<span id="page-0-0"></span>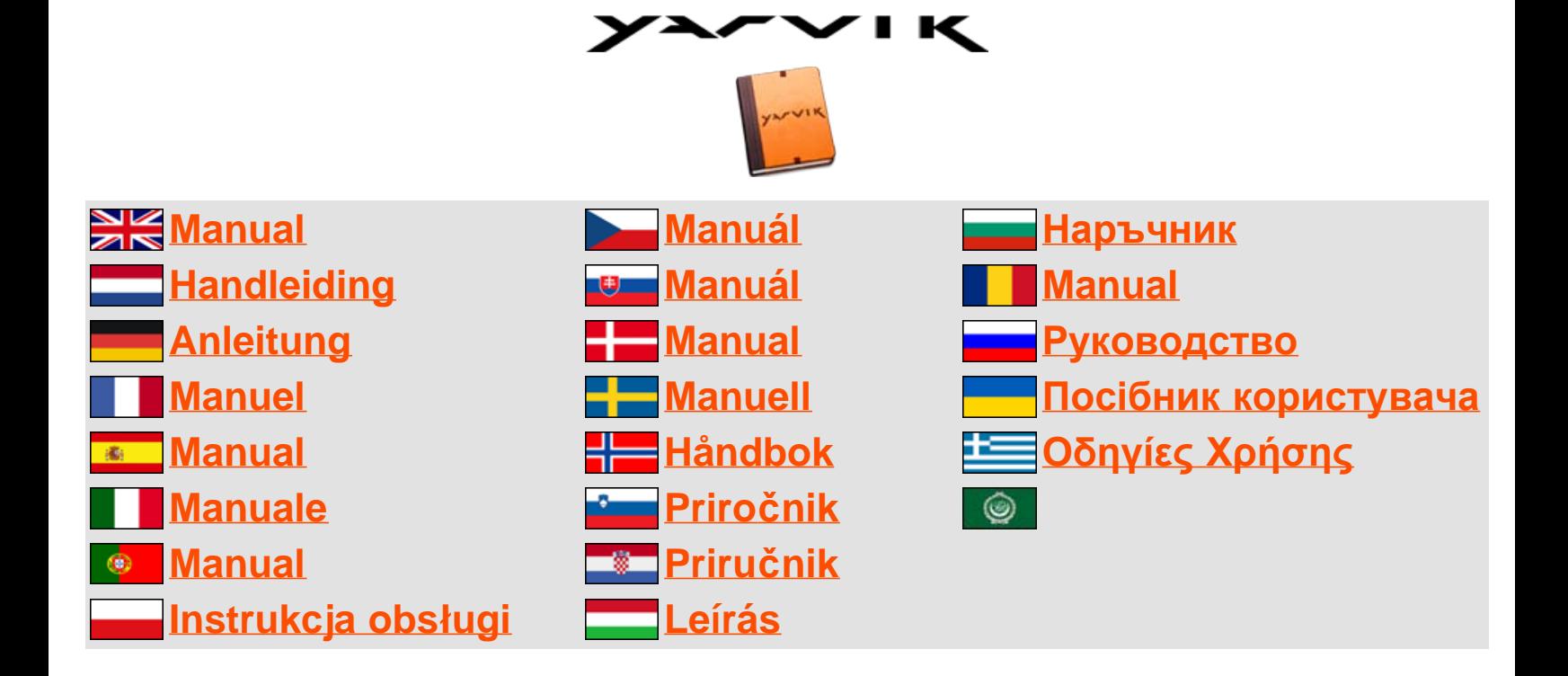

<span id="page-1-1"></span><span id="page-1-0"></span>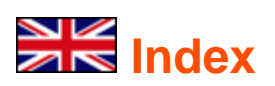

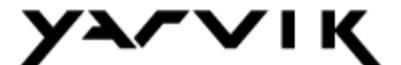

**[SELECT LANGUAGE](#page-0-0)** 

- **1 [Prior to first use](#page-1-0)**
- **2 [GoTab Startup](#page-2-0)**
- **3 [Android Home Screen](#page-1-0)**
- 3.1 [Adding widgets and shortcuts to your Home Screen](#page-5-0)
- 3.2 [Setting a Wallpaper](#page-6-0)
- 3.3 [Application Menu](#page-6-0)

### **4 [Setting up your Yarvik GoTab](#page-1-0)**

- 4.1 [Settings Menu](#page-7-0)
- 4.2 [WiFi](#page-8-0)
- 4.3 [Sound](#page-9-0)
- 4.4 [Display](#page-10-0)
- 4.5 [Apps](#page-10-1)
- 4.6 [Storage & MicroSD/USB Drive Access](#page-10-2)
- 4.7 [Language & input](#page-13-0)
- 4.8 [Date & time](#page-13-1)
- **5 [Apps](#page-1-0)**
- **6 [GNU/GPL Licensing Information](#page-1-0)**
- **7 [Warranty Statement](#page-1-0)**
- **8 [Important Information](#page-1-0)**

# **1 Prior to first use**

Dear user,

Thank you for purchasing our product.

To ensure you a quick and convenient use of your new Yarvik GoTab, please read these instructions carefully prior to use.

We hope you will absolutely enjoy your Yarvik GoTab for the longest time possible!

- **Please note:** Your Yarvik GoTab is a high precision electronic product, do not try to disassemble the GoTab, as this will void your warranty and may result in malfunctioning of the device;
	- Avoid strong beating of or to the product;
	- Avoid using the GoTab in a high or low temperature environment, or in any environment where the device can get in contact with moisture, dust or magnetic fields;
	- Do not expose the GoTab to strong sunlight for an extended period of time;
	- Don't operate the touch screen of the GoTab with sharp objects, as this may result in scratching the screen surface;
	- Using connected headphones on the GoTab for too long and/or setting the audio volume up too high when using headphones may cause serious hearing damage;
	- Do not cross the road, drive a motor vehicle or bicycle while using the GoTab with headphones to avoid traffic accidents;
	- Only use permitted batteries, chargers and accessories with your Yarvik GoTab. The use of any other products with the GoTab can be dangerous and may violate the warranty regulations;
	- Only use a slightly wet cotton cloth to clean the GoTab, and only use water to wetten the cotton cloth. The GoTab should not be cleaned with any sort of (glass) cleaning aid.

You may go ahead and use your Yarvik GoTab right out of the box, without charging the battery first. It is best for the battery to first run on the charge left in it, and to be fully recharged once it's completely drained for the first time.

If the GoTab isn't switching on right out of the box, the battery is already completely drained and you should ofcourse recharge it first.

### <u>■ [Return to index](#page-1-1)</u>

## <span id="page-2-0"></span>**2 GoTab Startup**

When you first power on your Yarvik GoTab, you will be presented the startup sequence.

The very first startup may take a while, approximately 2-3 minutes.

After the startup sequence the GoTab has completed starting up and you will be presented the Android Lock Screen.

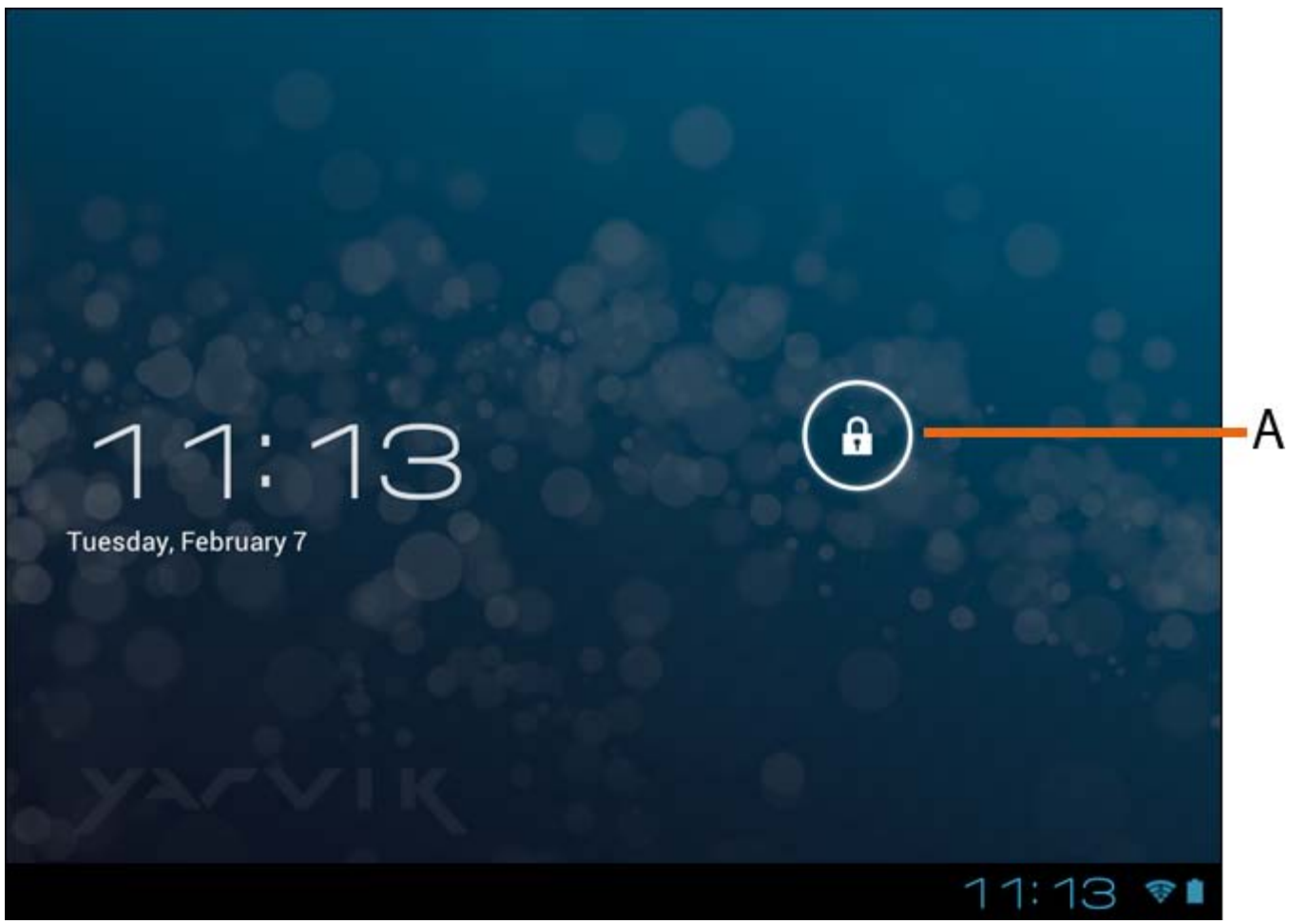

*Android Lock Screen*

Slide the lock bar (A) to the right to unlock the GoTab. You will then be taken to the Android Home Screen.

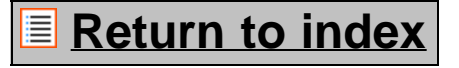

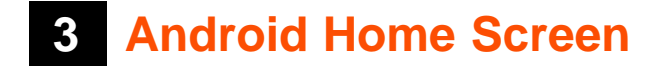

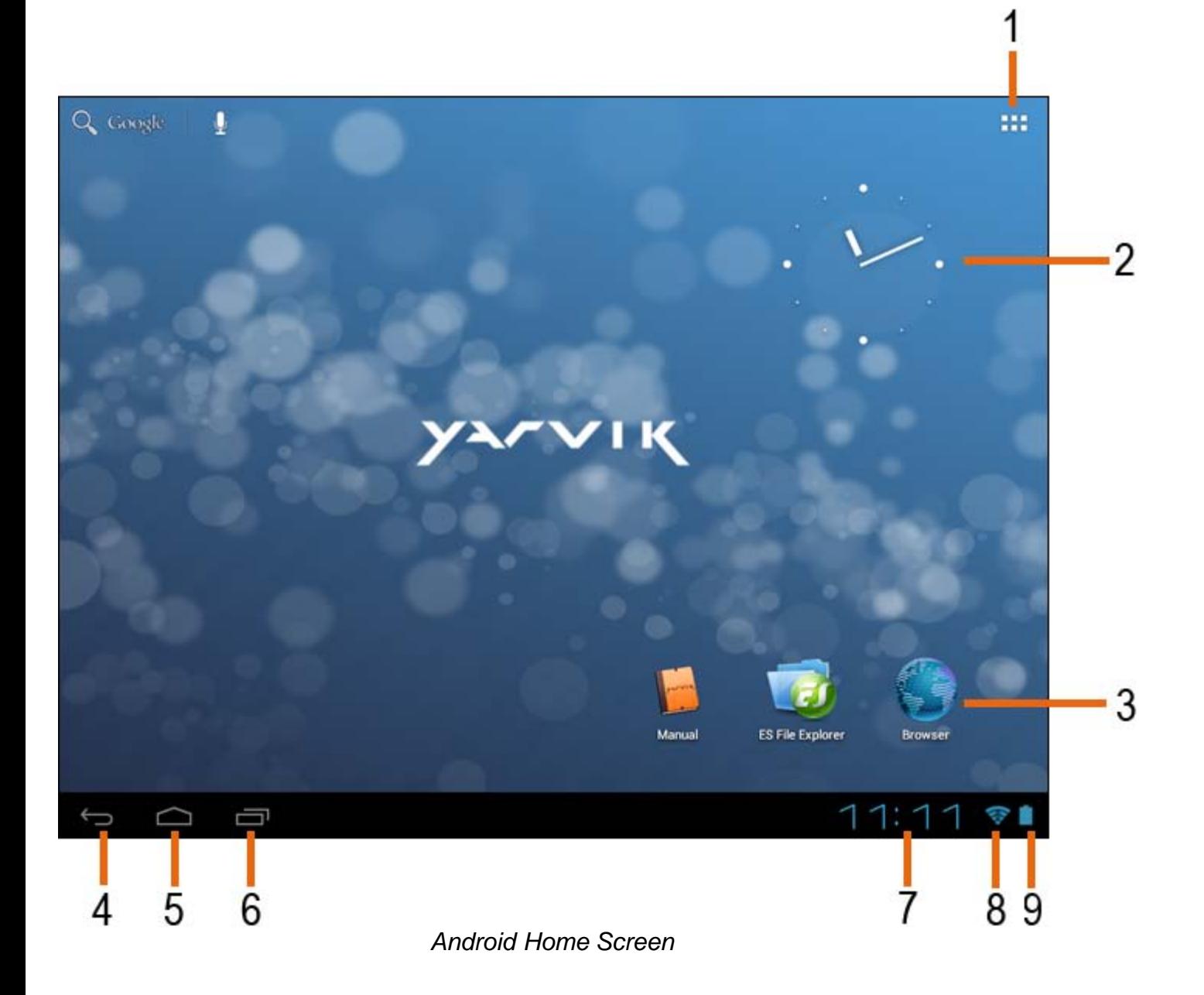

On the bottom of the GoTab's screen you can always find the status bar. The status bar contains both system information and function buttons.

- **1** App and widget menu
- **2** Widget (analog clock)
- **3** App Shortcuts
- **4** Back button brings you back to the previous screen, or previous website when using the Browser
- **5** Home brings you back to the Android Home Screen
- **6** Multitask button
- **7** System Time
- **8** Wi-Fi Signal Indicator
- **9** Battery Level Indicator

The home screen consists of multiple pages which can be accessed by swiping the home screen left/right.

To see what apps are running in the background, you can access the multitasking view by pressing the multitask button (6).

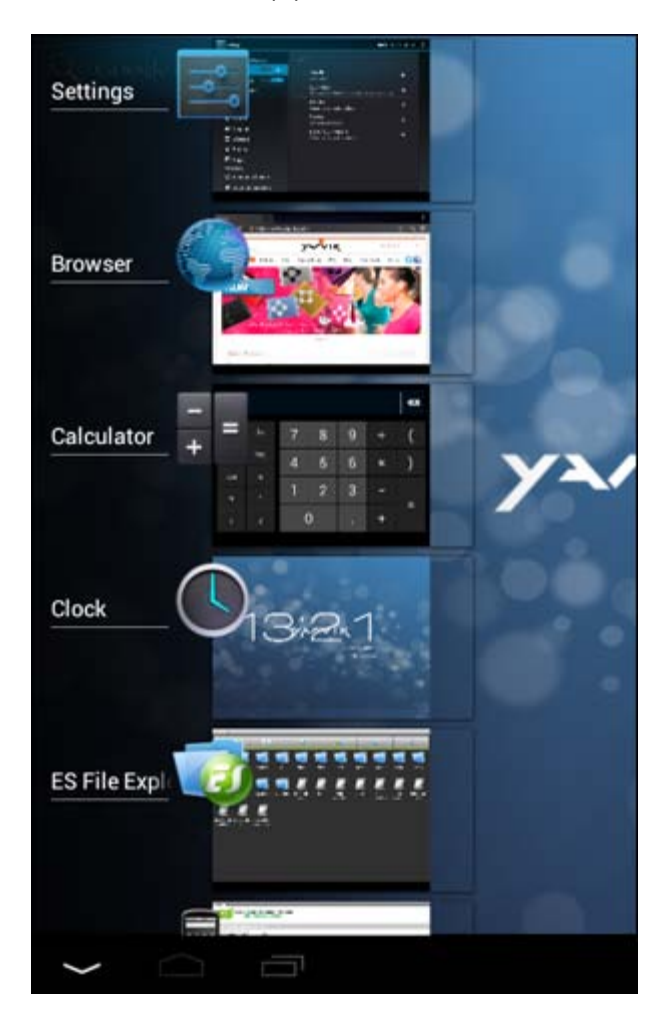

Click on a running app in the multitask view to quickly switch to it. You can close running apps by long pressing it and clicking "Remove from list".

### **[Return to index](#page-1-1)**

## <span id="page-5-0"></span>**3.1 Adding widgets and shortcuts to your Home Screen**

To add a widget, press the app and widget button in the top right corner of your Home Screen:

In the following screen, you can find all the installed apps and widgets, both seperately viewable by pressing "Apps" or "Widgets" on top of the screen respectively.

Press "Widgets" to view all available widgets. When showing all widgets, you can swipe the screen to browse to the next page (if available).

Press and hold the desired widget to have the Home Screen show up and release the widget to any empty spot on the home screen.

To add a shortcut to any app, press the app and widget button in the top right corner of your Home Screen:

In the following screen, you can find all the installed apps and widgets, both seperately viewable by pressing "Apps" or "Widgets" on top of the screen respectively.

Press "Apps" to view all installed apps.

Press and hold the desired app to have the home screen show up and release the shortcut to any empty spot on the Home Screen.

To remove widgets and/or app shortcuts from your Home Screen, press and hold them and drag them to the appeared "Remove" dustbin icon on top of your Home Screen.

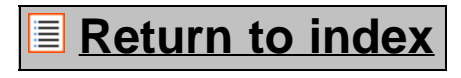

## <span id="page-6-0"></span>**3.2 Setting a Wallpaper**

To change the Home Screen wallpaper, press and hold the Home Screen until the "Select Wallpaper from" menu comes up.

You can choose from "Live Wallpapers" (animated wallpapers), "Super-HD Player" (photo/video gallery) or "Wallpapers" (default static images).

### <u>**E** [Return to index](#page-1-1)</u>

## **3.3 Application Menu**

Press the app and widget button in the top right corner of your Home Screen:

When the system displays the widgets, press "Apps" to view all installed apps.

Here you can find all the pre-installed programs or "apps" as well as additional apps that you install. You can launch any app by just pressing the corresponding icon.

```
Yarvik Tablet Manual
```
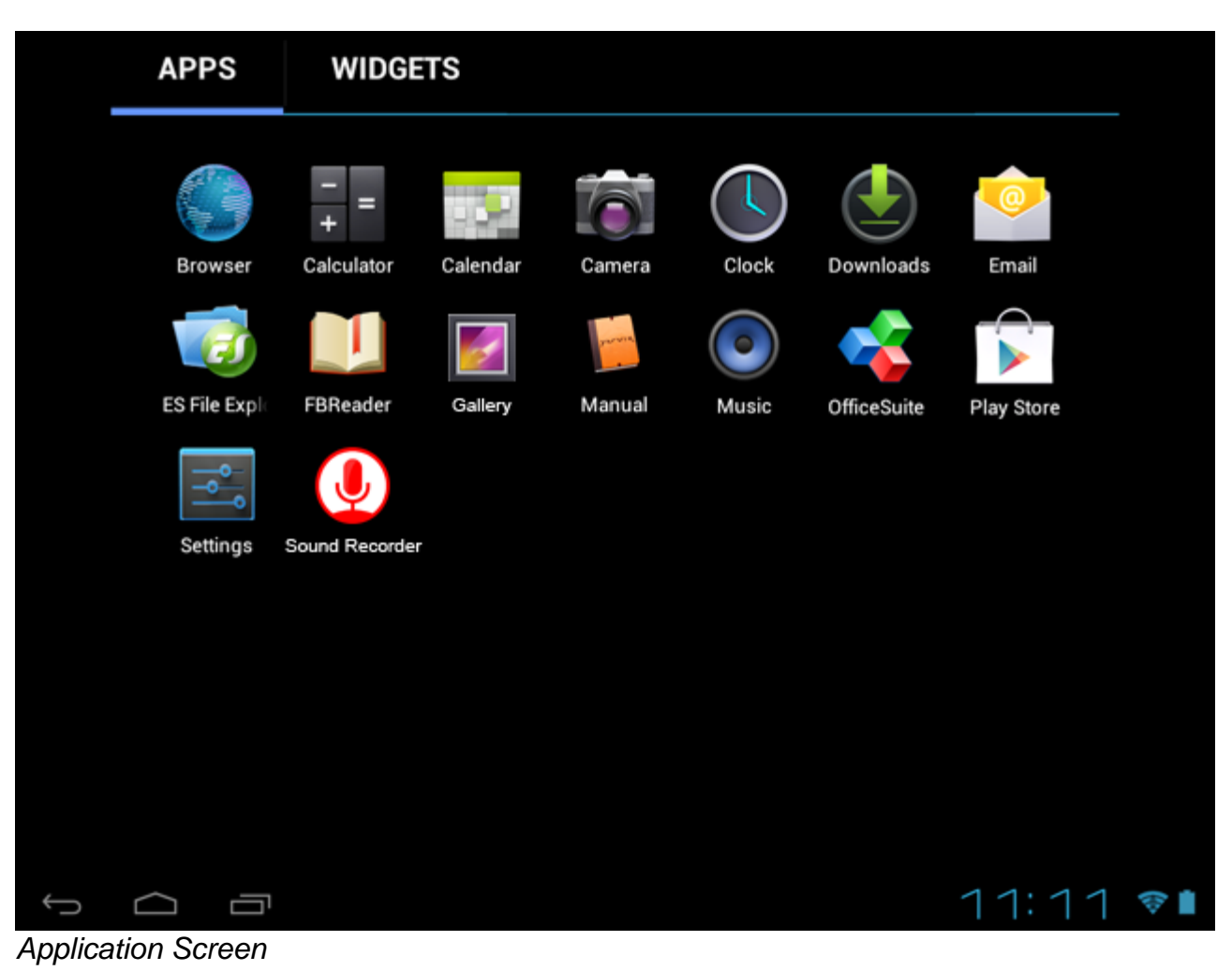

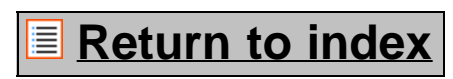

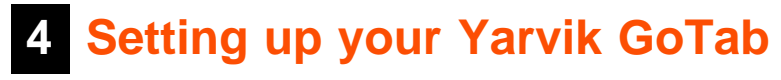

<span id="page-7-0"></span>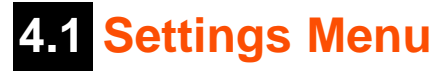

Press the Settings icon in the Application Menu to enter the Settings menu. In the Settings menu you can find the options to set up your Yarvik GoTab.

Yarvik Tablet Manual

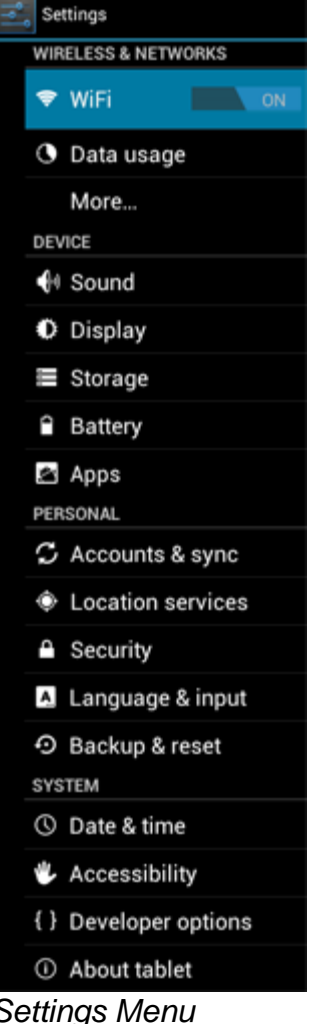

We will go through the most important parts:

## **[Return to index](#page-1-1)**

<span id="page-8-0"></span>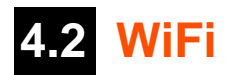

**Wi-Fi**

Set up a connection with a wireless Wi-Fi network. Slide the On/Off button to "On" to activate Wi-Fi.

```
Yarvik Tablet Manual
```
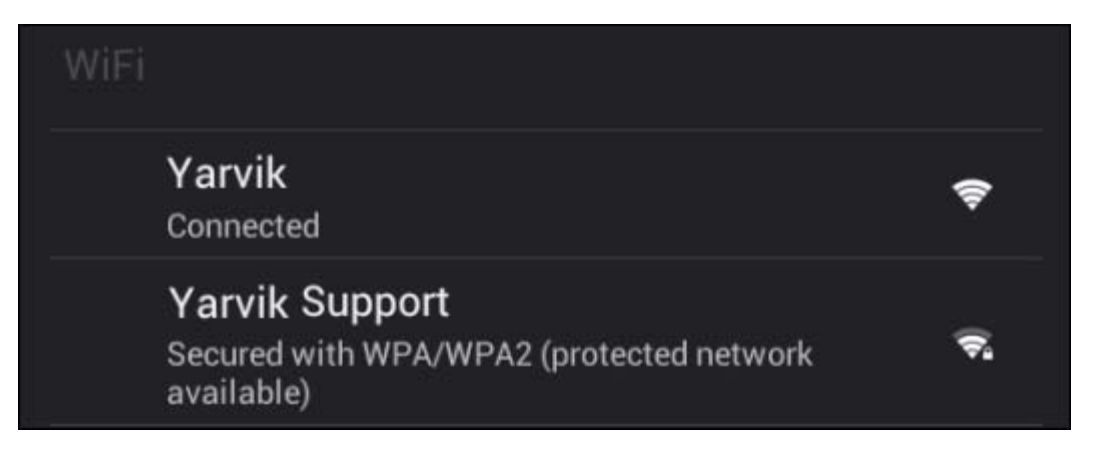

The available Wi-Fi networks appear in the network list at the right screen. Tap the network of your choice. If the network is secured, you're prompted to enter the network security key.

Press the "Connect" button and the GoTab is connecting to the network.

Once "Connected" appears underneath the network name and the wireless reception icon is shown in the bottom status bar, you're successfully connected to the wireless network.

#### **Viewing your Yarvik GoTab's Wi-Fi MAC address**

While in the Wi-Fi settings screen, click on the menu button in the top right corner.

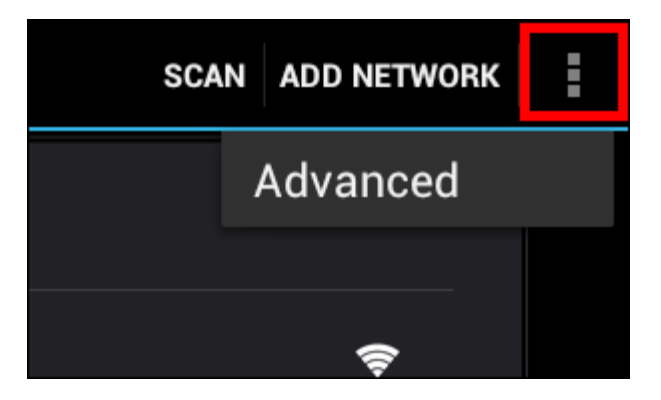

Press "Advanced" in the unfolding menu.

Your Wi-Fi MAC address is displayed in the following "Advanced Wi-Fi" screen under "MAC address".

## <u>**E** [Return to index](#page-1-1)</u>

## <span id="page-9-0"></span>**4.3 Sound**

Here you can change the audio volume of the GoTab, otherwise possible via the volume buttons on the GoTab itself and the volume buttons in the top status bar.

## **E** [Return to index](#page-1-1)

<span id="page-10-0"></span>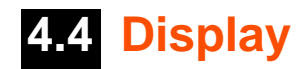

Here you can change the brightness of the display, font sizes and the auto sleep time.

Please note that the higher the display brightness, the higher the energy consumption. This will drain your battery substantially faster.

If you don't want the display to auto rotate as you tilt the GoTab, you can enable/disable this functionality in the Auto-rotate screen setting.

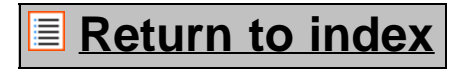

## <span id="page-10-1"></span>**4.5 Apps**

Here you can manage applications that are installed on your Yarvik GoTab.

You can click apps that you have installed to see the app info and uninstall them if needed by using the "Uninstall" button.

Please note that the preinstalled default applications (like e.g. the calculator) cannot be uninstalled.

### <u>**E** [Return to index](#page-1-1)</u>

## <span id="page-10-2"></span>**4.6 Storage & MicroSD/USB Drive Access**

Shows you the internal memory information. When a MicroSD card is present, you can also find the memory information of the inserted card here.

#### **Connecting your Yarvik GoTab to a PC or Mac by USB**

You can connect your Yarvik GoTab to a PC or Mac using the provided USB cable. When connected to a computer, you can access the GoTab's internal memory and, if present, an inserted MicroSD card as standard USB Mass Storage Device.

Please refer to the printed Quick Start Guide of your Yarvik GoTab to determine the tablet's USB slave port. Connect the USB cable to the USB slave port of your Yarvik GoTab and to a free USB port on your computer.

In the bottom right of your GoTab's screen, two messages will appear shortly after each other:

#### õ USB debugging connected

#### ψ **USB connected**

Once the second message "USB connected" appears, click on it. The following screen will appear:

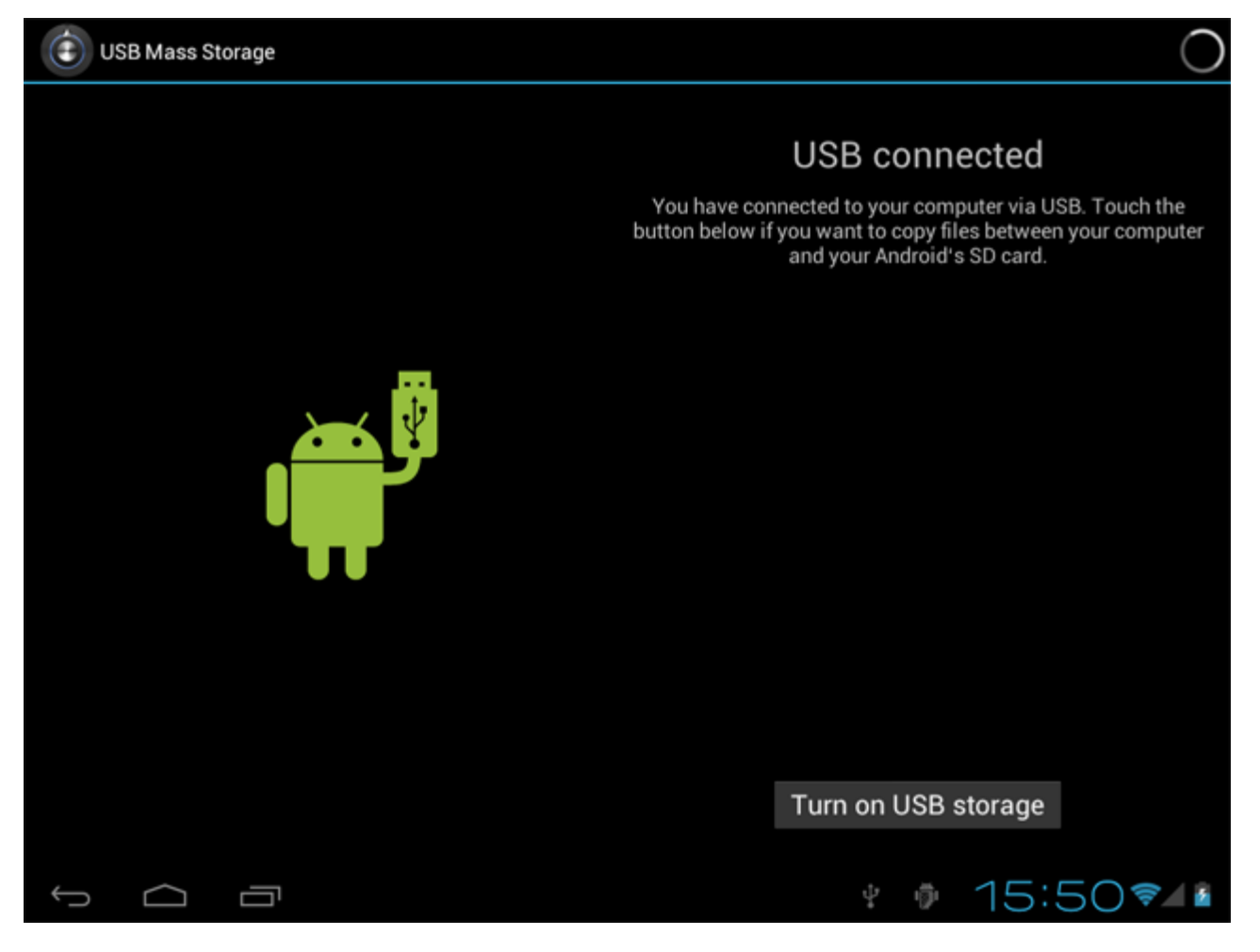

Click on the button "Turn on USB storage". A notification window will appear:

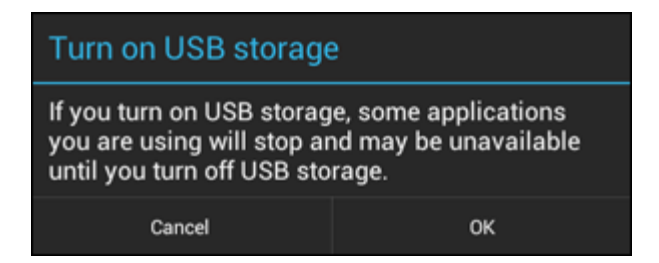

Click on "OK" to confirm.

The internal memory of your Yarvik GoTab will now appear as Mass Storage Drive in your computer's file system, and can be used e.g. to copy files from and to your Yarvik GoTab.

If you have a MicroSD card in your tablet, the card will be recognized by the computer as a second Mass Storage Drive.

To stop using the Mass Storage Device function, click on the "Turn off USB storage" button and remove the USB cable.

Note: There are no hardware drivers needed to access the Yarvik GoTab's memory. In the case your computer prompts for any driver installation, you can simply ignore it.

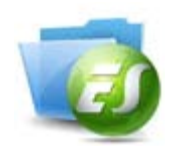

#### **Access your MicroSD card or USB drive in ES File Explorer**

If you have inserted a MicroSD card or USB drive in your Yarvik GoTab tablet, you can access its contents as following:

Open the **ES File Explorer** app and click on the **Favorites** button (with the blue star icon).

The **Favorites** menu now unfolds. Click on the "root" icon labeled with "**/**":

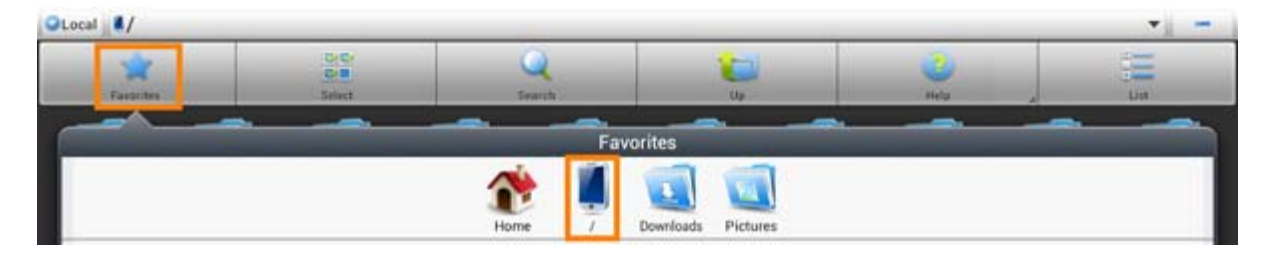

You will now reach the "root" of the tablet's file system, containing several files and folders. Locate and click on the "**mnt**" folder:

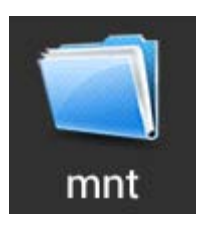

The "**mnt**" folder now opens, showing several folders:

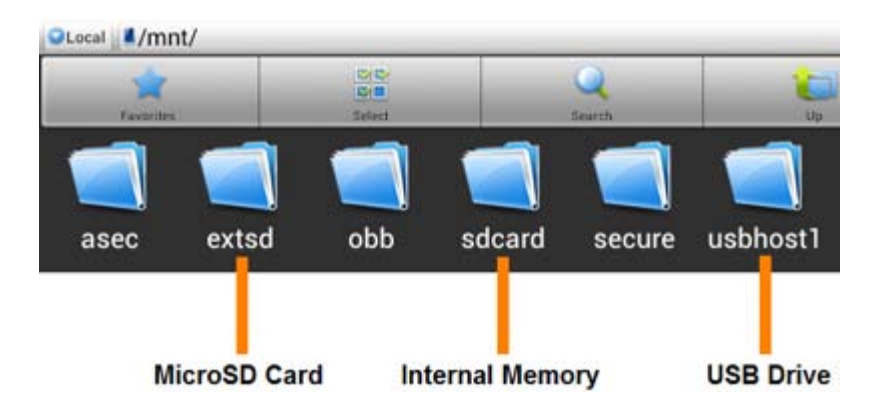

The "**extsd**" folder is your MicroSD card (when inserted in the tablet's MicroSD slot). The "**sdcard**" folder is the internal memory of your Yarvik GoTab tablet. The "**usbhost1**" folder is your USB drive (when inserted in the tablet's USB host port).

You can, when available, also use the **extsd1** and **usbhost1** shortcuts in the earlier mentioned **Favorites** menu for quick access to your MicroSD card and USB drive respectively.

### <u>■ [Return to index](#page-1-1)</u>

## <span id="page-13-0"></span>**4.7 Language & input**

Use "Select language" to select the display language of your Yarvik GoTab. This applies to all the screen texts in the entire system.

Under "Android keyboard" you may setup the onscreen keyboard of your GoTab.

## **[Return to index](#page-1-1)**

## <span id="page-13-1"></span>**4.8 Date & time**

Here you can setup the date and the time for your Yarvik GoTab.

## <u>**E** [Return to index](#page-1-1)</u>

## **5 Apps**

The Yarvik GoTab will come with pre installed Apps (see below examples).

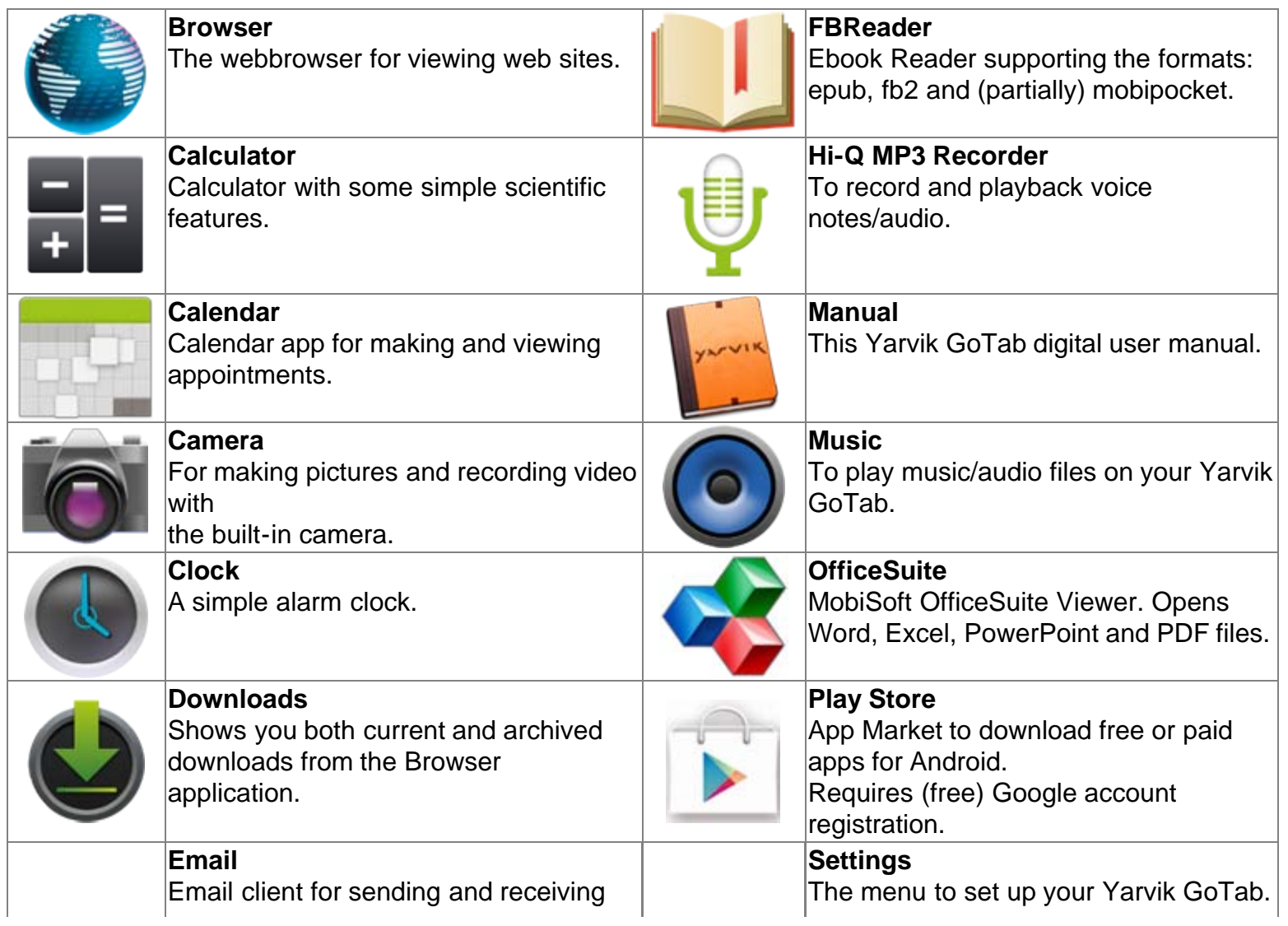

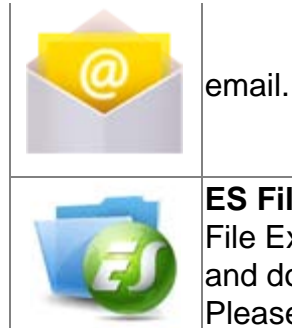

**ES File Explorer** File Explorer to browse/open the folders and documents on your Yarvik GoTab. Please see below for additional info.

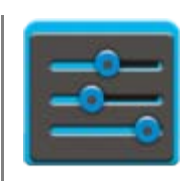

**Gallery** The all-in-one photo viewer and video player of your Yarvik GoTab.

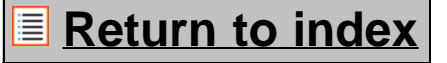

## **6 GNU/GPL Licensing Information**

*Please consult the legal information available on your Yarvik GoTab under Settings – About tablet – Legal information (internet connection required) or visit<http://source.android.com/source/licenses.html>for more information.*

### **[Return to index](#page-1-1)**

## **7 Warranty Statement**

Yarvik warrants that the product purchased by Customer shall be free from defects in workmanship or materials for a period of 2 years from the date of purchase by Customer. If, at any time during the warranty period, the product has a defect in workmanship or material, Customer should return the product to the dealer where the product has been purchased. Dealer shall repair or replace it (at Yarvik's sole option) within a reasonable period of time. An original invoice is required as proof of the purchase date. Yarvik's option with respect to this matter shall be final.

This warranty does not cover defects or malfunctions resulting from software transfers, misuse, abusive operation, tampering, negligence, improper use, insufficient care or any act beyond the control of Yarvik.

IMPORTANT: When you buy a GoTab tablet from Yarvik, your tablet will be provided to you with the latest stable firmware available for this specific model, at the time the unit was manufactured. Yarvik will not provide support to products that have otherwise been modified by the end user, nor does Yarvik support programming modifications to the firmware and software used in its products, and if any such modifications have been made, all warranties shall be automatically void.

To avoid invalidating the warranty offered hereunder, Customer should use only the official software, applications and upgrades available from Yarvik's website at www.yarvik.com.

No other software or firmware should be used, as such use will automatically void all warranties and support. Yarvik does not support the use of any software or firmware other than the software or firmware that was installed on the product by the manufacturer or that is available from Yarvik's official web site at www.yarvik.com. Yarvik explicitly declines to respond to any inquiries regarding unauthorized modifications, unauthorized software, and unauthorized firmware.

## **8 Important Information**

#### **Wireless LAN-Regulatory information**

Depending on the model, the wireless LAN built-in into tablet devices can only be used in the following countries: Austria, Belgium, Bulgaria, Czech Republic, Denmark, Finland, France, Germany, Greece, Hungary, Iceland, Ireland, Italy, Luxembourg, the Netherlands, Norway, Poland, Portugal, Romania, Slovakia, Slovenia, Spain, Sweden, Switzerland, Turkey and the United Kingdom.

#### **Conditions of use**

When using the IEEE 802.11b/g/n Wireless LAN standard, channels 1 to 13 (2.4 GHz...2.4835 GHz) are selectable for both indoor and outdoor use, however with restrictive conditions applying in France, Italy and Norway, as follows:

• France: When using this product indoor, all channels can be used without restrictions. Outdoor only channels 1 to 6 are allowed. This means that in Peer-to-Peer, the WLAN feature can only be used outside if the peer sets up the communication on an authorized channel (i.e., between 1 & 6). In infrastructure mode, please make sure the access point is configured to a channel from 1 to 6 before setting up the connection.

• Italy: Use of the RLAN network is governed: Disposal of Old Electrical & Electronic

- with respect to private use, by the Legislative Decree of 1.8.2003, no. 259 ("Code of Electronic Communications"). In particular Article 104 indicates when the prior obtainment of a general authorization is required and Art. 105 indicates when free use is permitted;

- with respect to the supply to the public of the WLAN access to telecom networks and services, by the Ministerial Decree 28.5.2003, as amended, and Art. 25 (general authorization for electronic communications networks and services) of the Code of electronic communications.

• Norway: Use of this radio equipment is not allowed in the geographical area within a radius of 20 km from the centre of Ny-Ålesund, Svalbard.

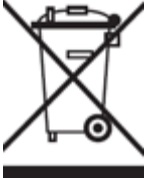

**WEEE Symbol Information**

Correct Disposal of This product (Waste Electrical & Electronic Equipment).

(Applicable in the European Union and other European countries with separate collection systems).

This marking shown on the product or its literature indicates that it should not be disposed with other household wasted at the end of its working life. To prevent possible harm to the environment or human health from uncontrolled waste disposal, please separate this from other types of wastes and recycle it responsibly to promote the sustainable reuse of material resources.

Household users should contact either the retailer where they purchased this product, or their local government office, for details of where and how they can take this item for environmentally safe recycling. Business users should contact their supplier and check the terms and conditions of the purchase contract. This product should not be mixed with other commercial wastes of disposal.

#### **Disposal of waste batteries (applicable in the European Union and other European countries with separate collection systems)**

Either of the symbols shown next may appear on the battery or on the packaging to indicate that the battery provided with this product shall not be treated as household waste. On certain batteries this symbol might be used in combination with a chemical symbol. The chemical symbols for mercury (Hg) or lead (Pb) are added if the battery contains more than 0.0005% mercury or 0.004% lead. By ensuring these batteries are disposed of correctly, you will help prevent potentially negative consequences for the environment and human health which could otherwise be caused by inappropriate waste handling of the battery. The recycling of the materials will help to conserve natural resources. In case of products that for safety, performance or data integrity reasons require a permanent connection with an incorporated battery, this battery should be replaced by qualified service staff only. To ensure that the battery will be treated properly, hand over the product at end-of-life to the applicable collection point for the recycling of electrical and electronic equipment.

For all other batteries, please view the section on how to remove the battery from the product safely. Hand the battery over to the applicable collection point for the recycling of waste batteries. For more detailed information about recycling of this product or battery, please contact your local Local government Office, your household waste disposal service or the shop where you purchased the product.

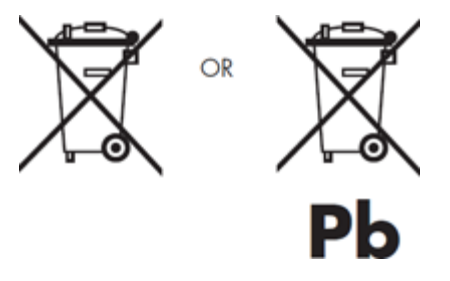

When travelling to and within the United States of America, please be aware that the U.S. Department of Transportation (DOT) recently published new regulations that apply to passengers travelling with lithium metal batteries and lithium-ion batteries.

For detailed information, visit [http://safetravel.dot.gov/whats\\_new\\_batteries.html.](http://safetravel.dot.gov/whats_new_batteries.html)

#### **Safety Information**

#### Yarvik GoTab Tablet device

• Yarvik is not responsible for any interference that you may experience or that may be caused when operating this device.

• Warning: This apparatus must be earthed.

Opening or dismantling the main unit or any of its accessories, for whatever reason, could lead to damages that are not covered by the guarantee.

• To avoid electrical shock, do not open the cabinet. Refer servicing to qualified personnel only.

• To prevent fire or shock hazard, do not expose your tablet device or any of its accessories to rain or moisture.

• Do not use or store your tablet device in a location subject to heat sources, such as radiators or air ducts; direct sunlight; excessive dust; moisture or rain; mechanical vibration or shock; strong magnets or speakers that are not magnetically shielded; excessively high and low temperatures; and high humidity.

• Turning off your tablet device with the power button does not disconnect the device completely from mains voltage. To disconnect it completely, unplug the AC adapter or the power cord from mains. The socket-outlet shall be installed near the equipment and shall be easily accessible.

• Audio and picture distortion may occur if this equipment is positioned in close proximity to any equipment emitting electromagnetic radiation.

• This apparatus is also designed for IT power system with phase to phase voltage 230V, for customers in Norway.

• Observe the following precautions to provide adequate air circulation and to ensure normal reliable operation:

- Do not use the tablet device and/or the AC adapter while covered or wrapped in cloth. Ensure the AC adapter operates in a clear environment.

- Turn off the tablet device before putting the device into a bag or a carrying case.

• Do not use your tablet device directly on your lap. The temperature of the base of the unit will rise during normal operation and over time could result in discomfort or burns.

• Do not use your tablet device while walking. Listening to music with headphones or watching the LCD screen while walking may lead to an unexpected accident and result in personal injuries.

• Using connected headphones on the tablet device for too long and/or setting the audio volume up too high when using headphones may cause serious hearing damage.

• Avoid strong beating of or to the product.

• Don't operate the touch screen of the tablet device with sharp objects, as this may result in scratching the screen surface.

• Only use permitted batteries, chargers and accessories with your tablet device. The use of any other products with the device can be dangerous and may violate the warranty regulations.

• Only use a slightly wet cotton cloth to clean the device, and only use water to wetten the cotton cloth. The tablet device should not be cleaned with any sort of (glass) cleaning aid.

#### **Wireless functionality**

• If radio interference with other devices occurs while using your tablet device, do not use the wireless

functionality. Use of the wireless functionality may cause a malfunction of the devices, resulting in an accident.

• In some situations or environments, the use of the wireless functionality might be restricted by the proprietor of the building or responsible representatives of the organization, for example on board airplanes, in hospitals or in any other environment where the risk of interference with other devices or services is perceived or identified as harmful. If you are uncertain about the policy applying to the use of wireless functionality in a specific organization or environment, you are encouraged to first ask for authorization prior to switching it on. Consult your physician or the manufacturer of personal medical devices (pacemakers, hearing aids, etc.) regarding any restrictions on the use of wireless functionality.

• If using wireless functionality near a pacemaker, make sure it is at least 19 inches / 50 cm away from the pacemaker.

• Due to the transmission and reception properties of wireless communications, data can occasionally be lost or delayed. This can be due to the variation in radio signal strength that results from changes in the characteristics of the radio transmission path. Yarvik will not be held responsible for damages of any kind resulting from the delays or errors in data transmitted or received via wireless functionality, or failure of wireless functionality to transmit or receive such data.

• If the equipment does cause harmful interference to radio/TV reception, which can be determined by turning the equipment off and on, the user is encouraged to try to correct the interference by one or more of the following measures: reorient or relocate the receiving antenna, increase the distance between the sender and the receiver, consult the dealer or an experienced radio/TV technician for help. Yarvik will not be responsible for any radio/TV interference nor for any other undesired effect.

#### **Wireless LAN Security**

Creating security settings for the Wireless LAN is extremely important. Yarvik assumes no responsibility for any security problems that may arise from the use of the Wireless LAN.

#### **Battery pack**

Do not charge the battery pack in any way other than as described in the Start guide or as designated by Yarvik in writing.

#### **AC adapter**

- It is highly recommended that you use a genuine Yarvik AC adapter supplied by Yarvik for your product.
- This AC adapter is intended for use with the tablet device IT products only.
- Do not place the AC adapter in contact with your skin. Remove the AC adapter away from your body if it becomes warm and causes discomfort.

#### **RoHS**

This products has been certified as RoHS Compliant.

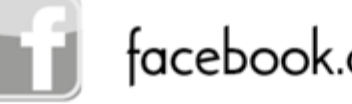

facebook.com/yarvik

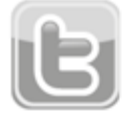

twitter.com/yarvikce

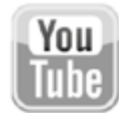

youtube.com/yarvikce

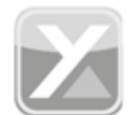

forum.yarvik.com

# **[YARVIK.COM](http://forum.yarvik.com/)**

**[Return to index](#page-1-1)** 

<span id="page-20-0"></span>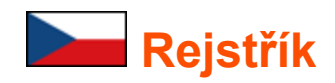

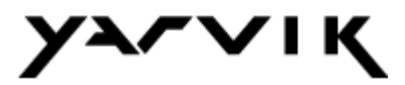

[SELECT LANGUAGE](#page-0-0)

### **1 [Před prvním použitím](#page-20-0)**

#### **2 Spuštění GoTab**

### **3 [Domovská obrazovka Androidu](#page-20-0)**

### 3.1 Přidávání nástrojů a zástupců na domovskou obrazovku

- 3.2 Nastavení tapety
- 3.3 Nabídka aplikace

### **4 [Nastavení zařízení Yarvik GoTab](#page-20-0)**

- 4.1 Nabídka nastavení
- 4.2 Wi-Fi
- 4.3 Zvuk
- 4.4 Displej
- 4.5 Aplikace
- 4.6 Pamět' a přístup k MicroSD kartě / jednotce USB
- 4.7 Jazyk a zadávání
- 4.8 Datum a čas
- **5 [Aplikace](#page-20-0)**
- **6 [Informace o licencích GNU / GPL](#page-20-0)**
- **7 Záruka**
- **8 [Important Information](#page-20-0)**

## **1 Před prvním použitím**

Vážený uživateli,

Děkujeme vám za zakoupení tohoto výrobku.

Abychom zajistili rychlé a pohodlné používání nového tabletu Yarvik GoTab, přečtěte si prosím před použitím tohoto výrobku řádně tyto pokyny.

Doufáme, že s tímto tabletem Yarvik GoTab budete po co nejdelší dobu spokojeni!

- **Upozornění:** Tablet Yarvik GoTab je velmi přesné elektronické zařízení, proto se jej nepokoušejte rozmontovávat. Podobné jednání vede ke ztrátě záruky a může způsobit poruchu zařízení;
	- Zařízení chraňte před silnými nárazy;

• Tablet GoTab nepoužívejte při vysokých nebo nízkých teplotách, případně v jakémkoli jiném prostředí, kde se může zařízení dostat do kontaktu s vlhkostí, prachem nebo magnetickým polem;

• Tablet GoTab nevystavujte po delší dobu silnému slunečnímu záření;

• Dotykovou obrazovku zařízení GoTab neovládejte ostrými předměty, protože může dojít k poškrabání povrchu obrazovky;

• Používání připojených sluchátek k tabletu GoTab po příliš dlouhou dobu, případně nastavení hlasitosti zvuku u sluchátek příliš vysoko, může způsobit vážné poškození sluchu;

• Při nošení sluchátek připojených k zařízení GoTab nepřecházejte silnici, neřiďte motorové vozidlo ani nejezděte na kole, předejdete tak dopravním nehodám.;

• Pro zařízení Yarvik GoTab používejte pouze povolené baterie, nabíječky a příslušenství. Použití jakýchkoli jiných typů výrobků se zařízením GoTab vede k pozbytí záruky a může být nebezpečné.;

• Čištění zařízení GoTab provádějte pouze ve vodě zlehka namočenou bavlněnou utěrkou. Zařízení GoTab se nesmí čistit jakýmkoli čisticím přípravkem (ani na sklo).

Zařízení Yarvik GoTab můžete začít používat okamžitě po vyjmutí z krabice, aniž byste museli nejprve nabíjet baterii.

Ideální pro provoz baterie je zapnout zařízení s připojenou nabíječkou a po prvním vybití nechat baterii zcela nabít.

Pokud nelze zařízení GoTab přímo po vyjmutí z krabice zapnout, baterie je vybita a je třeba ji nejprve nabít.

## **Návrat do rejstříku**

## **2 Spuštění tabletu GoTab**

Po prvním zapnutí tabletu Yarvik GoTab vám bude představen postup spuštění. Úplně první zapnutí může trvat o něco déle, přibližně 2-3 minuty.

Poté, co se dokončí spuštění tabletu GoTab, spustí se a představí se zamykací obrazovka Androidu.

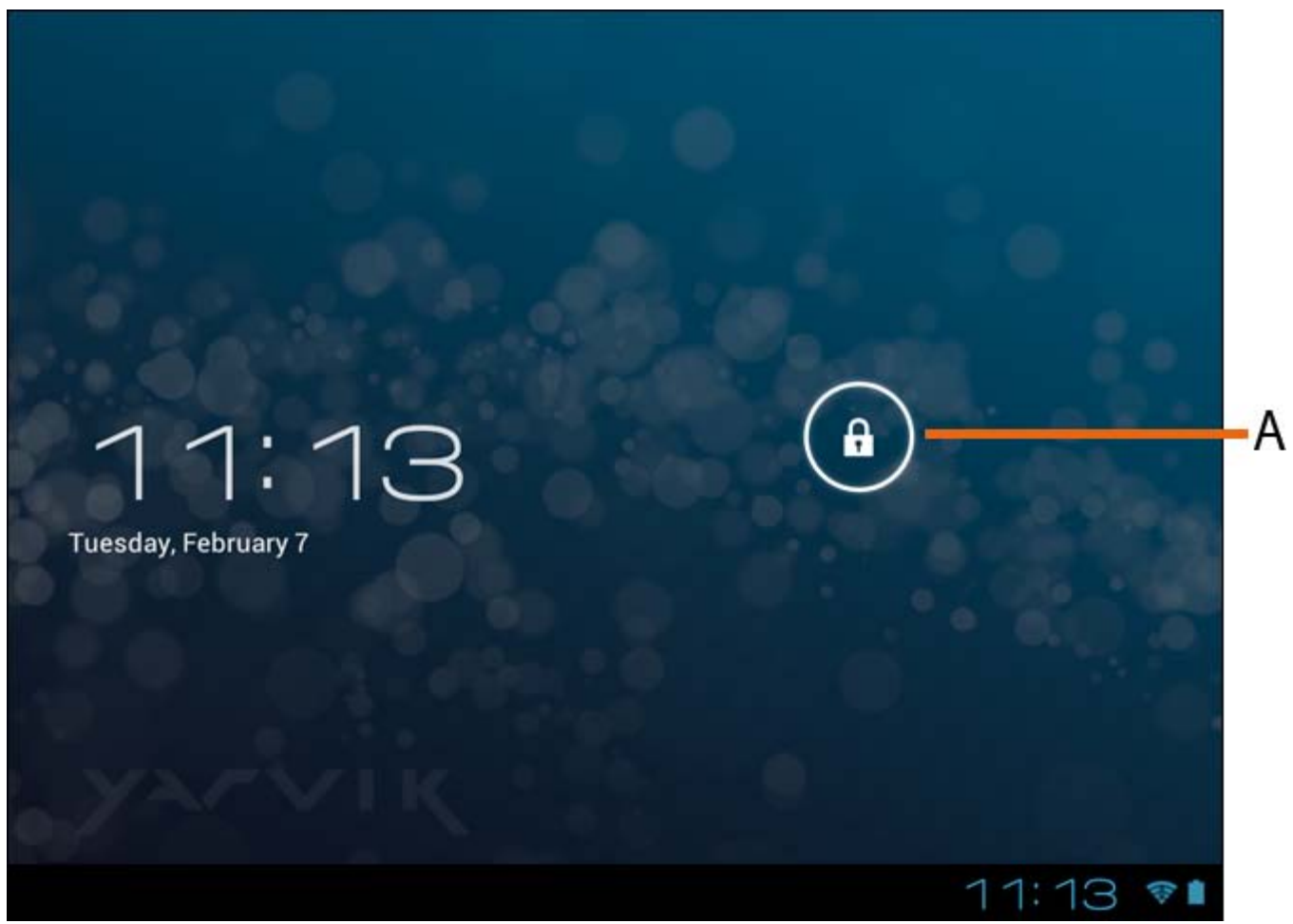

*Zamykací obrazovka Androidu*

Tažením lišty zámku (A) doprava zamkněte GoTab. Následně se dostanete na domovskou obrazovku Androidu.

### **Návrat do rejstříku**

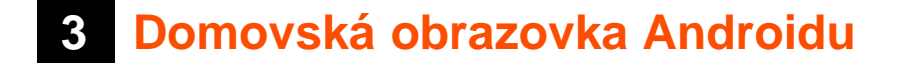

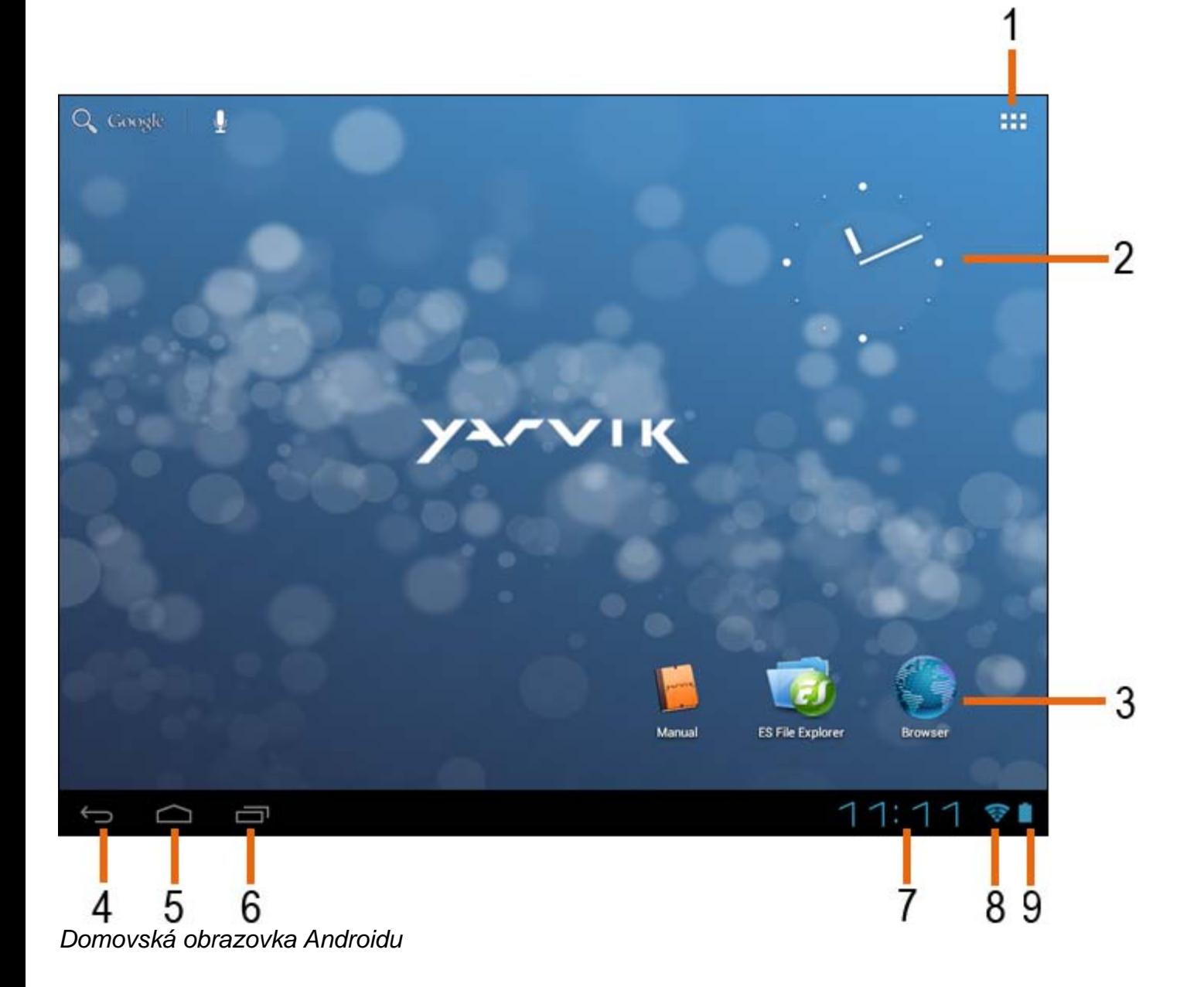

Dole na obrazovce GoTab se nachází stavová lišta. Stavová lišta obsahuje jak systémové informace, tak i funkční tlačítka.

- **1** Nabídka aplikací a nástrojů
- **2** Nástroj (analogové hodiny)
- **3** Zástupci aplikací

**4 -** Tlačítko zpět – návrat na předchozí obrazovku nebo, pokud používáte prohlížeč, na předchozí webovou stránku.

- **5** Domů návrat zpět na domovskou obrazovku Androidu
- **6** Multifunkční tlačítko
- **7** Systémový čas
- **8** Ukazatel Wi-Fi signálu
- **9** Indikátor stavu baterie

Domovská obrazovka se skládá z několika stránek, které lze otevřít posunutím obrazovky doleva nebo doprava.

Pokud si přejete zjistit, které aplikace jsou spuštěny na pozadí, můžete spustit multifunkční náhled stisknutím multifunkčního tlačítka (6).

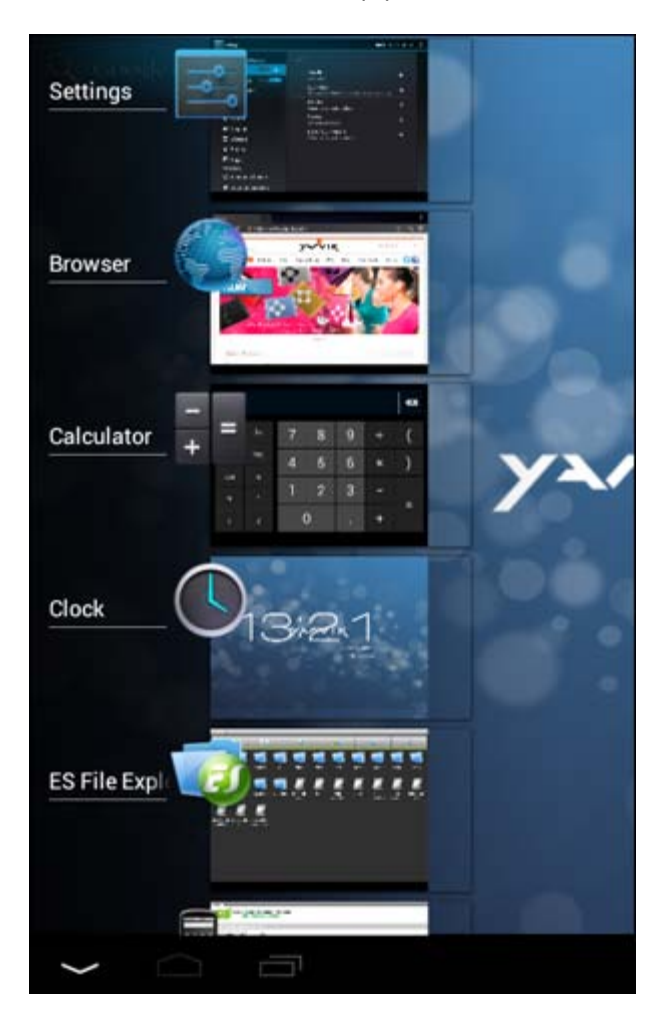

Na tuto aplikaci rychle přepnete kliknutím na spuštěnou aplikaci v multifunkčním náhledu. Spuštěné aplikace můžete vypnout dlouhým stisknutím a kliknutím na "Remove from list" ("Odebrat ze seznamu").

**Návrat do rejstříku**

### **3.1 Přidávání nástrojů a zkratek a zástupců na domovskou obrazovku**

Nástroj přidáte stisknutím aplikace a tlačítka pro nástroj v pravém horním rohu domovské obrazovky:

Na následující obrazovce naleznete všechny nainstalované aplikace a nástroje, které je možné jednotlivě zobrazit stisknutím v horní části příslušné obrazovky položky "Apps" ("Aplikace"), případně "Widgets" ("Nástroje").

Stisknutím položky "Widgets" ("Nástroje") zobrazíte všechny dostupné nástroje. Během prohlížení nástrojů je možné klepnutím na obrazovku přejít na další stránku (je-li k dispozici).

Stisknutím a přidržením požadovaného nástroje na domovské obrazovce vyvolejte jeho zobrazení a pusťte jej na jakékoli prázdné místo na domovské obrazovce.

Zástupce přidáte k jakékoli aplikaci stisknutím požadované aplikace a tlačítka pro nástroj v pravém horním

rohu domovské obrazovky: **□□□** 

Na následující obrazovce naleznete všechny nainstalované aplikace a nástroje, které je možné jednotlivě zobrazit stisknutím v horní části příslušné obrazovky položky "Apps" ("Aplikace"), případně "Widgets" ("Nástroje").

Stisknutím "Apps" ("Aplikace") zobrazíte všechny nainstalované aplikace.

Stisknutím a přidržením požadované aplikace vyvoláte její zobrazení na domovské obrazovce, pusťte zástupce na jakékoli prázdné místo domovské obrazovky.

Nástroje anebo zástupce aplikace vyjmete z domovské obrazovky jejich stisknutím a přidržením a následným přesunutím do zobrazené ikony koše pomocí "Remove" ("Vyjmout") nahoře na domovské obrazovce.

## **Návrat do rejstříku**

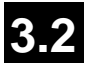

## **3.2 Nastavení tapety**

Tapetu domovské obrazovky změníte stisknutím a přidržením domovské obrazovky, dokud se nevyvolá nabídka "Select Wallpaper from" ("Vybrat tapetu z").

Můžete zvolit "Live Wallpapers" ("Živé tapety"), tedy animované tapety, "Super-HD Player" ("Super-HD přehrávač"), pro galerii fotografií nebo videí, případně "Wallpapers" ("Tapety"), tedy výchozí statické obrázky.

### **Návrat do rejstříku**

# **3.3 Nabídka aplikací**

Stiskněte aplikaci a tlačítko pro nástroj v pravém horním rohu domovské obrazovky:

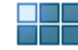

Jakmile systém zobrazí nástroje, stisknutím "Apps" ("Aplikace") zobrazíte nainstalované aplikace.

Zde naleznete všechny předem nainstalované programy nebo "aplikace" a také další aplikace, které jste nainstalovali.

Jakoukoli aplikaci je možné spustit stisknutím odpovídající ikony.

Yarvik Tablet Manuál

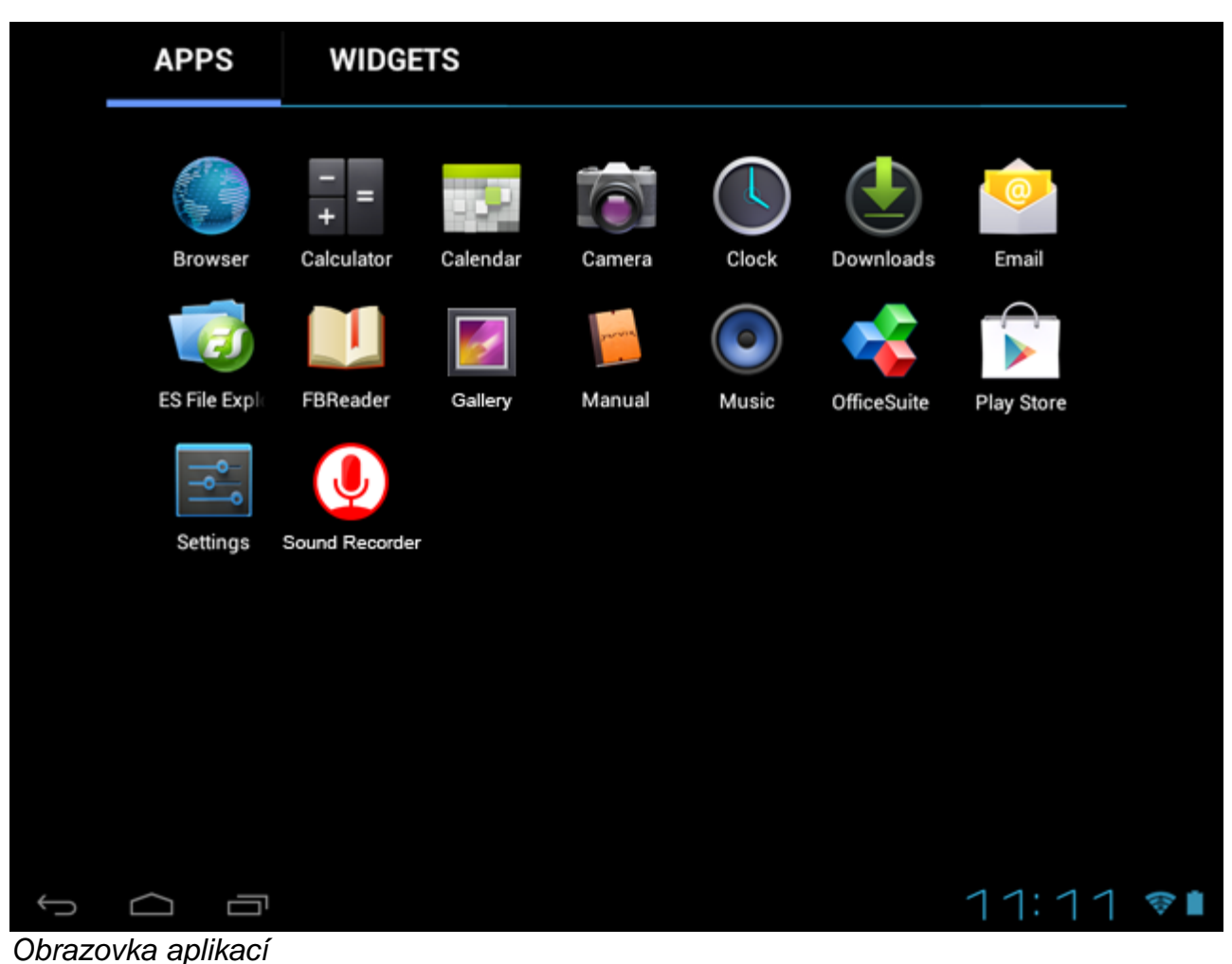

## **Návrat do rejstříku**

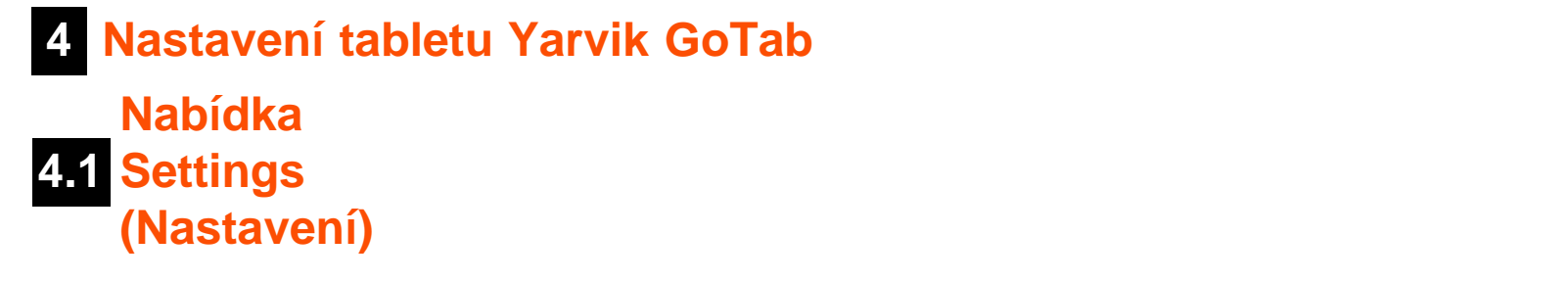

Stisknutím ikony nastavení v domovské obrazovce Android nebo prostřednictvím aplikační obrazovky vstupte

do nabídky Settings (Nastavení) **. V nabídce Settings (Nastavení) naleznete možnosti pro nastavení** tabletur Yarvik GoTab.

Yarvik Tablet Manuál

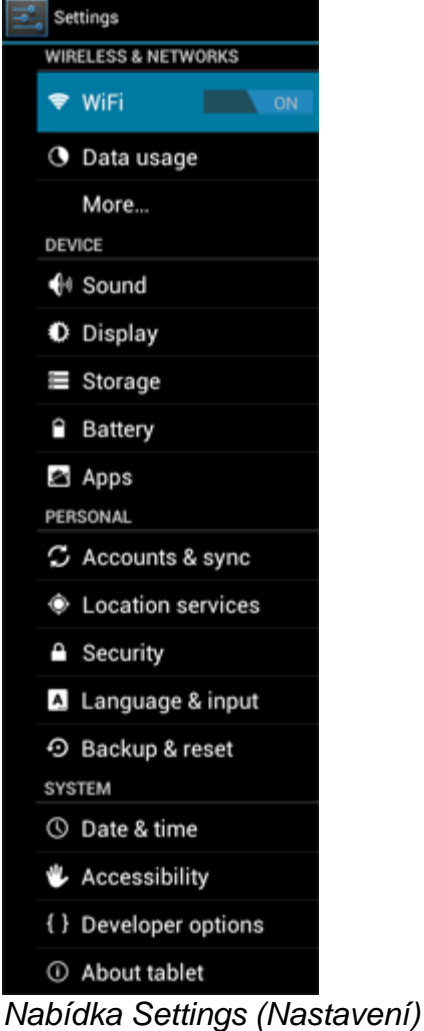

Ukážeme si ty nejdůležitější části:

## **Návrat do rejstříku**

## **4.2 Wi-Fi**

Připojení nastavte pomocí bezdrátové Wi-Fi sítě. Přetažením tlačítka Vypnout/Zapnout na "On" ("Zapnout") aktivujete Wi-Fi.

```
Yarvik Tablet Manuál
```
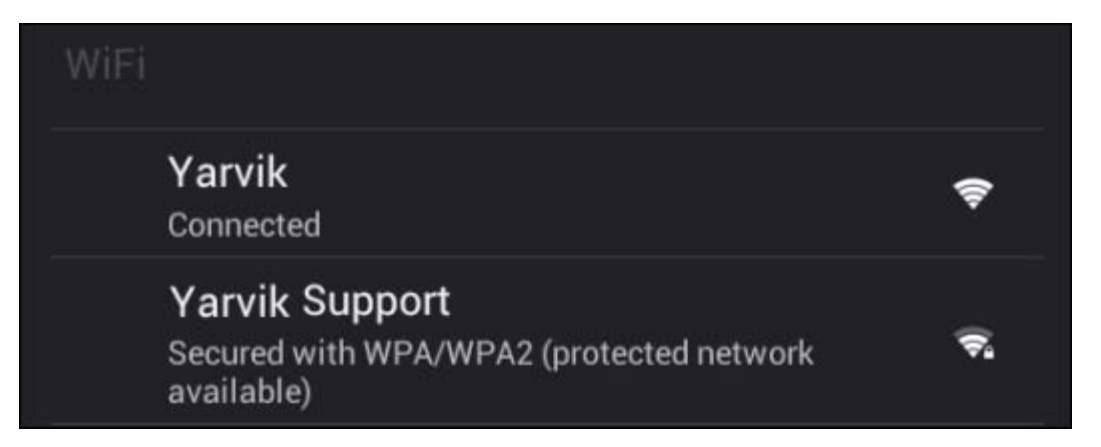

V seznamu sítí na pravé obrazovce se zobrazí dostupné Wi-Fi sítě. Klepněte na požadovanou síť. Pokud je síť zabezpečena, budete vyzváni k zadání klíče zabezpečení sítě.

Stiskněte tlačítko "Connect" ("Připojit"). Zařízení GoTab se připojí k síti.

Jakmile se zobrazí pod názvem sítě "Connected" ("Připojeno") a dole na stavové liště se objeví ikona příjmu bezdrátové sítě, jste úspěšně připojeni k bezdrátové síti.

#### **Zobrazení adresy MAC Wi-Fi sítě tabletu Yarvik GoTab**

V obrazovce pro nastavení Wi-Fi sítě klikněte v pravém horním rohu na tlačítko nabídky.

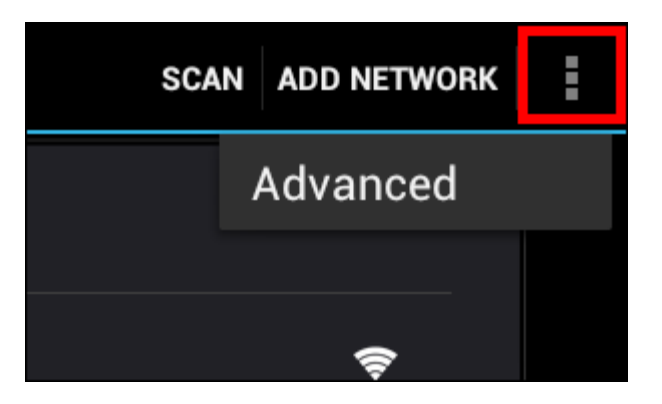

V otevřené nabídce stiskněte "Advanced" ("Rozšířené").

Adresa MAC Wi-Fi sítě se zobrazí na následující obrazovce "Advanced Wi-Fi" ("Rozšířené Wi-Fi") pod položkou "MAC address" ("Adresa MAC").

### **Návrat do rejstříku**

## **4.3 Sound (Zvuk)**

Zde je možné změnit nastavení hlasitosti zařízení GoTab. Nastavení je také možné změnit prostřednictvím tlačítek hlasitosti na samotném zařízení GoTab a pomocí tlačítek hlasitosti ve stavové liště umístěné nahoře.

### **Návrat do rejstříku**

## **4.4 Display (Displej)**

Zde je možné změnit jas displeje, velikost písma a automatickou dobu spánku.

Upozorňujeme, že čím vyšší jas displeje nastavíte, tím vyšší bude spotřeba energie. Baterie se tak vybije podstatně rychleji.

Pokud si nepřejete, aby se displej automaticky otáčel po naklonění tabletu GoTab, je možné povolit, případně zakázat tuto funkci v nastavení obrazovky Auto-rotate (Automatické otočení).

## **Návrat do rejstříku**

# **4.5 Apps (Aplikace)**

Zde je možné spravovat aplikace, které jste nainstalovali do tabletu Yarvik GoTab.

Můžete klinutím na nainstalovanou aplikaci zobrazit informace o aplikaci a v případě potřeby je odinstalovat pomocí tlačítka "Uninstall" ("Odinstalovat").

Upozorňujeme, že předem nainstalované výchozí aplikace (například kalkulačku) není možné odinstalovat.

### **Návrat do rejstříku**

## **4.6 Pamět' a přístup k MicroSD kartě / jednotce USB**

Zobrazuje informace o vnitřní paměti. Pokud je přednastavena MicroSD karta, informace o paměti vložené paměťové karty je možné nalézt zde.

#### **Připojení tabletu Yarvik GoTab k počítači nebo k Mac pomocí USB**

Tento tablet Yarvik GoTab je možné připojit k počítači nebo k Mac pomocí dodaného USB kabelu. Po připojení k počítači můžete otevřít vnitřní paměť tabletu GoTab a, pokud je k dispozici, vloženou MicroSD kartu jako standardní velkokapacitní paměťové zařízení USB.

Kde se nachází podřízený (slave) USB port, zjistíte v Rychlé příručce spuštěním dodávané k tomuto tabletu Yarvik GoTab. Připojte USB kabel k podřízenému USB portu tabletu Yarvik GoTab a k volnému USB portu počítače.

Vpravo dole na obrazovce tabletu GoTab se krátce po sobě zobrazí dvě zprávy:

#### õ USB debugging connected

#### ψ **USB connected**

Jakmile se zobrazí druhá zpráva "USB connected" ("USB je připojeno"), klikněte na ni. Zobrazí se následující obrazovka:

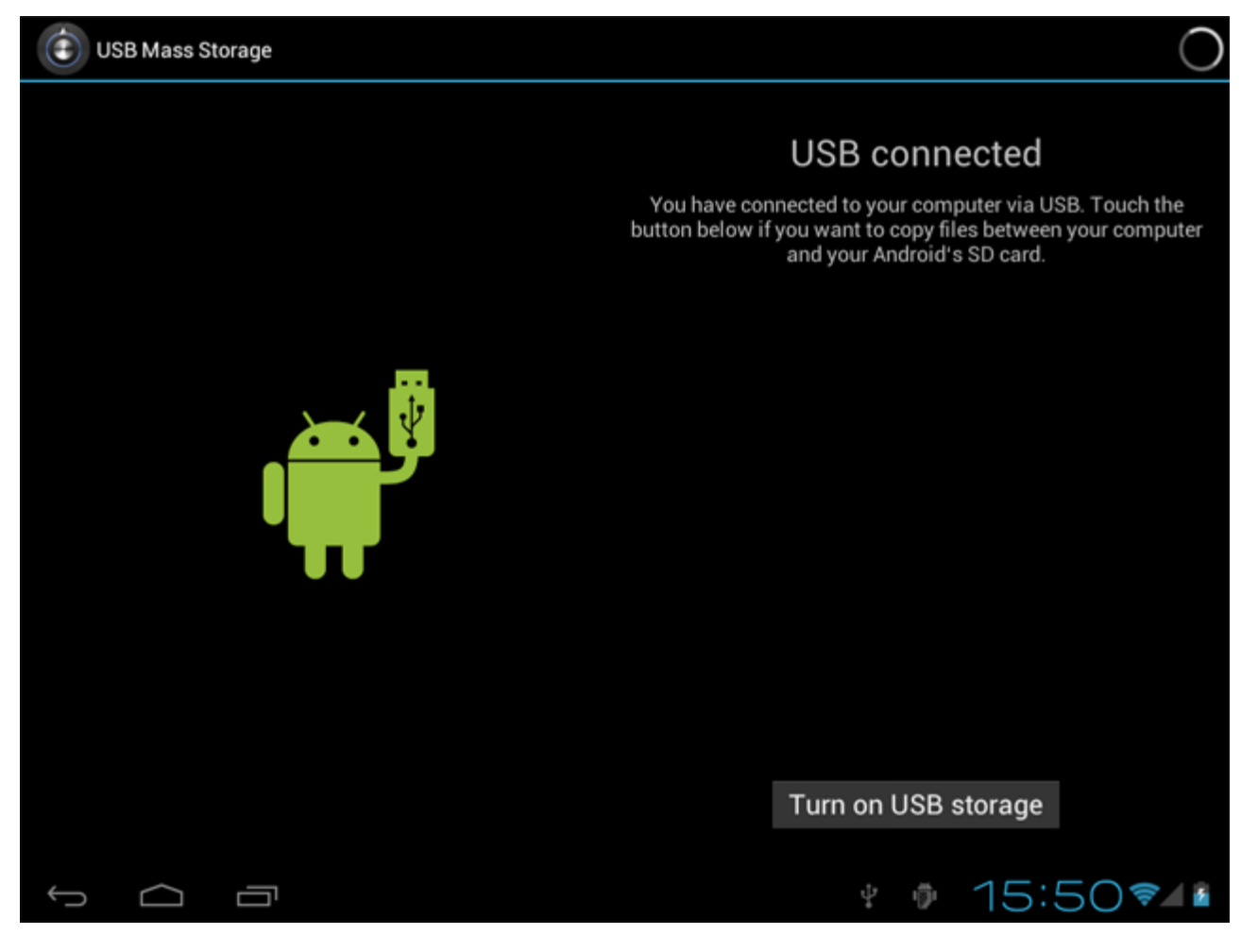

Klikněte na tlačítko "Turn on USB storage" ("Otevřít paměť USB"). Zobrazí se okno s oznámením:

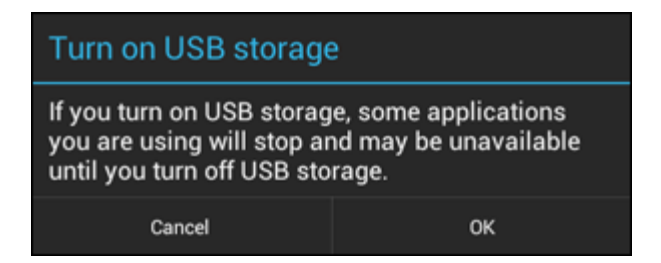

Potvrďte kliknutím na "OK".

Vnitřní paměť tohoto tabletu Yarvik GoTab se nyní v souborovém systému počítače zobrazí jako velkokapacitní paměťový disk. Lze ji využívat například ke kopírování souborů z tabletu Yarvik GoTab a na něj.

Pokud je v tabletu MicroSD karta, počítač ji rozpozná jako druhý velkokapacitní paměťový disk.

Pokud si přejete ukončit používání funkcí velkokapacitní paměťové zařízení, klikněte na tlačítko "Turn off USB storage" ("Zavřít USB paměť") a vyjměte USB kabel.

Poznámka: K přístupu do paměti tabletu Yarvik GoTab se nevyžadují žádné ovladače hardwaru. Pokud vás počítač vyzve k instalaci jakéhokoli ovladače, výzvu jednoduše ignorujte.

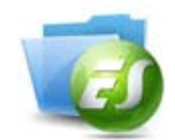

#### **Přístup do MicroSD karty nebo jednotky USB v aplikaci ES File Explorer (ES správce souborů)**

Pokud jste vložili MicroSD kartu nebo jednotku USB do tabletu GoTab od společnosti Yarvik, můžete přejít na jejich obsah následujícím způsobem:

Otevřete aplikaci **ES File Explorer** (ES správce souborů) a klikněte na tlačítko **Favorites** (Oblíbené položky) (pomocí ikonky s modrou hvězdičkou).

Nyní se otevře nabídka **Favorites** (Oblíbené položky). Klikněte na ikonu "kořenového adresáře" označenou "**/**":

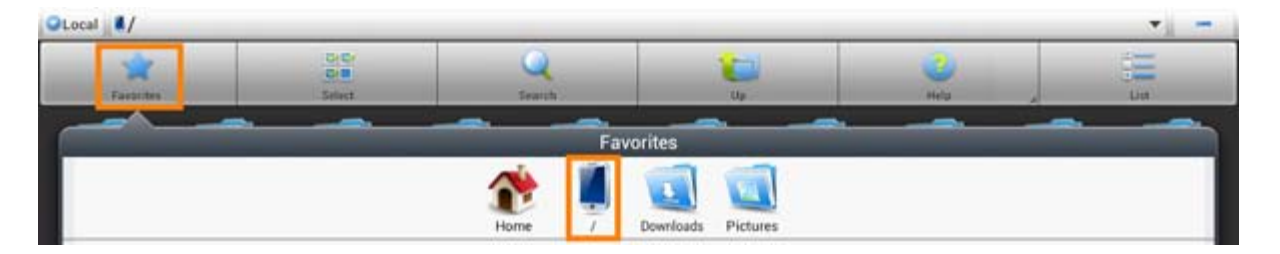

Nyní jste v "kořenovém adresáři" systému souborů tabletu, který obsahuje několik souborů a složek. Najděte složku "**mnt**" a klikněte na ni:

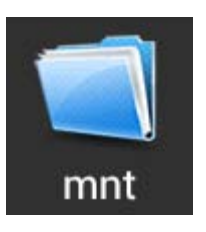

Nyní se otevře složka "**mnt**", která rozevře několik složek:

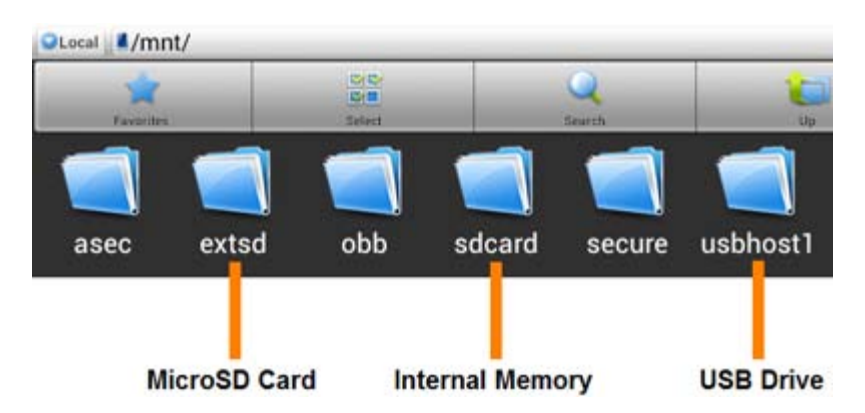

Složka "**extsd**" je vaše MicroSD karta (pokud je vložena do MicroSD slotu tabletu). Složka "**sdcard**" je vnitřní paměť tohoto tabletu GoTab od společnosti Yarvik.

Složka "**usbhost1**" je vaše jednotka USB (pokud je vložena do hostitelského USB portu tabletu).

## **Návrat do rejstříku**

## **4.7 Language & input (Jazyk a zadávání)**

Pomocí volby "Select language" ("Vybrat jazyk") vyberte jazyk displeje tabletu Yarvik GoTab. Toto nastavení se použije na všechny texty obrazovky v celém systému.

Na "Android keyboard" ("Klávesnici Android") je možné pro tablet GoTab nastavit klávesnici na obrazovce.

### **Návrat do rejstříku**

## **4.8 Date & time (Datum a čas)**

Zde je možné nastavit datum a čas pro tablet Yarvik GoTab.

### **Návrat do rejstříku**

## **5 Apps (Aplikace)**

Tablet Yarvik GoTab se dodává s již nainstalovanými aplikacemi (příklady jsou uvedeny níže).

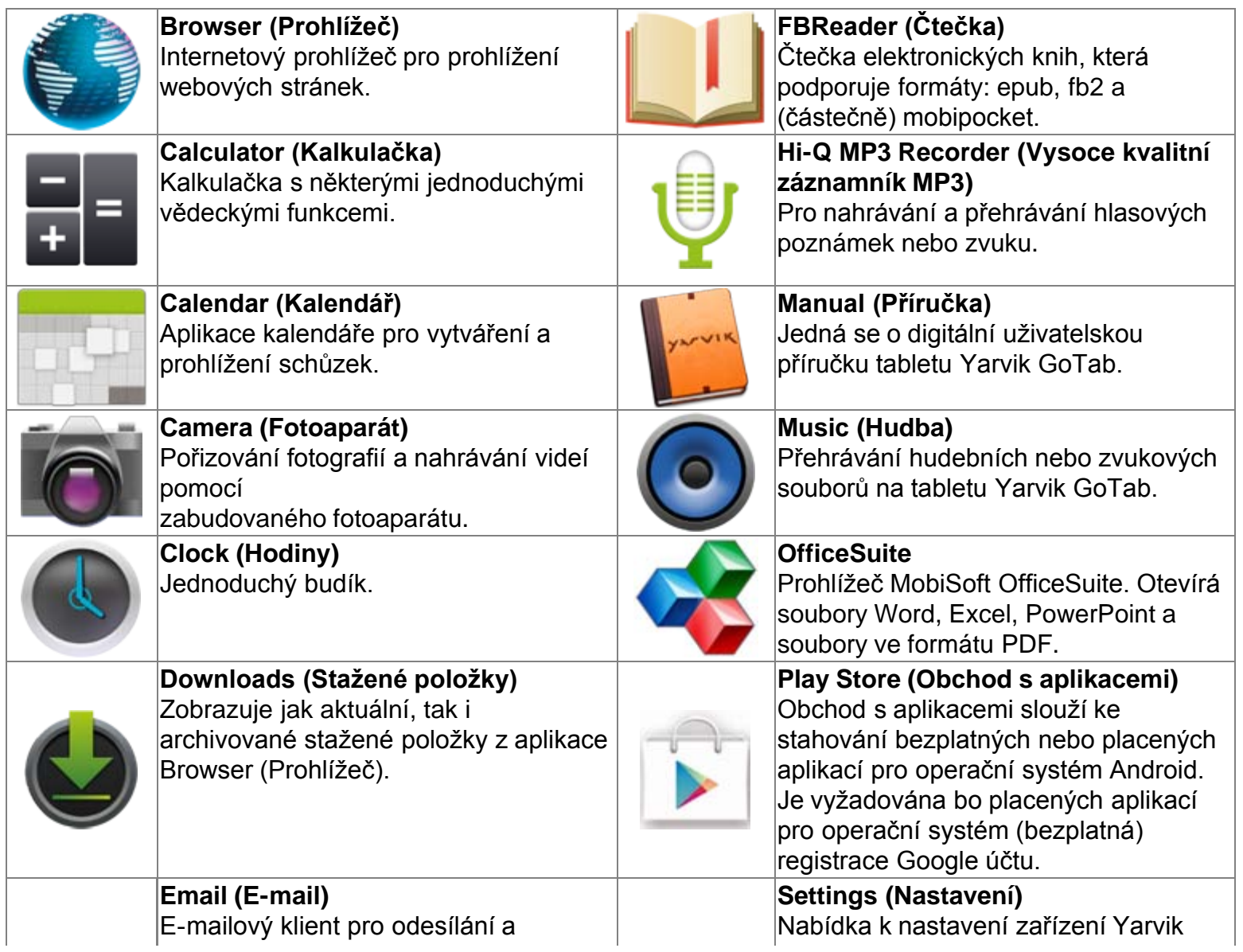

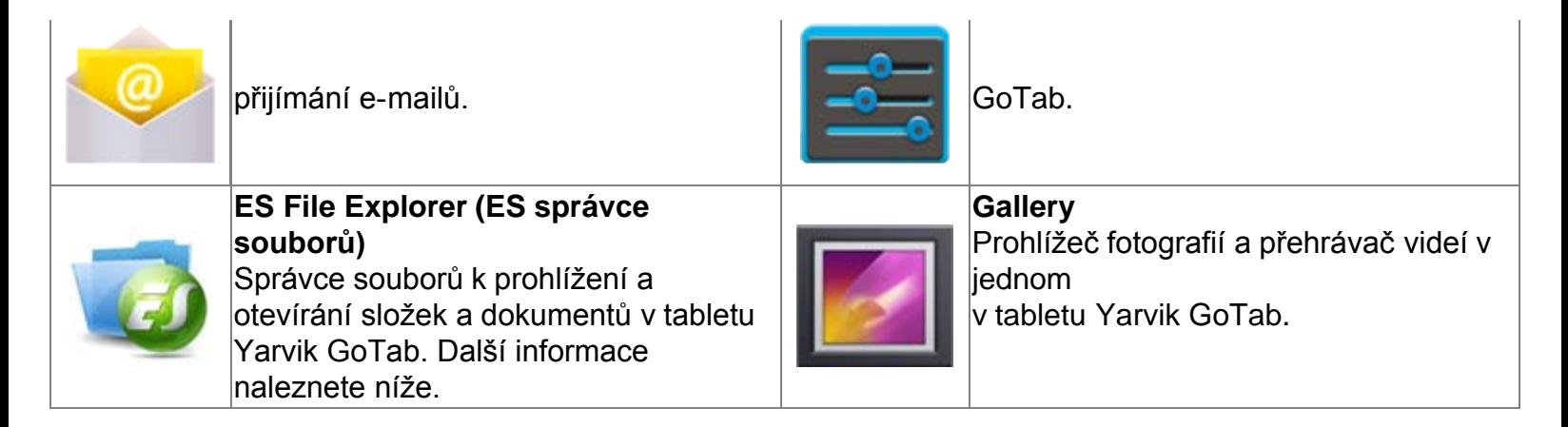

### **Návrat do rejstříku**

### **6 Informace o licencích GNU / GPL**

Podívejte se na právní informace, které jsou k dispozici pro tablet Yarvik GoTab v části *Settings (Nastavení) – About tablet (O tomto zařízení)– Legal information (Právní informace)* (vyžadováno internetové připojení) nebo navštivte <http://source.android.com/source/licenses.html>, kde se dozvíte další informace.

## **Návrat do rejstříku**

## **7 Záruka**

Společnost Yarvik ručí za to, že výrobek zakoupený zákazníkem je zhotoven bez závad na zpracování a materiálu a tato záruka platí 2 roky od data pořízení výrobku zákazníkem. Pokud se v průběhu této záruční doby objeví defekt na zpracování nebo materiálu, zákazník musí výrobek vrátit prodejci, u kterého výrobek zakoupil. Prodejce je povinen výrobek opravit nebo jej vyměnit (na základě uvážení společností Yarvik) v rozumném čase. K ověření data koupě bude vyžadována originální faktura. Vyjádření společnosti Yarvik k dané reklamaci je konečné.

Tato záruka nepokrývá defekty ani poruchy vzniklé důsledkem softwarového přenosu, nesprávného používání, hrubé manipulace, záměrného poškození, nedbalosti, zneužití, nedostatečné péče či jiné činnosti, na kterou společnost Yarvik nemá vliv.

DŮLEŽITÉ: Při koupi tabletu GoTab společnosti Yarvik je tablet vybaven posledním stabilním firmwarem, který je k danému modelu k dispozici v době výroby zařízení. Společnost Yarvik neposkytuje podporu výrobkům, které byly jakkoli změněny koncovým uživatelem ani nepodporuje změny programů u firmwaru či softwaru používaných ve výrobcích. Pokud byly učiněny takové změny, všechny záruky automaticky pozbývají platnosti.

Pokud si zákazník nepřeje, aby došlo ke zrušení platnosti záruky nabízené níže, měl by používat pouze oficiální software, aplikace a aktualizace dostupné na webové stránce společnostiwww.yarvik.com. Neměl by být používán žádný jiný software a firmware, takové použití způsobí automatické pozbytí platnosti záruky a podpory. Společnost Yarvik nepodporuje používání jakéhokoli softwaru nebo firmwaru než toho, který byl nainstalován do výrobku výrobcem nebo který je k dispozici na oficiálních webových stránkách

společnosti Yarvik www.yarvik.com. Společnost Yarvik výslovně odmítá odpovídat na jakékoli požadavky vztahující se k neoprávněným změnám, neschválenému softwaru a firmwaru.

### **Návrat do rejstříku**

## **8 Important Information**

#### **Wireless LAN-Regulatory information**

Depending on the model, the wireless LAN built-in into tablet devices can only be used in the following countries: Austria, Belgium, Bulgaria, Czech Republic, Denmark, Finland, France, Germany, Greece, Hungary, Iceland, Ireland, Italy, Luxembourg, the Netherlands, Norway, Poland, Portugal, Romania, Slovakia, Slovenia, Spain, Sweden, Switzerland, Turkey and the United Kingdom.

#### **Conditions of use**

When using the IEEE 802.11b/g/n Wireless LAN standard, channels 1 to 13 (2.4 GHz...2.4835 GHz) are selectable for both indoor and outdoor use, however with restrictive conditions applying in France, Italy and Norway, as follows:

• France: When using this product indoor, all channels can be used without restrictions. Outdoor only channels 1 to 6 are allowed. This means that in Peer-to-Peer, the WLAN feature can only be used outside if the peer sets up the communication on an authorized channel (i.e., between 1 & 6). In infrastructure mode, please make sure the access point is configured to a channel from 1 to 6 before setting up the connection.

• Italy: Use of the RLAN network is governed: Disposal of Old Electrical & Electronic

- with respect to private use, by the Legislative Decree of 1.8.2003, no. 259 ("Code of Electronic Communications"). In particular Article 104 indicates when the prior obtainment of a general authorization is required and Art. 105 indicates when free use is permitted;

- with respect to the supply to the public of the WLAN access to telecom networks and services, by the Ministerial Decree 28.5.2003, as amended, and Art. 25 (general authorization for electronic communications networks and services) of the Code of electronic communications.

• Norway: Use of this radio equipment is not allowed in the geographical area within a radius of 20 km from the centre of Ny-Ålesund, Svalbard.

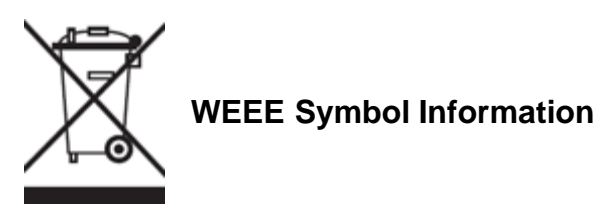

#### Correct Disposal of This product (Waste Electrical & Electronic Equipment).

(Applicable in the European Union and other European countries with separate collection systems).

This marking shown on the product or its literature indicates that it should not be disposed with other

household wasted at the end of its working life. To prevent possible harm to the environment or human health from uncontrolled waste disposal, please separate this from other types of wastes and recycle it responsibly to promote the sustainable reuse of material resources.

Household users should contact either the retailer where they purchased this product, or their local government office, for details of where and how they can take this item for environmentally safe recycling. Business users should contact their supplier and check the terms and conditions of the purchase contract. This product should not be mixed with other commercial wastes of disposal.

#### **Disposal of waste batteries (applicable in the European Union and other European countries with separate collection systems)**

Either of the symbols shown next may appear on the battery or on the packaging to indicate that the battery provided with this product shall not be treated as household waste. On certain batteries this symbol might be used in combination with a chemical symbol. The chemical symbols for mercury (Hg) or lead (Pb) are added if the battery contains more than 0.0005% mercury or 0.004% lead. By ensuring these batteries are disposed of correctly, you will help prevent potentially negative consequences for the environment and human health which could otherwise be caused by inappropriate waste handling of the battery. The recycling of the materials will help to conserve natural resources. In case of products that for safety, performance or data integrity reasons require a permanent connection with an incorporated battery, this battery should be replaced by qualified service staff only. To ensure that the battery will be treated properly, hand over the product at end-of-life to the applicable collection point for the recycling of electrical and electronic equipment.

For all other batteries, please view the section on how to remove the battery from the product safely. Hand the battery over to the applicable collection point for the recycling of waste batteries. For more detailed information about recycling of this product or battery, please contact your local Local government Office, your household waste disposal service or the shop where you purchased the product.

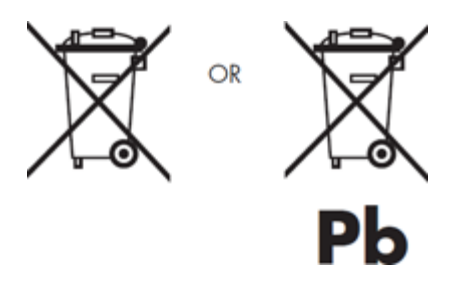

When travelling to and within the United States of America, please be aware that the U.S. Department of Transportation (DOT) recently published new regulations that apply to passengers travelling with lithium metal batteries and lithium-ion batteries.

For detailed information, visit [http://safetravel.dot.gov/whats\\_new\\_batteries.html.](http://safetravel.dot.gov/whats_new_batteries.html)

#### **Safety Information**

#### Yarvik GoTab Tablet device

• Yarvik is not responsible for any interference that you may experience or that may be caused when operating this device.
• Warning: This apparatus must be earthed.

Opening or dismantling the main unit or any of its accessories, for whatever reason, could lead to damages that are not covered by the guarantee.

• To avoid electrical shock, do not open the cabinet. Refer servicing to qualified personnel only.

• To prevent fire or shock hazard, do not expose your tablet device or any of its accessories to rain or moisture.

• Do not use or store your tablet device in a location subject to heat sources, such as radiators or air ducts; direct sunlight; excessive dust; moisture or rain; mechanical vibration or shock; strong magnets or speakers that are not magnetically shielded; excessively high and low temperatures; and high humidity.

• Turning off your tablet device with the power button does not disconnect the device completely from mains voltage. To disconnect it completely, unplug the AC adapter or the power cord from mains. The socket-outlet shall be installed near the equipment and shall be easily accessible.

• Audio and picture distortion may occur if this equipment is positioned in close proximity to any equipment emitting electromagnetic radiation.

• This apparatus is also designed for IT power system with phase to phase voltage 230V, for customers in Norway.

• Observe the following precautions to provide adequate air circulation and to ensure normal reliable operation:

- Do not use the tablet device and/or the AC adapter while covered or wrapped in cloth. Ensure the AC adapter operates in a clear environment.

- Turn off the tablet device before putting the device into a bag or a carrying case.

• Do not use your tablet device directly on your lap. The temperature of the base of the unit will rise during normal operation and over time could result in discomfort or burns.

• Do not use your tablet device while walking. Listening to music with headphones or watching the LCD screen while walking may lead to an unexpected accident and result in personal injuries.

• Using connected headphones on the tablet device for too long and/or setting the audio volume up too high when using headphones may cause serious hearing damage.

• Avoid strong beating of or to the product.

• Don't operate the touch screen of the tablet device with sharp objects, as this may result in scratching the screen surface.

• Only use permitted batteries, chargers and accessories with your tablet device. The use of any other products with the device can be dangerous and may violate the warranty regulations.

• Only use a slightly wet cotton cloth to clean the device, and only use water to wetten the cotton cloth. The tablet device should not be cleaned with any sort of (glass) cleaning aid.

#### **Wireless functionality**

• If radio interference with other devices occurs while using your tablet device, do not use the wireless functionality. Use of the wireless functionality may cause a malfunction of the devices, resulting in an accident.

• In some situations or environments, the use of the wireless functionality might be restricted by the proprietor of the building or responsible representatives of the organization, for example on board airplanes, in hospitals or in any other environment where the risk of interference with other devices or services is perceived or identified as harmful. If you are uncertain about the policy applying to the use of wireless functionality in a specific organization or environment, you are encouraged to first ask for authorization prior to switching it on. Consult your physician or the manufacturer of personal medical devices (pacemakers, hearing aids, etc.) regarding any restrictions on the use of wireless functionality.

• If using wireless functionality near a pacemaker, make sure it is at least 19 inches / 50 cm away from the pacemaker.

• Due to the transmission and reception properties of wireless communications, data can occasionally be lost or delayed. This can be due to the variation in radio signal strength that results from changes in the characteristics of the radio transmission path. Yarvik will not be held responsible for damages of any kind resulting from the delays or errors in data transmitted or received via wireless functionality, or failure of wireless functionality to transmit or receive such data.

• If the equipment does cause harmful interference to radio/TV reception, which can be determined by turning the equipment off and on, the user is encouraged to try to correct the interference by one or more of the following measures: reorient or relocate the receiving antenna, increase the distance between the sender and the receiver, consult the dealer or an experienced radio/TV technician for help. Yarvik will not be responsible for any radio/TV interference nor for any other undesired effect.

#### **Wireless LAN Security**

Creating security settings for the Wireless LAN is extremely important. Yarvik assumes no responsibility for any security problems that may arise from the use of the Wireless LAN.

#### **Battery pack**

Do not charge the battery pack in any way other than as described in the Start guide or as designated by Yarvik in writing.

#### **AC adapter**

- It is highly recommended that you use a genuine Yarvik AC adapter supplied by Yarvik for your product.
- This AC adapter is intended for use with the tablet device IT products only.
- Do not place the AC adapter in contact with your skin. Remove the AC adapter away from your body if it becomes warm and causes discomfort.

### **RoHS**

This products has been certified as RoHS Compliant.

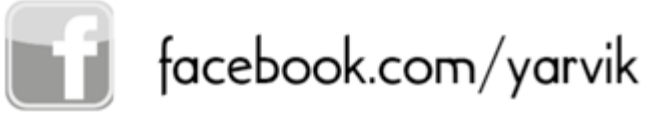

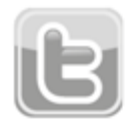

twitter.com/yarvikce

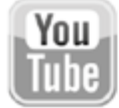

youtube.com/yarvikce

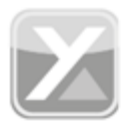

forum.yarvik.com

# **[YARVIK.COM](http://forum.yarvik.com/)**

**Návrat do rejstříku**

<span id="page-39-1"></span><span id="page-39-0"></span>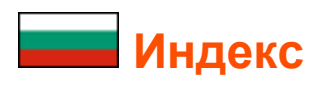

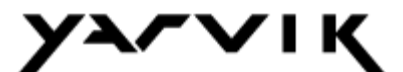

[SELECT LANGUAGE](#page-0-0)

### **1 [Преди](#page-39-0) [първоначална](#page-39-0) [употреба](#page-39-0)**

### **2 [GoTab](#page-40-0) [Стартиране](#page-40-0)**

### **3 [Начален](#page-39-0) [екран](#page-39-0) [на](#page-39-0) [Android](#page-39-0)**

3.1 [Добавяне](#page-43-0) [на](#page-43-0) [графични](#page-43-0) [компоненти](#page-43-0) [и](#page-43-0) [преки](#page-43-0) [пътища](#page-43-0) [във](#page-43-0) [вашия](#page-43-0) [Начален](#page-43-0) [екран](#page-43-0)

- 3.2 [Задаване](#page-44-0) [на](#page-44-0) [тапет](#page-44-0)
- 3.3 [Меню](#page-44-0) [приложения](#page-44-0)

## **4 [Настройка](#page-39-0) [на](#page-39-0) [вашия](#page-39-0) [Yarvik GoTab](#page-39-0)**

- 4.1 [Меню](#page-45-0) [настройки](#page-45-0)
- 4.2 [WiFi](#page-46-0)
- 4.3 [Звук](#page-47-0)
- 4.4 [Дисплей](#page-48-0)
- 4.5 [Приложения](#page-48-1)
- 4.6 [Съхранени](#page-48-2)[e](#page-48-2) [и](#page-48-2) [достъп](#page-48-2) [до](#page-48-2) [MicroSD/USB](#page-48-2) [памет](#page-48-2)
- 4.7 [Език](#page-51-0) [и](#page-51-0) [въвеждане](#page-51-0)
- 4.8 [Дата](#page-51-1) [и](#page-51-1) [час](#page-51-1)
- **5 [Приложения](#page-39-0)**
- **6 [GNU/GPL](#page-39-0) [Лицензионна](#page-39-0) [информация](#page-39-0)**
- **7 [Гаранционно](#page-39-0) [изложение](#page-39-0)**
- **8 [Important Information](#page-39-0)**

## **1 Преди първоначална употреба**

Уважаеми потребител,

Благодарим ви за закупуването на нашия продукт. За да осигурите бързото и удобно ползване на вашия нов Yarvik GoTab, моля, прочетете внимателно инструкциите преди употребата му.

Надяваме се, че ще се радвате вашия Yarvik GoTab възможно най-дълго!

**Моля отбележете:**

• Вашият Yarvik GoTab е прецизен електронен продукт, не разглобявайте GoTab, тъй като това ще наруши вашата гаранция и може да доведе до неизправности на продукта;

• Избягвайте силните удари на или върху продукта;

• Избягвайте използването на GoTab при високи или ниски температури, или в среда, където устройството може да влезе в контакт с влага, прах или магнитни полета;

• Не излагайте GoTab на силна слънчева светлина за дълъг период от време;

• Не използвайте сензорният екран на GoTab с остри предмети, тъй като това може да доведе до надраскване на повърхността на екрана;

• Използването на слушалките, свързани към GoTab за дълго време и/или настройка на силата на звука прекалено силно със слушалки може да причини сериозно увреждане на слуха;

• Не пресичайте път, не карайте моторно превозно средство или велосипед, докато използвате GoTab със слушалки, за да избегнете трафик инциденти;

• Използвайте с вашия Yarvik GoTab, само одобрени батерии, зарядни устройства. Употребата на други продукти с GoTab може да бъде опасно и може да анулира гаранцията;

• Използвайте само леко навлажнен памучен плат, за да почистите GoTab и използвайте само вода за овлажняване на памучния плат. GoTab не трябва да бъде почистван с каквито и да е (стъкло) почистващи препарати.

Можете да започнете да използвате своя Yarvik GoTab веднага щом го извадите от кутията, без първоначално да зареждате батерията.

Най-добре за батерията е първо да изразходвате нейния заряд и да я заредите напълно, след като е била изтощена напълно за първи път.

Ако GoTab не се включва веднага след изваждане от кутията, батерията е вече напълно изтощена и разбира се, вие първо трябва да я заредите.

> **[Връщане](#page-39-1) [към](#page-39-1) [индекса](#page-39-1)**

## <span id="page-40-0"></span>**2 GoTab Стартиране**

Когато за първи път включите вашия Yarvik GoTab, ще бъдете преведен през първоначалната настройка.

Първото стартиране може да отнеме доста, приблизително 2-3 минути. След първоначалното стартиране и настройка GoTab отваря Екран за заключване на Android.

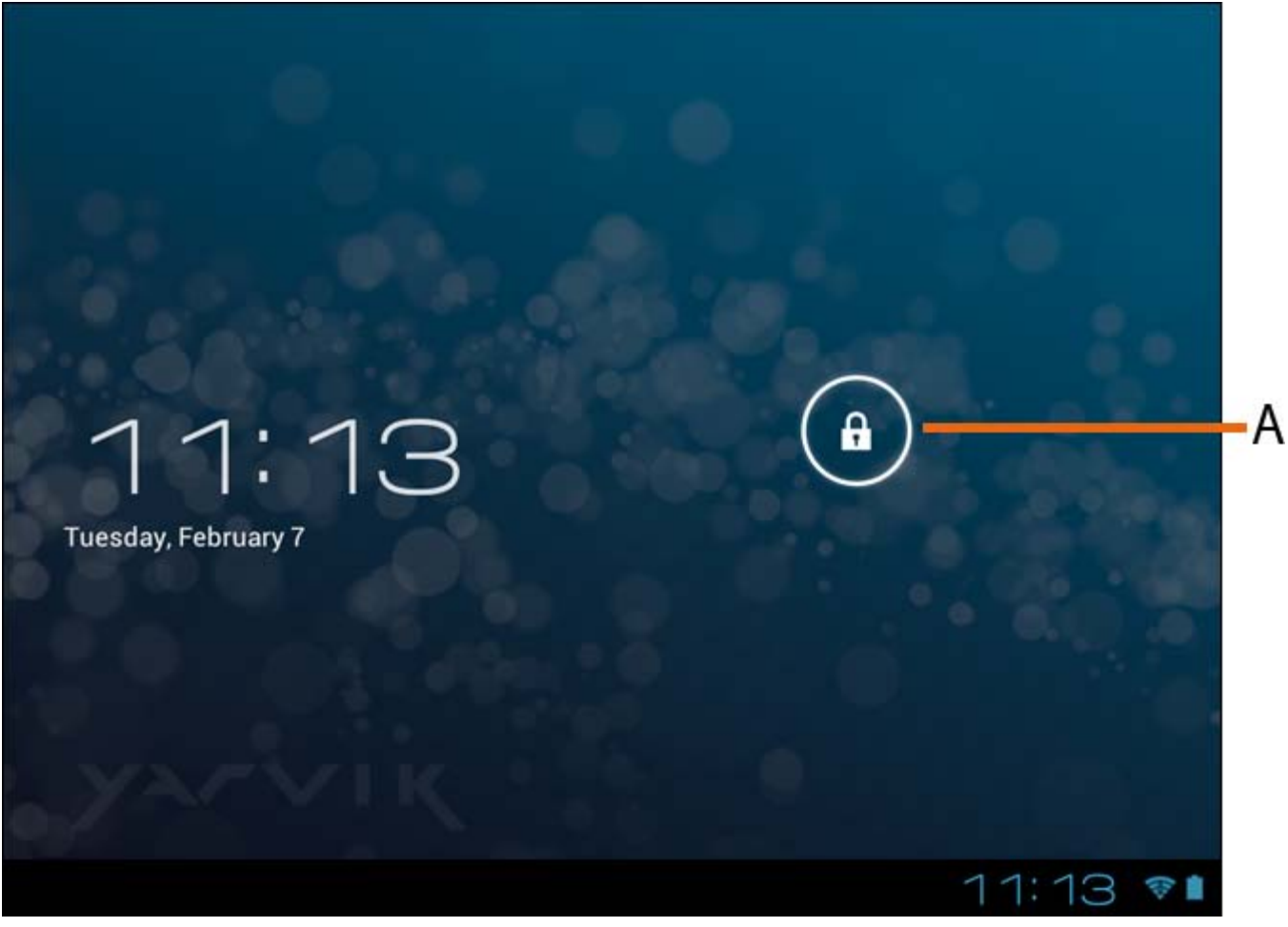

*Екран за заключване на Android*

Плъзнете лентата за заключване (A) надясно, за да отключите GoTab. След това ще бъдете пренасочен към началния екран на Android.

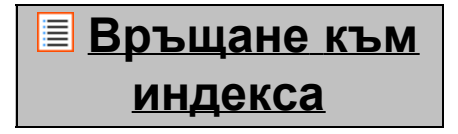

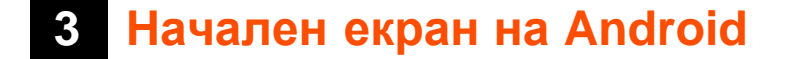

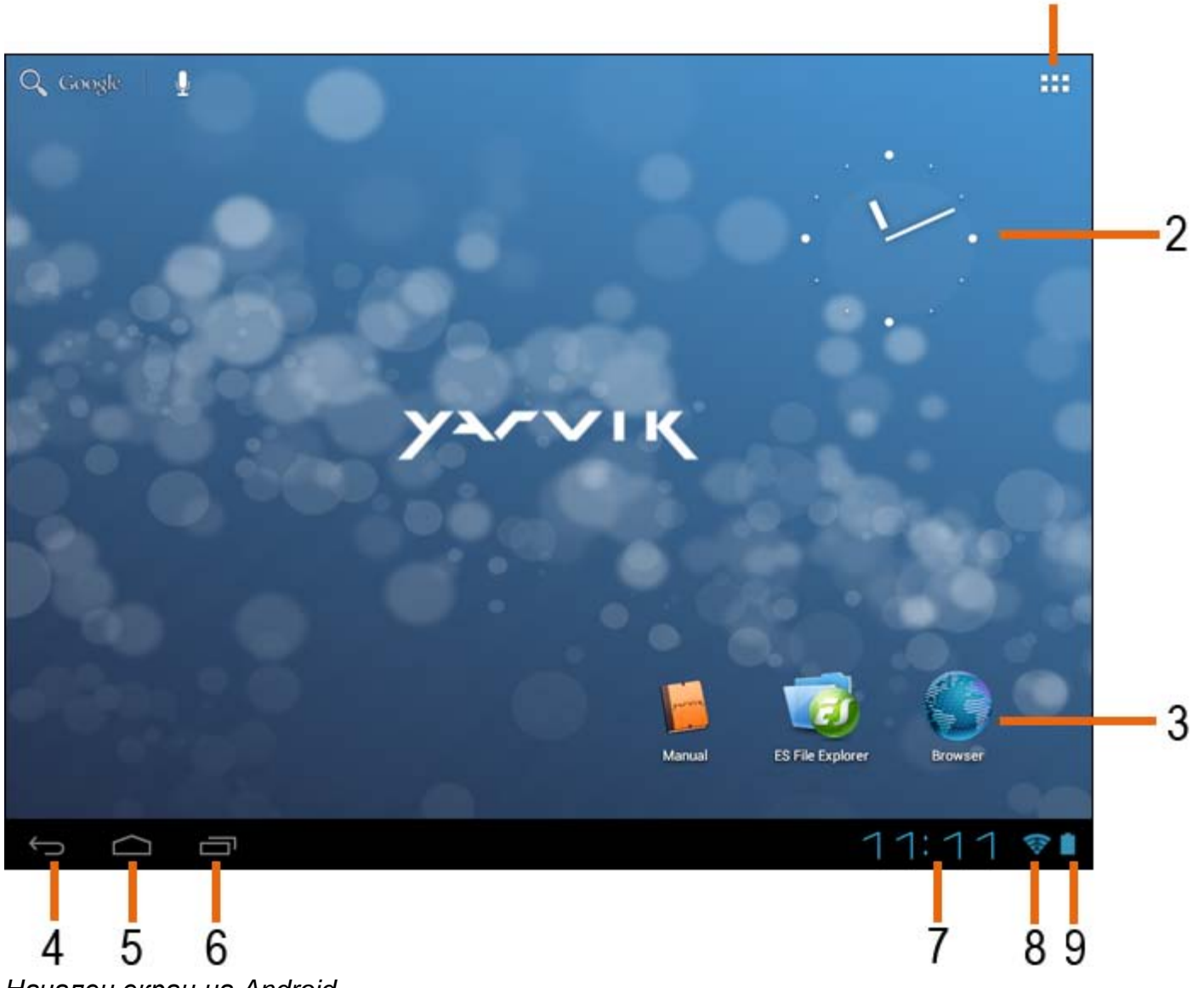

*Начален екран на Android*

В долната част на екрана на GoTab винаги можете да намерите лентата за състояние. Лентата за състояние съдържа системна информация и функционални бутони.

- **1** Меню Приложения и графични елементи
- **2** Графичен елемент (аналогов часовник)
- **3** Кратки пътища към приложения
- **4** Бутон Назад връща ви обратно към предишния екран, или предишния уебсайт, когато използвате Браузъра
- **5** Начало връща ви обратно към Началния екран на Android
- **6** Многофункционален бутон
- **7** Системен час
- **8** Индикатор за Wi-Fi сигнал
- **9** Индикатор за заряд на батерията

Началният екран съдържа много страници, които могат да бъдат достъпни чрез плъзгане на началния екран наляво/надясно.

За да видите какви приложения работят във фонов режим, можете да влезете в многозадачен режим като натиснете многофункционалния бутон (6).

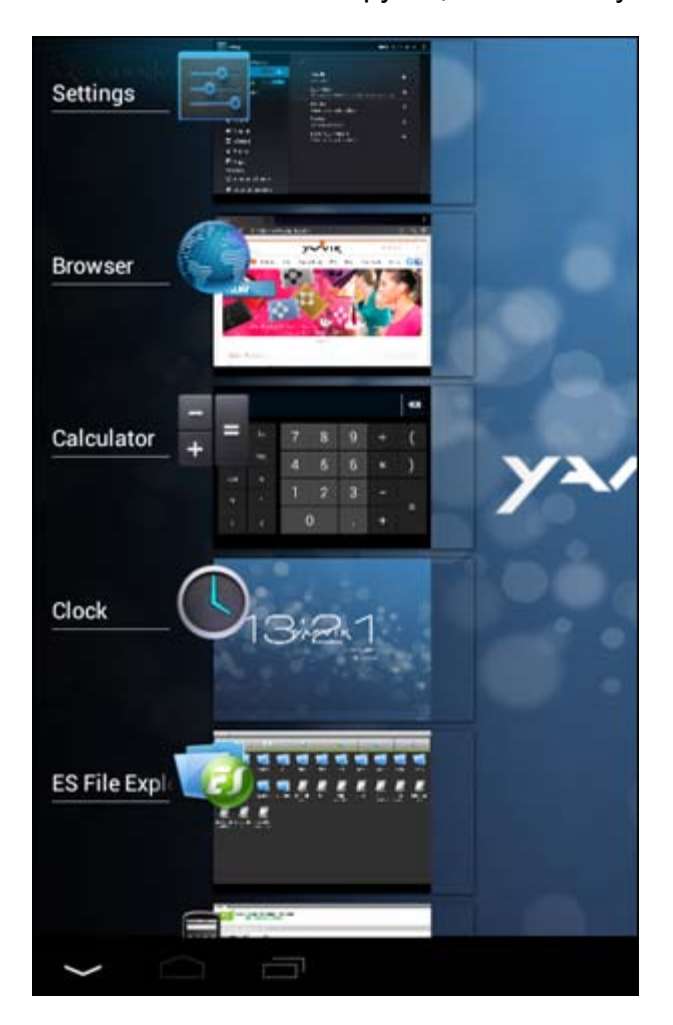

Щракнете върху работещо приложение в многозадачен режим, за да превключите бързо към него. Можете да затворите работещо приложение като натиснете продължително и щракнете върху "Remove from list" ("Отстрани от списъка");.

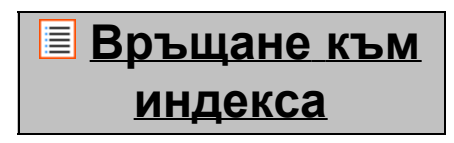

### <span id="page-43-0"></span>**3.1 Добавяне на графични компоненти <sup>и</sup> преки пътища във вашия Начален екран**

За да добавите графичен елемент, натиснете бутона за приложение и графични елементи в горния

десен ъгъл на началния екран:

В следващия екран можете да намерите всички инсталирани приложения и графични елементи, видими отделно с натискане съответно на "Apps" ("Приложения") или "Widgets" ("Графичини елементи") в горната част на екрана.

Натиснете "Widgets" ("Графични елементи"), за да видите всички налични графични елементи. Когато показвате всички графични елементи, можете да прелистите екраните, за да прегледате следващата страница (ако има).

Натиснете и задръжте искания графичен елемент, за да се покаже Началния екран и освободете графичния елемент на което и да е свободно пространство на Началния екран.

За да добавите кратък път към което и да е приложение, натиснете бутона за приложение и графични

елементи в горния десен ъгъл на началния екран:

В следващия екран можете да намерите всички инсталирани приложения и графични елементи, видими отделно с натискане съответно на "Apps" ("Приложения") или "Widgets" ("Графичини елементи") в горната част на екрана.

Натиснете "Apps" ("Приложения"), за да видите всички налични приложения.

Натиснете и задръжте исканото приложение, за да се покаже Началния екран и краткия път на което и да е свободно пространство на Началния екран.

За да отстраните графичен елемент и/или кратък път към приложение от своя Начален екран, натиснете и ги задръжте, а след това ги изтеглете до иконата на кошчето "Remove" ("Отстраняване") в горната част на вашия Начален екран.

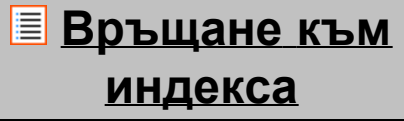

## <span id="page-44-0"></span>**3.2 Задаване на тапет**

За да смените тапета на вашия Начален екран, натиснете и задръжте Началния екран, докато не се появи менюто "Select Wallpaper from" ("Избор на тапет от").

Можете да изберете между "Live Wallpapers" ("Живи тапети") (анимирани тапети), "Super-HD Player" ("Super-HD плейър") (фото/видео галерия) или "Wallpapers" ("Тапети") (статични изображения по подразбиране).

> **[Връщане](#page-39-1) [към](#page-39-1) [индекса](#page-39-1)**

## **3.3 Меню приложения**

Натиснете бутона за приложение и графични елементи в горния десен ъгъл на началния екран:

Когато системата визуализира графичните елементи, натиснете "Apps" ("Приложения"), за да видите всички инсталирани приложения.

Тук можете да намерите всички предварително инсталирани програми или "apps" ("Приложения"), както и допълнителните приложения, които сте инсталирани вие. Можете да стартирате всяко приложение като натиснете съответната икона.

```
Наръчник Yarvik Tablet
```
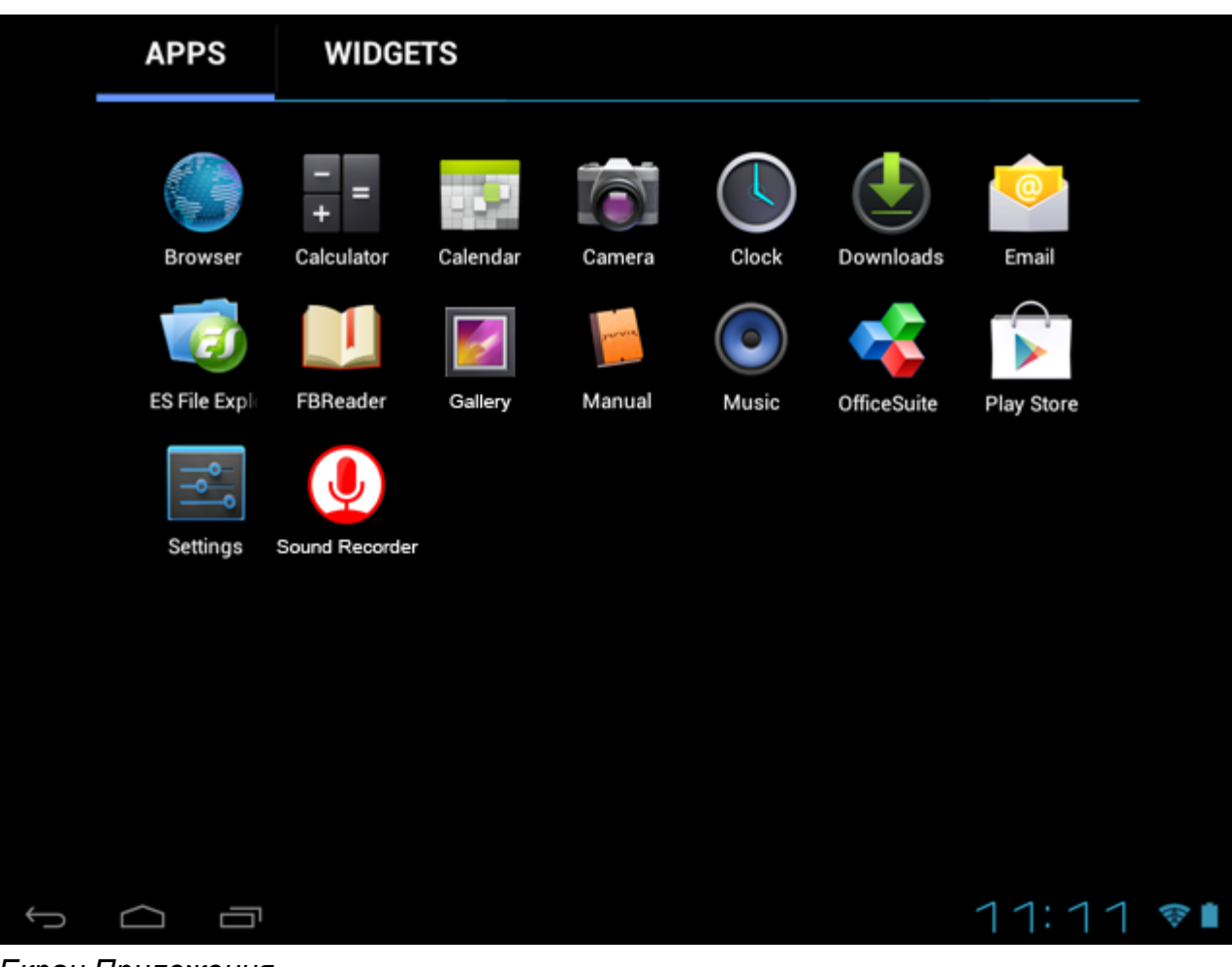

*Екран Приложения*

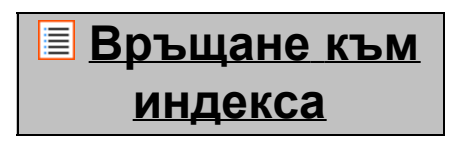

**4 Настройка на вашия Yarvik GoTab**

## <span id="page-45-0"></span>**4.1 Меню настройки**

Натиснете иконата Настройки в менюто Приложения, за да влезете в менюто Настройки. В меню Настройки можете да намерите опциите за настройка на вашия Yarvik GoTab.

Наръчник Yarvik Tablet

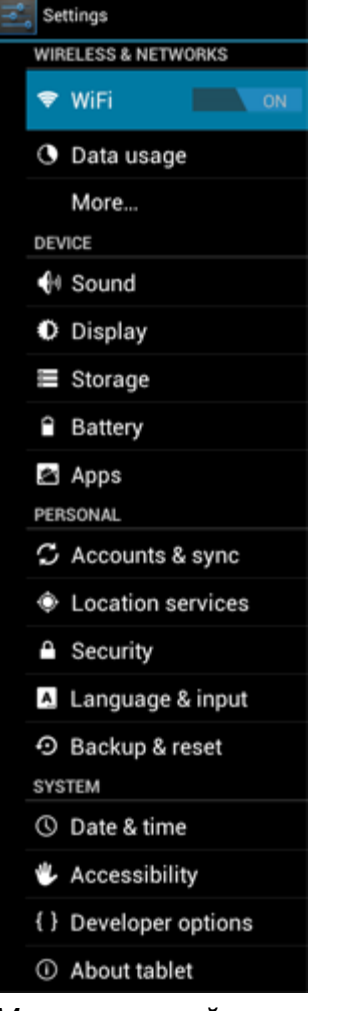

*Меню настройки*

Ще преминем през най-важните части:

**[Връщане](#page-39-1) [към](#page-39-1) [индекса](#page-39-1)**

## <span id="page-46-0"></span>**4.2 WiFi**

Настройка на връзка към безжична Wi-Fi мрежа. Плъзнете бутона Вкл/Изкл към "On" ("Вкл"), за да активирате Wi-Fi.

```
Наръчник Yarvik Tablet
```
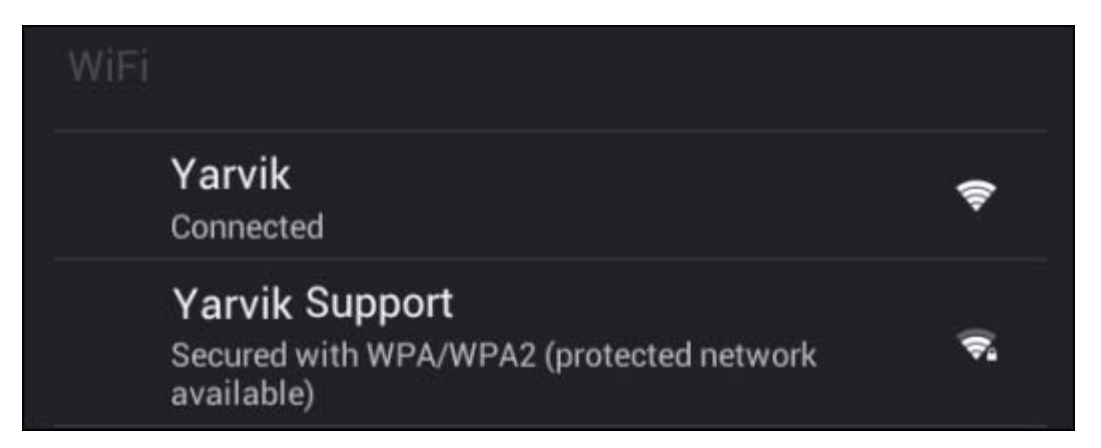

Наличните Wi-Fi млежи се появяват в списъка с мрежи в десния екран. Натиснете върху мрежата по ваш избор. Ако мрежата е защитена ще бъдете поканен да въведете ключ за мрежова защита.

Натиснете бутона "Connect" ("Свързване") и GoTab се свързва към мрежата.

След като "Connected" ("Свързан") се появи под името на мрежата и иконата за безжична свързаност се покаже в лентата за състояние отдолу, вие сте се свързали успешно към безжичната мрежа.

#### **Преглед на вашия Yarvik GoTab's Wi-Fi MAC адрес**

Докато сте в екрана за Wi-Fi настройки, щракнете върху бутона за менюто в горния десен ъгъл.

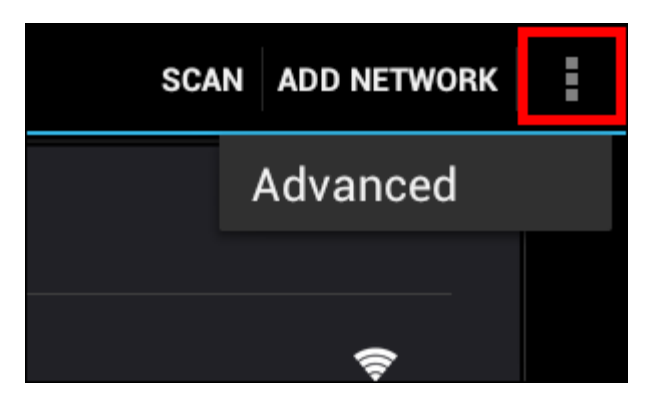

Натиснете "Advanced" ("Разширени") в разгърнатото меню.

Машият Wi-Fi MAC адрес се показва в следния екран "Advanced Wi-Fi" ("Разширени Wi-Fi") в "MAC address" ("МАС адрес").

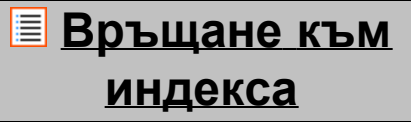

## <span id="page-47-0"></span>**4.3 Звук**

Тук можете да смените своите настройки за сила на звука на GoTab, можете да направите това и чрез бутоните за сила на звука на GoTab и чрез бутоните за сила на звука в горната лента за състояние.

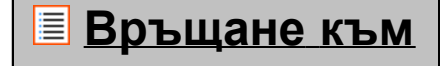

### **[индекса](#page-39-1)**

## <span id="page-48-0"></span>**4.4 Дисплей**

Тук можете да смените яркостта на дисплея, големината на шрифта и времето за автоматично заспиване.

Моля, отбележете, че по-голямата яркост на дисплея, води до по-висока консумация на енергия. Това ще източи заряда на вашата батерията по-бързо.

Ако не искате дисплея да се върти автоматично, когато завъртате своя GoTab, можете да активирате/дезактивирате тази функционалност в екрана за настройки Auto-rotate (Автоматично въртене).

## **[Връщане](#page-39-1) [към](#page-39-1) [индекса](#page-39-1)**

## <span id="page-48-1"></span>**4.5 Приложения**

Тук можете да управлявате приложенията, които са инсталирани на вашия Yarvik GoTab. Можете да щракнете върху приложение, което искате да бъде инсталирано, за да видите информация за него и да го деинсталирате, ако е необходимо като използвате бутона "Uninstall" ("Деизнсталиране").

Моля, отбележете, че предварително инсталираните приложения по подразбиране (като напр. калкулатор) не могат да бъдат деинсталирани.

> **[Връщане](#page-39-1) [към](#page-39-1) [индекса](#page-39-1)**

## <span id="page-48-2"></span>**4.6 Съхранениe и достъп до MicroSD/USB памет**

Показва информация за вътрешната памет. Когато е вкарана MicroSD карта, можете да намерите информация за вкараната карта тук.

#### **Свързване на вашия Yarvik GoTab към компютър - PC или Mac чрез USB**

Можете да свържете вашия Yarvik GoTab към компютър - PC или Mac чрез USB кабел. Когато свързвате към компютър, можете да влезете във вътрешната памет на GoTab и, ако има такава, във вкараната MicroSD карта като към стандартно USB устройство за съхранение на данни.

Моля, направете справка в разпечатания Наръчник за бърз старт на вашия Yarvik GoTab, за да определите подчинения USB порт на таблета. Свържете USB кабела към USB подчинения порт на вашия Yarvik GoTab и към свободен USB порт на вашия компютър.

В долния десен ъгъл на вашия GoTab екран за кратко едно след друго ще се появят две съобщения:

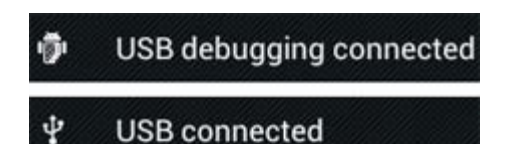

След като се появи второто съобщение "USB connected" ("USB е свързан"), щракнете върху него. Появява се следния екран:

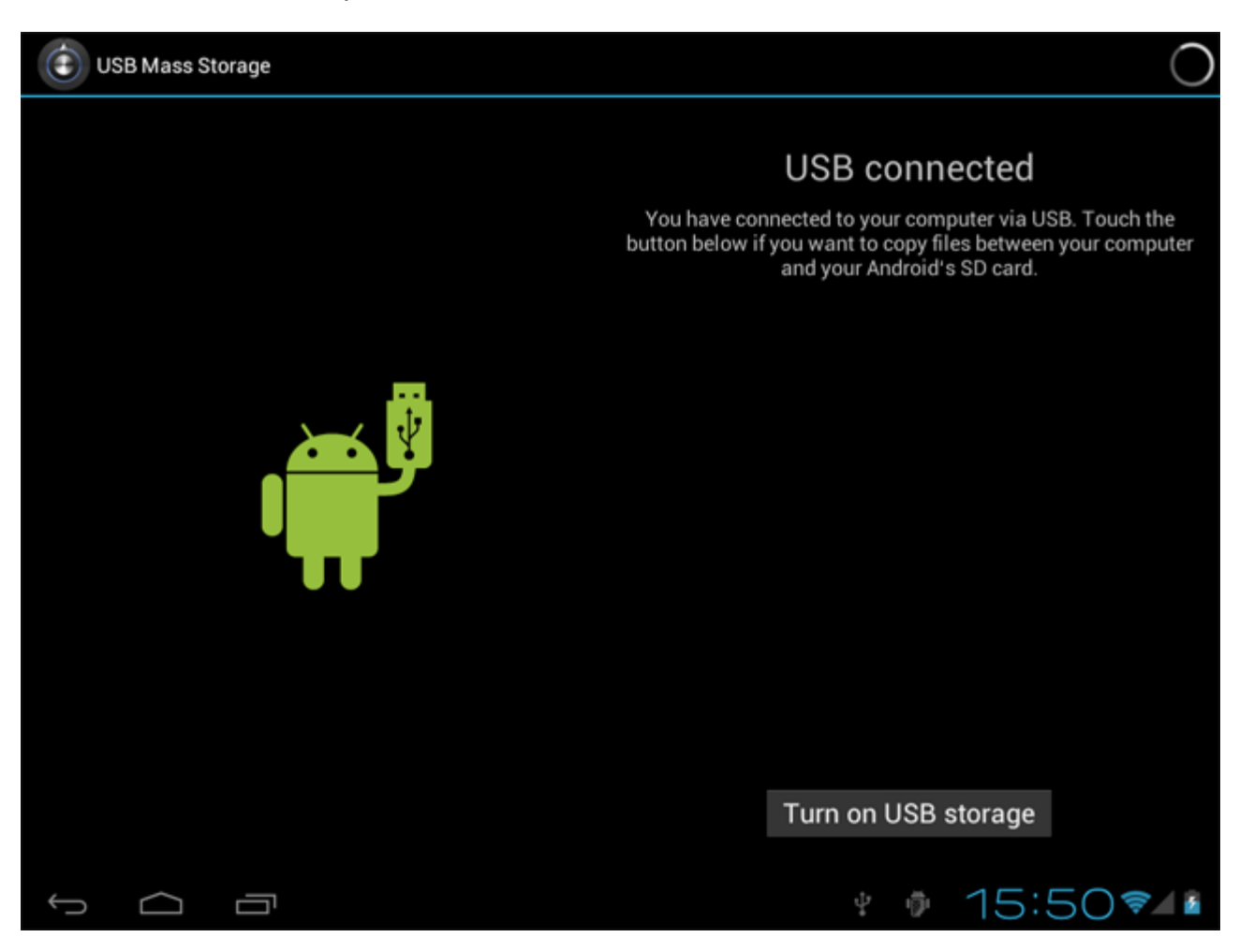

Щракнете върху бутона "Turn on USB storage" ("Включване на USB памет");. Ще се появи прозорец за съобщение:

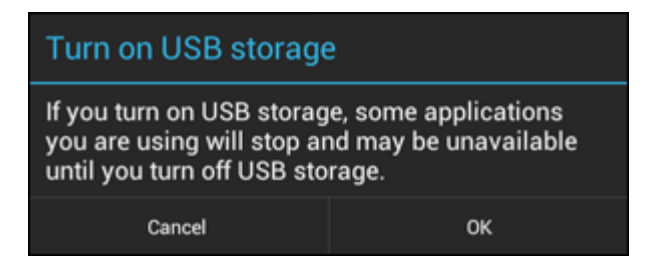

Щракнете върху "OK", за да потвърдите.

Сега вътрешната памет на вашия Yarvik GoTab ще се появи като Устройство за съхранение на данни във файловата система на вашия компютър и може да бъде използван, напр. за копиране на файлове от и към вашия Yarvik GoTab.

Ако във вашия таблет имате MicroSD карта, тя ще бъде разпозната от компютъра като второ устройство за съхранение на данни.

За да спрете ползването на функцията Устройство за съхранение на данни, щракнете върху бутона "Turn off USB storage" ("Изключване на USB съхранение на данни) и отстранете USB кабела.

Забележка: Не са необходими хардуерни драйвери за достъп до паметта на Yarvik GoTab. В случай, че вашия компютър пита за инсталация на драйвери, можете да ги игнорирате.

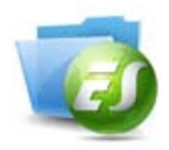

**Имате достъп до своята MicroSD карта или USB памет в ES File Explorer**

Ако сте поставили в своя таблет Yarvik GoTab MicroSD карта или USB памет, можете да прегледате съдържанието им както следва:

Отворете приложението **ES File Explorer** и щракнете върху бутона **Favorites** (Предпочитани) (с икона като синя звезда).

Сега менюто **Favorites** (Предпочитани) се разгръща. Щракнете върху иконата "основна директория", с етикет "**/**":

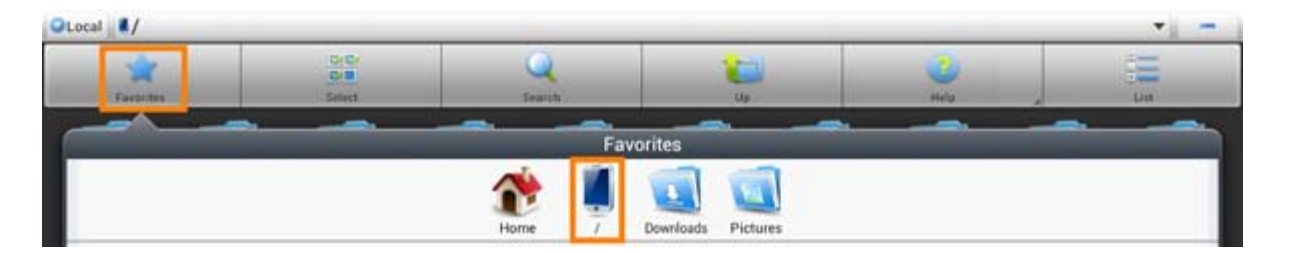

Сега сте достигнали до "основната" файлова система на таблета, съдържаща редица файлове и папки.

Намете и щракнете върху папка "**mnt**":

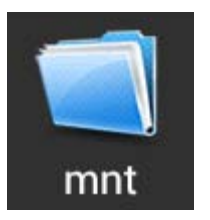

Папката "**mnt**" се отваря и се виждат редица папки:

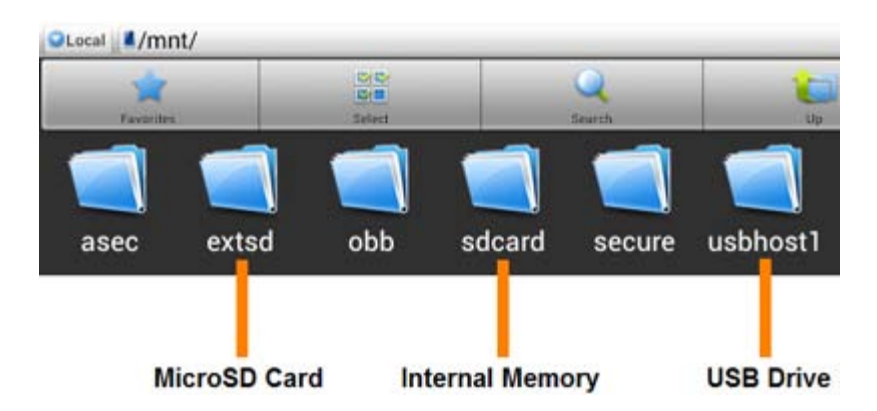

Папката "**extsd**" е вашата MicroSD карта (когато е поставена в слота за MicroSD на таблета). Папката "**sdcard**" е вътрешната памет на вашия таблет Yarvik GoTab.

Папката "**usbhost1**" е вашата USB памет (когато е поставена в USB хост порта на таблета).

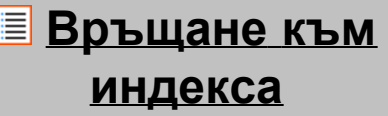

### <span id="page-51-0"></span>**4.7 Език и въвеждане**

Използвайте "Select language" ("Избор на език"), за да изберете език за дисплея на вашия Yarvik GoTab. Това се прилага на всички екранни текстове в цялата система.

В "Android keyboard" ("Клавиатура на Android") можете да настроите екранната клавиатура на вашия GoTab.

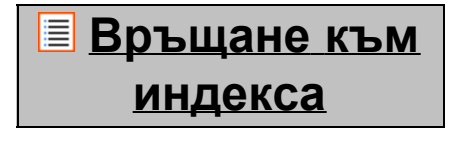

## <span id="page-51-1"></span>**4.8 Дата и час**

Тук можета да настроите датата и часа на вашия Yarvik GoTab.

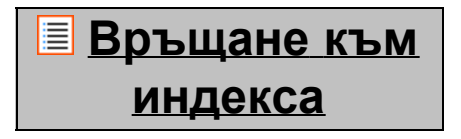

## **5 Приложения**

Yarvik GoTab ще бъде доставен с предварително инсталирани Apps (Приложения) (вижте примерите по-долу).

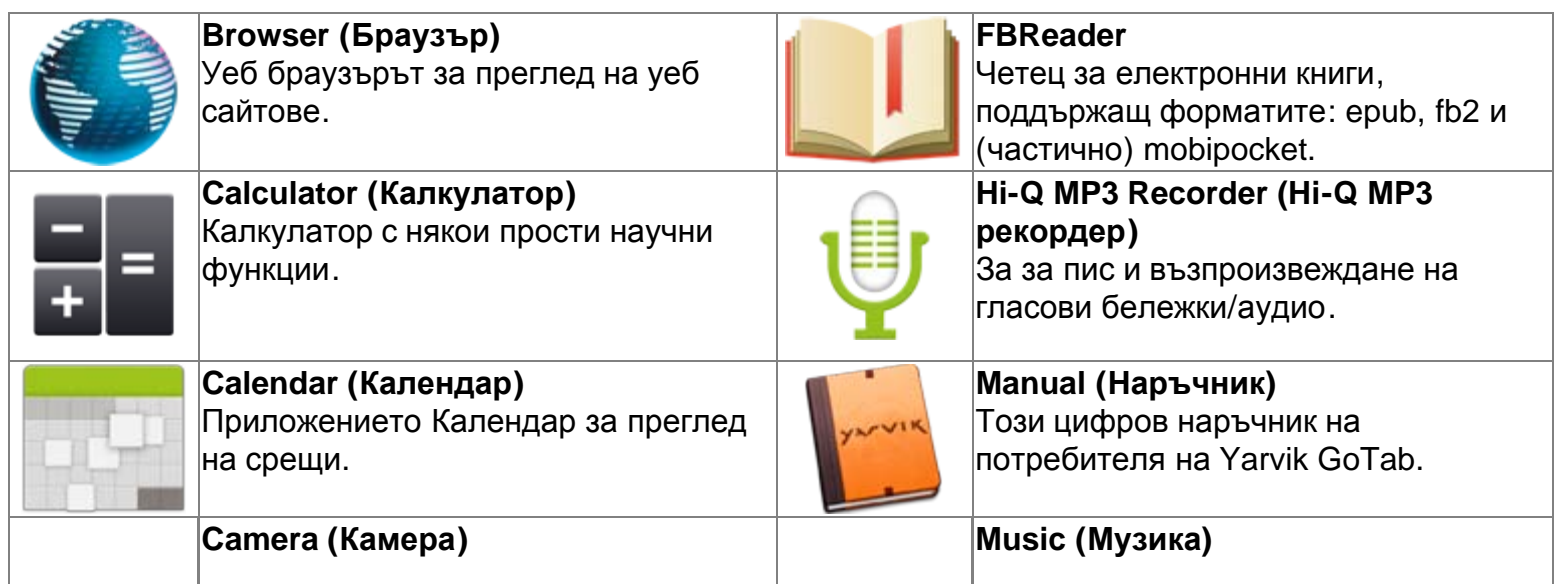

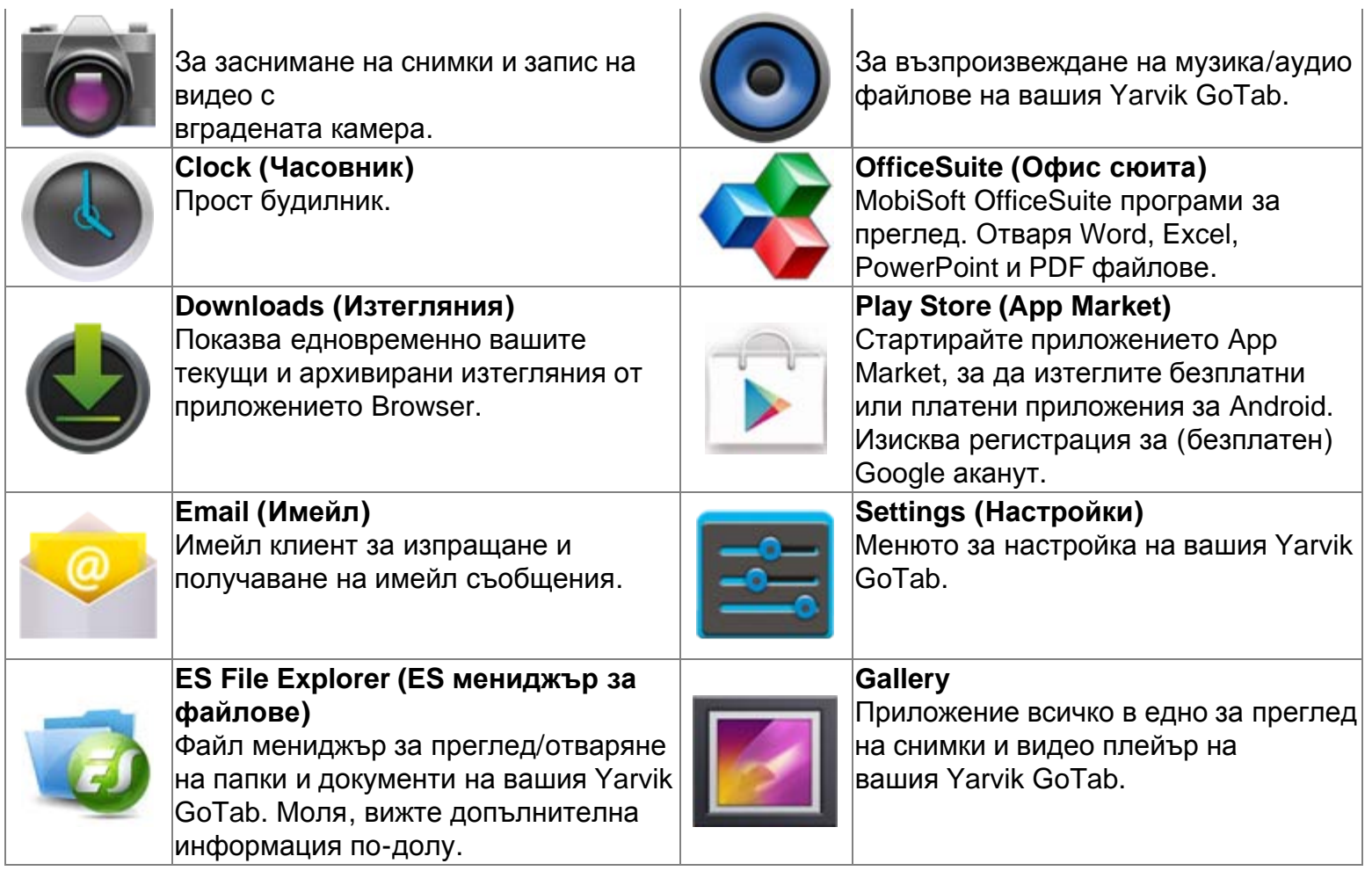

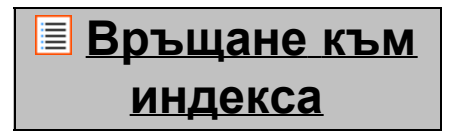

## **6 GNU/GPL Лицензионна информация**

*Моля, консултирайте се с правната информация, налична на вашия Yarvik GoTab в Settings (Настройки) – About tablet (Относно таблета) – Legal information (Правна информация) (необходима е Интернет връзка) или за повече информация, посетете [http://source.android.com/source/licenses.html.](http://source.android.com/source/licenses.html)*

> **[Връщане](#page-39-1) [към](#page-39-1) [индекса](#page-39-1)**

### **7 Гаранционно изложение**

Yarvik гарантира, че продуктът закупен от клиента няма да има дефекти в изработката или материалите за период от 2 години от датата на закупуване от клиента. Ако по което и да е време през този период, в продукта бъде открит дефект в изработката или материалите, клиентът трябва да

върне продукта на дилъра, от където го е закупил. Дилърът трябва да го ремонтира или подмени (по усмотрение на Yarvik) в разумен период от време. Необходима е оригинална фактура като доказателство за датата на закупуване. Изборът на Yarvik за това ще бъде краен.

Тази гаранция не покрива дефекти или неизправности в резултата от софтуерни трансфери, неправилна употреба, неправилна работа, манипулиране, небрежност, неуместна употреба, недобро съхранение или каквото и да е действие извън контрола на Yarvik.

ВАЖНО: Когато закупувате таблет GoTab от Yarvik, вашият таблет ще бъде снабден с последния стабилен фърмуер за този специфичен модел, към момента на производство на уреда. Yarvik няма да предостави поддръжка на продукти, които са били модифицирани по друг начин от крайния потребител, нито пък Yarvik поддържа софтуерни програмни модификации на фърмуера и софтуера, използвани в този продукт и ако такива модификации са били направени, всички гаранции автоматично се анулират.

За избягване невалидност на гаранцията, предложена от тук, Клиента трябва да използва само официалната софтуерна версия, приложения и актуализации, предлагани на уебсайта на Yarvik на адрес www.yarvik.com.

Не трябва да бъдат използвани друг софтуер или фърмуер, тъй като това автоматично ще анулира всички гаранции и поддръжка. Yarvik не поддържа употребата на софтуера или фърмуер, различни от тези, които са инсталирани на продукта от производителя или налични на официалния уебсайт на Yarvik на адрес www.yarvik.com. Yarvik недвусмислено отказва отговор на каквито и да е въпроси относно неоторозирани модификации, неоторизиран софтуер и неоторизиран фърмуер.

**[Връщане](#page-39-1) [към](#page-39-1) [индекса](#page-39-1)**

## **8 Important Information**

#### **Wireless LAN-Regulatory information**

Depending on the model, the wireless LAN built-in into tablet devices can only be used in the following countries: Austria, Belgium, Bulgaria, Czech Republic, Denmark, Finland, France, Germany, Greece, Hungary, Iceland, Ireland, Italy, Luxembourg, the Netherlands, Norway, Poland, Portugal, Romania, Slovakia, Slovenia, Spain, Sweden, Switzerland, Turkey and the United Kingdom.

#### **Conditions of use**

When using the IEEE 802.11b/g/n Wireless LAN standard, channels 1 to 13 (2.4 GHz...2.4835 GHz) are selectable for both indoor and outdoor use, however with restrictive conditions applying in France, Italy and Norway, as follows:

• France: When using this product indoor, all channels can be used without restrictions. Outdoor only channels 1 to 6 are allowed. This means that in Peer-to-Peer, the WLAN feature can only be used outside if the peer sets up the communication on an authorized channel (i.e., between 1 & 6). In infrastructure mode, please make sure the access point is configured to a channel from 1 to 6 before setting up the connection.

• Italy: Use of the RLAN network is governed: Disposal of Old Electrical & Electronic

- with respect to private use, by the Legislative Decree of 1.8.2003, no. 259 ("Code of Electronic

Communications"). In particular Article 104 indicates when the prior obtainment of a general authorization is required and Art. 105 indicates when free use is permitted;

- with respect to the supply to the public of the WLAN access to telecom networks and services, by the Ministerial Decree 28.5.2003, as amended, and Art. 25 (general authorization for electronic communications networks and services) of the Code of electronic communications.

• Norway: Use of this radio equipment is not allowed in the geographical area within a radius of 20 km from the centre of Ny-Ålesund, Svalbard.

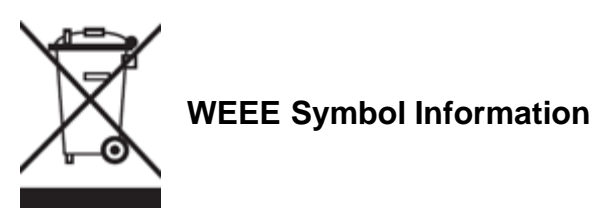

Correct Disposal of This product (Waste Electrical & Electronic Equipment).

(Applicable in the European Union and other European countries with separate collection systems).

This marking shown on the product or its literature indicates that it should not be disposed with other household wasted at the end of its working life. To prevent possible harm to the environment or human health from uncontrolled waste disposal, please separate this from other types of wastes and recycle it responsibly to promote the sustainable reuse of material resources.

Household users should contact either the retailer where they purchased this product, or their local government office, for details of where and how they can take this item for environmentally safe recycling. Business users should contact their supplier and check the terms and conditions of the purchase contract. This product should not be mixed with other commercial wastes of disposal.

#### **Disposal of waste batteries (applicable in the European Union and other European countries with separate collection systems)**

Either of the symbols shown next may appear on the battery or on the packaging to indicate that the battery provided with this product shall not be treated as household waste. On certain batteries this symbol might be used in combination with a chemical symbol. The chemical symbols for mercury (Hg) or lead (Pb) are added if the battery contains more than 0.0005% mercury or 0.004% lead. By ensuring these batteries are disposed of correctly, you will help prevent potentially negative consequences for the environment and human health which could otherwise be caused by inappropriate waste handling of the battery. The recycling of the materials will help to conserve natural resources. In case of products that for safety, performance or data integrity reasons require a permanent connection with an incorporated battery, this battery should be replaced by qualified service staff only. To ensure that the battery will be treated properly, hand over the product at end-of-life to the applicable collection point for the recycling of electrical and electronic equipment.

For all other batteries, please view the section on how to remove the battery from the product safely. Hand the battery over to the applicable collection point for the recycling of waste batteries. For more detailed information about recycling of this product or battery, please contact your local Local government Office,

your household waste disposal service or the shop where you purchased the product.

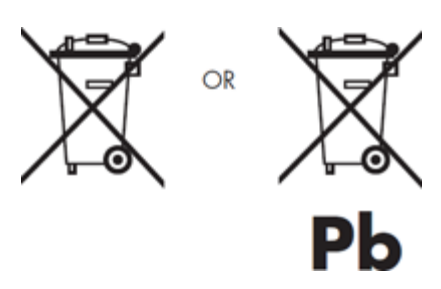

When travelling to and within the United States of America, please be aware that the U.S. Department of Transportation (DOT) recently published new regulations that apply to passengers travelling with lithium metal batteries and lithium-ion batteries.

For detailed information, visit [http://safetravel.dot.gov/whats\\_new\\_batteries.html.](http://safetravel.dot.gov/whats_new_batteries.html)

#### **Safety Information**

#### Yarvik GoTab Tablet device

• Yarvik is not responsible for any interference that you may experience or that may be caused when operating this device.

• Warning: This apparatus must be earthed.

Opening or dismantling the main unit or any of its accessories, for whatever reason, could lead to damages that are not covered by the guarantee.

• To avoid electrical shock, do not open the cabinet. Refer servicing to qualified personnel only.

• To prevent fire or shock hazard, do not expose your tablet device or any of its accessories to rain or moisture.

• Do not use or store your tablet device in a location subject to heat sources, such as radiators or air ducts; direct sunlight; excessive dust; moisture or rain; mechanical vibration or shock; strong magnets or speakers that are not magnetically shielded; excessively high and low temperatures; and high humidity.

• Turning off your tablet device with the power button does not disconnect the device completely from mains voltage. To disconnect it completely, unplug the AC adapter or the power cord from mains. The socket-outlet shall be installed near the equipment and shall be easily accessible.

• Audio and picture distortion may occur if this equipment is positioned in close proximity to any equipment emitting electromagnetic radiation.

• This apparatus is also designed for IT power system with phase to phase voltage 230V, for customers in Norway.

• Observe the following precautions to provide adequate air circulation and to ensure normal reliable operation:

- Do not use the tablet device and/or the AC adapter while covered or wrapped in cloth. Ensure the AC adapter operates in a clear environment.

- Turn off the tablet device before putting the device into a bag or a carrying case.

• Do not use your tablet device directly on your lap. The temperature of the base of the unit will rise during normal operation and over time could result in discomfort or burns.

• Do not use your tablet device while walking. Listening to music with headphones or watching the LCD screen while walking may lead to an unexpected accident and result in personal injuries.

• Using connected headphones on the tablet device for too long and/or setting the audio volume up too high when using headphones may cause serious hearing damage.

• Avoid strong beating of or to the product.

• Don't operate the touch screen of the tablet device with sharp objects, as this may result in scratching the screen surface.

• Only use permitted batteries, chargers and accessories with your tablet device. The use of any other products with the device can be dangerous and may violate the warranty regulations.

• Only use a slightly wet cotton cloth to clean the device, and only use water to wetten the cotton cloth. The tablet device should not be cleaned with any sort of (glass) cleaning aid.

#### **Wireless functionality**

• If radio interference with other devices occurs while using your tablet device, do not use the wireless functionality. Use of the wireless functionality may cause a malfunction of the devices, resulting in an accident.

• In some situations or environments, the use of the wireless functionality might be restricted by the proprietor of the building or responsible representatives of the organization, for example on board airplanes, in hospitals or in any other environment where the risk of interference with other devices or services is perceived or identified as harmful. If you are uncertain about the policy applying to the use of wireless functionality in a specific organization or environment, you are encouraged to first ask for authorization prior to switching it on. Consult your physician or the manufacturer of personal medical devices (pacemakers, hearing aids, etc.) regarding any restrictions on the use of wireless functionality.

• If using wireless functionality near a pacemaker, make sure it is at least 19 inches / 50 cm away from the pacemaker.

• Due to the transmission and reception properties of wireless communications, data can occasionally be lost or delayed. This can be due to the variation in radio signal strength that results from changes in the characteristics of the radio transmission path. Yarvik will not be held responsible for damages of any kind resulting from the delays or errors in data transmitted or received via wireless functionality, or failure of wireless functionality to transmit or receive such data.

• If the equipment does cause harmful interference to radio/TV reception, which can be determined by turning the equipment off and on, the user is encouraged to try to correct the interference by one or more of the following measures: reorient or relocate the receiving antenna, increase the distance between the sender and the receiver, consult the dealer or an experienced radio/TV technician for help. Yarvik will not be responsible for any radio/TV interference nor for any other undesired effect.

#### **Wireless LAN Security**

Creating security settings for the Wireless LAN is extremely important. Yarvik assumes no responsibility for any security problems that may arise from the use of the Wireless LAN.

#### **Battery pack**

Do not charge the battery pack in any way other than as described in the Start guide or as designated by Yarvik in writing.

#### **AC adapter**

- It is highly recommended that you use a genuine Yarvik AC adapter supplied by Yarvik for your product.
- This AC adapter is intended for use with the tablet device IT products only.

• Do not place the AC adapter in contact with your skin. Remove the AC adapter away from your body if it becomes warm and causes discomfort.

#### **RoHS**

This products has been certified as RoHS Compliant.

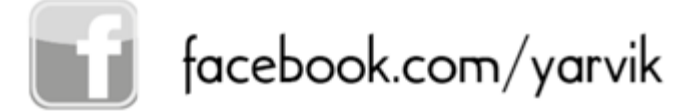

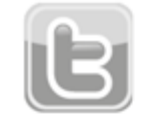

twitter.com/yarvikce

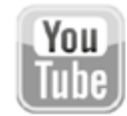

youtube.com/yarvikce

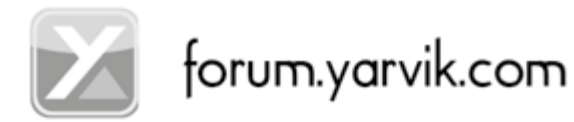

# **[YARVIK.COM](http://www.yarvik.com/)**

**[Връщане](#page-39-1) [към](#page-39-1) [индекса](#page-39-1)**

<span id="page-59-1"></span><span id="page-59-0"></span>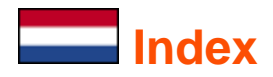

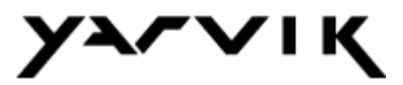

[SELECT LANGUAGE](#page-0-0)

### **1 [Voor het eerste gebruik](#page-59-0)**

### **2 [GoTab Start](#page-60-0)**

### **3 [Android Home scherm](#page-59-0)**

- 3.1 [Widgets en snelkoppelingen toevoegen aan uw Home scherm](#page-63-0)
- 3.2 [Achtergrond instellen](#page-64-0)
- 3.3 [Menu Applicaties](#page-64-1)

### **4 [Uw Yarvik GoTab instellen](#page-59-0)**

- 4.1 [Instellingen menu](#page-65-0)
- 4.2 [WiFi](#page-66-0)
- 4.3 [Geluid](#page-67-0)
- 4.4 [Scherm](#page-68-0)
- 4.5 [Apps](#page-68-1)
- 4.6 [Opslag & MicroSD/USB-stick toegang](#page-68-2)
- 4.7 [Taal & toetsenbord](#page-71-0)
- 4.8 [Datum & tijd](#page-71-1)
- **5 [Apps](#page-59-0)**
- **6 [GNU/GPL Licentie informatie](#page-59-0)**
- **7 [Garantieverklaring](#page-59-0)**
- **8 [Important Information](#page-59-0)**

# **1 Voor het eerste gebruik**

Geachte gebruiker,

Bedankt dat u ons product hebt aangeschaft. Lees deze instructies zorgvuldig voor gebruik, zodat u uw Yarvik GoTab snel en goed kunt gebruiken.

We hopen dat u lang kunt genieten van uw Yarvik GoTab!

- Let op : • Uw Yarvik GoTab is een fijngevoelig elektronisch product. Probeer de GoTab niet uit elkaar te halen. Hierdoor vervalt uw garantie en het kan leiden tot het disfunctioneren van het apparaat;
	- Vermijd klappen op of tegen het product;
	- Gebruik de GoTab niet in een omgeving met hoge of lage temperatuur of in een omgeving waar het apparaat in contact kan komen met vocht, stof of magnetische velden;
	- Stel de GoTab niet voor langere tijd bloot aan sterk zonlicht;
	- Gebruik het touch screen van de GoTab niet met scherpe objecten, dit kan het schermoppervlak beschadigen;
	- Gebruik de aangesloten koptelefoon op de GoTab niet te lang en zet het volume niet te hard, dit kan leiden tot ernstige gehoorschade;
	- Voorkom verkeersongelukken en gebruik de GoTab niet terwijl u een motorvoertuig of een fiets bestuurt;
	- Gebruik alleen toegestane accu's, opladers en accessoires voor uw Yarvik GoTab. Het gebruik van andere producten kan gevaarlijk zijn en kan de garantievoorwaarden schenden;
	- Maak de GoTab schoon met een vochtige katoenen doek en gebruik alleen water om de doek nat te maken. De GoTab mag niet gereinigd worden met een (glas) reiniger.

U kunt de Yarvik GoTab direct gebruiken, zonder de accu eerst op te laden.

Het is het beste voor de accu om deze eerst leeg te maken en deze daarna volledig op te laden. Als de GoTab niet direct aan gaat als u deze uit de doos haalt, dan is de accu al volledig leeg en dient u deze eerst geheel op te laden.

## **[Terug naar index](#page-59-1)**

## <span id="page-60-0"></span>**2 GoTab Start**

Als u uw Yarvik GoTab voor het eerst opstart, krijgt u een opstartscherm te zien. De eerste keer opstarten kan even duren, gemiddeld 2 tot 3 minuten. Als het opstartscherm verdwijnt, is de GoTab helemaal opgestart en krijgt u het Android Vergrendelingsscherm te zien.

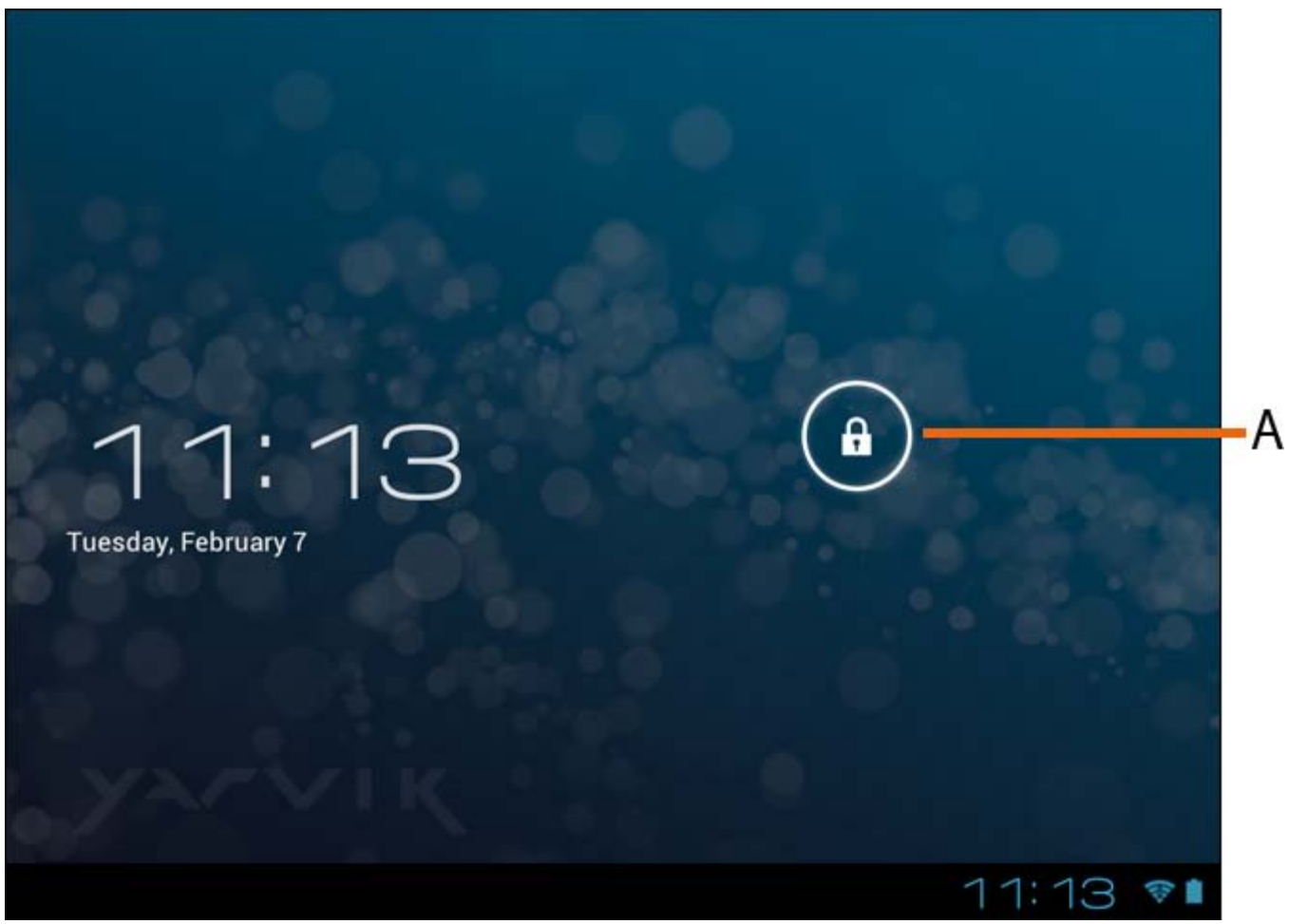

*Android Vergrendelingsscherm*

Verschuif de vergrendelingsbalk (A) naar rechts om de GoTab te ontgrendelen. U wordt dan naar het Android Home scherm geleid.

**F** [Terug naar index](#page-59-1)

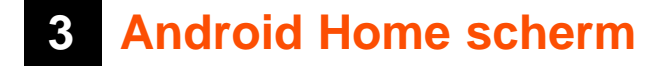

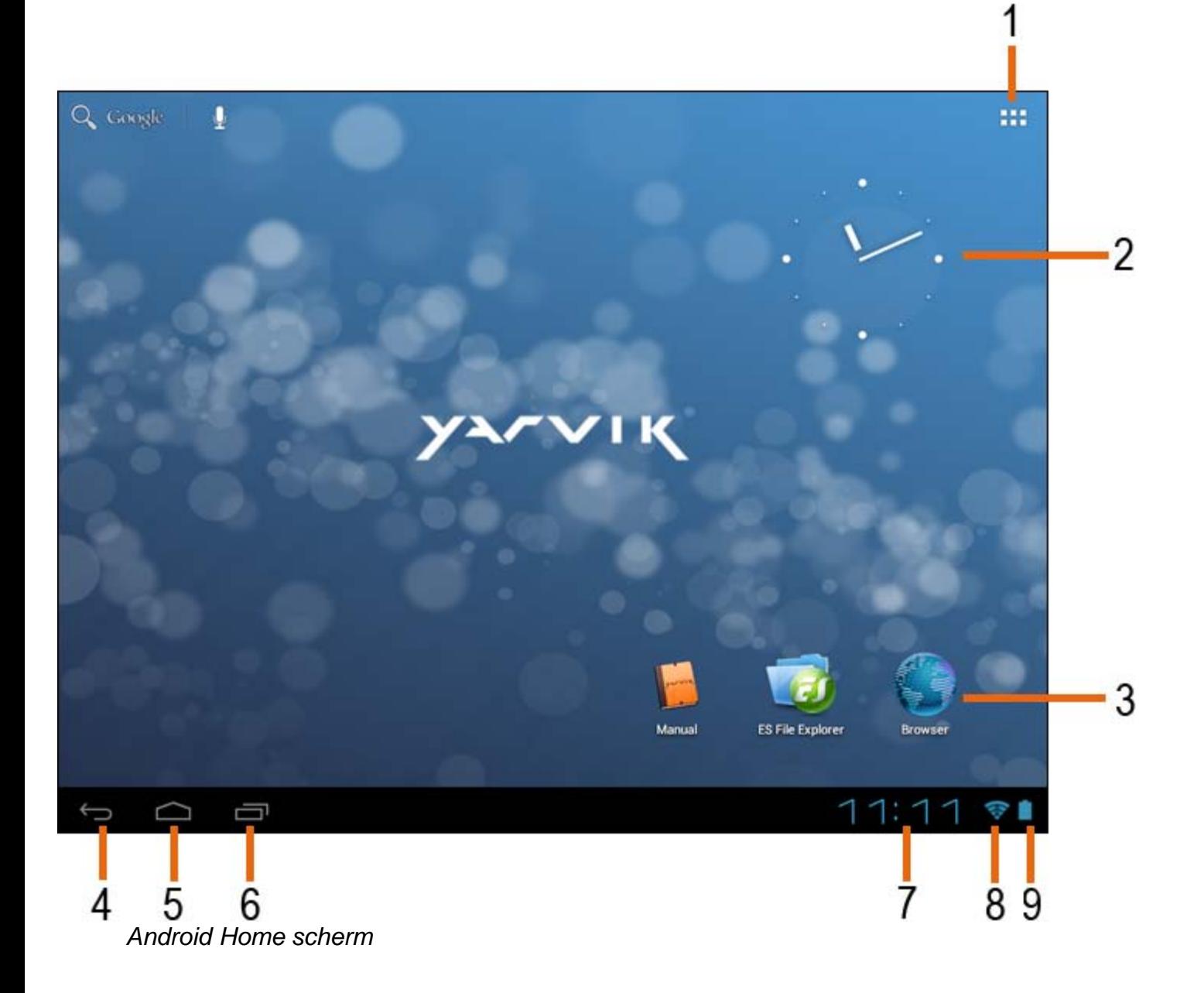

De statusbalk is altijd te vinden onderin het GoTab scherm. In de statusbalk vindt u systeeminformatie en functieknoppen.

- **1** App/widget-menu
- **2** Widget (analoge klok)
- **3** App-snelkoppelingen
- **4** Terug knop brengt u terug naar het vorige scherm of de vorige website, als u de browser gebruikt
- **5** Home brengt u terug naar het Android Home scherm
- **6** Multitask-knop
- **7** Systeemtijd
- **8** Indicator Wi-Fi signaal
- **9** Indicator accuniveau

Het Home scherm bestaat uit meerdere pagina's die kunnen worden geopend door over het scherm naar links of rechts te vegen.

Om te bekijken welke apps op de achtergrond worden uitgevoerd, kunt u met de multitask-knop (6) de multitask-weergave openen.

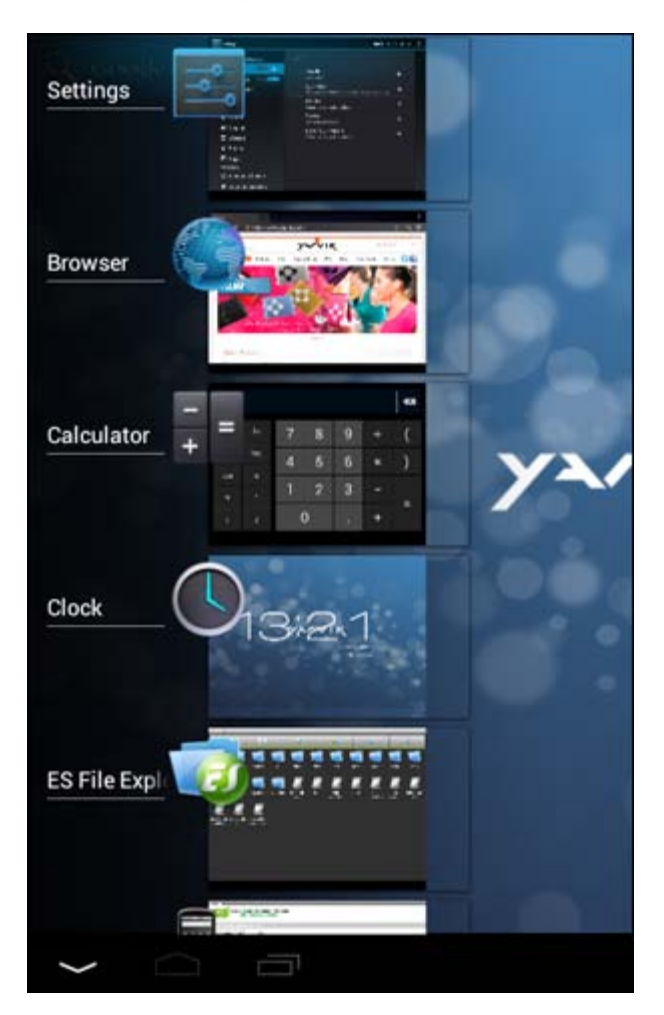

Klik op een actieve app in de multitask-weergave om snel naar deze app over te gaan. U kunt actieve apps sluiten door deze apps ingedrukt te houden en te klikken op "Remove from list" (Uit lijst verwijderen).

**[Terug naar index](#page-59-1)**

## <span id="page-63-0"></span>**3.1 Widgets en snelkoppelingen toevoegen aan uw Home scherm**

Om een widget toe te voegen, drukt u op de App/widget-knop rechtsboven in het Home scherm:

In het volgende scherm kunt u alle geïnstalleerde apps en widgets vinden. U kunt ze ook afzonderlijk bekijken door te drukken op "Apps" of "Widgets" bovenin het scherm.

Druk op "Widgets" om alle beschikbare widgets te bekijken. Wanneer alle widgets worden weergegeven, kunt u over het scherm vegen om naar de volgende pagina te gaan (indien beschikbaar).

Druk op de gewenste widget totdat het Home scherm verschijnt en laat de widget los op een lege plek op het beginscherm.

Om een snelkoppeling aan een app toe te voegen, drukt u op de knop app en widget rechtsboven in het

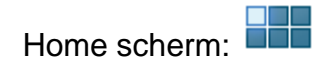

In het volgende scherm kunt u alle geïnstalleerde apps en widgets vinden. U kunt ze ook afzonderlijk bekijken door te drukken op "Apps" of "Widgets" bovenin het scherm.

Druk op "Apps" om alle geïnstalleerde apps te bekijken.

Druk op de gewenste app totdat het Home scherm verschijnt en laat de snelkoppeling los op een lege plek op het Home scherm.

Om widgets en/of apps van uw Home scherm te verwijderen, drukt u er op en houdt u deze vast. Sleep het item vervolgens naar het icoontje van de prullenbak bovenin het Home scherm.

## **[Terug naar index](#page-59-1)**

## <span id="page-64-0"></span>**3.2 Een achtergrond instellen**

Om de achtergrond van het Home scherm te wijzigen, houdt u het Home scherm ingedrukt tot het menu "Select Wallpaper from" ("Achtergrond selecteren uit") verschijnt.

U kunt kiezen uit "Live Wallpapers" (achtergrond met animatie), "Super-HD Player" (foto/video-gallerij) of "Wallpapers" (standaard statische afbeeldingen).

### **[Terug naar index](#page-59-1)**

## <span id="page-64-1"></span>**3.3 Menu Applicaties**

Druk op de App/widget-knop rechtsboven in het Home scherm:

Zodra het systeem de widgets weergeeft, drukt u op "Apps" om alle geïnstalleerde apps te bekijken.

Hier kunt u de voorgeïnstalleerde programma's of "apps" vinden, maar ook andere apps die u zelf geïnstalleerd hebt.

Start een app op door op het icoontje te klikken.

```
Yarvik Tablet Handleiding
```
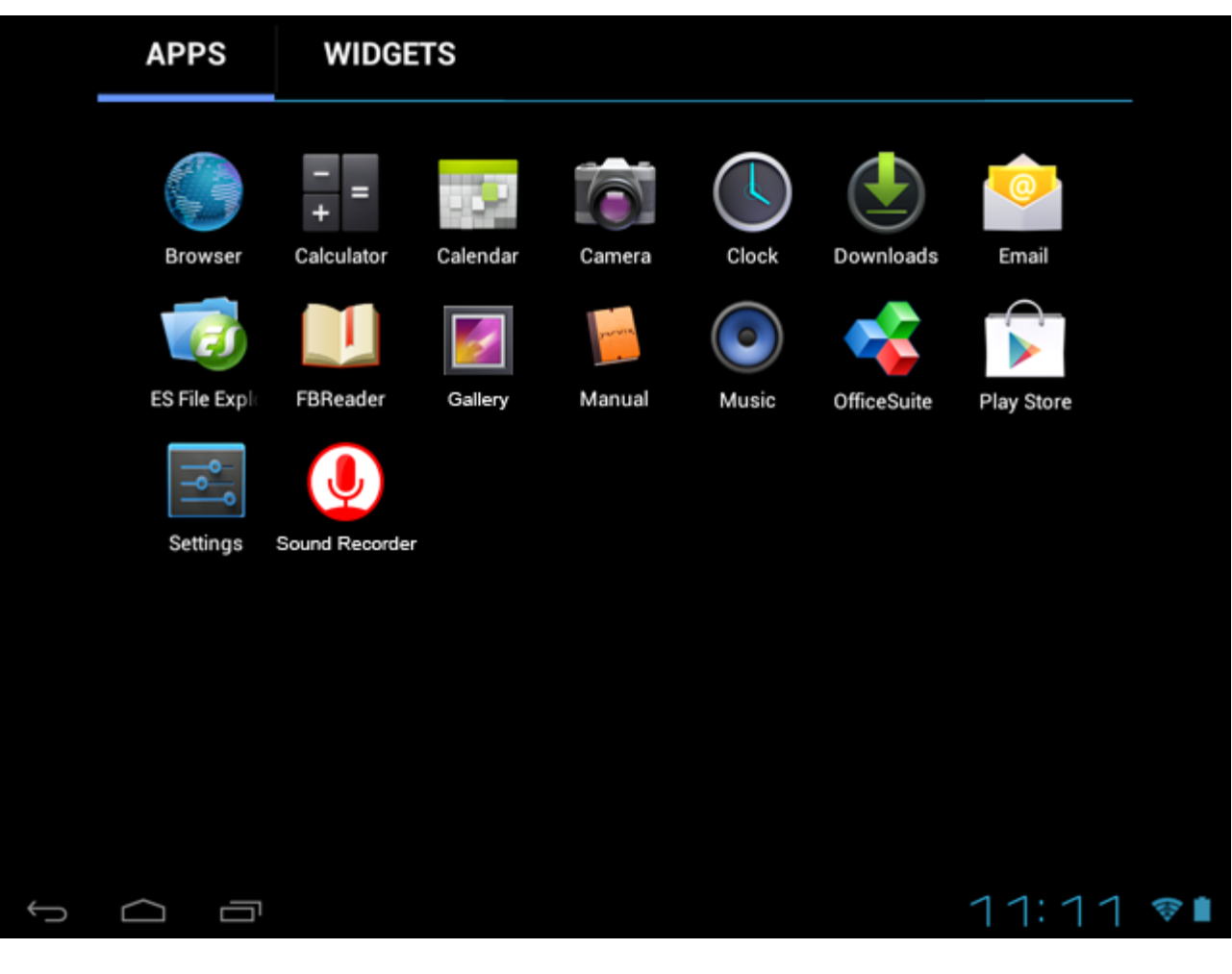

**Fig. 3** [Terug naar index](#page-59-1)

<span id="page-65-0"></span>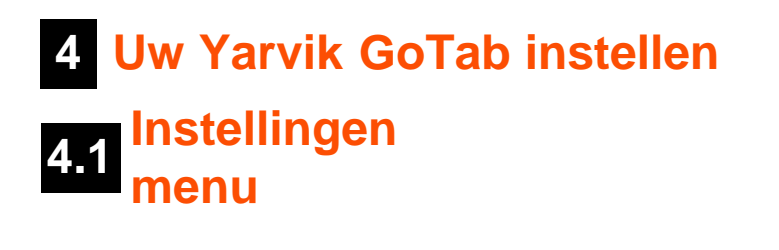

Klik op het Instellingen icoontje in het Applicatie scherm om naar het Instellingen menu te gaan. In het Instellingen menu vindt u de opties om uw Yarvik GoTab in te stellen.

Yarvik Tablet Handleiding

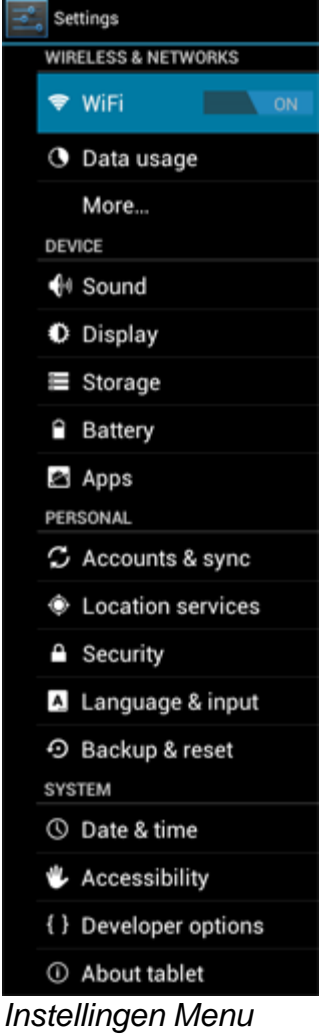

We nemen de belangrijkste onderdelen door:

## **Fig. 3** [Terug naar index](#page-59-1)

## <span id="page-66-0"></span>**4.2 WiFi**

Stel een verbinding in met een draadloos Wi-Fi netwerk. Schuif de Wi-Fi aan/uit-knop op "AAN" om Wi-Fi te activeren.

```
Yarvik Tablet Handleiding
```
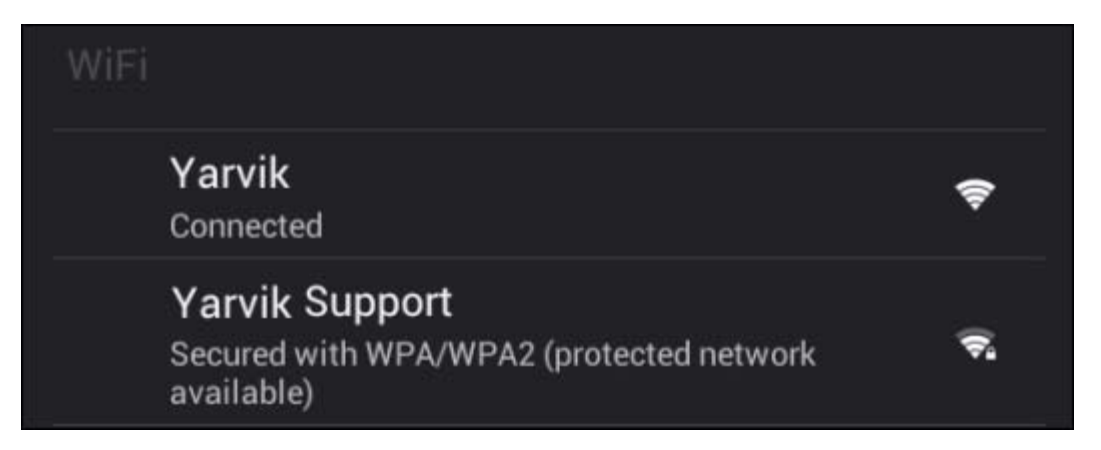

De beschikbare Wi-Fi-netwerken verschijnen in de netwerklijst in het rechtervenster. Selecteer het netwerk van uw keuze. Als het netwerk beveiligd is, dient u eerst een wachtwoord in te voeren.

Selecteer de knop "Connect" ("Verbinden") en de GoTab maakt verbinding met het netwerk. Zodra "Connected" ("Verbonden") onder de netwerknaam verschijnt en het icoontje van draadloze ontvangst in de onderste statusbalk verschijnt, bent u verbonden met het draadloze netwerk.

#### **Uw Yarvik GoTab's Wi-Fi MAC-adres bekijken**

Klik in het scherm Wi-Fi-instellingen rechtsboven op de menuknop.

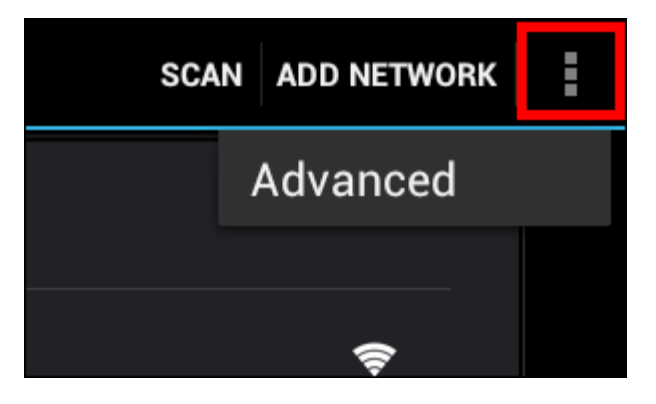

Druk op "Advanced" (Geavanceerd) in het menu dat wordt uitgevouwen.

Uw Wi-Fi MAC-adres wordt weergegeven in het volgende scherm "Advanced Wi-Fi" (Geavanceerde WiFiinstellingen) onder "MAC address" (MAC-adres).

### **[Terug naar index](#page-59-1)**

## <span id="page-67-0"></span>**4.3 Geluid**

Hier kunt u het volume van de GoTab aanpassen. Hiervoor kunt u ook de volumeknoppen op de GoTab zelf gebruiken en de volumeknoppen in de bovenste balk.

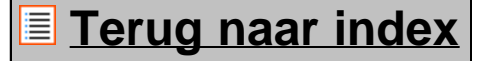

<span id="page-68-0"></span>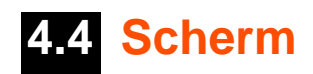

Hier kunt u de helderheid van het display, de grootte van lettertypen en de auto slaapstand wijzigen. Let op: des te helderder het scherm, des te meer energie verbruikt wordt. Hierdoor is uw accu veel sneller leeg.

Als u niet wilt dat het scherm automatisch meedraait als u de GoTab kantelt, schakel deze functionaliteit dan uit in het Auto-rotatie instellingenscherm.

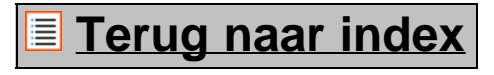

## <span id="page-68-1"></span>**4.5 Apps**

Hier kunt u geïnstalleerde applicaties beheren.

Klik op de geïnstalleerde apps om de informatie te bekijken en deïnstalleer ze met behulp van de "Uninstall" ("Deïnstalleren") knop.

Let op: voorgeïnstalleerde standaardapplicaties (zoals de calculator) kunnen niet gedeïnstalleerd worden.

## **[Terug naar index](#page-59-1)**

## <span id="page-68-2"></span>**4.6 Opslag & MicroSD/USB-stick toegang**

Toont informatie over het interne geheugen. Als een MicroSD-kaart aanwezig is, ziet u hier ook de informatie over de kaart.

#### **Uw Yarvik GoTab via USB op een PC of Mac aansluiten**

Met de meegeleverde USB-kabel kunt u de Yarvik GoTab op een PC of Mac aansluiten. Zodra het apparaat is aangesloten op een computer kunt u het interne geheugen van de GoTab openen en, indien aanwezig, een geplaatste MicroSD-kaart als standaard USB-apparaat voor massaopslag openen.

Raadpleeg de bij uw Yarvik GoTab geleverde gids Aan de slag om te bepalen wat de USB slave-poort van de tablet is. Sluit de USB-kabel aan op de USB slave-poort van uw Yarvik GoTab en op een vrije USB-poort van uw computer.

Rechtsonder in het scherm van uw GoTab verschijnen vlak achter elkaar twee berichten:

#### ÷ USB debugging connected

#### ψ **USB connected**

Zodra het tweede bericht "USB connected" (USB verbonden) verschijnt, klikt u hier op. Het volgende scherm verschijnt:

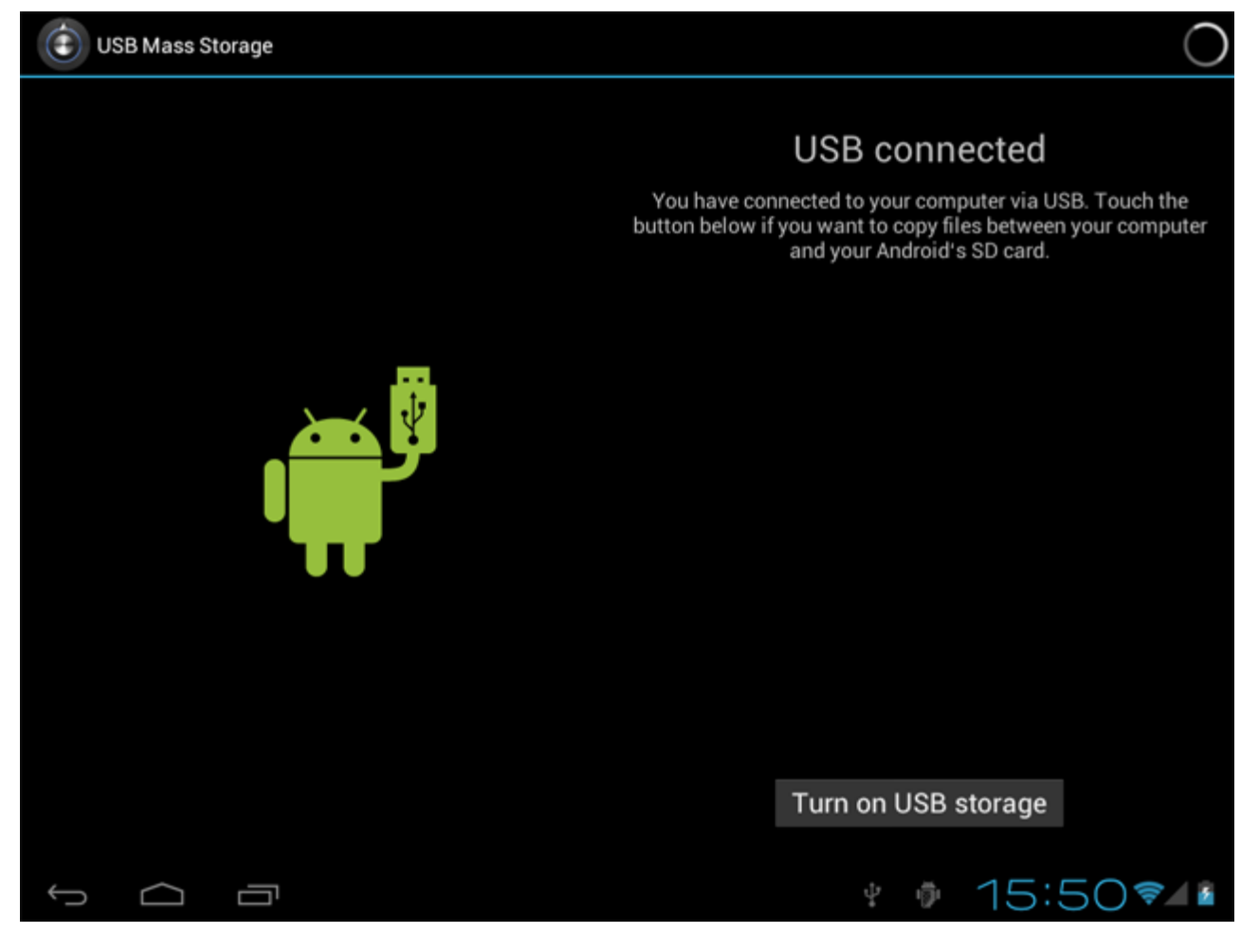

Klik op de knop "Turn on USB storage" (USB-opslag inschakelen). Er verschijnt een berichtvenster:

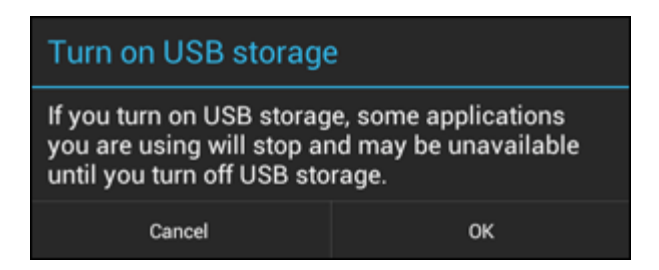

Klik op "OK" om te bevestigen.

Het interne geheugen van uw Yarvik GoTab verschijnt nu als apparaat voor massaopslag in het bestandssyteem van uw computer en kan bijvoorbeeld worden gebruikt voor het kopiëren van bestanden van en naar uw Yarvik GoTab.

Als u een MicroSD-kaart in uw tablet hebt geplaatst, wordt de kaart door de computer herkend als een tweede apparaat voor massaopslag.

Om de functie van apparaat voor massaopslag te stoppen, klikt u op de knop "Turn off USB storage" (USBopslag uitschakelen) en verwijdert u de USB-kabel.

NB: Er is geen hardwarestuurprogramma nodig voor toegang tot het geheugen van de Yarvik GoTab. In het geval dat uw computer vraagt om de installatie van een stuurprogramma, kunt u dit gewoon negeren.

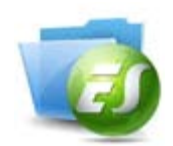

### **Benader uw MicroSD-kaart of USB-stick in ES File Explorer**

Wanneer u een MicroSD-kaart of USB-stick in uw Yarvik GoTab tablet heeft zitten, dan kunt u deze als volgt benaderen:

Open de **ES File Explorer** app en klik op de **Favoriet**-knop (met als icoon de blauwe ster).

Het **Favoriet**-menu opent zich. Klik op "root"-icoon met de naam "**/**":

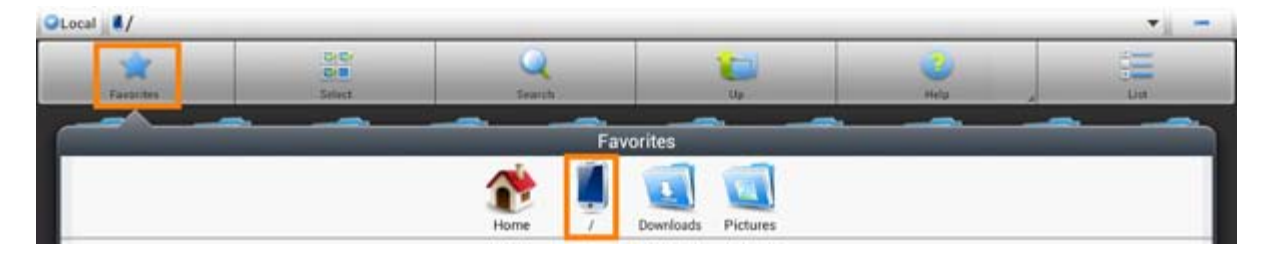

U komt nu in de "root" van uw tablet's bestandssysteem, welke een aantal bestanden en mappen bevat. Zoek en klik op de "**mnt**"-map:

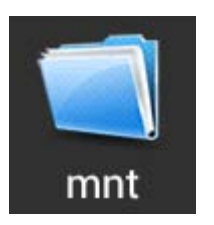

De "**mnt**"-map opent, en u vindt daarin de volgende mappen:

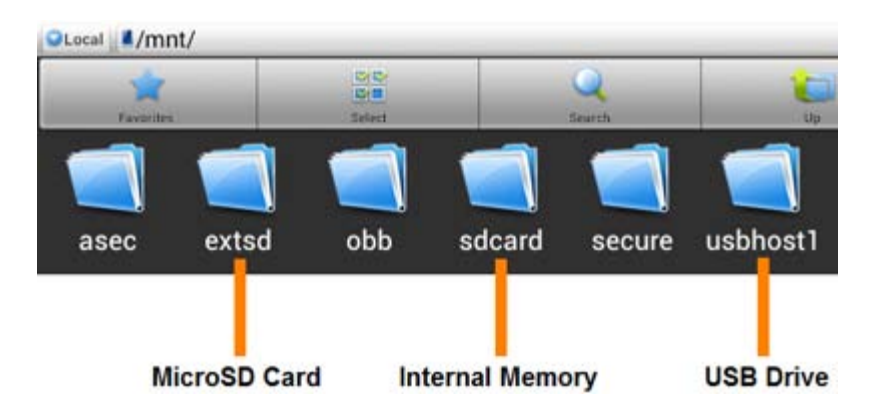

De "**extsd**"-map is uw MicroSD-kaart card (indien aanwezig in uw tablet's MicroSD-slot). De "**sdcard**"-map is het interne geheugen van uw Yarvik GoTab tablet. De "**usbhost1**"-map is uw USB-stick (wanneer aanwezig in uw tablet's USB-hostpoort).

U kunt, indien aanwezig, ook gebruik maken van de **extsd1**- en **usbhost1**-snelkoppelingen in het eerder beschreven **Favoriet**-menu, voor snelle toegang tot respectievelijk een MicroSD-kaart en USB-stick.

## **[Terug naar index](#page-59-1)**

<span id="page-71-0"></span>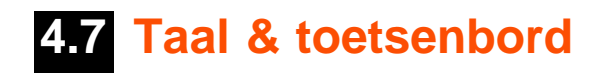

Gebruik "Select language" ("Selecteer Taal") om de displaytaal voor uw Yarvik GoTab te selecteren. Dit is van toepassing op alle teksten op het scherm.

Gebruik "Android keyboard" ("Android toetsenbord") om het onscreen toetsenbord van uw GoTab te installeren.

## **[Terug naar index](#page-59-1)**

## <span id="page-71-1"></span>**4.8 Datum & tijd**

Hier kunt u de datum en tijd instellen van uw Yarvik GoTab.

## **[Terug naar index](#page-59-1)**

## **5 Apps**

De Yarvik GoTab wordt geleverd met de volgende voorgeïnstalleerde Apps (zie voorbeelden hieronder):

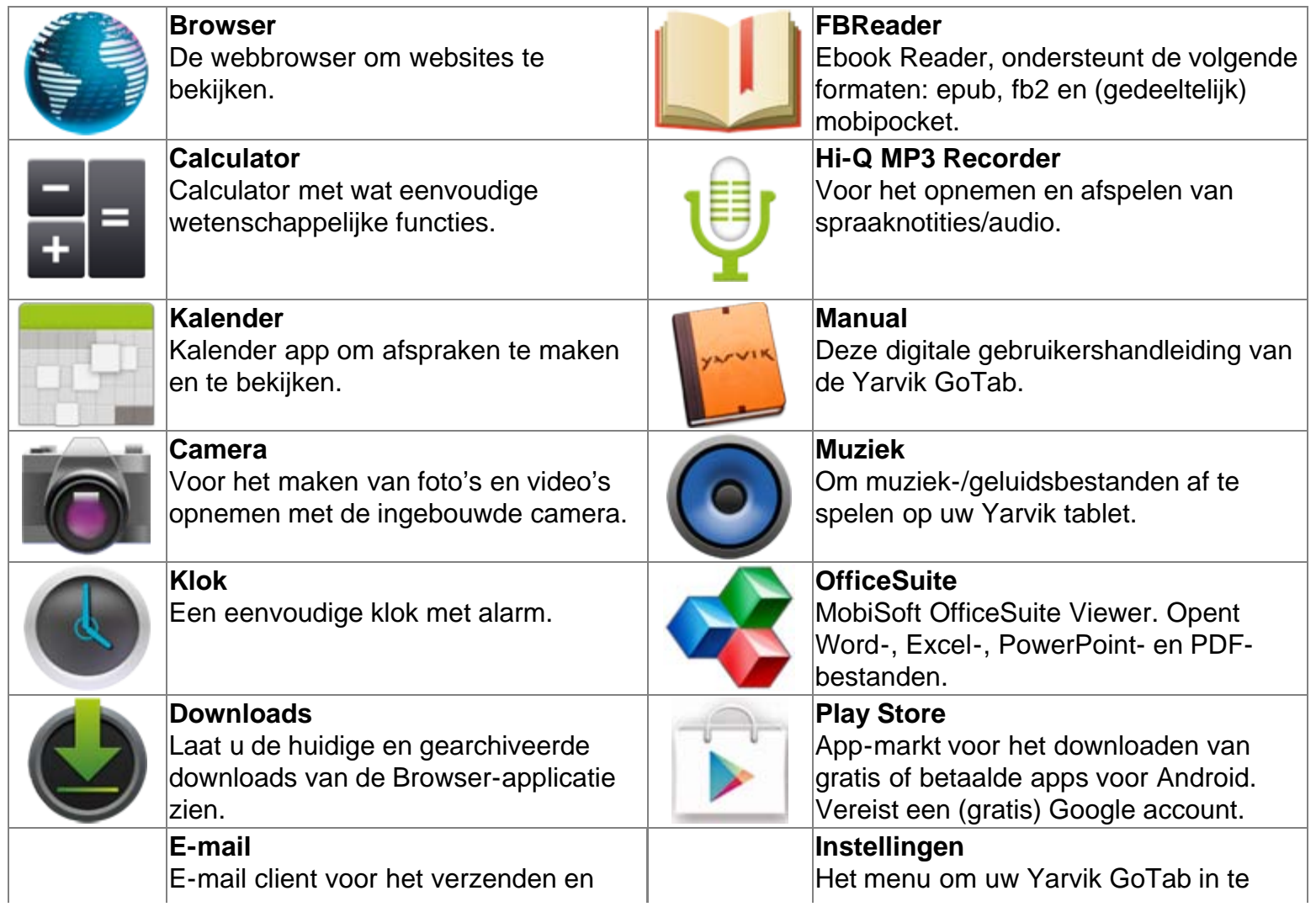
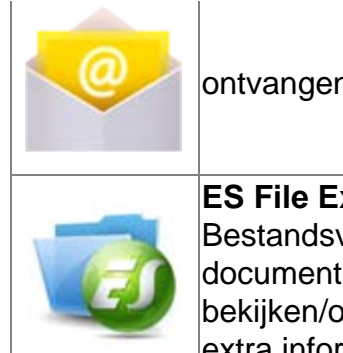

**ES File Explorer** Bestandsverkenner om mappen en documenten op uw Yarvik GoTab te bekijken/openen. Zie hieronder voor extra informatie.

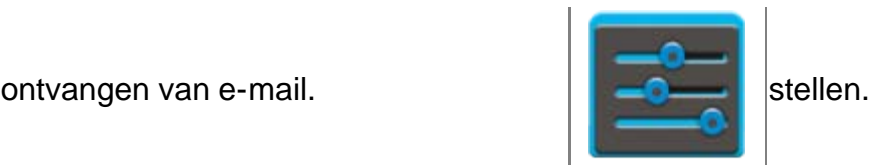

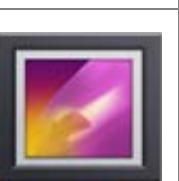

**Gallery**  De all-in-one foto viewer en video player van uw Yarvik tablet.

**Fig. 3** [Terug naar index](#page-59-0)

### **6 GNU/GPL Licentie informatie**

Lees de juridische informatie die beschikbaar is op uw Yarvik GoTab via *Instellingen - Over tablet - Juridische informatie* (internetverbinding vereist) of bezoek<http://source.android.com/source/licenses.html> voor meer informatie.

#### **[Terug naar index](#page-59-0)**

### **7 Garantieverklaring**

Yarvik garandeert dat het product dat door de Klant gekocht is gedurende 2 jaar na aankoopdatum vrij blijft van fabricage- of materiaalfouten. Als gedurende deze garantieperiode zich toch defecten voor doen die te maken hebben met de fabricage of het materiaal, dan dient de Klant het product terug te brengen naar de dealer die het product verkocht heeft. De dealer repareert of vervangt (keuze is uitsluitend aan Yarvik) het product binnen een redelijk tijdsbestek. Hiervoor is een originele factuur nodig als aankoopbewijs. Yarvik's opinie hierin is doorslaggevend.

Deze garantie geldt niet voor fouten of storingen die zich voordoen als een gevolg van softwareoverdracht, misbruik, abusievelijk gebruik, nalatigheid, verkeerd gebruik, slechte zorg of enige andere oorzaak die buiten Yarvik ligt.

BELANGRIJK: Als u een GoTab tablet van Yarvik koopt, krijgt u de laatste stabiele firmware die voor dit specifieke model beschikbaar is, op het moment dat het product geproduceerd is. Yarvik biedt geen ondersteuning aan producten die door de eindgebruiker op een andere manier gewijzigd zijn en Yarvik ondersteunt ook geen wijzigingen in de firmware en software die op de producten gebruikt wordt. Als dit het geval is, vervalt per direct alle garantie.

Om te voorkomen dat de garantie vervalt, gebruikt de Klant alleen officiële software, applicaties en upgrades die verkrijgbaar zijn via de website van Yarvik, www.yarvik.com.

Geen andere software of firmware dient gebruikt te worden, aangezien in dat geval direct alle garanties en ondersteuning vervallen. Yarvik ondersteunt het gebruik van software of firmware die niet door Yarvik gefabriceerd of geleverd is via de officiële website, www.yarvik.com, niet. Yarvik weigert nadrukkelijk te reageren op aanvragen met betrekking tot niet-geautoriseerde wijzigingen, niet-geautoriseerde software en niet-geautoriseerde firmware.

#### **[Terug naar index](#page-59-0)**

### **8 Important Information**

#### **Wireless LAN-Regulatory information**

Depending on the model, the wireless LAN built-in into tablet devices can only be used in the following countries: Austria, Belgium, Bulgaria, Czech Republic, Denmark, Finland, France, Germany, Greece, Hungary, Iceland, Ireland, Italy, Luxembourg, the Netherlands, Norway, Poland, Portugal, Romania, Slovakia, Slovenia, Spain, Sweden, Switzerland, Turkey and the United Kingdom.

#### **Conditions of use**

When using the IEEE 802.11b/g/n Wireless LAN standard, channels 1 to 13 (2.4 GHz...2.4835 GHz) are selectable for both indoor and outdoor use, however with restrictive conditions applying in France, Italy and Norway, as follows:

• France: When using this product indoor, all channels can be used without restrictions. Outdoor only channels 1 to 6 are allowed. This means that in Peer-to-Peer, the WLAN feature can only be used outside if the peer sets up the communication on an authorized channel (i.e., between 1 & 6). In infrastructure mode, please make sure the access point is configured to a channel from 1 to 6 before setting up the connection.

• Italy: Use of the RLAN network is governed: Disposal of Old Electrical & Electronic

- with respect to private use, by the Legislative Decree of 1.8.2003, no. 259 ("Code of Electronic Communications"). In particular Article 104 indicates when the prior obtainment of a general authorization is required and Art. 105 indicates when free use is permitted;

- with respect to the supply to the public of the WLAN access to telecom networks and services, by the Ministerial Decree 28.5.2003, as amended, and Art. 25 (general authorization for electronic communications networks and services) of the Code of electronic communications.

• Norway: Use of this radio equipment is not allowed in the geographical area within a radius of 20 km from the centre of Ny-Ålesund, Svalbard.

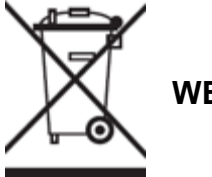

**WEEE Symbol Information**

#### Correct Disposal of This product (Waste Electrical & Electronic Equipment).

(Applicable in the European Union and other European countries with separate collection systems).

This marking shown on the product or its literature indicates that it should not be disposed with other household wasted at the end of its working life. To prevent possible harm to the environment or human health from uncontrolled waste disposal, please separate this from other types of wastes and recycle it responsibly to promote the sustainable reuse of material resources.

Household users should contact either the retailer where they purchased this product, or their local government office, for details of where and how they can take this item for environmentally safe recycling. Business users should contact their supplier and check the terms and conditions of the purchase contract. This product should not be mixed with other commercial wastes of disposal.

#### **Disposal of waste batteries (applicable in the European Union and other European countries with separate collection systems)**

Either of the symbols shown next may appear on the battery or on the packaging to indicate that the battery provided with this product shall not be treated as household waste. On certain batteries this symbol might be used in combination with a chemical symbol. The chemical symbols for mercury (Hg) or lead (Pb) are added if the battery contains more than 0.0005% mercury or 0.004% lead. By ensuring these batteries are disposed of correctly, you will help prevent potentially negative consequences for the environment and human health which could otherwise be caused by inappropriate waste handling of the battery. The recycling of the materials will help to conserve natural resources. In case of products that for safety, performance or data integrity reasons require a permanent connection with an incorporated battery, this battery should be replaced by qualified service staff only. To ensure that the battery will be treated properly, hand over the product at end-of-life to the applicable collection point for the recycling of electrical and electronic equipment.

For all other batteries, please view the section on how to remove the battery from the product safely. Hand the battery over to the applicable collection point for the recycling of waste batteries. For more detailed information about recycling of this product or battery, please contact your local Local government Office, your household waste disposal service or the shop where you purchased the product.

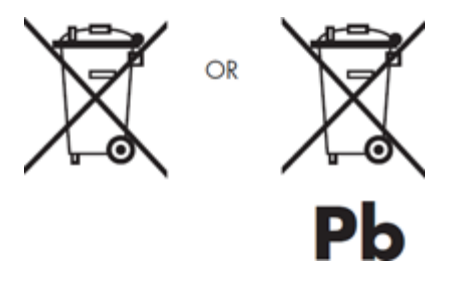

When travelling to and within the United States of America, please be aware that the U.S. Department of Transportation (DOT) recently published new regulations that apply to passengers travelling with lithium metal batteries and lithium-ion batteries.

For detailed information, visit [http://safetravel.dot.gov/whats\\_new\\_batteries.html.](http://safetravel.dot.gov/whats_new_batteries.html)

#### **Safety Information**

#### Yarvik GoTab Tablet device

• Yarvik is not responsible for any interference that you may experience or that may be caused when operating this device.

• Warning: This apparatus must be earthed.

Opening or dismantling the main unit or any of its accessories, for whatever reason, could lead to damages that are not covered by the guarantee.

• To avoid electrical shock, do not open the cabinet. Refer servicing to qualified personnel only.

• To prevent fire or shock hazard, do not expose your tablet device or any of its accessories to rain or moisture.

• Do not use or store your tablet device in a location subject to heat sources, such as radiators or air ducts; direct sunlight; excessive dust; moisture or rain; mechanical vibration or shock; strong magnets or speakers that are not magnetically shielded; excessively high and low temperatures; and high humidity.

• Turning off your tablet device with the power button does not disconnect the device completely from mains voltage. To disconnect it completely, unplug the AC adapter or the power cord from mains. The socket-outlet shall be installed near the equipment and shall be easily accessible.

• Audio and picture distortion may occur if this equipment is positioned in close proximity to any equipment emitting electromagnetic radiation.

• This apparatus is also designed for IT power system with phase to phase voltage 230V, for customers in Norway.

• Observe the following precautions to provide adequate air circulation and to ensure normal reliable operation:

- Do not use the tablet device and/or the AC adapter while covered or wrapped in cloth. Ensure the AC adapter operates in a clear environment.

- Turn off the tablet device before putting the device into a bag or a carrying case.

• Do not use your tablet device directly on your lap. The temperature of the base of the unit will rise during normal operation and over time could result in discomfort or burns.

• Do not use your tablet device while walking. Listening to music with headphones or watching the LCD screen while walking may lead to an unexpected accident and result in personal injuries.

• Using connected headphones on the tablet device for too long and/or setting the audio volume up too high when using headphones may cause serious hearing damage.

• Avoid strong beating of or to the product.

• Don't operate the touch screen of the tablet device with sharp objects, as this may result in scratching the screen surface.

• Only use permitted batteries, chargers and accessories with your tablet device. The use of any other products with the device can be dangerous and may violate the warranty regulations.

• Only use a slightly wet cotton cloth to clean the device, and only use water to wetten the cotton cloth. The tablet device should not be cleaned with any sort of (glass) cleaning aid.

#### **Wireless functionality**

• If radio interference with other devices occurs while using your tablet device, do not use the wireless functionality. Use of the wireless functionality may cause a malfunction of the devices, resulting in an accident.

• In some situations or environments, the use of the wireless functionality might be restricted by the proprietor of the building or responsible representatives of the organization, for example on board airplanes, in hospitals or in any other environment where the risk of interference with other devices or services is perceived or identified as harmful. If you are uncertain about the policy applying to the use of wireless functionality in a specific organization or environment, you are encouraged to first ask for authorization prior to switching it on. Consult your physician or the manufacturer of personal medical devices (pacemakers, hearing aids, etc.) regarding any restrictions on the use of wireless functionality.

• If using wireless functionality near a pacemaker, make sure it is at least 19 inches / 50 cm away from the pacemaker.

• Due to the transmission and reception properties of wireless communications, data can occasionally be lost or delayed. This can be due to the variation in radio signal strength that results from changes in the characteristics of the radio transmission path. Yarvik will not be held responsible for damages of any kind resulting from the delays or errors in data transmitted or received via wireless functionality, or failure of wireless functionality to transmit or receive such data.

• If the equipment does cause harmful interference to radio/TV reception, which can be determined by turning the equipment off and on, the user is encouraged to try to correct the interference by one or more of the following measures: reorient or relocate the receiving antenna, increase the distance between the sender and the receiver, consult the dealer or an experienced radio/TV technician for help. Yarvik will not be responsible for any radio/TV interference nor for any other undesired effect.

#### **Wireless LAN Security**

Creating security settings for the Wireless LAN is extremely important. Yarvik assumes no responsibility for any security problems that may arise from the use of the Wireless LAN.

#### **Battery pack**

Do not charge the battery pack in any way other than as described in the Start guide or as designated by Yarvik in writing.

#### **AC adapter**

- It is highly recommended that you use a genuine Yarvik AC adapter supplied by Yarvik for your product.
- This AC adapter is intended for use with the tablet device IT products only.

• Do not place the AC adapter in contact with your skin. Remove the AC adapter away from your body if it becomes warm and causes discomfort.

#### **RoHS**

This products has been certified as RoHS Compliant.

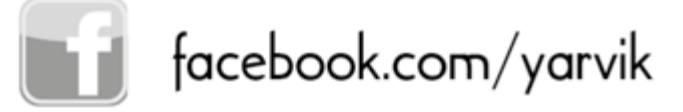

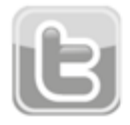

twitter.com/yarvikce

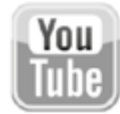

youtube.com/yarvikce

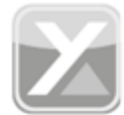

forum.yarvik.com

## **[YARVIK.COM](http://forum.yarvik.com/)**

**[Terug naar index](#page-59-0)**

<span id="page-78-1"></span><span id="page-78-0"></span>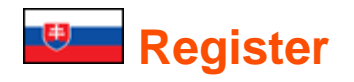

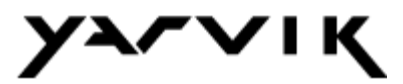

[SELECT LANGUAGE](#page-0-0)

#### **1 [Pred prvým použitím](#page-78-0)**

#### **2 [Spustenie GoTab](#page-79-0)**

#### **3 [Domáca obrazovka Android](#page-78-0)**

#### 3.1 [Pridávanie miniaplikácií a odkazov na domácu obrazovku](#page-82-0)

- 3.2 [Nastavenie tapety](#page-83-0)
- 3.3 [Ponuka aplikácií](#page-83-1)

#### **4 [Nastavenie vášho Yarvik GoTab](#page-78-0)**

- 4.1 [Ponuka Nastavenia](#page-84-0)
- 4.2 [Wi-Fi](#page-85-0)
- 4.3 [Zvuk](#page-86-0)
- 4.4 [Zobrazenie](#page-87-0)
- 4.5 [Aplikácie](#page-87-1)
- 4.6 [Prístup k pamäti a MicroSD/USB mechanike](#page-87-2)
- 4.7 [Jazyk a vstup](#page-89-0)
- 4.8 [Dátum a čas](#page-90-0)
- **5 [Aplikácie](#page-78-0)**
- **6 [Licenčné informácie GNU/GPL](#page-78-0)**
- **7 [Záručné podmienky](#page-91-0)**
- **8 [Important Information](#page-78-0)**

## **1 Pred prvým použitím**

Vážený používateľ,

Dakujeme vám za kúpu nášho výrobku.

Aby ste zabezpečili rýchle a pohodlné používanie vášho nového tabletu Yarvik GoTab prečítajte si, prosím, pred použitím tieto pokyny.

Dúfame, že si svoj tablet Yarvik GoTab budete čo najdlhšie absolútne vychutnávať!

**Vezmite do úvahy:** • Váš tablet Yarvik GoTab je vysokopresný elektronický výrobok, nepokúšajte sa ho rozoberať, pretože to bude viesť k zrušeniu záruky a môže to viesť k poruche zariadenia.

• Vyhnite sa silným nárazom na výrobok.

• GoTab nepoužívajte v prostredí s vysokými alebo nízkymi teplotami, ani v prostredí, kde môže výrobok prísť do kontaktu s vlhkosťou, prachom alebo magnetickým poľom.

• GoTab nevystavujte dlhšiemu silnému slnečnému žiareniu.

• Dotykovej obrazovky GoTab sa nedotýkajte ostrými predmetmi, pretože by ste mohli poškriabať povrch obrazovky.

• Príliš dlhé používanie slúchadiel s GoTab a/alebo príliš vysoký hlasitosť pri používaní slúchadiel môže spôsobiť vážne poškodenie sluchu.

• Počas používania GoTab so slúchadlami neprechádzajte cez cestu, nešoférujte motorové vozidlo ani nejazdite na bicykli, aby ste sa vyhli dopravnej nehode.

• so svojim Yarvik GoTab používajte iba povolené batérie, nabíjačky a príslušenstvo. Používanie iných výrobkov s GoTab môže byť nebezpečné a môže porušiť záručné podmienky.

• Na čistenie GoTab používajte iba mierne navlhčenú bavlnenú látku, ktorú navlhčite iba vodou. GoTab nesmiete čistiť žiadnym čistiacim prostriedkom (na sklo).

Svoj Yarvik GoTab môžete začať používať okamžite vybraní zo škatule, bez potreby nabitia batérie. Pri prvom spustení je lepšie použiť výrobok na zvyšnom nabití batérie a úplne ju nabiť až po jej úplnom vybití.

Ak sa GoTab nedá zapnúť okamžite po vybraní zo škatule, batéria je úplne vybitá a vy by ste ju najskôr mali nabiť.

#### **[Návrat k registru](#page-78-1)**

## <span id="page-79-0"></span>**2 Spustenie GoTab**

Pri prvom spustení Yarvik GoTab sa vám predstaví sekvencia spustenia.

Úplne prvé spustenie môže chvíľu trvať, približne 2-3 minúty.

Po sekvencii spustenia je GoTab úplne spustený a predstaví sa vám uzamknutá obrazovka Android.

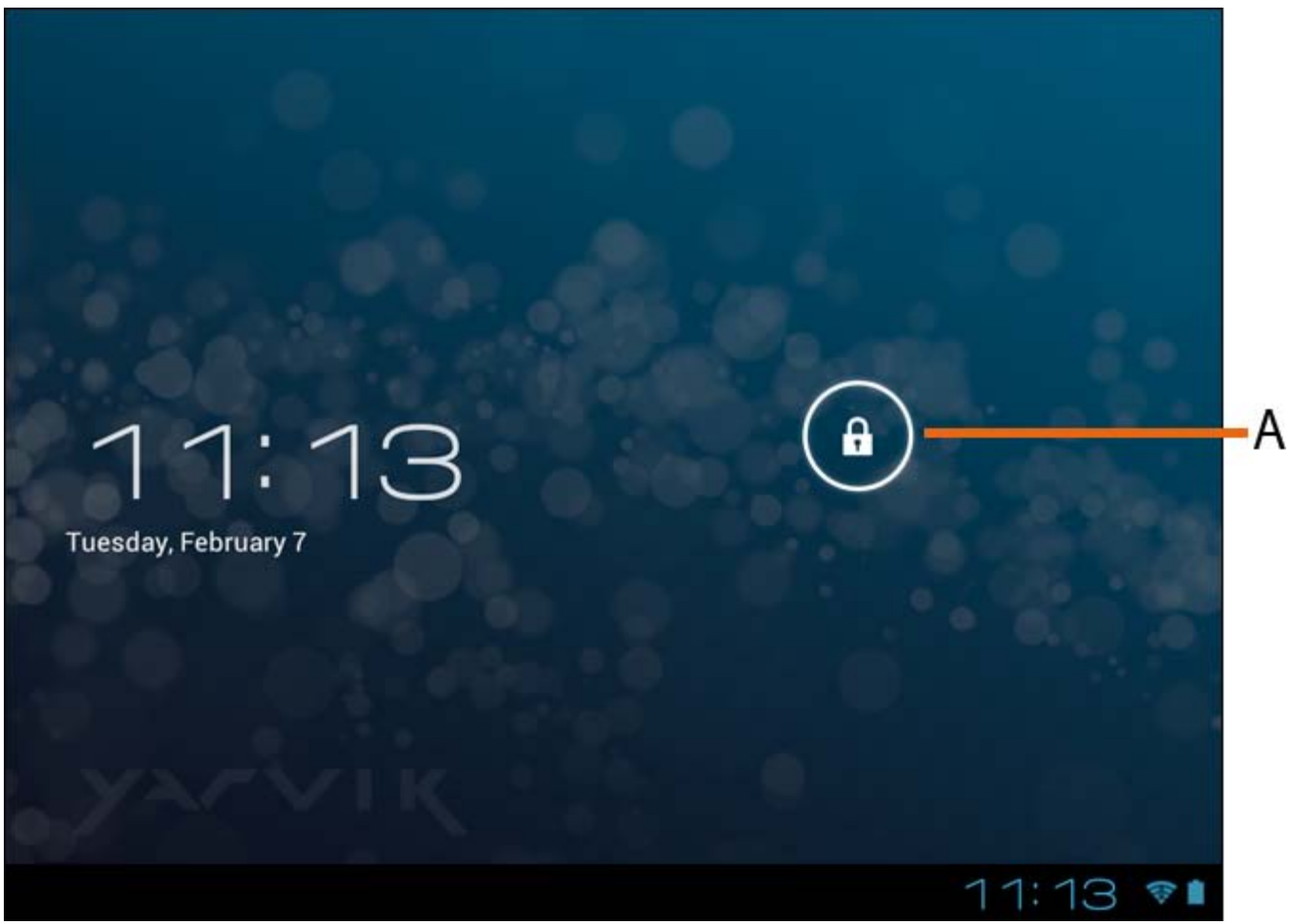

*Uzamknutá obrazovka Android*

Posuňte lištu uzamknutia (A) smerom hore a odomknite GoTab. Potom prejdete na domácu obrazovku Android.

#### **[Návrat k registru](#page-78-1)**

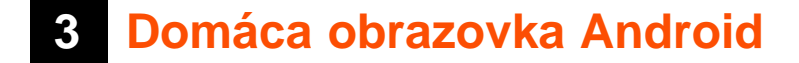

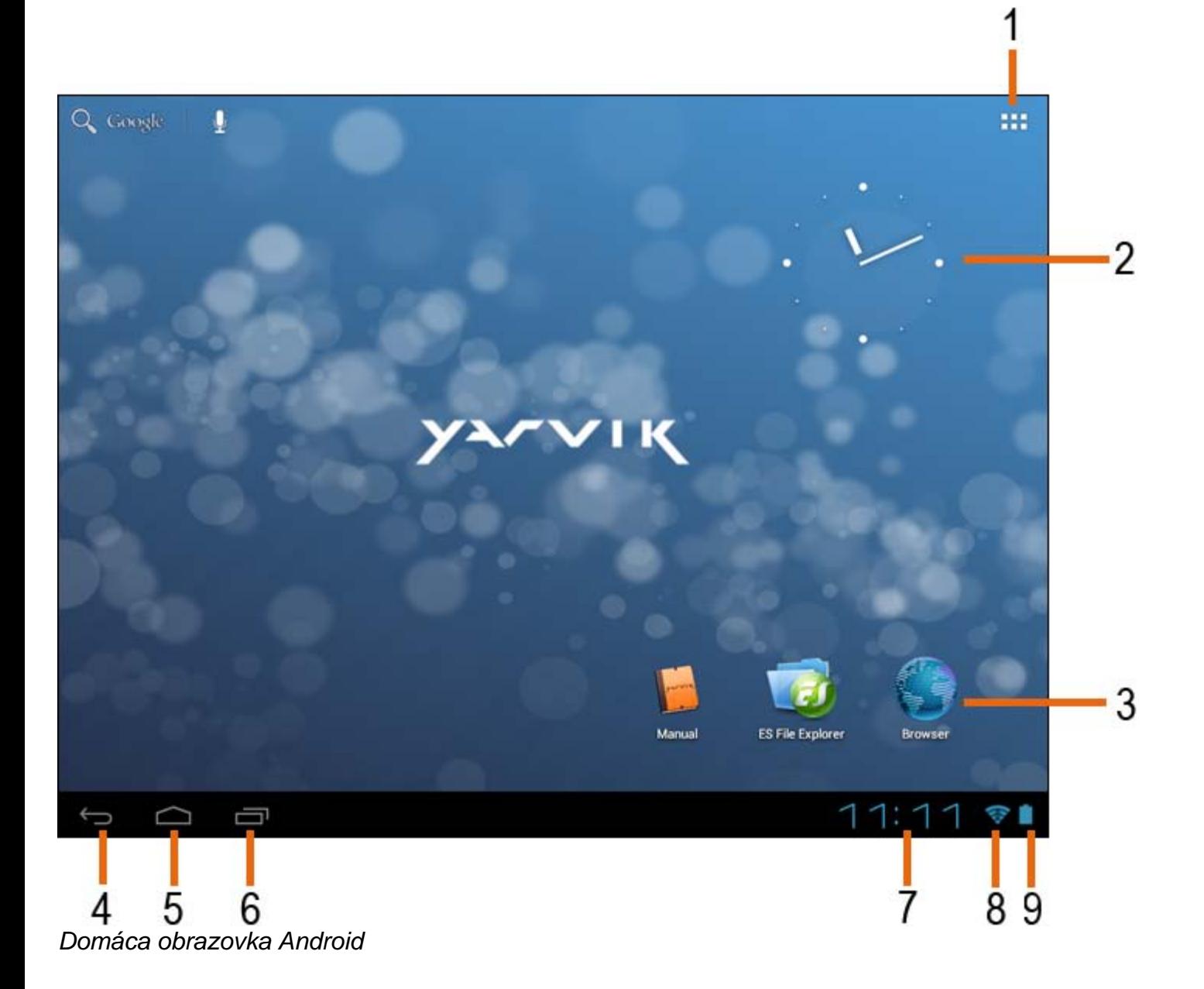

Na dolnej strane obrazovky GoTab môžete vždy nájsť stavovú lištu. Stavová lišta obsahuje systémové informácie a funkčné tlačidlá.

- **1** Ponuka aplikácií a miniaplikácií
- **2** Miniaplikácia (analógové hodiny)
- **3** Odkazy na aplikácie

**4 -** Tlačidlo Späť – prenesie vás späť na predchádzajúcu obrazovku alebo predchádzajúcu internetovú stránku pomocou prehliadača

- **5** Domov prenesie vás späť na domácu obrazovku Android
- **6** Viacúlohové tlačidlo
- **7** Systémový čas
- **8** Indikátor signálu Wi-Fi
- **9** Kontrolka nabitia batérie

Domáca obrazovka pozostáva z viacerých strán, do ktorých môžete vstúpiť švihnutím na domácej obrazovke doľava/doprava.

Ak sa chcete pozrieť, ktoré aplikácie sú spustené v pozadí, môžete vojsť do zobrazenia viacerých úloh stlačením viacúlohového tlačidla (6).

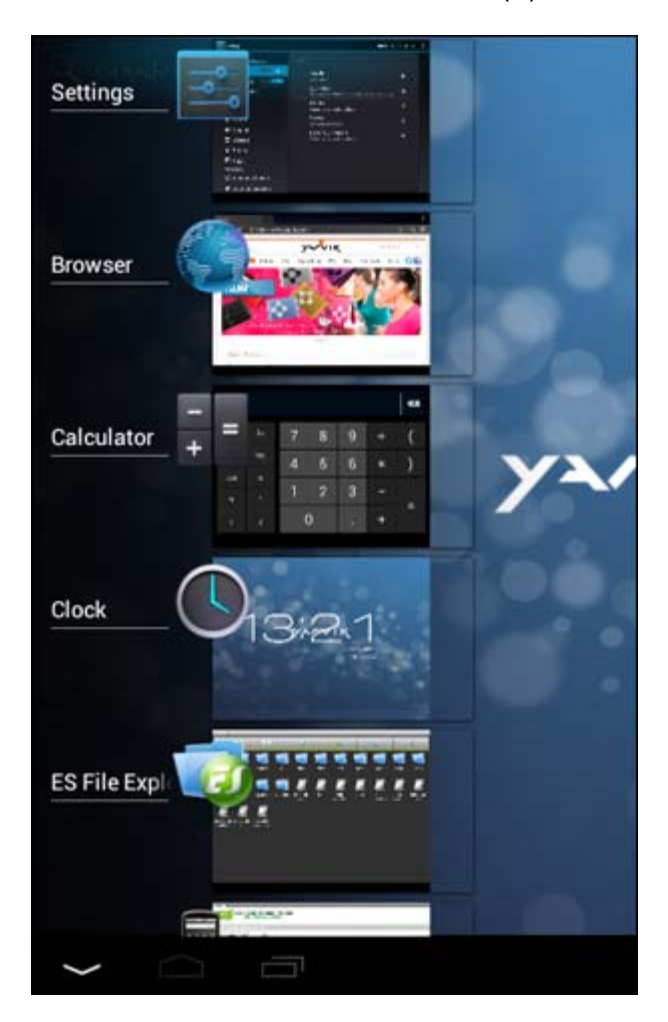

Ak chcete rýchlo prepnúť na spustenú aplikáciu, kliknite na ňu v zobrazení viacerých úloh. Spustené aplikácie môžete zatvoriť, ich dlhším stlačením a kliknutím na "Remove from" ("Odstrániť z").

**[Návrat k registru](#page-78-1)**

### <span id="page-82-0"></span>**3.1 Pridávanie miniaplikácií a odkazov na domácu obrazovku**

Ak chcete pridať miniaplikáciu, stlačte tlačidlo aplikácie a miniaplikácie v pravom hornom rohu na domácej obrazovke:

Na nasledovnej obrazovke nájdete všetky nainštalované aplikácie a miniaplikácie. Oboje môžete zobraziť samostatne, stlačením "Apps" ("Aplikácie") alebo "Widgets" ("Miniaplikácie") na hornej strane obrazovky. Stlačte "Widgets" ("Miniaplikácie") a pozrite si všetky dostupné miniaplikácie. Pri zobrazení všetkých miniaplikácií môžete švihnúť na obrazovke a pozrieť si nasledujúcu stranu (ak je k dispozícii). Stlačte a podržte požadovanú miniaplikáciu a zobrazí sa domáca obrazovka, potom miniaplikáciu pustite na akékoľvek voľné miesto na domácej obrazovke.

Ak chcete pridať odkaz na ktorúkoľvek aplikáciu, stlačte tlačidlo aplikácie a miniaplikácie v pravom hornom

rohu na domácej obrazovke:

Na nasledovnej obrazovke nájdete všetky nainštalované aplikácie a miniaplikácie. Oboje môžete zobraziť samostatne, stlačením "Apps" ("Aplikácie") alebo "Widgets" ("Miniaplikácie") na hornej strane obrazovky. Stlačte "Apps" ("Aplikácie") a pozrite si všetky nainštalované aplikácie.

Stlačte a podržte požadovanú aplikáciu a zobrazí sa domáca obrazovka, potom aplikáciu pustite na akékoľvek voľné miesto na domácej obrazovke.

Ak chcete z domácej obrazovky odstrániť odkazy na miniaplikácie a/alebo aplikácie, stlačte ich a podržte a potom ich potiahnite do zobrazenej ikony koša "Remove" ("Odstrániť") na hornej strane domácej obrazovky.

### **[Návrat k registru](#page-78-1)**

#### <span id="page-83-0"></span>**3.2 Nastavenie tapety**

Ak chcete zmeniť tapetu domácej obrazovky, stlačte a podržte domácu obrazovku, až kým sa nezobrazí ponuka "Select Wallpaper from" ("Vybrať tapetu z").

Môžete si vybrať z možností "Live Wallpapers" ("Živé tapety") (animované tapety), "Super-HD Player" ("Super HD prehrávač") (galéria s fotografiami/videami) alebo "Wallpapers" ("Tapety") (východiskový statický obrázok).

#### **[Návrat k registru](#page-78-1)**

## <span id="page-83-1"></span>**3.3 Ponuka aplikácií**

Stlačte tlačidlo aplikácie a miniaplikácie v pravom hornom rohu na domácej obrazovke:

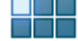

Keď systém zobrazí miniaplikácie, stlačte "Apps" ("Aplikácie") a pozrite si nainštalované aplikácie.

Tu si nájdete vopred nainštalované programy alebo "aplikácie" a ďalšie aplikácie, ktoré ste si nainštalovali vy. Ktorúkoľvek aplikáciu môžete spustiť jednoduchým stlačením príslušnej ikony.

Yarvik Tablet Manuál

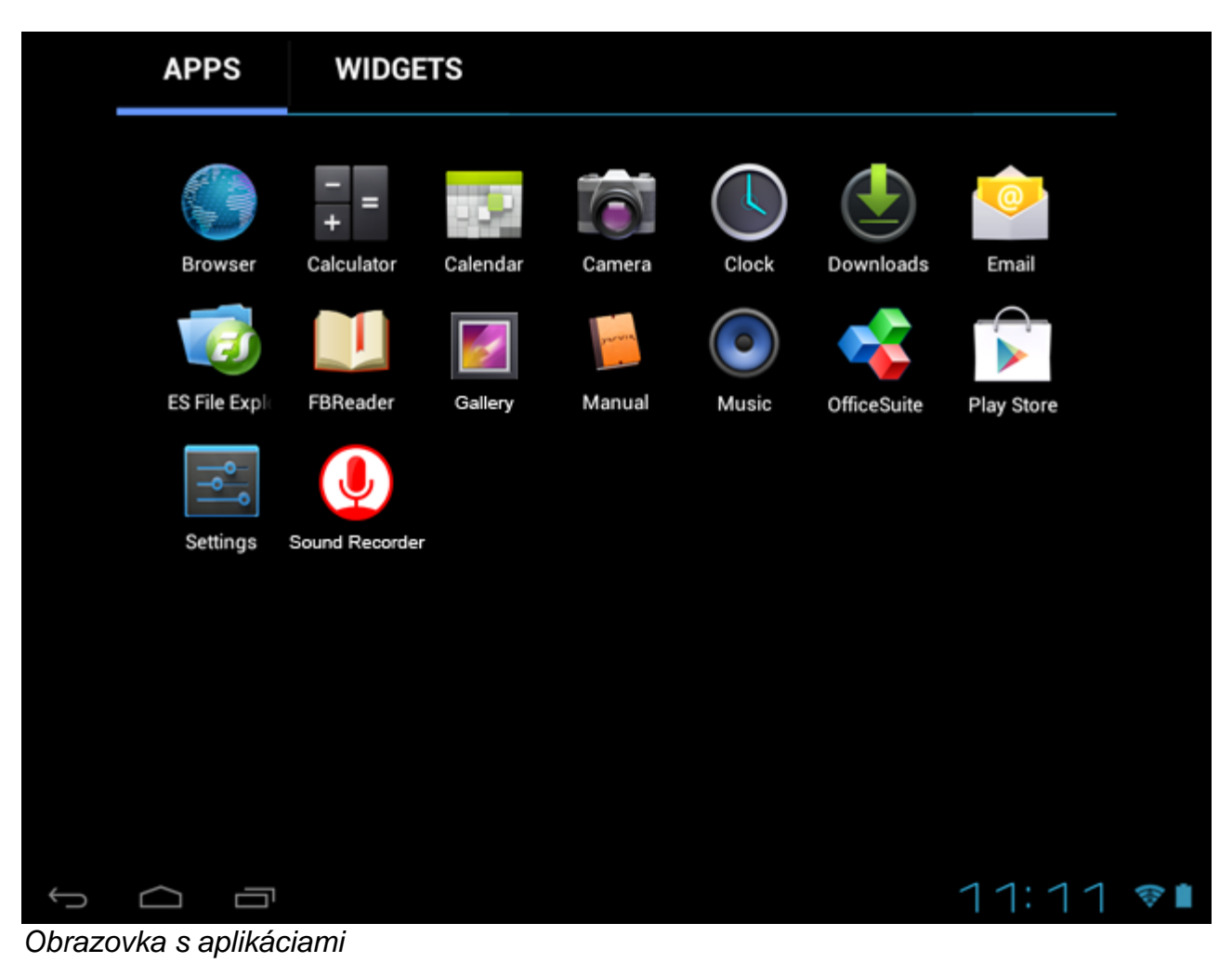

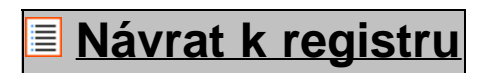

<span id="page-84-0"></span>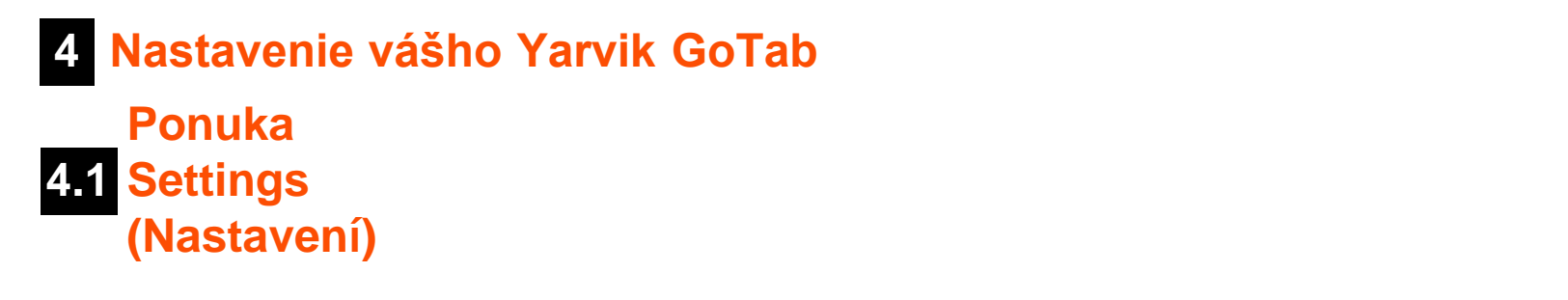

Ak chcete vojsť do ponuky nastavení stlačte ikonu Settings (Nastavenia) na domácej obrazovke Android alebo na obrazovke aplikácie. V ponuke Settings (Nastavenia) nájdete možnosti nastavenia vášho Yarvik GoTab.

Yarvik Tablet Manuál

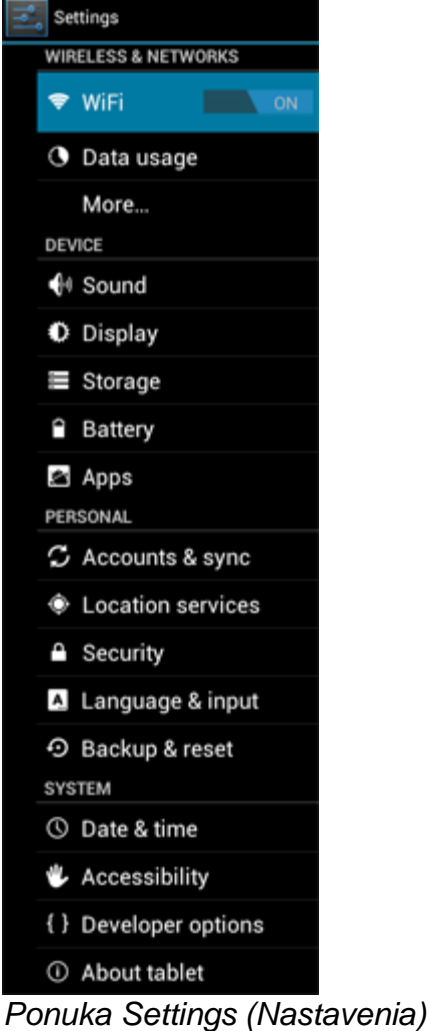

Prejdeme si najdôležitejšími časťami:

### **[Návrat k registru](#page-78-1)**

## <span id="page-85-0"></span>**4.2 Wi-Fi**

Nastavenie pripojenia s bezdrôtovou sieťou Wi-Fi. Ak chcete aktivovať Wi-Fi, posuňte vypínač do polohy "On" ("Zap.").

```
Yarvik Tablet Manuál
```
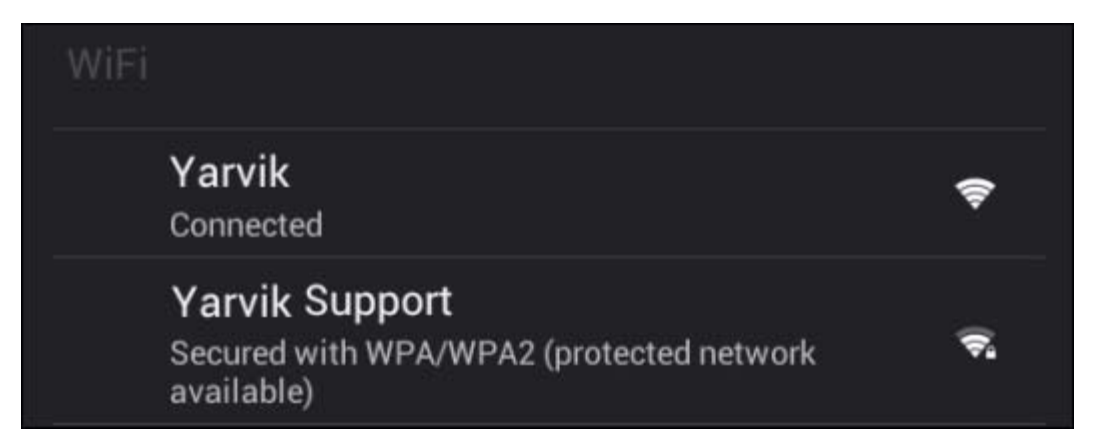

Na pravej obrazovke v zozname sietí sa zobrazia dostupné Wi-Fi siete. Poklepte na sieť podľa vlastného výberu. Ak je sieť zabezpečená, budete vyzvaní na zadanie bezpečnostného hesla siete.

Stlačte tlačidlo "Connect" ("Pripojit") a GoTab sa pripojí k sieti.

K bezdrôtovej sieti ste úspešne pripojení, keď sa pod názvom siete zobrazí "Connected" ("Pripojené") a na dolnej stavovej lište sa zobrazí ikona bezdrôtového príjmu.

#### **Zobrazenie MAC adresy vašej Wi-Fi na zariadení GoTab spoločnosti Yarvik**

Keď ste na obrazovke Settings (Nastavenia) Wi-Fi, kliknite na tlačidlo ponuky v pravom hornom rohu.

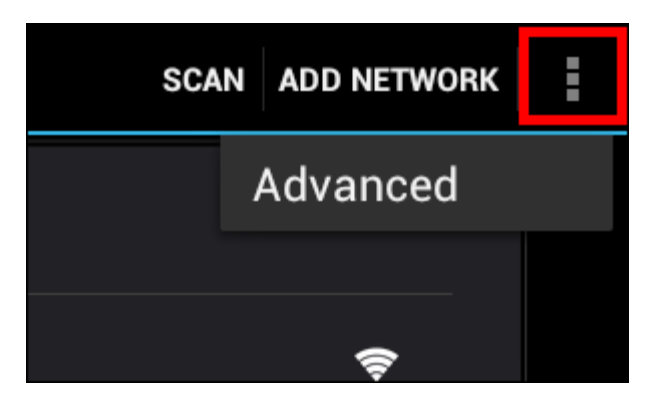

V rozbalenej ponuke kliknite na "Advanced" ("Pokročilé").

Vaša MAC adresa Wi-Fi sa zobrazí na nasledovnej obrazovke "Advanced Wi-Fi" ("Pokročilé Wi-Fi") v časti "MAC address" ("MAC adresa").

### **[Návrat k registru](#page-78-1)**

## <span id="page-86-0"></span>**4.3 Sound (Zvuk)**

Tu môžete meniť hlasitosť GoTab, inak je to možné aj pomocou tlačidiel hlasitosti na samotnom GoTab a tlačidiel hlasitosti na hornej stavovej lište.

### **[Návrat k registru](#page-78-1)**

### <span id="page-87-0"></span>**4.4 Display (Zobrazenie)**

Tu môžete zmeniť jas displeja, veľkosť písma a čas automatického spánku.

Nezabudnite, že čím vyšší je jas displeja, tým vyššia je spotreba energie. Toto vašu batériu vybije o dosť rýchlejšie.

Ak nechcete, aby sa zobrazenie po naklonení GoTab automaticky otočilo, môžete túto funkciu aktivovať/deaktivovať v nastavení Auto-rotate screen (Automatické otočenie obrazovky).

### **[Návrat k registru](#page-78-1)**

## <span id="page-87-1"></span>**4.5 Apps (Aplikácie)**

Tu môžete spravovať aplikácie, ktoré sú nainštalované vo vašom Yarvik GoTab.

Môžete kliknúť na aplikácie, ktoré ste si nainštalovali a pozrieť si informácie o aplikáciách a ak je to potrebné, môžete ich odinštalovať pomocou tlačidla "Uninstall" ("Odinštalovať").

Nezabudnite, že vopred nainštalované východiskové aplikácie (ako napríklad kalkulačka) nie je možné odinštalovať.

#### **[Návrat k registru](#page-78-1)**

### <span id="page-87-2"></span>**4.6 Storage - Prístup k pamäti a MicroSD/USB mechanike**

Zobrazí informácie o internej pamäti. Ak sa v zariadení nachádza karta MicroSD, môžete tu nájsť aj informácie o pamäti vloženej karty.

#### **Pripojenie vášho Yarvik GoTab k počítaču alebo Mac pomocou USB**

Svoj Yarvik GoTab môžete pripojiť k počítaču alebo Mac pomocou dodaného USB kábla. Po pripojení k počítaču môžete vojsť do internej pamäte GoTab a ak sa tam nachádza, môžete použiť vloženú kartu MicroSD ako štandardné veľkokapacitné pamäťové USB zariadenie.

Pre určenie USB portu tabletu sa obráťte na vytlačený Stručný návod na obsluhu vášho Yarvik GoTab. USB kábel pripojte k USB portu vášho Yarvik GoTab a k voľnému USB portu na vašom počítači. V pravom dolnom rohu obrazovky na vašom GoTab sa krátko po sebe zobrazia dve správy:

#### õ USB debugging connected

#### ψ **USB connected**

Keď sa zobrazí druhá správa "USB connected" ("USB pripojené"); kliknite na ňu. Zobrazí sa nasledovná obrazovka:

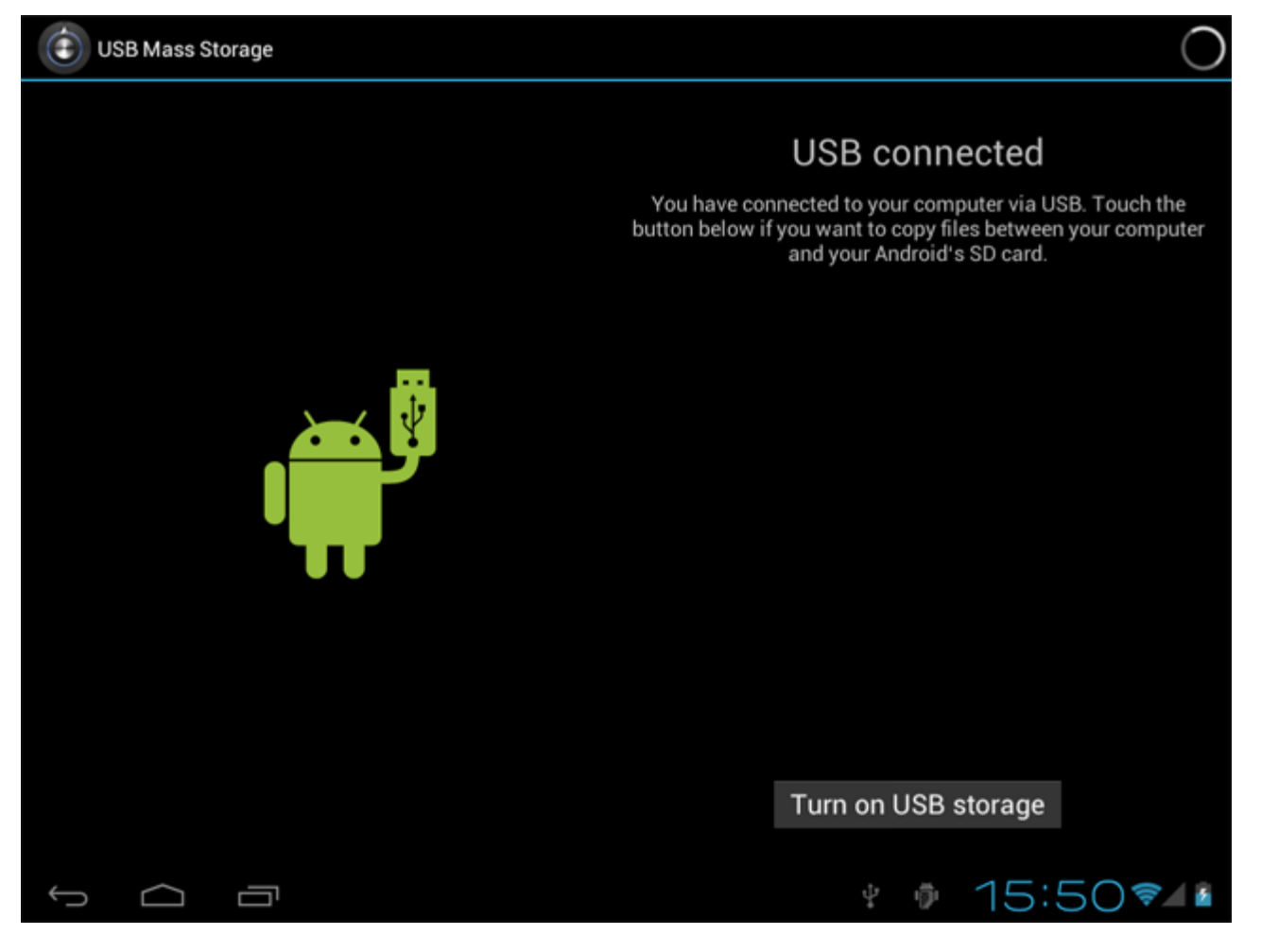

Kliknite na tlačidlo "Turn on USB storage" (Zapnúť USB pamäť"). Zobrazí sa okno s oznámením:

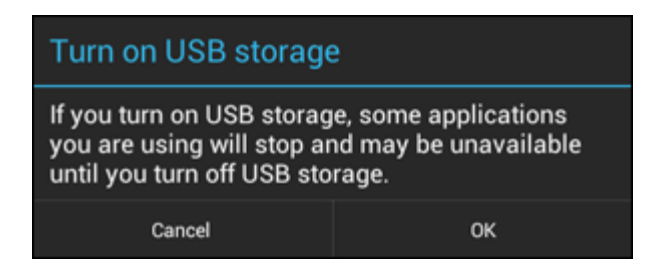

Kliknite na "OK" a potvrďte ho.

Interná pamäť vášho Yarvik GoTab sa teraz zobrazí ako veľkokapacitné pamäťové zariadenie v systéme súborov vášho počítača a vy ju môžete používať napr. na kopírovanie súborov z a do vášho Yarvik GoTab. Ak máte vo vašom tablete kartu MicroSD, bude rozpoznaná počítačom ako druhé veľkokapacitné pamäťové zariadenie.

Ak chcete prestať používať veľkokapacitné pamäťové zariadenie, kliknite na tlačidlo "Turn off USB storage" ("Vypnúť USB pamäť") a odpojte USB kábel.

Poznámka: Na prístup k pamäti Yarvik GoTab nie sú potrebné žiadne hardvérové ovládače. V prípade, že vás váš počítač vyzve na inštaláciu ovládača, môžete to jednoducho ignorovať.

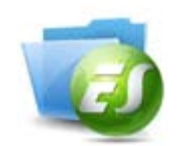

#### **Prístup k vašej karte MicroSD alebo USB mechanike v aplikácii ES File Explorer**

Ak ste do svojho tabletu Go Tab Yarvik vložili kartu MicroSD alebo USB mechaniku, môžete do ich obsahu vstupovať nasledovne:

Otvorte aplikáciu **ES File Explorer** a kliknite na tlačidlo **Favorites** (Najobľúbenejšie) (s ikonou modrej hviezdy).

Rozbalí sa ponuka **Favorites** (Najobľúbenejšie). Kliknite na ikonu "korene", ktorá je označená "**/**":

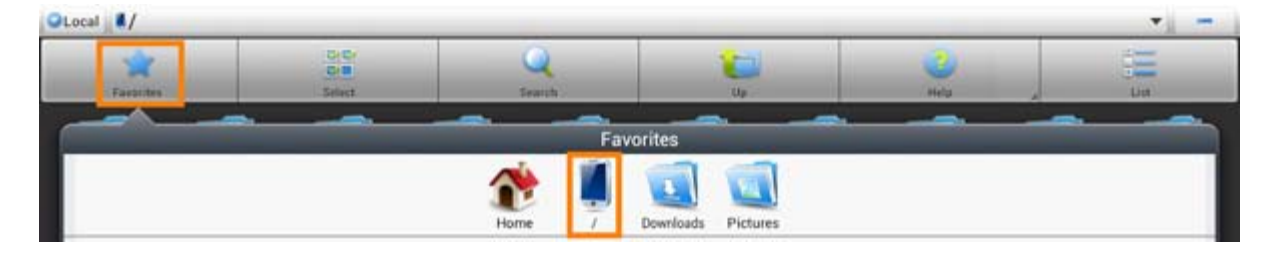

Teraz vstúpite ku "koreňom" systému súborov tabletu, ktorý obsahuje niekoľko súborov a adresárov. Nájdite a kliknite na adresár "mnt":

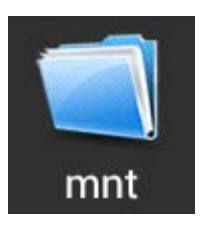

Adresár "mnt" sa otvorí a zobrazí sa niekoľko adresárov:

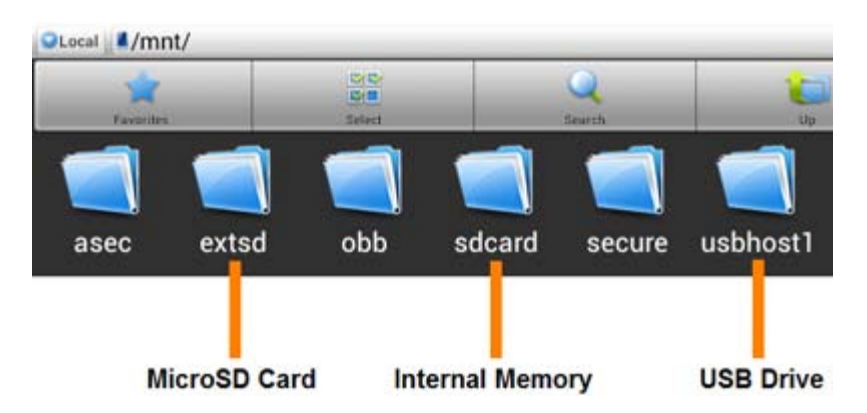

Adresár "extsd" je vaša karta MicroSD (ak je vložená do slotu MicroSD v tablete).

Adresár "**sdcard**" je interná pamäť vášho tabletu GoTab Yarvik.

Adresár "usbhost1" je vaša USB mechanika (ak je vložená do hostiteľského portu USB v tablete).

### **[Návrat k registru](#page-78-1)**

### <span id="page-89-0"></span>**4.7 Language & input (Jazyk a vstup)**

Pomocou "Select language" ("Vybrať jazyk") vyberte jazyk zobrazenia vášho Yarvik GoTab. Toto sa vzťahuje na texty všetkých obrazoviek v celom systéme.

V položke "Android keyboard" ("Klávesnica Android") môžete nastaviť obrazovkovú klávesnicu vášho GoTab.

### **[Návrat k registru](#page-78-1)**

### <span id="page-90-0"></span>**4.8 Date & time (Dátum a čas)**

Tu môžete nastaviť dátum a čas pre váš Yarvik GoTab.

### **[Návrat k registru](#page-78-1)**

### **5 Apps (Aplikácie)**

Yarvik GoTab je dodávaný s vopred nainštalovanými aplikáciami (pozri nižšie uvedené príklady).

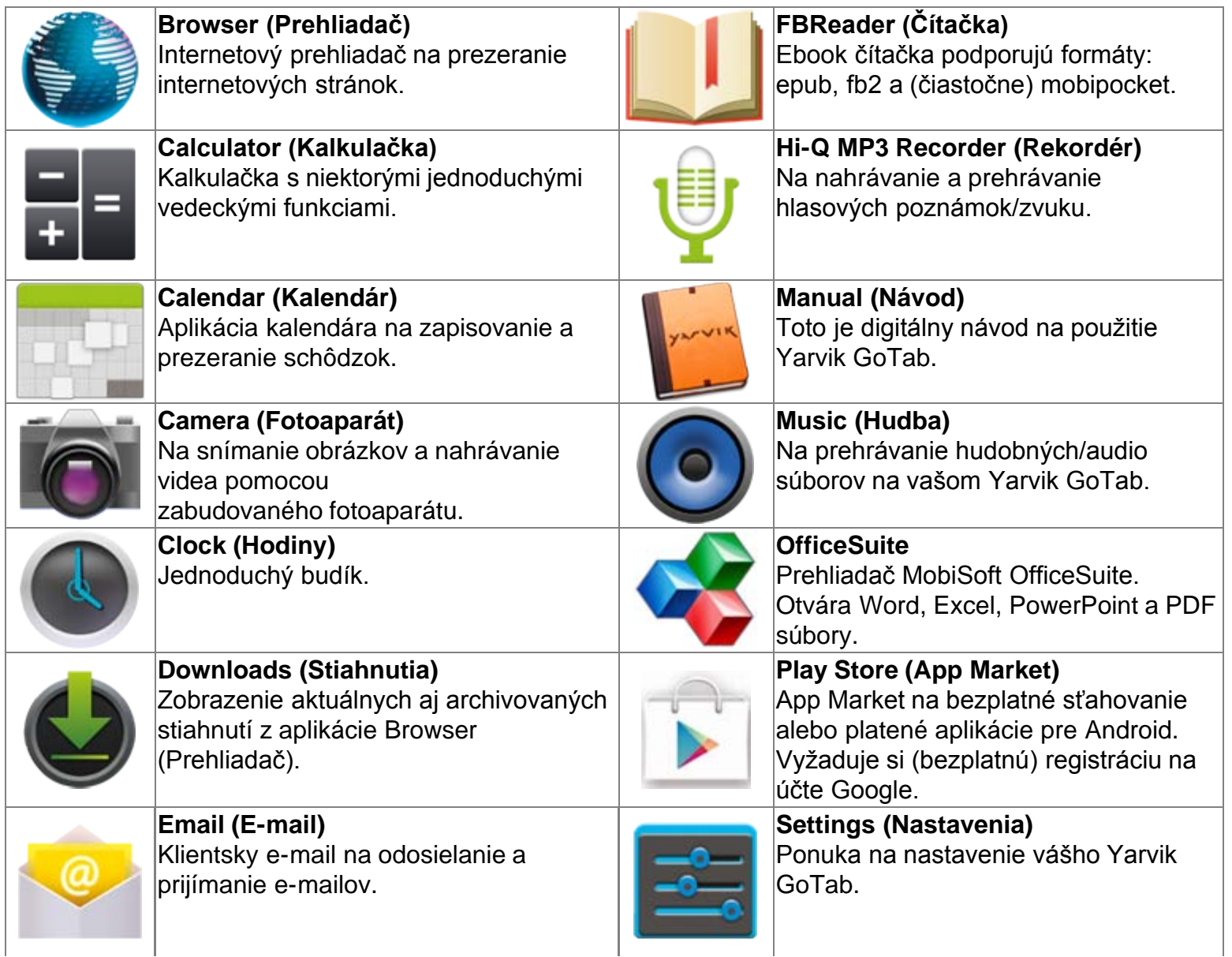

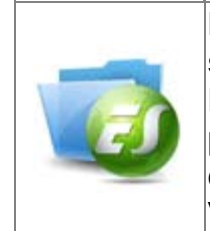

**ES File Explorer (ES prehliadač súborov)** Prehliadač súborov na prezeranie/otváranie adresárov a dokumentov na vašom Yarvik GoTab. Viac informácií nájdete nižšie.

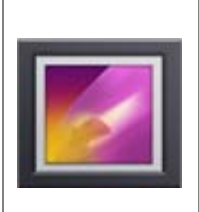

**Gallery** Všetko v jednom, zobrazovač fotografií aj video prehrávač vášho Yarvik GoTab.

### **[Návrat k registru](#page-78-1)**

### **6 Licenčné informácie GNU/GPL**<sup>i</sup>

Právne informácie dostupné pre váš Yarvik GoTab nájdete v *Settings (Nastavenia) – About tablet (O zariadení) – Legal information (Právne informácie)* (požaduje sa internetové pripojenie, alebo navštívte [http://source.android.com/source/licenses.html,](http://source.android.com/source/licenses.html) kde nájdete viac informácií.

### **[Návrat k registru](#page-78-1)**

### <span id="page-91-0"></span>**7 Záručné podmienky**

Spoločnosť Yarvik garantuje, že výrobok zakúpený používateľom je bez profesionálnych alebo materiálnych závad na obdobie 2 rokov od dátumu zakúpenia zákazníkom. Ak bude mať výrobok kedykoľvek, počas záručného obdobia profesionálnu alebo materiálnu závadu, zákazník môže vrátiť výrobok predajcovi, od ktorého ho zakúpil. Predajca výrobok opraví alebo vymení (výhradná voľba spoločnosti Yarvik) v rámci rozumného časového obdobia. Ako doklad o dátume zakúpenia je požadovaný účet. Voľba spoločnosti Yarvik s ohľadom na túto záležitosť je konečná.

Táto záruka nepokrýva závady alebo poruchy, ktoré vyústia z prenosov softvéru, zneužívania, protiprávnych činností, robením zmien, nedbalosti, nesprávneho používania, nedostatočnej starostlivosti alebo čokoľvek mimo kontroly spoločnosti Yarvik.

DÔLEŽITÉ: Po zakúpení tabletu GoTab od spoločnosti Yarvik, bude váš tablet obsahovať najnovší trvalý firmvér, ktorý je dostupný pre tento špecifický model, v čase výroby jednotky. Yarvik neposkytne podporu pre výrobky, ktoré boli nejakým spôsobom upravované konečným používateľom, a Yarvik nepodporuje ani programové úpravy firmvéru a softvéru, ktoré sú použité vo výrobku, a ak boli takéto úpravy vykonané, všetky záruky budú automaticky neplatné.

Aby ste sa vyhli zrušeniu tu poskytnutej záruky, zákazník môže používať iba oficiálny softvér, aplikácie a vylepšenia, ktoré sú dostupné na internetovej stránke spoločnosti Yarvik na www.yarvik.com. Nesmiete používať žiadny iný softvér alebo firmvér, pretože to automaticky bude viesť k zrušeniu všetkých záruk a podpory. Spoločnosť Yarvik nepodporuje používanie žiadneho iného softvéru alebo firmvéru, kto tie, ktoré boli nainštalované výrobcom alebo tie, ktoré sú dostupné na oficiálnej internetovej stránke spoločnosti Yarvik na www.yarvik.com. Yarvik otvorene odmieta odpovedať na akékoľvek požiadavky ohľadom neautorizovaných úprav, neautorizovaného softvéru a neautorizovaného firmvéru.

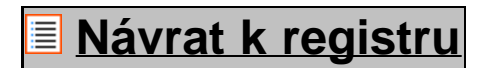

### **8 Important Information**

#### **Wireless LAN-Regulatory information**

Depending on the model, the wireless LAN built-in into tablet devices can only be used in the following countries: Austria, Belgium, Bulgaria, Czech Republic, Denmark, Finland, France, Germany, Greece, Hungary, Iceland, Ireland, Italy, Luxembourg, the Netherlands, Norway, Poland, Portugal, Romania, Slovakia, Slovenia, Spain, Sweden, Switzerland, Turkey and the United Kingdom.

#### **Conditions of use**

When using the IEEE 802.11b/g/n Wireless LAN standard, channels 1 to 13 (2.4 GHz...2.4835 GHz) are selectable for both indoor and outdoor use, however with restrictive conditions applying in France, Italy and Norway, as follows:

• France: When using this product indoor, all channels can be used without restrictions. Outdoor only channels 1 to 6 are allowed. This means that in Peer-to-Peer, the WLAN feature can only be used outside if the peer sets up the communication on an authorized channel (i.e., between 1 & 6). In infrastructure mode, please make sure the access point is configured to a channel from 1 to 6 before setting up the connection.

• Italy: Use of the RLAN network is governed: Disposal of Old Electrical & Electronic

- with respect to private use, by the Legislative Decree of 1.8.2003, no. 259 ("Code of Electronic Communications"). In particular Article 104 indicates when the prior obtainment of a general authorization is required and Art. 105 indicates when free use is permitted;

- with respect to the supply to the public of the WLAN access to telecom networks and services, by the Ministerial Decree 28.5.2003, as amended, and Art. 25 (general authorization for electronic communications networks and services) of the Code of electronic communications.

• Norway: Use of this radio equipment is not allowed in the geographical area within a radius of 20 km from the centre of Ny-Ålesund, Svalbard.

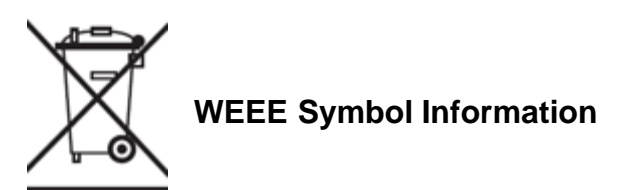

Correct Disposal of This product (Waste Electrical & Electronic Equipment).

(Applicable in the European Union and other European countries with separate collection systems).

This marking shown on the product or its literature indicates that it should not be disposed with other household wasted at the end of its working life. To prevent possible harm to the environment or human health from uncontrolled waste disposal, please separate this from other types of wastes and recycle it responsibly to promote the sustainable reuse of material resources.

Household users should contact either the retailer where they purchased this product, or their local

government office, for details of where and how they can take this item for environmentally safe recycling. Business users should contact their supplier and check the terms and conditions of the purchase contract. This product should not be mixed with other commercial wastes of disposal.

#### **Disposal of waste batteries (applicable in the European Union and other European countries with separate collection systems)**

Either of the symbols shown next may appear on the battery or on the packaging to indicate that the battery provided with this product shall not be treated as household waste. On certain batteries this symbol might be used in combination with a chemical symbol. The chemical symbols for mercury (Hg) or lead (Pb) are added if the battery contains more than 0.0005% mercury or 0.004% lead. By ensuring these batteries are disposed of correctly, you will help prevent potentially negative consequences for the environment and human health which could otherwise be caused by inappropriate waste handling of the battery. The recycling of the materials will help to conserve natural resources. In case of products that for safety, performance or data integrity reasons require a permanent connection with an incorporated battery, this battery should be replaced by qualified service staff only. To ensure that the battery will be treated properly, hand over the product at end-of-life to the applicable collection point for the recycling of electrical and electronic equipment.

For all other batteries, please view the section on how to remove the battery from the product safely. Hand the battery over to the applicable collection point for the recycling of waste batteries. For more detailed information about recycling of this product or battery, please contact your local Local government Office, your household waste disposal service or the shop where you purchased the product.

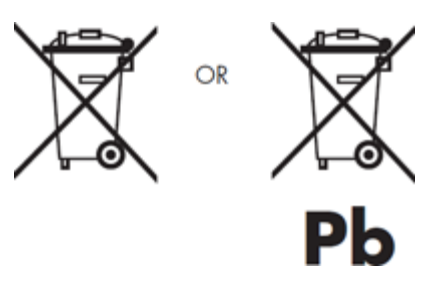

When travelling to and within the United States of America, please be aware that the U.S. Department of Transportation (DOT) recently published new regulations that apply to passengers travelling with lithium metal batteries and lithium-ion batteries.

For detailed information, visit [http://safetravel.dot.gov/whats\\_new\\_batteries.html.](http://safetravel.dot.gov/whats_new_batteries.html)

#### **Safety Information**

#### Yarvik GoTab Tablet device

• Yarvik is not responsible for any interference that you may experience or that may be caused when operating this device.

• Warning: This apparatus must be earthed.

Opening or dismantling the main unit or any of its accessories, for whatever reason, could lead to damages

that are not covered by the guarantee.

• To avoid electrical shock, do not open the cabinet. Refer servicing to qualified personnel only.

• To prevent fire or shock hazard, do not expose your tablet device or any of its accessories to rain or moisture.

• Do not use or store your tablet device in a location subject to heat sources, such as radiators or air ducts; direct sunlight; excessive dust; moisture or rain; mechanical vibration or shock; strong magnets or speakers that are not magnetically shielded; excessively high and low temperatures; and high humidity.

• Turning off your tablet device with the power button does not disconnect the device completely from mains voltage. To disconnect it completely, unplug the AC adapter or the power cord from mains. The socket-outlet shall be installed near the equipment and shall be easily accessible.

• Audio and picture distortion may occur if this equipment is positioned in close proximity to any equipment emitting electromagnetic radiation.

• This apparatus is also designed for IT power system with phase to phase voltage 230V, for customers in Norway.

• Observe the following precautions to provide adequate air circulation and to ensure normal reliable operation:

- Do not use the tablet device and/or the AC adapter while covered or wrapped in cloth. Ensure the AC adapter operates in a clear environment.

- Turn off the tablet device before putting the device into a bag or a carrying case.

• Do not use your tablet device directly on your lap. The temperature of the base of the unit will rise during normal operation and over time could result in discomfort or burns.

• Do not use your tablet device while walking. Listening to music with headphones or watching the LCD screen while walking may lead to an unexpected accident and result in personal injuries.

• Using connected headphones on the tablet device for too long and/or setting the audio volume up too high when using headphones may cause serious hearing damage.

• Avoid strong beating of or to the product.

• Don't operate the touch screen of the tablet device with sharp objects, as this may result in scratching the screen surface.

• Only use permitted batteries, chargers and accessories with your tablet device. The use of any other products with the device can be dangerous and may violate the warranty regulations.

• Only use a slightly wet cotton cloth to clean the device, and only use water to wetten the cotton cloth. The tablet device should not be cleaned with any sort of (glass) cleaning aid.

#### **Wireless functionality**

• If radio interference with other devices occurs while using your tablet device, do not use the wireless functionality. Use of the wireless functionality may cause a malfunction of the devices, resulting in an

accident.

• In some situations or environments, the use of the wireless functionality might be restricted by the proprietor of the building or responsible representatives of the organization, for example on board airplanes, in hospitals or in any other environment where the risk of interference with other devices or services is perceived or identified as harmful. If you are uncertain about the policy applying to the use of wireless functionality in a specific organization or environment, you are encouraged to first ask for authorization prior to switching it on. Consult your physician or the manufacturer of personal medical devices (pacemakers, hearing aids, etc.) regarding any restrictions on the use of wireless functionality.

• If using wireless functionality near a pacemaker, make sure it is at least 19 inches / 50 cm away from the pacemaker.

• Due to the transmission and reception properties of wireless communications, data can occasionally be lost or delayed. This can be due to the variation in radio signal strength that results from changes in the characteristics of the radio transmission path. Yarvik will not be held responsible for damages of any kind resulting from the delays or errors in data transmitted or received via wireless functionality, or failure of wireless functionality to transmit or receive such data.

• If the equipment does cause harmful interference to radio/TV reception, which can be determined by turning the equipment off and on, the user is encouraged to try to correct the interference by one or more of the following measures: reorient or relocate the receiving antenna, increase the distance between the sender and the receiver, consult the dealer or an experienced radio/TV technician for help. Yarvik will not be responsible for any radio/TV interference nor for any other undesired effect.

#### **Wireless LAN Security**

Creating security settings for the Wireless LAN is extremely important. Yarvik assumes no responsibility for any security problems that may arise from the use of the Wireless LAN.

#### **Battery pack**

Do not charge the battery pack in any way other than as described in the Start guide or as designated by Yarvik in writing.

#### **AC adapter**

• It is highly recommended that you use a genuine Yarvik AC adapter supplied by Yarvik for your product.

• This AC adapter is intended for use with the tablet device IT products only.

• Do not place the AC adapter in contact with your skin. Remove the AC adapter away from your body if it becomes warm and causes discomfort.

#### **RoHS**

This products has been certified as RoHS Compliant.

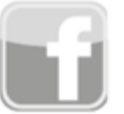

facebook.com/yarvik

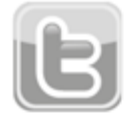

twitter.com/yarvikce

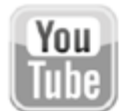

youtube.com/yarvikce

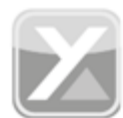

forum.yarvik.com

# **[YARVIK.COM](http://forum.yarvik.com/)**

**[Návrat k registru](#page-78-1)**

<span id="page-97-1"></span><span id="page-97-0"></span>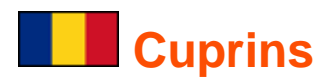

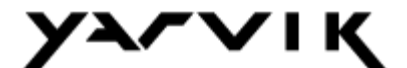

[SELECT LANGUAGE](#page-0-0)

- **1 [Înainte de prima utilizare](#page-97-0)**
- **2 [Pornirea tabletei GoTab](#page-98-0)**
- **3 [Ecran de început Android](#page-97-0)**
- 3.1 [Ad](#page-101-0)[ă](#page-101-0)[ugarea unor widgets](#page-101-0) [ş](#page-101-0)[i scurt](#page-101-0)[ă](#page-101-0)[turi la ecranul de început](#page-101-0)
- 3.2 [Setarea imaginii de fundal](#page-102-0)
- 3.3 [Meniu de aplica](#page-102-0)[ţ](#page-102-0)[ii](#page-102-0)

#### **4 [Configurarea tabletei Yarvik GoTab](#page-97-0)**

- 4.1 [Meniul Set](#page-103-0)[ă](#page-103-0)[ri](#page-103-0)
- 4.2 [WiFi](#page-104-0)
- 4.3 [Sunet](#page-105-0)
- 4.4 [Afi](#page-106-0)[ş](#page-106-0)[aj](#page-106-0)
- 4.5 [Aplica](#page-106-1)[ţ](#page-106-1)[ii](#page-106-1)
- 4.6 [Stocare](#page-106-2) [ş](#page-106-2)[i accesare unit](#page-106-2)[ăţ](#page-106-2)[ii MicroSD/USB](#page-106-2)
- 4.7 [Limb](#page-109-0)[ă](#page-109-0) [ş](#page-109-0)[i taste](#page-109-0)
- 4.8 [Data](#page-109-1) [ş](#page-109-1)[i ora](#page-109-1)
- **5 [Aplica](#page-97-0)[ţ](#page-97-0)[ii](#page-97-0)**
- **6 [Informa](#page-97-0)[ţ](#page-97-0)[ii privind licen](#page-97-0)[ţ](#page-97-0)[a GNU/GPL](#page-97-0)**
- **7 [Declara](#page-97-0)[ţ](#page-97-0)[ie de garan](#page-97-0)[ţ](#page-97-0)[ie](#page-97-0)**
- **8 [Important Information](#page-97-0)**

## **1 Înainte de prima utilizare**

Stimate utilizator,

Vă mulţumim că aţi cumpărat produsul nostru.

Pentru a asigura o utilizare uşoară şi rapidă a noii voastre tablete Yarvik GoTab, vă rugăm ca înainte de a o folosi să citiți cu atenție prezentele instrucțiuni.

Sperăm că vă veţi bucura din plin şi cât mai mult timp posibil de tableta dumneavoastră Yarvik GoTab!

- **Vă rugăm să reţineţi:** • Tableta Yarvik GoTab este un produs electronic de înaltă precizie, nu încercaţi să o dezasamblaţi, acest fapt anulând garanţia şi putând conduce la funcţionarea defectuoasă a dispozitivului;
	- Evitaţi lovirea puternică a sau de produs;
	- Evitaţi utilizarea tabletei GoTab într-un mediu cu temperaturi înalte sau scăzute sau în care dispozitivul poate intra în contact cu umezeala, praful sau un câmp magnetic;
	- Nu expuneţi timp îndelungat GoTab la lumina solară puternică;
	- Pentru a evita apariţia zgârieturilor pe suprafaţa ecranului, nu folosiţi ecranul tactil al tabletei GoTab cu un obiect ascuţit;
	- Utilizarea îndelungată a unor căşti conectate la GoTab şi/sau la un volum sonor excesiv de tare poate afecta grav auzul;
	- Pentru a evita accidentele rutiere, nu traversaţi strada, nu conduceţi un vehicul motorizat şi nu rulaţi cu bicicleta în timp ce utilizaţi tableta GoTab cu căşti;
	- Folosiţi numai baterii, încărcătoare şi accesorii compatibile cu tableta Yarvik GoTab. Utilizarea cu acest aparat a oricărui alt produs poate fi periculoasă şi poate încălca prevederile garantiei;
	- Pentru a curăța tableta GoTab, utilizați numai o cârpă din bumbac ușor umezită, iar pentru a o umezi folosiţi numai apă. Tableta GoTab nu trebuie curăţată cu orice fel produs de curăţare (pentru geamuri).
- Puteţi utiliza tableta Yarvik GoTab imediat după scoaterea acesteia din cutie fără a fi nevoie de o încărcare prealabilă a bateriei.
- Se recomandă ca mai întâi bateria să funcţioneze până la epuizarea energiei rămase în ea, după care să fie complet reîncărcată pentru prima dată.
- În cazul în care tableta GoTab nu se activează imediat după scoaterea din cutie, înseamnă că bateria este deja complet descărcată şi prin urmare, trebuie să o reîncărcaţi mai întâi.

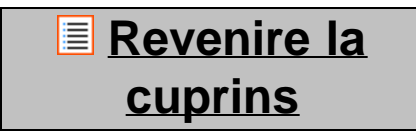

#### <span id="page-98-0"></span>**2 Pornirea tabletei GoTab**

La prima pornire a tabletei Yarvik GoTab, vi se va prezenta secventa de pornire.

Prima activare poate dura aproximativ 2-3 minute.

După secvenţa de pornire, tableta GoTab îşi finalizează demararea şi afişează ecranul de blocare Android.

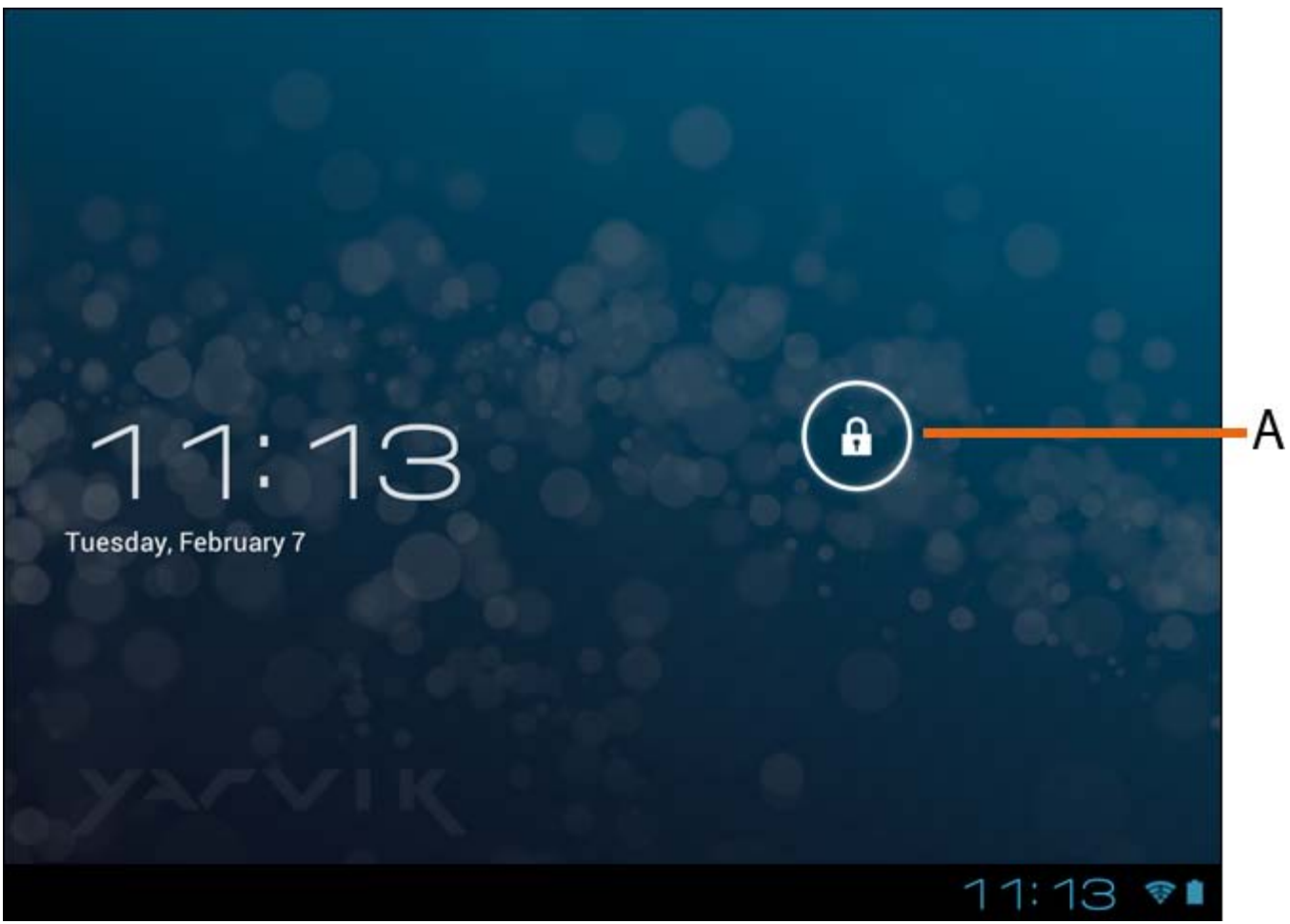

*Ecranul de blocare Android*

Glisaţi bara de blocare (A) spre dreapta pentru a debloca tableta GoTab. Apoi, veţi reveni la ecranul de început Android.

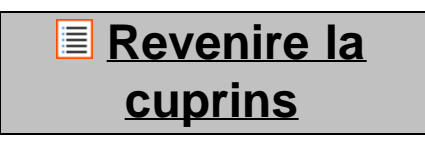

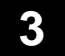

### **3 Ecran de început Android**

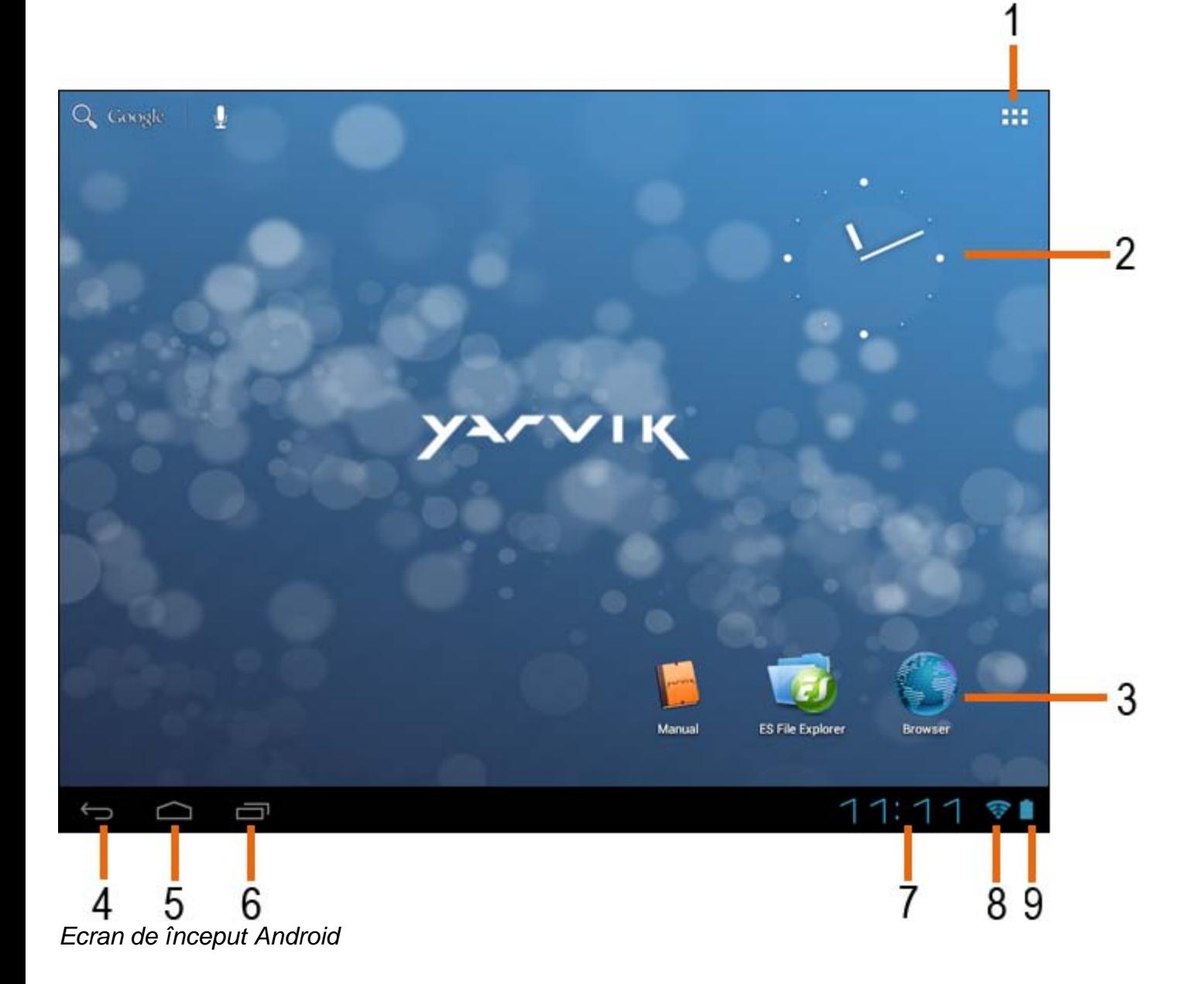

În partea inferioară a ecranului tabletei GoTab găsiţi întotdeauna bara de stare. Bara de stare conţine atât informaţii de sistem, cât şi butoanele funcţii.

- **1** Meniu aplicaţii şi widget
- **2** Widget (ceas analogic)
- **3** Scurtături pentru aplicaţii
- **4** Buton Înapoi vă conduce înapoi la ecranul sau website-ul anterior când se utilizează browserul
- **5** Acasă vă readuce la ecranul de început Android
- **6** Buton sarcini multiple
- **7** Ora sistemului
- **8** Indicator de semnal Wi-Fi Semnal
- **9** Indicator pentru nivelul de încărcare a bateriei

Ecranul de început constă din pagini multiple care pot fi accesate prin atingerea ecranului de început la stânga/dreapta.

Pentru a vedea ce aplicaţii sunt executate în fundal, puteţi accesa vederea aplicaţiilor care rulează simultan apăsând butonul sarcini multiple (6).

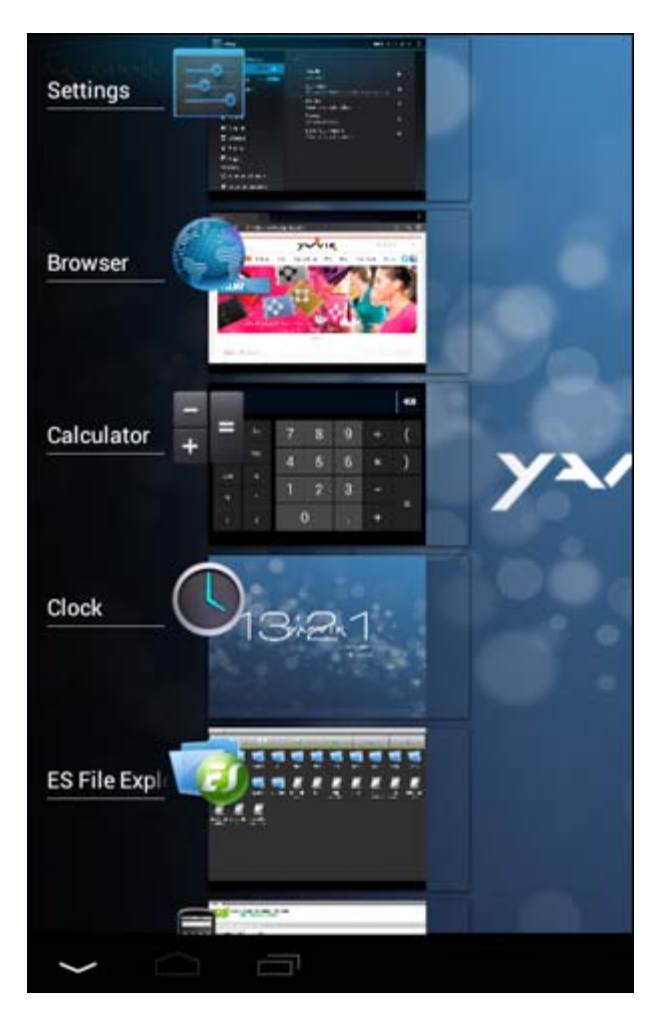

Daţi clic pe o aplicaţie în funcţiune, în vizulizare sarcini multiple, pentru a comuta rapid la aceasta. Puteţi închide aplicaţia în funcţiune apăsând îndelungat pe ea şi dând clic pe " Remove from list [ştergere de pe listă]".

> **[Revenire la](#page-97-1) [cuprins](#page-97-1)**

### <span id="page-101-0"></span>**3.1 Adăugarea unor widgets şi scurtături la ecranul de început**

Pentru a adăuga un widget, apăsaţi butonul aplicaţii şi widget din colţul dreapta-sus a ecranului de început:

Apăsând pe "Apps" ("Aplicații") sau, respectiv, pe "Widgets" din partea superioară a ecranului, puteți găsi în următorul ecran aplicaţiile şi widgets instalate, vizibile separat.

Apăsați pe "Widgets" pentru a vedea toate widget-urile disponibile. După afișarea tuturor widget-urilor, puteţi lovi uşor ecranul pentru a naviga spre următoarea pagină (dacă este disponibilă).

Apăsaţi şi ţineţi de widget-ul dorit pentru a se afişa ecranul de început şi eliberaţi widget-ul spre orice loc gol

de pe ecranul de început.

Pentru a adăuga o scurtătură spre orice aplicaţie, apăsaţi pe butonul aplicaţii şi widget din colţul dreapta-sus

a ecranului de început:

Apăsând pe "Apps" ("Aplicații") sau, respectiv, pe "Widgets" din partea superioară a ecranului, puteți găsi în următorul ecran aplicaţiile şi widgets instalate, vizibile separat.

Pentru a vizualiza toate aplicațiile instalate, apăsați pe "Apps" ("Aplicații").

Apăsaţi şi ţineţi de aplicaţia dorită pentru a se afişa ecranul de început şi eliberaţi scurtătura spre un loc gol de pe ecranul de început.

Pentru a şterge un widget şi/sau scurtături de aplicaţii de pe ecranul de început, apăsaţi şi ţineţi de acestea, după care şi glisaţi-le spre pictograma coşului de gunoi afişată în partea superioară a ecranului de început, "Remove" ("Eliminare").

> **E** [Revenire la](#page-97-1) **[cuprins](#page-97-1)**

### <span id="page-102-0"></span>**3.2 Setarea unei imagini de fundal**

Pentru a modifica imaginea de fundal a ecranului de început, apăsați pe ecranul de început până la apariția meniului "Select Wallpaper from" ("Selectati o imagine de fundal din").

Puteţi opta pentru "Live Wallpapers" (imagini de fundal animate), "Super-HD Player" (galeria foto/video) sau "Wallpapers" (imagini statice implicite).

### **[Revenire la](#page-97-1) [cuprins](#page-97-1)**

### **3.3 Meniu de aplicaţii**

Apăsaţi pe butonul de aplicaţii şi widget din colţul dreapta-sus a ecranului de început:

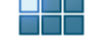

Când sistemul afişează widget-urile, apăsaţi pe "Apps" ("Aplicaţii") pentru a vizualiza toate aplicaţiile instalate.

Aici găsiți toate programele preinstalate sau "apps" ("Aplicații"), precum și aplicații suplimentare pe care le puteţi instala.

Pentru a lansa orice aplicație este suficient să apăsați pe pictograma corespunzătoare.

```
Manual pentru Yarvik Tablet
```
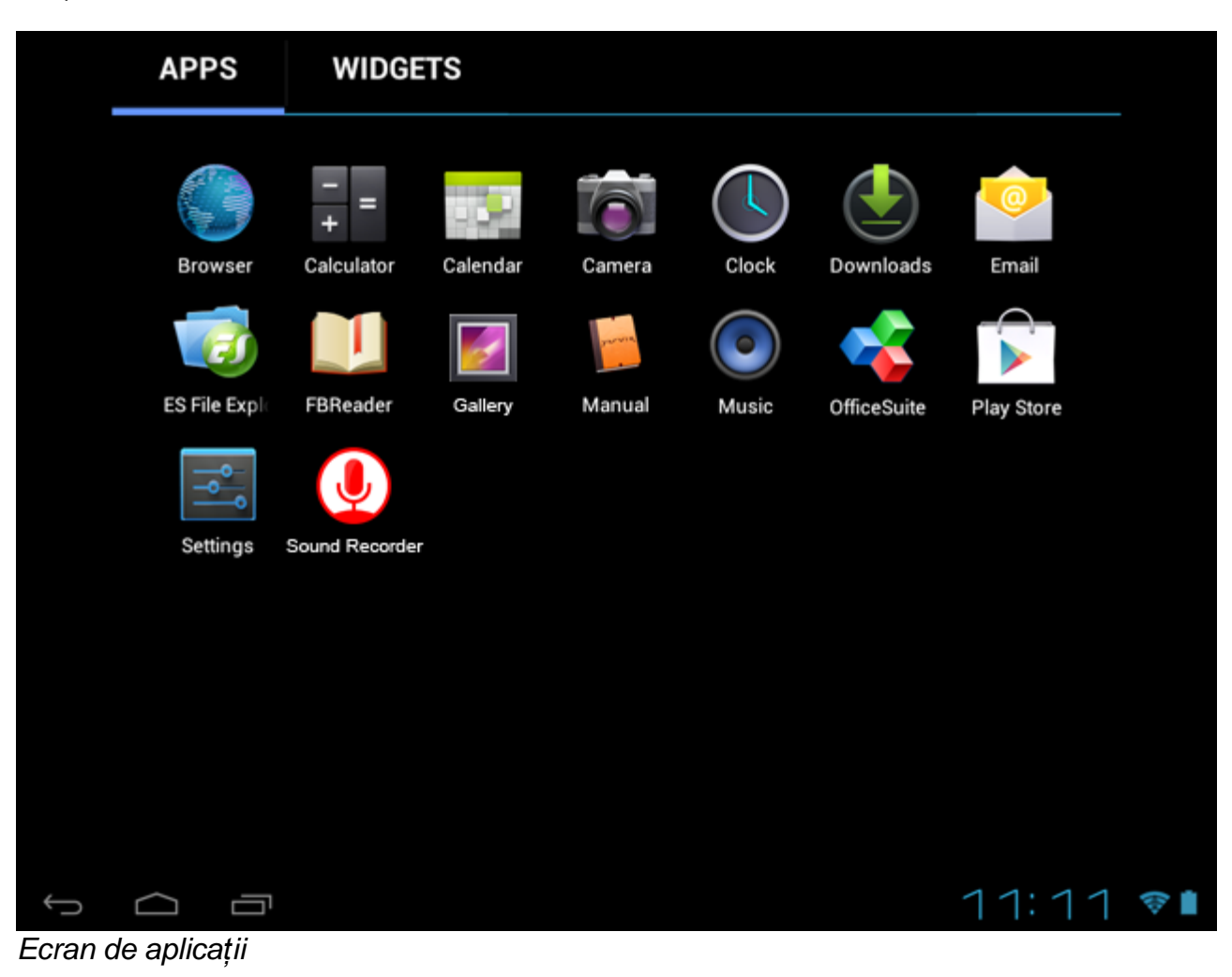

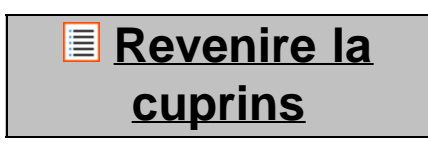

## <span id="page-103-0"></span>**4 Configurarea tabletei Yarvik GoTab 4.1 Meniul Setări**

Apăsați pictograma Setare din meniul de aplicații pentru a intra în meniul Setări. În meniul Setări puteți găsi opţiunile care vă permit să instalaţi tableta Yarvik GoTab.

Manual pentru Yarvik Tablet

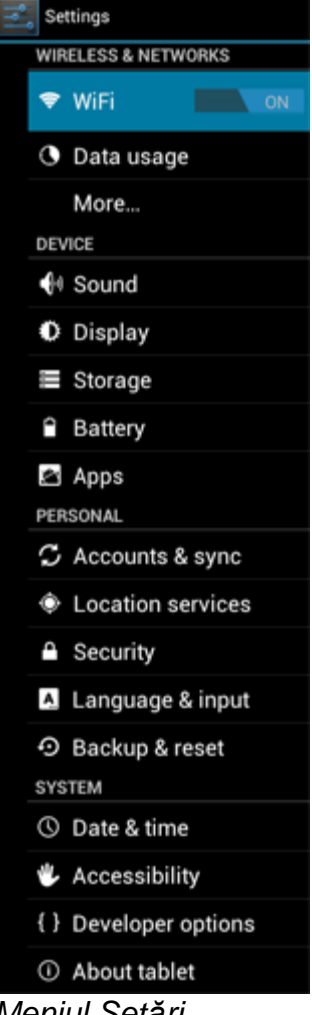

*Meniul Setări*

Vom trece în revistă cele mai importante părţi:

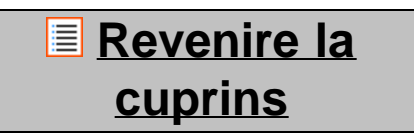

### <span id="page-104-0"></span>**4.2 WiFi**

Setaţi o conexiune la o reţea fără fir Wi-Fi. Glisați butonul On/Off (activat/dezactivat) spre "On" ("Activat") pentru a activa Wi-Fi.

```
Manual pentru Yarvik Tablet
```
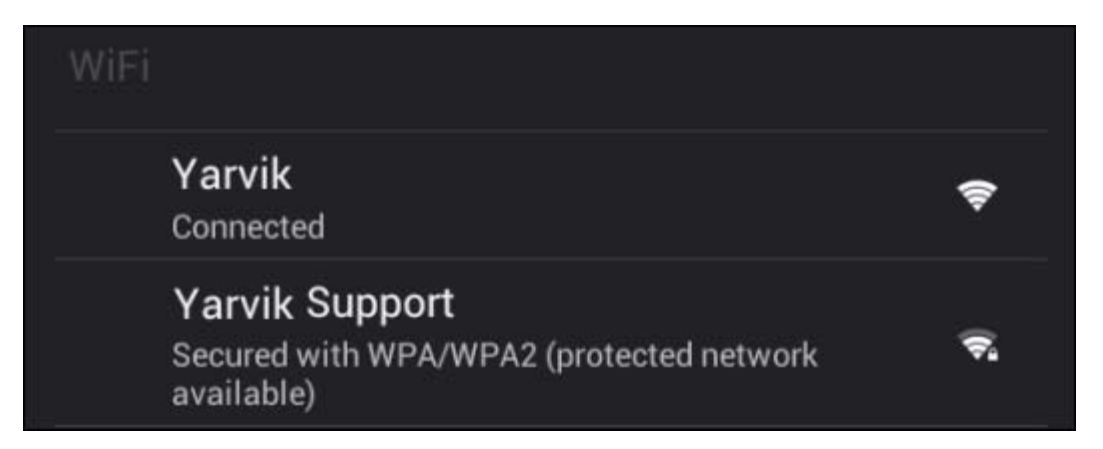

Reţelele Wi-Fi disponibile sunt afişate în lista reţelelor din partea dreaptă a ecranului. Atingeţi reţeaua pentru care optaţi. În cazul în care reţeaua este securizată, trebuie să introduceţi parola de securitate în reţea.

Apăsați pe butonul "Connect" ("Conectare") și tableta GoTab este conectată la rețea. V-ați conectat cu succes la rețeaua fără fir dacă sub numele rețelei apare "Connected" ("Conectat"), iar în bara de stare din partea inferioară, se afişează pictograma de recepţie fără fir.

#### **Vizualizarea adresei MAC Wi-Fi a tabletei Yarvik GoTab**

În ecranul de setări Wi-Fi, daţi clic pe butonul de meniu din colţul dreapta-sus.

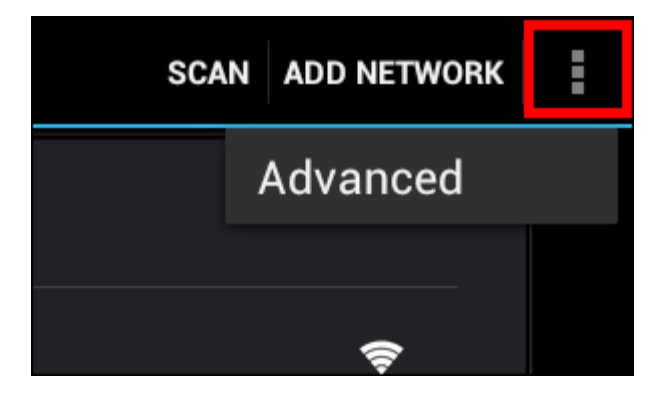

Apăsați pe "Advanced" ("Avansat") din meniul desfășurat.

Adresa dumneavoastră MAC Wi-Fi este afișată în următorul ecran "Advanced Wi-Fi" ("Wi-Fi avansat") sub "MAC address" ("Adresa MAC").

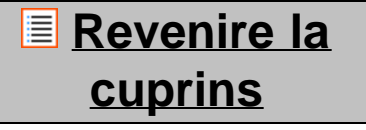

### <span id="page-105-0"></span>**4.3 Sunet**

Această funcţie vă permite să reglaţi volumul audio al tabletei, cu ajutorul butoanelor de volum de pe GoTab sau cu butoanele de volum aflate în bara de stare superioară.

### **E** [Revenire la](#page-97-1) **[cuprins](#page-97-1)**

## <span id="page-106-0"></span>**4.4 Afişaj**

Această funcţie vă permite să modificaţi luminozitatea ecranului, dimensiunea fontului şi perioada automată de veghe.

Vă rugăm să reţineţi: cu cât ecranul este mai luminos, cu atât creşte consumul de energie. Bateria se va descărca substanțial mai repede.

În cazul în care nu doriţi ca GoTab să se rotească automat când înclinaţi tableta, puteţi să activaţi/dezactivaţi funcţia în setarea Rotire automată a ecranului.

#### <u>**E** [Revenire la](#page-97-1)</u> **[cuprins](#page-97-1)**

## <span id="page-106-1"></span>**4.5 Aplicaţii**

Funcţia vă permite să gestionaţi aplicaţiile instalate pe tableta Yarvik GoTab.

Puteți da clic pe aplicațiile pe care le-ați instalat pentru a vedea informațiile corespunzătoare aplicațiilor și să le dezinstalați, când este cazul, cu ajutorul butonului "Uninstall" ("Dezinstalare").

Vă rugăm să reţineţi că aplicaţiile implicite preinstalate (de ex., calculatorul) nu pot fi dezinstalate.

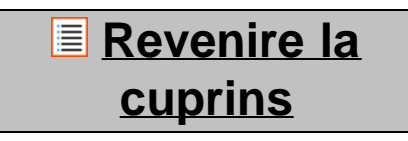

### <span id="page-106-2"></span>**4.6 Stocare şi accesare unităţii MicroSD/USB**

Funcţia vă arată informaţii despre memoria internă. Dacă în tabletă este introdusă o cartelă MicroSD, veţi găsi şi informaţii privind memoria cartelei inserate.

#### **Conectarea tabletei Yarvik GoTab la un PC sau Mac prin USB**

Puteţi conecta tableta Yarvik GoTab la un PC sau Mac cu ajutorul cablului USB furnizat. Când GoTab este conectată la un calculator, puteţi accesa memoria internă a tabletei şi, dacă există, o cartelă MicroSD inserată ca dispozitiv standard de stocare masivă USB.

Vă rugăm să consultaţi Ghidul de pornire rapidă a tabletei Yarvik GoTab pentru a stabili portul slave USB al tabletei. Conectaţi cablul USB la portul slave USB al tabletei Yarvik GoTab şi la un port USB liber de pe calculatorul dumneavoastră.

În partea dreapta-jos a ecranului tabletei GoTab, vor apărea două mesaje, la scurt timp unul după altul:

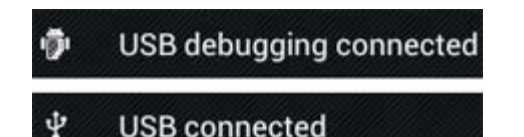

Când apare al doilea mesaj "USB connected" ("USB conectat") dați clic pe el. Va apărea următorul ecran:

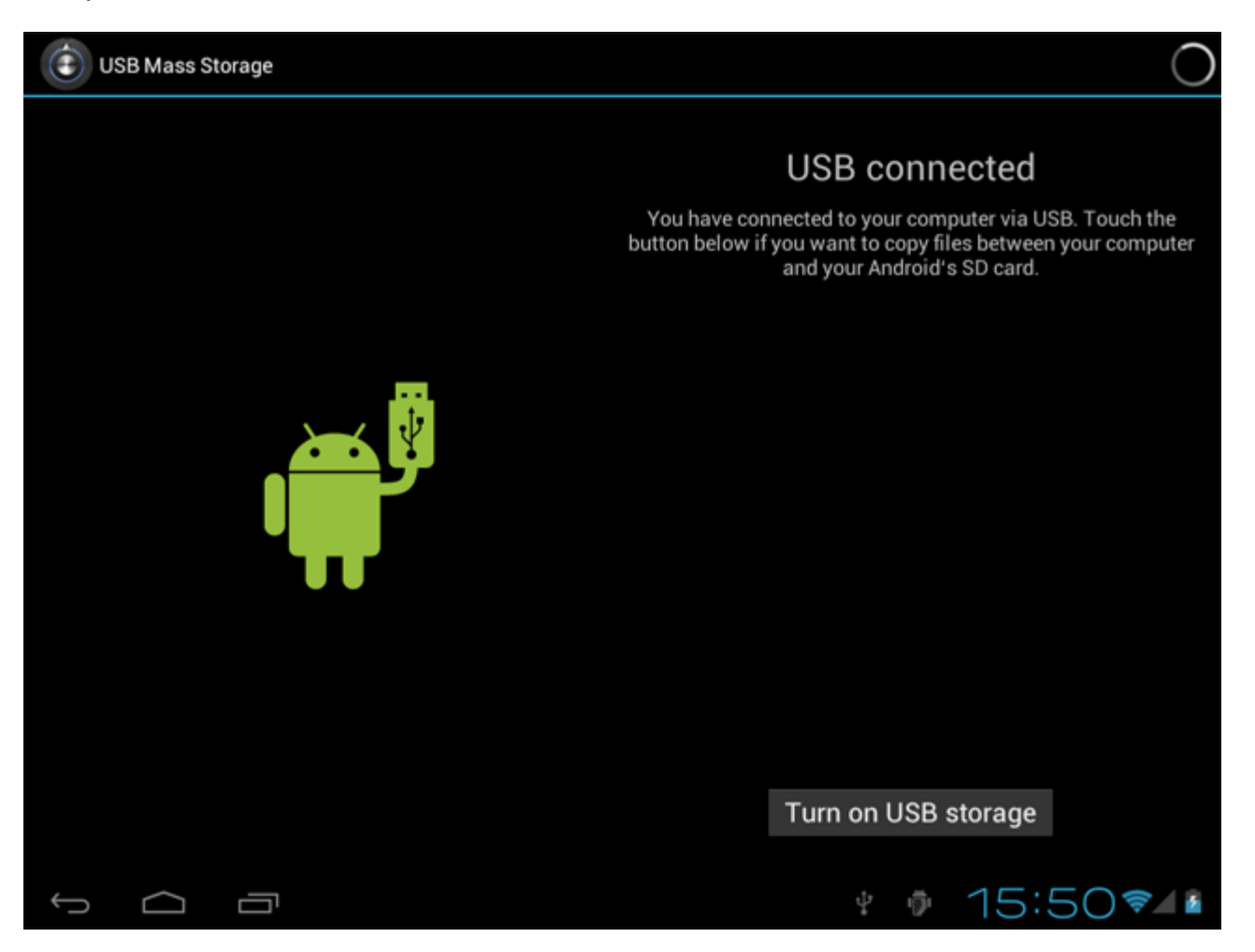

Dați clic pe butonul "Turn on USB storage" ("Activare stocare USB"). Apare o fereastră de notificare:

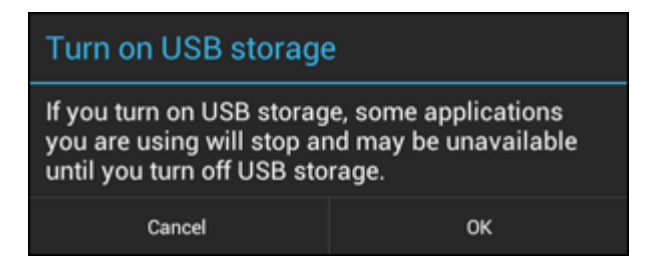

Dați clic pe "OK" pentru a confirma.

În sistemul de fişiere al calculatorului dumneavoastră, memoria internă a tabletei Yarvik GoTab va fi afişată ca driver de stocare masivă şi poate fi utilizată, de ex., pentru a copia fişiere din şi pe Yarvik GoTab. Dacă în tabletă aveţi o cartelă MicroSD, cartela va fi recunoscută de calculator drept un al doilea driver de stocare masivă.

Pentru a anula funcţia de dispozitiv de stocare masivă, daţi clic pe butonul "Turn off USB storage"
("Dezactivare stocare USB") şi îndepărtaţi cablul USB.

Notă: Nu există driverele hardware necesare pentru a accesa memoria tabletei Yarvik GoTab. În cazul în care calculatorul dumneavoastră afişează un mesaj de atenţionare privind instalarea unui driver, puteţi pur şi simplu să ignorați mesajul.

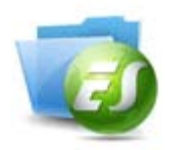

**Accesaţi cartela MicroSD sau unitatea USB în ES File Explorer (Explorare fişiere ES)**

Dacă în tableta Yarvik GoTab este introdusă o cartelă MicroSD sau o unitate USB le puteţi accesa procedând după cum urmează:

Deschideţi aplicaţia **ES File Explorer** (Explorare fişiere ES) şi daţi clic pe butonul **Favorites** (Preferinţe) (având ca simbol o stea).

Se desfăşoară meniul **Favorites** (Preferinţe). Daţi clic pe simbolul "root" (rădăcina) etichetat cu "**/**":

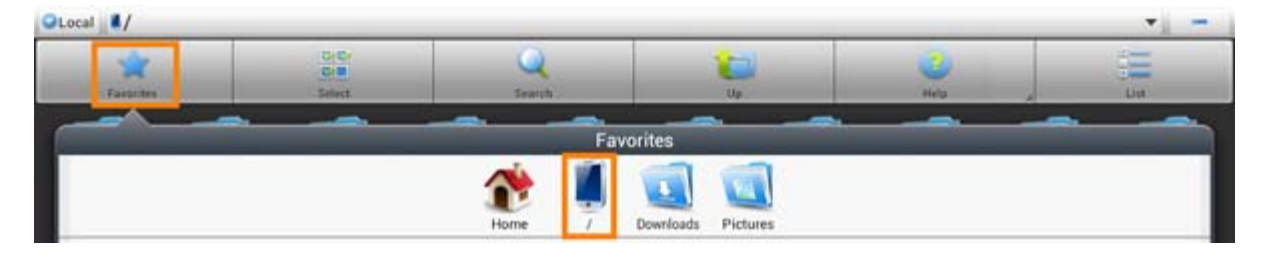

În acest moment, puteţi accesa "root" (rădăcina) sistemului de fişiere ale tabletei, care conţine mai multe fişiere şi dosare.

Localizaţi-o şi daţi clic pe dosarul " **mnt**" folder:

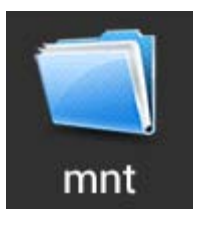

Dosarul "**mnt**" se deschide afişând mai multe dosare:

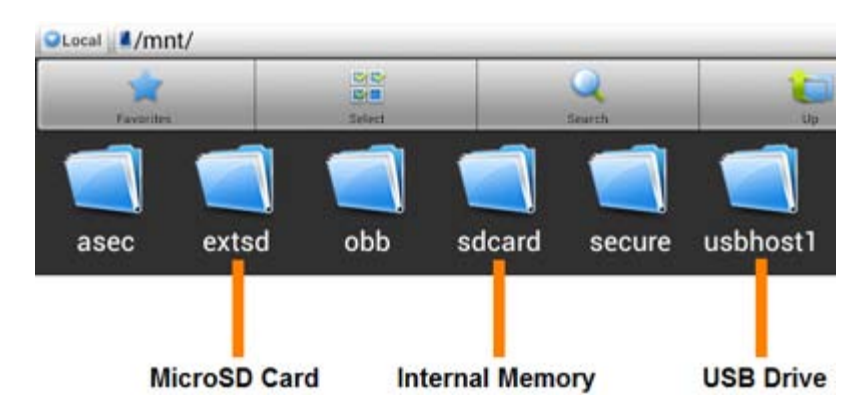

Dosarul "**extsd**" reprezintă cartela MicroSD (dacă aceasta este inserată în fanta pentru MicroSD a tabletei).

Dosarul "**sdcard**" reprezintă memoria internă a tabletei Yarvik GoTab. Dosarul "**usbhost1**" este unitatea USB (dacă aceasta este inserată în portul USB al tabletei).

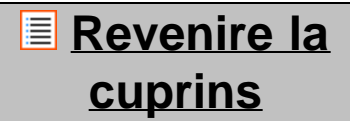

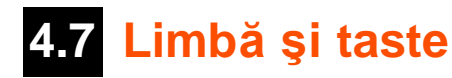

Utilizați "Select language" ("Selectarea limbii") pentru a selecta limba de afișare a tabletei Yarvik GoTab. Funcția se aplică tuturor textelor de pe ecran din întregul sistem.

În "Android keyboard" ("Tastatură Android") puteți seta tastatura virtuală a tabletei GoTab.

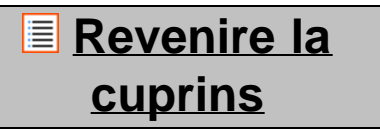

## **4.8 Data şi ora**

Funcţia vă permite să setaţi ora şi data pentru tableta dumneavoastră Yarvik GoTab.

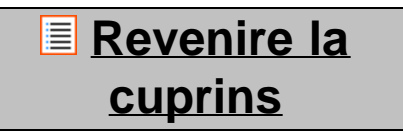

## **5 Aplicaţii**

Tableta Yarvik GoTab este livrată cu aplicaţii preinstalate (vezi exemplele de mai jos).

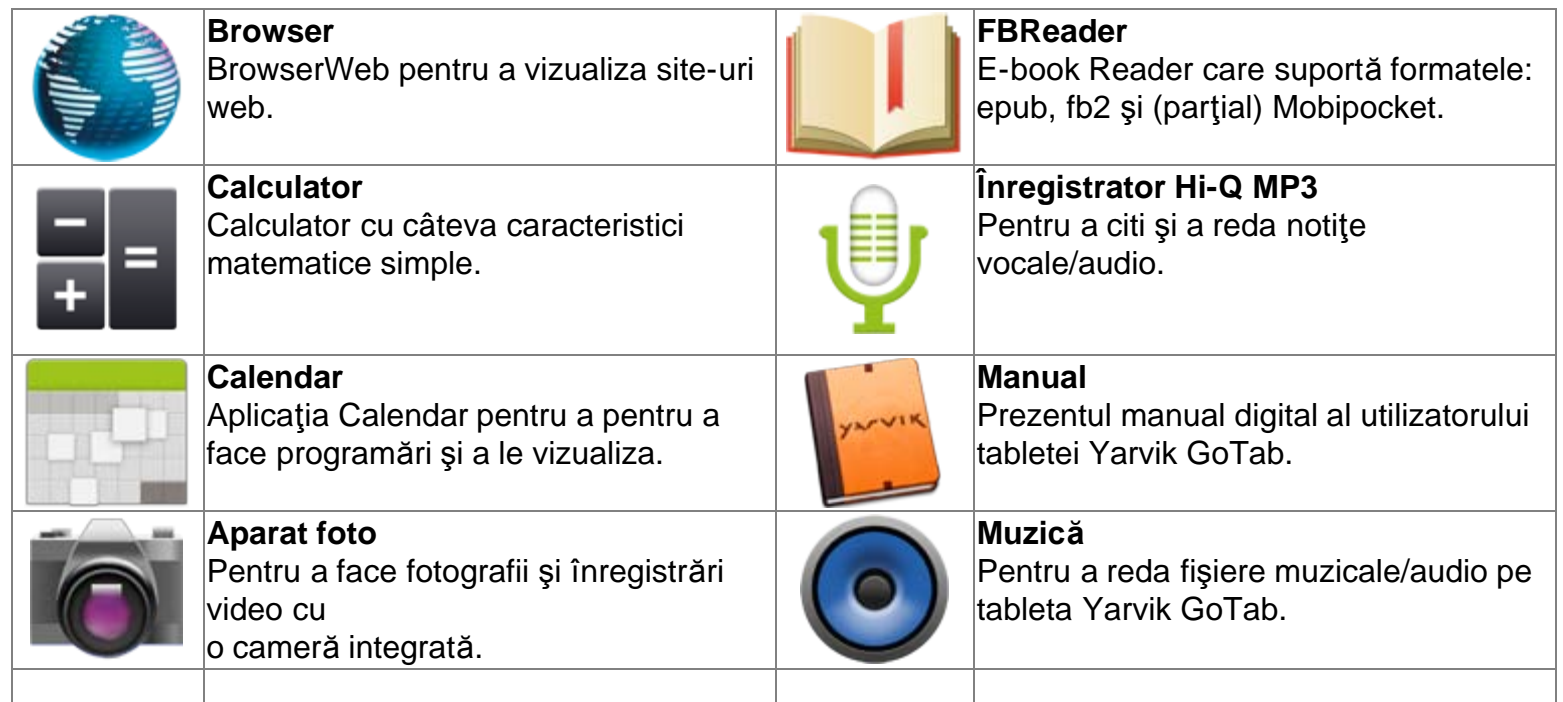

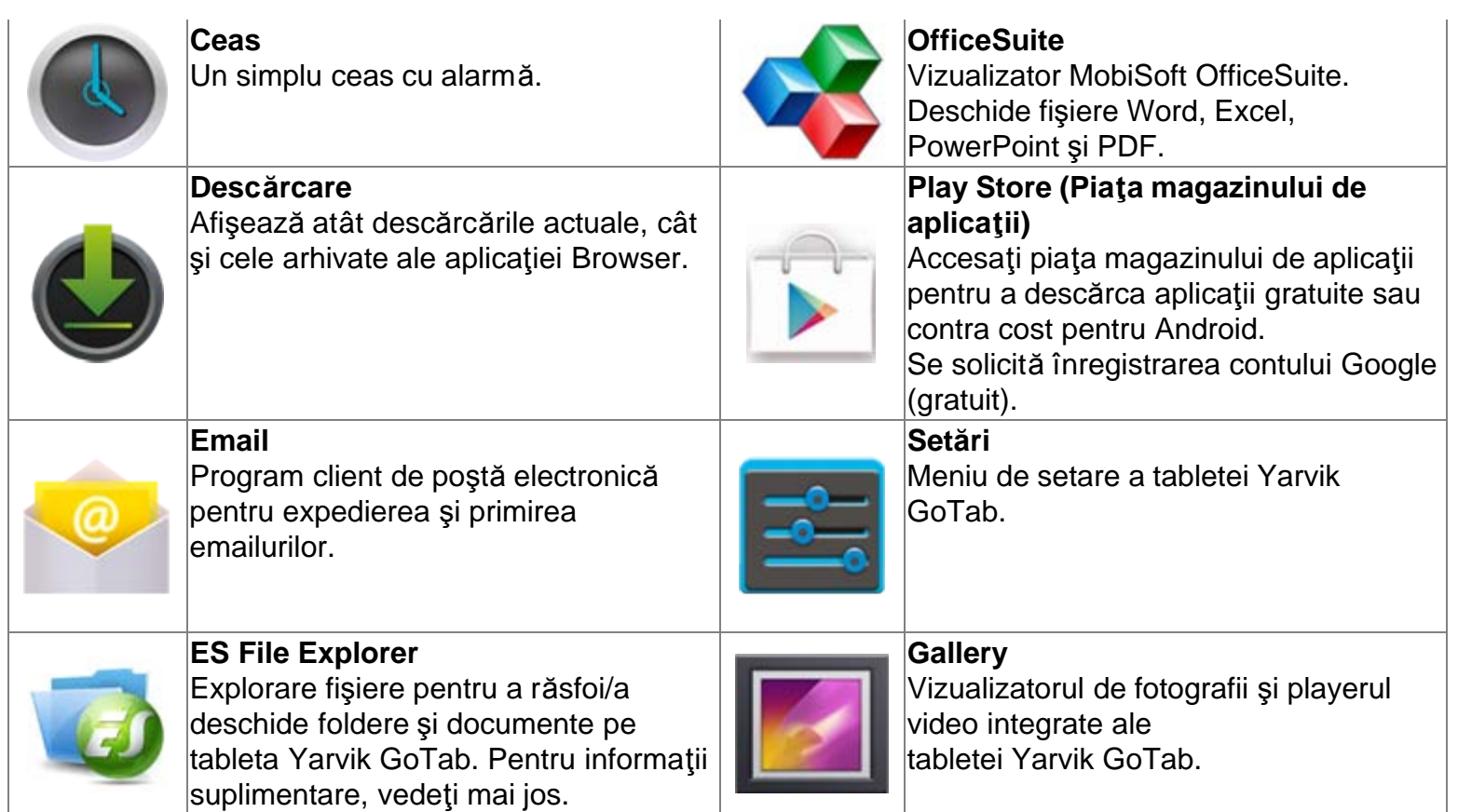

**[Revenire la](#page-97-0) [cuprins](#page-97-0)**

## **6 Informaţii privind licenţa GNU/GPL**

*Pentru informaţii suplimentare, consultaţi informaţiile juridice privind tableta Yarvik GoTab disponibile în Settings – About tablet – Legal information (Setări – Despre tabletă – Informaţii juridice) (conexiunea la internet este obligatorie) sau vizitaţi [http://source.android.com/source/licenses.html.](http://source.android.com/source/licenses.html)*

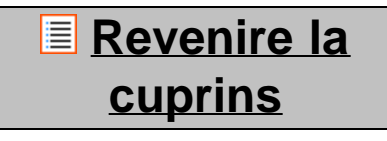

## **7 Declaraţie de garanţie**

Yarvik garantează că produsul cumpărat de client nu prezintă defecte de fabricaţie sau defecte materiale pentru o perioadă de 2 ani de la data achiziţionării lui de către client. Dacă, în orice moment al perioadei de garanţie, produsul prezintă un defect de fabricaţie sau un defect material, clientul va returna produsul la distribuitorul de la care l-a cumpărat. Distribuitorul este obligat să repare sau să înlocuiască produsul (la libera alegere a lui Yarvik) într-un termen rezonabil. Se solicită prezentarea facturii originale ca dovadă a datei de achiziţionare. Yarvik va lua decizia finală asupra acestei probleme.

Prezenta garanție nu acoperă defectele sau funcționarea defectuoasă rezultând din transfer de software, utilizare eronată, exploatare abuzivă, modificare neautorizată, neglijenţă, utilizare improprie, neatenţie sau orice act care nu poate fi controlat de Yarvik.

IMPORTANT: La cumpărare, tableta GoTab produsă de Yarvik, vă va fi furnizată cu ultima versiune stabilă de firmware disponibilă pentru acest model specific, la data fabricării. Yarvik nu acordă asistenţă pentru produsele care au fost modificate de utilizatorul final, nici pentru modificări de programare firmware şi software utilizate în aceste produse şi, în cazul efectuării unei astfel de modificări, orice garanţie este în mod automat anulată.

Pentru a evita anularea garanției oferită în prezentele condiții, clientul are obligația de a folosi un software oficial, precum şi aplicaţii şi versiuni actualizate puse la dispoziţie pe site-ul web Yarvik, la adresa www.yarvik.com.

Nu se va utiliza alt software sau firmware, întrucât o astfel de utilizare anulează automat orice garanţie şi asistență. Yarvik nu suportă utilizarea unui software sau firmware diferit de software-ul sau firmware-ul instalat pe produs de către producător sau care este disponibil pe web site-ul oficial Yarvik, la adresa www.yarvik.com. Yarvik refuză în mod explicit să dea curs unei reclamaţii privind modificări, software şi firmware neautorizate.

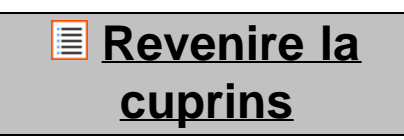

## **8 Important Information**

#### **Wireless LAN-Regulatory information**

Depending on the model, the wireless LAN built-in into tablet devices can only be used in the following countries: Austria, Belgium, Bulgaria, Czech Republic, Denmark, Finland, France, Germany, Greece, Hungary, Iceland, Ireland, Italy, Luxembourg, the Netherlands, Norway, Poland, Portugal, Romania, Slovakia, Slovenia, Spain, Sweden, Switzerland, Turkey and the United Kingdom.

#### **Conditions of use**

When using the IEEE 802.11b/g/n Wireless LAN standard, channels 1 to 13 (2.4 GHz...2.4835 GHz) are selectable for both indoor and outdoor use, however with restrictive conditions applying in France, Italy and Norway, as follows:

• France: When using this product indoor, all channels can be used without restrictions. Outdoor only channels 1 to 6 are allowed. This means that in Peer-to-Peer, the WLAN feature can only be used outside if the peer sets up the communication on an authorized channel (i.e., between 1 & 6). In infrastructure mode, please make sure the access point is configured to a channel from 1 to 6 before setting up the connection.

• Italy: Use of the RLAN network is governed: Disposal of Old Electrical & Electronic

- with respect to private use, by the Legislative Decree of 1.8.2003, no. 259 ("Code of Electronic Communications"). In particular Article 104 indicates when the prior obtainment of a general authorization is required and Art. 105 indicates when free use is permitted;

- with respect to the supply to the public of the WLAN access to telecom networks and services, by the

Ministerial Decree 28.5.2003, as amended, and Art. 25 (general authorization for electronic communications networks and services) of the Code of electronic communications.

• Norway: Use of this radio equipment is not allowed in the geographical area within a radius of 20 km from the centre of Ny-Ålesund, Svalbard.

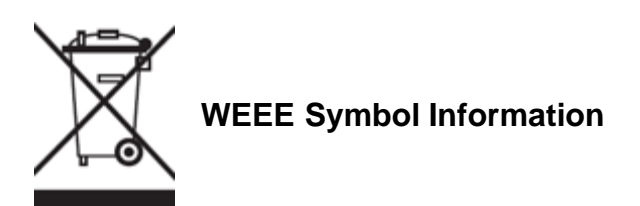

Correct Disposal of This product (Waste Electrical & Electronic Equipment).

(Applicable in the European Union and other European countries with separate collection systems).

This marking shown on the product or its literature indicates that it should not be disposed with other household wasted at the end of its working life. To prevent possible harm to the environment or human health from uncontrolled waste disposal, please separate this from other types of wastes and recycle it responsibly to promote the sustainable reuse of material resources.

Household users should contact either the retailer where they purchased this product, or their local government office, for details of where and how they can take this item for environmentally safe recycling. Business users should contact their supplier and check the terms and conditions of the purchase contract. This product should not be mixed with other commercial wastes of disposal.

#### **Disposal of waste batteries (applicable in the European Union and other European countries with separate collection systems)**

Either of the symbols shown next may appear on the battery or on the packaging to indicate that the battery provided with this product shall not be treated as household waste. On certain batteries this symbol might be used in combination with a chemical symbol. The chemical symbols for mercury (Hg) or lead (Pb) are added if the battery contains more than 0.0005% mercury or 0.004% lead. By ensuring these batteries are disposed of correctly, you will help prevent potentially negative consequences for the environment and human health which could otherwise be caused by inappropriate waste handling of the battery. The recycling of the materials will help to conserve natural resources. In case of products that for safety, performance or data integrity reasons require a permanent connection with an incorporated battery, this battery should be replaced by qualified service staff only. To ensure that the battery will be treated properly, hand over the product at end-of-life to the applicable collection point for the recycling of electrical and electronic equipment.

For all other batteries, please view the section on how to remove the battery from the product safely. Hand the battery over to the applicable collection point for the recycling of waste batteries. For more detailed information about recycling of this product or battery, please contact your local Local government Office, your household waste disposal service or the shop where you purchased the product.

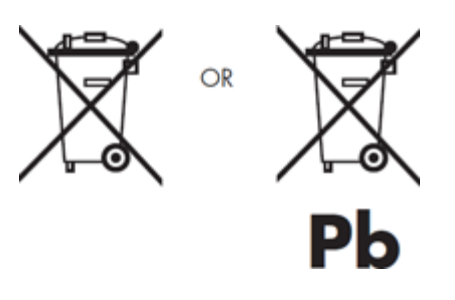

When travelling to and within the United States of America, please be aware that the U.S. Department of Transportation (DOT) recently published new regulations that apply to passengers travelling with lithium metal batteries and lithium-ion batteries.

For detailed information, visit [http://safetravel.dot.gov/whats\\_new\\_batteries.html.](http://safetravel.dot.gov/whats_new_batteries.html)

#### **Safety Information**

#### Yarvik GoTab Tablet device

• Yarvik is not responsible for any interference that you may experience or that may be caused when operating this device.

• Warning: This apparatus must be earthed.

Opening or dismantling the main unit or any of its accessories, for whatever reason, could lead to damages that are not covered by the guarantee.

• To avoid electrical shock, do not open the cabinet. Refer servicing to qualified personnel only.

• To prevent fire or shock hazard, do not expose your tablet device or any of its accessories to rain or moisture.

• Do not use or store your tablet device in a location subject to heat sources, such as radiators or air ducts; direct sunlight; excessive dust; moisture or rain; mechanical vibration or shock; strong magnets or speakers that are not magnetically shielded; excessively high and low temperatures; and high humidity.

• Turning off your tablet device with the power button does not disconnect the device completely from mains voltage. To disconnect it completely, unplug the AC adapter or the power cord from mains. The socket-outlet shall be installed near the equipment and shall be easily accessible.

• Audio and picture distortion may occur if this equipment is positioned in close proximity to any equipment emitting electromagnetic radiation.

• This apparatus is also designed for IT power system with phase to phase voltage 230V, for customers in Norway.

• Observe the following precautions to provide adequate air circulation and to ensure normal reliable operation:

- Do not use the tablet device and/or the AC adapter while covered or wrapped in cloth. Ensure the AC adapter operates in a clear environment.

- Turn off the tablet device before putting the device into a bag or a carrying case.

• Do not use your tablet device directly on your lap. The temperature of the base of the unit will rise during normal operation and over time could result in discomfort or burns.

• Do not use your tablet device while walking. Listening to music with headphones or watching the LCD screen while walking may lead to an unexpected accident and result in personal injuries.

• Using connected headphones on the tablet device for too long and/or setting the audio volume up too high when using headphones may cause serious hearing damage.

• Avoid strong beating of or to the product.

• Don't operate the touch screen of the tablet device with sharp objects, as this may result in scratching the screen surface.

• Only use permitted batteries, chargers and accessories with your tablet device. The use of any other products with the device can be dangerous and may violate the warranty regulations.

• Only use a slightly wet cotton cloth to clean the device, and only use water to wetten the cotton cloth. The tablet device should not be cleaned with any sort of (glass) cleaning aid.

#### **Wireless functionality**

• If radio interference with other devices occurs while using your tablet device, do not use the wireless functionality. Use of the wireless functionality may cause a malfunction of the devices, resulting in an accident.

• In some situations or environments, the use of the wireless functionality might be restricted by the proprietor of the building or responsible representatives of the organization, for example on board airplanes, in hospitals or in any other environment where the risk of interference with other devices or services is perceived or identified as harmful. If you are uncertain about the policy applying to the use of wireless functionality in a specific organization or environment, you are encouraged to first ask for authorization prior to switching it on. Consult your physician or the manufacturer of personal medical devices (pacemakers, hearing aids, etc.) regarding any restrictions on the use of wireless functionality.

• If using wireless functionality near a pacemaker, make sure it is at least 19 inches / 50 cm away from the pacemaker.

• Due to the transmission and reception properties of wireless communications, data can occasionally be lost or delayed. This can be due to the variation in radio signal strength that results from changes in the characteristics of the radio transmission path. Yarvik will not be held responsible for damages of any kind resulting from the delays or errors in data transmitted or received via wireless functionality, or failure of wireless functionality to transmit or receive such data.

• If the equipment does cause harmful interference to radio/TV reception, which can be determined by turning the equipment off and on, the user is encouraged to try to correct the interference by one or more of the following measures: reorient or relocate the receiving antenna, increase the distance between the sender and the receiver, consult the dealer or an experienced radio/TV technician for help. Yarvik will not be responsible for any radio/TV interference nor for any other undesired effect.

#### **Wireless LAN Security**

Creating security settings for the Wireless LAN is extremely important. Yarvik assumes no responsibility for any security problems that may arise from the use of the Wireless LAN.

#### **Battery pack**

Do not charge the battery pack in any way other than as described in the Start guide or as designated by Yarvik in writing.

#### **AC adapter**

- It is highly recommended that you use a genuine Yarvik AC adapter supplied by Yarvik for your product.
- This AC adapter is intended for use with the tablet device IT products only.

• Do not place the AC adapter in contact with your skin. Remove the AC adapter away from your body if it becomes warm and causes discomfort.

#### **RoHS**

This products has been certified as RoHS Compliant.

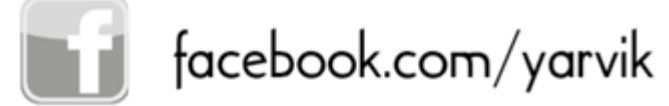

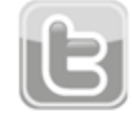

twitter.com/yarvikce

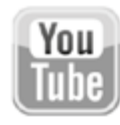

youtube.com/yarvikce

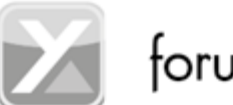

forum.yarvik.com

# **[YARVIK.COM](http://www.yarvik.com/)**

## **[Revenire la](#page-97-0) [cuprins](#page-97-0)**

<span id="page-117-0"></span>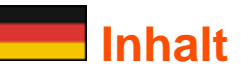

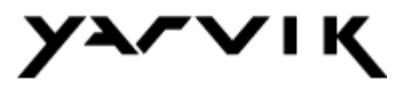

### [SELECT LANGUAGE](#page-0-0)

### **1 [Vor dem ersten Gebrauch](#page-117-0)**

### **2 Erstes Einschalten des GoTab**

### **3 [Android Startbildschirm](#page-117-0)**

- 3.1 Hinzufügen von Widgets und Verknüpfungen zum Startbildschirm
- 3.2 Festlegen eines Hintergrundes
- 3.3 Anwendungsmenü

### **4 [Einrichten des Yarvik GoTab](#page-117-0)**

- 4.1 Menü Settings (Einstellungen)
- 4.2 WiFi (WLAN)
- 4.3 Sound (Ton)
- 4.4 Display
- 4.5 Apps
- 4.6 Storage (Speicher)/die MicroSD-Speicherkarte/das USB-Laufwerk
- 4.7 Language & input (Sprache & Eingabe)
- 4.8 Date & time (Datum & Uhrzeit)

**5 [Apps](#page-117-0)**

- **6 [GNU/GPL-Lizenzinformationen](#page-117-0)**
- **7 Garantieerklärung**
- **8 [Important Information](#page-117-0)**

## **1 Vor dem ersten Gebrauch**

Sehr geehrte Benutzerin, sehr geehrter Benutzer,

vielen Dank, dass Sie sich zum Kauf unseres Produkts entschieden haben! Lesen Sie diese Anleitung sorgfältig durch, um Ihren neuen Yarvik GoTab schnell und mühelos verwenden zu können.

Wir hoffen, dass Sie an Ihrem Yarvik GoTab sehr lange Freude haben!

**Bitte beachten:** • Der Yarvik GoTab ist ein hochpräzises elektronisches Produkt. Versuchen Sie nicht, den GoTab zu zerlegen, da dies zum Erlöschen der Garantie und zu Fehlfunktionen des Geräts führt.

• Vermeiden Sie eine starke Stoßeinwirkung auf das Produkt.

• Verwenden Sie den GoTab nicht in Umgebungen mit hohen oder niedrigen Temperaturen, und vermeiden Sie den Kontakt mit Feuchtigkeit, Staub oder Magnetfeldern.

• Setzen Sie den GoTab nicht für einen längeren Zeitraum starker Sonneneinstrahlung aus.

• Bedienen Sie den Touchscreen des GoTab nicht mit spitzen Gegenständen, da hierdurch die Bildschirmoberfläche zerkratzen kann.

• Längeres Verwenden von Kopfhörern mit dem GoTab bzw. eine zu hohe Lautstärke der Kopfhörer kann zu dauerhaften Hörschädigungen führen.

• Um Verkehrsunfälle zu vermeiden, überqueren Sie nicht die Straße, führen Sie keine Motorfahrzeuge oder fahren Sie nicht Fahrrad, während Sie den GoTab mit Kopfhörern verwenden.

• Verwenden Sie mit dem Yarvik GoTab nur die zulässigen Akkus, Ladegeräte und Zubehör. Die Verwendung anderer Produkte mit dem GoTab kann Gefährdungen verursachen und die Garantiebestimmungen verletzen.

• Reinigen Sie den GoTab ausschließlich mit einem Baumwolltuch, das mit Wasser leicht angefeuchtet wurde. Der GoTab darf nicht mit einem (Glas-)Reinigungsmittel gereinigt werden.

Der Yarvik GoTab ist sofort nach dem Auspacken einsatzbereit und muss nicht zuerst aufgeladen werden. Der Akku sollte zunächst mit seiner ursprünglichen Ladung verwendet und vollständig entladen werden, bevor er zum ersten Mal aufgeladen wird.

Wenn sich der GoTab nach dem Auspacken nicht einschalten lässt, ist der Akku bereits vollständig entladen und muss in diesem Fall zunächst aufgeladen werden.

## **Zurück zum Inhalt**

## **2 Erstes Einschalten des GoTab**

Nach dem ersten Einschalten des Yarvik GoTab durchläuft dieser eine Startsequenz. Der erste Start kann mit ca. 2-3 Minuten einige Zeit in Anspruch nehmen.

Nach der Startsequenz ist der GoTab einsatzbereit, und es wird der Android Sperrbildschirm angezeigt.

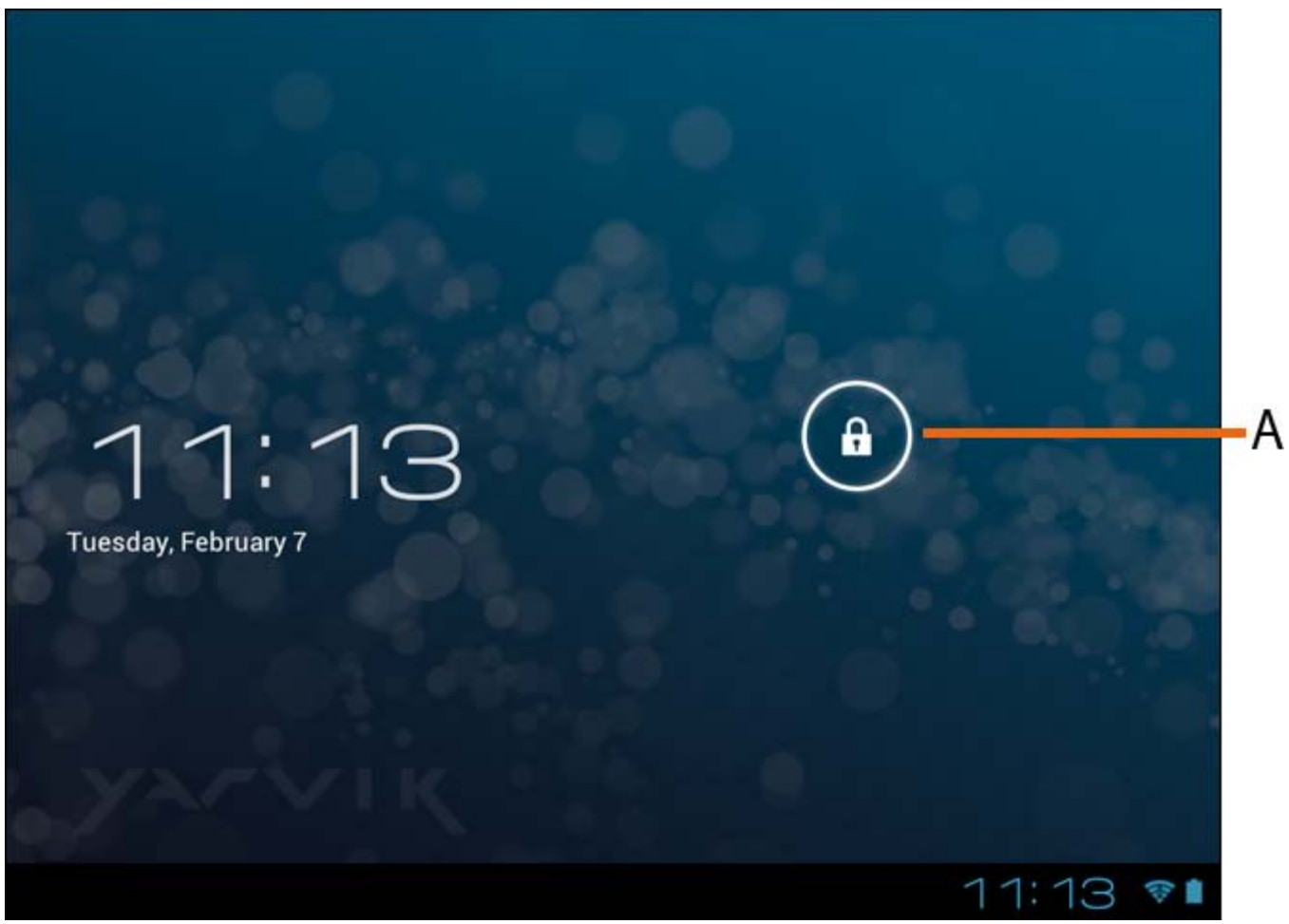

*Android Sperrbildschirm*

Ziehen Sie das Sperrsymbol (A) nach rechts, um den GoTab zu entsperren. Anschließend wird der Android Startbildschirm angezeigt.

## **Zurück zum Inhalt**

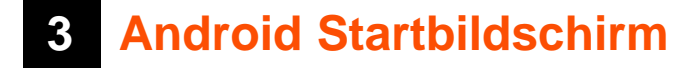

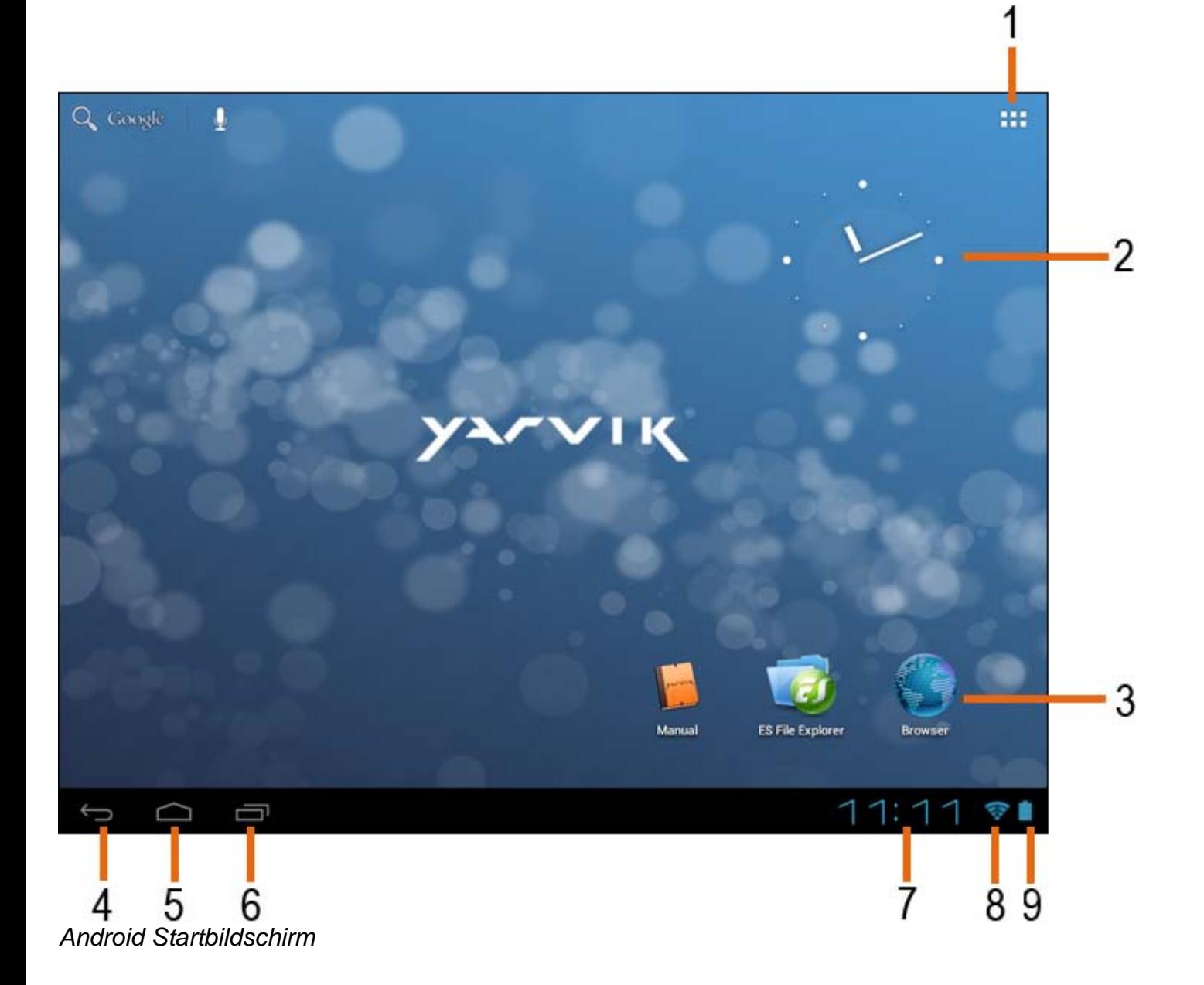

Am unteren Rand des GoTab-Bildschirms wird die Statusleiste angezeigt. Die Statusleiste enthält Systeminformationen und Funktionsschaltflächen.

- **1** App- und Widget-Menü
- **2** Widget (analoge Uhr)
- **3** App-Verknüpfungen

**4 -** Rück-Schaltfläche – Hiermit kehren Sie zum vorherigen Bildschirm oder, bei Verwendung des Browsers, zur vorherigen Webseite zurück

- **5** Start Hiermit kehren Sie zum Android Startbildschirm zurück
- **6** Multitasking-Schaltfläche
- **7** Systemzeit
- **8** WLAN-Signalanzeige
- **9** Akku-Ladestandsanzeige

Der Startbildschirm besteht aus mehreren Seiten, die durch Wischgesten nach links bzw. rechts durchblättert werden können.

Die im Hintergrund ausgeführten Apps können Sie anzeigen, indem Sie mit der Multitasking-Schaltfläche (6) die Multitasking-Ansicht aufrufen.

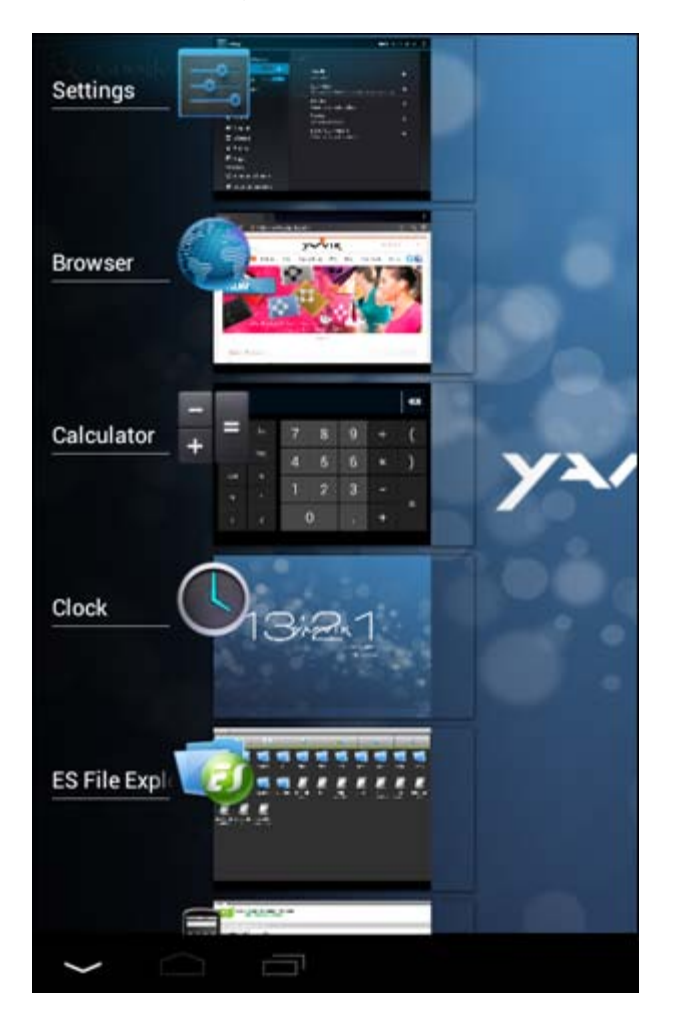

Um schnell zu einem ausgeführten App zu wechseln, tippen Sie in der Multitasking-Ansicht auf dieses. Sie können ausgeführte Apps schließen, indem Sie diese gedrückt halten und auf "Remove from list" ("Aus Liste entfernen") tippen.

**Zurück zum Inhalt**

### **3.1 Hinzufügen von Widgets und Verknüpfungen zum Startbildschirm**

Halten Sie zum Hinzufügen eines Widgets, die App- und Widget-Schaltfläche in der oberen rechten Ecke des Startbildschirms gedrückt:

Im anschließenden Bildschirm sehen Sie alle installierten Apps und Widgets. Diese können auch getrennt angezeigt werden, wenn Sie am oberen Bildschirmrand auf "Apps" bzw. "Widgets" drücken. Drücken Sie auf "Widgets", um alle verfügbaren Widgets anzuzeigen. Bei der Anzeige aller Widgets können Sie mit einer Wischgeste zur nächsten Seite wechseln (sofern vorhanden). Halten Sie das gewünschte Widget gedrückt, um den Startbildschirm aufzurufen und das Widget dort an

einer leeren Stelle abzulegen.

Halten Sie zum Hinzufügen einer Verknüpfung die App- und Widget-Schaltfläche in der oberen rechten Ecke

des Startbildschirms gedrückt:

Im anschließenden Bildschirm sehen Sie alle installierten Apps und Widgets. Diese können auch getrennt angezeigt werden, wenn Sie am oberen Bildschirmrand auf "Apps" bzw. "Widgets" drücken. Drücken Sie auf "Apps", um alle installierten Apps anzuzeigen.

Halten Sie das gewünschte App gedrückt, um den Startbildschirm aufzurufen und die Verknüpfung dort an einer leeren Stelle abzulegen.

Um Widgets bzw. App-Verknüpfungen vom Startbildschirm zu entfernen, halten Sie diese gedrückt und ziehen sie zum angezeigten "Remove"-Papierkorbsymbol ("Entfernen") am oberen Rand des Startbildschirms.

### **Zurück zum Inhalt**

## **3.2 Festlegen eines Hintergrundes**

Halten Sie zum Ändern des Hintergrundbildes den Startbildschirm gedrückt, bis das Menü "Select Wallpaper from" ("Hintergrund auswählen") angezeigt wird.

Sie könen aus "Live Wallpapers" ("Live-Hintergründe", animierte Hintergründe), "Super-HD Player" ("Super-HD Player", Foto-/Videogalerie) oder "Wallpapers" ("Hintergründe", statische Standardbilder) auswählen.

## **Zurück zum Inhalt**

## **3.3 Anwendungsmenü**

Drücken Sie die App- und Widget-Schaltfläche in der oberen rechten Ecke des Startbildschirms:

Wenn das System die Widgets anzeigt, drücken Sie "Apps" ("Apps"), um alle installierten Apps anzuzeigen.

Hier finden Sie die vorinstallierten Programme oder "Apps" sowie zusätzliche, von Ihnen installierte Apps. Die Apps werden durch Drücken des entsprechenden Symbols geöffnet.

```
Yarvik Tablet Anleitung
```
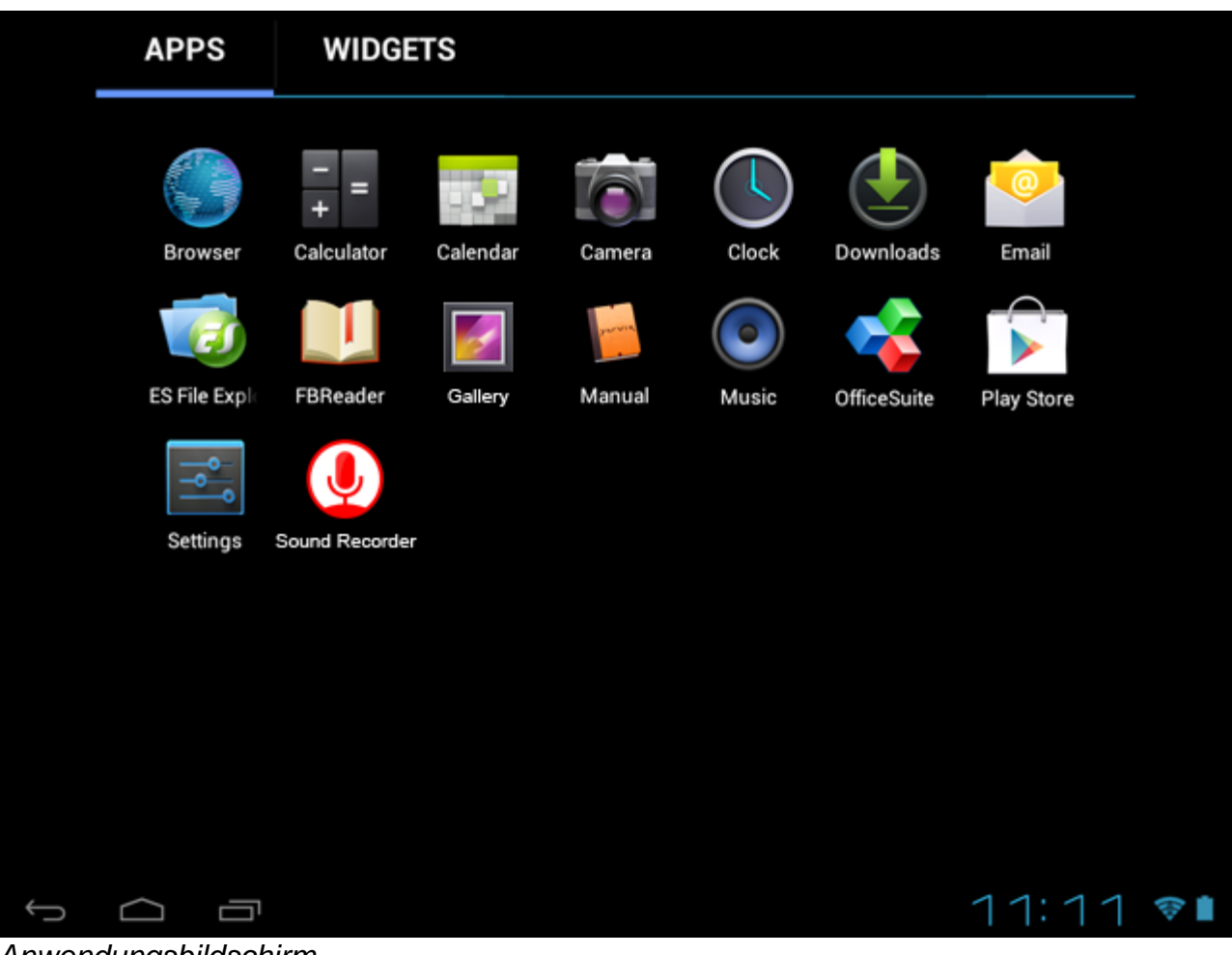

*Anwendungsbildschirm*

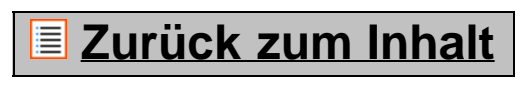

# **4 Einrichten des Yarvik GoTab**

### **4.1 Menü Settings (Einstellungen)**

Drücken Sie im Android Startbildschirm oder im Anwendungsbildschirm das Symbol Settings (Einstellungen)

um das Menü Settings (Einstellungen) aufzurufen. Das Menü Settings (Einstellungen) enthält Optionen für die Einrichtung des Yarvik GoTab.

Yarvik Tablet Anleitung

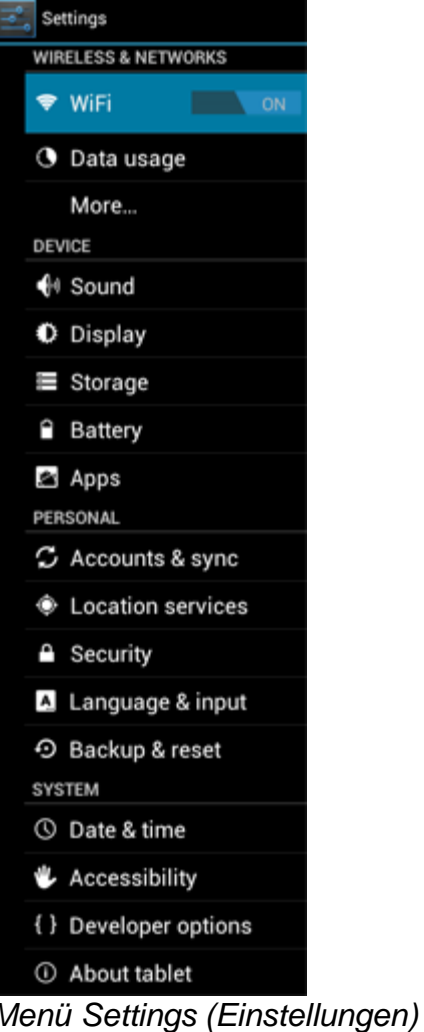

Die wichtigsten Optionen werden im Folgenden behandelt:

## **Zurück zum Inhalt**

# **4.2 WiFi (WLAN)**

Richten Sie eine Verbindung zu einem WLAN ein. Schieben Sie die Ein/Aus-Schaltfläche auf "ON" ("AN"), um die WLAN-Funktion zu aktivieren.

Yarvik Tablet Anleitung

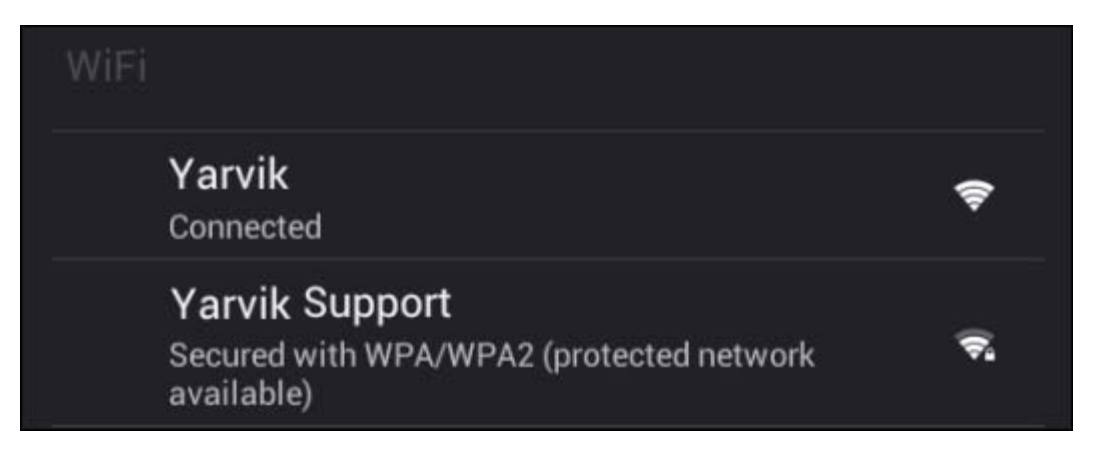

Die verfügbaren WLAN-Netzwerke werden in der Netzwerkliste rechts im Bildschirm angezeigt. Tippen Sie auf das gewünschte Netzwerk. Bei einem gesicherten Netzwerk werden Sie zur Eingabe des Netzwerkschlüssels aufgefordert.

Drücken Sie die Schaltfläche "Connect" (Verbinden). Der GoTab stellt eine Verbindung zu dem Netzwerk her.

Sobald unter dem Netzwerknamen die Meldung "Connected" ("Verbunden") sowie in der unteren Statusleiste das WLAN-Empfangssymbol angezeigt wird, sind Sie mit dem Netzwerk verbunden.

#### **Anzeigen der MAC-Adresse des Yarvik GoTabs**

Klicken im Bildschirm der WLAN-Einstellungen auf die Menü-Schaltfläche in der oberen rechten Ecke.

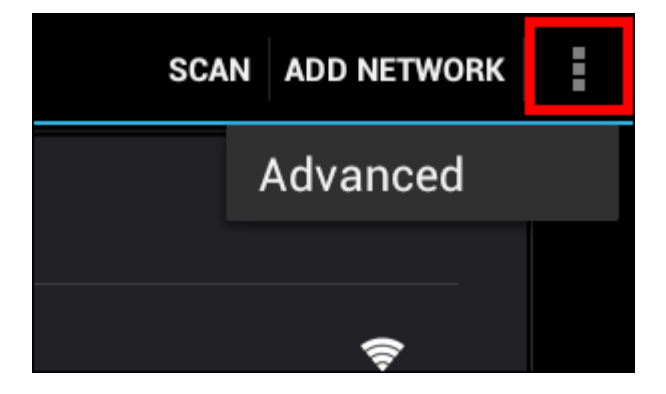

Drücken Sie im Popup-Menü auf "Advanced" ("Erweitert").

Die MAC-Adresse des WLAN-Adapters wird im eingeblendeten Bildschirm "Advanced Wi-Fi" ("WLAN-Einstellungen erweitert") unter "MAC address" ("MAC-Adresse") angezeigt.

**Zurück zum Inhalt** 

# **4.3 Sound (Ton)**

Hier können Sie die Lautstärke des GoTab einstellen. Dies ist auch über die Lautstärke -Tasten auf dem GoTab selbst oder den Lautstärke-Schaltflächen in der Statusleiste möglich.

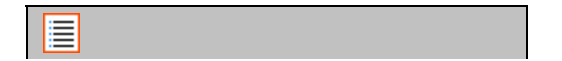

## **Zurück zum Inhalt**

# **4.4 Display**

Hier können Sie die Helligkeit des Bildschirms, die Schriftgrößen und das Zeitlimit für den Ruhezustand ändern.

Bitte beachten Sie, dass der Energieverbrauch umso höher ist, je heller der Bildschirm ist. Hierdurch wird der Akku wesentlich schneller entladen.

Wenn der Bildschirm nicht automatisch mit dem GoTab mitdrehen soll, können Sie diese Funktion in der Einstellung Auto-rotate screen (Display automatisch drehen) ändern.

# **<u>E</u>** Zurück zum Inhalt

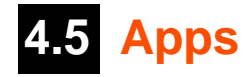

Hier können Sie die Anwendungen verwalten, die auf dem Yarvik GoTab installiert sind.

Tippen Sie auf die installierten Apps, um die zugehörigen Informationen anzuzeigen, oder deinstallieren Sie sie mit der Schaltfläche "Uninstall" ("Deinstallieren").

Beachten Sie, dass vorinstallierte Standardanwendungen (z. B. der Rechner) nicht deinstalliert werden können.

### **Zurück zum Inhalt**

### **4.6 Storage (Speicher)/die MicroSD-Speicherkarte/das USB-Laufwerk**

Zeigt Informationen über den internen Speicher an. Wenn eine MicroSD-Karte eingelegt ist, sind die entsprechenden Speicherinformationen ebenfalls hier zu finden.

### **Anschließen des Yarvik GoTab an einem PC oder Mac über USB**

Sie können den Yarvik GoTab über das mitgelieferte USB-Kabel an einen PC oder Mac anschließen. Nachdem die Verbindung zum Computer hergestellt wurde, können Sie von dort auf die interne Speicherkarte des GoTab bzw. eine gegebenenfalls eingelegte MicroSD-Karte wie auf ein normales USB-Massenspeichergerät zugreifen.

Schlagen Sie in der gedruckten Schnellstartanleitung des Yarvik GoTab nach, um den entsprechenden USB-Slave-Anschluss zu bestimmen. Schließen Sie das USB-Kabel an diesen USB-Anschluss des Yarvik GoTab und an einen freien USB-Anschluss des Computers an.

Am unteren rechten Bildschirmrand des GoTab werden in kurzer Folge zwei Meldungen angezeigt:

#### Õ. USB debugging connected ψ **USB connected**

Sobald die zweite Meldung "USB connected" ("USB-Verbindung") angezeigt wird, klicken Sie auf diese. Der folgende Bildschirm wird angezeigt:

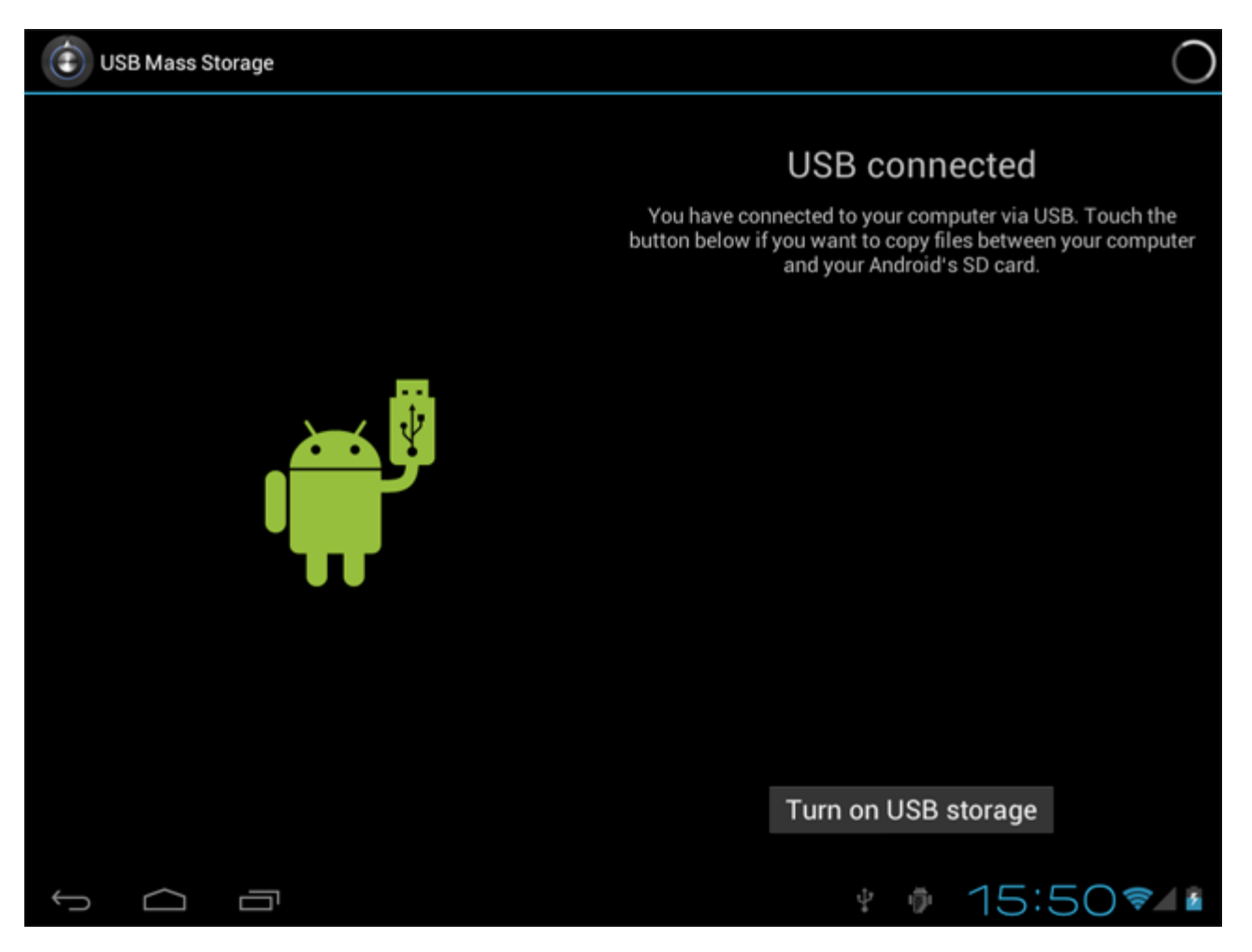

Tippen Sie auf die Schaltfläche "Turn on USB storage" ("USB-Speicher aktivieren"). Ein Meldefenster wird eingeblendet:

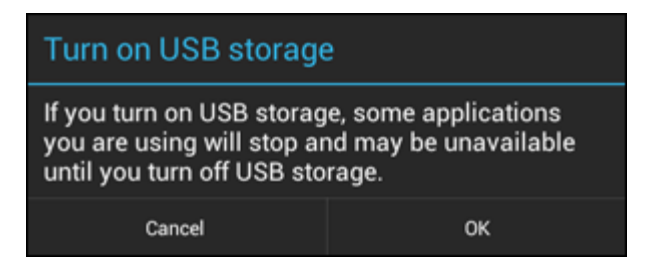

Tippen Sie zur Bestätigung auf "OK".

Der interne Speicher des Yarvik GoTab wird nun im Dateisystem des Computers als Massenspeichergerät angezeigt und kann z. B. für die Übertragung von Dateien vom und zum Yarvik GoTab verwendet werden. Wenn sich eine MicroSD-Karte im Tablet befindet, wird diese vom Computer als zweites Massenspeichergerät erkannt.

Um die Massenspeichergerätfunktion zu deaktivieren, tippen Sie auf die Schaltfläche "Turn off USB storage" ("USB-Speicher deaktivieren"), und ziehen Sie das USB-Kabel ab.

Hinweis: Für den Zugriff auf den Yarvik GoTab-Speicher sind keine Hardwaretreiber erforderlich. Wenn Sie in einer Computermeldung zur Treiberinstallation aufgefordert werden, können Sie dies einfach ignorieren.

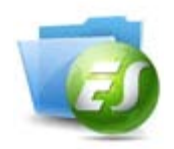

### **Zugriff auf die MicroSD-Speicherkarte oder das USB-Laufwerk im ES File Explorer**

Falls Sie eine MicroSD-Karte in Ihren Yarvik GoTab Tablet-PC eingesetzt oder ein USB-Laufwerk damit verbunden haben, können Sie folgendermaßen darauf zugreifen:

Öffnen Sie die **ES File Explorer**-App und tippen Sie auf die Schaltfläche **Favorites** (**Favoriten**) mit dem blauen Sternsymbol.

Daraufhin öffnet sich das Menü Favorites (Favoriten). Tippen Sie auf das mit einem "I" gekennzeichnete Wurzelverzeichnis:

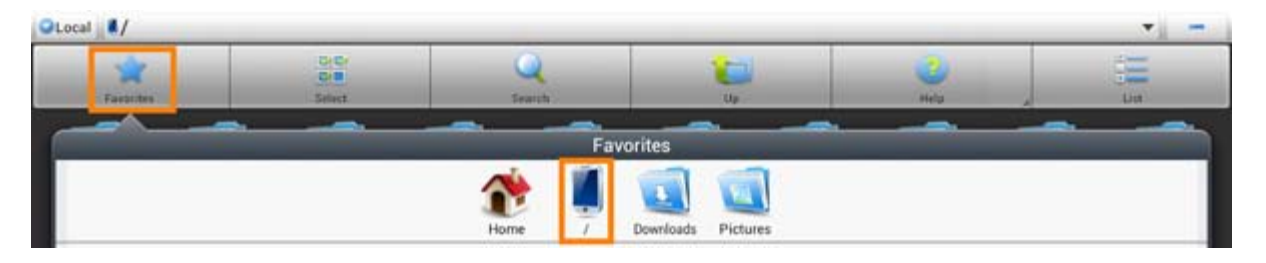

Daraufhin gelangen Sie in das Wurzelverzeichnis Ihres Tablet-PCs, das mehrere Dateien und Ordner enthält.

Navigieren Sie zum Ordner "mnt" und tippen Sie ihn an:

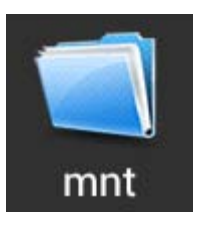

Daraufhin öffnet sich der Ordner "mnt", der mehrere Unterordner enthält:

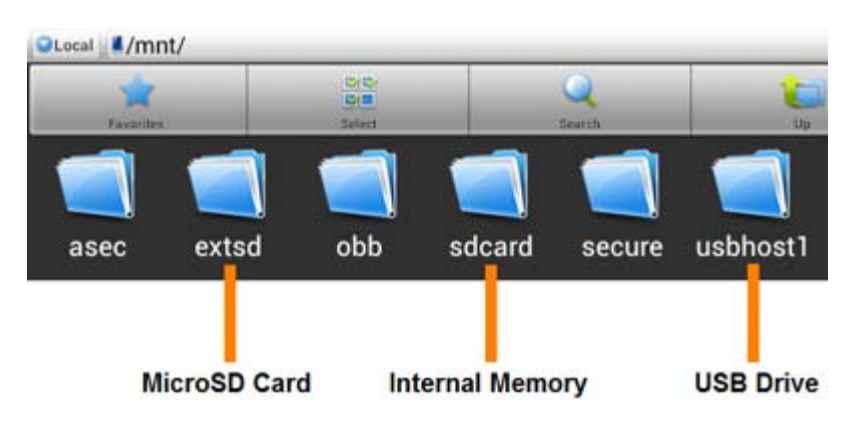

Der Ordner "extsd" ist Ihre MicroSD-Karte (wenn Sie diese in Ihren Tablet-PC eingesetzt haben).

Der Ordner "sdcard" ist der interne Speicher Ihres Yarvik GoTab Tablet-PCs.

Der Ordner "usbhost1" ist Ihr USB-Laufwerk (wenn Sie dieses mit dem USB-Anschluss Ihres Tablet-PCs verbunden haben).

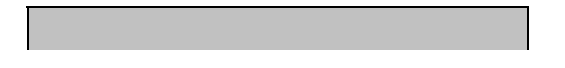

### **Zurück zum Inhalt**

# **4.7 Language & input (Sprache & Eingabe)**

Über "Select language" ("Sprache auswählen") können Sie die Sprache für das Display des Yarvik GoTab bestimmen. Diese gilt für alle Bildschirmtexte im gesamten System.

Unter "Android keyboard" ("Android-Tastatur") können Sie die Bildschirmtastatur des GoTab einrichten.

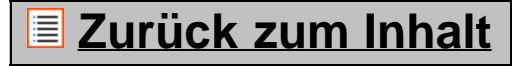

## **4.8 Date & time (Datum & Uhrzeit)**

Hier können Sie das Datum und die Uhrzeit für den Yarvik GoTab einstellen.

**<u>E</u>** Zurück zum Inhalt

## **5 Apps**

Auf dem Yarvik GoTab sind bereits einige Apps vorinstalliert (siehe nachstehende Beispiele).

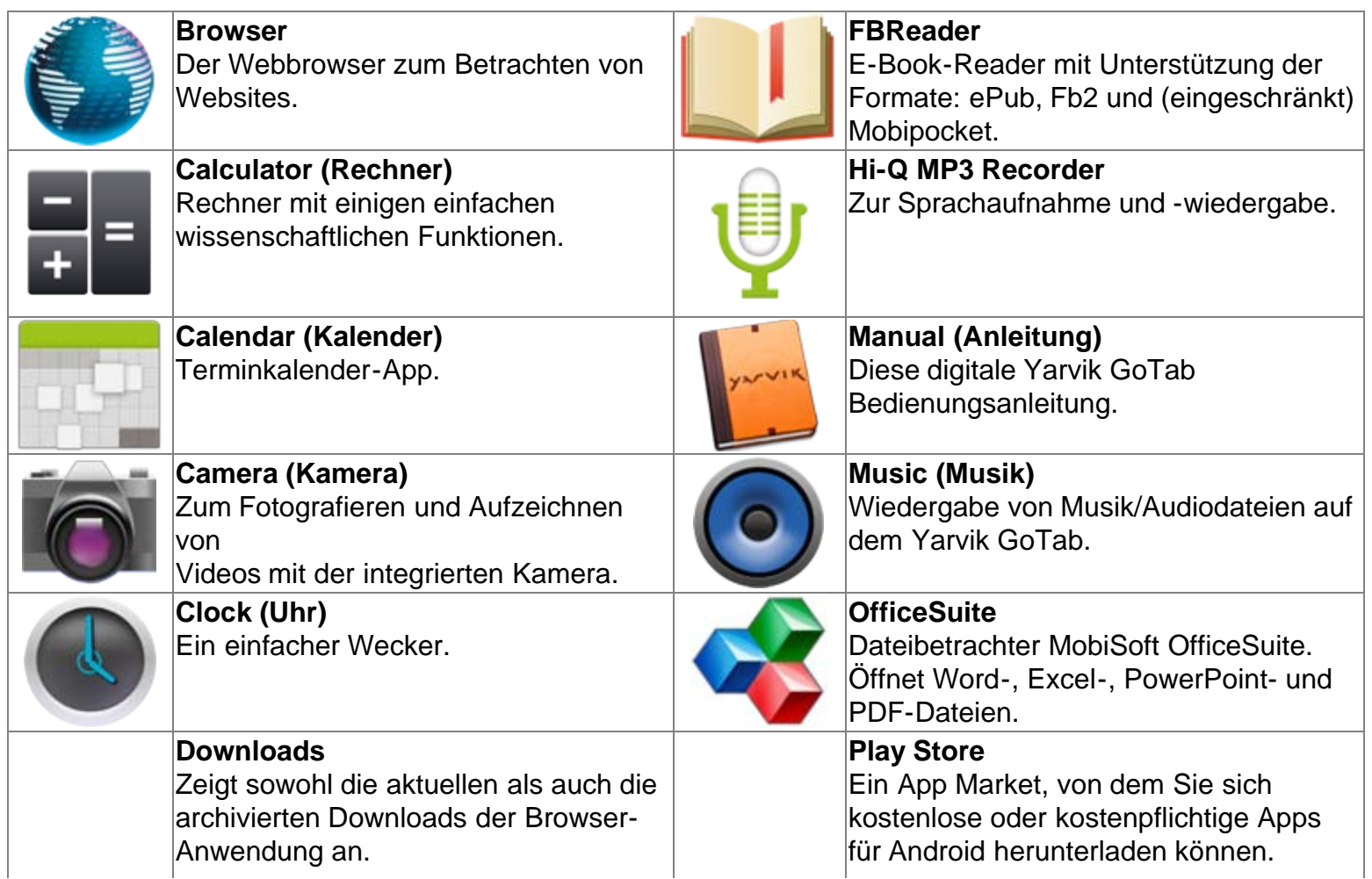

```
Yarvik Tablet Anleitung
```
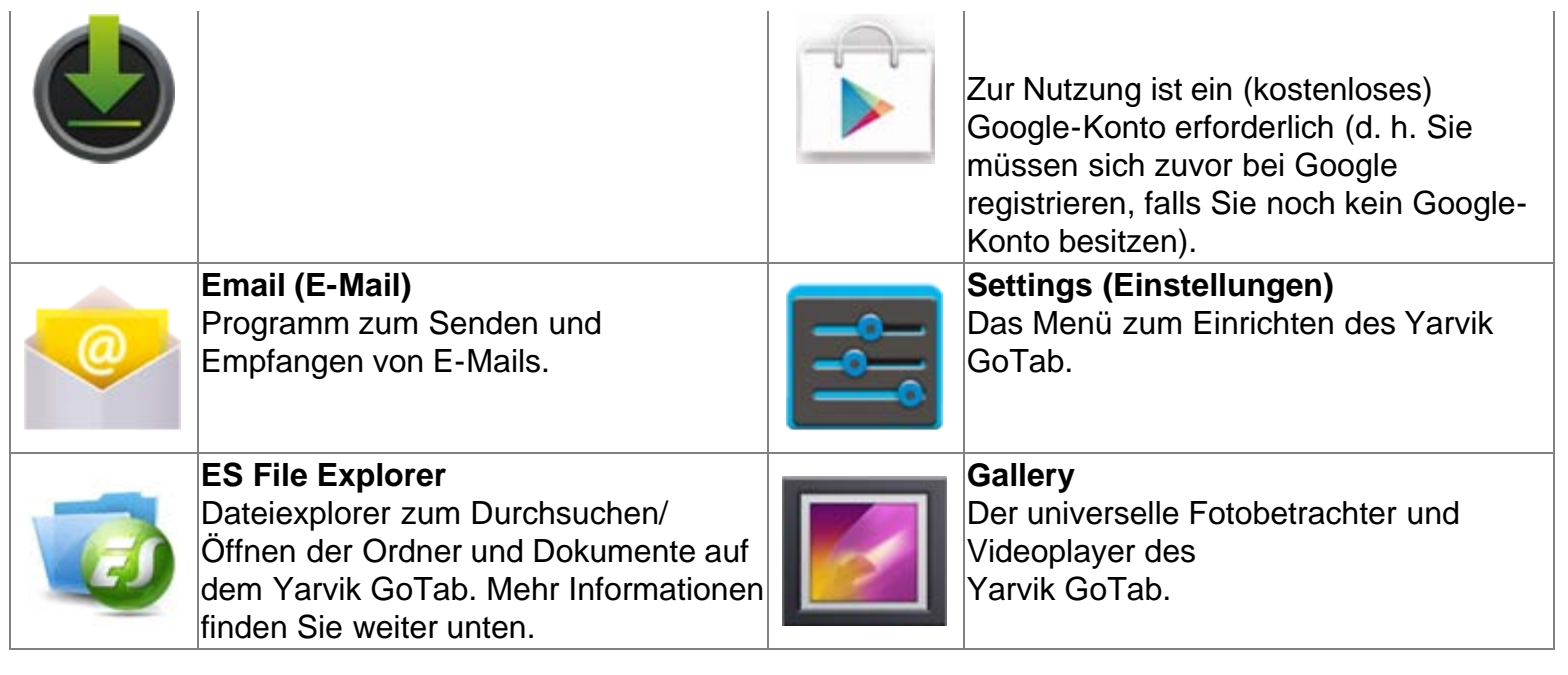

## **Zurück zum Inhalt**

# **6 GNU/GPL-Lizenzinformationen**

Rufen Sie die rechtlichen Hinweise auf dem Yarvik GoTab unter *Settings – About tablet – Legal information* (Einstellungen – Tablet-Info – Rechtliche Hinweise; Internetverbindung erforderlich) auf, oder besuchen Sie [http://source.android.com/source/licenses.html,](http://source.android.com/source/licenses.html) um weitere Informationen zu erhalten.

# **Zurück zum Inhalt**

# **7 Garantieerklärung**

Yarvik garantiert für einen Zeitraum von 2 Jahren ab dem Kaufdatum, dass das vom Kunden erworbene Produkt frei von material- und herstellungsbedingten Fehlern ist. Wenn zu einem beliebigen Zeitpunkt innerhalb des Garantiezeitraums ein material- oder herstellungsbedingter Fehler des Produkts auftritt, ist das Produkt vom Kunden an den Händler zurückzugeben, bei dem das Produkt erworben wurde. Der Händler repariert oder ersetzt dieses (in alleinigem Ermessen von Yarvik) innerhalb eines angemessenen Zeitraums. Als Nachweis des Kaufdatums ist ein Kaufbeleg im Original vorzulegen. Es gilt ausschließlich Yarviks Entscheidung in dieser Angelegenheit.

Diese Garantie erstreckt sich nicht auf Mängel oder Fehlfunktionen, die sich aus der Übertragung von Software, falscher Handhabung, grobem Umgang, Manipulation, Fahrlässigkeit, unsachgemäßer Verwendung, ungenügender Sorgfalt oder jedweder anderen Handlung ergeben, die Yarvik nicht zu vertreten hat.

WICHTIG: Beim Erwerb eines GoTab-Tablets von Yarvik erhalten Sie das Tablet mit der aktuellsten stabilen Firmware, die zum Zeitpunkt der Herstellung des Geräts für das betreffende Modell verfügbar war. Yarvik bietet keine Unterstützung für Produkte an, die vom Endbenutzer anderweitig geändert wurden, noch

unterstützt Yarvik Programmänderungen an der in seinen Produkten verwendeten Firmware und Software. Falls solche Änderungen vorgenommen wurden, erlischt automatisch jegliche Garantie.

Um ein Verfallen der hier dargelegten Garantieansprüche zu vermeiden, ist der Kunde gehalten, nur die offizielle Software sowie Anwendungen und Upgrades zu nutzen, die auf der Website von Yarvik unter www.yarvik.com verfügbar sind.

Die Verwendung jeglicher anderer Software oder Firmware ist untersagt und führt zum Erlöschen der Garantie- und Supportansprüche. Yarvik unterstützt in keinem Fall die Verwendung jeglicher anderer Software oder Firmware als derjenigen Software oder Firmware, die vom Hersteller auf dem Produkt installiert wurde oder auf der offiziellen Website von Yarvik unter www.yarvik.com verfügbar ist. Yarvik lehnt eine Beantwortung von Fragen bezüglich nicht genehmigter Änderungen, nicht genehmigter Software und nicht genehmigter Firmware ausdrücklich ab.

## **Zurück zum Inhalt**

### **8 Important Information**

#### **Wireless LAN-Regulatory information**

Depending on the model, the wireless LAN built-in into tablet devices can only be used in the following countries: Austria, Belgium, Bulgaria, Czech Republic, Denmark, Finland, France, Germany, Greece, Hungary, Iceland, Ireland, Italy, Luxembourg, the Netherlands, Norway, Poland, Portugal, Romania, Slovakia, Slovenia, Spain, Sweden, Switzerland, Turkey and the United Kingdom.

### **Conditions of use**

When using the IEEE 802.11b/g/n Wireless LAN standard, channels 1 to 13 (2.4 GHz...2.4835 GHz) are selectable for both indoor and outdoor use, however with restrictive conditions applying in France, Italy and Norway, as follows:

• France: When using this product indoor, all channels can be used without restrictions. Outdoor only channels 1 to 6 are allowed. This means that in Peer-to-Peer, the WLAN feature can only be used outside if the peer sets up the communication on an authorized channel (i.e., between 1 & 6). In infrastructure mode, please make sure the access point is configured to a channel from 1 to 6 before setting up the connection.

• Italy: Use of the RLAN network is governed: Disposal of Old Electrical & Electronic

- with respect to private use, by the Legislative Decree of 1.8.2003, no. 259 ("Code of Electronic Communications"). In particular Article 104 indicates when the prior obtainment of a general authorization is required and Art. 105 indicates when free use is permitted;

- with respect to the supply to the public of the WLAN access to telecom networks and services, by the Ministerial Decree 28.5.2003, as amended, and Art. 25 (general authorization for electronic communications networks and services) of the Code of electronic communications.

• Norway: Use of this radio equipment is not allowed in the geographical area within a radius of 20 km from the centre of Ny-Ålesund, Svalbard.

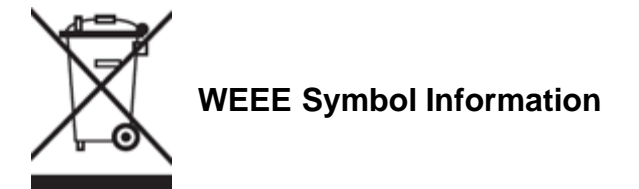

#### Correct Disposal of This product (Waste Electrical & Electronic Equipment).

#### (Applicable in the European Union and other European countries with separate collection systems).

This marking shown on the product or its literature indicates that it should not be disposed with other household wasted at the end of its working life. To prevent possible harm to the environment or human health from uncontrolled waste disposal, please separate this from other types of wastes and recycle it responsibly to promote the sustainable reuse of material resources.

Household users should contact either the retailer where they purchased this product, or their local government office, for details of where and how they can take this item for environmentally safe recycling. Business users should contact their supplier and check the terms and conditions of the purchase contract. This product should not be mixed with other commercial wastes of disposal.

#### **Disposal of waste batteries (applicable in the European Union and other European countries with separate collection systems)**

Either of the symbols shown next may appear on the battery or on the packaging to indicate that the battery provided with this product shall not be treated as household waste. On certain batteries this symbol might be used in combination with a chemical symbol. The chemical symbols for mercury (Hg) or lead (Pb) are added if the battery contains more than 0.0005% mercury or 0.004% lead. By ensuring these batteries are disposed of correctly, you will help prevent potentially negative consequences for the environment and human health which could otherwise be caused by inappropriate waste handling of the battery. The recycling of the materials will help to conserve natural resources. In case of products that for safety, performance or data integrity reasons require a permanent connection with an incorporated battery, this battery should be replaced by qualified service staff only. To ensure that the battery will be treated properly, hand over the product at end-of-life to the applicable collection point for the recycling of electrical and electronic equipment.

For all other batteries, please view the section on how to remove the battery from the product safely. Hand the battery over to the applicable collection point for the recycling of waste batteries. For more detailed information about recycling of this product or battery, please contact your local Local government Office, your household waste disposal service or the shop where you purchased the product.

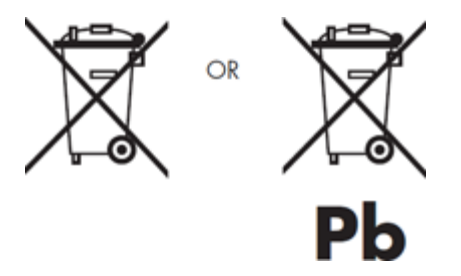

When travelling to and within the United States of America, please be aware that the U.S. Department of Transportation (DOT) recently published new regulations that apply to passengers travelling with lithium

metal batteries and lithium-ion batteries. For detailed information, visit [http://safetravel.dot.gov/whats\\_new\\_batteries.html.](http://safetravel.dot.gov/whats_new_batteries.html)

#### **Safety Information**

#### Yarvik GoTab Tablet device

• Yarvik is not responsible for any interference that you may experience or that may be caused when operating this device.

• Warning: This apparatus must be earthed.

Opening or dismantling the main unit or any of its accessories, for whatever reason, could lead to damages that are not covered by the guarantee.

• To avoid electrical shock, do not open the cabinet. Refer servicing to qualified personnel only.

• To prevent fire or shock hazard, do not expose your tablet device or any of its accessories to rain or moisture.

• Do not use or store your tablet device in a location subject to heat sources, such as radiators or air ducts; direct sunlight; excessive dust; moisture or rain; mechanical vibration or shock; strong magnets or speakers that are not magnetically shielded; excessively high and low temperatures; and high humidity.

• Turning off your tablet device with the power button does not disconnect the device completely from mains voltage. To disconnect it completely, unplug the AC adapter or the power cord from mains. The socket-outlet shall be installed near the equipment and shall be easily accessible.

• Audio and picture distortion may occur if this equipment is positioned in close proximity to any equipment emitting electromagnetic radiation.

• This apparatus is also designed for IT power system with phase to phase voltage 230V, for customers in Norway.

• Observe the following precautions to provide adequate air circulation and to ensure normal reliable operation:

- Do not use the tablet device and/or the AC adapter while covered or wrapped in cloth. Ensure the AC adapter operates in a clear environment.

- Turn off the tablet device before putting the device into a bag or a carrying case.

• Do not use your tablet device directly on your lap. The temperature of the base of the unit will rise during normal operation and over time could result in discomfort or burns.

• Do not use your tablet device while walking. Listening to music with headphones or watching the LCD screen while walking may lead to an unexpected accident and result in personal injuries.

• Using connected headphones on the tablet device for too long and/or setting the audio volume up too high when using headphones may cause serious hearing damage.

- Avoid strong beating of or to the product.
- Don't operate the touch screen of the tablet device with sharp objects, as this may result in scratching the

screen surface.

• Only use permitted batteries, chargers and accessories with your tablet device. The use of any other products with the device can be dangerous and may violate the warranty regulations.

• Only use a slightly wet cotton cloth to clean the device, and only use water to wetten the cotton cloth. The tablet device should not be cleaned with any sort of (glass) cleaning aid.

#### **Wireless functionality**

• If radio interference with other devices occurs while using your tablet device, do not use the wireless functionality. Use of the wireless functionality may cause a malfunction of the devices, resulting in an accident.

• In some situations or environments, the use of the wireless functionality might be restricted by the proprietor of the building or responsible representatives of the organization, for example on board airplanes, in hospitals or in any other environment where the risk of interference with other devices or services is perceived or identified as harmful. If you are uncertain about the policy applying to the use of wireless functionality in a specific organization or environment, you are encouraged to first ask for authorization prior to switching it on. Consult your physician or the manufacturer of personal medical devices (pacemakers, hearing aids, etc.) regarding any restrictions on the use of wireless functionality.

• If using wireless functionality near a pacemaker, make sure it is at least 19 inches / 50 cm away from the pacemaker.

• Due to the transmission and reception properties of wireless communications, data can occasionally be lost or delayed. This can be due to the variation in radio signal strength that results from changes in the characteristics of the radio transmission path. Yarvik will not be held responsible for damages of any kind resulting from the delays or errors in data transmitted or received via wireless functionality, or failure of wireless functionality to transmit or receive such data.

• If the equipment does cause harmful interference to radio/TV reception, which can be determined by turning the equipment off and on, the user is encouraged to try to correct the interference by one or more of the following measures: reorient or relocate the receiving antenna, increase the distance between the sender and the receiver, consult the dealer or an experienced radio/TV technician for help. Yarvik will not be responsible for any radio/TV interference nor for any other undesired effect.

#### **Wireless LAN Security**

Creating security settings for the Wireless LAN is extremely important. Yarvik assumes no responsibility for any security problems that may arise from the use of the Wireless LAN.

#### **Battery pack**

Do not charge the battery pack in any way other than as described in the Start guide or as designated by Yarvik in writing.

### **AC adapter**

• It is highly recommended that you use a genuine Yarvik AC adapter supplied by Yarvik for your product.

• This AC adapter is intended for use with the tablet device IT products only.

• Do not place the AC adapter in contact with your skin. Remove the AC adapter away from your body if it becomes warm and causes discomfort.

#### **RoHS**

This products has been certified as RoHS Compliant.

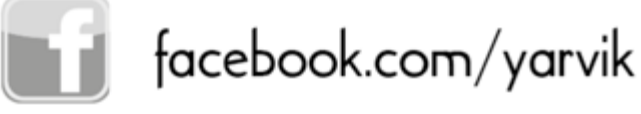

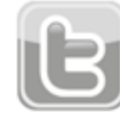

twitter.com/yarvikce

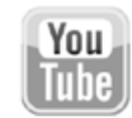

youtube.com/yarvikce

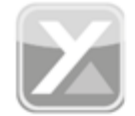

forum.yarvik.com

# **[YARVIK.COM](http://forum.yarvik.com/)**

**Zurück zum Inhalt**

<span id="page-136-1"></span><span id="page-136-0"></span>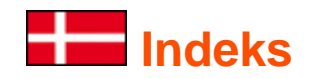

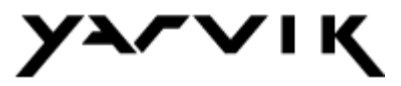

[SELECT LANGUAGE](#page-0-0)

**1 [Før første brug](#page-136-0)**

### **2 Start af GoTab**

### **3 [Skærmen Android Hjem](#page-136-0)**

- 3.1 Tilføjelse af widgets og genveje til skærmen Home [Hjem]
- 3.2 Instilling af tapet
- 3.3 Menuen Application [Applikation]

### **4 [Opsætning af Yarvik GoTab](#page-136-0)**

- 4.1 [Menuen Settings \[Indstillinger\]](#page-142-0)
- 4.2 [WiFi](#page-143-0)
- 4.3 [Lyd](#page-144-0)
- 4.4 [Display](#page-145-0)
- 4.5 [Apps](#page-145-1)
- 4.6 [Opbevaring & MicroSD/USB-drevadgang](#page-145-2)
- 4.7 [Sprog & input](#page-147-0)
- 4.8 [Dato & klokkeslæt](#page-148-0)

### **5 [Apps](#page-136-0)**

- **6 [GNU/GPL-licensoplysninger](#page-136-0)**
- **7 [Garantierklæring](#page-149-0)**
- **8 [Important Information](#page-136-0)**

# **1 Før første brug**

Kære bruger

Tak, fordi du har købt vores produkt.

Læs venligst disse instruktioner omhyggeligt før brug for at sikre dig en hurtig og bekvem brug af din nye Yarvik GoTab.

Vi håber, at du virkelig vil nyde din Yarvik GoTab i så lang tid som muligt!

- **Bemærk:** Din Yarvik GoTab er et elektronisk produkt med høj præcision, så forsøg ikke at adskille din GoTab, da dette vil få garantien til at bortfalde og kan resultere i fejlfunktion i enheden.
	- Undgå hårde stød mod produktet.
	- Undgå at bruge GoTab i et miljø med høj eller lav temperatur eller i et miljø, hvor enheden kan komme i kontakt med fugt, støv eller magnetfelter.
	- Udsæt ikke GoTab for kraftigt sollys i lang tid.
	- Betjen ikke berøringsskærmen på GoTab med skarpe objekter, da det kan resultere i ridser på skærmoverfladen.
	- Brug af tilsluttede hovedtelefoner på GoTab i for lang tid og/eller indstilling af lydstyrken for højt kan ved brug af hovedtelefoner forårsage alvorlig beskadigelse af hørelsen.
	- Kryds ikke vejen, kør ikke et motordrevet køretøj eller en cykel under brug af GoTab sammen med hovedtelefoner, så trafikulykker undgås.
	- Brug kun tilladte batterier, opladere og tilbehør sammen med din Yarvik GoTab. Brug af andre produkter sammen med GoTab kan være farligt og kan overtræde garantibetingelserne.
	- Brug kun en lidt våd bomuldsklud til at rengøre GoTab, og brug kun vand til at fugte bomuldskluden med. GoTab må ikke rengøres med nogen type (glas)rengøringsmiddel.

Du kan gå i gang med det samme og bruge din Yarvik GoTab lige fra æsken uden først at oplade batteriet. Det er bedst for batteriet at lade det løbe tør for den tilstedeværende opladning og derefter at blive fuldt opladet, når det er blevet helt tømt første gang.

Hvis GoTab ikke tændes, når du tager den ud af æsken, er batteriet allerede helt drænet, hvor du så selvfølgelig skal genoplade det først.

### **[Returner til indeks](#page-136-1)**

## **2 Start af GoTab**

Når du tænder Yarvik GoTab første gang, bliver du præsenteret for startsekvensen.

Første start varer dvs. ca. 2-3 minutter.

Efter startsekvensen er GoTab færdig med at starte, og du vil blive præsenteret for skærmen Android Lock [Android-lås].

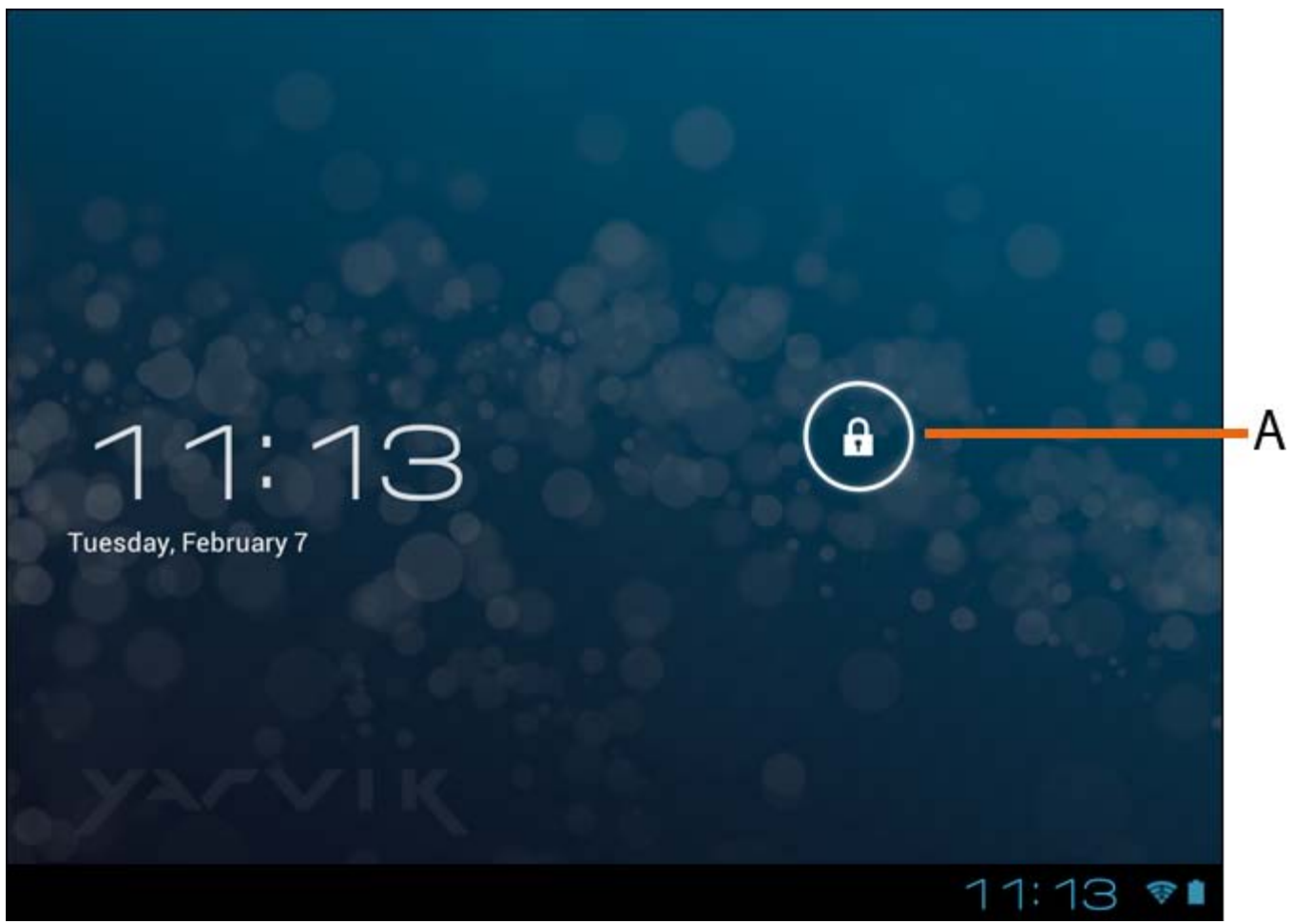

Skærmen *Android Lock [Android-lås]*

Glid låsebjælken (A) til højre for at låse GoTab op. Du føres derefter til skærmen Android Home [Android Hjem].

**[Returner til indeks](#page-136-1)**

## **3 Skærmen Android Home [Android Hjem]**

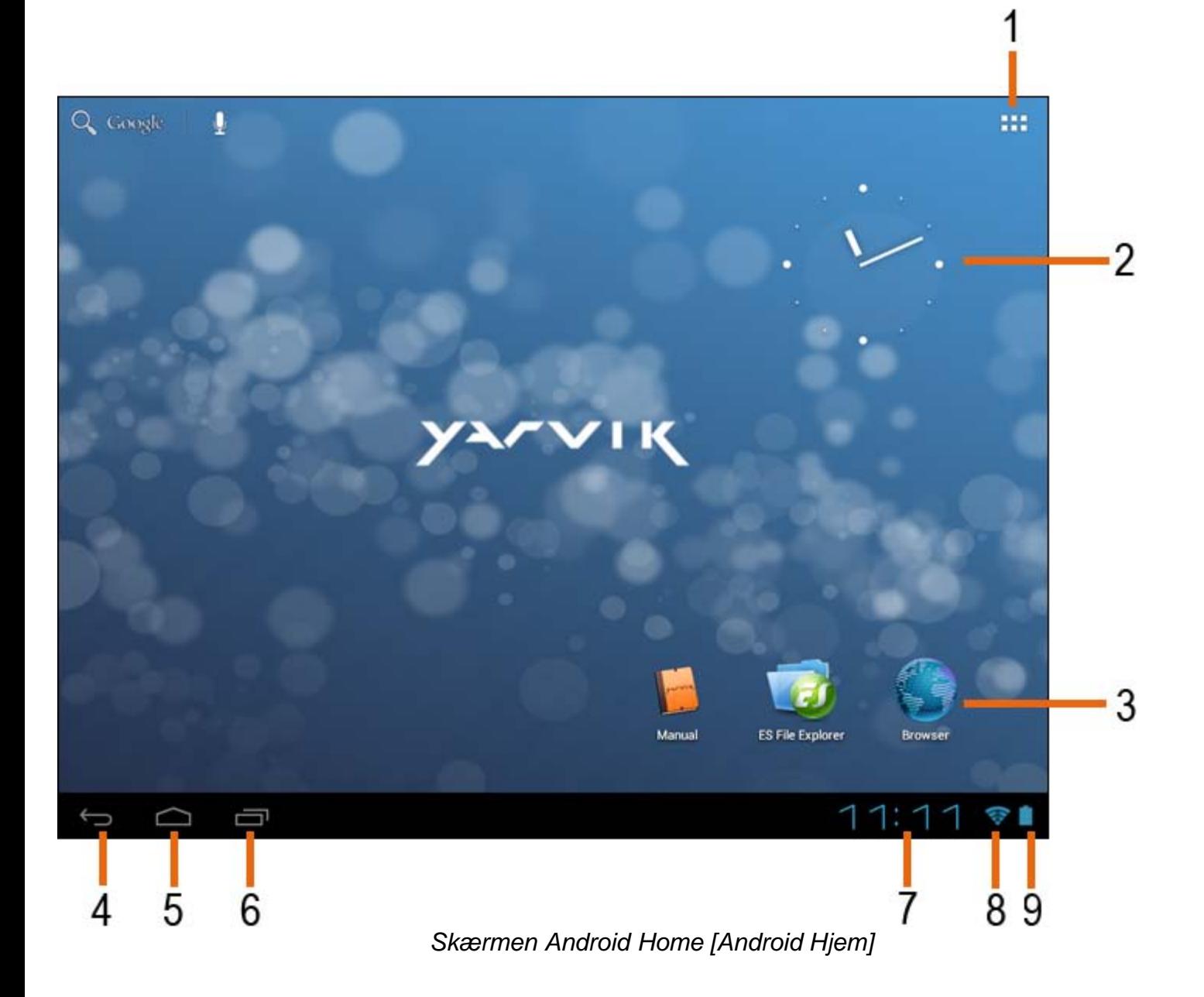

I bunden af GoTab-skærmen kan du altid finde statuslinjen. Statuslinjen indeholder både systeminformation og funktionsknapper.

- **1** App- og widgetmenu
- **2** Widget (analogt ur)
- **3** App-genveje
- **4** Knappen Back [Tilbage] fører dig tilbage til den forrige skærm eller forrige websted med browseren
- **5** Home [Hjem] fører dig tilbage til skærmen Android Home [Hjem]
- **6** Knap til multitasking
- **7** Systemtid
- **8** Wi-Fi-signalindikator
- **9** Batteriniveauindikator

Hjemmeskærmen består af flere sider, som der er adgang til ved at vippe skærmen til venstre/højre.

Hvis du vil se, hvilke apps, der kører i baggrunden, kan du åbne multitasking-visningen ved at trykke på multitaskingknappen (6).

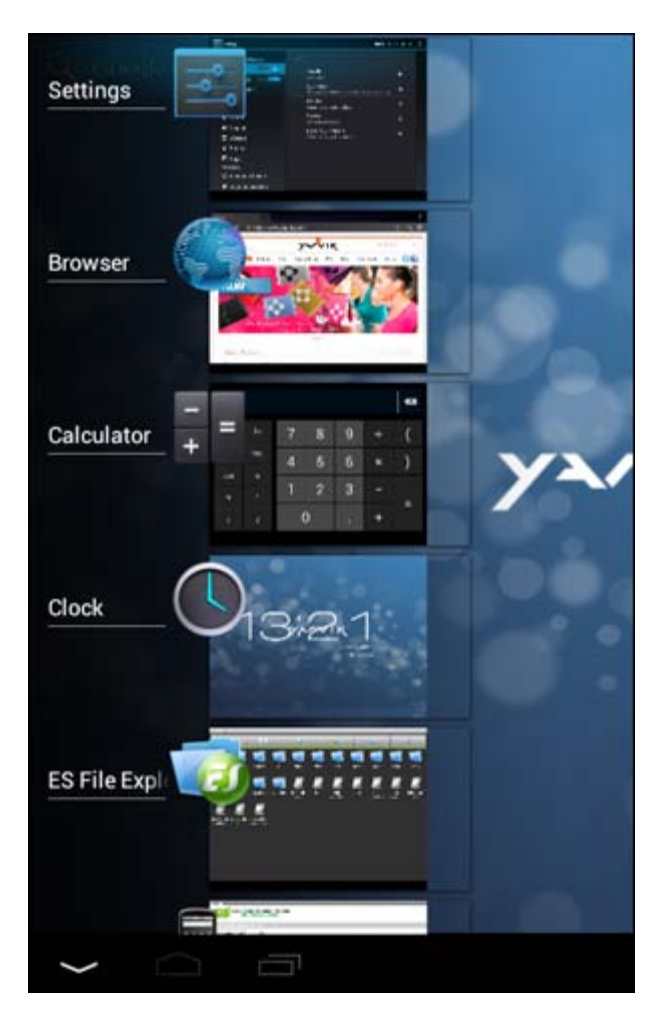

Klik på en kørende app i multitasking-visningen for hurtigt at skifte til den. Du kan lukke kørende apps ved længe at trykke på dem og klikke på "Remove from list" [Fjern fra liste].

### **[Returner til indeks](#page-136-1)**

## **3.1 Tilføjelse af widgets og genveje til skærmen Home [Hjem]**

Hvis du vil tilføje en widget, skal du trykke på knappen app og widget i øverste højre hjørne af skærmen Home [Hjem]:

I den følgende skærm kan du finde alle de installerede apps og widgets, der kan ses opdelt ved at trykke på "Apps" eller "Widgets" øverst i skærmen.

Tryk på "Widgets" for at se alle tilgængelige widgets. Når du viser alle widgets, kan du vippe skærmen for at gennemse næste side (hvis til rådighed).

Tryk på, og hold den ønskede widget nede for at få skærmen Home [Hjem] til at blive vist, og slip din widget på et tomt område på skærmen.

Hvis du vil føje en genvej til en app, skal du trykke på app- og widget-knappen i højre hjørne af skærmen

Home [Hjem]:

I den følgende skærm kan du finde alle de installerede apps og widgets, der kan ses opdelt ved at trykke på "Apps" eller "Widgets" øverst i skærmen.

Tryk på "Apps" for at vise alle de installerede apps.

Tryk på, og hold den ønskede app ned for at få vist skærmen Home [Hjem], og slip genvejen et tomt sted på skærmen Home [Hjem].

Hvis du vil fjerne genveje til widgets og/eller apps fra skærmen Home [Hjem], skal du trykke på dem og holde dem nede for trække dem til det fremkomne papirkurvsikon "Fjern" øverst i skærmen Home [Hjem].

### **[Returner til indeks](#page-136-1)**

## **3.2 Indstilling af tapet**

Hvis du vil ændre tapetet på skærmen Home [Hjem], skal du trykke på og holde på skærmen Home [Hjem], indtil menuen "Select Wallpaper from" [Vælg tapet fra] vises.

Du kan vælge "Live Wallpapers" [Animerede tapeter] (animerede tapeter), "Super-HD Player" (foto/videogalleri) eller "Wallpapers" (Tapeter] (statiske standardbilleder).

### **[Returner til indeks](#page-136-1)**

### **3.3 Menuen Application [Applikation]**

Tryk på app- og widget-knappen i øverste højre hjørne af skærmen Home [Hjem]:

Når systemet viser widgets, skal du trykke på "Apps" for at vise alle installerede apps.

Her kan du finde alle de forindstillede programmer eller "apps" foruden yderligere apps, som du installerer. Du kan åbne enhver app ved blot at trykke på det tilsvarende ikon.

```
Yarvik Tablet Manual
```
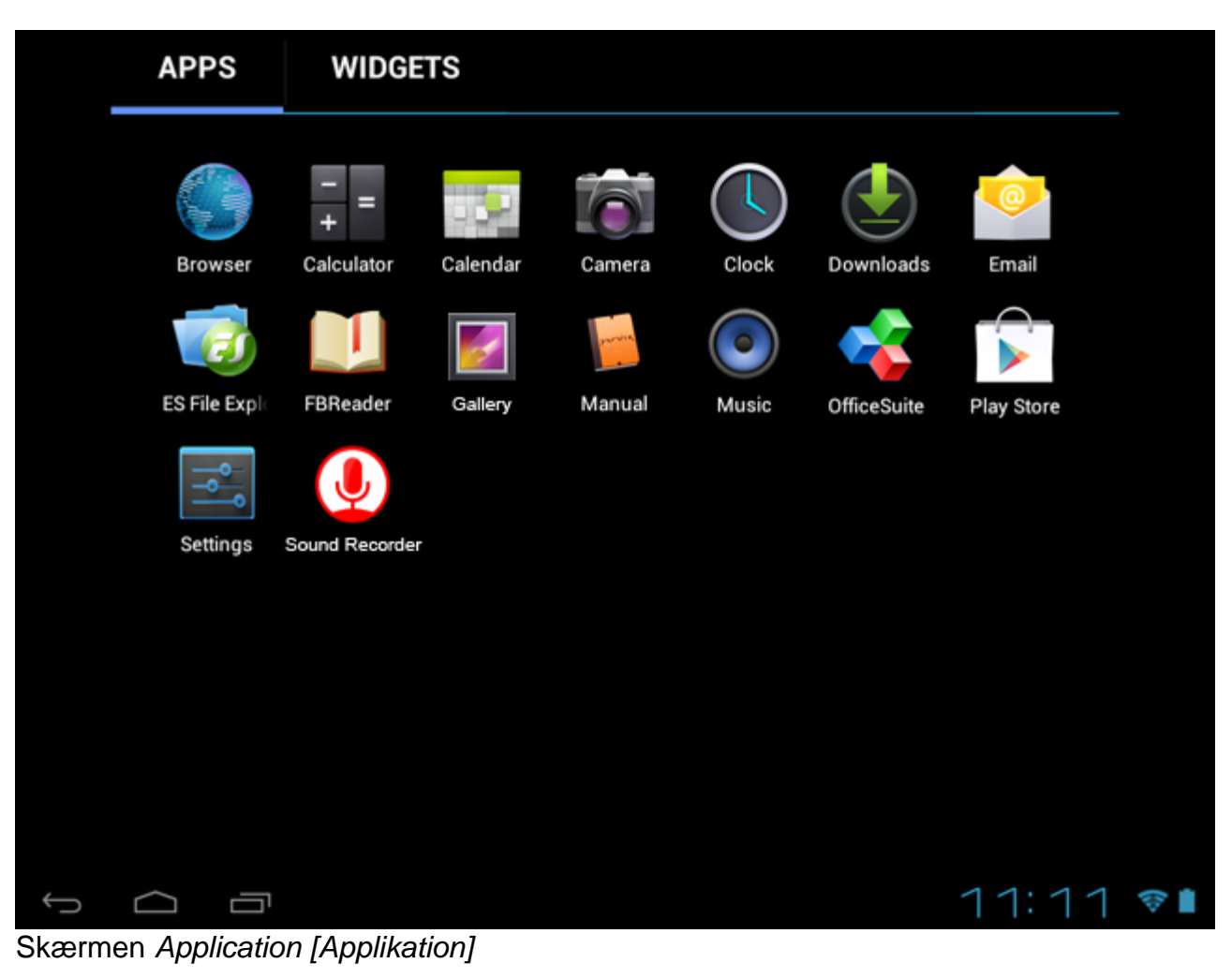

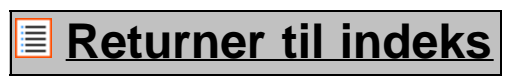

**4 Opsætning af Yarvik GoTab**

<span id="page-142-0"></span>**4.1 Menuen Settings [Indstillinger]**

Tryk på ikonet Settings [Indstillinger] i menuen Application [Applikation] for at åbne menuen Settings [Indstillinger]. I menuen Settings [Indstillinger] kan du finde indstillinger til opsætning af Yarvik GoTab.

Yarvik Tablet Manual

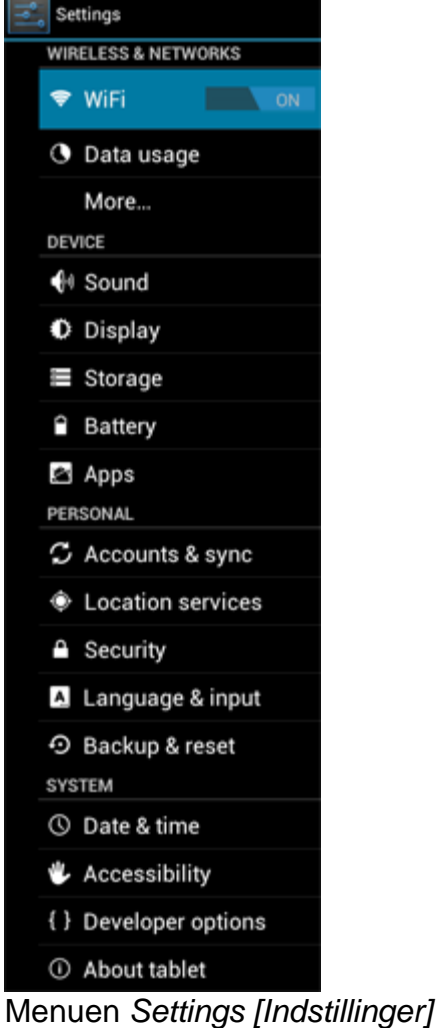

Vi vil gennemgå de vigtigste dele:

## **[Returner til indeks](#page-136-1)**

# <span id="page-143-0"></span>**4.2 WiFi**

Opsæt en forbindelse med et trådløst Wi-Fi-netværk. Glid knappen On/Off [Til/fra til "On" [Til] for at aktivere Wi-Fi.
```
Yarvik Tablet Manual
```
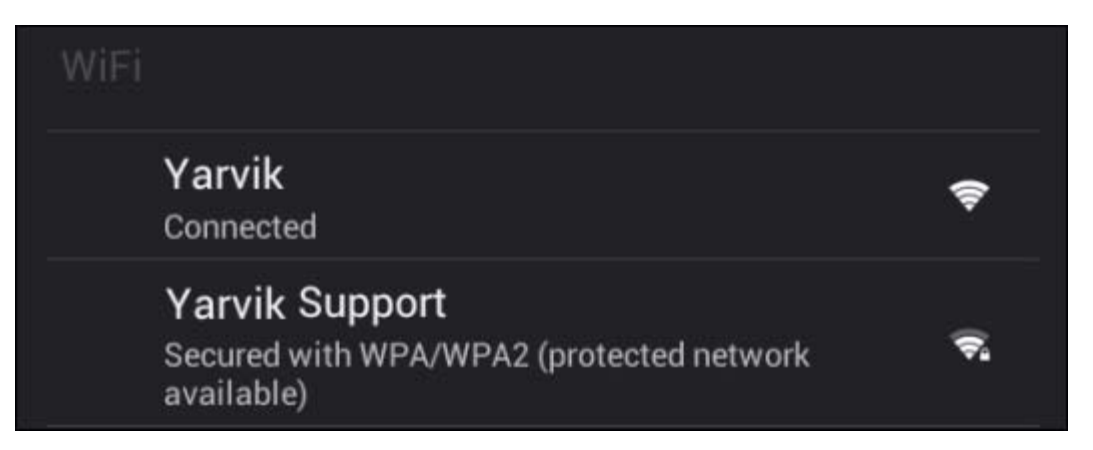

De tilgængelige Wi-Fi-netværk vises i netværkslisten til højre på skærmen. Tap på det ønskede netværk. Hvis netværket er sikret, bliver du bedt om at indtaste netværkssikkerhedsnøglen.

Tryk på knappen "Connect" [Tilslut], og GoTab tilsluttes netværket.

Når "Connected" [Tilsluttet] vises under netværksnavnet, og det trådløse modtagelsesikon vises i bundstatuslinjen, er du tilsluttet det trådløse netværk.

#### **Visning af Yarvik GoTabs Wi-Fi MAC-adresse**

Mens du er i Wi-Fi-indstillingsskærmen, skal du klikke på menuknappen i øverste højre hjørne.

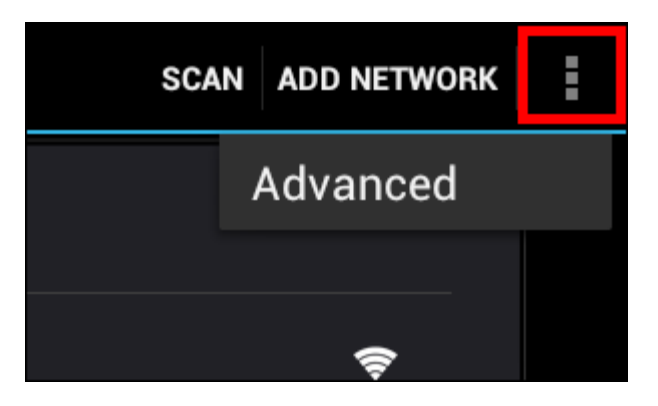

Tryk på "Advanced" [Avanceret] i menuen, der åbnes.

Din Wi-Fi MAC-adresse vises i den følgende skærm "Advanced Wi-Fi" [Avanceret Wi-Fi] under "MAC address" [MAC-adresse].

#### **[Returner til indeks](#page-136-0)**

# **4.3 Lyd**

Her kan du ændre lydstyrken i din GoTab, hvilket ellers er muligt via lydstyrkeknapperne på selve din GoTab og lydstyrkeknapperne i den øverste statuslinje.

### **[Returner til indeks](#page-136-0)**

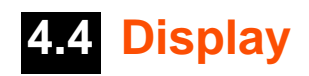

Her kan du ændre displayets lysstyrke, fontstørrelser og auto-dvaletid.

Bemærk, at jo højere lysstyrke des højere energiforbrug. Dette vil dræne batteriet væsentligt hurtigere. Hvis du ikke ønsker automatisk rotering af displayet, når du vipper din GoTab, kan du aktivere/deaktivere funktionaliteten i autorotationsskærmindstillingen.

### **[Returner til indeks](#page-136-0)**

# **4.5 Apps**

Her kan du administrere applikationer, der er installeret på din Yarvik GoTab.

Du kan klikke på apps, som du har installeret, for at se app-oplysningerne og afinstallere dem med knappen "Uninstall" [Afinstaller].

Bemærk, at de forudinstallerede standardapplikationer (som f. eks. lommeregneren) ikke kan afinstalleres.

#### **[Returner til indeks](#page-136-0)**

### **4.6 Opbevaring & MicroSD/USB-drevadgang**

Viser oplysninger om den interne hukommelse. Når der findes et MicroSD-kort, kan du også finde oplysninger om det indsatte kort her.

#### **Tilslutning af din Yarvik GoTab til en pc eller Mac med USB**

Du kan slutte din Yarvik GoTab til en pc eller Mac med det medfølgende USB-kabel. Når den er tilsluttet en computer, har du adgang til GoTabs interne hukommelse, og hvis det findes, et indsat MicroSD-kort som en USB-masseopbevaringsenhed.

Der henvises til den trykte Lynvejledning til din Yarvik GoTab for at fastlægge tablet'ens USB-slaveport. Slut USB.kablet til USB-slaveporten på din Yarvik GoTab og til en ledig USB-port på computeren. Nederst til højre i skærmen på GoTab vises to meddelelser kort efter hinanden:

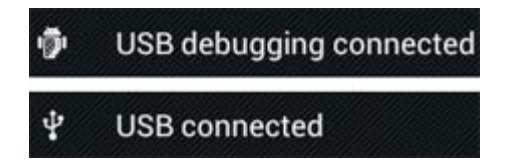

Når den anden meddelelse "USB connected" [USB tilsluttet] vises, skal du klikke på den. Den følgende skærm vises:

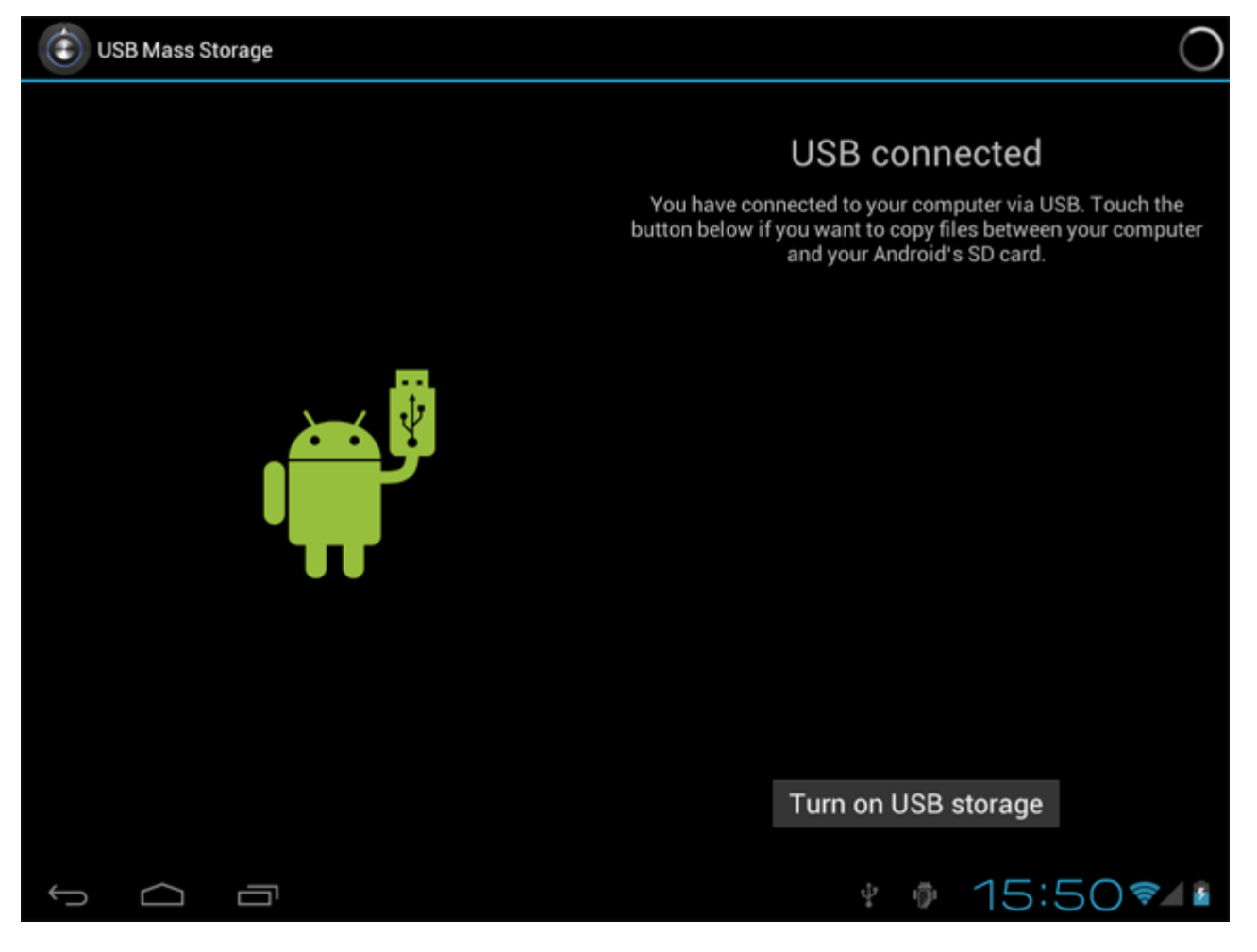

Klik på knappen "Turn on USB storage" [Aktiver USB-lagring]. Der vises et beskedvindue:

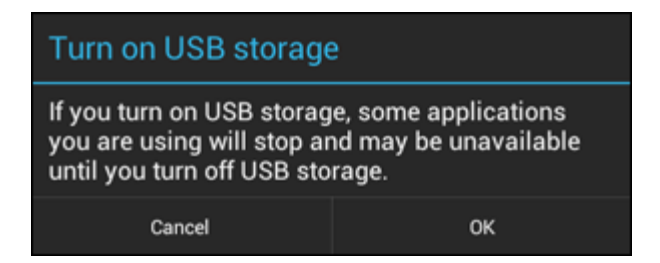

Klik på "OK" for at bekræfte.

Den interne hukommelse i Yarvik GoTab vil nu blive vist som masselagringsdrev i computerens filsystem og kan f. eks. bruges til at kopiere filer fra og til din Yarvik GoTab.

Hvis du har et MicroSD-kort i din tablet, vil kortet blive genkendt af computeren som et andet masselagringsdrev.

Hvis du vil ophøre med at bruge masselagringsfunktionen, skal du klikke på knappen "Turn off USB storage" [Deaktiver USB-lagring] og fjerne USB-kablet.

Bemærk: Der kræves ingen hardwaredrivere for adgangen til hukommelsen i Yarvik GoTab. Hvis computeren beder om en driverinstallation, skal du blot ignorere den.

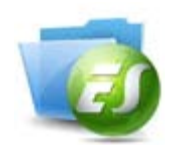

#### **Få adgang til MicroSD-kort eller USB-drev i ES File Explorer**

Hvis du har indsat et MicroSD-kort eller et USB-drev i din Yarvik GoTab tablet, kan du få adgang til indholdet således:

Åbn app'en **ES File Explorer,** og klik på knappen **Favorites** [Favoritter] (med det blå stjerneikon).

Menuen **Favorites** [Favoritter] åbnes nu. Klik på "rod-ikonet", der er mærket "**/**":

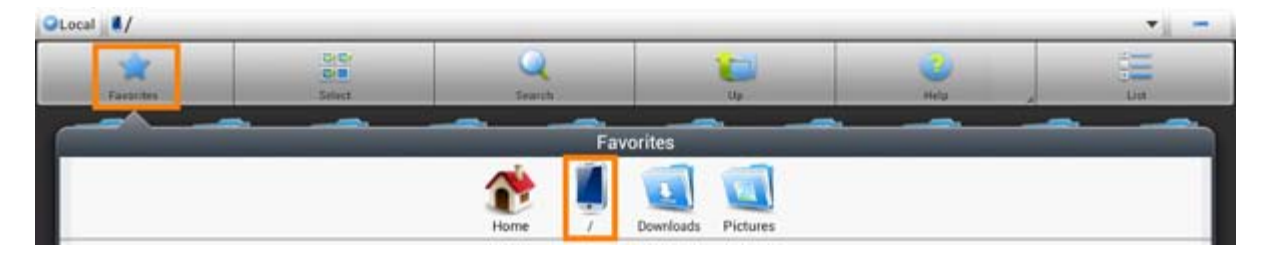

Du vil nu komme til "roden" af tablet'ens filsystem, der indeholder flere filer og mapper. Find, og klik på mappen "**mnt**":

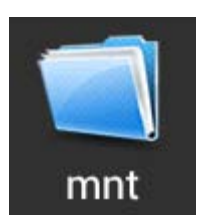

Mappen "**mnt**" **åbnes nu og viser flere mapper**:

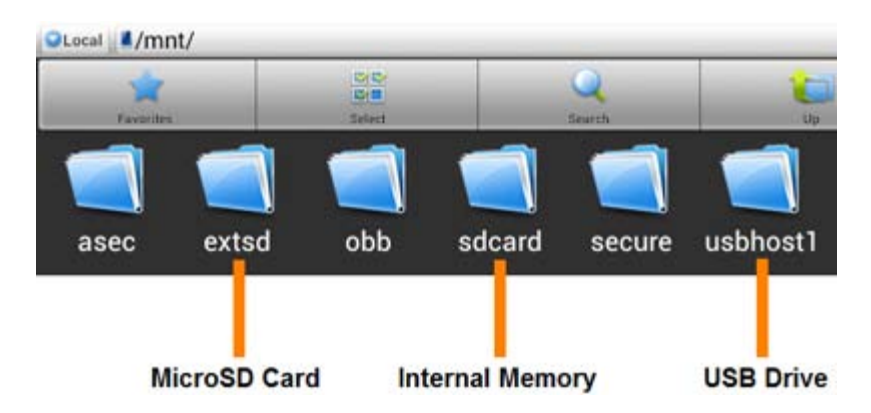

Mappen "**extsd**" er dit MicroSD-kort, (når det er indsat i tablet'ens MicroSD-stik). Mappen "**sdcard**" **er den interne hukommelse i din** Yarvik GoTab tablet. Mappen "**usbhost1**" er USB-drevet, (når det er indsat i tablet'ens USB-værtsport).

### **[Returner til indeks](#page-136-0)**

# **4.7 Sprog & input**

Brug "Select language" [Vælg sprog] til at vælge displaysproget på din Yarvik GoTab. Dette gælder for alle

skærmteksterne i hele systemet. Under "Android keyboard" [Android-tastatur] kan du finde skærmtastaturet i GoTab.

## **[Returner til indeks](#page-136-0)**

# **4.8 Dato & klokkeslæt**

Her kan du angive datoen og klokkeslættet for din Yarvik GoTab.

# **[Returner til indeks](#page-136-0)**

# **5 Apps**

Yarvik GoTab leveres med forudinstallerede Apps (ee nedenstående eksempler).

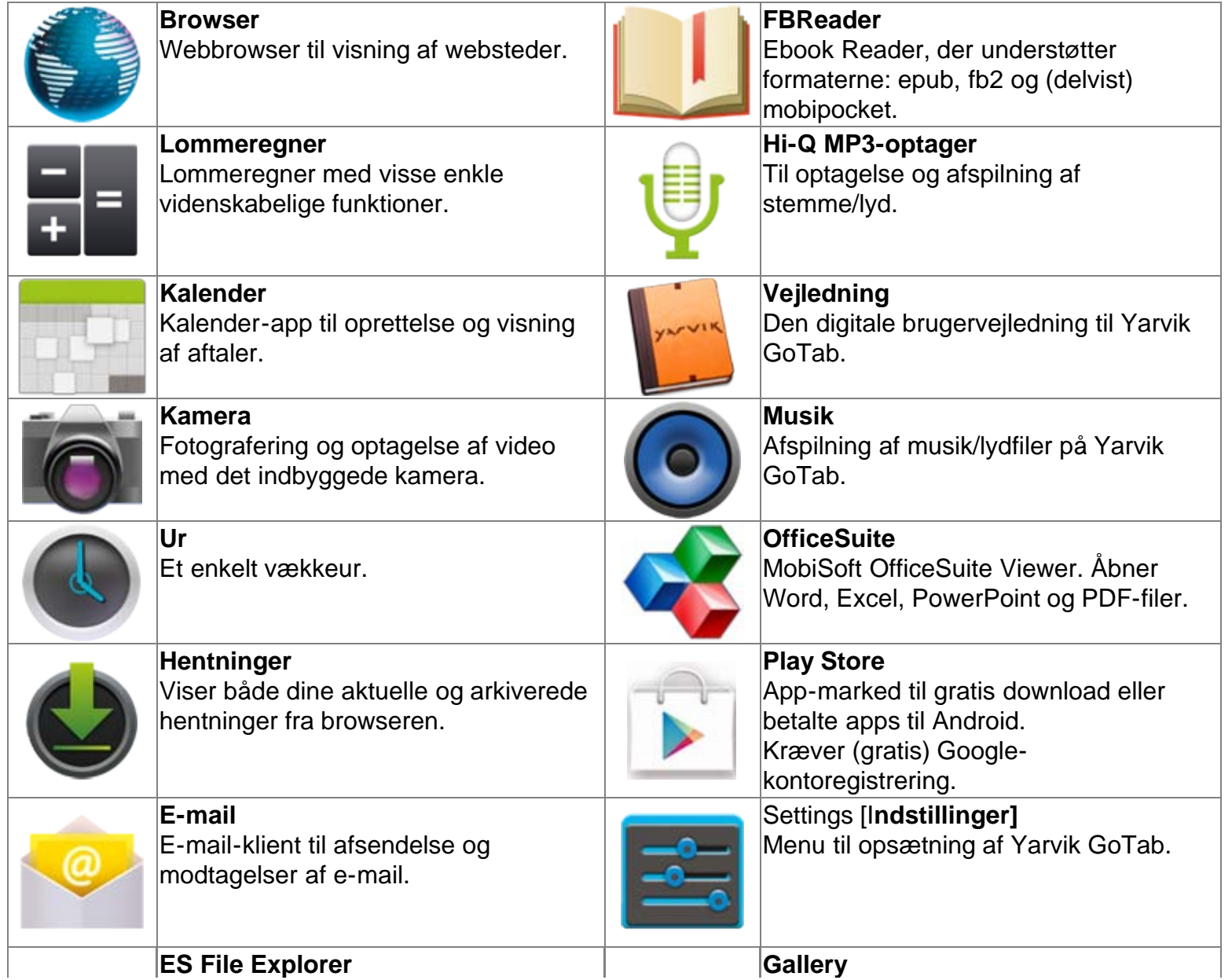

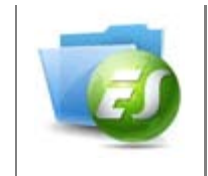

File Explorer til at fennemse/åbne mapperne og dokumenterne på Yarvik GoTab. Se nedenstående for yderligere oplysninger.

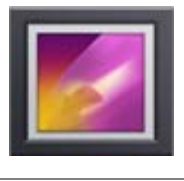

Alt-i-en-fotoviser og videoafspiller i Yarvik GoTab.

### **[Returner til indeks](#page-136-0)**

### **6 GNU/GPL-licensoplysninger**

Læs de juridiske oplysninger i Yarvik GoTab under *Settings [Indstillinger] – About tablet [Om enhed] – Legal information* [Juridiske oplysninger] (internetforbindelse kræves), eller besøg <http://source.android.com/source/licenses.html>for yderligere information.

### **[Returner til indeks](#page-136-0)**

### **7 Garantierklæring**

Yarvik garanterer, at produktet, der er købt af kunden, vil være fri for fejl i konstruktioner eller materialer i 2 år fra kundens købsdato. Hvis produktet i garantiperioden har fejl i konstruktion eller materialer, skal kunden returnere produktet til forhandleren, hvor produktet blev købt. Forhandleren skal reparere eller udskifte det (efter Yarviks valg) inden for rimelig tid. Der kræves en original faktura som bevis for købsdatoen. Yarviks valg i denne forbindelse vil være endelig.

Garantien dækker ikke fejl eller fejlfunktioner, der stammer fra softwareoverførsler, misbrug, manipulation, forsømmelighed, forkert brug eller andre handlinger udenfor Yarviks kontrol.

VIGTIGT: Når du køber en GoTab tablet fra Yarvik, vil den være udstyret med den nye stabile firmware, der er til rådighed til denne specifikke model, da enheden blev produceret. Yarvik giver ikke support til produkter, der på anden måde er ændret af slutbrugeren, og Yarvik yder heller ikke support til programmeringsændringer af firmwaren og softwaren, der bruges i produkter, og hvis sådanne ændringer er udført, annulleres automatisk alle garantier.

For at undgå annullering af den givne garanti som nævnt herunder må kunden kun bruge den officielle software, programmer op opgraderinger fra Yarviks websted på www.yarvik.com.

Ingen anden software eller firmware må bruges, da en sådan brug automatisk vil annullere alle garantier og support. Yarvik yder ikke support til brug af anden software eller firmware end det installerede i produktet af producenten, eller som er til rådighed fra Yarviks officielle websted på www.yarvik.com. Yarvik afviser udtrykkeligt at besvare forespørgsler om uautoriserede ændringer, uautoriseret software og uautoriseret firmware.

### **[Returner til indeks](#page-136-0)**

### **8 Important Information**

#### **Wireless LAN-Regulatory information**

Depending on the model, the wireless LAN built-in into tablet devices can only be used in the following countries: Austria, Belgium, Bulgaria, Czech Republic, Denmark, Finland, France, Germany, Greece, Hungary, Iceland, Ireland, Italy, Luxembourg, the Netherlands, Norway, Poland, Portugal, Romania, Slovakia, Slovenia, Spain, Sweden, Switzerland, Turkey and the United Kingdom.

#### **Conditions of use**

When using the IEEE 802.11b/g/n Wireless LAN standard, channels 1 to 13 (2.4 GHz...2.4835 GHz) are selectable for both indoor and outdoor use, however with restrictive conditions applying in France, Italy and Norway, as follows:

• France: When using this product indoor, all channels can be used without restrictions. Outdoor only channels 1 to 6 are allowed. This means that in Peer-to-Peer, the WLAN feature can only be used outside if the peer sets up the communication on an authorized channel (i.e., between 1 & 6). In infrastructure mode, please make sure the access point is configured to a channel from 1 to 6 before setting up the connection.

• Italy: Use of the RLAN network is governed: Disposal of Old Electrical & Electronic

- with respect to private use, by the Legislative Decree of 1.8.2003, no. 259 ("Code of Electronic Communications"). In particular Article 104 indicates when the prior obtainment of a general authorization is required and Art. 105 indicates when free use is permitted;

- with respect to the supply to the public of the WLAN access to telecom networks and services, by the Ministerial Decree 28.5.2003, as amended, and Art. 25 (general authorization for electronic communications networks and services) of the Code of electronic communications.

• Norway: Use of this radio equipment is not allowed in the geographical area within a radius of 20 km from the centre of Ny-Ålesund, Svalbard.

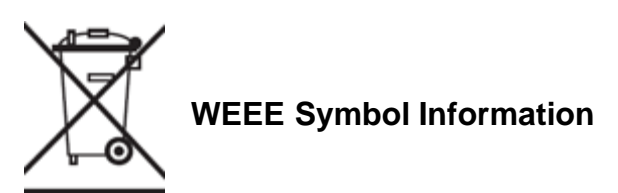

Correct Disposal of This product (Waste Electrical & Electronic Equipment).

(Applicable in the European Union and other European countries with separate collection systems).

This marking shown on the product or its literature indicates that it should not be disposed with other household wasted at the end of its working life. To prevent possible harm to the environment or human health from uncontrolled waste disposal, please separate this from other types of wastes and recycle it responsibly to promote the sustainable reuse of material resources.

Household users should contact either the retailer where they purchased this product, or their local government office, for details of where and how they can take this item for environmentally safe recycling. Business users should contact their supplier and check the terms and conditions of the purchase contract. This product should not be mixed with other commercial wastes of disposal.

#### **Disposal of waste batteries (applicable in the European Union and other European countries with separate collection systems)**

Either of the symbols shown next may appear on the battery or on the packaging to indicate that the battery provided with this product shall not be treated as household waste. On certain batteries this symbol might be used in combination with a chemical symbol. The chemical symbols for mercury (Hg) or lead (Pb) are added if the battery contains more than 0.0005% mercury or 0.004% lead. By ensuring these batteries are disposed of correctly, you will help prevent potentially negative consequences for the environment and human health which could otherwise be caused by inappropriate waste handling of the battery. The recycling of the materials will help to conserve natural resources. In case of products that for safety, performance or data integrity reasons require a permanent connection with an incorporated battery, this battery should be replaced by qualified service staff only. To ensure that the battery will be treated properly, hand over the product at end-of-life to the applicable collection point for the recycling of electrical and electronic equipment.

For all other batteries, please view the section on how to remove the battery from the product safely. Hand the battery over to the applicable collection point for the recycling of waste batteries. For more detailed information about recycling of this product or battery, please contact your local Local government Office, your household waste disposal service or the shop where you purchased the product.

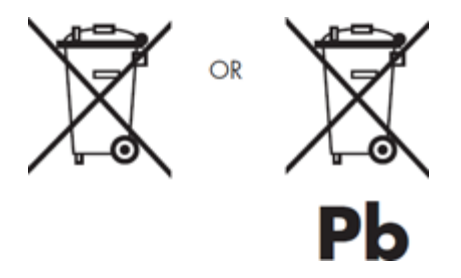

When travelling to and within the United States of America, please be aware that the U.S. Department of Transportation (DOT) recently published new regulations that apply to passengers travelling with lithium metal batteries and lithium-ion batteries.

For detailed information, visit [http://safetravel.dot.gov/whats\\_new\\_batteries.html.](http://safetravel.dot.gov/whats_new_batteries.html)

#### **Safety Information**

Yarvik GoTab Tablet device

• Yarvik is not responsible for any interference that you may experience or that may be caused when operating this device.

• Warning: This apparatus must be earthed.

Opening or dismantling the main unit or any of its accessories, for whatever reason, could lead to damages that are not covered by the guarantee.

• To avoid electrical shock, do not open the cabinet. Refer servicing to qualified personnel only.

• To prevent fire or shock hazard, do not expose your tablet device or any of its accessories to rain or moisture.

• Do not use or store your tablet device in a location subject to heat sources, such as radiators or air ducts; direct sunlight; excessive dust; moisture or rain; mechanical vibration or shock; strong magnets or speakers that are not magnetically shielded; excessively high and low temperatures; and high humidity.

• Turning off your tablet device with the power button does not disconnect the device completely from mains voltage. To disconnect it completely, unplug the AC adapter or the power cord from mains. The socket-outlet shall be installed near the equipment and shall be easily accessible.

• Audio and picture distortion may occur if this equipment is positioned in close proximity to any equipment emitting electromagnetic radiation.

• This apparatus is also designed for IT power system with phase to phase voltage 230V, for customers in Norway.

• Observe the following precautions to provide adequate air circulation and to ensure normal reliable operation:

- Do not use the tablet device and/or the AC adapter while covered or wrapped in cloth. Ensure the AC adapter operates in a clear environment.

- Turn off the tablet device before putting the device into a bag or a carrying case.

• Do not use your tablet device directly on your lap. The temperature of the base of the unit will rise during normal operation and over time could result in discomfort or burns.

• Do not use your tablet device while walking. Listening to music with headphones or watching the LCD screen while walking may lead to an unexpected accident and result in personal injuries.

• Using connected headphones on the tablet device for too long and/or setting the audio volume up too high when using headphones may cause serious hearing damage.

• Avoid strong beating of or to the product.

• Don't operate the touch screen of the tablet device with sharp objects, as this may result in scratching the screen surface.

• Only use permitted batteries, chargers and accessories with your tablet device. The use of any other products with the device can be dangerous and may violate the warranty regulations.

• Only use a slightly wet cotton cloth to clean the device, and only use water to wetten the cotton cloth. The tablet device should not be cleaned with any sort of (glass) cleaning aid.

#### **Wireless functionality**

• If radio interference with other devices occurs while using your tablet device, do not use the wireless functionality. Use of the wireless functionality may cause a malfunction of the devices, resulting in an accident.

• In some situations or environments, the use of the wireless functionality might be restricted by the proprietor of the building or responsible representatives of the organization, for example on board airplanes,

```
Yarvik Tablet Manual
```
in hospitals or in any other environment where the risk of interference with other devices or services is perceived or identified as harmful. If you are uncertain about the policy applying to the use of wireless functionality in a specific organization or environment, you are encouraged to first ask for authorization prior to switching it on. Consult your physician or the manufacturer of personal medical devices (pacemakers, hearing aids, etc.) regarding any restrictions on the use of wireless functionality.

• If using wireless functionality near a pacemaker, make sure it is at least 19 inches / 50 cm away from the pacemaker.

• Due to the transmission and reception properties of wireless communications, data can occasionally be lost or delayed. This can be due to the variation in radio signal strength that results from changes in the characteristics of the radio transmission path. Yarvik will not be held responsible for damages of any kind resulting from the delays or errors in data transmitted or received via wireless functionality, or failure of wireless functionality to transmit or receive such data.

• If the equipment does cause harmful interference to radio/TV reception, which can be determined by turning the equipment off and on, the user is encouraged to try to correct the interference by one or more of the following measures: reorient or relocate the receiving antenna, increase the distance between the sender and the receiver, consult the dealer or an experienced radio/TV technician for help. Yarvik will not be responsible for any radio/TV interference nor for any other undesired effect.

#### **Wireless LAN Security**

Creating security settings for the Wireless LAN is extremely important. Yarvik assumes no responsibility for any security problems that may arise from the use of the Wireless LAN.

#### **Battery pack**

Do not charge the battery pack in any way other than as described in the Start guide or as designated by Yarvik in writing.

#### **AC adapter**

• It is highly recommended that you use a genuine Yarvik AC adapter supplied by Yarvik for your product.

• This AC adapter is intended for use with the tablet device IT products only.

• Do not place the AC adapter in contact with your skin. Remove the AC adapter away from your body if it becomes warm and causes discomfort.

#### **RoHS**

This products has been certified as RoHS Compliant.

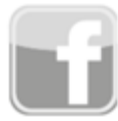

facebook.com/yarvik

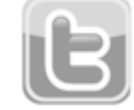

twitter.com/yarvikce

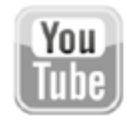

youtube.com/yarvikce

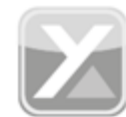

forum.yarvik.com

# **[YARVIK.COM](http://forum.yarvik.com/)**

**[Returner til indeks](#page-136-0)**

<span id="page-155-1"></span><span id="page-155-0"></span>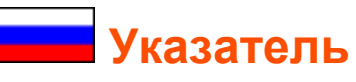

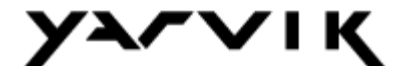

[SELECT LANGUAGE](#page-0-0)

- **1 [Перед](#page-155-0) [началом](#page-155-0) [эксплуатации](#page-155-0)**
- **2 [Запуск](#page-156-0) [GoTab](#page-156-0)**
- **3 [Главный](#page-155-0) [экран](#page-155-0) [А](#page-155-0)[ndroid](#page-155-0)**
- 3.1 [Добавление](#page-159-0) [виджетов](#page-159-0) [и](#page-159-0) [ярлыков](#page-159-0) [на](#page-159-0) [главный](#page-159-0) [экран](#page-159-0)
- 3.2 [Установка](#page-160-0) [фонового](#page-160-0) [рисунка](#page-160-0)
- 3.3 [Меню](#page-160-0) [приложений](#page-160-0)
- **4 [Настройка](#page-155-0) [Yarvik GoTab](#page-155-0)**
- 4.1 [Меню](#page-161-0) [настроек](#page-161-0)
- 4.2 [WiFi](#page-162-0)
- 4.3 [Звук](#page-163-0)
- 4.4 [Экран](#page-164-0)
- 4.5 [Приложения](#page-164-1)
- 4.6 [Память](#page-164-2) [и](#page-164-2) [доступ](#page-164-2) [к](#page-164-2) [картам](#page-164-2) [MicroSD/USB-](#page-164-2)[накопителям](#page-164-2)
- 4.7 [Язык](#page-167-0) [и](#page-167-0) [ввод](#page-167-0)
- 4.8 [Дата](#page-167-1) [и](#page-167-1) [время](#page-167-1)
- **5 [Приложения](#page-155-0)**
- **6 [Информация](#page-155-0) [о](#page-155-0) [лицензиях](#page-155-0) [GNU/GPL](#page-155-0)**
- **7 [Гарантийные](#page-155-0) [обязательства](#page-155-0)**
- **8 [Important Information](#page-155-0)**

## **1 Перед началом эксплуатации**

Уважаемый пользователь,

Благодарим Вас за приобретение нашего продукта. С целью быстрого и удобного использования Вашего нового Yarvik GoTab внимательно ознакомьтесь с инструкциями до начала эксплуатации.

Мы надеемся, что Вы будете в полной мере наслаждаться Yarvik GoTab как можно дольше!

**Обратите внимание:** • Yarvik GoTab является высокоточным электронным прибором, не пытайтесь разбирать GoTab, так как это приведет к аннулированию гарантии и может привести к неисправной работе устройства;

• Избегайте нанесения сильных ударов по устройству;

• Избегайте использования GoTab при высокой или низкой температуре, либо в какой-либо среде, в которой устройство может попасть в контакт с влагой, пылью или магнитными полями;

• Избегайте попадания на GoTab прямых солнечных лучей в течение продолжительного периода времени;

• Не используйте для управления сенсорным экраном GoTab острые предметы, так как это может привести к повреждению поверхности экрана;

• Использование наушников, подключенных к GoTab в течение продолжительного времени, и/или слишком высокая громкость при использовании наушников могут нанести серьезный вред слуху;

• Не переходите дорогу, не садитесь за руль автомобиля или велосипеда во время использования GoTab вместе с наушниками во избежание дорожно-транспортных происшествий;

• Используйте только совместимые с Yarvik GoTab батарейки, зарядные устройства и аксессуары. Использование каких-либо других устройств с GoTab может представлять опасность и привести к нарушению гарантийных условий;

• Используйте только слегка влажную хлопчатобумажную ткань для очистки GoTab, для увлажнения хлопчатобумажной ткани используйте только воду. Запрещается очищать GoTab каким-либо видом средств для очистки (стекла).

Вы можете приступать к использованию Yarvik GoTab сразу же, достав его из упаковки, без первичной зарядки батареи.

Желательно сначала полностью разрядить батарею, после чего полностью зарядить.

Если GoTab не включается при извлечении из упаковки, значит, батарея уже полностью разряжена и, следовательно, сначала необходимо ее зарядить.

#### **[Вернуться](#page-155-1) [к](#page-155-1) [указателю](#page-155-1)**

## <span id="page-156-0"></span>**2 Запуск GoTab**

При первом включении Yarvik GoTab Вам необходимо будет выполнить ряд настроек. Первая настройка может занять некоторое время, около 2-3 минут.

После завершения ряда настроек GoTab на экране появится экран блокировки Android.

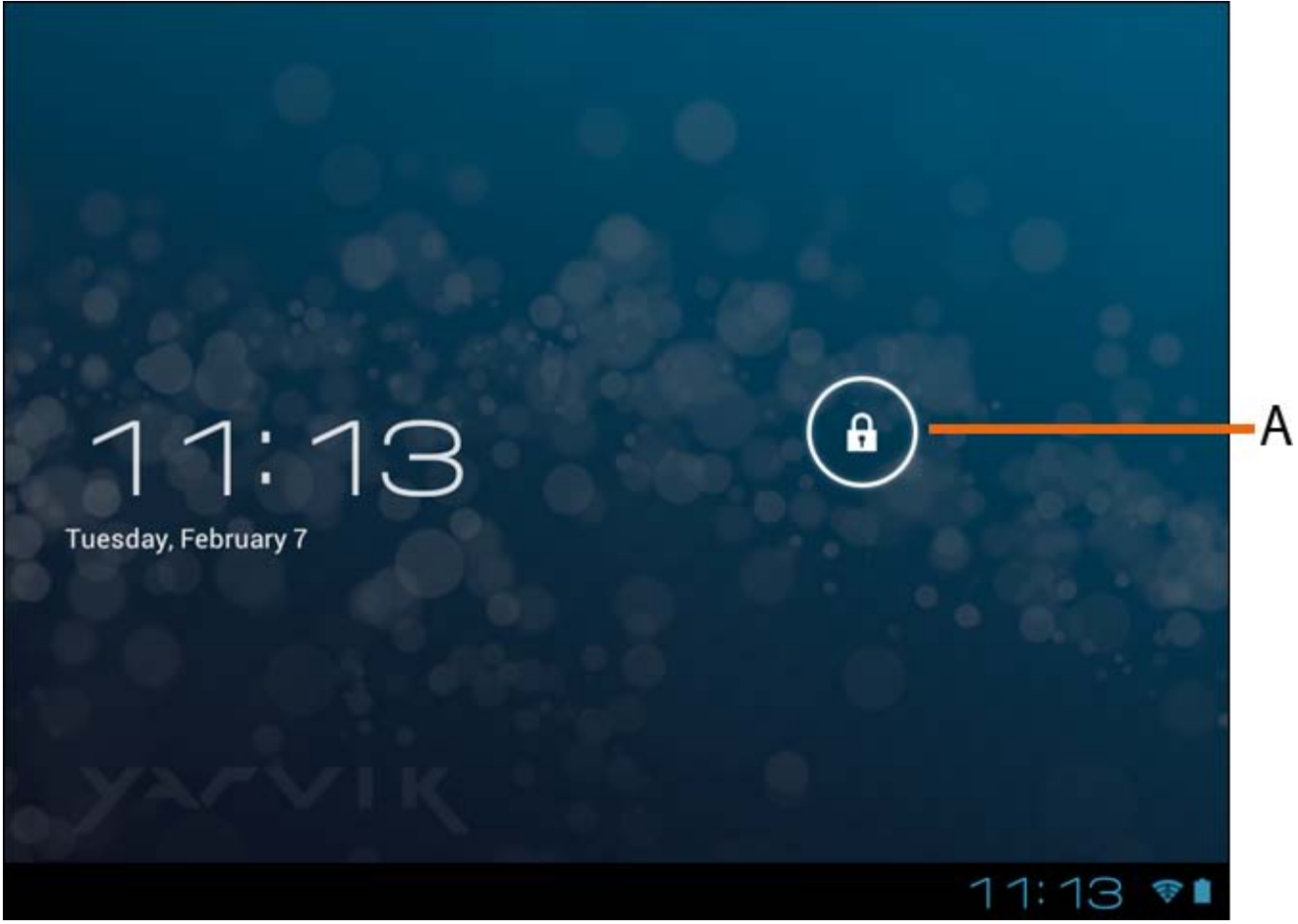

*Экран блокировки Android*

Передвиньте замок (A) вправо для разблокирования GoTab. После чего появится главный экран Android.

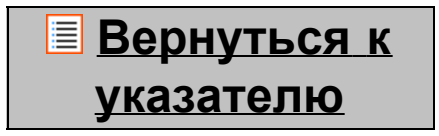

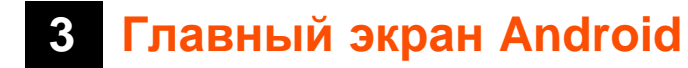

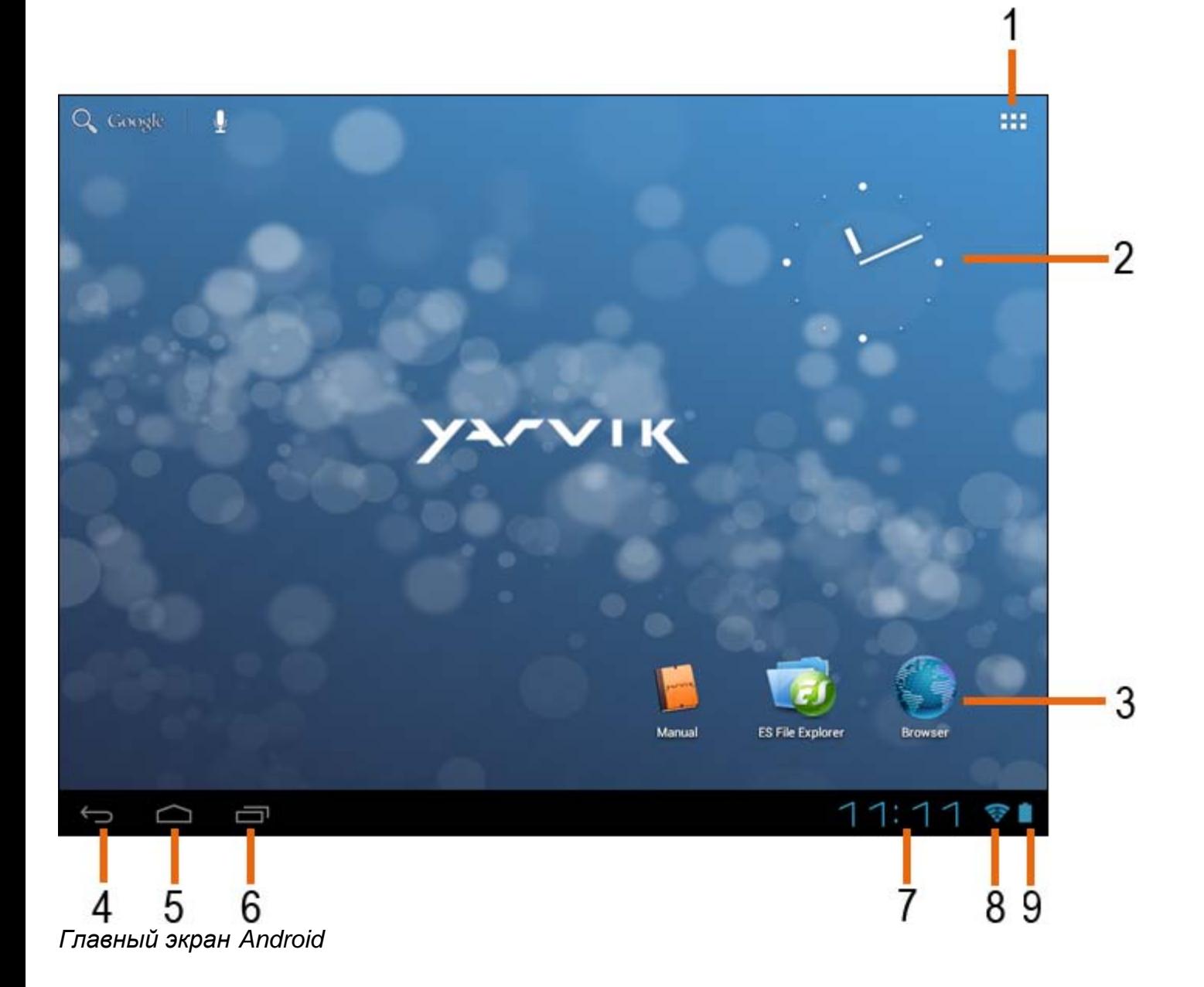

Внизу экрана GoTab всегда расположена строка состояния. Строка состояния содержит как системную информацию, так и функциональные кнопки.

- **1** Меню приложений и виджетов
- **2** Виджет (аналоговые часы)
- **3** Ярлыки приложений

**4 -** Кнопка «Назад» – вернуться к предыдущему экрану или предыдущему веб-сайту при использовании браузера

- **5** Главный экран перейти на главный экран Android
- **6** Многозадачная кнопка
- **7** Системное время
- **8** Индикатор сигнала Wi-Fi
- **9** Индикатор уровня заряда батареи

Главный экран состоит из различных страниц, доступ к которым возможен с помощью перемещения главного экрана вправо/влево.

Для просмотра приложений, запущеных в фоновом режиме, перейдите к многозадачному просмотру, нажав многозадачную кнопку (6).

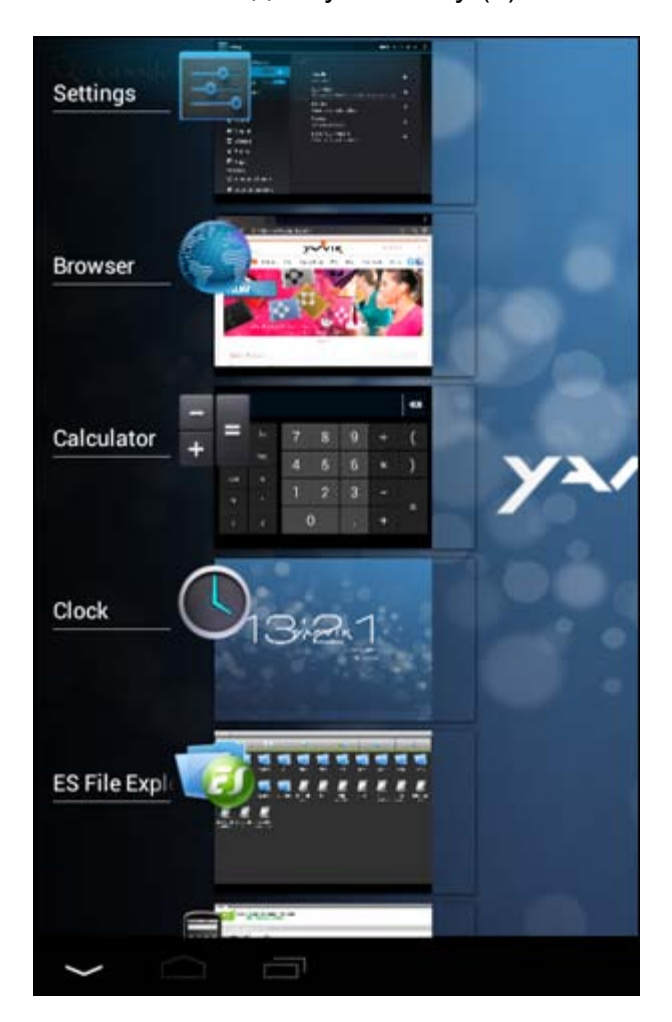

Нажмите на запущенное приложение в многозадачном просмотре, чтобы быстро переключиться на нее. Вы можете закрыть запущенные приложения, нажав на них и удерживая, затем выбрав "Удалить из списка".

> **[Вернуться](#page-155-1) [к](#page-155-1) [указателю](#page-155-1)**

### <span id="page-159-0"></span>**3.1 Добавление виджетов и ярлыков на главный экран**

Для добавления виджета нажмите приложение и кнопку виджета в правом верхнем углу главного экрана:

На следующем экране появятся все установленные приложения и виджеты, которые можно отдельно просмотреть, нажав "Apps" ("Приложения") или "Widgets" ("Виджеты") вверху экрана, соответственно. Нажмите "Widgets" ("Виджеты") для просмотра всех доступных виджетов. После отображения всех виджетов Вы можете переместиться по экрану для перехода на другую страницу (при наличии). Нажмите и удерживайте необходимый виджет для отображения главного экрана, переместите его на

любое свободное место главного экрана.

Для добавления ярлыка к какому-либо приложению нажмите на кнопку приложений и виджетов в

правом верхнем углу главного экрана:

На следующем экране появятся все установленные приложения и виджеты, которые можно отдельно просмотреть, нажав "Apps" ("Приложения") или "Widgets" ("Виджеты") вверху экрана, соответственно. Нажмите "Apps" ("Приложения ") для просмотра всех установленных приложений.

Нажмите и удерживайте необходимое приложение до появления главного экрана, переместите ярлык на любое свободное место главного экрана.

Для удаления виджетов и/или ярлыков приложений с главного экрана нажмите и удерживайте их, после чего перетащите в появившуюся корзину вверху главного экрана.

### **[Вернуться](#page-155-1) [к](#page-155-1) [указателю](#page-155-1)**

# <span id="page-160-0"></span>**3.2 Установка фонового рисунка**

Чтобы изменить фоновый рисунок главного экрана, нажмите и удерживайте главный экран до появления меню «Select Wallpaper from» («Выбрать фоновый рисунок из»).

Вы можете выбрать из "Живых фоновых рисунков" (анимированные обои), "Проигрывателя Super-HD" (галерея фото/видео) или "Фоновых рисунков" (статические обои по умолчанию).

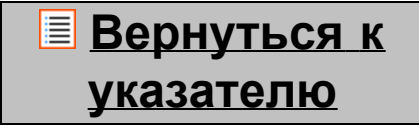

### **3.3 Меню приложений**

Нажмите кнопку приложений и виджетов в верхнем правом углу главного экрана: НАР

После того, как система отобразит вижеты, нажмите "Apps" ("Приложения ") для просмотра всех установленных приложений.

Здесь расположены все предустановленные программы или приложения, а также дополнительные приложения, установленные Вами.

Вы можете запустить любое приложение, просто нажав на соответствующий значок.

Руководство пользователя Yarvik Tablet

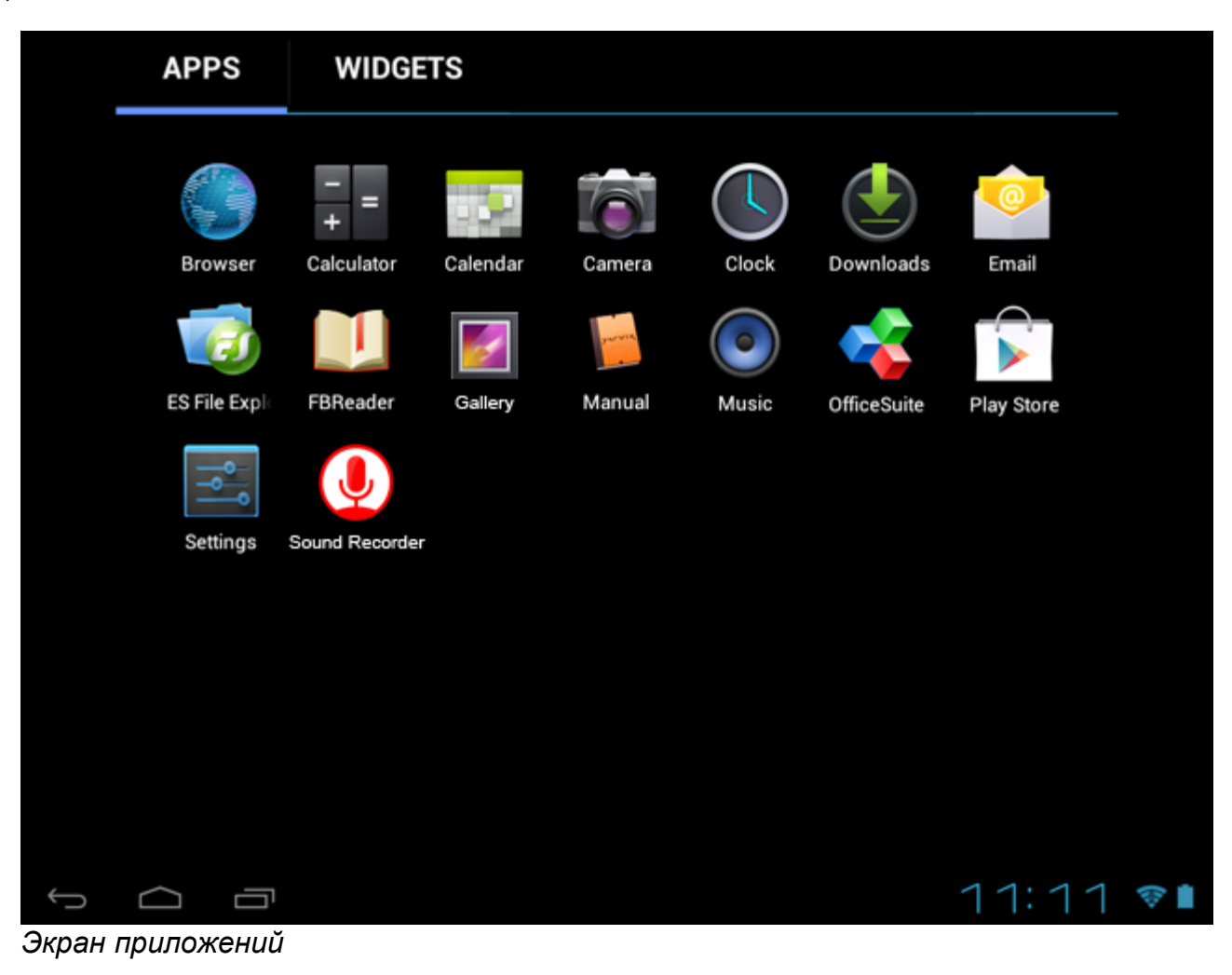

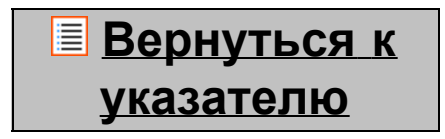

**4 Настройка Yarvik GoTab**

### <span id="page-161-0"></span>**4.1 Меню настроек**

Нажмите значок настроек **в меню приложений для входа в меню настроек**. В меню настроек имеются опции для настройки Yarvik GoTab.

Руководство пользователя Yarvik Tablet

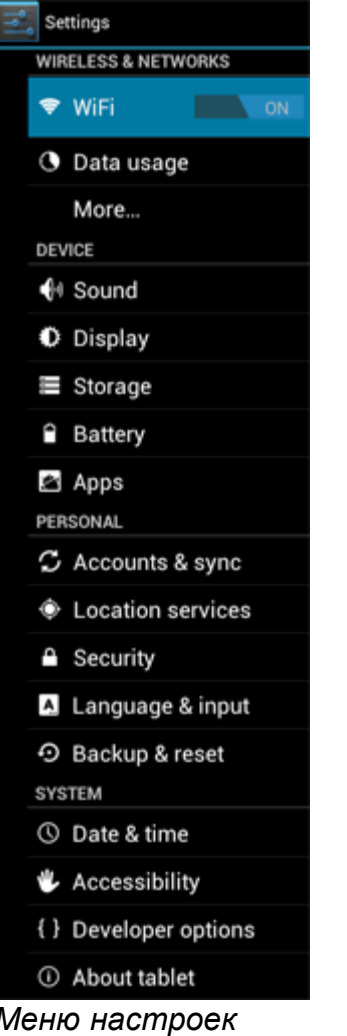

Мы рассмотрим наиболее важные части:

**[Вернуться](#page-155-1) [к](#page-155-1) [указателю](#page-155-1)**

### <span id="page-162-0"></span>**4.2 WiFi**

Установите подключение к беспроводной сети Wi-Fi. Нажмите кнопку вкл./выкл. в положение "On" ("вкл.") для активации Wi-Fi. Руководство пользователя Yarvik Tablet

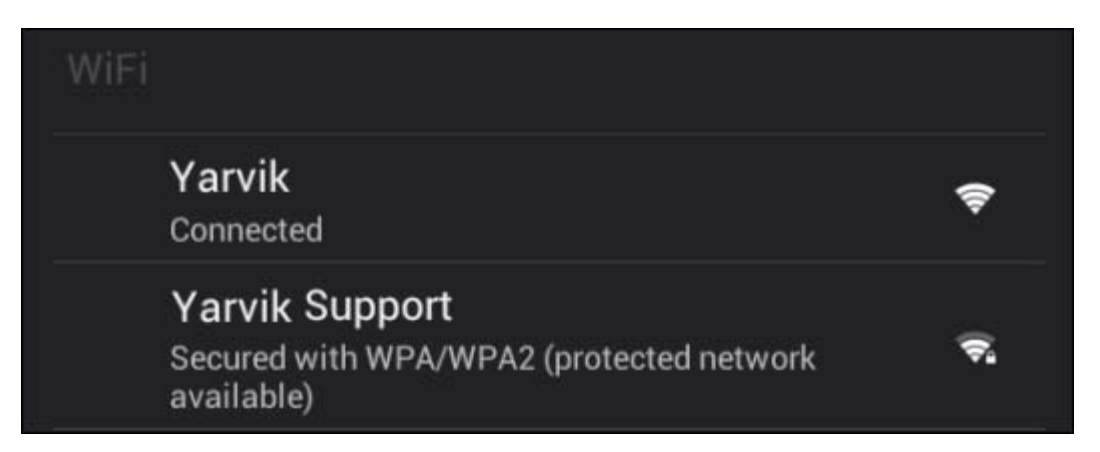

Доступные сети Wi-Fi появятся в списке сетей на экране справа. Нажмите на выбранную сеть. Если сеть защищена, необходимо ввести ключ контроля доступа.

Нажмите кнопку «Connect» («Соединить») и GoTab будет подсоединен к сети.

После появления статуса «Connected» («Соединено») под названием сети и появления значка приема беспроводной сети на нижней строке состояния соединение с беспроводной сетью прошло успешно.

#### **Просмотр МАС-адреса Wi-Fi Yarvik GoTab**

На экране настроек Wi-Fi нажмите на кнопку меню в правом верхнем углу.

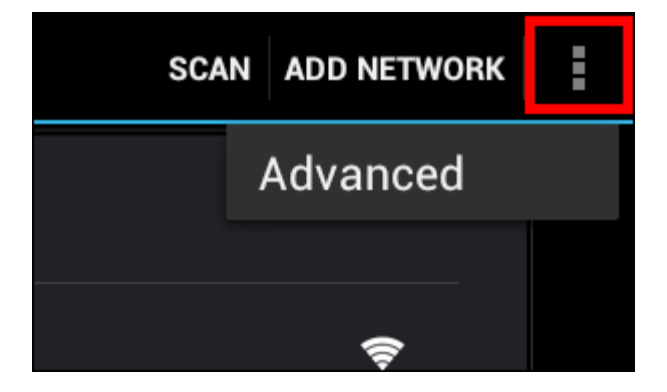

Нажмите "Addvanced" ("Дополнительно") в развертывающемся меню.

Ваш Wi-Fi MAC-адрес отображается на следующем экране "Advanced Wi-Fi" ("Дополнительно Wi-Fi") под "MAC address" ("МАС-адресом").

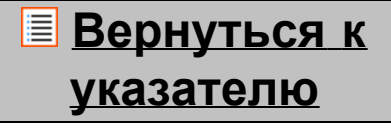

## <span id="page-163-0"></span>**4.3 Звук**

Здесь можно изменить громкость звука GoTab, также это можно сделать с помощью кнопок на самом GoTab и кнопок громкости на верхней строке состояния.

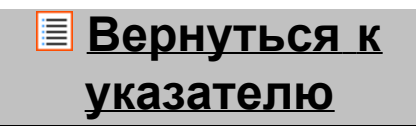

# <span id="page-164-0"></span>**4.4 Экран**

Здесь можно изменить яркость экрана, размер шрифта и время автоматического режима сна. Обратите внимание, что чем выше яркость экрана, тем выше потребление энергии. Это приведет к быстрому расходу энергии батареи.

Если Вы не хотите, чтобы экран автоматически вращался при переворачивании GoTab, Вы можете включить/отключить данную функцию в настройках автоматического вращения экрана.

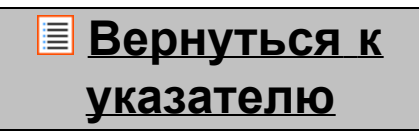

# <span id="page-164-1"></span>**4.5 Приложения**

Здесь можно управлять приложениями, установленными на Yarvik GoTab.

Вы можете нажать на установленное приложение для просмотра информации о нем, при необходимости удалить с помощью кнопки «Uninstall» ("Удалить").

Обратите внимание, что приложения, предустановленные по умолчанию (такие как, например, калькулятор), не могут быть удалены.

> **[Вернуться](#page-155-1) [к](#page-155-1) [указателю](#page-155-1)**

### <span id="page-164-2"></span>**4.6 Память и доступ к картам MicroSD/USB-накопителям**

Отображается информация о внутренней памяти. При наличии карты MicroSD в данном разделе Вы также можете ознакомиться с информацией о памяти вставленной карты.

#### **Подсоединение Yarvik GoTab к ПК или Mac с помощью USB**

Вы можете подсоединить Yarvik GoTab к ПК или Mac с помощью USB-кабеля, который поставляется в комплекте.

Во время соединения с компьютером Вы имеете доступ к внутренней памяти GoTab и, при наличии, к вставленной карте MicroSD в качестве стандартного запоминающего устройства USB.

См. печатное руководство по быстрому запуску Yarvik GoTab для определения подчиненного USB-порта планшета. Подсоедините USB-кабель к подчиненному порту USB Yarvik GoTab и к свободному USB-порту компьютера.

В правом нижнем углу экрана GoTab сразу одно за другим появятся два сообщения:

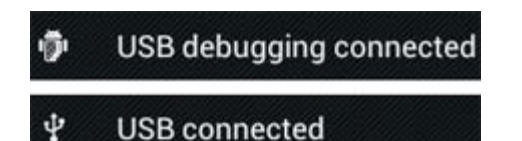

Сразу после появления второго сообщения "USB connected" ("USB подключен ") нажмите на него. Появится следующий экран:

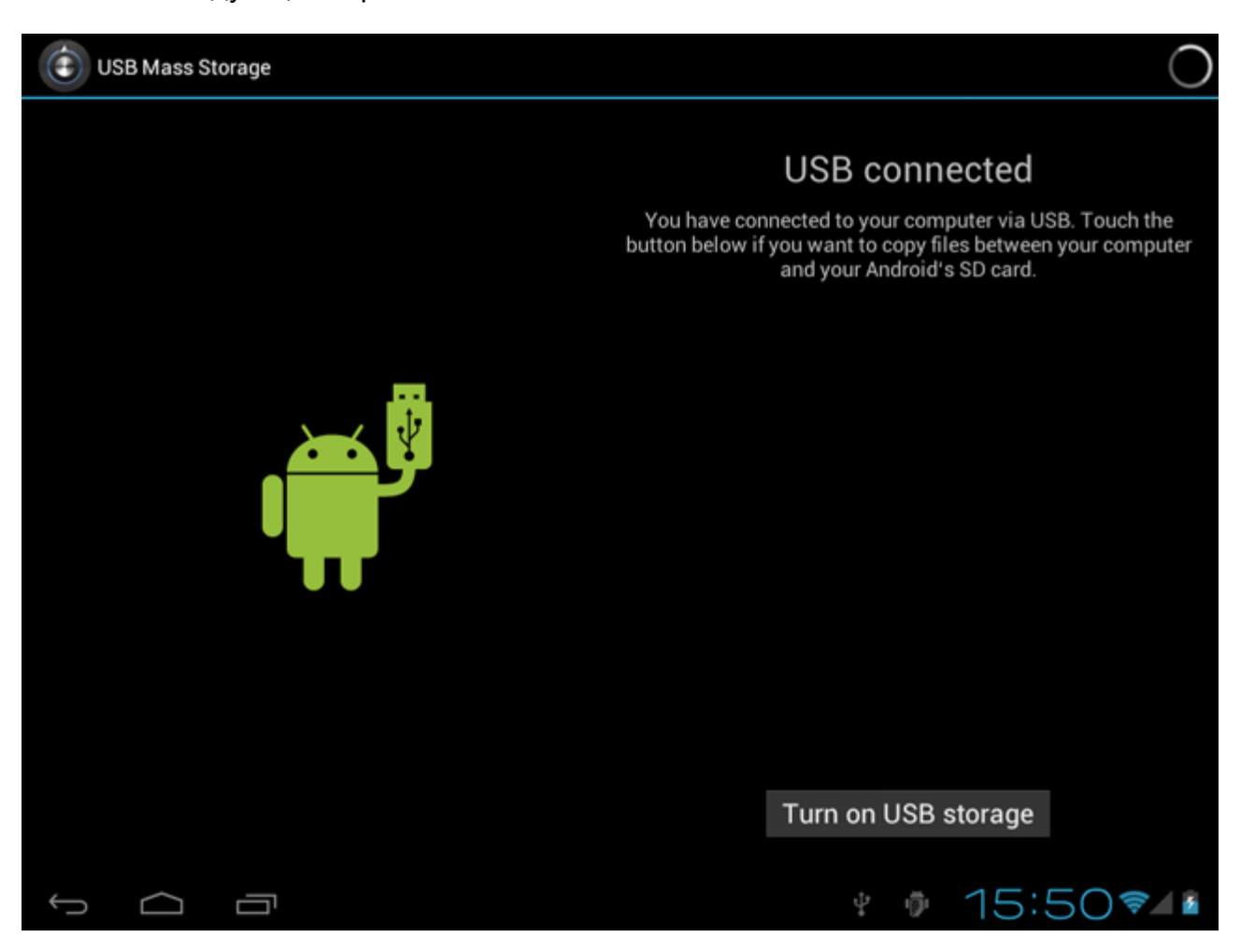

Нажмите на кнопку "Turn on USB storage" ("Включить память USB"). Появится окно уведомления:

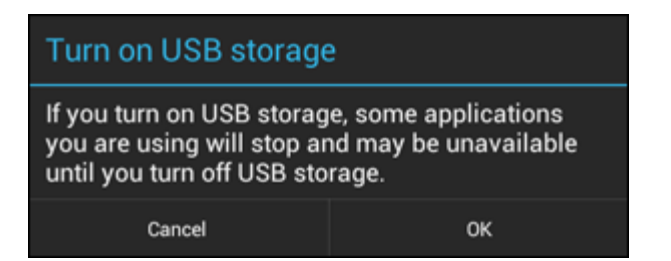

Нажмите "OK" для подтверждения.

Внутренняя память Yarvik GoTab появится в качестве запоминающего устройства в файловой системе Вашего компьютера и готова к использованию, например, для копирования файлов с Yarvik GoTab и наоборот.

Если в планшете вставлена карта MicroSD, карта будет опознана компьютером в качестве второго запоминающего устройства.

Чтобы отключить функцию запоминающего устройства, нажмите кнопку "Turn off USB storage" ("Отключить память USB") и отсоедините USB-кабель.

Примечание: Для доступа к памяти Yarvik GoTab аппаратные драйверы не требуются. Если компьютер запрашивает установку какого-либо драйвера, следует просто игнорировать данное сообщение.

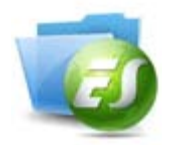

**Доступ к карте памяти MicroSD или USB-накопителю посредством проводника ES File Explorer**

Если в планшет Yarvik GoTab вставлена карта памяти MicroSD или USB-накопитель, доступ к записанным на них данным можно получить следующим образом:

Откройте приложение **ES File Explorer** и нажмите кнопку **Favorites** (Избранное) (значок в виде синей звезды).

Развернется меню **Favorites** (Избранное). Нажмите значок «корня», который обозначается символом «**/**»:

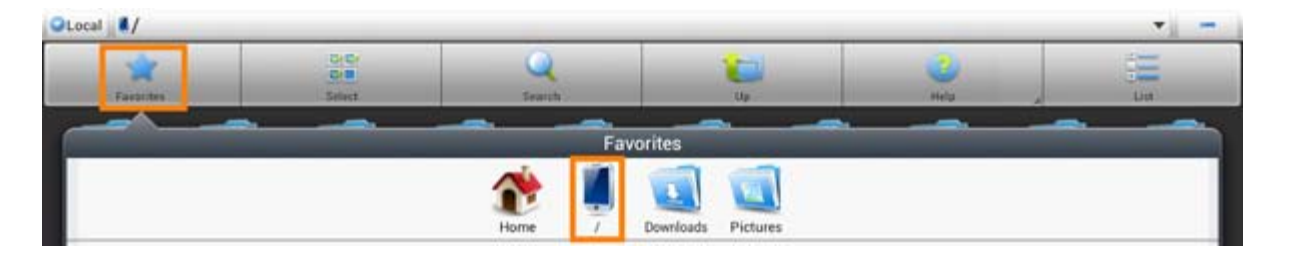

Теперь открыт доступ к «корневой» папке файловой системы планшета, в которой находятся несколько файлов и папок.

Найдите и щелкните папку «**mnt**»:

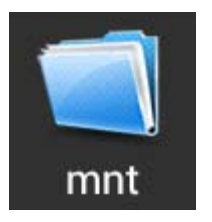

Откроется папка «**mnt**» , в которой находятся несколько папок:

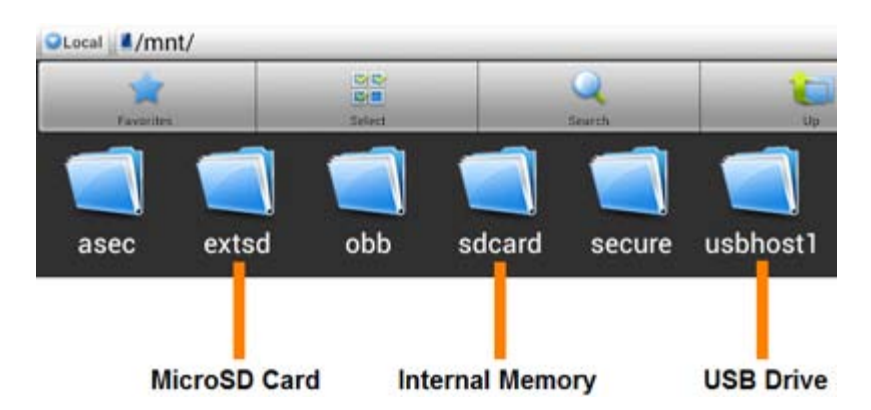

Папка «**extsd**» предоставляет доступ к карте памяти MicroSD (если вставлена в разъем MicroSD планшета).

Папка «**sdcard**» предоставляет доступ к внутренней памяти планшета Yarvik GoTab. Папка «**usbhost1**» предоставляет доступ к USB-накопителю (если вставлен в USB-порт хоста планшета).

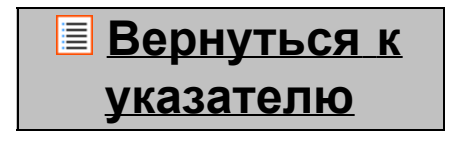

# <span id="page-167-0"></span>**4.7 Язык и ввод**

Используйте кнопку «Selekt language» («Выбрать язык») для выбора языка экрана Yarvik GoTab. Данный язык будет использоваться для всего текста всей системы.

Выбрав «Android keyboard» («Клавиатура Android»), Вы можете настроить экранную клавиатуру GoTab.

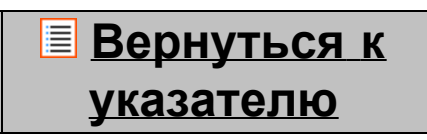

# <span id="page-167-1"></span>**4.8 Дата и время**

Здесь Вы можете настроить дату и время Yarvik GoTab.

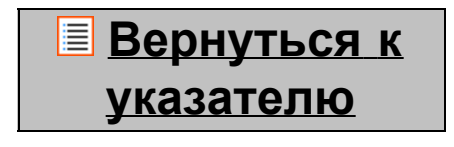

### **5 Приложения**

Yarvik GoTab поставляется с заранее установленными приложениями (см. примеры ниже).

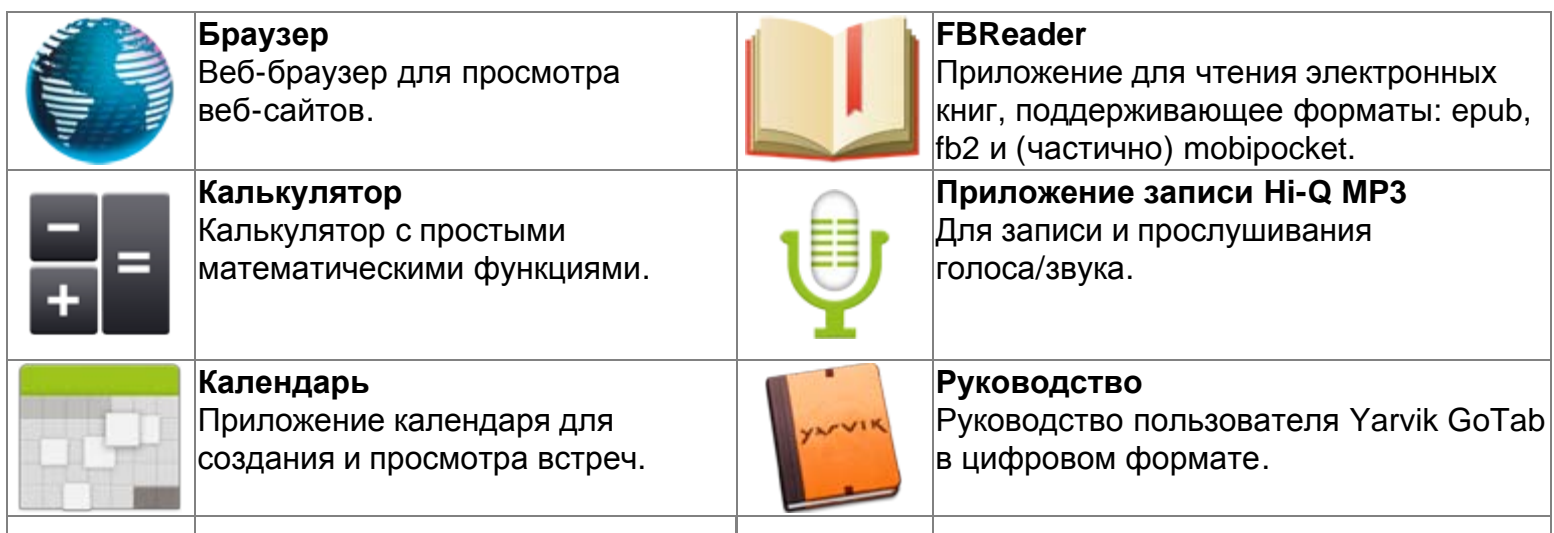

file:///Volumes/Product\_Data/TAB07-150/Sent\_artwork/Manual/internet/Yarvik/Manual/manual\_ru.html[06-05-13 11:23:27]

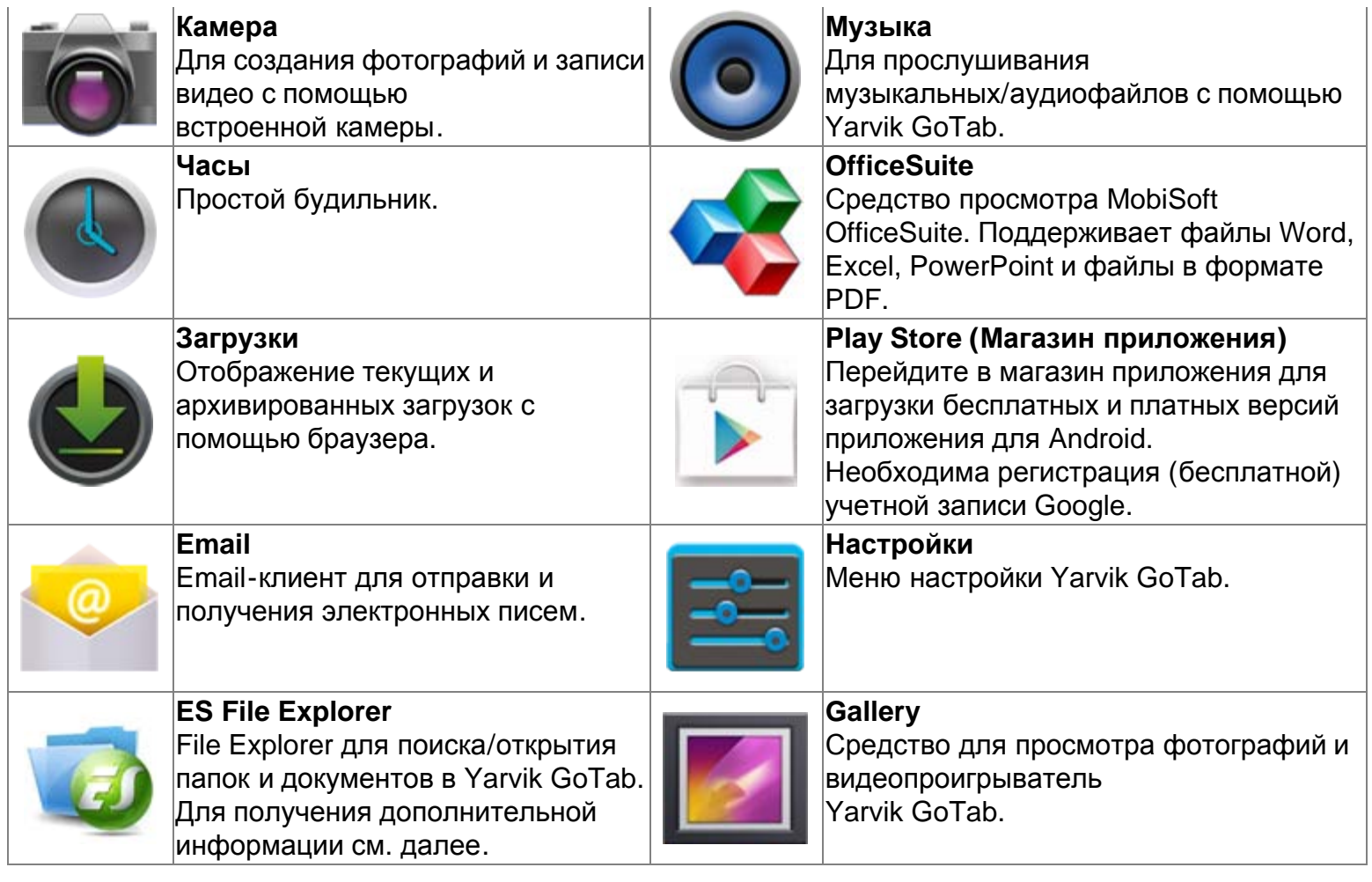

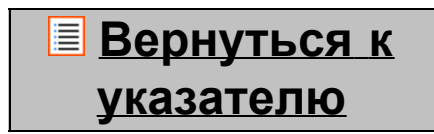

### **6 Информация о лицензиях GNU/GPL**

*Пожалуйста, ознакомьтесь с юридической информацией, доступной в Yarvik GoTab под Settings (Настройками) – Abort tablet (О планшете) – Legal information (Юридическая информация) (необходимо подключение к Интернету) или посетите <http://source.android.com/source/licenses.html> для получения дополнительной информации.*

> **[Вернуться](#page-155-1) [к](#page-155-1) [указателю](#page-155-1)**

### **7 Гарантийные обязательства**

В течение 2 лет с даты приобретения покупателем Yarvik гарантирует, что приобретенный продукт не содержит каких-либо производственных дефектов или дефектов материалов. Если в какое-либо время на протяжении периода действия гарантии в продукте будет обнаружен производственный

дефект или дефект материалов, покупатель должен вернуть продукт дистрибьютору, у которого он был приобретен. Дистрибьютор должен отремонтировать или заменить его (на усмотрение Yarvik) в течение разумного периода времени. Необходимо предоставить оригинал счета-фактуры для подтверждения даты приобретения. Решение Yarvik в отношении данного вопроса является окончательным.

Настоящая гарантия не распространяется на дефекты или неполадки, возникающие в результате переустановки ПО, нарушения правил эксплуатации, неправильного использования, разборки, халатности, ненадлежащего использования, недостаточного ухода или какого-либо действия, находящегося за пределами контроля Yarvik.

ВАЖНАЯ ИНФОРМАЦИЯ: при покупке GoTab у Yarvik планшет поставляется с последней на момент изготовления устройства версией встроенного ПО для определенной модели. Yarvik не предоставляет поддержку продуктов, которые каким-либо образом были модифицированы конечным пользователем, а также Yarvik не предоставляет поддержку модифицированного встроенного ПО и ПО, используемого в продуктах, так как в этом случае все гарантии автоматически аннулируются.

Во избежание аннулирования предоставленной гарантии покупатель должен использовать только официальное ПО, приложения и обновления, доступные на веб-сайте Yarvik: www.yarvik.com. Запрещается использовать какое-либо прочее ПО или встроенное ПО, так как такое использование автоматически аннулирует гарантии и поддержку. Yarvik не поддерживает использование какого-либо ПО или встроенного ПО, помимо ПО или встроенного ПО, установленного в продукте производителем или доступного на официальном веб-сайте Yarvik: www.yarvik.com. Yarvik безоговорочно отклоняет все запросы в отношении несанкционированных модификаций, ПО или встроенного ПО.

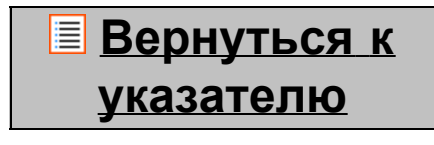

### **8 Important Information**

#### **Wireless LAN-Regulatory information**

Depending on the model, the wireless LAN built-in into tablet devices can only be used in the following countries: Austria, Belgium, Bulgaria, Czech Republic, Denmark, Finland, France, Germany, Greece, Hungary, Iceland, Ireland, Italy, Luxembourg, the Netherlands, Norway, Poland, Portugal, Romania, Slovakia, Slovenia, Spain, Sweden, Switzerland, Turkey and the United Kingdom.

#### **Conditions of use**

When using the IEEE 802.11b/g/n Wireless LAN standard, channels 1 to 13 (2.4 GHz...2.4835 GHz) are selectable for both indoor and outdoor use, however with restrictive conditions applying in France, Italy and Norway, as follows:

• France: When using this product indoor, all channels can be used without restrictions. Outdoor only channels 1 to 6 are allowed. This means that in Peer-to-Peer, the WLAN feature can only be used outside if the peer sets up the communication on an authorized channel (i.e., between 1 & 6). In infrastructure mode, please make sure the access point is configured to a channel from 1 to 6 before setting up the connection.

• Italy: Use of the RLAN network is governed: Disposal of Old Electrical & Electronic

- with respect to private use, by the Legislative Decree of 1.8.2003, no. 259 ("Code of Electronic

Communications"). In particular Article 104 indicates when the prior obtainment of a general authorization is required and Art. 105 indicates when free use is permitted;

- with respect to the supply to the public of the WLAN access to telecom networks and services, by the Ministerial Decree 28.5.2003, as amended, and Art. 25 (general authorization for electronic communications networks and services) of the Code of electronic communications.

• Norway: Use of this radio equipment is not allowed in the geographical area within a radius of 20 km from the centre of Ny-Ålesund, Svalbard.

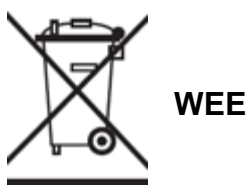

**WEEE Symbol Information**

Correct Disposal of This product (Waste Electrical & Electronic Equipment).

#### (Applicable in the European Union and other European countries with separate collection systems).

This marking shown on the product or its literature indicates that it should not be disposed with other household wasted at the end of its working life. To prevent possible harm to the environment or human health from uncontrolled waste disposal, please separate this from other types of wastes and recycle it responsibly to promote the sustainable reuse of material resources.

Household users should contact either the retailer where they purchased this product, or their local government office, for details of where and how they can take this item for environmentally safe recycling. Business users should contact their supplier and check the terms and conditions of the purchase contract. This product should not be mixed with other commercial wastes of disposal.

#### **Disposal of waste batteries (applicable in the European Union and other European countries with separate collection systems)**

Either of the symbols shown next may appear on the battery or on the packaging to indicate that the battery provided with this product shall not be treated as household waste. On certain batteries this symbol might be used in combination with a chemical symbol. The chemical symbols for mercury (Hg) or lead (Pb) are added if the battery contains more than 0.0005% mercury or 0.004% lead. By ensuring these batteries are disposed of correctly, you will help prevent potentially negative consequences for the environment and human health which could otherwise be caused by inappropriate waste handling of the battery. The recycling of the materials will help to conserve natural resources. In case of products that for safety, performance or data integrity reasons require a permanent connection with an incorporated battery, this battery should be replaced by qualified service staff only. To ensure that the battery will be treated properly, hand over the product at end-of-life to the applicable collection point for the recycling of electrical and electronic equipment.

For all other batteries, please view the section on how to remove the battery from the product safely. Hand the battery over to the applicable collection point for the recycling of waste batteries. For more detailed information about recycling of this product or battery, please contact your local Local government Office,

your household waste disposal service or the shop where you purchased the product.

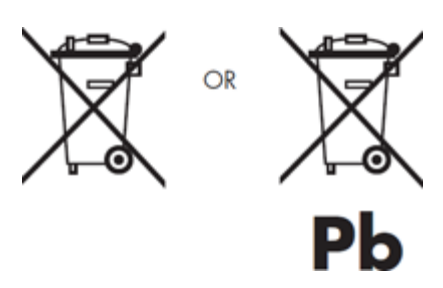

When travelling to and within the United States of America, please be aware that the U.S. Department of Transportation (DOT) recently published new regulations that apply to passengers travelling with lithium metal batteries and lithium-ion batteries.

For detailed information, visit [http://safetravel.dot.gov/whats\\_new\\_batteries.html.](http://safetravel.dot.gov/whats_new_batteries.html)

#### **Safety Information**

#### Yarvik GoTab Tablet device

• Yarvik is not responsible for any interference that you may experience or that may be caused when operating this device.

• Warning: This apparatus must be earthed.

Opening or dismantling the main unit or any of its accessories, for whatever reason, could lead to damages that are not covered by the guarantee.

• To avoid electrical shock, do not open the cabinet. Refer servicing to qualified personnel only.

• To prevent fire or shock hazard, do not expose your tablet device or any of its accessories to rain or moisture.

• Do not use or store your tablet device in a location subject to heat sources, such as radiators or air ducts; direct sunlight; excessive dust; moisture or rain; mechanical vibration or shock; strong magnets or speakers that are not magnetically shielded; excessively high and low temperatures; and high humidity.

• Turning off your tablet device with the power button does not disconnect the device completely from mains voltage. To disconnect it completely, unplug the AC adapter or the power cord from mains. The socket-outlet shall be installed near the equipment and shall be easily accessible.

• Audio and picture distortion may occur if this equipment is positioned in close proximity to any equipment emitting electromagnetic radiation.

• This apparatus is also designed for IT power system with phase to phase voltage 230V, for customers in Norway.

• Observe the following precautions to provide adequate air circulation and to ensure normal reliable operation:

- Do not use the tablet device and/or the AC adapter while covered or wrapped in cloth. Ensure the AC adapter operates in a clear environment.

- Turn off the tablet device before putting the device into a bag or a carrying case.

• Do not use your tablet device directly on your lap. The temperature of the base of the unit will rise during normal operation and over time could result in discomfort or burns.

• Do not use your tablet device while walking. Listening to music with headphones or watching the LCD screen while walking may lead to an unexpected accident and result in personal injuries.

• Using connected headphones on the tablet device for too long and/or setting the audio volume up too high when using headphones may cause serious hearing damage.

• Avoid strong beating of or to the product.

• Don't operate the touch screen of the tablet device with sharp objects, as this may result in scratching the screen surface.

• Only use permitted batteries, chargers and accessories with your tablet device. The use of any other products with the device can be dangerous and may violate the warranty regulations.

• Only use a slightly wet cotton cloth to clean the device, and only use water to wetten the cotton cloth. The tablet device should not be cleaned with any sort of (glass) cleaning aid.

#### **Wireless functionality**

• If radio interference with other devices occurs while using your tablet device, do not use the wireless functionality. Use of the wireless functionality may cause a malfunction of the devices, resulting in an accident.

• In some situations or environments, the use of the wireless functionality might be restricted by the proprietor of the building or responsible representatives of the organization, for example on board airplanes, in hospitals or in any other environment where the risk of interference with other devices or services is perceived or identified as harmful. If you are uncertain about the policy applying to the use of wireless functionality in a specific organization or environment, you are encouraged to first ask for authorization prior to switching it on. Consult your physician or the manufacturer of personal medical devices (pacemakers, hearing aids, etc.) regarding any restrictions on the use of wireless functionality.

• If using wireless functionality near a pacemaker, make sure it is at least 19 inches / 50 cm away from the pacemaker.

• Due to the transmission and reception properties of wireless communications, data can occasionally be lost or delayed. This can be due to the variation in radio signal strength that results from changes in the characteristics of the radio transmission path. Yarvik will not be held responsible for damages of any kind resulting from the delays or errors in data transmitted or received via wireless functionality, or failure of wireless functionality to transmit or receive such data.

• If the equipment does cause harmful interference to radio/TV reception, which can be determined by turning the equipment off and on, the user is encouraged to try to correct the interference by one or more of the following measures: reorient or relocate the receiving antenna, increase the distance between the sender and the receiver, consult the dealer or an experienced radio/TV technician for help. Yarvik will not be responsible for any radio/TV interference nor for any other undesired effect.

#### **Wireless LAN Security**

Creating security settings for the Wireless LAN is extremely important. Yarvik assumes no responsibility for any security problems that may arise from the use of the Wireless LAN.

#### **Battery pack**

Do not charge the battery pack in any way other than as described in the Start guide or as designated by Yarvik in writing.

#### **AC adapter**

- It is highly recommended that you use a genuine Yarvik AC adapter supplied by Yarvik for your product.
- This AC adapter is intended for use with the tablet device IT products only.

• Do not place the AC adapter in contact with your skin. Remove the AC adapter away from your body if it becomes warm and causes discomfort.

#### **RoHS**

This products has been certified as RoHS Compliant.

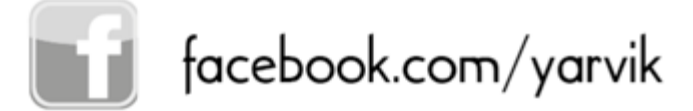

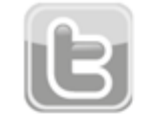

twitter.com/yarvikce

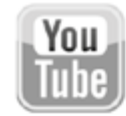

youtube.com/yarvikce

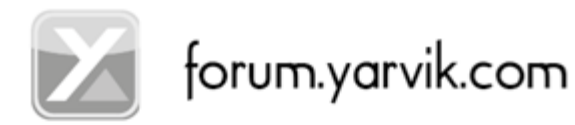

# **[YARVIK.COM](http://www.yarvik.com/)**

**[Вернуться](#page-155-1) [к](#page-155-1) [указателю](#page-155-1)**

<span id="page-175-1"></span><span id="page-175-0"></span>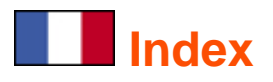

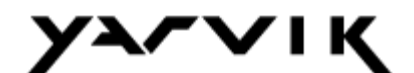

**GoTab** [SELECT LANGUAGE](#page-0-0)

- **1 [Avant la première utilisation](#page-175-0)**
- **2 [Démarrage de la tablette](#page-176-0)**
- **3 [Page d'accueil Android](#page-175-0)**
- 3.1 [Ajouter des widgets et des raccourcis sur votre page d'accueil](#page-179-0)
- 3.2 [Choisir un fond d'écran](#page-180-0)
- 3.3 [Menu d'applications](#page-180-1)

### **4 [Installation de la tablette Yarvik GoTab](#page-175-0)**

- 4.1 [Menu de configuration](#page-181-0)
- 4.2 [WiFi](#page-182-0)
- 4.3 [Son](#page-183-0)
- 4.4 [Affichage](#page-183-1)
- 4.5 [Applications](#page-184-0)
- 4.6 [Stockage et accès pilote MicroSD/USB](#page-184-1)
- 4.7 [Affichage de la langue](#page-187-0)
- 4.8 [Date et heure](#page-187-1)
- **5 [Applications](#page-175-0)**
- **6 [Informations de licence GNU/GPL](#page-175-0)**
- **7 [Déclaration de garantie](#page-188-0)**
- **8 [Important Information](#page-175-0)**

# **1 Avant la première utilisation**

Madame, Monsieur,

Nous vous remercions d'avoir choisi ce produit.

Veuillez lire attentivement ces instructions avant la première utilisation afin d'assurer une utilisation facile et rapide de la tablette Yarvik GoTab.

Nous espérons que vous profiterez pleinement et durablement de cet appareil.

- **Remarque :** Votre tablette Yarvik GoTab est un appareil électronique de grande précision. N'essayez pas de le démonter car cela annulera la garantie et peut produire un dysfonctionnement de l'appareil.
	- Évitez tout choc de l'appareil ou d'objet pouvant heurter l'appareil.

• Évitez d'utiliser l'appareil GoTab dans un environnement à température faible ou élevée ou un environnement dans lequel l'appareil pourrait être en contact avec l'humidité, la poussière ou un champ magnétique.

• N'exposez pas l'appareil GoTab à la lumière directe du soleil pendant un temps prolongé.

• N'utilisez pas l'écran tactile de l'appareil avec un objet pointu afin d'éviter la formation de rayures sur la surface de l'écran.

• L'utilisation prolongée et/ou à un volume sonore excessif des oreillettes avec cet appareil peut causer de graves pertes d'audition.

• Ne traversez pas la route, ne conduisez pas un véhicule motorisé ou ne roulez pas à vélo lors de l'utilisation de cet appareil avec des oreillettes afin d'éviter tout risque d'accident.

• Utilisez seulement des batteries, chargeurs et accessoires compatibles avec cet appareil. L'utilisation de tout autre produit avec cet appareil peut être dangereuse et enfreindre la réglementation relative aux garanties.

• Utilisez uniquement un chiffon en coton légèrement humide pour nettoyer l'appareil et utilisez uniquement de l'eau pour humidifier le chiffon. L'appareil ne doit pas être nettoyé avec n'importe quel produit nettoyant (à vitres).

Vous pouvez utiliser la tablette Yarvik GoTab dès sa sortie de l'emballage sans besoin de charger la batterie. Il est recommandé, lors de la première utilisation, d'utiliser d'abord l'énergie restant dans la batterie puis de la recharger complètement.

Si l'appareil ne s'allume pas dès sa sortie de l'emballage, cela signifie que la batterie est complètement vidée. Vous devez donc la recharger complètement.

### **[Retour à l'index](#page-175-1)**

### <span id="page-176-0"></span>**2 Démarrage de la tablette GoTab**

Une présentation s'affichera au premier démarrage de l'appareil. Le premier démarrage peut prendre environ 2 à 3 minutes. Après cette présentation, l'appareil aura terminé le démarrage et l'écran de verrouillage Android s'affichera.

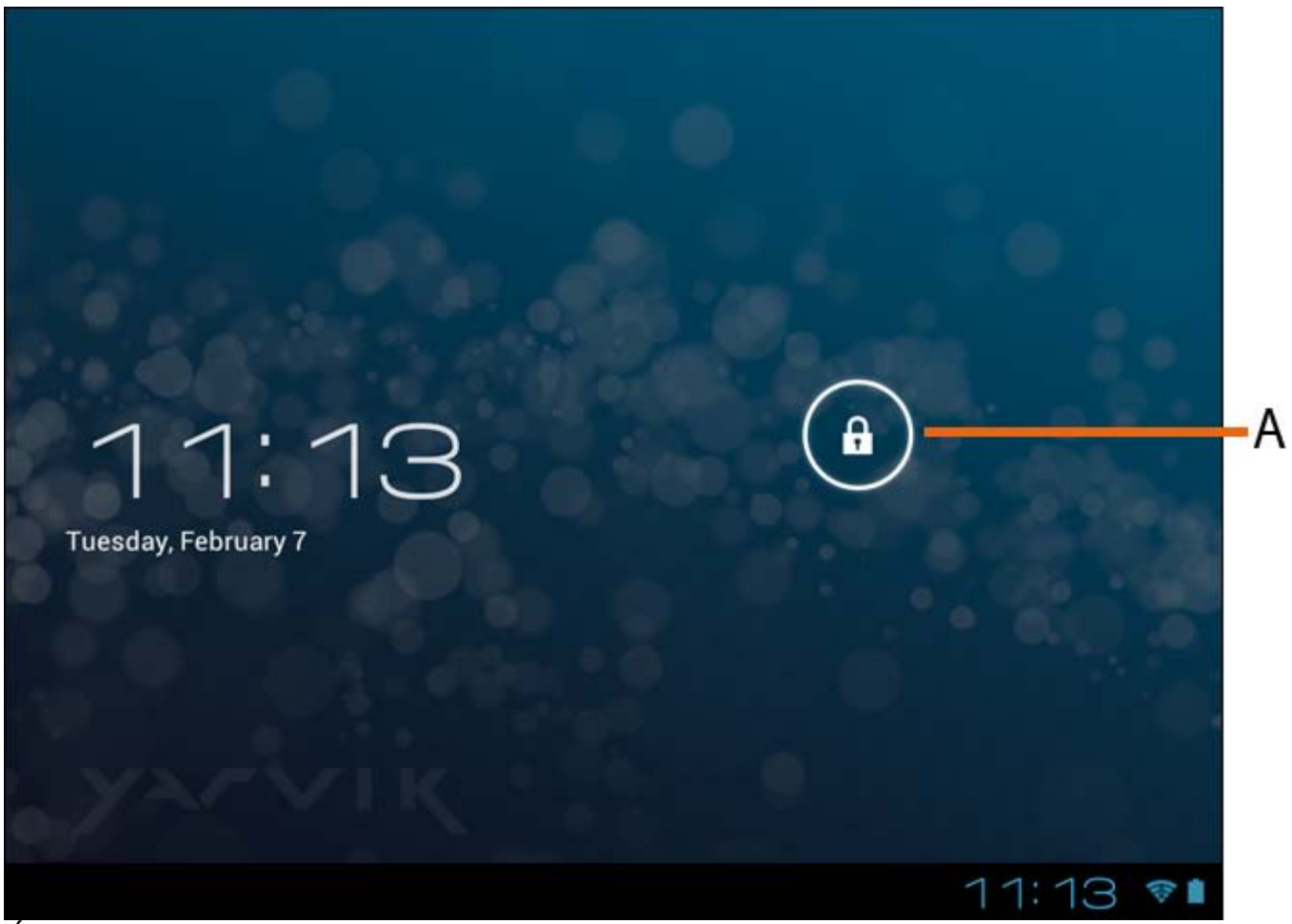

*Écran de verrouillage Android*

Glissez la barre de verrouillage (A) vers la droite afin de déverrouiller la tablette. Puis la page d'accueil Android s'affichera.

### **[Retour à l'index](#page-175-1)**

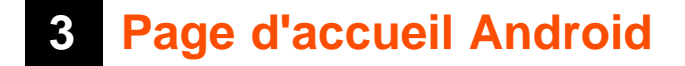

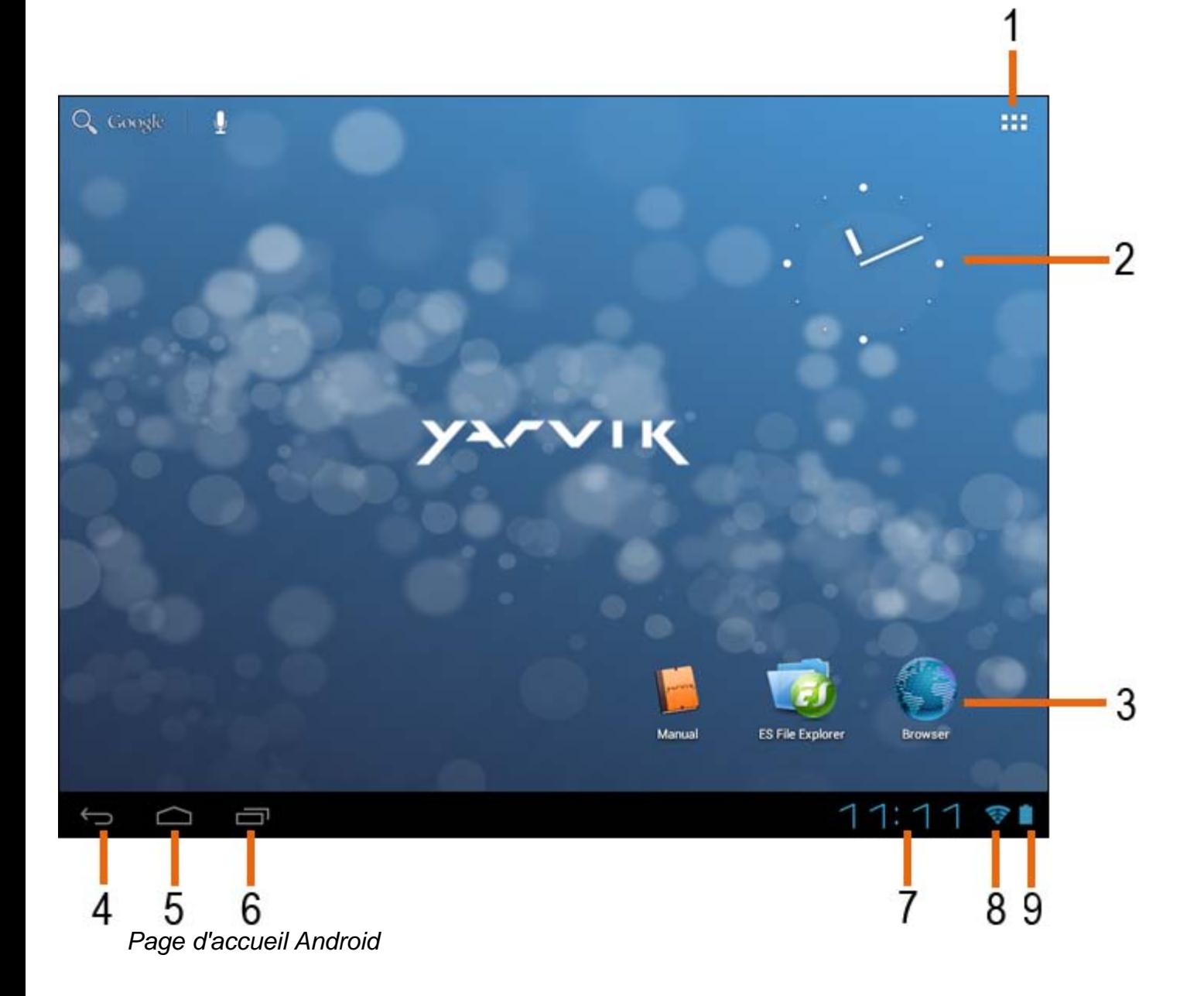

Vous trouverez la barre d'état en bas de l'écran GoTab. La barre d'état contient les boutons Informations système et Fonction ».

- **1** Menu App et widget
- **2** Widget (horloge analogique)
- **3** Raccourcis d'applications
- **4** Bouton arrière retour à l'écran précédent ou à la page Internet précédente lors de l'utilisation du navigateur
- **5** Accueil retour à la page d'accueil Android
- **6** Bouton multitâche
- **7** Heure du système
- **8** Indicateur du signal WiFi
- **9** Indicateur du niveau de batterie

La page d'accueil se compose de plusieurs pages accessibles en faisant défiler la page d'accueil de la gauche vers la droite.

Pour visualiser les applications fonctionnant en arrière-plan, vous pouvez accéder à l'affichage multitâche en appuyant sur le bouton multitâche (6).

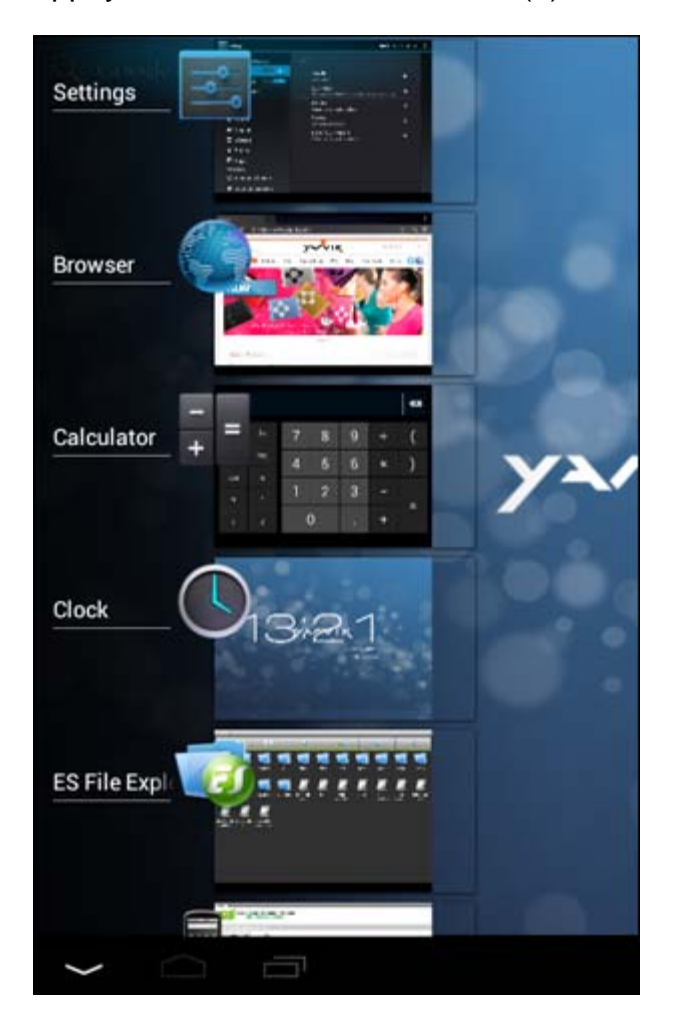

Pour effectuer un changement rapide, cliquez sur une application en cours dans l'affichage multitâche. Vous pouvez refermer les applications en cours en appuyant longuement et en cliquant sur « Remove from list » (retirer de la liste)

**[Retour à l'index](#page-175-1)**

#### <span id="page-179-0"></span>**3.1 Ajouter des widgets et des raccourcis sur votre page d'accueil**

Pour ajouter un widget, appuyez sur le bouton d'applications et de widgets dans le coin supérieur droit de votre page d'accueil :

Dans l'écran suivant, vous trouverez tous les widgets et applications installés qui sont visibles individuellement en appuyant respectivement sur « Apps » ou sur « Widgets » en haut de l'écran. Appuyez sur « Widgets » pour visualiser tous les widgets disponibles. Lorsqu'ils sont tous affichés, vous pouvez faire glisser l'écran pour passer à la page suivante (le cas échéant). Appuyez longuement sur le widget souhaité pour afficher la page d'accueil et le placer sur un espace vide de
la page d'accueil.

Pour ajouter un raccourci à une application, appuyez sur le bouton d'applications et de widgets dans le coin

supérieur droit de votre page d'accueil :

Dans l'écran suivant, vous trouverez tous les widgets et applications installés qui sont visibles individuellement en appuyant respectivement sur « Apps » ou sur « Widgets » en haut de l'écran.

Appuyez sur « Apps » pour visualiser toutes les applications installées.

Appuyez longuement sur l'application souhaitée pour afficher la page d'accueil et placer le raccourci sur un espace vide de la page d'accueil.

Pour supprimer des widgets et/ou des raccourcis d'applications depuis votre page d'accueil, appuyez longuement sur l'icone correspondant et glissez-le dans la corbeille située en haut de votre page d'accueil.

### **E [Retour à l'index](#page-175-0)**

#### **3.2 Choisir un fond d'écran**

Pour modifier le fond d'écran de la page d'accueil, appuyez longuement sur la page d'accueil jusqu'à ce que le menu « Select Wallpaper from » (sélectionner fond d'écran à partir de) apparaisse. Vous pouvez sélectionner un fond d'écran à partir de « Live Wallpapers » (fonds d'écran animés), « Super-HD Player » (galerie de photos et vidéos) ou « Wallpapers » (images fixes par défaut).

#### **[Retour à l'index](#page-175-0)**

### **3.3 Menu d'applications**

Appuyez sur le bouton d'applications et de widgets dans le coin supérieur droit de votre page d'accueil :

Lorsque le système affiche les widgets, appuyez sur « Apps » pour visualiser les applications installées.

Vous trouverez tous les programmes ou « apps » (applications) préinstallés ainsi que les applications supplémentaires que vous aurez vous-même installés.

Il suffit d'appuyer sur l'icone correspondant pour lancer l'application.

```
Yarvik Tablet Manuel
```
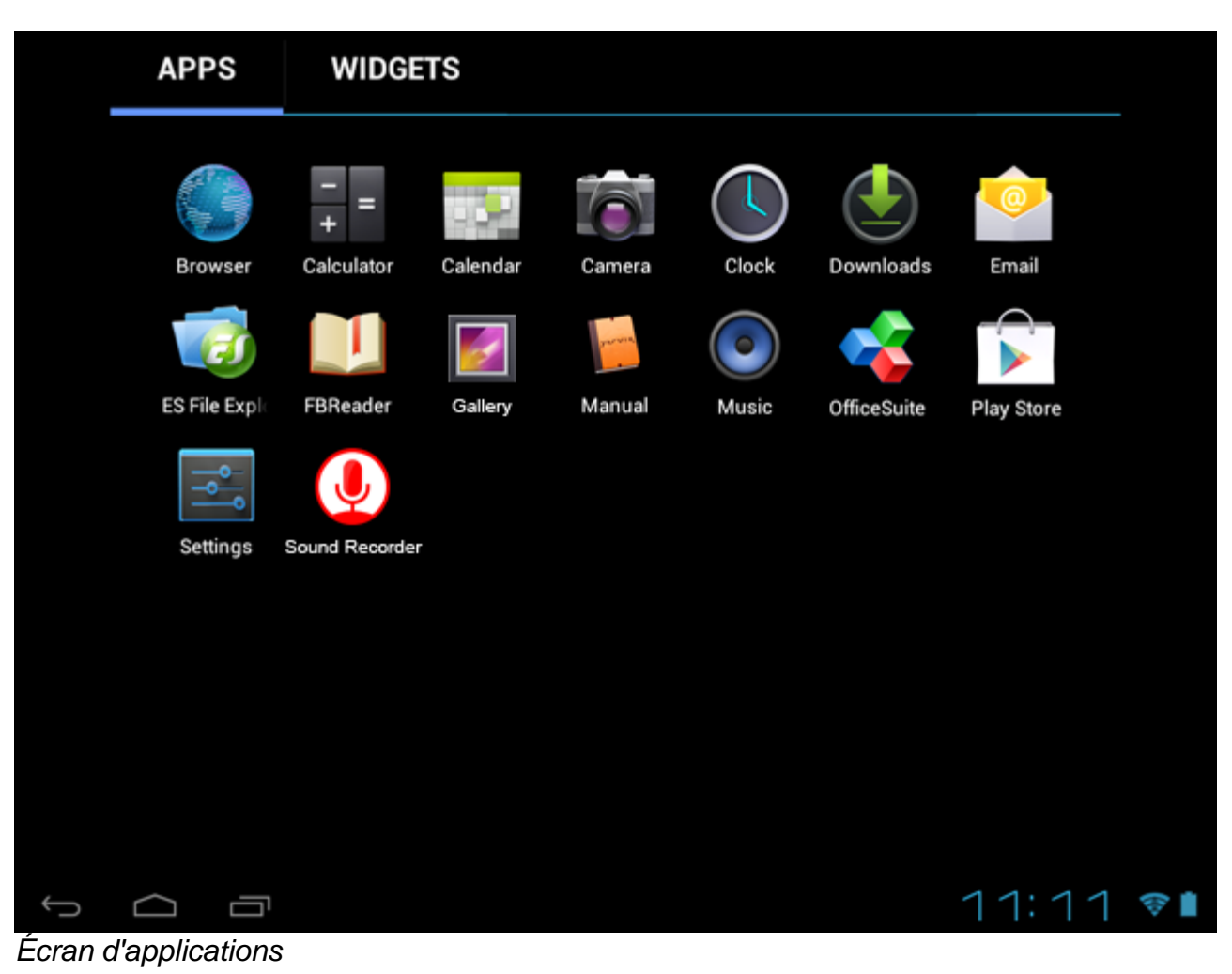

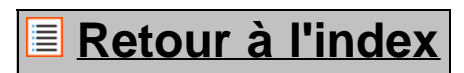

# **4 Installation de la tablette Yarvik GoTab**

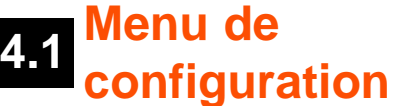

Pour accéder au menu de configuration  $\frac{1}{\sqrt{2}}$ , appuyez sur l'icone Configuration de la page d'accueil Android ou via l'écran d'applications. Dans ce menu, vous trouverez les options vous permettant d'installer la tablette Yarvik GoTab.

Yarvik Tablet Manuel

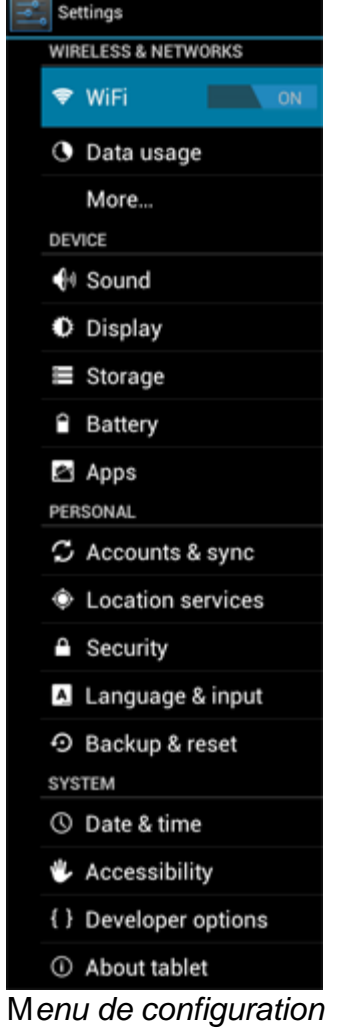

Voici les paramètres essentiels :

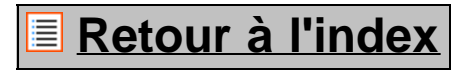

## **4.2 WiFi**

Installez une connexion avec un réseau WiFi sans fil. Faites glisser le bouton marche/arrêt en appuyant sur « On » pour activer la WiFi.

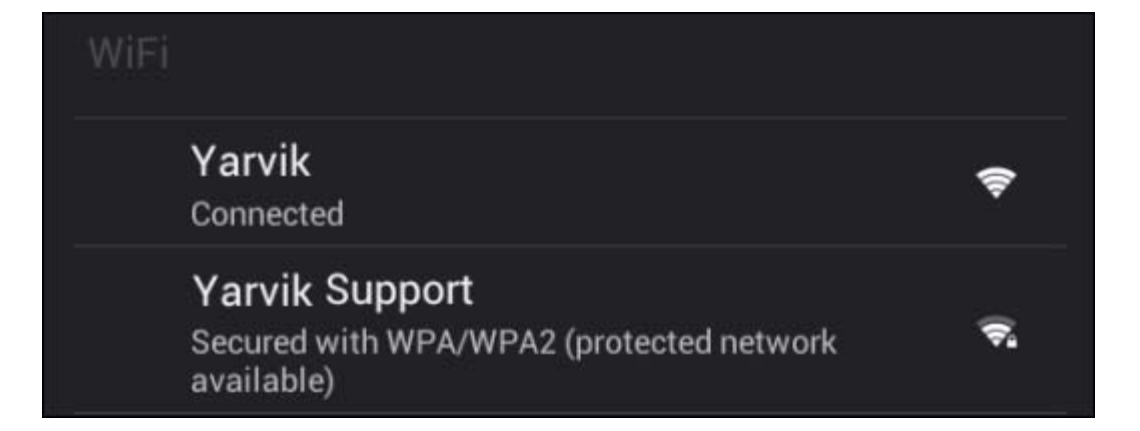

file:///Volumes/Product\_Data/TAB07-150/Sent\_artwork/Manual/internet/Yarvik/Manual/manual\_fr.html[06-05-13 11:23:42]

Les réseaux WiFi disponibles apparaissent dans la liste située dans l'écran droit. Tapez le nom du réseau de votre choix. Si le réseau est sécurisé, vous devez entrer la clé de sécurité.

Appuyez sur le bouton « Connect » (connexion) et la tablette GoTab se connecte au réseau. Vous êtes connecté au réseau sans fil après que « Connected » (connecté) s'affiche sous le nom du réseau et que l'icone de réception sans fil s'affiche dans la barre d'état inférieure.

#### **Visualisation de votre adresse MAC WiFi de votre tablette Yarvik GoTab**

Dans l'écran des paramètres WiFi, cliquez sur le bouton menu situé dans le coin supérieur droit.

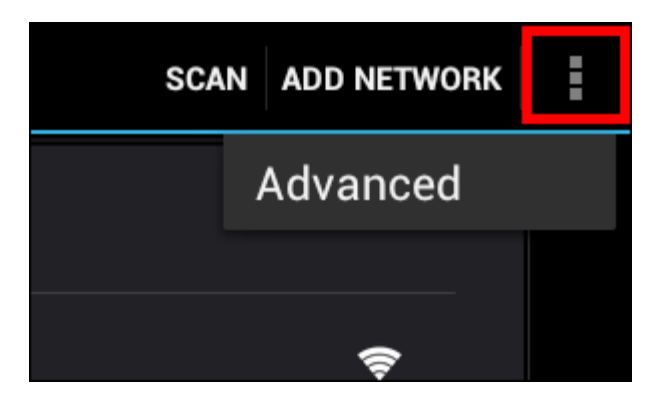

Appuyez sur « Advanced » (avancé) dans le menu déroulant.

Votre adresse MAC WiFi s'affiche dans l'écran « Advanced Wi-Fi » (WiFi avancée) suivant sous « MAC address » (adresse MAC).

### **[Retour à l'index](#page-175-0)**

### **4.3 Son**

Cette fonction vous permet de régler le volume ou directement à l'aide des boutons volume sur la tablette ou dans la barre d'état supérieure.

#### **[Retour à l'index](#page-175-0)**

## **4.4 Affichage**

Ici vous pouvez changer la luminosité de l'écran, la taille de police et le temps de veille automatique. Attention, plus l'écran est lumineux, plus la consommation d'énergie est importante. La batterie se déchargera donc plus rapidement.

Si vous ne souhaitez pas que l'écran se pivote automatiquement lors de l'inclinaison de la tablette GoTab, vous pouvez désactiver ou réactiver cette fonction dans les paramètres de pivotement automatique de l'écran.

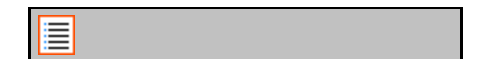

## **4.5 Applications**

Cette fonction vous permet de gérer vos applications installées sur votre tablette Yarvik GoTab. Vous pouvez cliquer sur les applications que vous avez installées pour voir les informations correspondant à l'application et les désinstaller, le cas échéant, à l'aide du bouton « Uninstall » (Désinstaller). Attention, il est impossible de désinstaller les applications préinstallées par défaut (par exemple la calculette).

<u>**E [Retour à l'index](#page-175-0)**</u>

### **4.6 Stockage et accès pilote MicroSD/USB**

Cette fonction vous permet d'afficher les informations sur la mémoire interne. Lorsqu'une carte MicroSD est insérée dans la tablette, vous y trouverez également les informations de cette mémoire.

#### **Raccordement de votre tablette Yarvik GoTab à un PC ou un Mac avec un port USB**

Vous pouvez raccorder votre tablette Yarvik GoTab à un PC ou à un Mac à l'aide du câble USB fourni. Lors du raccordement à un ordinateur, vous pouvez accéder à la mémoire interne GoTab et à une carte MicroSD insérée, comme périphérique de stockage de masse USB standard, le cas échéant.

Veuillez consulter le guide de démarrage rapide imprimé de votre tablette Yarvik GoTab afin de déterminer le port esclave USB de la tablette. Branchez le câble USB au port esclave USB de votre tablette Yarvik GoTab et à un port USB disponible sur votre ordinateur.

En bas à droite de l'écran GoTab, deux messages apparaîtront l'un à la suite de l'autre :

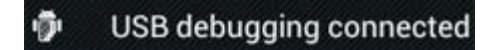

#### ψ **USB** connected

Après apparition du second message « USB connected » (USB connecté), cliquez dessus. L'écran suivant apparaîtra :

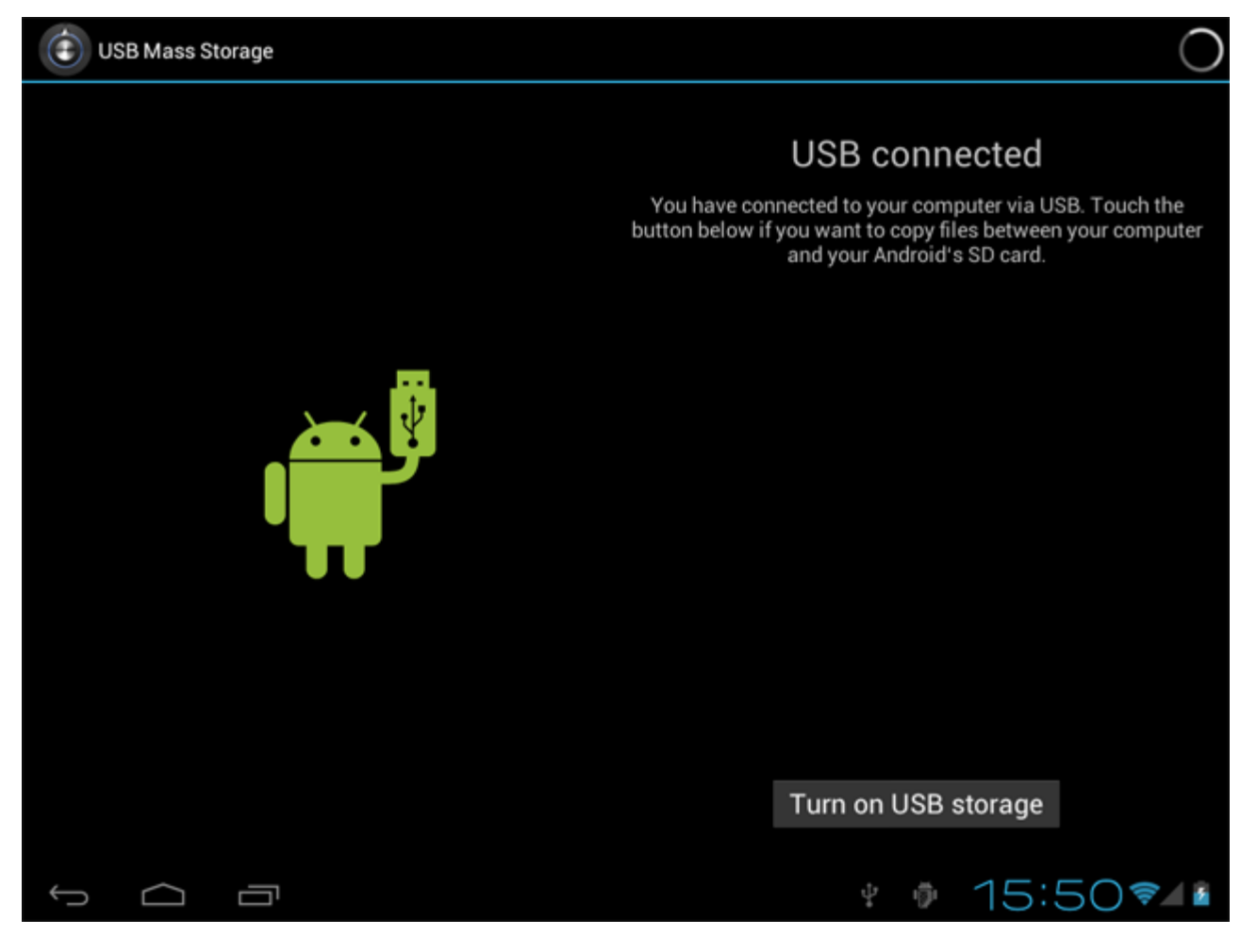

Cliquez sur le bouton « Turn on USB storage » (Démarrer le stockage USB). Une fenêtre de notification apparaîtra :

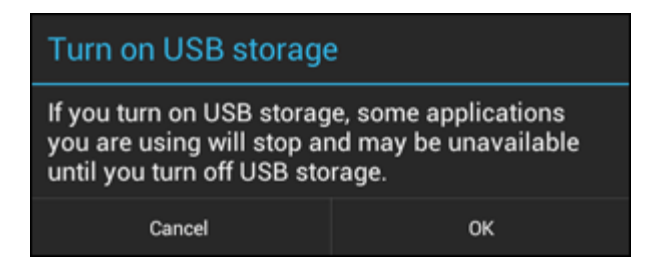

Cliquez sur « OK » pour confirmer.

La mémoire interne de votre tablette Yarvik GoTab apparaîtra désormais en tant que périphérique de stockage de masse dans le système fichier de votre ordinateur et peut être utilisé par exemple pour copier les fichiers depuis et vers votre Yarvik GoTab.

Si vous avez une carte MicroSD dans votre tablette, la carte sera détectée par l'ordinateur en tant que second périphérique de stockage de masse.

Pour arrêter d'utiliser cette fonction, cliquez sur le bouton « Turn off USB storage » (arrêter le stockage USB) et retirez le câble USB.

Remarque : Aucun pilote matériel n'est nécessaire pour accéder à la mémoire de votre Yarvik GoTab. Si votre ordinateur vous invite à installer le pilote, vous pouvez l'ignorer.

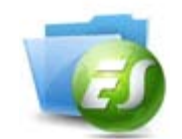

**Accédez à votre carte MicroSD card ou votre pilote USB dans le navigateur de fichiers ES**

Si vous avez inséré une carte MicroSD ou un pilote USB dans votre tablette Yarvik GoTab, vous pouvez accéder à son contenu de la manière suivante :

Ouvrez l'application **ES File Explorer** (navigateur de fichiers) et cliquez sur le bouton **Favorites** (favoris) (avec l'icone bleu en forme d'étoile).

Le menu **Favorites** s'ouvre maintenant. Cliquez sur l'icone « root » (racine) marqué d'un « **/ »** :

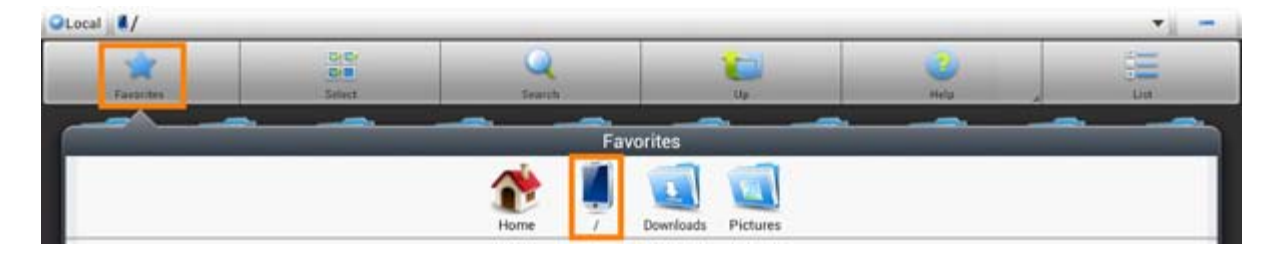

Vous accéderez maintenant à la racine du système de fichiers de la tablette, contenant plusieurs fichiers et dossiers.

Localisez le dossier « **mnt »** et cliquez dessus :

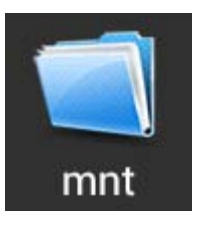

Le dossier « **mnt** » s'ouvre et affiche plusieurs dossiers :

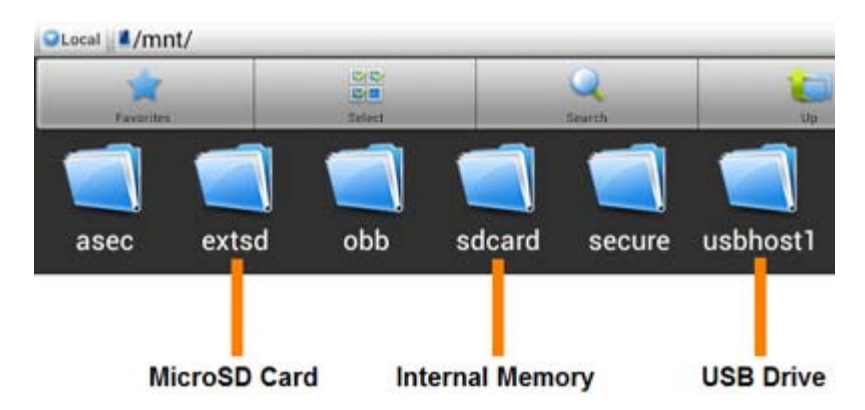

Le dossier « **extsd** » correspond à votre carte MicroSD (si inséré dans l'emplacement de la tablette MicroSD).

Le dossier « **sdcard** » correspond à la mémoire interne de votre tablette Yarvik GoTab.

Le dossier « **usbhost1** » correspond à votre pilote USB (si inséré dans le port d'accueil USB de la tablette).

### **[Retour à l'index](#page-175-0)**

### **4.7 Sélection de la langue**

Utilisez « Select language » (Sélection de la langue) pour sélectionner la langue d'affichage de votre tablette Yarvik GoTab. Cette fonction s'applique à tous les textes d'écran de l'ensemble du système. Dans « Android keyboard » (Clavier Android), vous pouvez régler le clavier virtuel de votre tablette GoTab.

### **[Retour à l'index](#page-175-0)**

## **4.8 Date et heure**

Cette fonction vous permet de régler l'heure et la date de votre tablette Yarvik GoTab.

### **[Retour à l'index](#page-175-0)**

### **5 Applications**

La tablette Yarvik GoTab est livrée avec des applications préinstallées (cf. exemples ci-dessous).

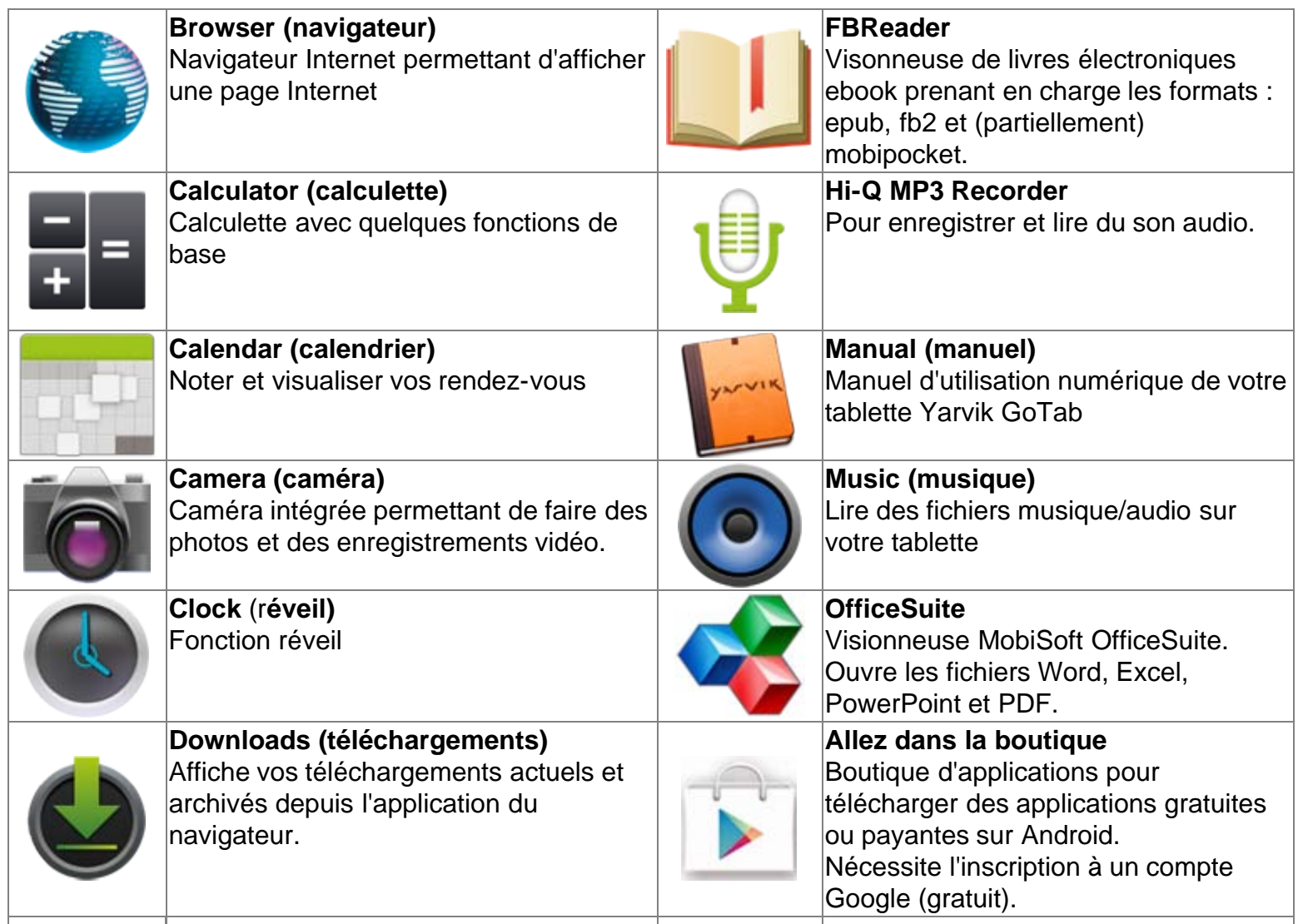

#### **e-mail**

Messagerie permettant d'envoyer et de recevoir des e-mails

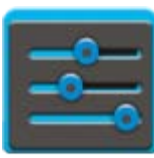

**Settings** (p**aramètres)** Menu permettant d'installer la tablette

#### **ES File Explorer** Explorateur de fichiers pour naviguer et

ouvrir les dossiers et documents sur votre tablette Yarvik GoTab. Veuillez consulter ci-dessous les informations supplémentaires.

**Gallery** Lecteur vidéo et galerie de photos touten-un

### **[Retour à l'index](#page-175-0)**

### **6 Informations de licence GNU/GPL**

Pour plus d'informations, veuillez consulter les mentions légales de l'appareil dans *Settings – About tablet – Legal information* (*Paramètres – À propos de l'appareil – Mentions légales)* (connexion Internet requise) ou consultez la page [http://source.android.com/source/licenses.html.](http://source.android.com/source/licenses.html)

### **[Retour à l'index](#page-175-0)**

### **7 Déclaration de garantie**

Yarvik garantit que le produit acheté par le client est exempt de défauts de matériaux ou de fabrication, pendant une période de deux ans à compter de la date d'achat du produit par le client. Si, à tout moment pendant la période de garantie, le produit présente un défaut de matériaux ou de fabrication, le client doit retourner le produit au magasin où il a été acheté. Le distributeur doit le réparer ou le remplacer (à la seule discrétion de Yarvik) dans un délai raisonnable. La facture originale sera requise comme preuve de la date d'achat. Yarvik prendra une décision définitive quant au dossier.

Cette garantie ne couvre pas les défauts ou dysfonctionnements résultant de transferts de logiciels, d'une mauvaise utilisation, d'une exploitation abusive, d'une altération, d'une négligence, d'une utilisation inappropriée, d'un mauvais soin ou de tout acte en dehors du contrôle de Yarvik.

IMPORTANT : lorsque vous achetez une tablette GoTab de Yarvik, l'appareil vous est fourni avec le dernier firmware disponible pour ce modèle précis, au moment de la fabrication de l'appareil. Yarvik ne fournira aucune assistance aux produits qui ont été modifiés autrement par l'utilisateur final ni aucune modification de programmation au firmware ou logiciel utilisé dans ses produits, et si ces modifications ont été faites, toutes les garanties seront considérées comme nulles de plein droit.

Pour éviter l'annulation de la garantie offerte aux termes des présentes, le client doit utiliser uniquement le logiciel officiel ainsi que les applications et mises à jour mis à disposition sur le site Internet www.yarvik.com. Aucun autre logiciel ou firmware ne doit être utilisé sinon cela annulera automatiquement toutes les garanties et l'assistance. Yarvik n'est en aucun cas tenu responsable de l'utilisation de tout logiciel ou firmware autre

que celui installé sur le produit par le fabricant ou disponible sur le site officiel de Yarvik www.yarvik.com. Yarvik refuse explicitement de répondre à toute demande concernant des modifications, logiciels et firmwares non autorisés.

### **[Retour à l'index](#page-175-0)**

#### **8 Important Information**

#### **Wireless LAN-Regulatory information**

Depending on the model, the wireless LAN built-in into tablet devices can only be used in the following countries: Austria, Belgium, Bulgaria, Czech Republic, Denmark, Finland, France, Germany, Greece, Hungary, Iceland, Ireland, Italy, Luxembourg, the Netherlands, Norway, Poland, Portugal, Romania, Slovakia, Slovenia, Spain, Sweden, Switzerland, Turkey and the United Kingdom.

#### **Conditions of use**

When using the IEEE 802.11b/g/n Wireless LAN standard, channels 1 to 13 (2.4 GHz...2.4835 GHz) are selectable for both indoor and outdoor use, however with restrictive conditions applying in France, Italy and Norway, as follows:

• France: When using this product indoor, all channels can be used without restrictions. Outdoor only channels 1 to 6 are allowed. This means that in Peer-to-Peer, the WLAN feature can only be used outside if the peer sets up the communication on an authorized channel (i.e., between 1 & 6). In infrastructure mode, please make sure the access point is configured to a channel from 1 to 6 before setting up the connection.

• Italy: Use of the RLAN network is governed: Disposal of Old Electrical & Electronic

- with respect to private use, by the Legislative Decree of 1.8.2003, no. 259 ("Code of Electronic Communications"). In particular Article 104 indicates when the prior obtainment of a general authorization is required and Art. 105 indicates when free use is permitted;

- with respect to the supply to the public of the WLAN access to telecom networks and services, by the Ministerial Decree 28.5.2003, as amended, and Art. 25 (general authorization for electronic communications networks and services) of the Code of electronic communications.

• Norway: Use of this radio equipment is not allowed in the geographical area within a radius of 20 km from the centre of Ny-Ålesund, Svalbard.

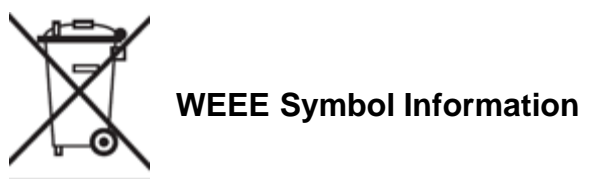

Correct Disposal of This product (Waste Electrical & Electronic Equipment).

(Applicable in the European Union and other European countries with separate collection systems).

This marking shown on the product or its literature indicates that it should not be disposed with other household wasted at the end of its working life. To prevent possible harm to the environment or human health from uncontrolled waste disposal, please separate this from other types of wastes and recycle it responsibly to promote the sustainable reuse of material resources.

Household users should contact either the retailer where they purchased this product, or their local government office, for details of where and how they can take this item for environmentally safe recycling. Business users should contact their supplier and check the terms and conditions of the purchase contract. This product should not be mixed with other commercial wastes of disposal.

#### **Disposal of waste batteries (applicable in the European Union and other European countries with separate collection systems)**

Either of the symbols shown next may appear on the battery or on the packaging to indicate that the battery provided with this product shall not be treated as household waste. On certain batteries this symbol might be used in combination with a chemical symbol. The chemical symbols for mercury (Hg) or lead (Pb) are added if the battery contains more than 0.0005% mercury or 0.004% lead. By ensuring these batteries are disposed of correctly, you will help prevent potentially negative consequences for the environment and human health which could otherwise be caused by inappropriate waste handling of the battery. The recycling of the materials will help to conserve natural resources. In case of products that for safety, performance or data integrity reasons require a permanent connection with an incorporated battery, this battery should be replaced by qualified service staff only. To ensure that the battery will be treated properly, hand over the product at end-of-life to the applicable collection point for the recycling of electrical and electronic equipment.

For all other batteries, please view the section on how to remove the battery from the product safely. Hand the battery over to the applicable collection point for the recycling of waste batteries. For more detailed information about recycling of this product or battery, please contact your local Local government Office, your household waste disposal service or the shop where you purchased the product.

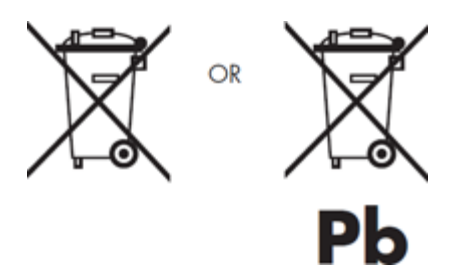

When travelling to and within the United States of America, please be aware that the U.S. Department of Transportation (DOT) recently published new regulations that apply to passengers travelling with lithium metal batteries and lithium-ion batteries.

For detailed information, visit [http://safetravel.dot.gov/whats\\_new\\_batteries.html.](http://safetravel.dot.gov/whats_new_batteries.html)

#### **Safety Information**

#### Yarvik GoTab Tablet device

• Yarvik is not responsible for any interference that you may experience or that may be caused when

operating this device.

• Warning: This apparatus must be earthed.

Opening or dismantling the main unit or any of its accessories, for whatever reason, could lead to damages that are not covered by the guarantee.

• To avoid electrical shock, do not open the cabinet. Refer servicing to qualified personnel only.

• To prevent fire or shock hazard, do not expose your tablet device or any of its accessories to rain or moisture.

• Do not use or store your tablet device in a location subject to heat sources, such as radiators or air ducts; direct sunlight; excessive dust; moisture or rain; mechanical vibration or shock; strong magnets or speakers that are not magnetically shielded; excessively high and low temperatures; and high humidity.

• Turning off your tablet device with the power button does not disconnect the device completely from mains voltage. To disconnect it completely, unplug the AC adapter or the power cord from mains. The socket-outlet shall be installed near the equipment and shall be easily accessible.

• Audio and picture distortion may occur if this equipment is positioned in close proximity to any equipment emitting electromagnetic radiation.

• This apparatus is also designed for IT power system with phase to phase voltage 230V, for customers in Norway.

• Observe the following precautions to provide adequate air circulation and to ensure normal reliable operation:

- Do not use the tablet device and/or the AC adapter while covered or wrapped in cloth. Ensure the AC adapter operates in a clear environment.

- Turn off the tablet device before putting the device into a bag or a carrying case.

• Do not use your tablet device directly on your lap. The temperature of the base of the unit will rise during normal operation and over time could result in discomfort or burns.

• Do not use your tablet device while walking. Listening to music with headphones or watching the LCD screen while walking may lead to an unexpected accident and result in personal injuries.

• Using connected headphones on the tablet device for too long and/or setting the audio volume up too high when using headphones may cause serious hearing damage.

• Avoid strong beating of or to the product.

• Don't operate the touch screen of the tablet device with sharp objects, as this may result in scratching the screen surface.

• Only use permitted batteries, chargers and accessories with your tablet device. The use of any other products with the device can be dangerous and may violate the warranty regulations.

• Only use a slightly wet cotton cloth to clean the device, and only use water to wetten the cotton cloth. The tablet device should not be cleaned with any sort of (glass) cleaning aid.

#### **Wireless functionality**

• If radio interference with other devices occurs while using your tablet device, do not use the wireless functionality. Use of the wireless functionality may cause a malfunction of the devices, resulting in an accident.

• In some situations or environments, the use of the wireless functionality might be restricted by the proprietor of the building or responsible representatives of the organization, for example on board airplanes, in hospitals or in any other environment where the risk of interference with other devices or services is perceived or identified as harmful. If you are uncertain about the policy applying to the use of wireless functionality in a specific organization or environment, you are encouraged to first ask for authorization prior to switching it on. Consult your physician or the manufacturer of personal medical devices (pacemakers, hearing aids, etc.) regarding any restrictions on the use of wireless functionality.

• If using wireless functionality near a pacemaker, make sure it is at least 19 inches / 50 cm away from the pacemaker.

• Due to the transmission and reception properties of wireless communications, data can occasionally be lost or delayed. This can be due to the variation in radio signal strength that results from changes in the characteristics of the radio transmission path. Yarvik will not be held responsible for damages of any kind resulting from the delays or errors in data transmitted or received via wireless functionality, or failure of wireless functionality to transmit or receive such data.

• If the equipment does cause harmful interference to radio/TV reception, which can be determined by turning the equipment off and on, the user is encouraged to try to correct the interference by one or more of the following measures: reorient or relocate the receiving antenna, increase the distance between the sender and the receiver, consult the dealer or an experienced radio/TV technician for help. Yarvik will not be responsible for any radio/TV interference nor for any other undesired effect.

#### **Wireless LAN Security**

Creating security settings for the Wireless LAN is extremely important. Yarvik assumes no responsibility for any security problems that may arise from the use of the Wireless LAN.

#### **Battery pack**

Do not charge the battery pack in any way other than as described in the Start guide or as designated by Yarvik in writing.

#### **AC adapter**

- It is highly recommended that you use a genuine Yarvik AC adapter supplied by Yarvik for your product.
- This AC adapter is intended for use with the tablet device IT products only.
- Do not place the AC adapter in contact with your skin. Remove the AC adapter away from your body if it becomes warm and causes discomfort.

#### **RoHS**

This products has been certified as RoHS Compliant.

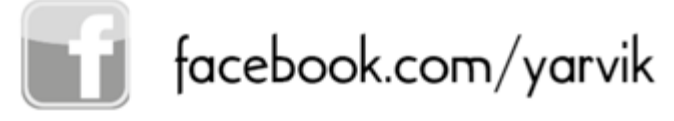

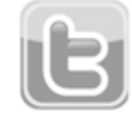

twitter.com/yarvikce

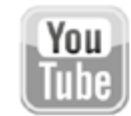

youtube.com/yarvikce

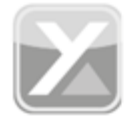

forum.yarvik.com

# **[YARVIK.COM](http://forum.yarvik.com/)**

**[Retour à l'index](#page-175-0)** 

<span id="page-194-1"></span><span id="page-194-0"></span>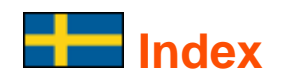

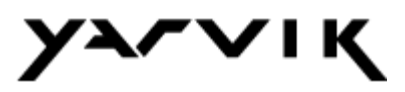

[SELECT LANGUAGE](#page-0-0)

#### **1 [Innan det första användandet](#page-194-0)**

#### **2 [Att starta din GoTab](#page-195-0)**

#### **3 [Android Startskärm](#page-194-0)**

- 3.1 [Att lägga till widgets och genväger till din Startskärm](#page-198-0)
- 3.2 [Att ställa in en bakgrund](#page-199-0)
- 3.3 [Applikationsmeny](#page-199-1)

### **4 [Att konfigurera din Yarvik GoTab](#page-194-0)**

- 4.1 [Inställningar-meny](#page-200-0)
- 4.2 [WiFi](#page-201-0)
- 4.3 [Ljud](#page-202-0)
- 4.4 [Bildskärm](#page-203-0)
- 4.5 [Apps \[Appar\]](#page-203-1)
- 4.6 [Lagring & Åtkomst av MicroSD/USB-enhet](#page-203-2)
- 4.7 [Språk & indata](#page-205-0)
- 4.8 [Datum & tid](#page-206-0)
- **5 [Apps \[Appar\]](#page-194-0)**
- **6 [GNU/GPL Licensinformation](#page-194-0)**
- **7 [Garantiredogörelse](#page-207-0)**
- **8 [Important Information](#page-194-0)**

## **1 Innan det första användandet**

Kära användare,

Tack för att du köpt vår produkt.

För att försäkra dig om ett snabbt och bekvämt användande av din nya Yarvik GoTab, läs de här instruktionerna noggrant innan användande.

Vi hoppas att du kommer att kunna glädja dig åt din Yarvik GoTab under en så långt tid som möjligt!

- **Observera:** Din Yarvik GoTab är en elektrisk högprecisionsprodukt, försök därför inte att plocka isär din GoTab eftersom det gör din garanti ogiltlig och kan resultera i att enheten inte fungerar som den ska;
	- Undvik att slå hårt på eller med produkten;
	- Undvik att använda din GoTab i miljöer med låga eller höga temperaturer, eller i alla miljöer där enheten kan komma i kontakt med fukt, damm eller magnetiska fält;
	- Utsätt inte din GoTab för direkt solljus under långa perioder;
	- Använd inte din Go Tabs pekskärm med vassa föremål eftersom det kan orsaka repor på skärmytan;
	- Att använda anslutna hörlurar till din GoTab under för lång tid och/eller med för hög ljudvolym när de används kan resultera i allvarliga hörselskador;
	- För att undvika trafikolyckor, gå inte över gator, kör motordrivna fordon eller cykel när du använder din GoTab med hörlurar;
	- Använd bara tillåtna batterier, laddare eller tillbehör till din Yarvik GoTab. Användandet av alla andra produkter tillsammans med din GoTab kan vara farligt och kan bryta mot garantibestämmelserna;
	- Använd endast en något fuktad bomullstrasa för att rengöra din GoTab, och använd endast vatten för att fukta bomullstrasan. Din GoTab bör inte rengöras med något sorts (glas-)rengöringsmedel.

Du kan börja använda din Yarvik GoTab direkt när du packat upp den ur lådan, utan att först ladda batteriet. Det är bäst för batteriet att först laddas ur helt och att sedan laddas fullt när det är slut för första gången. Om det inte går att sätta på din GoTab direkt när du packat upp den ur lådan beror det på att batteriet redan är tomt och du bör därför ladda det först.

#### **[Åter till index](#page-194-1)**

### <span id="page-195-0"></span>**2 Att starta din GoTab**

När du först sätter på din Yarvik GoTab kommer en startsekvens att presenteras för dig.

Den allra första starten kan ta ett tag, cirka 2-3 minuter.

Efter startsekvensen har din GoTab startat klart och Android Lock Screen [Android låsskärm] kommer att visas för dig.

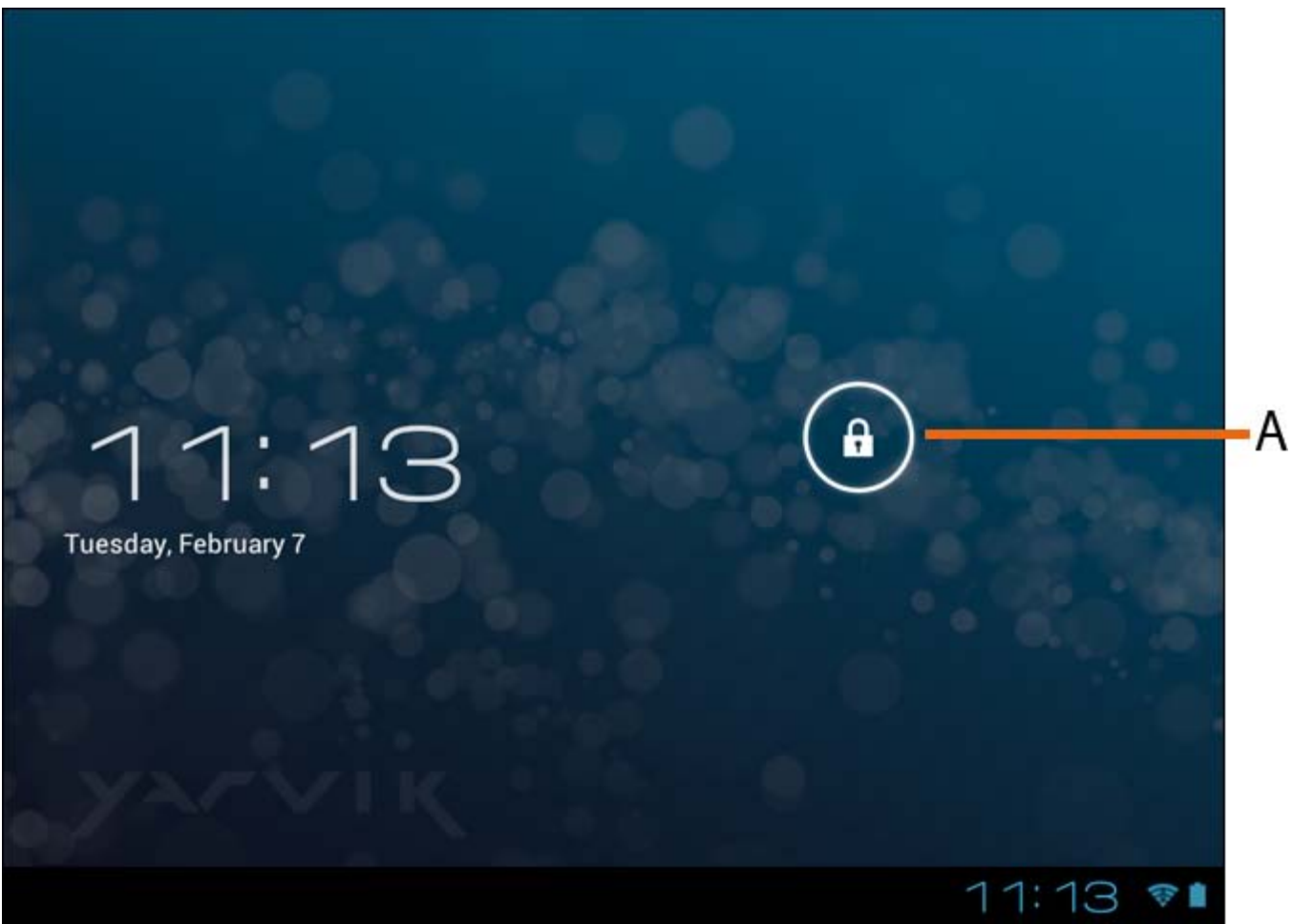

*Android Lock Screen [Android låsskärm]*

Dra låsfältet (A) till höger för att låsa upp din GoTab. Du kommer nu att tas till Android Home Screen [Android-startsidan].

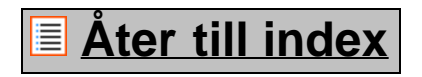

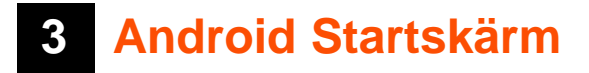

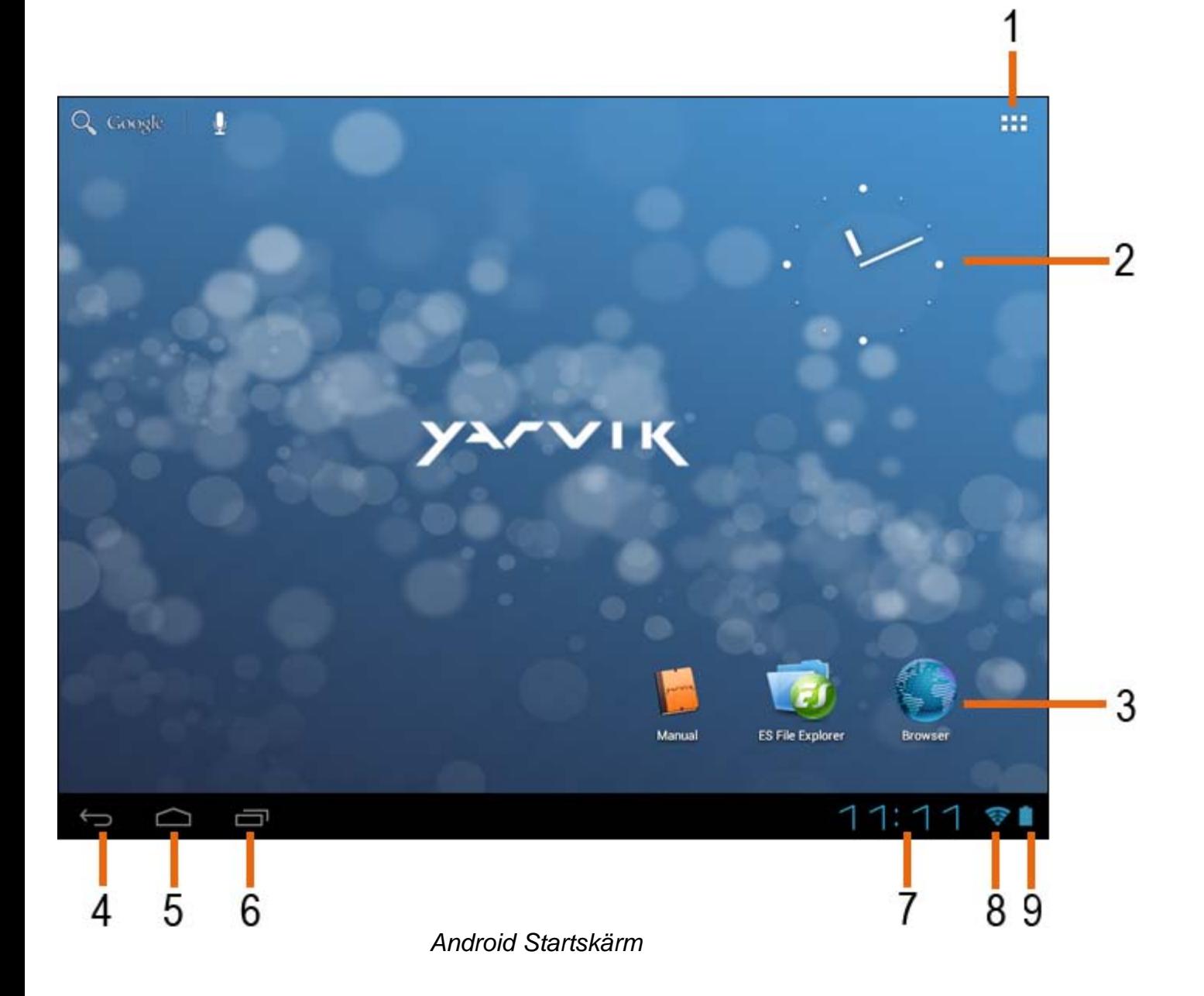

Längst ner på din GoTabs skärm finner du alltid statusfältet. Statusfältet innehåller information om både systemet och funktionsknapparna..

- **1** App- och widgetmeny
- **2** Widget (analogklocka)
- **3** Appgenvägar
- **4** Tillbakaknapp tar dig tillbaka till tidigare sida, eller tidigare webbplats när Webbläsaren används.
- **5** Hem tar dig tillbaka till Android Startskärmen
- **6** Fleraktivitetsknapp
- **7** Systemtid
- **8** WiFi-signalindikator
- **9** Batterinivåindikator

Startskärmen innehåller åtskilliga sidor som man får tillgång till genom att dra startskärmen till vänster/höger.

För att se vilka apps [appar] som körs i bakgrunden kan du gå in i fleraktivitetsöverblicken genom att trycka på fleraktivitetsknappen (6).

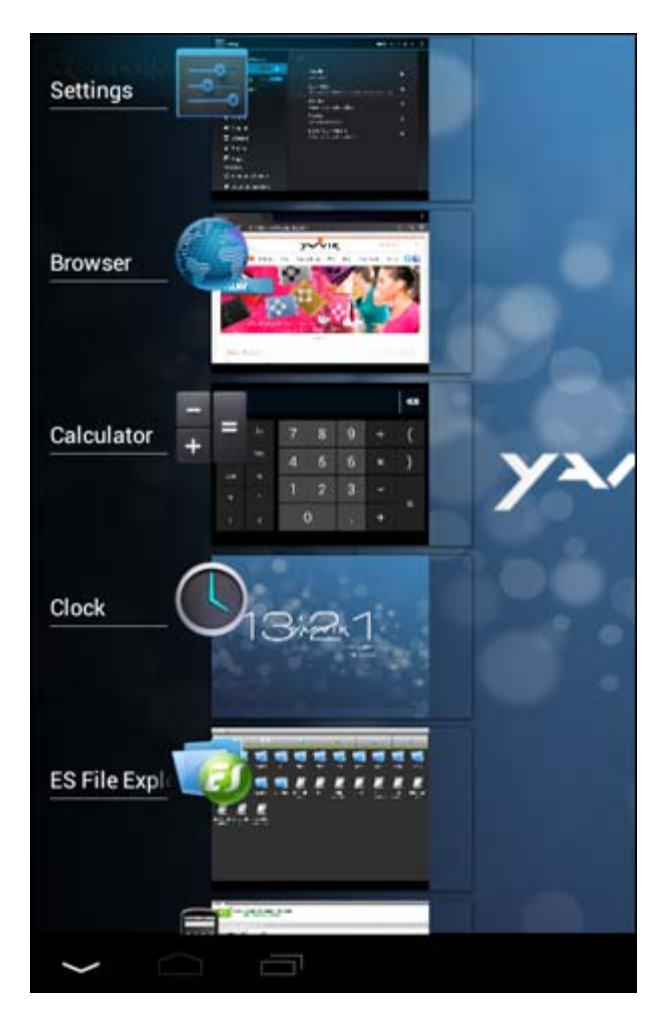

Klicka på en app som körs i fleraktivitetsöverblicken för att snabbt gå över till den. Du kan stänga en app som körs genom att trycka länge på den och klicka på "Ta bort från lista".

### **[Åter till index](#page-194-1)**

### <span id="page-198-0"></span>**3.1 Att lägga till widgets och genväger till din startskärm**

För att lägga till en widget, tryck på app- och widgetknappen högst upp i höger hörn på din startskärm:

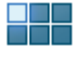

På följande skärm finner du alla installerade apps [appar] och widgets, båda kan ses var för sig om du trycker på antingen "Apps" ["Appar"] eller "Widgets" högst upp på skärm.

Tryck på "Widgets" för att se alla tillgängliga widgets. När alla widgets visas, kan du dra skärmen för att gå till nästa skärm (om tillgänglig).

Tryck på och håll nere den widget du valt för att startskärmen ska visas och släpp den sedan på vilken tom plats som helst på startskärmen.

För att lägga till en genväg till en app, tryck på app- och widgetknappen högst upp i höger hörn på din

startskärm:

På följande skärm finner du alla installerade apps [appar] och widgets, båda kan ses var för sig om du trycker på antingen "Apps" ["Appar"] eller "Widgets" högst upp på skärm.

Tryck på "Apps" ["Appar"] för att se alla tillgängliga apps [appar] .

Tryck på och håll nere den app du valt för att startskärm ska visas och släpp den sedan på vilken tom plats som helst på startskärm.

För att ta bort widget- och/eller app-genvägar från din startskärm, tryck på och håll dem nere och dra dem till den visade "Remove" ["Ta bort"] soptunna-ikon högst upp på din startskärm.

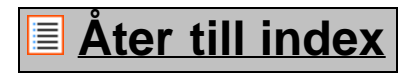

### <span id="page-199-0"></span>**3.2 Att ställa in en bakgrund**

För att ändra Startskärmens bakgrund, tryck på och håll nere Startskärmen tills dess att "Välj bakgrund från" menyn visar sig.

Du kan välja bland "Levande bakgrunder" (animerade bakgrunder), "Super-HD Player" (bilder/video-galleri) eller "Bakgrunder" (statiska standard bilder).

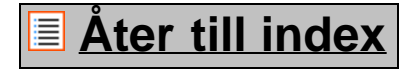

### <span id="page-199-1"></span>**3.3 Applikationsmeny**

Tryck på app- och widgetknappen högst upp i höger hörn på din Startskärm

När systemet visar widgets, tryck på "Apps" ["Appar"] för att se alla installerade apps ["appar"].

Här finner du alla förinstallerade program eller "apps" ["appar"] och även de ytterligare apps [appar] som du själv installerar.

Du kan starta vilken app som helst genom att bara trycka på tillhörande ikon.

```
Yarvik Tablet Manuell
```
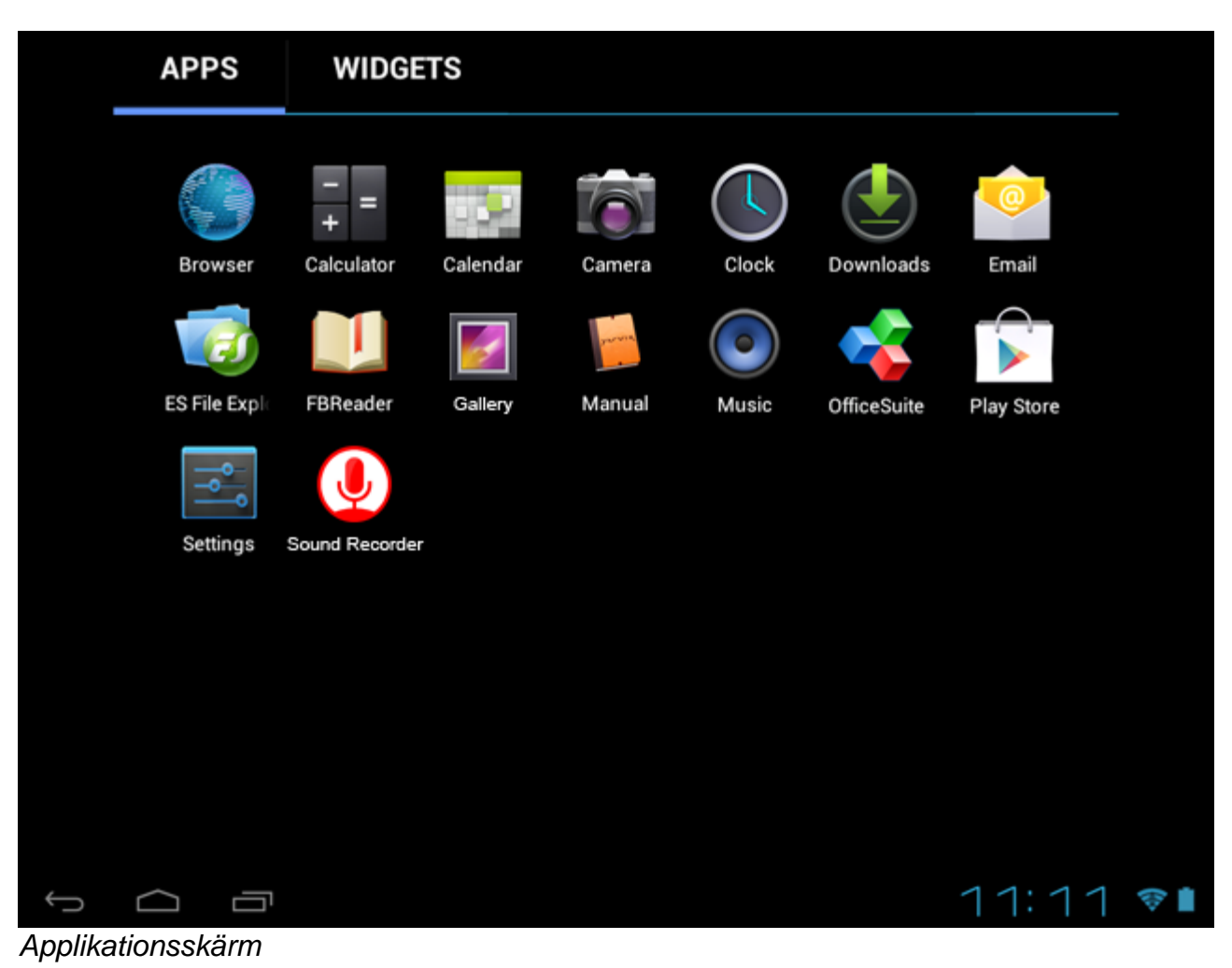

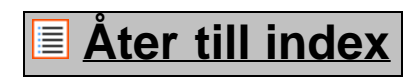

<span id="page-200-0"></span>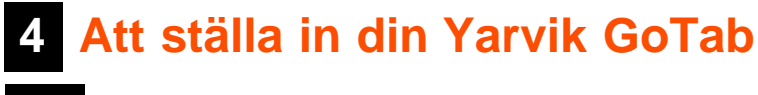

**4.1 Inställningar-meny**

Tryck på Inställningar-ikonen i Applikations-menyn för att gå in på Inställningar-menyn. I Inställningarmenyn finns valmöjligheten att ställa in din Yarvik GoTab.

Yarvik Tablet Manuell

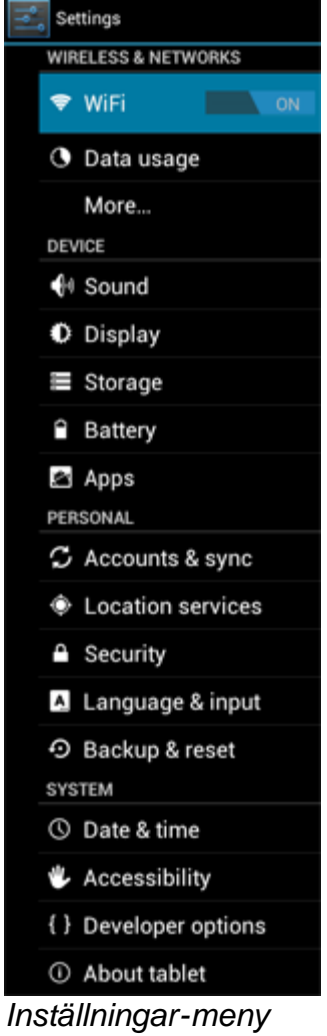

Vi kommer att gå igenom de viktigaste delarna:

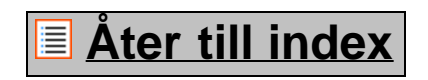

### <span id="page-201-0"></span>**4.2 WiFi**

Konfigurera en trådlös WiFi-nätverksanslutning. Dra Av/På-knappen till "På" för att aktivera WiFi.

```
Yarvik Tablet Manuell
```
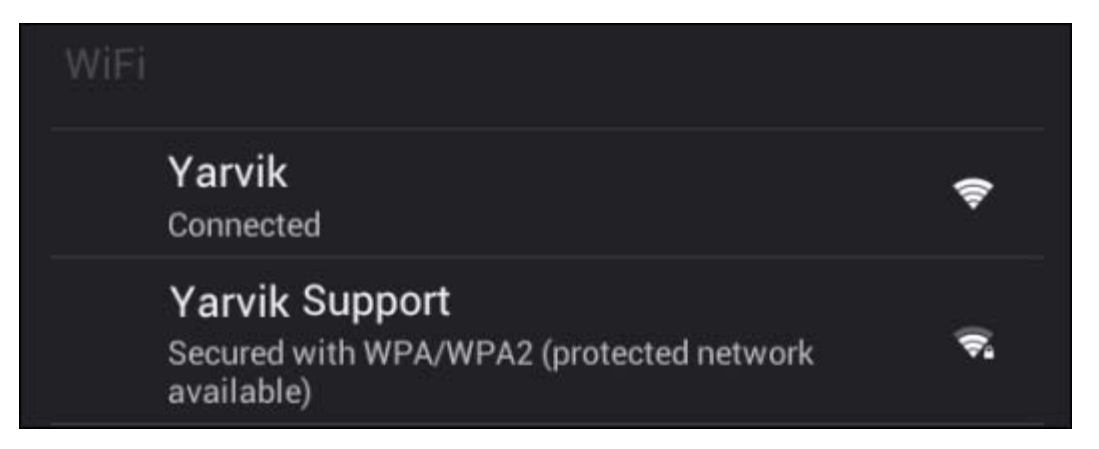

Tillgängliga WiFi-nätverk visar sig i nätverkslistan på skärmen till höger. Tryck snabbt på det utvalda nätverket. Om nätverket är säkrat måste du skriva i nätverkets säkerhetsnyckel.

Tryck på "Anslut"-knappen och din GoTab kopplar upp sig mot nätverket.

När "Ansluten" visar sig under nätverksnamnet och den trådlösa mottagningsikonen visar sig i statusfältet längst ner, är du uppkopplad mot det trådlösa nätverket.

#### **Att se din Yarvik GoTabs WiFi MAC-adress**

När du befinner dig på WiFi-inställningsskärmen, klicka på menyknappen längst upp i höger hörn.

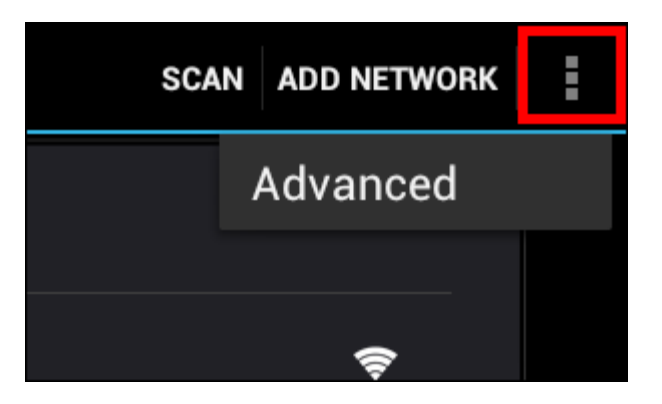

Tryck på "Avancerat" i menyn som kommer fram.

Din WiFi MAC-adress visar sig på följande "Avancerat WiFi" -skärm under "MAC-adress".

## **[Åter till index](#page-194-1)**

### <span id="page-202-0"></span>**4.3 Ljud**

Här kan du ändra ljudvolymen hos din GoTab, också möjligt via volymknapparna på själva GoTab:en och via volymknapparna i statusfältet högst upp.

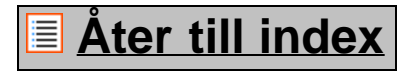

<span id="page-203-0"></span>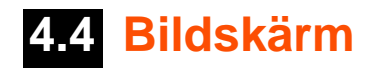

Här kan du ändra bildskärmens ljusstyrka, teckensnittstorlek och den automatiska vilolägestiden.

Observera att ju högre bildskärmens ljusstyrka är, desto högre blir energikonsumtionen. Det här kommer att tömma ditt batteri avsevärt snabbare.

Om du inte vill att bildskärmen automatiskt roterar när du lutar din GoTab, kan du aktivera/avaktivera den här funktionen genom skärminställningen Automatiskt rotera.

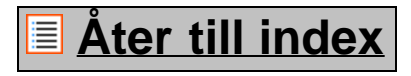

## <span id="page-203-1"></span>**4.5 Apps [Appar]**

Här kan du hantera de applikationer som är installerade på din Yarvik GoTab.

Du kan klicka på de apps [appar] som du har installerat för att se dess app-info och avinstallera dem om det behövs genom att använda "Avinstallera"-knappen.

Observera att de förinstallerade standardapplikationerna (som t. ex. miniräknaren) inte kan avinstalleras.

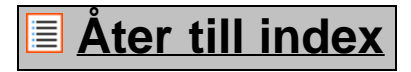

### <span id="page-203-2"></span>**4.6 Lagring & Åtkomst av MicroSD/USB-enhet**

Visar dig den interna minnesinformationen. När det finns ett MicroSD-kort hitar du även det insatta kortets minnesinformationen här.

#### **Att ansluta din Yarvik GoTab till en PC eller Mac genom ett USB**

Du kan ansluta din Yarvik GoTab till en PC eller Mac genom att använda den medföljande USB-kabeln. När den är ansluten till en dator kan du få tillgång till din GoTabs interna minne och, om det finns, ett insatt MicroSD-kort som standard USB masslagringsenhet.

Hänvisa till din Yarvik GoTabs tryckta Snabbstart-guide för att ta reda på tablet-PCns USB-slavport. Anslut USB-kabeln till din Yarviks GoTabs USB-slavport och till en ledig USB-port på din dator. Längst ner till höger på din GoTabs skärm kommer två meddelanden att visa sig kort efter varandra:

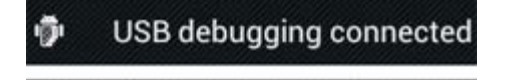

#### ψ **USB connected**

När det andra meddelandet "USB ansluten" visar sig så klicka på det. Följande skärm kommer att visa sig:

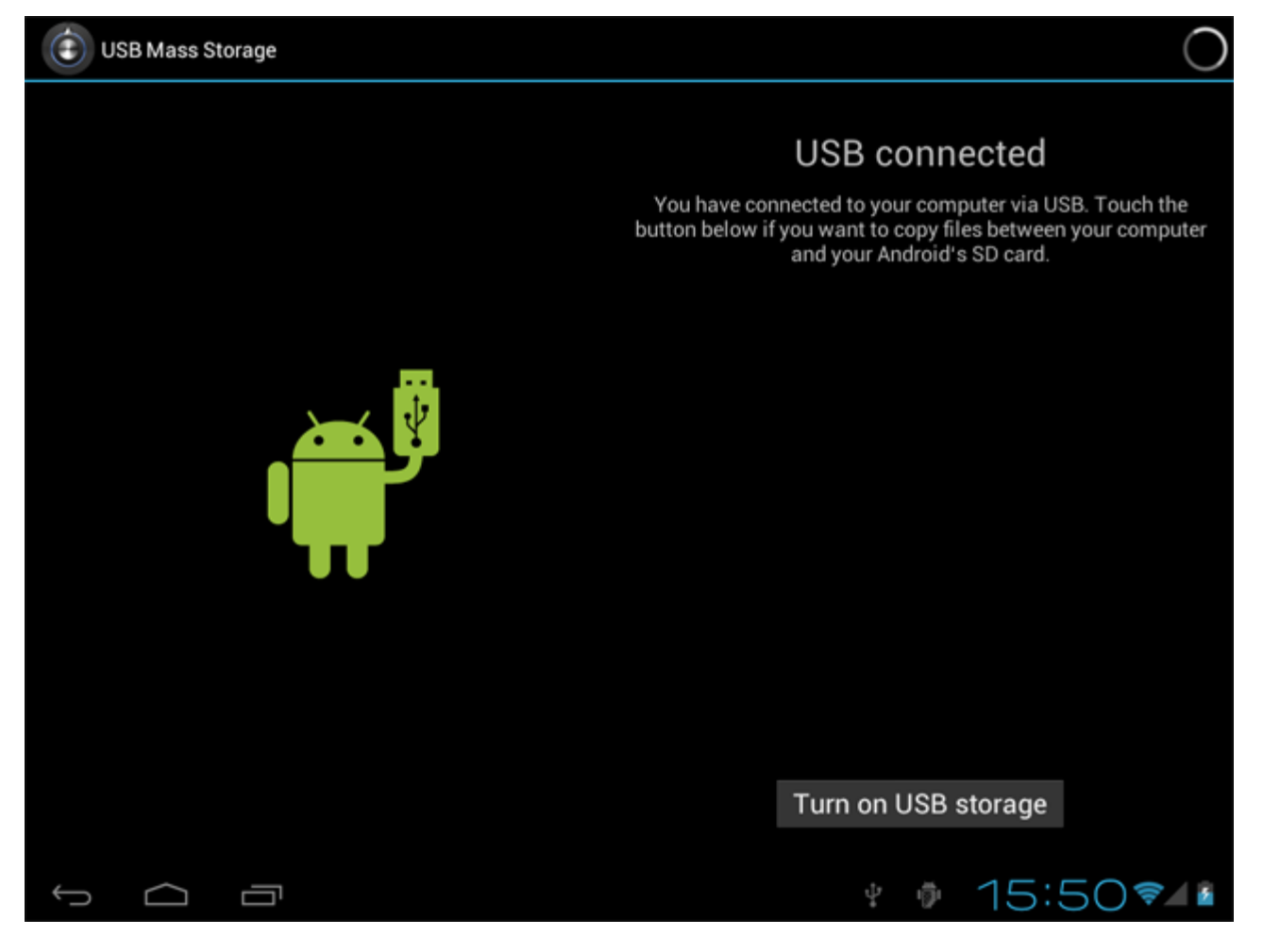

Klicka på knappen: "Sätt på USB-lagring". Ett meddelandefönster kommer att visa sig:

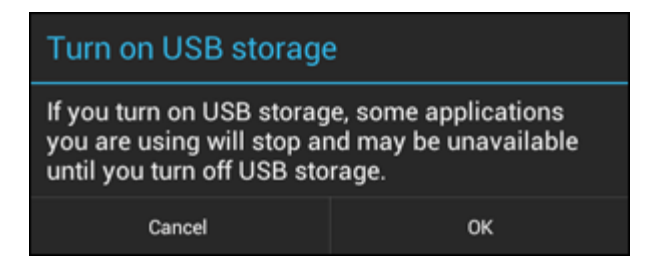

Klicka på "OK" för att bekräfta.

Din Yarvik GoTabs interna minne kommer nu att visa sig som Masslagringsenhet i din dators filsystem och kan t ex.användas för att kopiera filer från och till din Yarvik GoTab.

Om du har ett MicroSD-kort i din tablet-PC kommer kortet att kännas igen av datorn som en andra Masslagringsenhet.

För att sluta använda funktionen för Masslagringsenhet klicka på "Stäng av USB-lagring" och ta bort USBkabeln.

OBS! Det behövs inga drivrutiner för att få tillgång till din Yarvik GoTabs minne. Om din dator ber om en drivrutin kan du bara ignorera det.

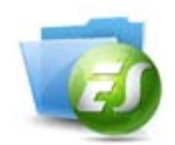

#### **Åtkomst till MicroSD-kort eller USB-enhet i ES File Explorer**

Om du har satt i ett MicroSD-kort eller en USB-enhet i Yarvik GoTab-surfplatta, kan du komma åt dess innehåll på följande sätt:

Öppna appen **ES File Explorer** och klicka på knappen **Favorites** (med en ikon med en blå stjärna).

Menyn **Favorites** visas nu. Klicka på ikonen "root" (rot) märkt med "**/**":

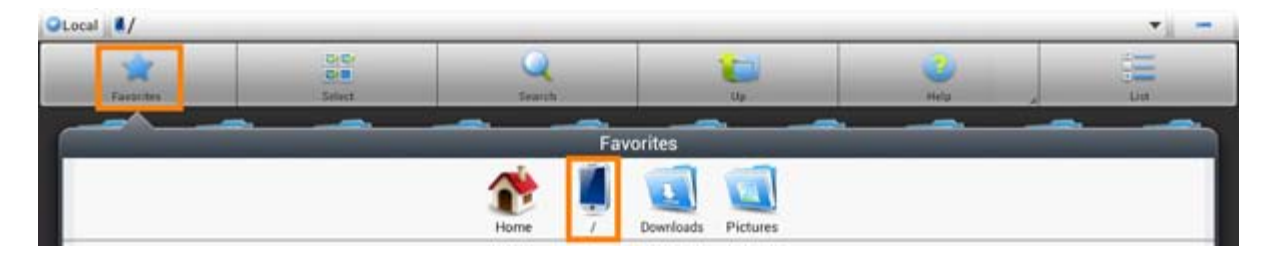

Du kommer att komma till "root" (rot) för surfplattans filsystem, som innehåller flera filer och mappar. Leta upp och klicka på mappen "**mnt**":

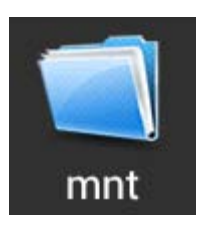

Mappen "**mnt**" öppnas nu och visar flera mappar:

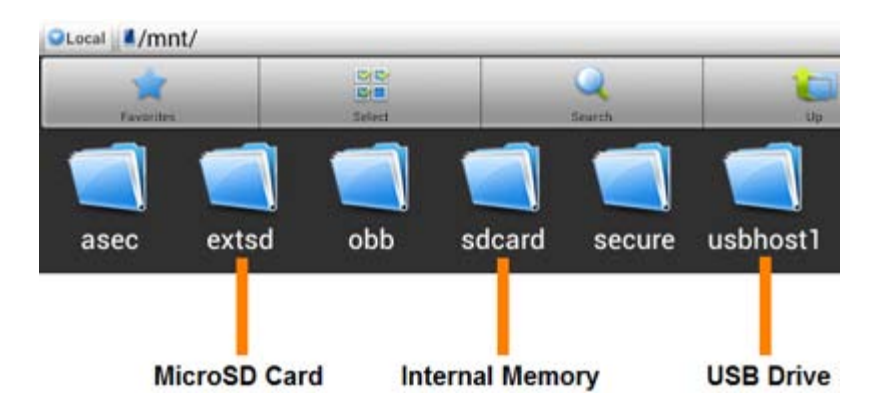

Mappen "**extsd**" är ditt MicroSD-kort (när det är isatt i surfplattans MicroSD-öppning). Mappen "**sdcard**" är det interna minnet på Yarvik GoTab-surfplatta. Mappen "**usbhost1**" är din USB-enhet (när den är insatt i surfplattans USB-port).

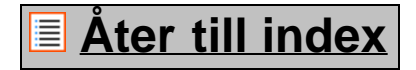

## <span id="page-205-0"></span>**4.7 Språk & indata**

Använd "Välj språk" för att välja visningsspråk för din Yarvik GoTab. Det här gäller alla skärmtexter i hela

systemet.

Under "Android tangentbord" kan du konfigurera din GoTabs skärmtangentbord.

### **[Åter till index](#page-194-1)**

## <span id="page-206-0"></span>**4.8 Datum & tid**

Här kan du konfigurera din Yarvik GoTabs datum- och tid- inställningar.

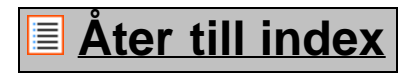

## **5 Apps [Appar]**

Din Yarvik GoTab kommer med förinstallerade Apps [appar] (se nedan exempel).

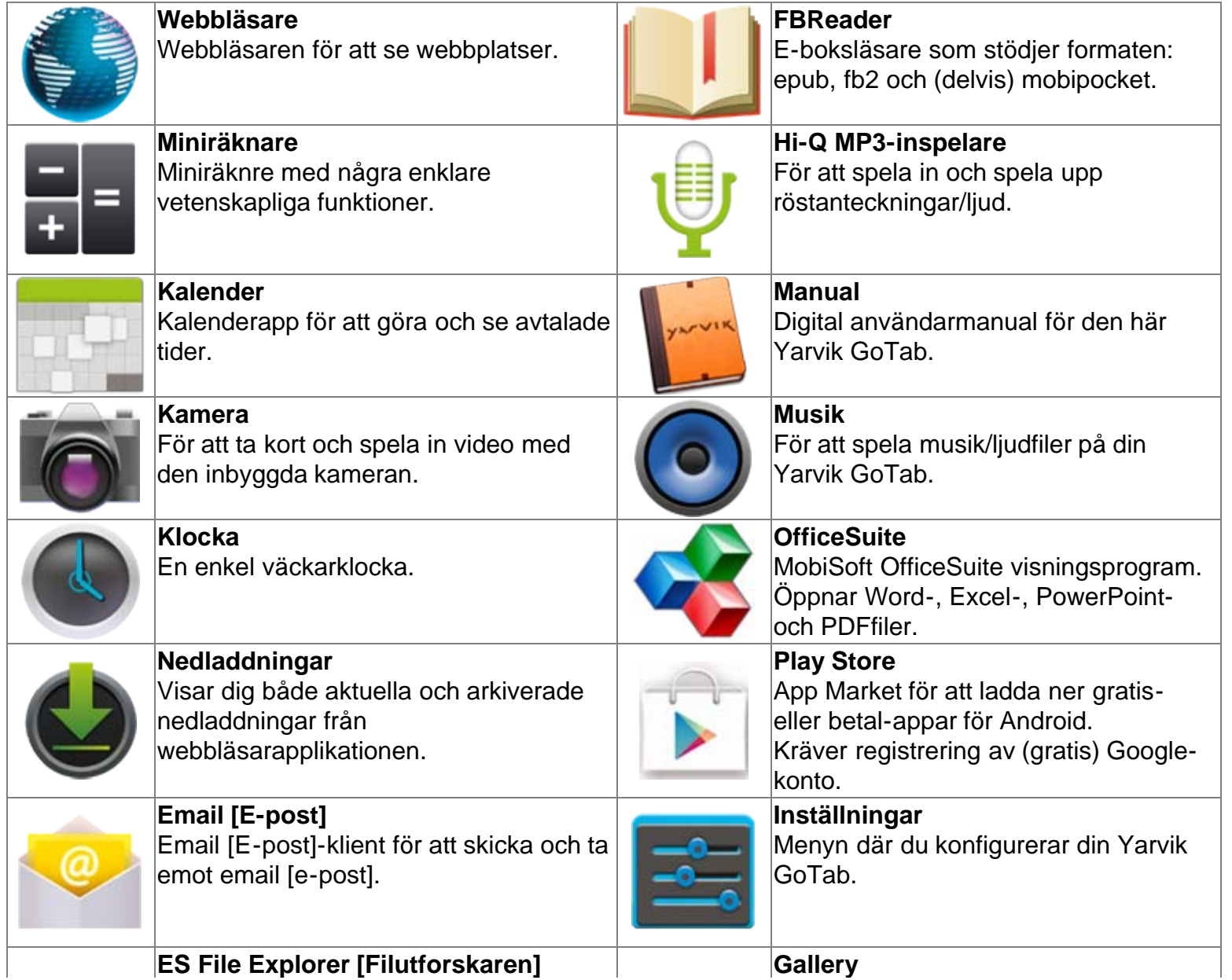

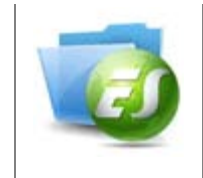

File Explorer [Filutforskaren] för att bläddra/öppna mappar och dokument i din Yarvik GoTab. Se nedan för ytterligare information.

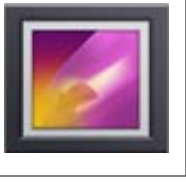

Din Yarvik GoTabs allt i ett bildvisare och videospelare.

### **[Åter till index](#page-194-1)**

### **6 GNU/GPL Licensinformation**

Konsultera den juridiskainformation som finns tillgänglig på din Yarvik GoTab under *Settings [Inställningar] – About tablet [Om enheten]– Legal information* [Juridisk information] (internetanslutning krävs) eller besök <http://source.android.com/source/licenses.html>för mer information.

### **[Åter till index](#page-194-1)**

### <span id="page-207-0"></span>**7 Garantiredogörelse**

Yarvik garanterar att den av kunden köpta produkten skall vara fri från defekter i utförande eller material under en period av 2 år från det datum kunden inhandlar produkten. Om, under garantiperioden, produkten har en defekt i utförande eller material, bör kunden lämna tillbaka produkten till den återförsäljare där produkten köptes. Återförsäljaren ska reparera eller ersätta den (efter Yarviks samtycke) inom en skälig tidsperiod. En orginalfaktura krävs som bevis för inköpsdatum. Yarviks beslut i frågan kommer att vara slutgiltigt.

Garantin täcker inte defekter och funktionsfel som är resultat av mjukvaruöverföringar, felanvändande, grovt användade, manipulation, försumlighet, oriktigt användande, otillräcklig skötsel eller alla handlingar utanför Yarviks kontroll.

VIKTIGT: När du köper din GoTab tablet-PC från Yarvik, kommer din tablet-PC att tillhandahållas dig med den senaste stabila inbyggda programvaran tillgänglig för den här specifika modellen, vid den tid då enheten tillverkades. Yarvik kommer inte att erbjuda support för produkter som har modifierats av slutanvändaren, Yarvik stödjer inte heller programmeringsmodifieringar av den inbyggda programvaran och mjukvaran som används i dess produkter och har några sådan modifieringar ägt rum, kommer alla garantierar att anses ogiltiga.

För att undvika att göra den erbjudna garantin ogiltig, bör kunden endast använda officiella mjukvara, applikationer och uppgraderingar tillgängliga via Yarvik's webbplats www.yarvik.com. Ingen annan mjukvara eller inbyggd programvara bör användas eftersom det automatiskt kommer att göra alla garantier och all support ogiltiga. Yarvik stödjer inte användandet av någon annan mjukvara eller inbyggdprogramvara än den mjukvaran och inbyggda programvaran som installerades i produkten av tillverkaren eller som är tillgänglig via Yarviks officiella webplats www.yarvik.com. Yarvik nekar specifikt till att svara på frågor gällande ej auktoriserade modifieringar, ej auktoriserad mjukvara och ej auktoriserad inbyggd programvara.

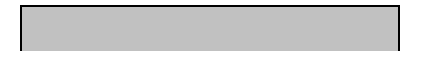

#### **8 Important Information**

#### **Wireless LAN-Regulatory information**

Depending on the model, the wireless LAN built-in into tablet devices can only be used in the following countries: Austria, Belgium, Bulgaria, Czech Republic, Denmark, Finland, France, Germany, Greece, Hungary, Iceland, Ireland, Italy, Luxembourg, the Netherlands, Norway, Poland, Portugal, Romania, Slovakia, Slovenia, Spain, Sweden, Switzerland, Turkey and the United Kingdom.

#### **Conditions of use**

When using the IEEE 802.11b/g/n Wireless LAN standard, channels 1 to 13 (2.4 GHz...2.4835 GHz) are selectable for both indoor and outdoor use, however with restrictive conditions applying in France, Italy and Norway, as follows:

• France: When using this product indoor, all channels can be used without restrictions. Outdoor only channels 1 to 6 are allowed. This means that in Peer-to-Peer, the WLAN feature can only be used outside if the peer sets up the communication on an authorized channel (i.e., between 1 & 6). In infrastructure mode, please make sure the access point is configured to a channel from 1 to 6 before setting up the connection.

• Italy: Use of the RLAN network is governed: Disposal of Old Electrical & Electronic

- with respect to private use, by the Legislative Decree of 1.8.2003, no. 259 ("Code of Electronic Communications"). In particular Article 104 indicates when the prior obtainment of a general authorization is required and Art. 105 indicates when free use is permitted;

- with respect to the supply to the public of the WLAN access to telecom networks and services, by the Ministerial Decree 28.5.2003, as amended, and Art. 25 (general authorization for electronic communications networks and services) of the Code of electronic communications.

• Norway: Use of this radio equipment is not allowed in the geographical area within a radius of 20 km from the centre of Ny-Ålesund, Svalbard.

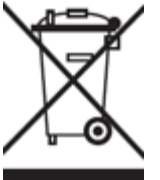

**WEEE Symbol Information**

Correct Disposal of This product (Waste Electrical & Electronic Equipment).

(Applicable in the European Union and other European countries with separate collection systems).

This marking shown on the product or its literature indicates that it should not be disposed with other household wasted at the end of its working life. To prevent possible harm to the environment or human health from uncontrolled waste disposal, please separate this from other types of wastes and recycle it responsibly to promote the sustainable reuse of material resources.

Household users should contact either the retailer where they purchased this product, or their local government office, for details of where and how they can take this item for environmentally safe recycling. Business users should contact their supplier and check the terms and conditions of the purchase contract. This product should not be mixed with other commercial wastes of disposal.

#### **Disposal of waste batteries (applicable in the European Union and other European countries with separate collection systems)**

Either of the symbols shown next may appear on the battery or on the packaging to indicate that the battery provided with this product shall not be treated as household waste. On certain batteries this symbol might be used in combination with a chemical symbol. The chemical symbols for mercury (Hg) or lead (Pb) are added if the battery contains more than 0.0005% mercury or 0.004% lead. By ensuring these batteries are disposed of correctly, you will help prevent potentially negative consequences for the environment and human health which could otherwise be caused by inappropriate waste handling of the battery. The recycling of the materials will help to conserve natural resources. In case of products that for safety, performance or data integrity reasons require a permanent connection with an incorporated battery, this battery should be replaced by qualified service staff only. To ensure that the battery will be treated properly, hand over the product at end-of-life to the applicable collection point for the recycling of electrical and electronic equipment.

For all other batteries, please view the section on how to remove the battery from the product safely. Hand the battery over to the applicable collection point for the recycling of waste batteries. For more detailed information about recycling of this product or battery, please contact your local Local government Office, your household waste disposal service or the shop where you purchased the product.

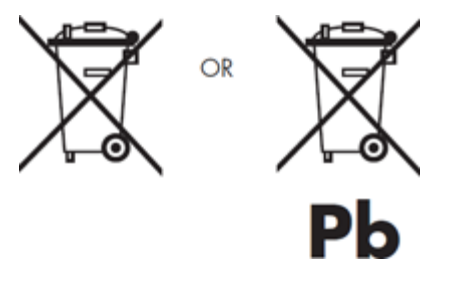

When travelling to and within the United States of America, please be aware that the U.S. Department of Transportation (DOT) recently published new regulations that apply to passengers travelling with lithium metal batteries and lithium-ion batteries.

For detailed information, visit [http://safetravel.dot.gov/whats\\_new\\_batteries.html.](http://safetravel.dot.gov/whats_new_batteries.html)

#### **Safety Information**

#### Yarvik GoTab Tablet device

• Yarvik is not responsible for any interference that you may experience or that may be caused when operating this device.

• Warning: This apparatus must be earthed.

Opening or dismantling the main unit or any of its accessories, for whatever reason, could lead to damages that are not covered by the guarantee.

• To avoid electrical shock, do not open the cabinet. Refer servicing to qualified personnel only.

• To prevent fire or shock hazard, do not expose your tablet device or any of its accessories to rain or moisture.

• Do not use or store your tablet device in a location subject to heat sources, such as radiators or air ducts; direct sunlight; excessive dust; moisture or rain; mechanical vibration or shock; strong magnets or speakers that are not magnetically shielded; excessively high and low temperatures; and high humidity.

• Turning off your tablet device with the power button does not disconnect the device completely from mains voltage. To disconnect it completely, unplug the AC adapter or the power cord from mains. The socket-outlet shall be installed near the equipment and shall be easily accessible.

• Audio and picture distortion may occur if this equipment is positioned in close proximity to any equipment emitting electromagnetic radiation.

• This apparatus is also designed for IT power system with phase to phase voltage 230V, for customers in Norway.

• Observe the following precautions to provide adequate air circulation and to ensure normal reliable operation:

- Do not use the tablet device and/or the AC adapter while covered or wrapped in cloth. Ensure the AC adapter operates in a clear environment.

- Turn off the tablet device before putting the device into a bag or a carrying case.

• Do not use your tablet device directly on your lap. The temperature of the base of the unit will rise during normal operation and over time could result in discomfort or burns.

• Do not use your tablet device while walking. Listening to music with headphones or watching the LCD screen while walking may lead to an unexpected accident and result in personal injuries.

• Using connected headphones on the tablet device for too long and/or setting the audio volume up too high when using headphones may cause serious hearing damage.

• Avoid strong beating of or to the product.

• Don't operate the touch screen of the tablet device with sharp objects, as this may result in scratching the screen surface.

• Only use permitted batteries, chargers and accessories with your tablet device. The use of any other products with the device can be dangerous and may violate the warranty regulations.

• Only use a slightly wet cotton cloth to clean the device, and only use water to wetten the cotton cloth. The tablet device should not be cleaned with any sort of (glass) cleaning aid.

#### **Wireless functionality**

• If radio interference with other devices occurs while using your tablet device, do not use the wireless

functionality. Use of the wireless functionality may cause a malfunction of the devices, resulting in an accident.

• In some situations or environments, the use of the wireless functionality might be restricted by the proprietor of the building or responsible representatives of the organization, for example on board airplanes, in hospitals or in any other environment where the risk of interference with other devices or services is perceived or identified as harmful. If you are uncertain about the policy applying to the use of wireless functionality in a specific organization or environment, you are encouraged to first ask for authorization prior to switching it on. Consult your physician or the manufacturer of personal medical devices (pacemakers, hearing aids, etc.) regarding any restrictions on the use of wireless functionality.

• If using wireless functionality near a pacemaker, make sure it is at least 19 inches / 50 cm away from the pacemaker.

• Due to the transmission and reception properties of wireless communications, data can occasionally be lost or delayed. This can be due to the variation in radio signal strength that results from changes in the characteristics of the radio transmission path. Yarvik will not be held responsible for damages of any kind resulting from the delays or errors in data transmitted or received via wireless functionality, or failure of wireless functionality to transmit or receive such data.

• If the equipment does cause harmful interference to radio/TV reception, which can be determined by turning the equipment off and on, the user is encouraged to try to correct the interference by one or more of the following measures: reorient or relocate the receiving antenna, increase the distance between the sender and the receiver, consult the dealer or an experienced radio/TV technician for help. Yarvik will not be responsible for any radio/TV interference nor for any other undesired effect.

#### **Wireless LAN Security**

Creating security settings for the Wireless LAN is extremely important. Yarvik assumes no responsibility for any security problems that may arise from the use of the Wireless LAN.

#### **Battery pack**

Do not charge the battery pack in any way other than as described in the Start guide or as designated by Yarvik in writing.

#### **AC adapter**

- It is highly recommended that you use a genuine Yarvik AC adapter supplied by Yarvik for your product.
- This AC adapter is intended for use with the tablet device IT products only.
- Do not place the AC adapter in contact with your skin. Remove the AC adapter away from your body if it becomes warm and causes discomfort.

#### **RoHS**

This products has been certified as RoHS Compliant.

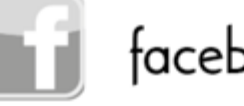

facebook.com/yarvik

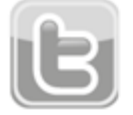

twitter.com/yarvikce

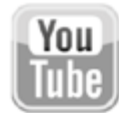

youtube.com/yarvikce

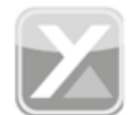

forum.yarvik.com

# **[YARVIK.COM](http://forum.yarvik.com/)**

**[Åter till index](#page-194-1)**

<span id="page-213-1"></span><span id="page-213-0"></span>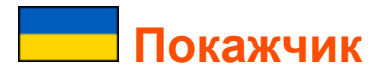

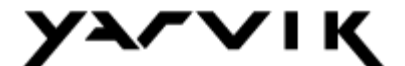

[SELECT LANGUAGE](#page-0-0)

#### **1 [До](#page-213-0) [початку](#page-213-0) [використання](#page-213-0)**

#### **2 [Запуск](#page-214-0) [GoTab](#page-214-0)**

- **3 [Головний](#page-213-0) [екран](#page-213-0) [А](#page-213-0)[ndroid](#page-213-0)**
- 3.1 [Додавання](#page-217-0) [віджетів](#page-217-0) [та](#page-217-0) [ярликів](#page-217-0) [на](#page-217-0) [головний](#page-217-0) [екран](#page-217-0)
- 3.2 [Налаштування](#page-218-0) [фонового](#page-218-0) [рисунка](#page-218-0)
- 3.3 [Меню](#page-218-0) [програм](#page-218-0)

#### **4 [Налаштування](#page-213-0) [Yarvik GoTab](#page-213-0)**

- 4.1 [Меню](#page-219-0) [налаштувань](#page-219-0)
- 4.2 [WiFi](#page-220-0)
- 4.3 [Звук](#page-221-0)
- 4.4 [Екран](#page-222-0)
- 4.5 [Програми](#page-222-1)
- 4.6 [Пам](#page-222-2)['](#page-222-2)[ять](#page-222-2) [та](#page-222-2) [доступ](#page-222-2) [до](#page-222-2) [карт](#page-222-2) [MicroSD/USB-](#page-222-2)[носіїв](#page-222-2)
- 4.7 [Мова](#page-225-0) [та](#page-225-0) [ввід](#page-225-0)
- 4.8 [Дата](#page-225-1) [та](#page-225-1) [час](#page-225-1)
- **5 [Програми](#page-213-0)**
- **6 [Інформація](#page-213-0) [про](#page-213-0) [ліцензії](#page-213-0) [GNU/GPL](#page-213-0)**
- **7 [Гарантійні](#page-213-0) [зобов](#page-213-0)['](#page-213-0)[язання](#page-213-0)**
- **8 [Important Information](#page-213-0)**

### **1 До початку використання**

Шановний користувачу,

Дякуємо за придбання нашого продукту.

З метою швидкого та зручного використання Вашого нового Yarvik GoTab просимо уважно ознайомитись з цим посібником до початку експлуатації.

Ми сподіваємось, що Ви будете в повній мірі насолоджуватись Yarvik GoTab якомога довше!

**Необхідно прийняти до уваги:** • Yarvik GoTab – це високоточний електронний прилад, не намагайтесь розбирати GoTab, бо це спричинить анулювання гарантії та може призвести до несправної роботи приладу;

• Уникайте нанесення сильних ударів продукту;

• Уникайте використання GoTab при високій чи низькій температурі або в будь-якому середовищі, де прилад може потрапити у контакт з вологою, пилом або магнітними полями;

• Уникайте потрапляння на GoTab прямих сонячних променів протягом тривалого часу;

• Не використовуйте для керування сенсорним екраном GoTab гострі предмети, так як це може призвести до пошкодження поверхні екрана;

• Використання навушників, підключених до GoTab протягом тривалого часу, та/або занадто висока гучність під час використання навушників може серйозно пошкодити слух;

• Не перетинайте дорогу, не сідайте за кермо автомобіля чи велосипеда під час використання GoTab разом з навушниками, аби уникнути дорожньо-транспортних пригод;

• Використовуйте тільки відповідні батарейки, зарядні пристрої та аксесуари з Yarvik GoTab. Використання будь-яких інших пристроїв з GoTab може становити небезпеку та призвести до порушення гарантійних умов;

• Використовуйте тільки трохи вологу бавовняну тканину для очищення GoTab, для зволоження бавовняної тканини використовуйте тільки воду. GoTab не можна очищати будь-яким засобом для очищення (скла).

Ви можете використовувати Yarvik GoTab відразу ж, діставши його з упаковки, без первинного зарядження батареї.

Бажано спочатку повністю розрядити батарею, після чого повністю зарядити.

Якщо GoTab не вмикається після діставання з упаковки, батарея вже повністю розряджена, отже спочатку необхідно її зарядити.

#### **[Назад](#page-213-1) [до](#page-213-1) [покажчика](#page-213-1)**

### <span id="page-214-0"></span>**2 Запуск GoTab**

Під час першого вмикання Yarvik GoTab Вам необхідно буде виконати ряд налаштувань. Перше налаштування може зайняти деякий час, близько 2-3 хвилин.

Після завершення ряду налаштувань GoTab на екрані з'явиться екран блокування Android.

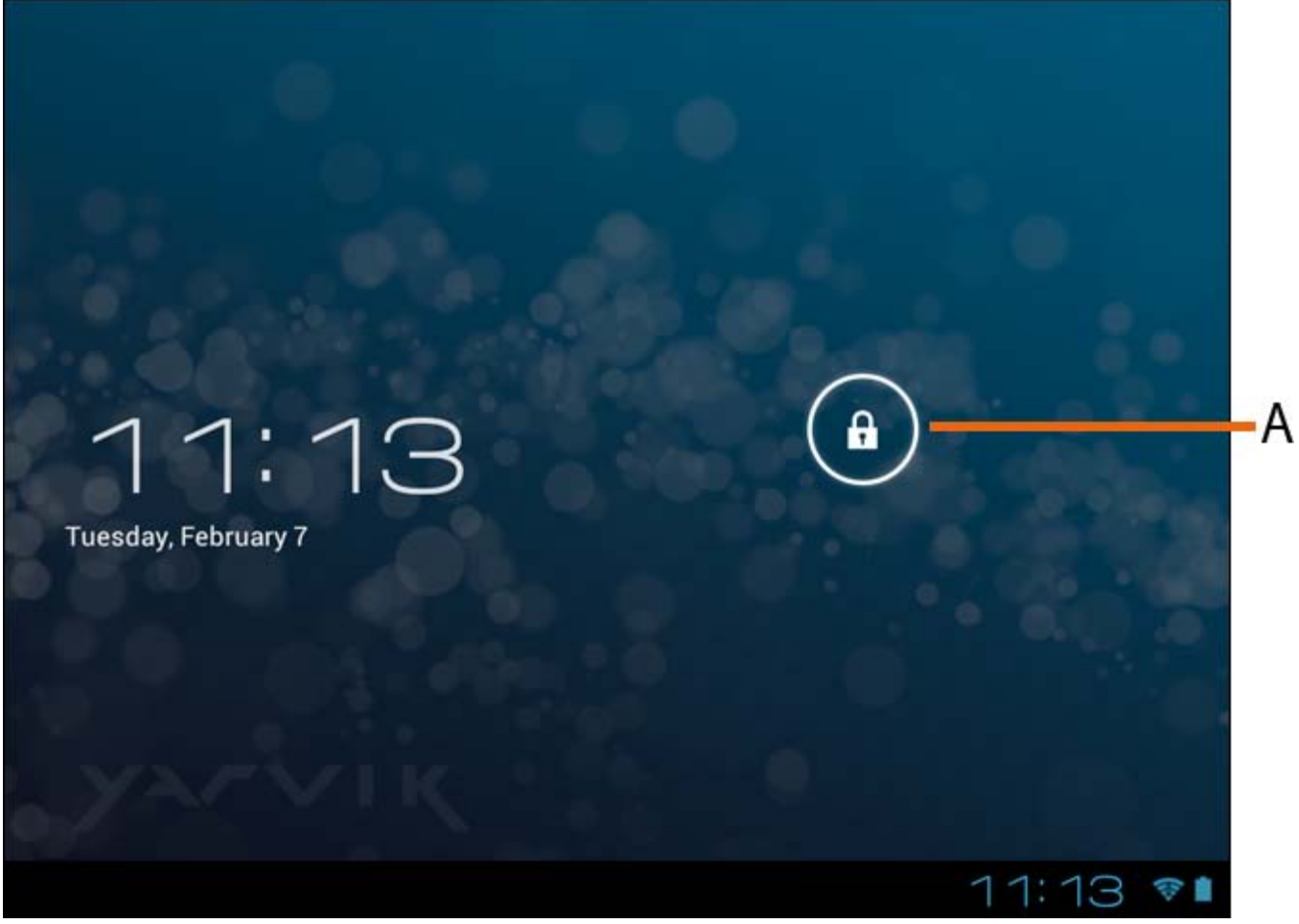

*Екран блокування Android*

Перемістіть замок (A) праворуч для розблокування GoTab. Після чого з'явиться головний екран Android.

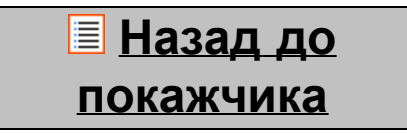

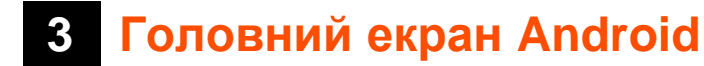
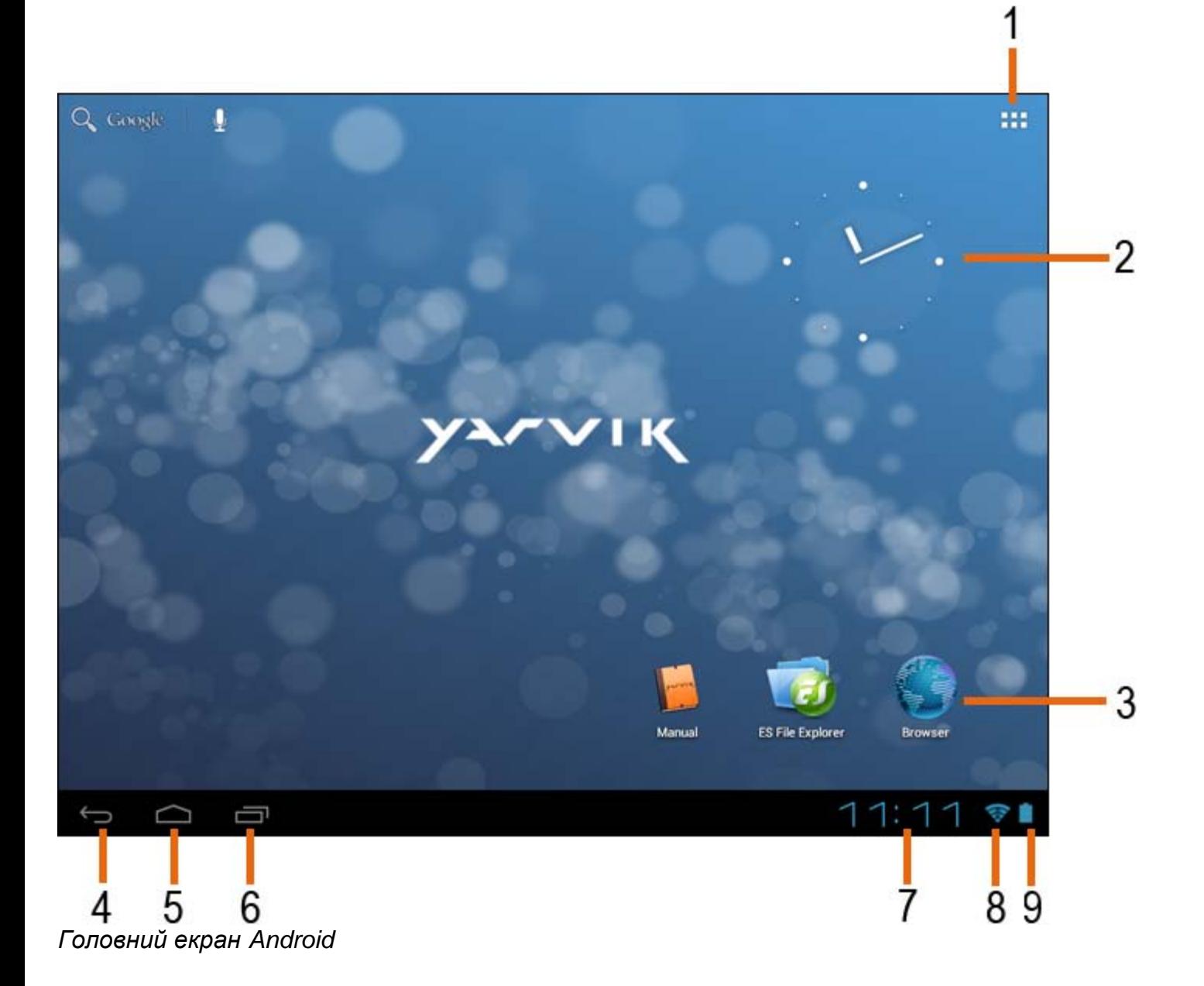

Унизу екрана GoTab завжди розміщений рядок статусу. Рядок статусу включає як системну інформацію, так й функціональні кнопки.

- **1** Меню програм та віджетів
- **2** Віджет (аналоговий годинник)
- **3** Ярлики програм

**4 -** Кнопка «Назад» – повернутись до попереднього екрана чи до попереднього веб-сайту під час використання браузера

- **5** Головний екран перейти до головного екрана Android
- **6** Багатоцільова кнопка
- **7** Системний час
- **8** Індикатор сигналу Wi-Fi
- **9** Індикатор рівня заряду батареї

Головний екран складається з різноманітних сторінок, доступ до яких можливий за допомогою переміщення головного екрана праворуч/ліворуч.

Для перегляду програм, запущених у фоновому режимі, Ви можете отримати доступ до багатоцільового перегляду, натиснувши багатоцільову кнопку (6).

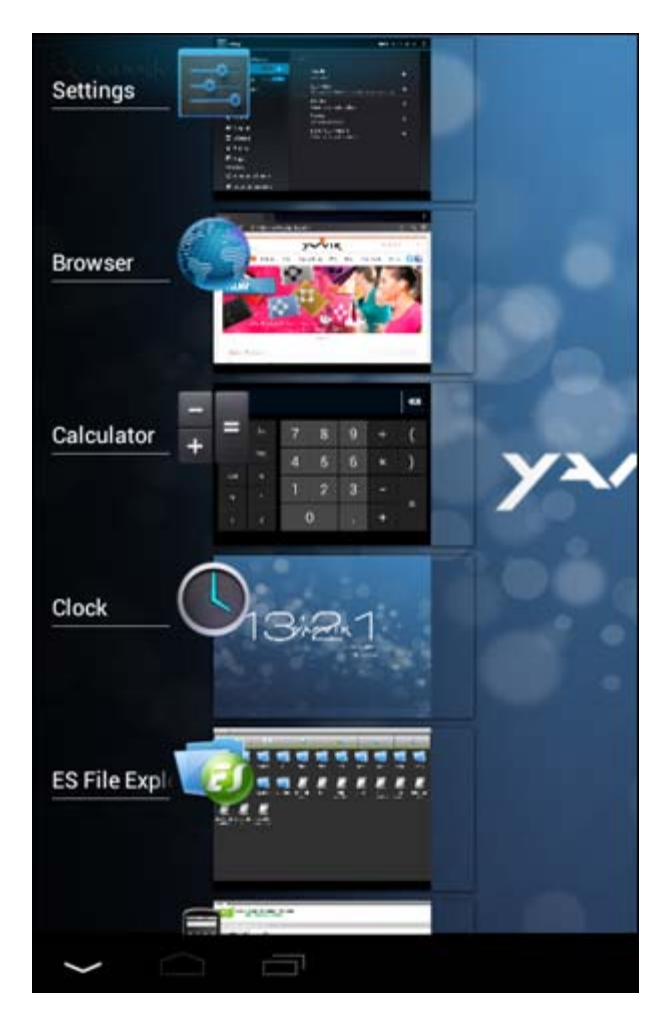

Натисніть запущену програму у багатоцільовому перегляді для того, щоб швидко перейти до неї. Ви можете закрити запущені програми, натиснувши на них та утримуючи, потім обравши "Видалити зі списку".

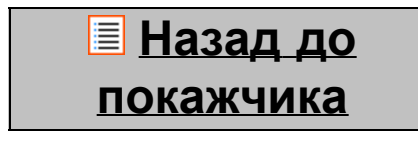

### **3.1 Додавання віджетів та ярликів на головний екран**

Для додавання віджетів натисніть програму та кнопку віджета у правому верхньому куті головного екрана:

На наступному екрані з'являться всі встановлені програми та віджети, які можна окремо передивитись, натиснувши "Apps" ("Програми") чи "Widgets" ("Віджети") угорі екрана, відповідно. Натисніть "Widgets" ("Віджети") для перегляду усіх доступних віджетів. Після відображення всіх віджетів Ви можете перемістити екран для переходу на іншу сторінку (за наявності). Натисніть та утримуйте необхідний віджет для відображення головного екрана, перемістіть віджет на будь-яке вільне місце головного екрана.

Для додавання ярлика до будь-якої програми натисніть кнопку програми та віджета у правому

верхньому куті головного екрана:

На наступному екрані з'являться всі встановлені програми та віджети, які можна окремо передивитись, натиснувши "Apps" ("Програми") чи "Widgets" ("Віджети") угорі екрана, відповідно. Натисніть "Apps" ("Програми ") для перегляду всіх встановлених програм.

Натисніть та утримуйте необхідну програму до появи головного екрана, перемістіть ярлик на будь-яке вільне місце головного екрана.

Для видалення віджетів та/або ярликів програм з головного екрана натисніть та утримуйте їх, після чого перетягніть до кошика, що з'явиться угорі головного екрана.

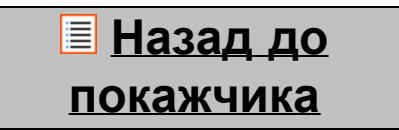

## **3.2 Налаштування фонового рисунка**

Для того, щоб змінити фоновий рисунок головного екрана, натисніть та утримуйте головний екран до появи меню «Select Wallpaper from» («Обрати фоновий рисунок»).

Ви можете обрати з "Живих рисунків" (анімовані шпалери), "Програвача Super-HD" (галерея фото/відео) чи "Фонових рисунків" (статичні шпалери за замовчуванням).

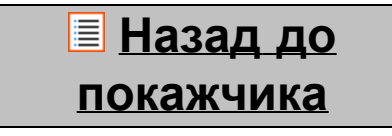

## **3.3 Меню програм**

Натисніть кнопку програм та віджетів у верхньому правому куті головного екрана:

Після того, як система відобразить віджети, натисніть "Apps" ("Програми ") для перегляду всіх встановлених програм.

Тут розміщені всі встановлені програми чи застосунки, а також додаткові програми, встановлені Вами. Ви можете запустити будь-яку програму, натиснувши відповідний значок.

Посібник користувача Yarvik Tablet

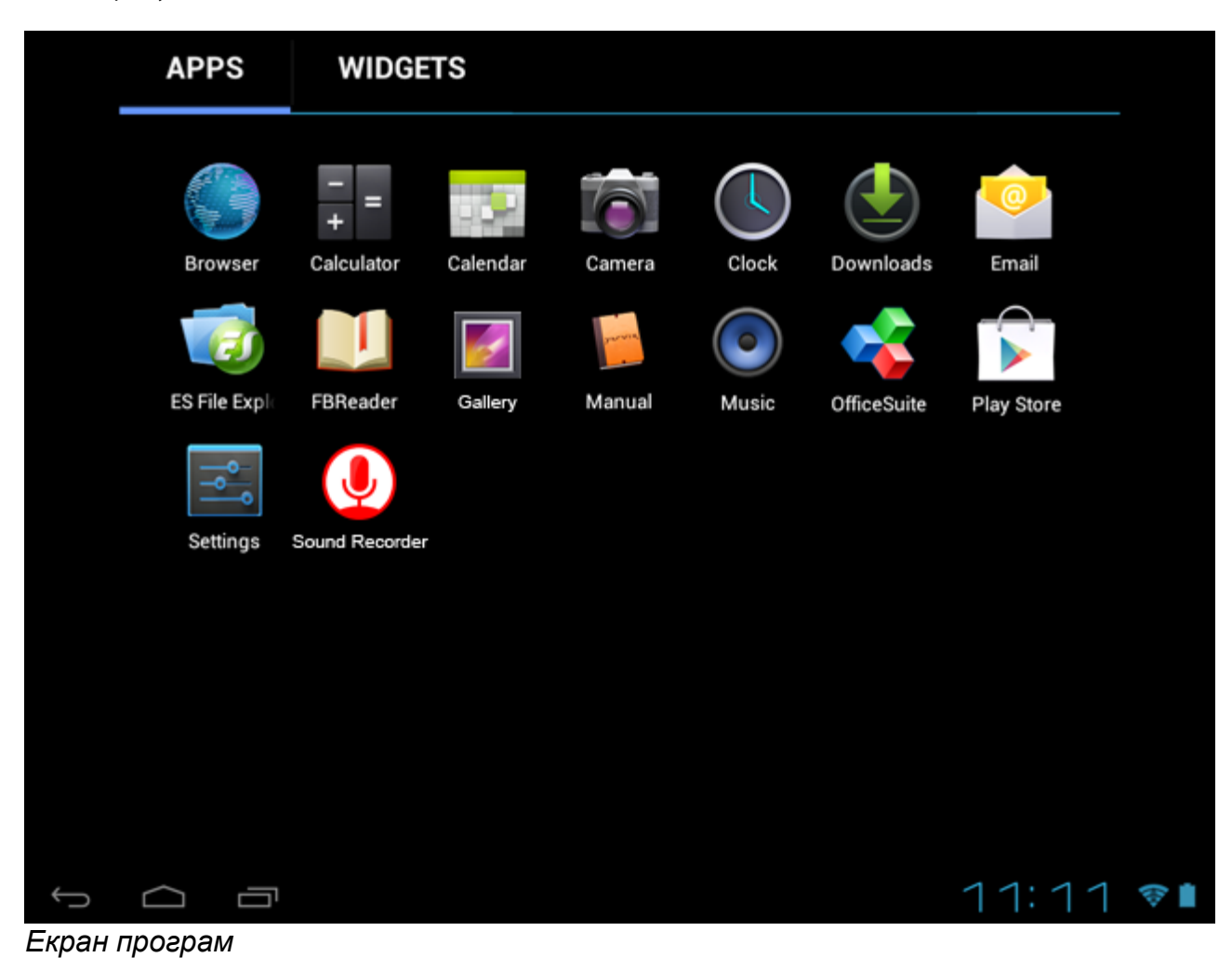

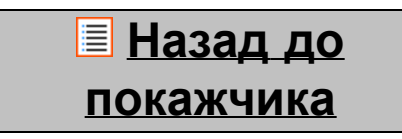

**4 Налаштування Yarvik GoTab**

### **4.1 Меню налаштувань**

Натисніть значок налаштувань **Вименю програм, щоб увійти до меню налаштувань**. В меню налаштувань є опції для налаштування Yarvik GoTab.

Посібник користувача Yarvik Tablet

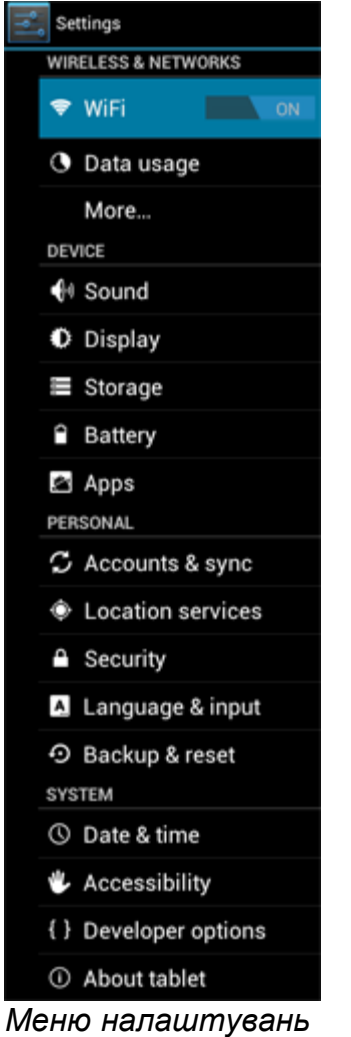

Ми розглянемо найважливіші частини:

**[Назад](#page-213-0) [до](#page-213-0) [покажчика](#page-213-0)**

## **4.2 WiFi**

Встановіть підключення до безпроводової мережі Wi-Fi. Натисніть кнопку увімк./вимк. у положення "On" ("увімк.") для активації Wi-Fi. Посібник користувача Yarvik Tablet

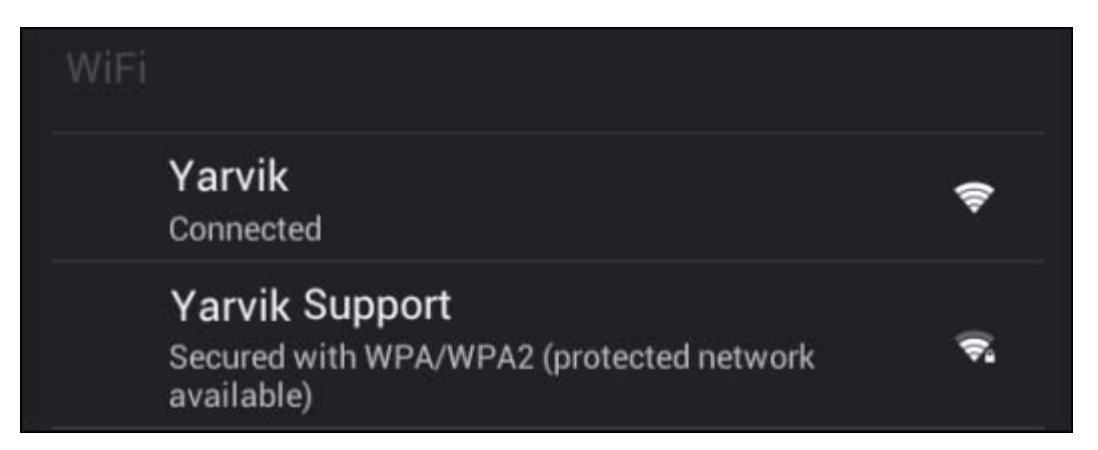

Доступні мережі Wi-Fi з'являться у списку на екрані праворуч. Натисніть обрану мережу. Якщо мережа захищена, Вам потрібно буде ввести мережний ключ безпеки.

Натисніть кнопку «Connect» («З'єднати») і GoTab буде з'єднаний з мережею. Після появи статусу «Connected» («З'єднано») під назвою мережі та появи значка прийому безпроводової мережі у нижньому рядку статусу з'єднання з безпроводовою мережею пройшло успішно.

### **Перегляд МАС-адреси Wi-Fi Yarvik GoTab**

На екрані налаштувань Wi-Fi натисніть кнопку меню у правому верхньому куті.

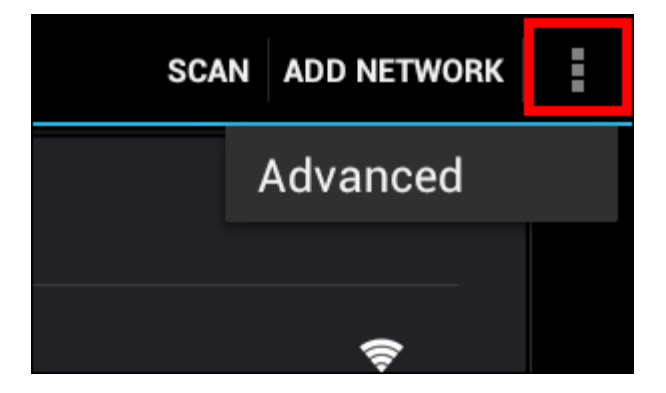

Натисніть "Advanced" (Додатково) у меню, що розгортається.

Ваша Wi-Fi MAC-адреса відображається на наступному екрані "Advanced Wi-Fi" ("Додатково Wi-Fi") під "MAC address" ("МАС-адресою").

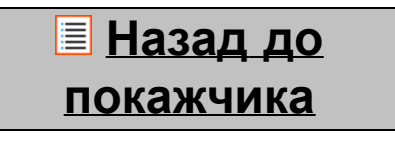

## **4.3 Звук**

Тут можна змінити гучність звуку GoTab, також це можна зробити за допомогою кнопок GoTab та кнопок гучності на верхньому рядку статусу.

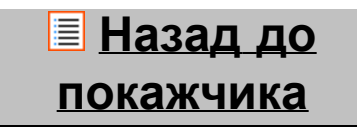

## **4.4 Екран**

Тут можна змінити яскравість екрана, розмір шрифту та час автоматичного режиму сну. Необхідно врахувати, що чим яскравіше екран, тим вище поглинання енергії. Це призведе до значного прискорення виснаження батареї.

Якщо Ви не бажаєте, щоб екран автоматично обертався під час повертання GoTab, Ви можете увімкнути/вимкнути цю функцію в налаштуваннях автоматичного обертанняе крана.

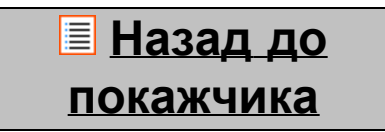

## **4.5 Програми**

Тут можна управляти програмами, встановленими на Yarvik GoTab.

Ви можете натиснути програму, яку Ви встановили, щоб переглянути інформацію про неї, та за необхідності видалити за допомогою кнопки «Uninstall» («Видалити»).

Необхідно врахувати, що програми, встановлені за замовчуванням (такі як, наприклад, калькулятор) не можна видалити.

> **[Назад](#page-213-0) [до](#page-213-0) [покажчика](#page-213-0)**

## **4.6 Пам'ять та доступ до карт MicroSD/USB-носіїв**

Відображення інформації про внутрішню пам'ять. За наявності карти MicroSD у цьому розділі Ви також можете ознайомитись з інформацією про пам'ять вставленої карти.

### **Під'єднання Yarvik GoTab до ПК чи Mac за допомогою USB**

Ви можете під'єднати Yarvik GoTab до ПК чи Mac за допомогою USB-кабеля, який постачається у комплекті.

Під час з'єднання з комп'ютером Ви маєте доступ до внутрішньої пам'яті GoTab та, за наявності, до вставленої карти MicroSD в якості стандартного пристрою збереження USB.

Див. друкований короткий посібник користувача Yarvik GoTab для визначення підлеглого USB-порту планшета. Під'єднайте USB-кабель до підлеглого порту USB Yarvik GoTab, а також до вільного USB-порту Вашого комп'ютера.

У правому нижньому куті екрана GoTab відразу ж одне за одним з'являться два повідомлення:

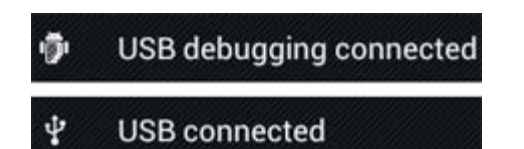

Після появи другого повідомлення "USB connected" ("Підключено USB") натисніть на нього. З'явиться наступний екран:

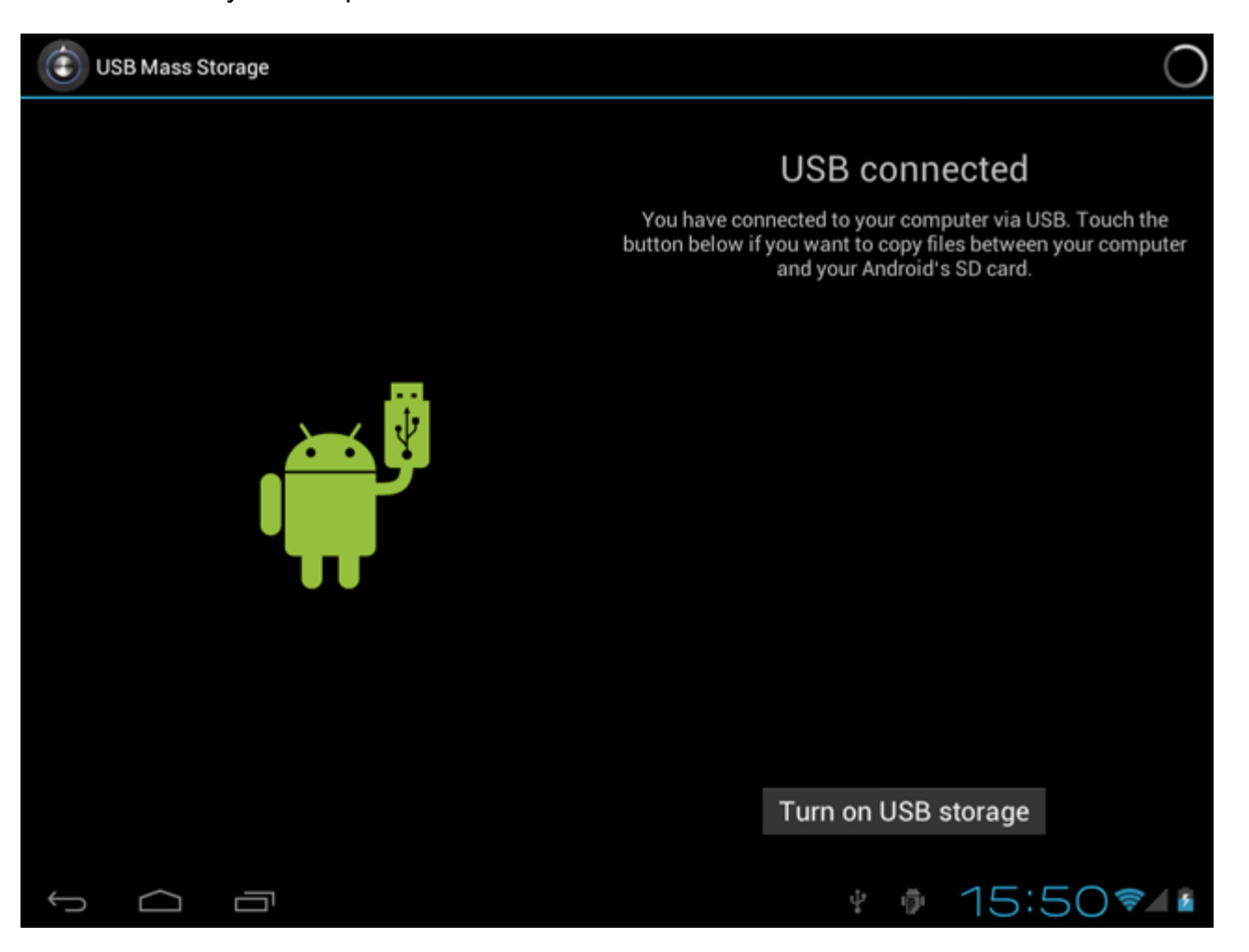

Натисніть кнопку "Turn on USB storage" ("Увімкнути пам'ять USB"). З'явиться вікно повідомлення:

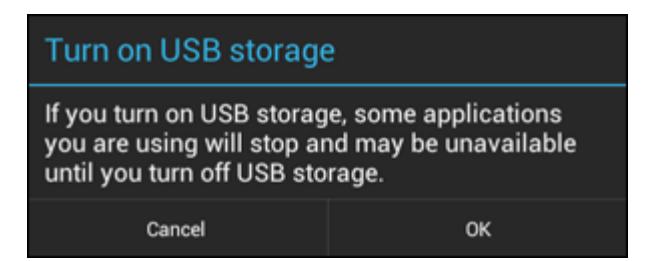

#### Натисніть "OK" для підтвердження.

Внутрішня пам'ять Yarvik GoTab з'явиться в якості пристрою збереження у файловій системі Вашого комп'ютера та придатна до використання, наприклад, для копіювання файлів з Yarvik GoTab і навпаки. Якщо в планшеті є карта MicroSD, вона буде розпізнана Вашим комп'ютером в якості другого пристрою збереження.

Для того, щоб вимкнути функцію пристрою збереження, натисніть кнопку "Turn off USB storage"

("Вимкнути пам'ять USB") та від'єднайте USB-кабель.

Примітка: Для доступу до пам'яті Yarvik GoTab драйвери пристрою не потребуються. Якщо Ваш комп'ютер вимагає встановлення будь-якого драйвера, Вам слід просто ігнорувати це повідомлення.

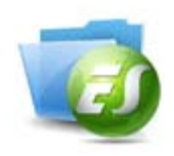

**Доступ до карти пам'яті MicroSD або USB-носія через провідник ES File Explorer**

Якщо у планшет Yarvik GoTab встановлено карту пам'яті MicroSD або USB-носій, доступ до даних можна отримати наступним чином:

Відкрийте застосунок **ES File Explorer** та натисніть кнопку **Favorites** (Уподобання) (із значком у вигляді синьої зірки).

Розгорнеться меню **Favorites** (Уподобання). Натисніть значок «кореня», який позначено символом «**/**»:

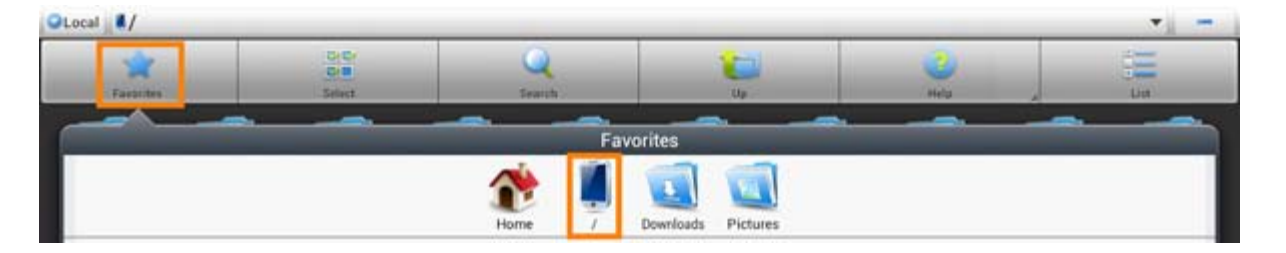

Зараз відкрито доступ до «кореневої» папки файлової системи планшета, у якій знаходяться декілька файлів та папок.

Знайдіть та клацніть папку «**mnt**»:

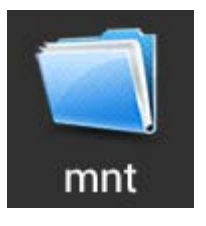

Відкриється папка «**mnt**», у якій знаходяться декілька папок:

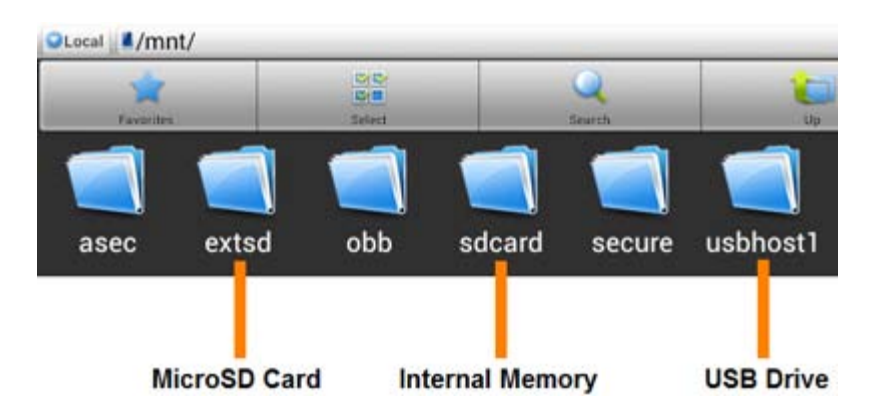

Папка «**extsd**» дає доступ до карти пам'яті MicroSD (якщо вона встановлена у роз'єм MicroSD

планшета).

Папка «**sdcard**» дає доступ до внутрішньої пам'яті планшета Yarvik GoTab.

Папка «**usbhost1**» дає доступ до USB-носія (якщо він встановлений у USB-порт хоста планшета).

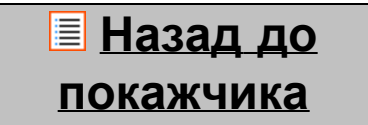

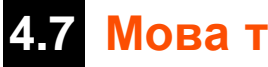

### **4.7 Мова та ввід**

Використовуйте кнопку «Обрати мову» для обрання мови екрана Yarvik GoTab. Ця мова буде використана для усіх текстів всієї системі.

Обравши «Android keyboard» («Клавіатура Android»), Ви можете налаштувати екранну клавіатуру GoTab.

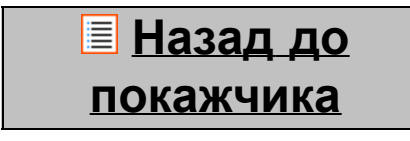

## **4.8 Дата та час**

Тут Ви можете налаштувати дату та час Вашого Yarvik GoTab.

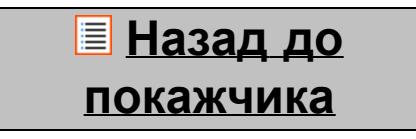

## **5 Програми**

Yarvik GoTab постачається з встановленими програмами (див. приклади далі).

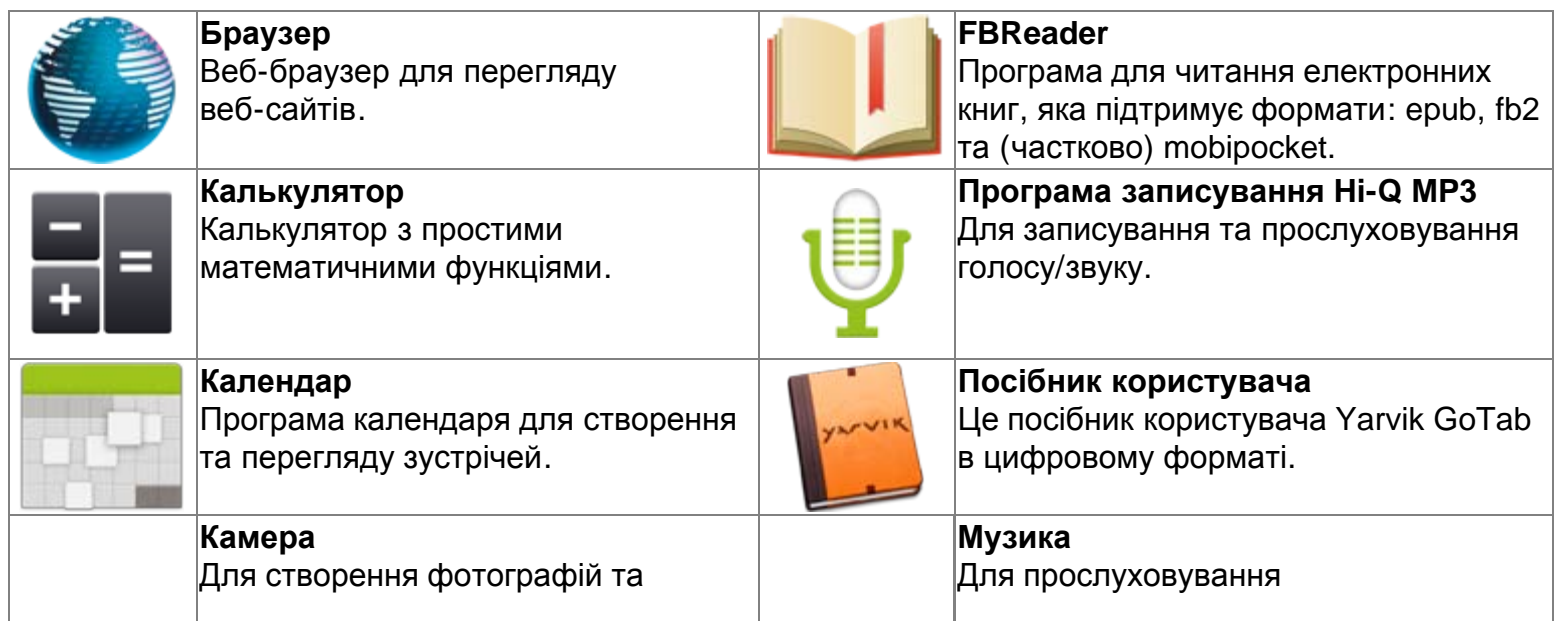

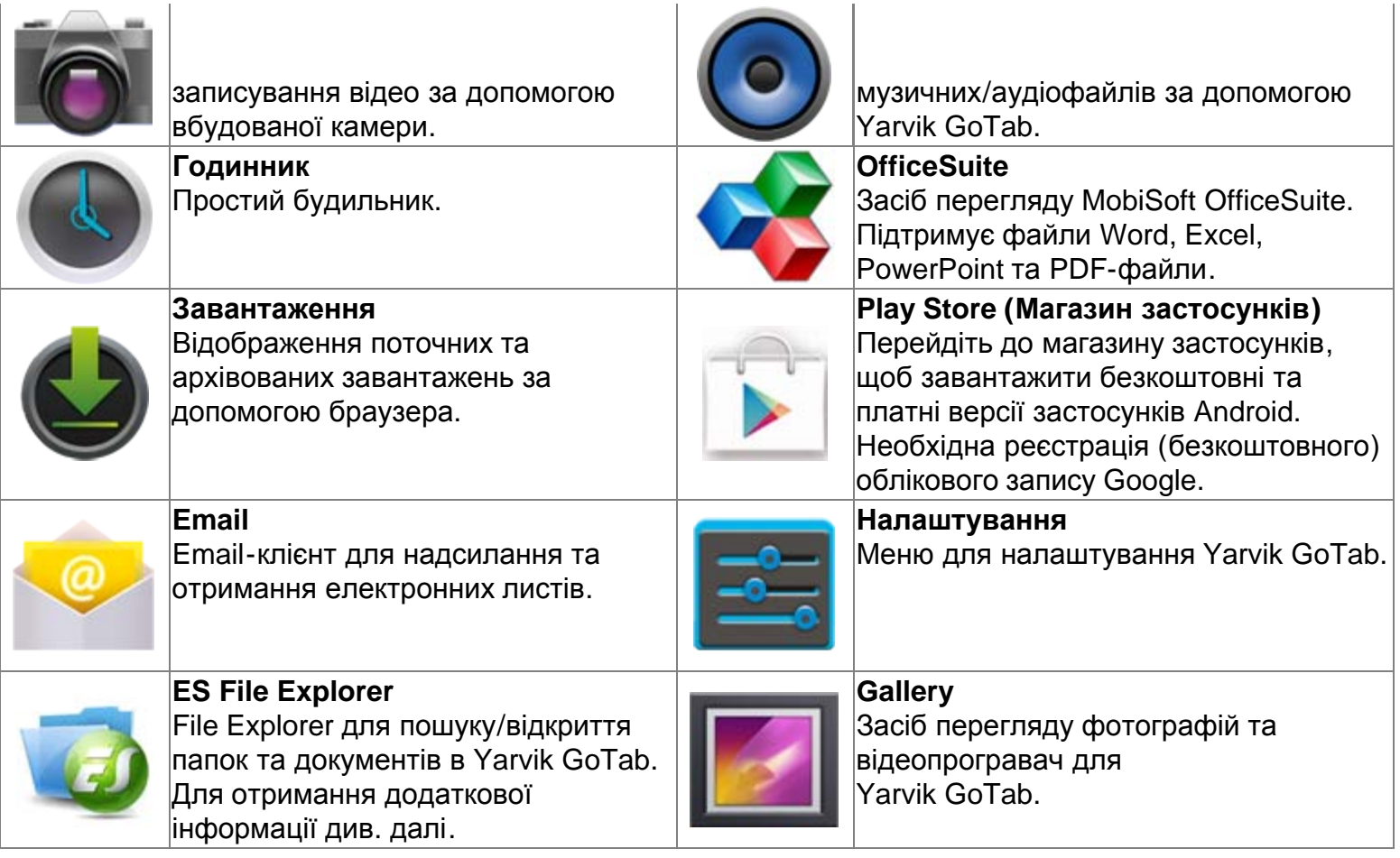

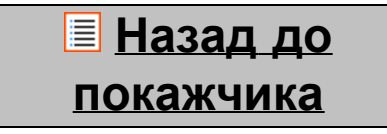

## **6 Інформація про ліцензії GNU/GPL**

*Необхідно ознайомитись з юридичною інформацією, доступною в Yarvik GoTab під Settings (налаштуваннями) – Abort tablet (Про планшет) – Legal information (Юридична інформація) (необхідне з'єднання з Інтернетом) або відвідайте <http://source.android.com/source/licenses.html> для отримання додаткової інформації.*

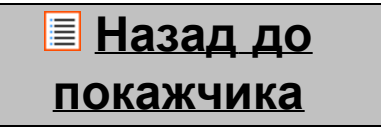

### **7 Гарантійні зобов'язання**

Протягом 2 років з моменту придбання Yarvik гарантує, що придбаний продукт не має жодних виробничих дефектів чи дефектів матеріалу. Якщо у будь-який час протягом терміну дії гарантії в продукті буде виявлений виробничий дефект чи дефект матеріалу, покупець повинен повернути продукт агенту з продажу, у якого він був придбаний. Агент з продажу повинен полагодити або

замінити його (на розсуд Yarvik) протягом розумного періоду часу. Необхідно надати оригінал рахунка для підтвердження дати придбання. Рішення Yarvik стосовно цього питання є кінцевим.

Ця гарантія не розповсюджується на дефекти чи несправності, що виникли у результаті перевстановлення ПЗ, порушення правил експлуатації, неправильного використання, розбирання, недбалості, неналежного використання, недостатнього догляду чи будь-якої іншої дії, що виходить за рамки контролю Yarvik.

ВАЖЛИВА ІНФОРМАЦІЯ: під час придбання GoTab у Yarvik планшет постачається з найновішою на час виготовлення пристрою версією ПЗ для цієї моделі. Yarvik не надає підтримку продуктам, які будь-яким чином були модифіковані кінцевим користувачем, а також Yarvik не надає підтримку модифікованому програмуванню системного ПЗ та ПЗ, що використане в продукті, тому що через створення будь-яких таких модифікацій всі гарантії автоматично анулюються.

Аби уникнути анулювання наданої гарантії, покупець повинен використовувати тільки офіційне ПЗ, програми та оновлення, доступні на веб-сайті Yarvik: www.yarvik.com.

Будь-яке інше ПЗ чи вбудоване ПЗ використовувати не можна, тому що його використання автоматично анулює гарантії та підтримку. Yarvik не підтримує використання будь-якого ПЗ чи вбудованого ПЗ, окрім ПЗ чи вбудованого ПЗ, встановленого в продукті виробником чи доступного на офіційному сайті Yarvik: www.yarvik.com. Yarvik недвозначно відхиляє усі запити стосовно несанкційованих модифікацій, ПЗ чи вбудованого ПЗ.

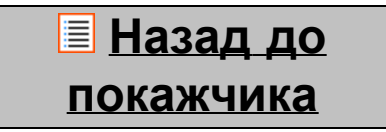

## **8 Important Information**

### **Wireless LAN-Regulatory information**

Depending on the model, the wireless LAN built-in into tablet devices can only be used in the following countries: Austria, Belgium, Bulgaria, Czech Republic, Denmark, Finland, France, Germany, Greece, Hungary, Iceland, Ireland, Italy, Luxembourg, the Netherlands, Norway, Poland, Portugal, Romania, Slovakia, Slovenia, Spain, Sweden, Switzerland, Turkey and the United Kingdom.

### **Conditions of use**

When using the IEEE 802.11b/g/n Wireless LAN standard, channels 1 to 13 (2.4 GHz...2.4835 GHz) are selectable for both indoor and outdoor use, however with restrictive conditions applying in France, Italy and Norway, as follows:

• France: When using this product indoor, all channels can be used without restrictions. Outdoor only channels 1 to 6 are allowed. This means that in Peer-to-Peer, the WLAN feature can only be used outside if the peer sets up the communication on an authorized channel (i.e., between 1 & 6). In infrastructure mode, please make sure the access point is configured to a channel from 1 to 6 before setting up the connection.

- Italy: Use of the RLAN network is governed: Disposal of Old Electrical & Electronic
- with respect to private use, by the Legislative Decree of 1.8.2003, no. 259 ("Code of Electronic

Communications"). In particular Article 104 indicates when the prior obtainment of a general authorization is required and Art. 105 indicates when free use is permitted;

- with respect to the supply to the public of the WLAN access to telecom networks and services, by the Ministerial Decree 28.5.2003, as amended, and Art. 25 (general authorization for electronic communications networks and services) of the Code of electronic communications.

• Norway: Use of this radio equipment is not allowed in the geographical area within a radius of 20 km from the centre of Ny-Ålesund, Svalbard.

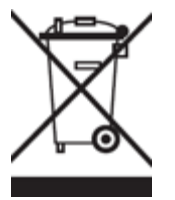

**WEEE Symbol Information**

Correct Disposal of This product (Waste Electrical & Electronic Equipment).

#### (Applicable in the European Union and other European countries with separate collection systems).

This marking shown on the product or its literature indicates that it should not be disposed with other household wasted at the end of its working life. To prevent possible harm to the environment or human health from uncontrolled waste disposal, please separate this from other types of wastes and recycle it responsibly to promote the sustainable reuse of material resources.

Household users should contact either the retailer where they purchased this product, or their local government office, for details of where and how they can take this item for environmentally safe recycling. Business users should contact their supplier and check the terms and conditions of the purchase contract. This product should not be mixed with other commercial wastes of disposal.

### **Disposal of waste batteries (applicable in the European Union and other European countries with separate collection systems)**

Either of the symbols shown next may appear on the battery or on the packaging to indicate that the battery provided with this product shall not be treated as household waste. On certain batteries this symbol might be used in combination with a chemical symbol. The chemical symbols for mercury (Hg) or lead (Pb) are added if the battery contains more than 0.0005% mercury or 0.004% lead. By ensuring these batteries are disposed of correctly, you will help prevent potentially negative consequences for the environment and human health which could otherwise be caused by inappropriate waste handling of the battery. The recycling of the materials will help to conserve natural resources. In case of products that for safety, performance or data integrity reasons require a permanent connection with an incorporated battery, this battery should be replaced by qualified service staff only. To ensure that the battery will be treated properly, hand over the product at end-of-life to the applicable collection point for the recycling of electrical and electronic equipment.

For all other batteries, please view the section on how to remove the battery from the product safely. Hand the battery over to the applicable collection point for the recycling of waste batteries. For more detailed information about recycling of this product or battery, please contact your local Local government Office, your household waste disposal service or the shop where you purchased the product.

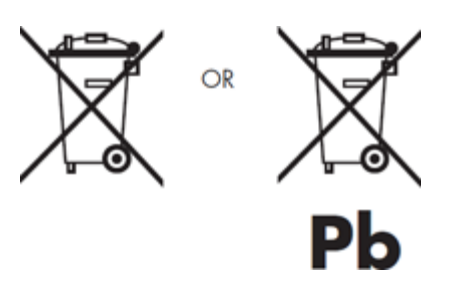

When travelling to and within the United States of America, please be aware that the U.S. Department of Transportation (DOT) recently published new regulations that apply to passengers travelling with lithium metal batteries and lithium-ion batteries.

For detailed information, visit [http://safetravel.dot.gov/whats\\_new\\_batteries.html.](http://safetravel.dot.gov/whats_new_batteries.html)

#### **Safety Information**

#### Yarvik GoTab Tablet device

• Yarvik is not responsible for any interference that you may experience or that may be caused when operating this device.

• Warning: This apparatus must be earthed.

Opening or dismantling the main unit or any of its accessories, for whatever reason, could lead to damages that are not covered by the guarantee.

• To avoid electrical shock, do not open the cabinet. Refer servicing to qualified personnel only.

• To prevent fire or shock hazard, do not expose your tablet device or any of its accessories to rain or moisture.

• Do not use or store your tablet device in a location subject to heat sources, such as radiators or air ducts; direct sunlight; excessive dust; moisture or rain; mechanical vibration or shock; strong magnets or speakers that are not magnetically shielded; excessively high and low temperatures; and high humidity.

• Turning off your tablet device with the power button does not disconnect the device completely from mains voltage. To disconnect it completely, unplug the AC adapter or the power cord from mains. The socket-outlet shall be installed near the equipment and shall be easily accessible.

• Audio and picture distortion may occur if this equipment is positioned in close proximity to any equipment emitting electromagnetic radiation.

• This apparatus is also designed for IT power system with phase to phase voltage 230V, for customers in Norway.

• Observe the following precautions to provide adequate air circulation and to ensure normal reliable operation:

- Do not use the tablet device and/or the AC adapter while covered or wrapped in cloth. Ensure the AC adapter operates in a clear environment.

- Turn off the tablet device before putting the device into a bag or a carrying case.

• Do not use your tablet device directly on your lap. The temperature of the base of the unit will rise during normal operation and over time could result in discomfort or burns.

• Do not use your tablet device while walking. Listening to music with headphones or watching the LCD screen while walking may lead to an unexpected accident and result in personal injuries.

• Using connected headphones on the tablet device for too long and/or setting the audio volume up too high when using headphones may cause serious hearing damage.

• Avoid strong beating of or to the product.

• Don't operate the touch screen of the tablet device with sharp objects, as this may result in scratching the screen surface.

• Only use permitted batteries, chargers and accessories with your tablet device. The use of any other products with the device can be dangerous and may violate the warranty regulations.

• Only use a slightly wet cotton cloth to clean the device, and only use water to wetten the cotton cloth. The tablet device should not be cleaned with any sort of (glass) cleaning aid.

#### **Wireless functionality**

• If radio interference with other devices occurs while using your tablet device, do not use the wireless functionality. Use of the wireless functionality may cause a malfunction of the devices, resulting in an accident.

• In some situations or environments, the use of the wireless functionality might be restricted by the proprietor of the building or responsible representatives of the organization, for example on board airplanes, in hospitals or in any other environment where the risk of interference with other devices or services is perceived or identified as harmful. If you are uncertain about the policy applying to the use of wireless functionality in a specific organization or environment, you are encouraged to first ask for authorization prior to switching it on. Consult your physician or the manufacturer of personal medical devices (pacemakers, hearing aids, etc.) regarding any restrictions on the use of wireless functionality.

• If using wireless functionality near a pacemaker, make sure it is at least 19 inches / 50 cm away from the pacemaker.

• Due to the transmission and reception properties of wireless communications, data can occasionally be lost or delayed. This can be due to the variation in radio signal strength that results from changes in the characteristics of the radio transmission path. Yarvik will not be held responsible for damages of any kind resulting from the delays or errors in data transmitted or received via wireless functionality, or failure of wireless functionality to transmit or receive such data.

• If the equipment does cause harmful interference to radio/TV reception, which can be determined by turning the equipment off and on, the user is encouraged to try to correct the interference by one or more of the following measures: reorient or relocate the receiving antenna, increase the distance between the sender and the receiver, consult the dealer or an experienced radio/TV technician for help. Yarvik will not be responsible for any radio/TV interference nor for any other undesired effect.

#### **Wireless LAN Security**

Creating security settings for the Wireless LAN is extremely important. Yarvik assumes no responsibility for any security problems that may arise from the use of the Wireless LAN.

#### **Battery pack**

Do not charge the battery pack in any way other than as described in the Start guide or as designated by Yarvik in writing.

#### **AC adapter**

- It is highly recommended that you use a genuine Yarvik AC adapter supplied by Yarvik for your product.
- This AC adapter is intended for use with the tablet device IT products only.

• Do not place the AC adapter in contact with your skin. Remove the AC adapter away from your body if it becomes warm and causes discomfort.

#### **RoHS**

This products has been certified as RoHS Compliant.

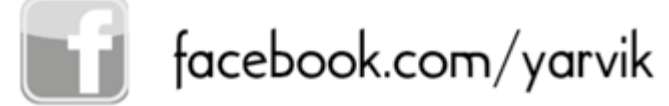

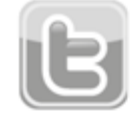

twitter.com/yarvikce

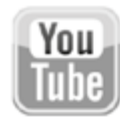

youtube.com/yarvikce

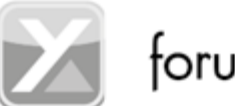

forum.yarvik.com

# **[YARVIK.COM](http://www.yarvik.com/)**

### **[Назад](#page-213-0) [до](#page-213-0) [покажчика](#page-213-0)**

file:///Volumes/Product\_Data/TAB07-150/Sent\_artwork/Manual/internet/Yarvik/Manual/manual\_uk.html[06-05-13 11:24:09]

<span id="page-233-1"></span><span id="page-233-0"></span>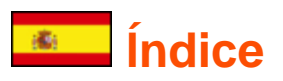

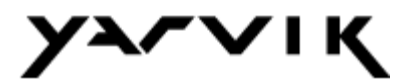

[SELECT LANGUAGE](#page-0-0)

### **1 [Antes de usar el dispositivo por primera vez](#page-233-0)**

### **2 [Inicio de GoTab](#page-234-0)**

### **3 [Pantalla de inicio de Android](#page-233-0)**

3.1 [Cómo añadir widgets y accesos directos a la pantalla de inicio](#page-237-0)

- 3.2 [Ajuste de un fondo de pantalla](#page-238-0)
- 3.3 [Menú Application \(Aplicaciones\)](#page-238-1)

### **4 [Configuración de su Yarvik GoTab](#page-233-0)**

- 4.1 [Menú Settings \(Configuración\)](#page-239-0)
- 4.2 [WiFi](#page-240-0)
- 4.3 [Sound \(Sonido\)](#page-241-0)
- 4.4 [Display \(Pantalla\)](#page-242-0)
- 4.5 [Aplicaciones](#page-242-1)
- 4.6 [Storage \(Almacenamiento\) y MicroSD/unidad USB](#page-242-2)
- 4.7 [Language & input \(Idioma y entrada\)](#page-245-0)
- 4.8 [Date & time \(Fecha y hora\)](#page-245-1)
- **5 [Apps \(Aplicaciones\)](#page-233-0)**
- **6 [Información de la licencia GNU/GPL](#page-233-0)**
- **7 [Declaración de garantía](#page-246-0)**
- **8 [Important Information](#page-233-0)**

## **1 Antes de usar el dispositivo por primera vez**

Estimado usuario,

Le agradecemos que haya decidido comprar nuestro producto.

Para asegurarse un uso rápido y cómodo de su nueva Yarvik GoTab, lea detenidamente estas instrucciones antes de utilizar el dispositivo.

Esperamos que disfrute de su Yarvik GoTab durante el mayor periodo de tiempo posible.

- **Aviso:** Su Yarvik GoTab es un producto electrónico de gran precisión. No intente desmontar la GoTab, ya que anulará su garantía y podría provocar fallos de funcionamiento del dispositivo;
	- Evite golpear con fuerza el producto;

• Evite usar la GoTab en entornos de temperaturas demasiado altas o demasiado bajas, así como en cualquier entorno en el que el dispositivo pueda entrar en contacto con humedad, polvo o campos magnéticos;

• No someta la GoTab a la luz solar directa durante periodos de tiempo prolongados;

• No accione la pantalla táctil de la GoTab con objetos afilados, ya que esto podría provocar arañazos en la superficie de la pantalla;

• El uso prolongado de auriculares con la GoTab y utilizarlos a volúmenes demasiado altos podría provocar lesiones auditivas graves;

• No cruce la carretera, conduzca un vehículo a motor ni una bicicleta mientras usa la GoTab con los auriculares, para evitar así accidentes de tráfico;

• Utilice únicamente las baterías, los cargadores y los accesorios autorizados con su Yarvik GoTab. El uso de cualquier otro producto con la GoTab podría infringir las leyes de garantía;

• Utilice únicamente un paño de algodón ligeramente humedecido para limpiar la GoTab, y use agua solo para humedecer el paño de algodón. La GoTab no debe limpiarse con ningún tipo de producto de limpieza (por ejemplo para vidrio).

Puede comenzar a utilizar su Yarvik GoTab nada más sacarla de la caja, sin cargar primero la batería. Se recomienda agotar primero la carga que tiene la batería, y recargarla en su totalidad una vez se agote por completo.

Si su GoTab no se enciende nada más sacarla de la caja, la batería ya se habrá agotado por completo y deberá, obviamente, recargarla primero.

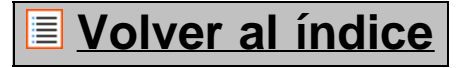

## <span id="page-234-0"></span>**2 Inicio de la GoTab**

Cuando encienda por primera vez su Yarvik GoTab aparecerá la secuencia de inicio. El primer arranque del dispositivo podría llevar cierto tiempo, aproximadamente entre 2 y 3 minutos. Tras la secuencia de inicio, la GoTab habrá finalizado el proceso de arranque y se mostrará la pantalla de bloqueo de Android.

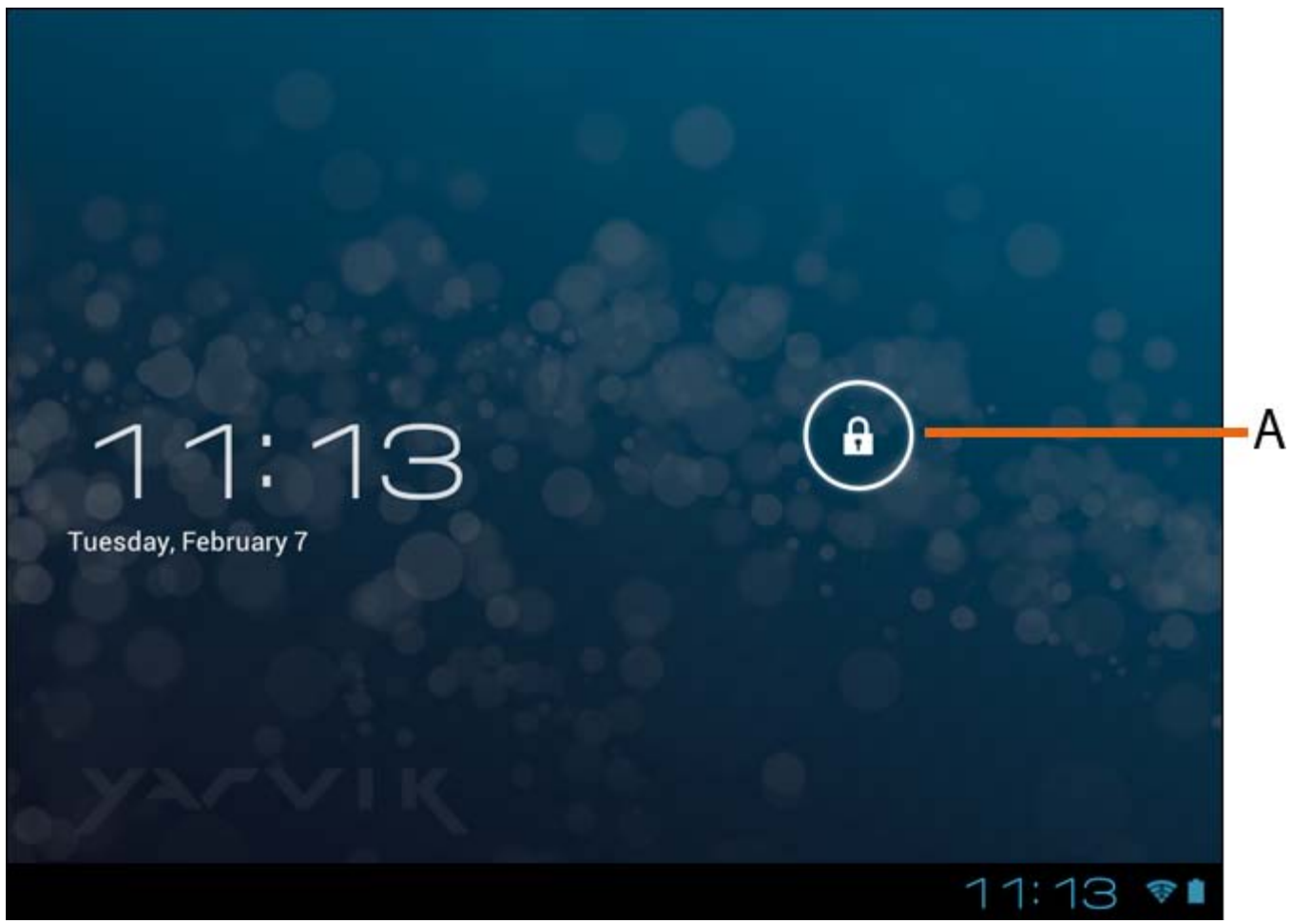

*Pantalla de bloqueo de Android*

Deslice la barra de bloqueo (A) hacia la derecha para desbloquear la GoTab. Se le trasladará a la pantalla de inicio de Android.

**[Volver al índice](#page-233-1)**

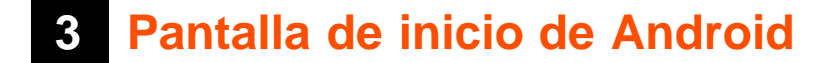

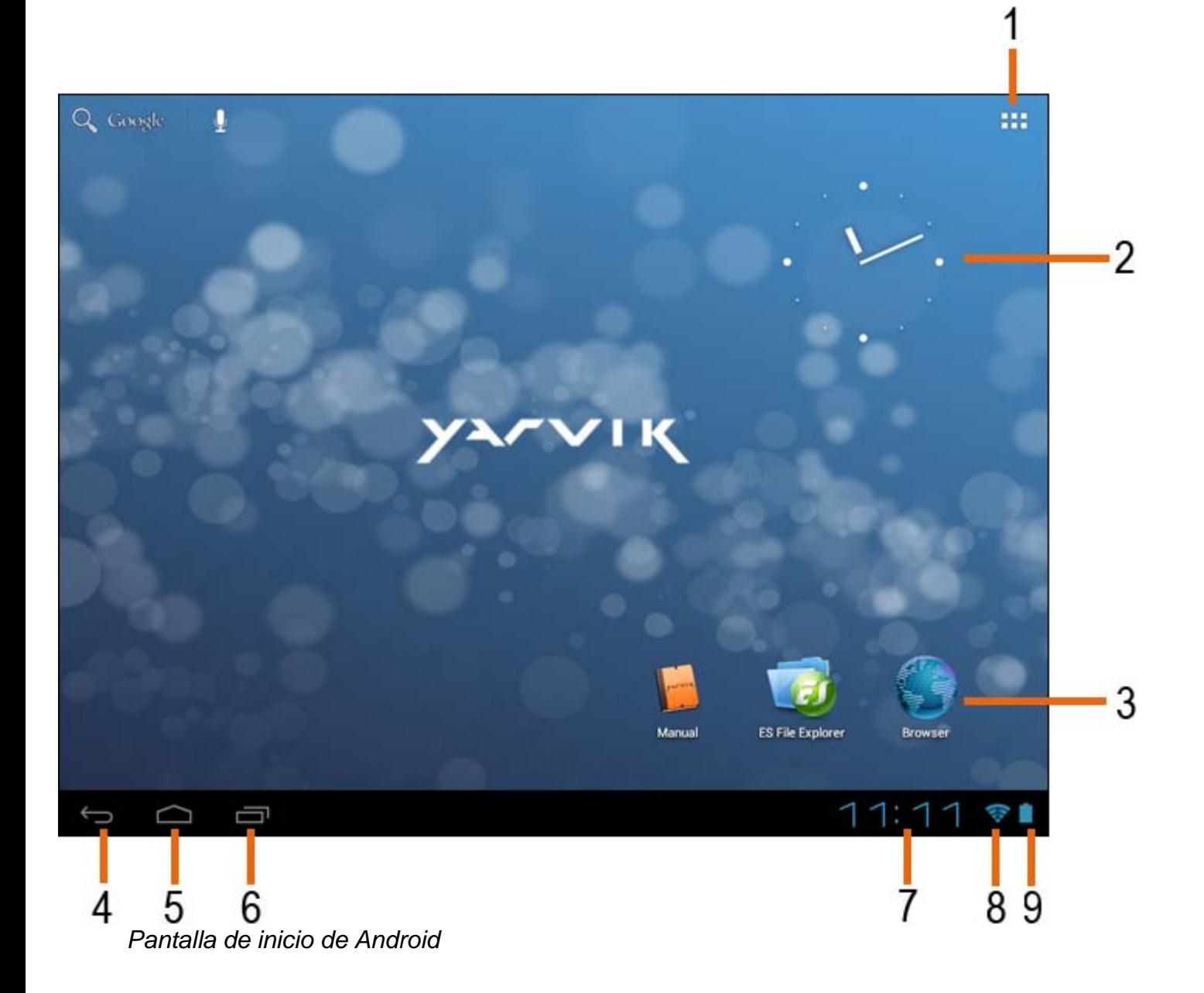

En la pantalla inferior de la pantalla de GoTab siempre podrá encontrar la barra de estado. La barra de estado contiene información del sistema y botones de funciones.

- **1** Menú App and widget (Aplicaciones y widgets)
- **2** Widget (reloj analógico)
- **3** Accesos directos a aplicaciones
- **4** Botón Back (Atrás): le lleva a la pantalla anterior, o al sitio web anterior si utiliza el navegador
- **5** Home (Inicio): le lleva a la pantalla de inicio de Android
- **6** Botón Multitask (Multitarea)
- **7** Hora del sistema
- **8** Indicador de señal Wi-Fi
- **9** Indicador del nivel de batería

La pantalla de inicio está compuesta por varias páginas, a las que puede acceder desplazando la pantalla a izquierda o derecha.

Para ver las aplicaciones que se encuentran en ejecución en segundo plano puede acceder a la vista de multitarea pulsando el botón de multitarea (6).

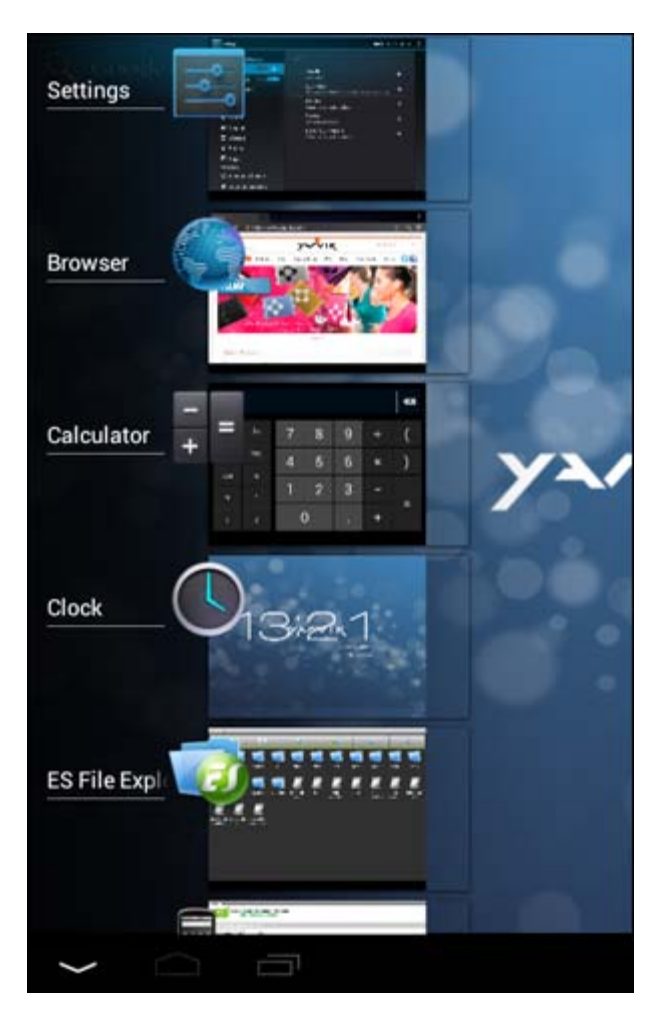

En la vista de multitarea, haga clic en una aplicación en ejecución para cambiar rápidamente a ella. Puede cerrar una aplicación que se encuentre en ejecución manteniéndola pulsada y haciendo clic en "Remove from list" ("Quitar de la lista").

**[Volver al índice](#page-233-1)**

### <span id="page-237-0"></span>**3.1 Cómo añadir widgets y accesos directos a la pantalla de inicio**

Para añadir un widget, pulse el botón de la aplicación y del widget en la esquina superior derecha de la pantalla de inicio:

En la pantalla siguiente podrá ver todas las aplicaciones y widgets instalados. Pueden verse por separado pulsando "Apps" ("Aplicaciones") o "Widgets" ("Widgets") en la parte superior de la pantalla, respectivamente.

Pulse "Widgets" ("Widgets") para ver todos los widgets disponibles. Mientras se muestran todos los widgets, podrá desplazar la pantalla con el dedo para desplazarse hasta la página siguiente (si está disponible).

Mantenga pulsado el widget que desee para que se muestre la pantalla de inicio, y suelte el widget en cualquier zona vacía de la pantalla de inicio.

Para añadir un widget, pulse el botón de la aplicación y del widget en la esquina superior derecha de la

pantalla de inicio:

En la pantalla siguiente podrá ver todas las aplicaciones y widgets instalados. Pueden verse por separado pulsando "Apps" ("Aplicaciones") o "Widgets" ("Widgets") en la parte superior de la pantalla, respectivamente.

Pulse "Apps" ("Aplicaciones") para ver todas las aplicaciones instaladas.

Mantenga pulsado la aplicación que desee para que se muestre la pantalla de inicio, y suéltela en cualquier zona vacía de la pantalla de inicio.

Si desea eliminar accesos directos a widgets y aplicaciones de la pantalla de inicio, manténgalos pulsados y arrástrelos hasta el icono de papelera "Remove" ("Quitar") que se encuentra en el lateral derecho de su pantalla de inicio.

### **[Volver al índice](#page-233-1)**

## <span id="page-238-0"></span>**3.2 Ajuste de un fondo de pantalla**

Si desea cambiar el fondo de pantalla de la pantalla de inicio, mantenga pulsada la pantalla de inicio hasta que aparezca el menú "Select Wallpaper from" ("Seleccionar fondo de pantalla desde"). Podrá elegir entre "Live Wallpapers" (fondos de pantalla animados), "Super-HD Player" (galería de fotos/vídeos) o "Wallpapers" (imágenes estáticas predeterminadas).

## **[Volver al índice](#page-233-1)**

### <span id="page-238-1"></span>**3.3 Menú Application (Aplicaciones)**

Pulse el botón de aplicaciones y widgets de la esquina superior derecha de la pantalla de inicio:

Cuando el sistema muestre los widgets, pulse "Apps" ("Aplicaciones)" para ver todas las aplicaciones instaladas.

Aquí podrá encontrar todos los programas preinstalados o "apps", así como aplicaciones adicionales que usted hubiera instalado.

Podrá ejecutar cualquier aplicación pulsando el icono correspondiente.

```
Yarvik Tablet Manual
```
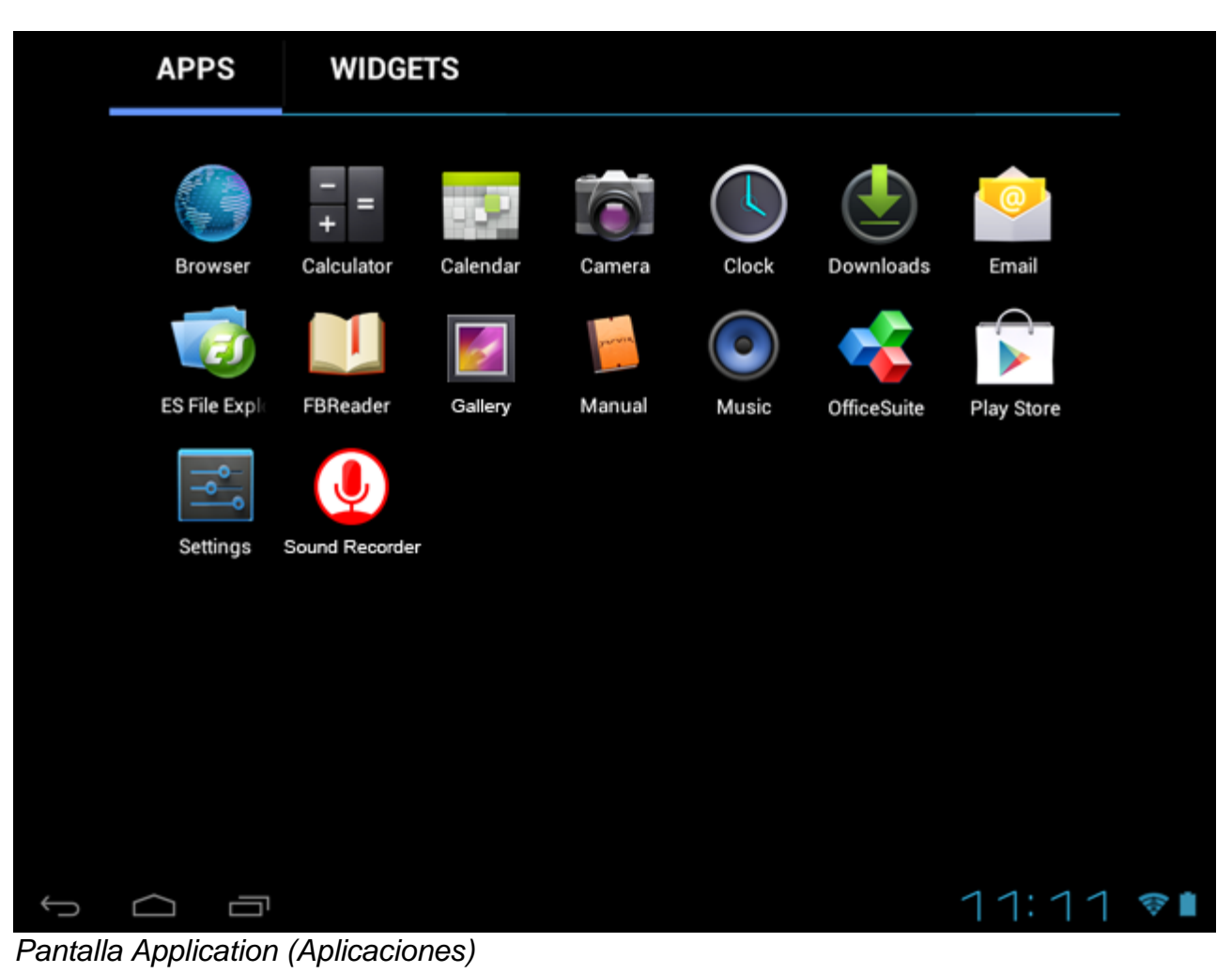

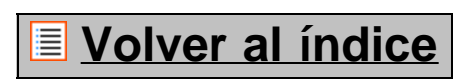

## <span id="page-239-0"></span>**4 Configuración de su Yarvik GoTab 4.1 Menú Settings (Configuración)**

Pulse el icono Settings (Configuración) **de la pantalla de inicio de Android o de la pantalla Application** (Aplicaciones) para acceder al menú Settings (Configuración). En el menú Settings (Configuración) podrá encontrar opciones de configuración de su Yarvik GoTab.

Yarvik Tablet Manual

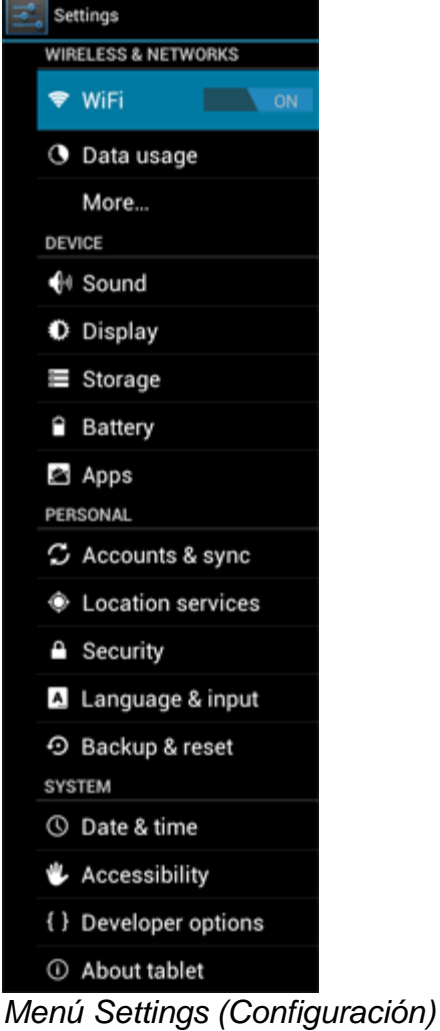

Recorreremos las secciones más importantes:

## **[Volver al índice](#page-233-1)**

## <span id="page-240-0"></span>**4.2 WiFi (Wi-Fi)**

En este apartado podrá configurar una conexión con una red Wi-Fi inalámbrica. Deslice el botón "On/Off" ("Activado/Desactivado") hasta "On" ("Activado") para activar el Wi-Fi.

```
Yarvik Tablet Manual
```
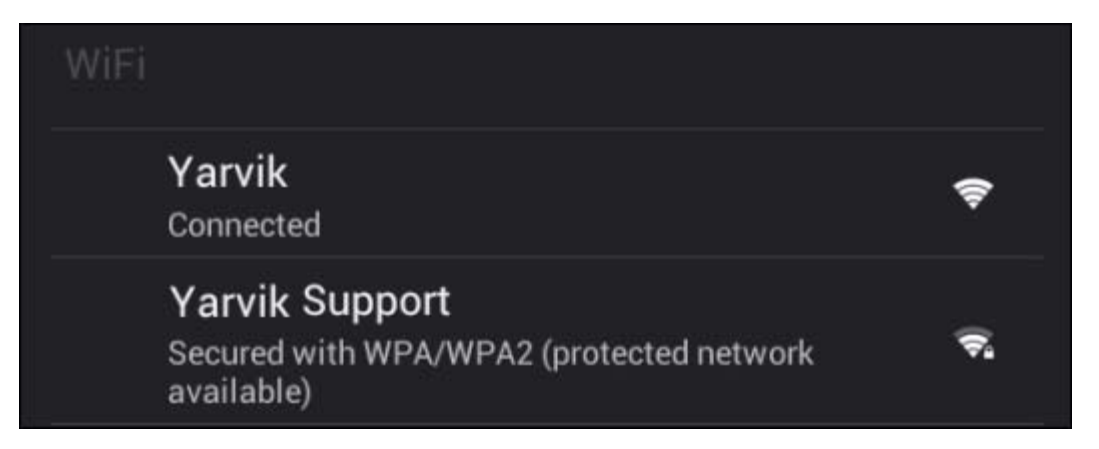

Las redes Wi-Fi disponibles aparecerán en la lista de redes de la pantalla derecha.Pulse la red que desee. Si la red está protegida, se le pedirá que introduzca la clave de seguridad de la red.

Pulse el botón "Connect" ("Conectar") y la GoTab comenzará a establecer conexión con la red. Cuando aparezca "Connected" ("Conectado") bajo el nombre de la red y se muestre el icono de recepción inalámbrica en la barra de estado inferior estará conectado correctamente a la red inalámbrica.

### **Cómo ver la dirección MAC de la conexión Wi-Fi de su Yarvik GoTab**

Mientras se encuentra en la pantalla de configuración de la conexión Wi-Fi, haga clic en el botón de menú que se encuentra en la esquina superior derecha.

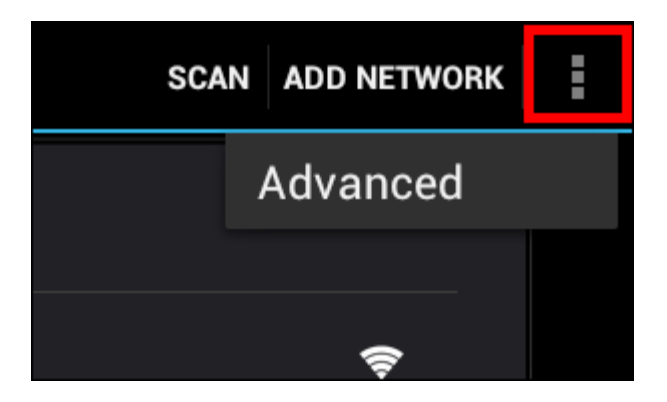

Pulse "Advanced" ("Avanzadas") en el menú desplegable.

Se mostrará la dirección MAC de la conexión Wi-Fi en la pantalla "Advanced Wi-Fi" ("Opciones avanzadas de Wi-Fi"), bajo "MAC address" ("Dirección MAC").

**[Volver al índice](#page-233-1)**

## <span id="page-241-0"></span>**4.3 Sound (Sonido)**

En este apartado puede cambiar el volumen de audio de la GoTab, aunque también puede hacerlo mediante los botones de volumen físicos de la GoTab y los botones de volumen de la barra de estado superior.

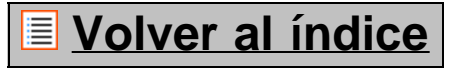

<span id="page-242-0"></span>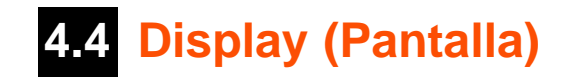

En esta sección puede cambiar el brillo de la pantalla, el tamaño de las fuentes y el tiempo de inactividad automática.

Debe tener en cuenta que, cuanto mayor sea el ajuste de brillo de la pantalla, más elevado será el consumo energético. Esto provocará que su batería se agote notablemente más rápido.

Si no desea que la pantalla gire automáticamente al inclinar la GoTab, puede habilitar y deshabilitar esta función en el ajuste "Auto-rotate screen" ("Girar pantalla automáticamente").

### **[Volver al índice](#page-233-1)**

## <span id="page-242-1"></span>**4.5 Apps (Aplicaciones)**

Desde esta sección puede gestionar las aplicaciones instaladas en su Yarvik GoTab. Podrá hacer clic en aquellas aplicaciones que tenga instaladas para ver la información de la aplicación, y desinstalarlas si le resulta necesario con el botón "Uninstall" ("Desinstalar"). Debe tener en cuenta que las aplicaciones predeterminadas preinstaladas (como, por ejemplo, la

calculadora) no pueden desinstalarse.

**[Volver al índice](#page-233-1)**

## <span id="page-242-2"></span>**4.6 Storage (Almacenamiento) y MicroSD/unidad USB**

Muestra información de la memoria interna. Si se encuentra insertada una tarjeta MicroSD, también podrá encontrar aquí información de la tarjeta de memoria insertada.

### **Conexión de la Yarvik GoTab a un PC o Mac mediante la conexión USB**

Puede conectar su Yarvik GoTab a un PC o Mac usando el cable USB incluido. Cuando conecte el dispositivo a un ordenador, podrá acceder a la memoria interna de la GoTab, y si tiene una insertada, a la tarjeta MicroSD, como si se tratara de un dispositivo de almacenamiento masivo USB

Consulte la Guía de inicio rápido impresa de la Yarvik GoTab para saber cuál es el puerto esclavo USB de la tableta. Conecte el cable USB al puerto esclavo USB de la Yarvik GoTab y a uno de los puertos USB libres de su equipo.

En la esquina inferior derecha de la pantalla de la GoTab aparecerán dos mensajes uno tras otro:

#### Õ. USB debugging connected

#### ψ **USB connected**

convencional.

Cuando aparezca el segundo mensaje "USB connected" ("USB conectado"), haga clic en él. Aparecerá la siguiente pantalla:

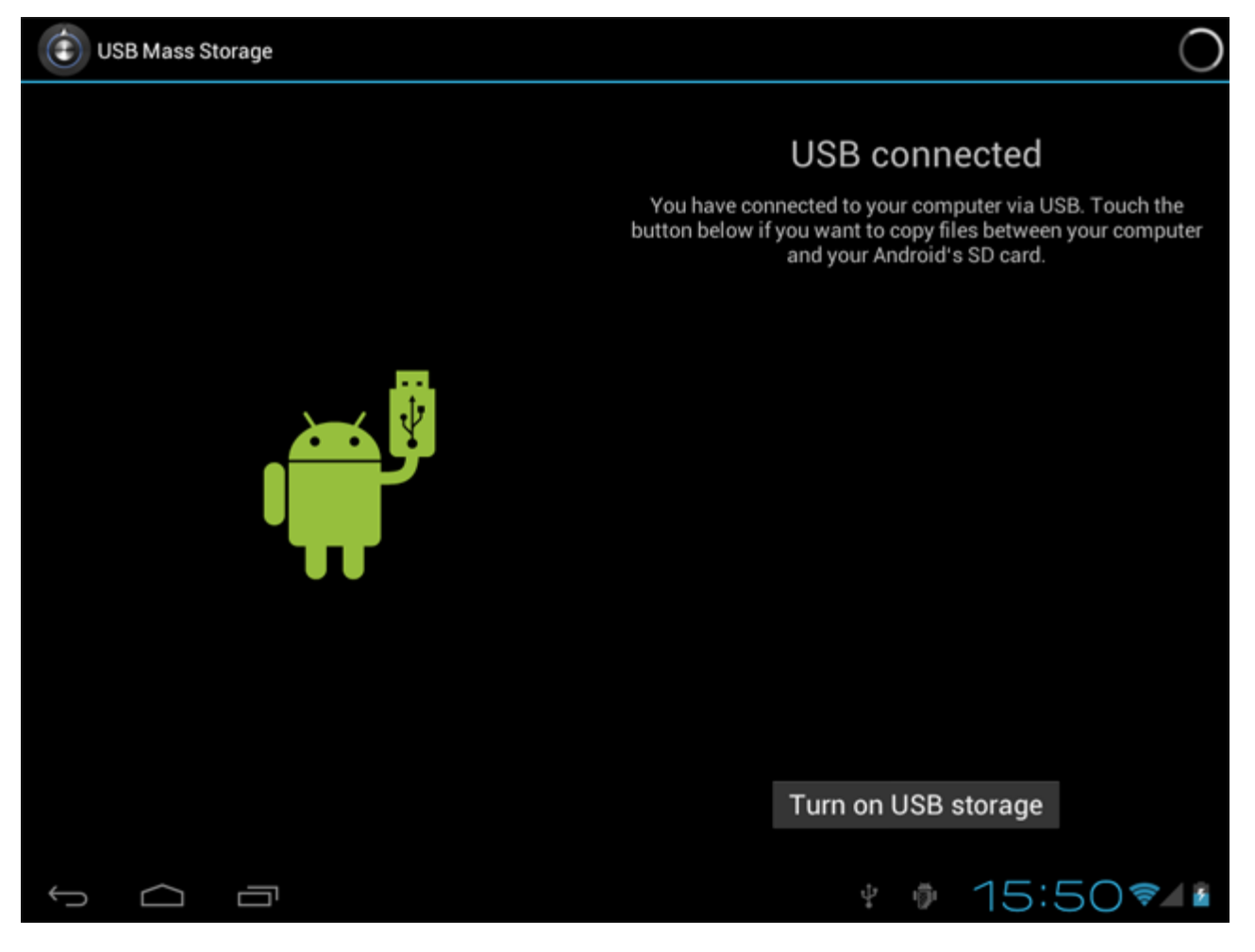

Haga clic en el botón "Turn on USB storage" ("Activar almacenamiento USB). Aparecerá una ventana de notificación:

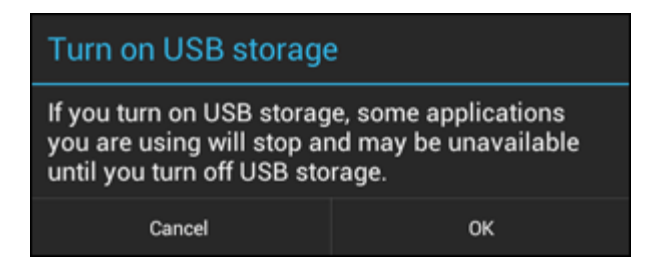

Haga clic en "OK" ("Aceptar") para confirmar.

La memoria interna de la Yarvik GoTab aparecerá como unidad de almacenamiento masivo en el sistema de archivos del ordenador, y podrá utilizarla para copiar archivos entre el ordenador y la Yarvik GoTab. Si tiene insertada una tarjeta MicroSD en la tableta, el ordenador reconocerá la tarjeta como segunda unidad de almacenamiento masivo.

Para dejar de usar la función de almacenamiento masivo, haga clic en el botón "Turn off USB storage" ("Desactivar almacenamiento USB") y quite el cable USB.

Nota: No se necesitan controladores de hardware para acceder a la memoria de la Yarvik GoTab. Si su ordenador le solicita la instalación de controladores, simplemente puede ignorarla.

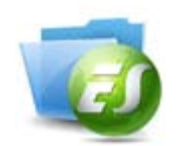

### **Acceder a la tarjeta MicroSD o a la unidad USB desde ES File Explorer**

Si ha introducido una tarjeta MicroSD o ha conectado una USB al tablet Yarvik GoTab, podrá acceder a su contenido de la forma siguiente:

Abra la aplicación **ES File Explorer** y haga clic en el botón **Favorites** (Favoritos) (con el icono de estrella azul).

Se desplegará el menú **Favorites** (Favoritos). Haga clic en el icono "root" etiquetado con "**/**":

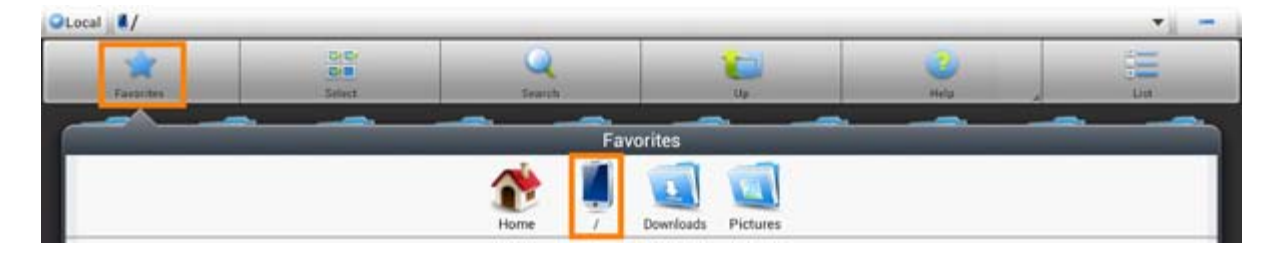

Accederá al directorio "root" del sistema de archivos del tablet, en el que podrá encontrar varios archivos y carpetas.

Busque la carpeta "**mnt**" y haga clic en ella:

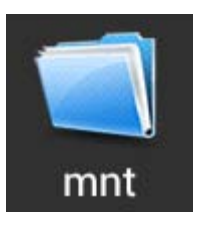

Se abrirá la carpeta "**mnt**", que contiene varias carpetas:

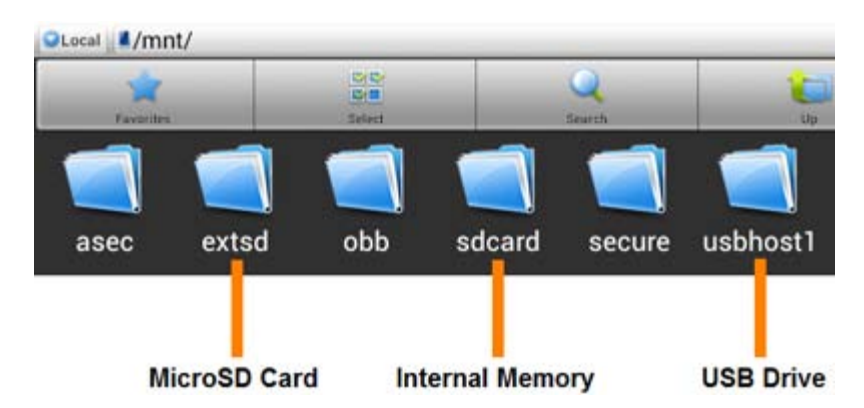

La carpeta "**extsd**" corresponde a la tarjeta MicroSD (siempre que se encuentre introducida en la ranura MicroSD del tablet).

La carpeta "**sdcard**" es la memoria interna del tablet Yarvik GoTab.

La carpeta "**usbhost1**" corresponde a la unidad USB (siempre que se encuentre conectada al puerto host USB del tablet).

**[Volver al índice](#page-233-1)**

## <span id="page-245-0"></span>**4.7 Language & input (Idioma y entrada)**

Use "Select language" ("Seleccionar idioma") para seleccionar el idioma en pantalla de su Yarvik GoTab. Esto se aplica a todos los textos en pantalla de todo el sistema.

En "Android keyboard" ("Teclado Android") podrá configurar el teclado en pantalla de su GoTab.

## **[Volver al índice](#page-233-1)**

## <span id="page-245-1"></span>**4.8 Date & time (Fecha y hora)**

En esta sección puede configurar la fecha y la hora de su Yarvik GoTab.

## **E** [Volver al índice](#page-233-1)

## **5 Apps (Aplicaciones)**

Su Yarvik GoTab incluye aplicaciones preinstaladas (vea los ejemplos mencionados a continuación).

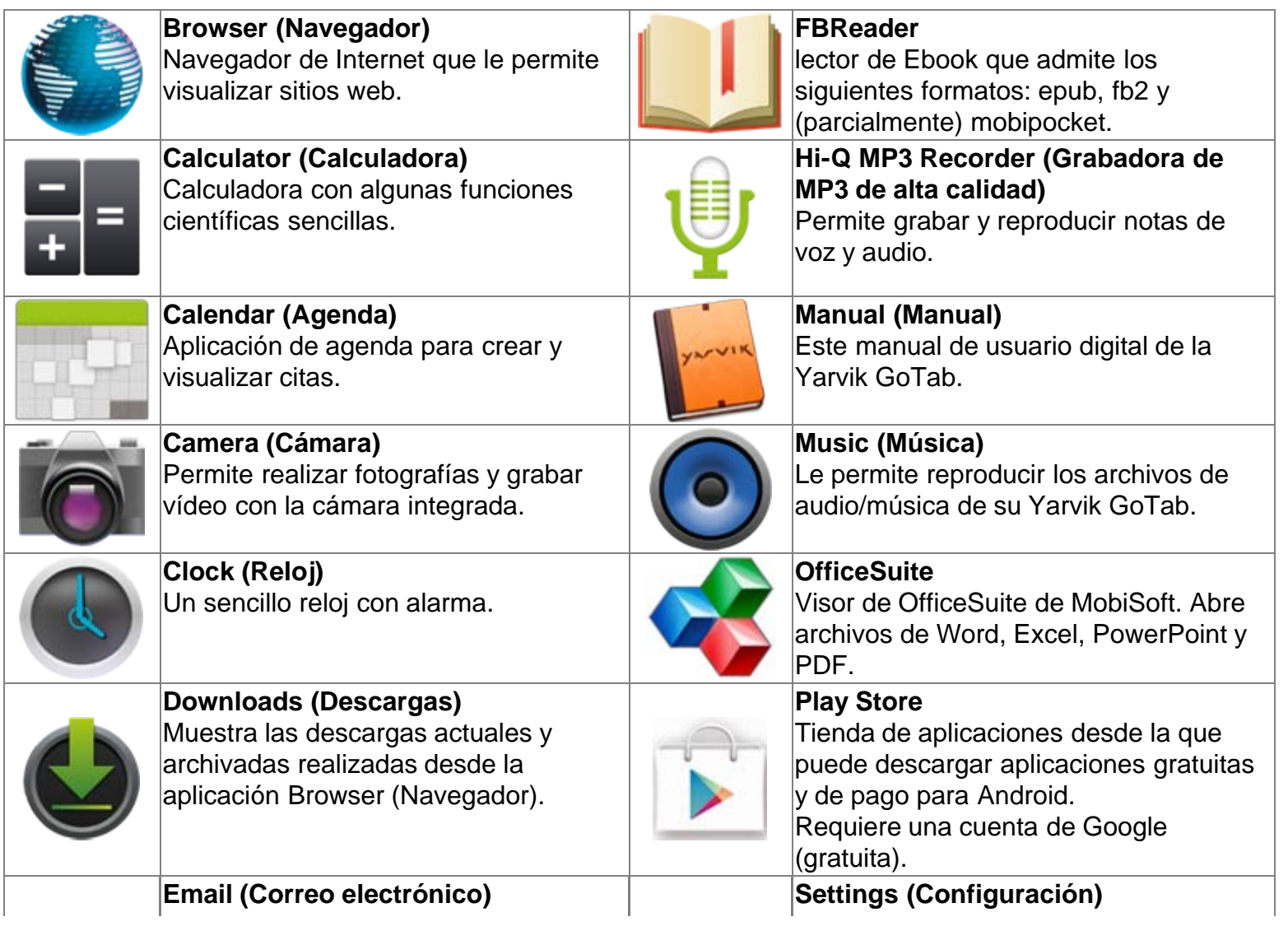

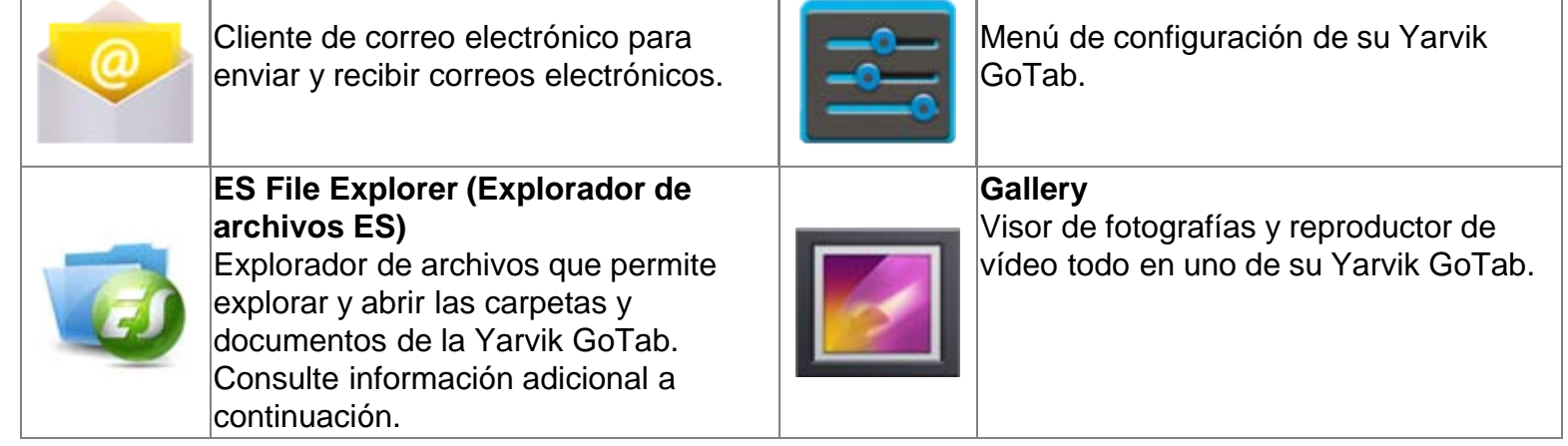

### **[Volver al índice](#page-233-1)**

### **6 Información de la licencia GNU/GPL**

Consulte la información legal disponible en su Yarvik GoTab, bajo *Settings (Configuración) – About tablet (Acerca del dispositivo) – Legal information (Información legal)* (se necesita conexión a Internet) o visite <http://source.android.com/source/licenses.html>para obtener más información.

### **[Volver al índice](#page-233-1)**

## <span id="page-246-0"></span>**7 Declaración de garantía**

Yarvik garantiza que el producto adquirido por el Cliente estará libre de defectos en la mano de obra y en los materiales durante un periodo de 2 años a partir de la fecha de compra por parte del Cliente. Si durante el periodo de garantía el producto presenta defectos en la mano de obra o en los materiales, el Cliente deberá devolver el producto al distribuidor en el que se compró el producto. El distribuidor reparará o sustituirá la unidad (según el criterio de Yarvik) dentro de un periodo de tiempo razonable. Se requiere una factura original como prueba de la fecha de compra. La decisión de Yarvik en este sentido será definitiva.

Esta garantía no cubre defectos ni fallos de funcionamiento provocados por transferencias de software, uso incorrecto, utilización abusiva, modificaciones, negligencias, uso inadecuado, cuidado insuficiente o todo aquel acto que esté fuera del control de Yarvik.

IMPORTANTE: Al comprar una tableta GoTab a Yarvik, la tableta incluirá el firmware estable más reciente disponible para este modelo en el momento de su fabricación. Yarvik no proporcionará asistencia técnica alguno a productos que el usuario final hubiera modificado, ni tampoco Yarvik respalda las modificaciones de programación del software y del software utilizado en sus productos. En caso de realizarse alguna de estas modificaciones, todas las garantías quedarán, de forma automática, anuladas.

Para evitar la anulación de la garantía ofrecida en virtud del presente documento, el Cliente debe utilizar únicamente el software, las aplicaciones y las actualizaciones oficiales disponibles en el sitio web de Yarvik, www.yarvik.com.

No deberá utilizarse ningún otro software o firmware, dado que dicho uso anulará de forma automática todas

las garantías y asistencia técnica. Yarvik no respalda el uso de ningún software o firmware que no sean el software y el firmware instalados en el producto por parte del fabricante, o aquel software o firmware que esté disponible para su descarga en el sitio web oficial de Yarvik, www.yarvik.com. Yarvik declina de forma explícita responder a consultas relacionadas con modificaciones no autorizadas, software no autorizado y firmware no autorizado.

### **[Volver al índice](#page-233-1)**

## **8 Important Information**

#### **Wireless LAN-Regulatory information**

Depending on the model, the wireless LAN built-in into tablet devices can only be used in the following countries: Austria, Belgium, Bulgaria, Czech Republic, Denmark, Finland, France, Germany, Greece, Hungary, Iceland, Ireland, Italy, Luxembourg, the Netherlands, Norway, Poland, Portugal, Romania, Slovakia, Slovenia, Spain, Sweden, Switzerland, Turkey and the United Kingdom.

#### **Conditions of use**

When using the IEEE 802.11b/g/n Wireless LAN standard, channels 1 to 13 (2.4 GHz...2.4835 GHz) are selectable for both indoor and outdoor use, however with restrictive conditions applying in France, Italy and Norway, as follows:

• France: When using this product indoor, all channels can be used without restrictions. Outdoor only channels 1 to 6 are allowed. This means that in Peer-to-Peer, the WLAN feature can only be used outside if the peer sets up the communication on an authorized channel (i.e., between 1 & 6). In infrastructure mode, please make sure the access point is configured to a channel from 1 to 6 before setting up the connection.

• Italy: Use of the RLAN network is governed: Disposal of Old Electrical & Electronic

- with respect to private use, by the Legislative Decree of 1.8.2003, no. 259 ("Code of Electronic Communications"). In particular Article 104 indicates when the prior obtainment of a general authorization is required and Art. 105 indicates when free use is permitted;

- with respect to the supply to the public of the WLAN access to telecom networks and services, by the Ministerial Decree 28.5.2003, as amended, and Art. 25 (general authorization for electronic communications networks and services) of the Code of electronic communications.

• Norway: Use of this radio equipment is not allowed in the geographical area within a radius of 20 km from the centre of Ny-Ålesund, Svalbard.

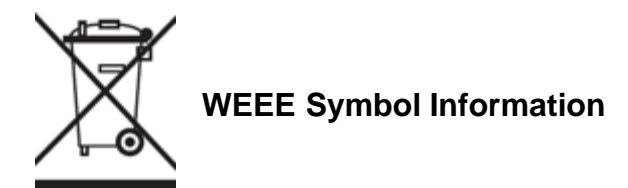

Correct Disposal of This product (Waste Electrical & Electronic Equipment).

(Applicable in the European Union and other European countries with separate collection systems).

This marking shown on the product or its literature indicates that it should not be disposed with other household wasted at the end of its working life. To prevent possible harm to the environment or human health from uncontrolled waste disposal, please separate this from other types of wastes and recycle it responsibly to promote the sustainable reuse of material resources.

Household users should contact either the retailer where they purchased this product, or their local government office, for details of where and how they can take this item for environmentally safe recycling. Business users should contact their supplier and check the terms and conditions of the purchase contract. This product should not be mixed with other commercial wastes of disposal.

#### **Disposal of waste batteries (applicable in the European Union and other European countries with separate collection systems)**

Either of the symbols shown next may appear on the battery or on the packaging to indicate that the battery provided with this product shall not be treated as household waste. On certain batteries this symbol might be used in combination with a chemical symbol. The chemical symbols for mercury (Hg) or lead (Pb) are added if the battery contains more than 0.0005% mercury or 0.004% lead. By ensuring these batteries are disposed of correctly, you will help prevent potentially negative consequences for the environment and human health which could otherwise be caused by inappropriate waste handling of the battery. The recycling of the materials will help to conserve natural resources. In case of products that for safety, performance or data integrity reasons require a permanent connection with an incorporated battery, this battery should be replaced by qualified service staff only. To ensure that the battery will be treated properly, hand over the product at end-of-life to the applicable collection point for the recycling of electrical and electronic equipment.

For all other batteries, please view the section on how to remove the battery from the product safely. Hand the battery over to the applicable collection point for the recycling of waste batteries. For more detailed information about recycling of this product or battery, please contact your local Local government Office, your household waste disposal service or the shop where you purchased the product.

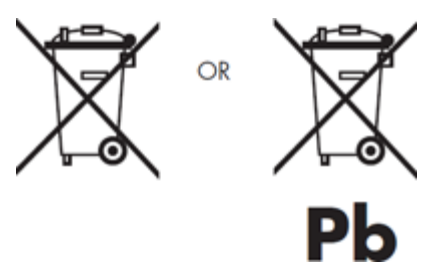

When travelling to and within the United States of America, please be aware that the U.S. Department of Transportation (DOT) recently published new regulations that apply to passengers travelling with lithium metal batteries and lithium-ion batteries.

For detailed information, visit [http://safetravel.dot.gov/whats\\_new\\_batteries.html.](http://safetravel.dot.gov/whats_new_batteries.html)

### **Safety Information**

### Yarvik GoTab Tablet device

• Yarvik is not responsible for any interference that you may experience or that may be caused when operating this device.

• Warning: This apparatus must be earthed.

Opening or dismantling the main unit or any of its accessories, for whatever reason, could lead to damages that are not covered by the guarantee.

• To avoid electrical shock, do not open the cabinet. Refer servicing to qualified personnel only.

• To prevent fire or shock hazard, do not expose your tablet device or any of its accessories to rain or moisture.

• Do not use or store your tablet device in a location subject to heat sources, such as radiators or air ducts; direct sunlight; excessive dust; moisture or rain; mechanical vibration or shock; strong magnets or speakers that are not magnetically shielded; excessively high and low temperatures; and high humidity.

• Turning off your tablet device with the power button does not disconnect the device completely from mains voltage. To disconnect it completely, unplug the AC adapter or the power cord from mains. The socket-outlet shall be installed near the equipment and shall be easily accessible.

• Audio and picture distortion may occur if this equipment is positioned in close proximity to any equipment emitting electromagnetic radiation.

• This apparatus is also designed for IT power system with phase to phase voltage 230V, for customers in Norway.

• Observe the following precautions to provide adequate air circulation and to ensure normal reliable operation:

- Do not use the tablet device and/or the AC adapter while covered or wrapped in cloth. Ensure the AC adapter operates in a clear environment.

- Turn off the tablet device before putting the device into a bag or a carrying case.

• Do not use your tablet device directly on your lap. The temperature of the base of the unit will rise during normal operation and over time could result in discomfort or burns.

• Do not use your tablet device while walking. Listening to music with headphones or watching the LCD screen while walking may lead to an unexpected accident and result in personal injuries.

• Using connected headphones on the tablet device for too long and/or setting the audio volume up too high when using headphones may cause serious hearing damage.

- Avoid strong beating of or to the product.
- Don't operate the touch screen of the tablet device with sharp objects, as this may result in scratching the screen surface.

• Only use permitted batteries, chargers and accessories with your tablet device. The use of any other products with the device can be dangerous and may violate the warranty regulations.

• Only use a slightly wet cotton cloth to clean the device, and only use water to wetten the cotton cloth. The tablet device should not be cleaned with any sort of (glass) cleaning aid.

#### **Wireless functionality**

• If radio interference with other devices occurs while using your tablet device, do not use the wireless functionality. Use of the wireless functionality may cause a malfunction of the devices, resulting in an accident.

• In some situations or environments, the use of the wireless functionality might be restricted by the proprietor of the building or responsible representatives of the organization, for example on board airplanes, in hospitals or in any other environment where the risk of interference with other devices or services is perceived or identified as harmful. If you are uncertain about the policy applying to the use of wireless functionality in a specific organization or environment, you are encouraged to first ask for authorization prior to switching it on. Consult your physician or the manufacturer of personal medical devices (pacemakers, hearing aids, etc.) regarding any restrictions on the use of wireless functionality.

• If using wireless functionality near a pacemaker, make sure it is at least 19 inches / 50 cm away from the pacemaker.

• Due to the transmission and reception properties of wireless communications, data can occasionally be lost or delayed. This can be due to the variation in radio signal strength that results from changes in the characteristics of the radio transmission path. Yarvik will not be held responsible for damages of any kind resulting from the delays or errors in data transmitted or received via wireless functionality, or failure of wireless functionality to transmit or receive such data.

• If the equipment does cause harmful interference to radio/TV reception, which can be determined by turning the equipment off and on, the user is encouraged to try to correct the interference by one or more of the following measures: reorient or relocate the receiving antenna, increase the distance between the sender and the receiver, consult the dealer or an experienced radio/TV technician for help. Yarvik will not be responsible for any radio/TV interference nor for any other undesired effect.

#### **Wireless LAN Security**

Creating security settings for the Wireless LAN is extremely important. Yarvik assumes no responsibility for any security problems that may arise from the use of the Wireless LAN.

#### **Battery pack**

Do not charge the battery pack in any way other than as described in the Start guide or as designated by Yarvik in writing.

### **AC adapter**

- It is highly recommended that you use a genuine Yarvik AC adapter supplied by Yarvik for your product.
- This AC adapter is intended for use with the tablet device IT products only.
- Do not place the AC adapter in contact with your skin. Remove the AC adapter away from your body if it

becomes warm and causes discomfort.

### **RoHS**

This products has been certified as RoHS Compliant.

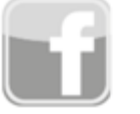

facebook.com/yarvik

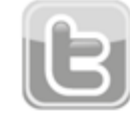

twitter.com/yarvikce

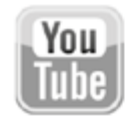

youtube.com/yarvikce

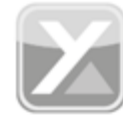

forum.yarvik.com

# **[YARVIK.COM](http://forum.yarvik.com/)**

**[Volver al índice](#page-233-1)**
<span id="page-252-1"></span><span id="page-252-0"></span>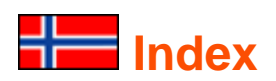

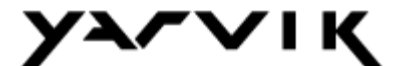

[SELECT LANGUAGE](#page-0-0)

- **1 [Før førstegangsbruk](#page-252-0)**
- **2 [GoTab oppstart](#page-253-0)**
- **3 [Android hjemmeskjerm](#page-252-0)**
- 3.1 [Legge til widgets og snarveier fra hjemmeskjermen](#page-256-0)
- 3.2 [Innstilling av bakgrunn](#page-257-0)
- 3.3 [Applikasjonsmeny](#page-257-0)

### **4 [Oppsett av din Yarvik GoTab](#page-252-0)**

- 4.1 [Innstillingsmeny](#page-258-0)
- 4.2 [WiFi](#page-259-0)
- 4.3 [Lyd](#page-260-0)
- 4.4 [Skjerm](#page-261-0)
- 4.5 [Apper](#page-261-1)
- 4.6 [Lagring og MicroSD/USB](#page-261-2)
- 4.7 [Språk & inndata](#page-264-0)
- 4.8 [Dato & tid](#page-264-1)
- **5 [Apper](#page-252-0)**
- **6 [GNU/GPL Lisensinformasjon](#page-252-0)**
- **7 [Garantierklæring](#page-252-0)**
- **8 [Important Information](#page-252-0)**

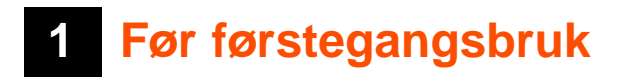

Kjære bruker,

Takk for at du har kjøpt dette produktet.

For å være sikker på at du raskt og bekvemt får tatt i bruk din nye Yarvik GoTab, vennligst les disse instruksene nøye før bruk.

Vi håper du får nytte av din Yarvik GoTab så lenge som mulig!

**Vennligst merk:** • Din Yarvik GoTab er et høypresisjons elektronikkprodukt, så ikke prøv å ta det fra hverandre. Dette vil gjøre at garantien opphører og kan gjøre at enheten ikke virker lenger;

- Unngå at enheten blir utsatt for sterke slag;
- Unngå å bruke GoTab under høye og lave temperaturer eller i miljøer der den kan bli utsatt for fuktighet, støv eller magnetfelt;
- Ikke utsett GoTab for sterkt sollys over en lengre periode;
- Ikke berør berøringsskjermen på GoTab med skarpe gjenstander da det kan ripe opp skjermoverflaten;
- Bruker du hodetelefoner på GoTab for lenge/eller setter opp lyden for høyt, kan du få alvorlige hørselsskader;
- Ikke gå tvers over veien, kjør bil eller sykkel mens du bruker GoTab med hodetelefoner for å unngå trafikkulykker;
- Bruk bare batterier, ladere og tilbehør som er tillatt med din Yarvik GoTab. Bruk av andre produkter med GoTab kan være farlig, og det kan bryte garantibestemmelsene;
- Bruk kun en lett fuktig klut til å rengjøre GoTab, og bruk bare vann til å fukte kluten. GoTab må ikke rengjøres med noen former for (glass) rengjøringsmidler.

Du kan ta i bruk Yarvik GoTab rett etter at du har pakket den ut av boksen, uten at du trenger å lade batteriet først.

Det beste for batteriet er at det går helt tomt med den ladingen det leveres med og så lades helt opp igjen. Dersom GoTab ikke slår seg på rett etter at du har pakket den ut, er batteriet allerede helt utladet. Da må du selvsagt lade det helt opp først.

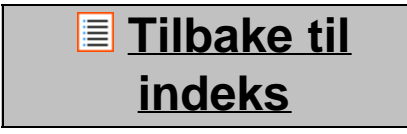

# <span id="page-253-0"></span>**2 GoTab oppstart**

Når du slår på din Yarvik GoTab første gang, kommer det frem en oppstartsekvens.

Den første oppstarten vil ta litt tid, omtrent 2-3 minutter.

Etter at oppstartsekvensen er ferdig, er GoTab klar til bruk og du blir presentert for Androids låseskjerm.

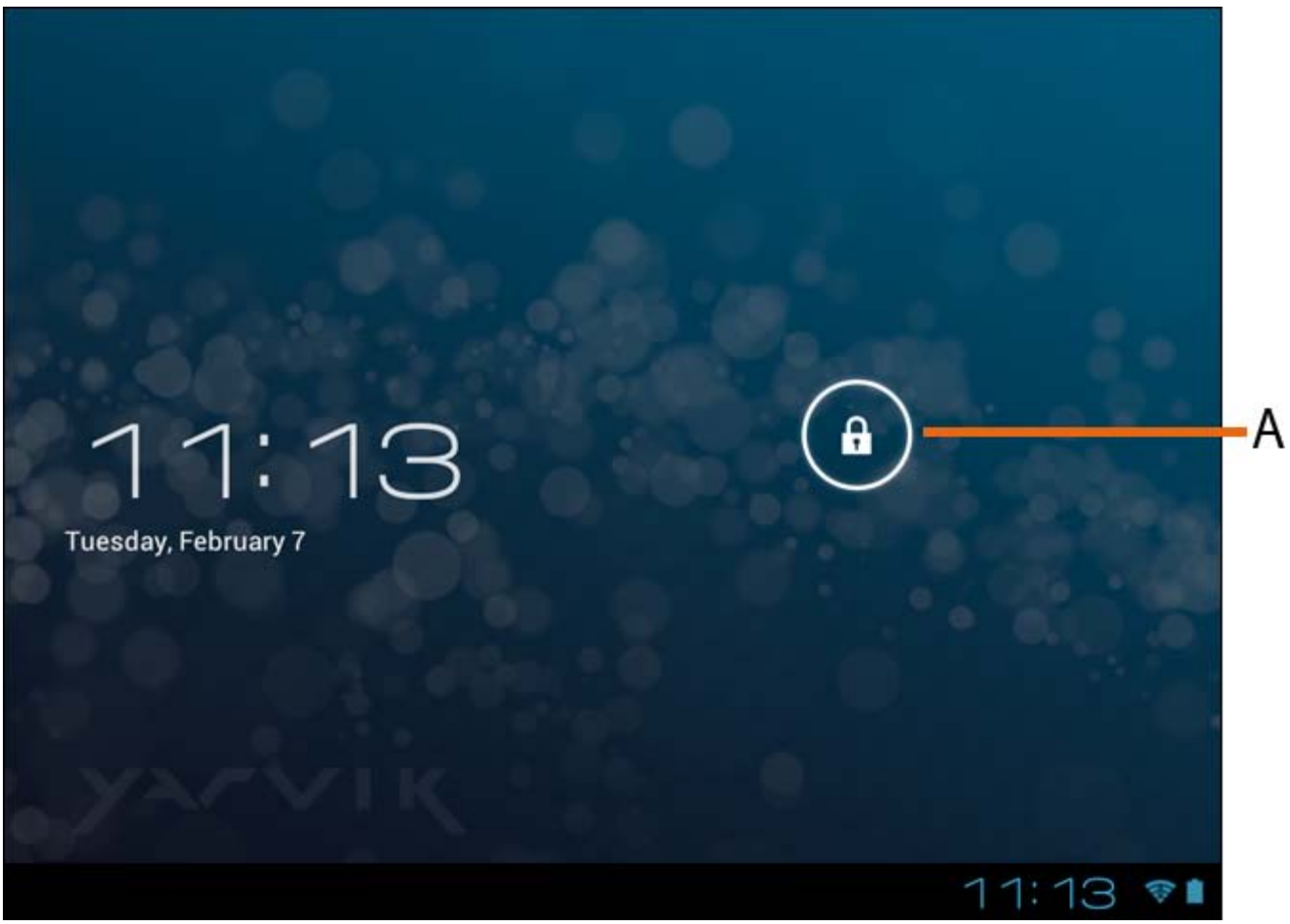

*Android låseskjerm*

Trekk låselinjen (A) til høyre for å låse opp GoTab. Du vil da komme til Androids hjemmeskjerm.

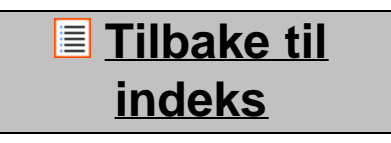

**3 Android hjemmeskjerm**

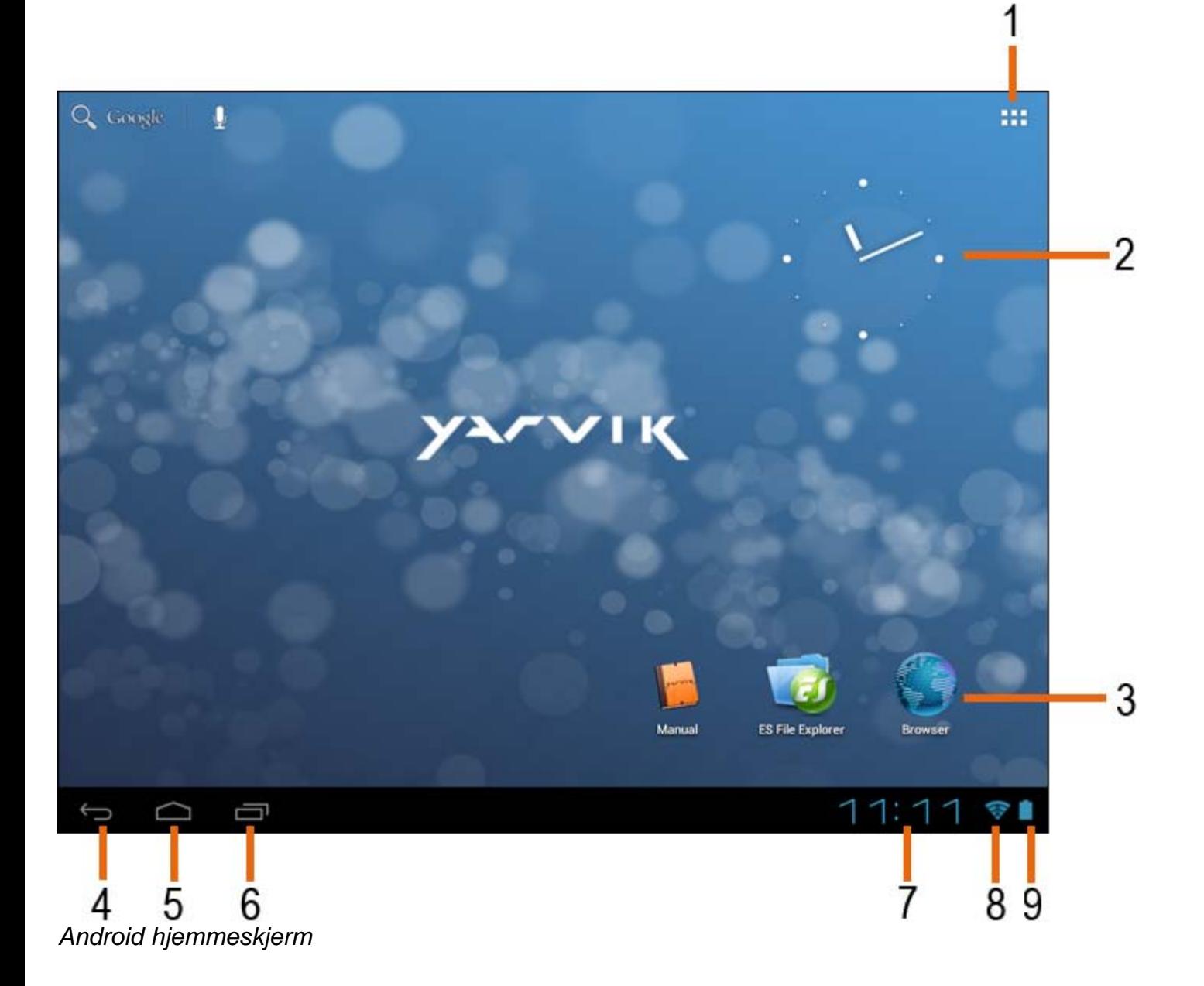

Nederst på GoTab-skjermen finner du alltid statuslinjen. Statuslinjen inneholder både systeminformasjon og funksjonstaster.

- **1** App- og widgetmeny
- **2** Widget (analog klokke)
- **3** App-snarveier
- **4** Tilbakeknapp setter deg tilbake til forrige skjermbilde, eller tidligere nettside når du bruker nettleser.
- **5** Hjem setter deg tilbake til Androids hjemmeskjern.
- **6** Knapp for fleroppgavekjøring
- **7** Systemtid
- **8** Wi-Fi-signalindikator
- **9** Indikator for batterinivå

Hjemmeskjermen har flere sider som kan hentes frem ved å sveipe til venstre eller høyre over hjemmeskjermen.

For å se hvilke apper som kjører i bakgrunnen, kan du få frem visningen for fleroppgavekjøring ved å trykke på knappen for fleroppgavekjøring (6).

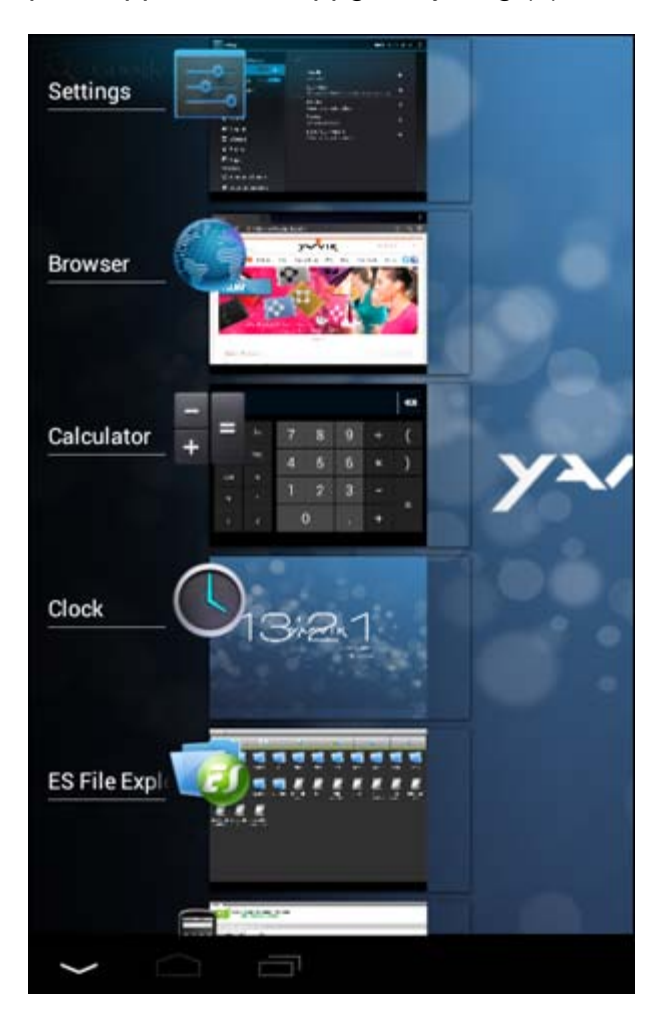

Klikk på en app som kjører i vinduet for fleroppgavekjøring for å bytte raskt over til den. Du kan lukke apper som kjører ved å klikke på og holde nede lenge, og å så klikke på "Fjern fra liste".

> **[Tilbake til](#page-252-1) [indeks](#page-252-1)**

### <span id="page-256-0"></span>**3.1 Legge til widgets og snarveier fra hjemmeskjermen**

For å legge til en widget, trykk på app- og widgetknappen øverst i høyre hjørne på hjemmeskjermen:

På skjermen som kommer opp, finner du alle installerte apper og widgets, og de kan vises separat ved velge enten "Apper" eller "Widgets" øverst på skjermen.

Trykk på "Widgets" for å vise alle tilgjengelige widgets. Når alle widgets vises, kan du sveipe over skjermen for å gå til neste side (dersom den finnes).

Trykk på og hold nede den ønskede widgeten for å få frem hjemmeskjermen og slipp widgeten ned på en tom plass på hjemmeskjermen.

For å lage en snarvei til enhver app, trykk på app- og widgettasten øverst i høyre hjørne på hjemmeskjermen:

På skjermen som kommer opp, finner du alle installerte apper og widgets, og de kan vises separat ved velge enten "Apper" eller "Widgets" øverst på skjermen.

Trykk på "Apper" for å se alle apper som er installert.

Trykk på og hold nede den ønskede appen for å få frem hjemmeskjermen og slipp snarveien ned på en tom plass på hjemmeskjermen.

For å fjerne snarveier til widgets eller apper fra hjemmeskjermen, trykk på dem, hold nede til avfallsbøtten "Fjern" kommer frem på toppen av hjemmeskjermen.

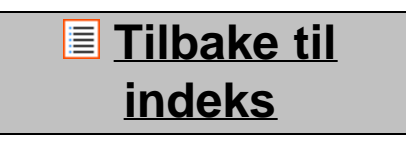

## <span id="page-257-0"></span>**3.2 Innstilling av bakgrunn**

For å bytte bakgrunn på hjemmeskjermen, trykk på og hold nede hjemmeskjermen til menyen "Velg bakgrunn fra" kommer frem .

**[Tilbake til](#page-252-1)**

**[indeks](#page-252-1)**

Du kan velge "Live bakgrunner" (animerte bakgrunner), "Super-HD-spiller" (foto-/videogalleri eller "Bakgrunner" (standard stillbilder ).

**3.3 Applikasjonsmeny**

Trykk på app- og widgetknappen øverst i høyre hjørne på hjemmeskjermen:

Når systemet viser widgets, trykk på "Apper" for å se alle installerte apper.

Her finner du alle forhåndsinstallerte programmer eller "apper" du installerer. Du kan starte enhver app ved å trykke på ikonet til appen.

```
Yarvik Tablet håndbok
```
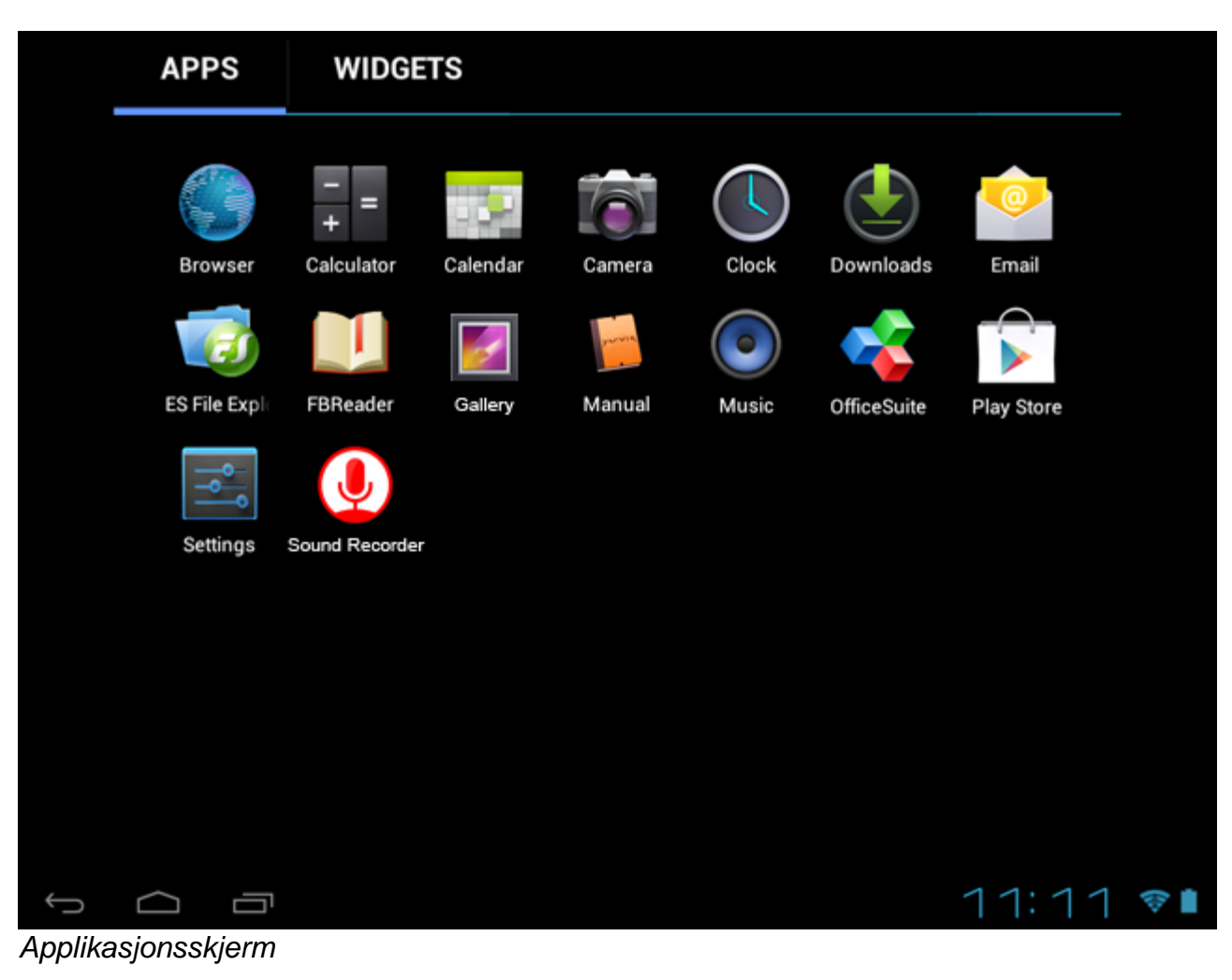

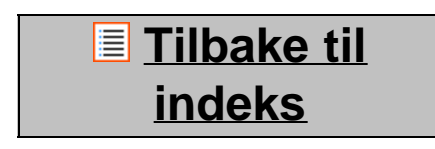

# **4 Oppsett av din Yarvik GoTab**

## <span id="page-258-0"></span>**4.1 Innstillingsmeny**

Trykk på innstillingsikonet i applikasjonsmenyen for å komme inn i Innstillingsmenyen. I Innstillingsmenyen finner de relevante alternativene for å stille inn din Yarvik GoTab.

Yarvik Tablet håndbok

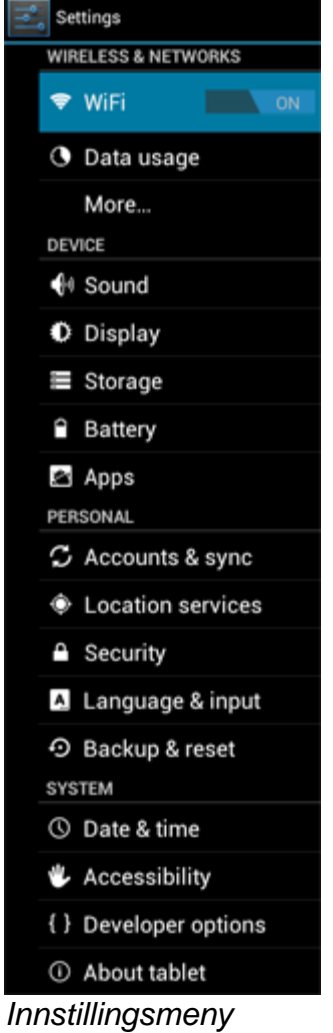

La oss gå gjennom de viktigste delene:

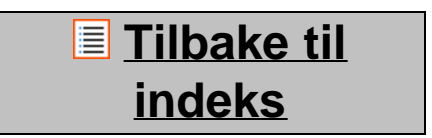

## <span id="page-259-0"></span>**4.2 WiFi**

Opprette en forbindelse via trådløst Wi-Fi-nettverk. Skyv På/Av-tasten til "På" for å aktivere Wi-Fi.

```
Yarvik Tablet håndbok
```
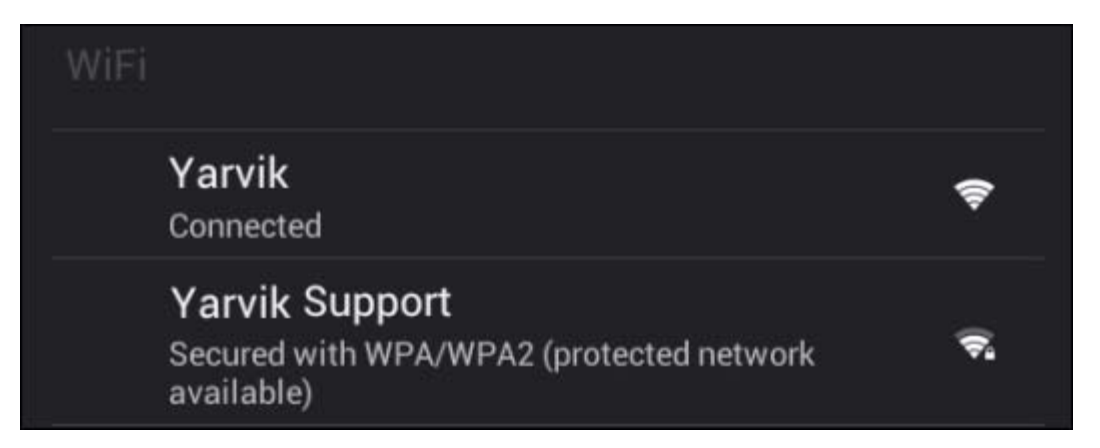

De tilgjengelige Wi-Fi-nettverkene vises i nettverkslisten på høyre skjerm. Berør det nettverket du vil velge . Dersom nettverket er sikret, vil du få en melding som ber deg om å legge inn sikkerhetsnøkkelen.

Trykk på "Koble til"-knappen og GoTab kobler seg til nettverket.

Når "Tilkoblet" vises under nettverksnavnet om mottaksikonet vises i statuslinjen nederst, er du vellykket koblet til det trådløse nettverket.

#### **Visning av din Yarvik GoTab's Wi-Fi MAC-addresse**

Mens du er i Wi-Fi-innstillingsskjermen, klikk på menyknappen øverst i høyre hjørne.

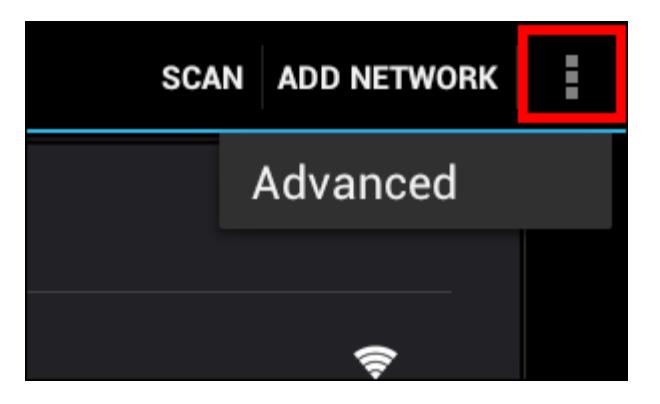

Trykk på "Avansert" i menyen som folder seg ut.

Din Wi-Fi MAC-addresse vises i den følgende "Avansert Wi-Fi"-skjermen under "MAC-addresser".

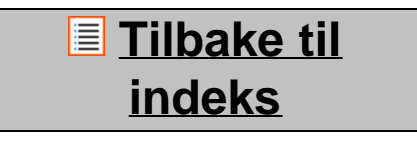

## <span id="page-260-0"></span>**4.3 Lyd**

Her kan du forandre lydvolumet på GoTab, det er også mulig via volumknapene på selve GoTab og volumknappene på statuslinjen øverst.

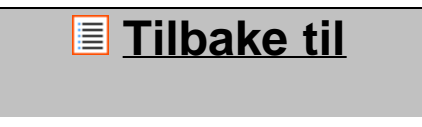

file:///Volumes/Product\_Data/TAB07-150/Sent\_artwork/Manual/internet/Yarvik/Manual/manual\_no.html[06-05-13 11:24:38]

## <span id="page-261-0"></span>**4.4 Display**

Her kan du forandre lysstyrken på displayet, fontstørrelse og auto sovetid.

Husk at jo mer lys i displayet, jo mer strøm vil du bruke. Da vil også batteriet bli betydelig raskere utladet. Hvis du ikke vil at displayet skal rotere seg automatisk når du vrir på GoTab, kan du aktivere/deaktivere denne funksjonen med skjerminnstillingen Auto-roter.

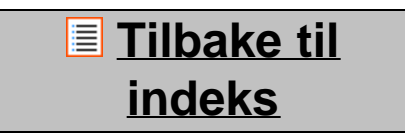

## <span id="page-261-1"></span>**4.5 Apper**

Her kan du administrere applikasjonene du har installert på din Yarvik GoTab.

Du kan klikke på apper du har installert slik at du kan se info om appen og avinstallere dem dersom du vil det med "Avinstaller"-knappen.

Vennligst merk deg at de forhåndsinstallerte standardapplikasjonene (som f.eks. kalkulatoren) ikke kan avinstalleres.

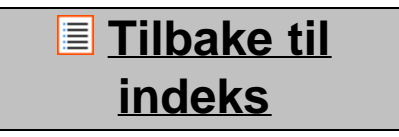

## <span id="page-261-2"></span>**4.6 Lagring og MicroSD/USB**

Viser informasjon om internminnet. Når du har satt inn et MicroSD-kort, finner du også informasjon om kortet her.

#### **Koble din Yarvik GoTab til en PC eller Mac via USB**

Du kan koble din Yarvik GoTab til en PC eller Mac ved å bruke den medfølgende USB-kabelen. Når du er tilkoblet en datamskin, kan du få tilgang til GoTabs internminne og, dersom du har det, MicroSDkortet som standard USB-masselagringsenhet.

Vennligst slå opp i trykksaken Hurtigstartveiledningen til din Yarvik GoTab for å koble til enhetens USBslaveinngang. Koble USB-kabelen til USB-slaveinngangen til din Yarvik GoTab og til en ledig USB-inngang på datamaskinen din.

Nederst til høyre på GoTab-skjermen vil det komme frem to meldinger raskt etter hverandrer:

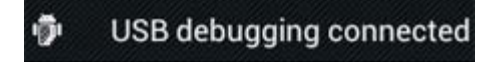

ψ **USB connected**  Når den andre meldingen "USB-tilkoblet" vises, klikk på den. Følgende skjermbilde vil vises:

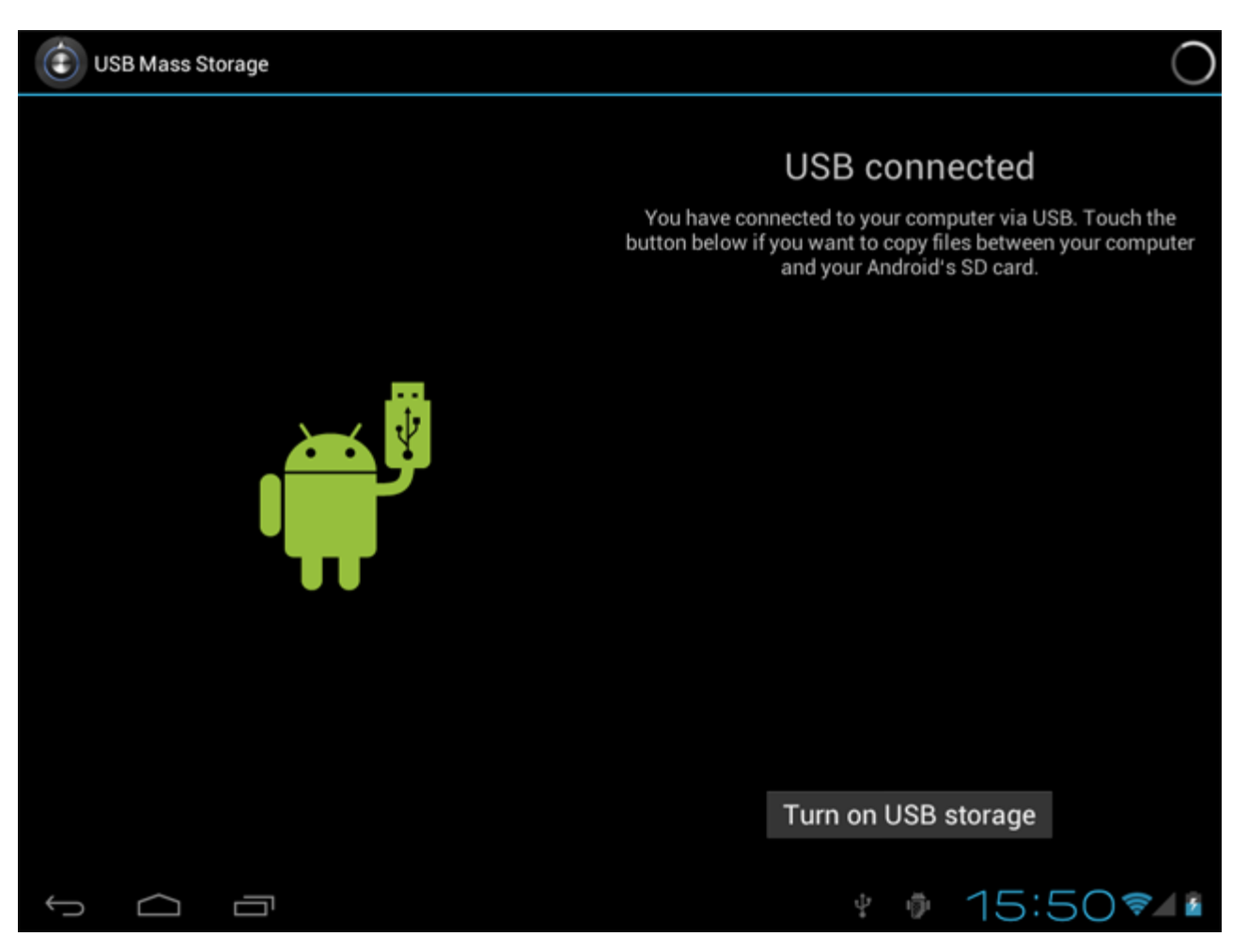

Klikk på knappen "Slå på USB-lagring". Et meldingsvindu kommer frem:

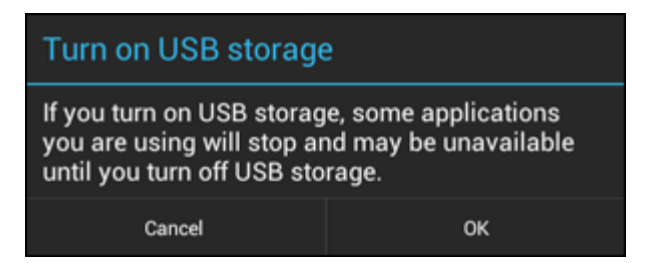

Klikk på "OK" for å bekrefte.

Internminnet til din Yarvik GoTab vil nå vises som masselagringsenhet på datamaskinens filsystem og kan brukes til f.eks. å kopiere filer til og fra din Yarvik GoTab.

Dersom du har et MicroSD-på din tablet, vil kortet gjenkjennes av datamaskinen som en masselagringsenhet.

For å avslutte bruk av funksjonen som masselagringsenhet, klikk på knappen "Slå av USB-lagring" og fjern USB-kabelen.

Merk: Du trenger ikke noen maskinvaredrivere for å få tilgang til Yarvik GoTabs minne. Dersom datamaskinen din gir deg beskjed om å installere en driver, kan du bare overse det.

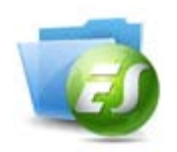

#### **Tilgang til MicroSD og USB-enheter i ES File Explorer**

Dersom du har satt inn et MicroSD-kort eller en USB minnepinne i Yarvik GoTab tablet, kan du få tilgang til innholdet på følgende måte:

Åpne **ES File Explorer** og klikk på **Favorites** (favoritter, ikon med blå stjerne).

**Favoritter**-menyen utvides. Klikk på ikonet merket "**/**":

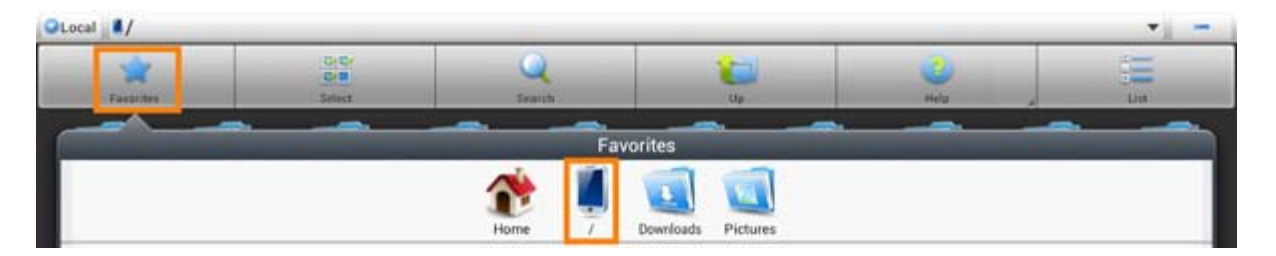

Du vil nå komme til rotnivå i filsystemet, som inneholder filer og mapper. Klikk på mappen som heter "**mnt**":

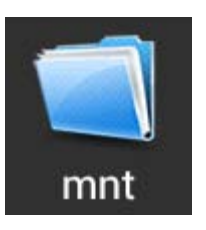

Mappen "**mnt**" åpnes, og viser forskjellige undermapper:

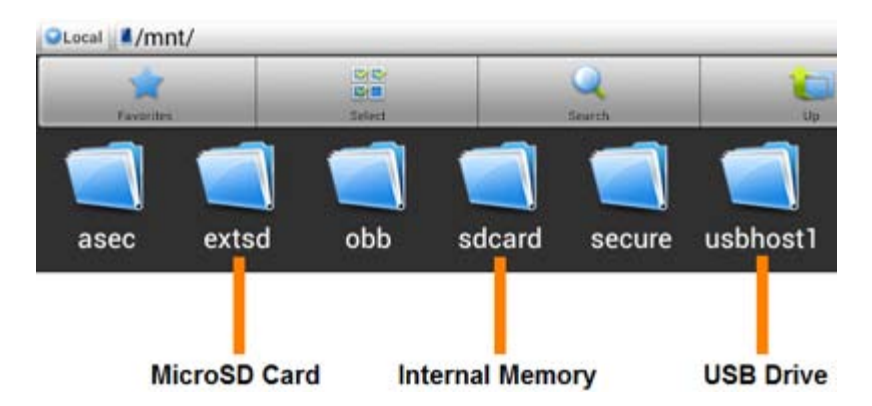

Mappen "**extsd**" er MicroSD-kortet (når det er satt inn i tabletens MicroSD-leser).

Mapåpen "**sdcard**" er det interne minnet i Yarvik GoTab. Mappen "**usbhost1**" er USB minnepinnen (dersom tilkoblet tabletens USB-port).

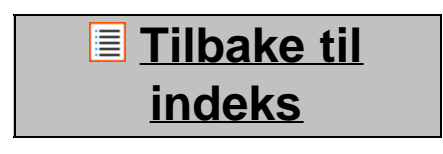

# <span id="page-264-0"></span>**4.7 Språk & input**

Bruk "Velg språk" for å velge brukerspråk på din Yarvik GoTab. Dette gjelder teksten på alle skjermbildene i hele systemet.

Under "Android tastatur" kan du gjøre innstillinger for tastaturet på din GoTab.

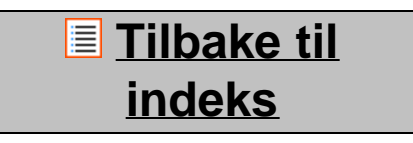

## <span id="page-264-1"></span>**4.8 Dato & tid**

Her kan du stille inn dato og tid på din Yarvik GoTab.

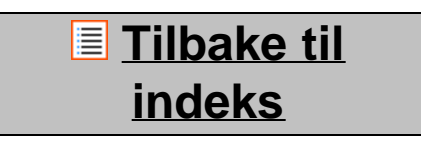

### **5 Apper**

Yarvik GoTab leveres med forhåndsinstallerte apper (se eksempler under).

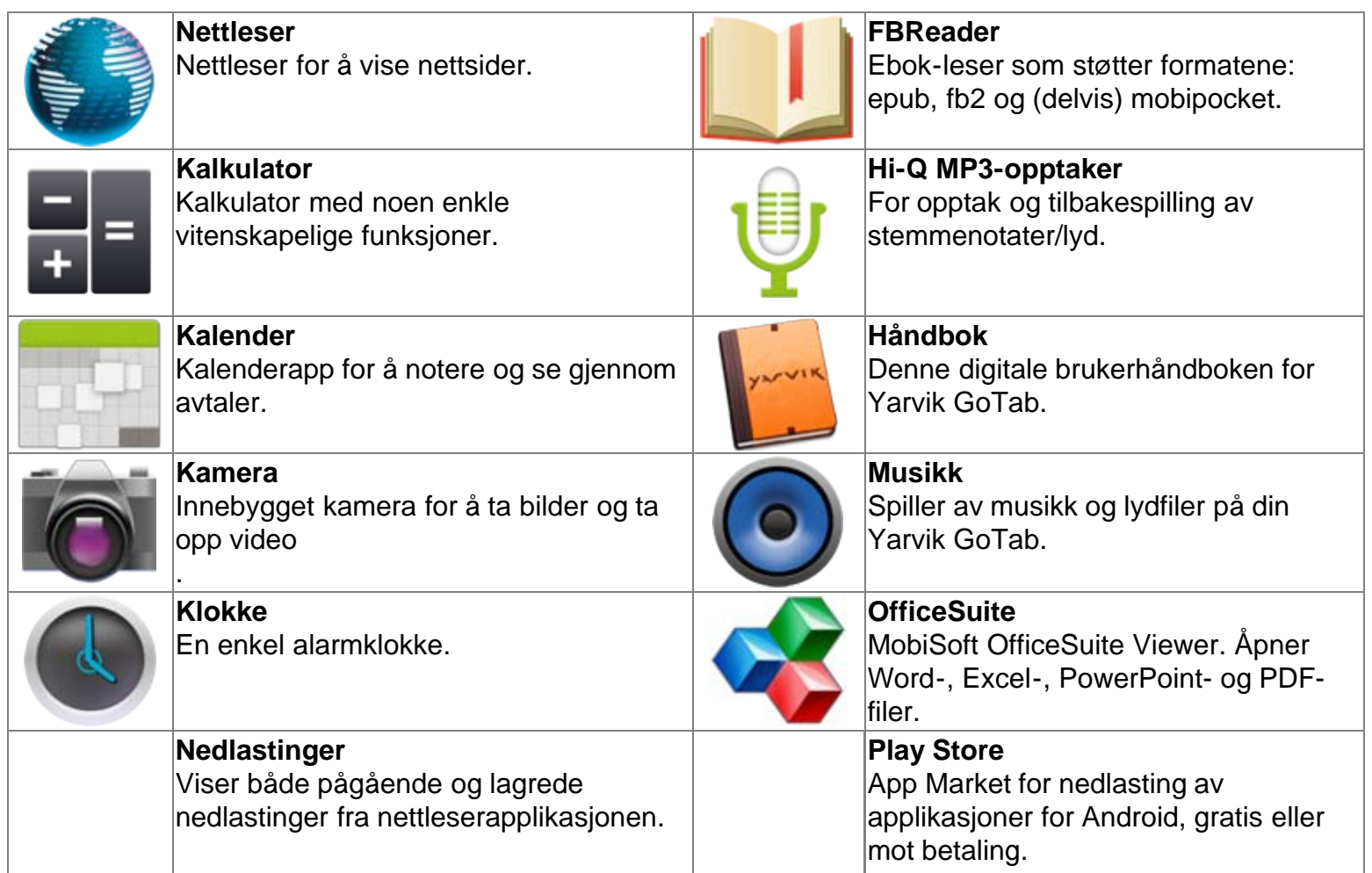

```
Yarvik Tablet håndbok
```
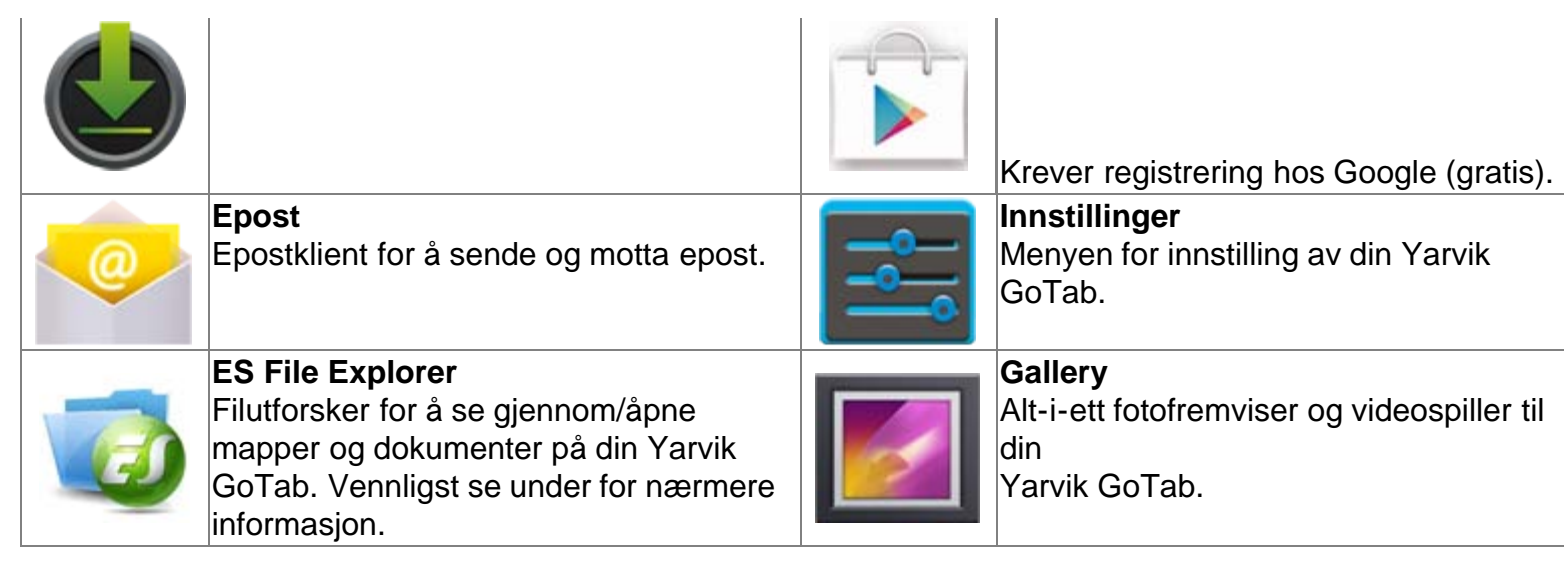

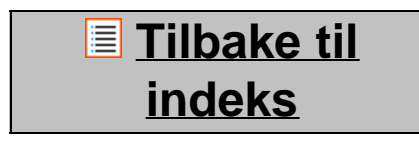

## **6 GNU/GPL Lisensinformasjon**

*Vennligst les den juiridiske informasjonen på din Yarvik GoTab under Innstillinger – Om tablet – Juridisk informasjon (du trenger internettforbindelse) eller gå inn på<http://source.android.com/source/licenses.html> for nærmere informasjon.*

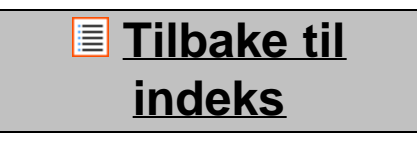

# **7 Garantierklæring**

Yarvik garanterer at produktet som er kjøpt av kunden er fritt for feil i arbeid som er utført og i materialer i en periode på 2 år fra datoen kunden har kjøpt produktet. Dersom det på noe tidspunkt i løpet av toårsperioden forekommer feil i arbeid som er utført og i materialet, må kunden returnere produktet til forhandleren der produktet ble kjøpt. Forhandlere skal reparere feilen eller erstatte enheten (dette er fullt og helt Yarviks valg) innenfor rimelig tid. Originalfaktura må fremvises som bevis på kjøpsdato. Yarviks valg av hva som trengs å gjøres i saken er endelig..

Garantien dekker ikke defekter og feil som skyldes overføring av programvare, feil bruk, agressiv bruk, tukling, mislighold, utilsiktet bruk, utilstrekkelig pleie eller andre handlinger som er utenfor Yarviks kontroll.

VIKTIG: Når du kjøper en GoTab tablet fra Yarvik, blir enheten levert med den siste stabile firmwaren for denne spesielle modellen på produksjonstidspunktet. Yarvik vil ikke tilby støtte for produkter som ellers er blitt modifisert av brukeren. Yarvik vil heller ikke støtte programmeringsmodifikasjoner i firmware og programvare som er brukt i produktene, og hvis det er blitt gjort slike modifikasjoner, vil all garanti automatisk opphøre.

For å unngå å bryte disse garantibestemmelsene, bør kunden bare benytte programvare, applikasjoner og oppgraderinger som er tilgjengelige fra Yarvik's nettside www.yarvik.com.

Det skal ikke brukes annen programvare eller firmware da dette vil føre til at alle garantibestemmelser og all støtte vil opphøre. Yarvik støtter ikke annen programvare eller firmware enn den som er blitt installert av produsenten eller som er tilgjengelig fra Yarviks offisielle nettside www.yarvik.com. Yarvik frasier seg uttrykkelig å svare på henvendelser som gjelder uautoriserte modifikasjoner, uautorisert programvare og uautorisert firmware..

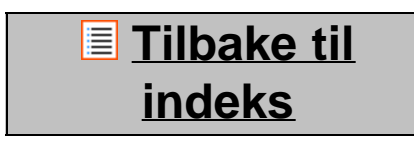

### **8 Important Information**

#### **Wireless LAN-Regulatory information**

Depending on the model, the wireless LAN built-in into tablet devices can only be used in the following countries: Austria, Belgium, Bulgaria, Czech Republic, Denmark, Finland, France, Germany, Greece, Hungary, Iceland, Ireland, Italy, Luxembourg, the Netherlands, Norway, Poland, Portugal, Romania, Slovakia, Slovenia, Spain, Sweden, Switzerland, Turkey and the United Kingdom.

#### **Conditions of use**

When using the IEEE 802.11b/g/n Wireless LAN standard, channels 1 to 13 (2.4 GHz...2.4835 GHz) are selectable for both indoor and outdoor use, however with restrictive conditions applying in France, Italy and Norway, as follows:

• France: When using this product indoor, all channels can be used without restrictions. Outdoor only channels 1 to 6 are allowed. This means that in Peer-to-Peer, the WLAN feature can only be used outside if the peer sets up the communication on an authorized channel (i.e., between 1 & 6). In infrastructure mode, please make sure the access point is configured to a channel from 1 to 6 before setting up the connection.

• Italy: Use of the RLAN network is governed: Disposal of Old Electrical & Electronic

- with respect to private use, by the Legislative Decree of 1.8.2003, no. 259 ("Code of Electronic Communications"). In particular Article 104 indicates when the prior obtainment of a general authorization is required and Art. 105 indicates when free use is permitted;

- with respect to the supply to the public of the WLAN access to telecom networks and services, by the Ministerial Decree 28.5.2003, as amended, and Art. 25 (general authorization for electronic communications networks and services) of the Code of electronic communications.

• Norway: Use of this radio equipment is not allowed in the geographical area within a radius of 20 km from the centre of Ny-Ålesund, Svalbard.

#### **WEEE Symbol Information**

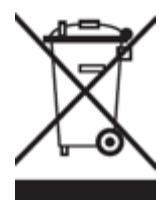

#### Correct Disposal of This product (Waste Electrical & Electronic Equipment).

#### (Applicable in the European Union and other European countries with separate collection systems).

This marking shown on the product or its literature indicates that it should not be disposed with other household wasted at the end of its working life. To prevent possible harm to the environment or human health from uncontrolled waste disposal, please separate this from other types of wastes and recycle it responsibly to promote the sustainable reuse of material resources.

Household users should contact either the retailer where they purchased this product, or their local government office, for details of where and how they can take this item for environmentally safe recycling. Business users should contact their supplier and check the terms and conditions of the purchase contract. This product should not be mixed with other commercial wastes of disposal.

#### **Disposal of waste batteries (applicable in the European Union and other European countries with separate collection systems)**

Either of the symbols shown next may appear on the battery or on the packaging to indicate that the battery provided with this product shall not be treated as household waste. On certain batteries this symbol might be used in combination with a chemical symbol. The chemical symbols for mercury (Hg) or lead (Pb) are added if the battery contains more than 0.0005% mercury or 0.004% lead. By ensuring these batteries are disposed of correctly, you will help prevent potentially negative consequences for the environment and human health which could otherwise be caused by inappropriate waste handling of the battery. The recycling of the materials will help to conserve natural resources. In case of products that for safety, performance or data integrity reasons require a permanent connection with an incorporated battery, this battery should be replaced by qualified service staff only. To ensure that the battery will be treated properly, hand over the product at end-of-life to the applicable collection point for the recycling of electrical and electronic equipment.

For all other batteries, please view the section on how to remove the battery from the product safely. Hand the battery over to the applicable collection point for the recycling of waste batteries. For more detailed information about recycling of this product or battery, please contact your local Local government Office, your household waste disposal service or the shop where you purchased the product.

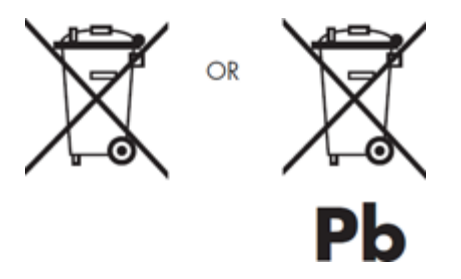

When travelling to and within the United States of America, please be aware that the U.S. Department of Transportation (DOT) recently published new regulations that apply to passengers travelling with lithium

metal batteries and lithium-ion batteries. For detailed information, visit [http://safetravel.dot.gov/whats\\_new\\_batteries.html.](http://safetravel.dot.gov/whats_new_batteries.html)

#### **Safety Information**

#### Yarvik GoTab Tablet device

• Yarvik is not responsible for any interference that you may experience or that may be caused when operating this device.

• Warning: This apparatus must be earthed.

Opening or dismantling the main unit or any of its accessories, for whatever reason, could lead to damages that are not covered by the guarantee.

• To avoid electrical shock, do not open the cabinet. Refer servicing to qualified personnel only.

• To prevent fire or shock hazard, do not expose your tablet device or any of its accessories to rain or moisture.

• Do not use or store your tablet device in a location subject to heat sources, such as radiators or air ducts; direct sunlight; excessive dust; moisture or rain; mechanical vibration or shock; strong magnets or speakers that are not magnetically shielded; excessively high and low temperatures; and high humidity.

• Turning off your tablet device with the power button does not disconnect the device completely from mains voltage. To disconnect it completely, unplug the AC adapter or the power cord from mains. The socket-outlet shall be installed near the equipment and shall be easily accessible.

• Audio and picture distortion may occur if this equipment is positioned in close proximity to any equipment emitting electromagnetic radiation.

• This apparatus is also designed for IT power system with phase to phase voltage 230V, for customers in Norway.

• Observe the following precautions to provide adequate air circulation and to ensure normal reliable operation:

- Do not use the tablet device and/or the AC adapter while covered or wrapped in cloth. Ensure the AC adapter operates in a clear environment.

- Turn off the tablet device before putting the device into a bag or a carrying case.

• Do not use your tablet device directly on your lap. The temperature of the base of the unit will rise during normal operation and over time could result in discomfort or burns.

• Do not use your tablet device while walking. Listening to music with headphones or watching the LCD screen while walking may lead to an unexpected accident and result in personal injuries.

• Using connected headphones on the tablet device for too long and/or setting the audio volume up too high when using headphones may cause serious hearing damage.

- Avoid strong beating of or to the product.
- Don't operate the touch screen of the tablet device with sharp objects, as this may result in scratching the

screen surface.

• Only use permitted batteries, chargers and accessories with your tablet device. The use of any other products with the device can be dangerous and may violate the warranty regulations.

• Only use a slightly wet cotton cloth to clean the device, and only use water to wetten the cotton cloth. The tablet device should not be cleaned with any sort of (glass) cleaning aid.

#### **Wireless functionality**

• If radio interference with other devices occurs while using your tablet device, do not use the wireless functionality. Use of the wireless functionality may cause a malfunction of the devices, resulting in an accident.

• In some situations or environments, the use of the wireless functionality might be restricted by the proprietor of the building or responsible representatives of the organization, for example on board airplanes, in hospitals or in any other environment where the risk of interference with other devices or services is perceived or identified as harmful. If you are uncertain about the policy applying to the use of wireless functionality in a specific organization or environment, you are encouraged to first ask for authorization prior to switching it on. Consult your physician or the manufacturer of personal medical devices (pacemakers, hearing aids, etc.) regarding any restrictions on the use of wireless functionality.

• If using wireless functionality near a pacemaker, make sure it is at least 19 inches / 50 cm away from the pacemaker.

• Due to the transmission and reception properties of wireless communications, data can occasionally be lost or delayed. This can be due to the variation in radio signal strength that results from changes in the characteristics of the radio transmission path. Yarvik will not be held responsible for damages of any kind resulting from the delays or errors in data transmitted or received via wireless functionality, or failure of wireless functionality to transmit or receive such data.

• If the equipment does cause harmful interference to radio/TV reception, which can be determined by turning the equipment off and on, the user is encouraged to try to correct the interference by one or more of the following measures: reorient or relocate the receiving antenna, increase the distance between the sender and the receiver, consult the dealer or an experienced radio/TV technician for help. Yarvik will not be responsible for any radio/TV interference nor for any other undesired effect.

#### **Wireless LAN Security**

Creating security settings for the Wireless LAN is extremely important. Yarvik assumes no responsibility for any security problems that may arise from the use of the Wireless LAN.

#### **Battery pack**

Do not charge the battery pack in any way other than as described in the Start guide or as designated by Yarvik in writing.

#### **AC adapter**

- It is highly recommended that you use a genuine Yarvik AC adapter supplied by Yarvik for your product.
- This AC adapter is intended for use with the tablet device IT products only.

• Do not place the AC adapter in contact with your skin. Remove the AC adapter away from your body if it becomes warm and causes discomfort.

#### **RoHS**

This products has been certified as RoHS Compliant.

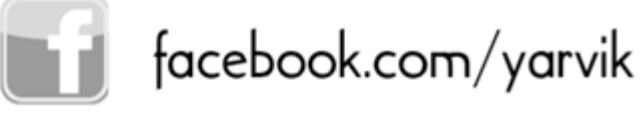

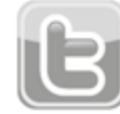

twitter.com/yarvikce

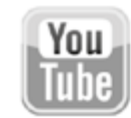

youtube.com/yarvikce

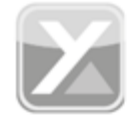

forum.yarvik.com

# **[YARVIK.COM](http://forum.yarvik.com/)**

**E** [Tilbake til](#page-252-1) **[indeks](#page-252-1)**

<span id="page-271-1"></span><span id="page-271-0"></span>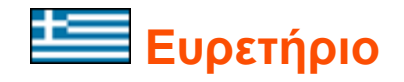

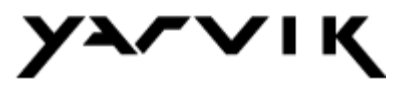

[SELECT LANGUAGE](#page-0-0)

#### **1 [Πριν από την πρώτη χρήση](#page-271-0)**

#### **2 [Διαδικασία Εκκίνησης της Ταμπλέτας GoTab](#page-272-0)**

#### **3 [Η Αρχική Οθόνη του Android \(Home\)](#page-271-0)**

3.1 [Προσθήκη γραφικών στοιχείων \(widgets\) και συντομεύσεων στην](#page-275-0) [Αρχική Οθόνη](#page-275-0)

3.2 [Ορισμός Ταπετσαρίας](#page-276-0)

3.3 [Μενού Εφαρμογών](#page-276-1)

### **4 [Διαμόρφωση της ταμπλέτας Yarvik GoTab](#page-271-0)**

- 4.1 [Μενού Settings \(Ρυθμίσεις\)](#page-277-0)
- 4.2 [WiFi](#page-278-0)
- 4.3 [Sound \(Ήχος\)](#page-279-0)
- 4.4 [Display \(Οθόνη\)](#page-280-0)
- 4.5 [Apps \(Εφαρμογές\)](#page-280-1)

#### 4.6 [Storage \(Αποθήκευση\) & Προσπέλαση Κάρτας MicroSD/Δίσκου](#page-280-2) [USB](#page-280-2)

4.7 [Language & input \(Γλώσσα & είσοδος\)](#page-283-0)

- 4.8 [Date & time \(Ημερομηνία & ώρα\)](#page-283-1)
- **5 [Apps \(Εφαρμογές\)](#page-271-0)**
- **6 [Πληροφορίες Αδειοδότησης GNU/GPL](#page-271-0)**
- **7 [Δήλωση Εγγύησης](#page-284-0)**
- **8 [Important Information](#page-271-0)**

## **1 Πριν από την πρώτη χρήση**

Αγαπητέ χρήστη,

Σας ευχαριστούμε που αγοράσατε το προϊόν μας.

Για να μπορέσετε να χρησιμοποιήσετε τη νέα σας ταμπλέτα Yarvik GoTab γρήγορα και εύκολα, διαβάστε πρώτα προσεκτικά αυτές τις οδηγίες.

Ελπίζουμε ότι θα απολαύσετε την ταμπλέτα σας Yarvik GoTab για όσο το δυνατόν μεγαλύτερο χρονικό διάστημα!

- **Σημείωση:** Η ταμπλέτα Yarvik GoTab είναι ένα ηλεκτρονικό προϊόν υψηλής ακρίβειας. Μην προσπαθήσετε να την αποσυναρμολογήσετε, επειδή θα ακυρωθεί η εγγύησή σας και μπορεί να προκληθεί πρόβλημα στη λειτουργία της συσκευής.
	- Προφυλάξτε το προϊόν από ισχυρά κτυπήματα.

• Αποφύγετε τη χρήση της ταμπλέτας GoTab σε περιβάλλον με υψηλή ή χαμηλή θερμοκρασία, ή σε οποιοδήποτε περιβάλλον στο οποίο η συσκευή μπορεί να έρθει σε επαφή με υγρασία, σκόνη ή μαγνητικά πεδία.

• Μην εκθέτετε την ταμπλέτα GoTab σε ισχυρό ηλιακό φως για μεγάλο χρονικό διάστημα.

• Μην χειρίζεστε την οθόνη αφής της ταμπλέτας GoTab με αιχμηρά αντικείμενα, επειδή μπορεί να γρατσουνιστεί η επιφάνεια της οθόνης.

• Η παρατεταμένη χρήση ακουστικών συνδεδεμένων στην ταμπλέτα GoTab ή/και η ρύθμιση της έντασης του ήχου σε πολύ υψηλή στάθμη μπορεί να προκαλέσει σοβαρές βλάβες στη ακοή σας.

• Μην διασχίζετε δρόμους και μην οδηγείτε μηχανοκίνητα οχήματα ή ποδήλατο όταν χρησιμοποιείτε την ταμπλέτα GoTab με ακουστικά, για να αποφύγετε ενδεχόμενα ατυχήματα.

• Να χρησιμοποιείτε μόνο συνιστώμενες μπαταρίες, φορτιστές και αξεσουάρ με την ταμπλέτα. Η χρήση άλλων προϊόντων με την ταμπλέτα GoTab μπορεί να είναι επικίνδυνη και να παραβιάζει τους όρους της εγγύησης.

• Για τον καθαρισμό της ταμπλέτας GoTab χρησιμοποιήστε μόνο ένα βαμβακερό ύφασμα, το οποίο θα υγράνετε ελαφρώς μόνο με νερό. Η ταμπλέτα GoTab δεν πρέπει να καθαρίζεται με κανένα είδος καθαριστικού υγρού (για τζάμια).

Μπορείτε να ξεκινήσετε τη χρήση της ταμπλέτας Yarvik GoTab αμέσως μόλις τη βγάλετε από τη συσκευασία, χωρίς να φορτίσετε πρώτα την μπαταρία.

Για την μπαταρία, είναι καλύτερο να χρησιμοποιηθεί αρχικά με όσο φορτίο έχει και να φορτιστεί πλήρως αργότερα, αφού εκφορτιστεί ολοκληρωτικά για πρώτη φορά.

Εάν δεν μπορείτε να ενεργοποιήσετε την ταμπλέτα GoTab αμέσως μόλις τη βγάλετε από τη συσκευασία, η μπαταρία είναι ήδη πλήρως εκφορτισμένη και πρέπει, προφανώς, να τη φορτίσετε αρχικά.

### **[Επιστροφή στο ευρετήριο](#page-271-1)**

### <span id="page-272-0"></span>**2 Διαδικασία Εκκίνησης της Ταμπλέτας GoTab**

Όταν ενεργοποιήσετε για πρώτη φορά την ταμπλέτα Yarvik GoTab, θα δείτε τη διαδικασία εκκίνησης.

Η πρώτη διαδικασία εκκίνησης μπορεί να απαιτήσει αρκετό χρόνο, περίπου 2-3 λεπτά. Όταν τελειώσει η διαδικασία εκκίνησης, η ταμπλέτα GoTab έχει πλέον ολοκληρώσει την έναρξη της λειτουργίας και θα εμφανιστεί η Οθόνη Κλειδώματος του Android.

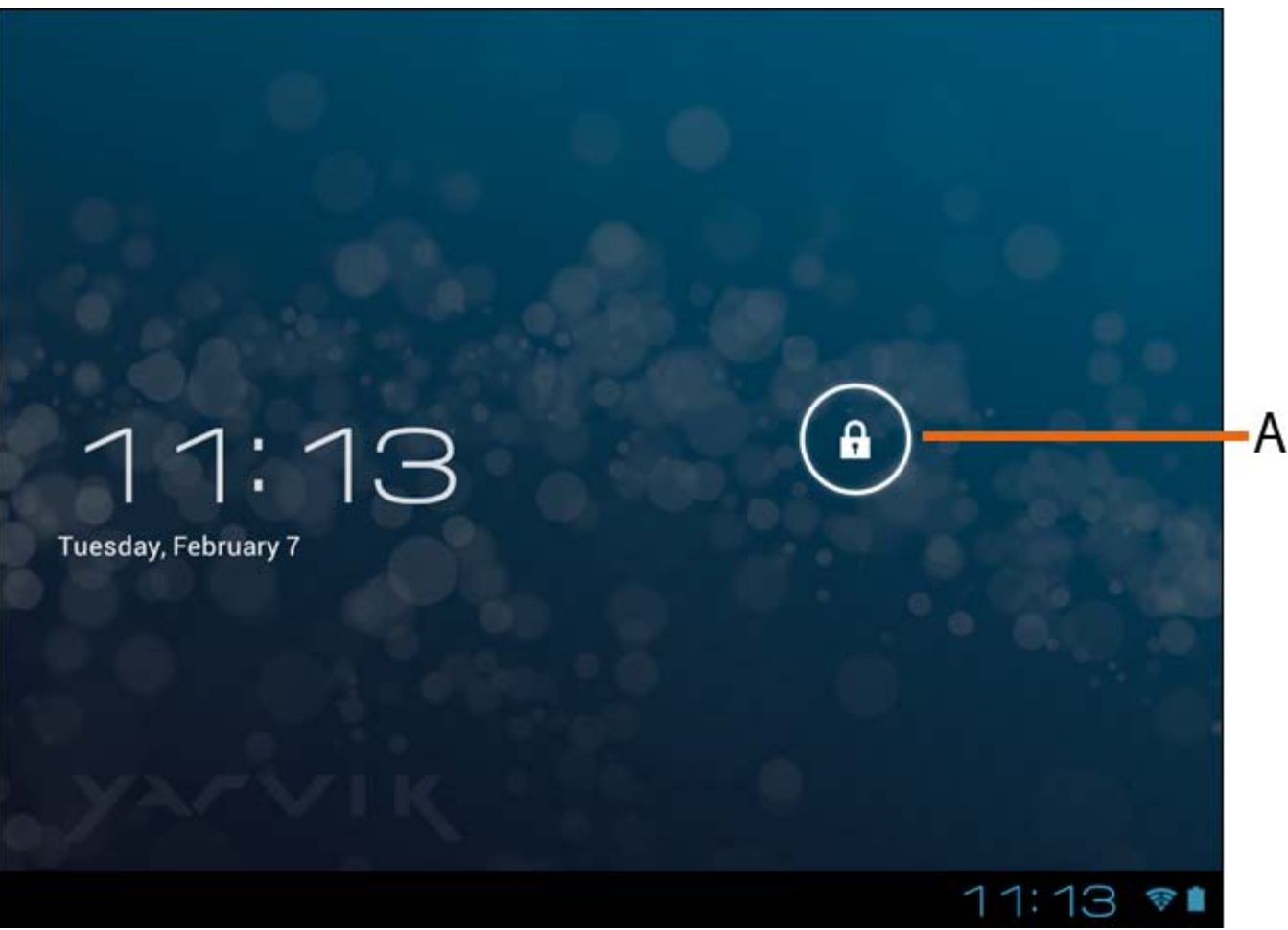

*Οθόνη Κλειδώματος Android*

Σύρετε τη γραμμή κλειδώματος (A) προς τα δεξιά για να ξεκλειδώσετε την ταμπλέτα GoTab. Θα μεταφερθείτε στην Αρχική Οθόνη του Android (Home).

### **[Επιστροφή στο ευρετήριο](#page-271-1)**

## **3 Η Αρχική Οθόνη του Android (Home)**

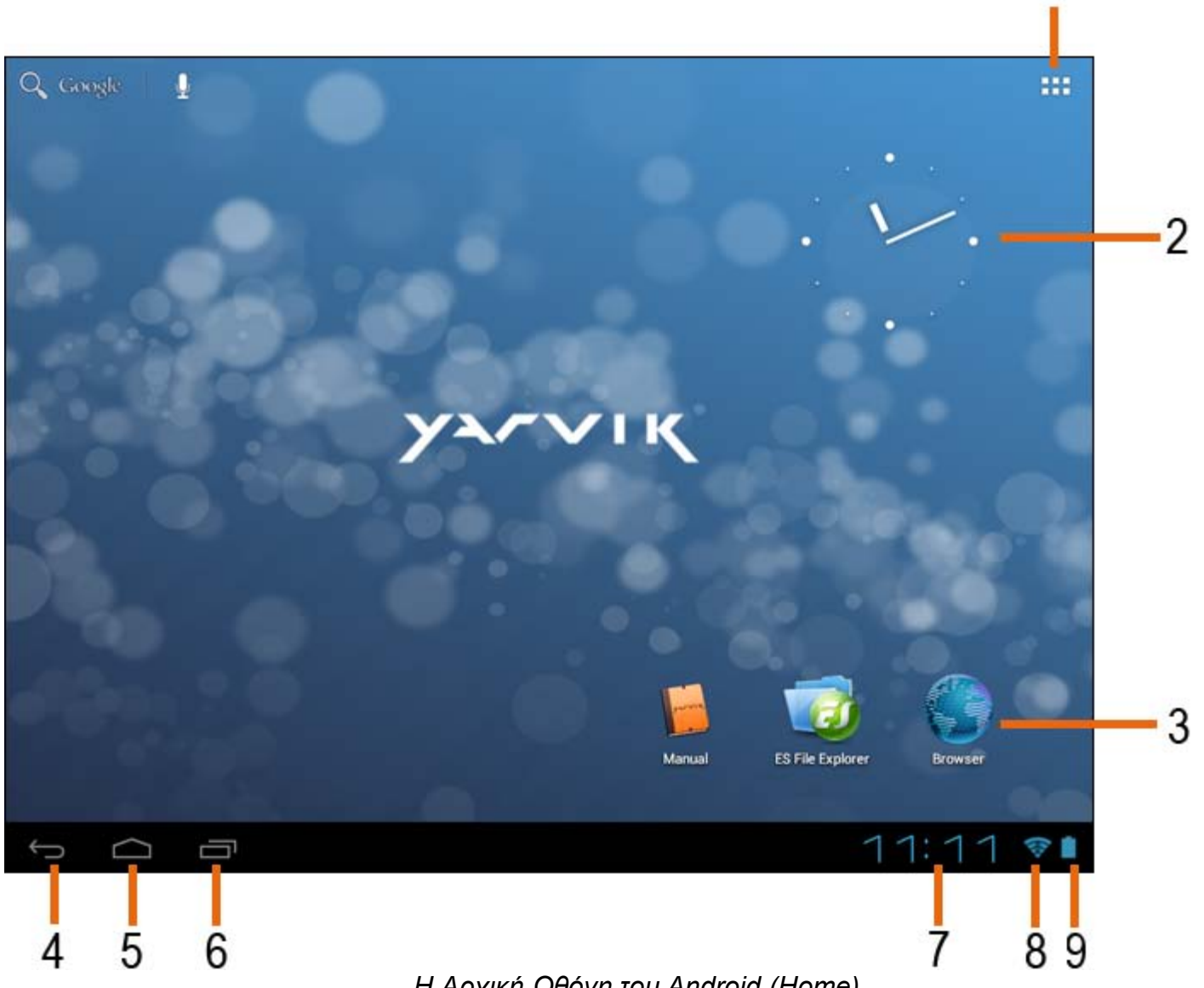

 *Η Αρχική Οθόνη του Android (Home)*

Στην κάτω περιοχή της οθόνης της ταμπλέτας GoTab εμφανίζεται πάντα η γραμμή κατάστασης. Η γραμμή κατάστασης εμφανίζει τόσο πληροφορίες συστήματος, όσο και κουμπιά λειτουργιών.

- **1** Μενού εφαρμογών και γραφικών στοιχείων
- **2** Γραφικό στοιχείο (αναλογικό ρολόι)
- **3** Συντομεύσεις Εφαρμογών

**4 -** Κουμπί Πίσω - σας επαναφέρει στην προηγούμενη οθόνη ή στην προηγούμενη τοποθεσία Web, όταν χρησιμοποιείτε την εφαρμογή Browser

- **5** Αρχική σας επαναφέρει στην Αρχική Οθόνη του Android
- **6** Κουμπί πολυδιεργασίας
- **7** Ώρα Συστήματος
- **8** Ένδειξη Σήματος Wi-Fi
- **9** Ένδειξη Στάθμης Μπαταρίας

Η αρχική οθόνη αποτελείται από πολλαπλές σελίδες, τις οποίες μπορείτε να προσπελάσετε σέρνοντας στην αρχική οθόνη προς τα αριστερά/δεξιά.

Για να δείτε ποιες εφαρμογές εκτελούνται στο παρασκήνιο, μπορείτε να εμφανίσετε την προβολή πολυδιεργασίας πατώντας το κουμπί πολυδιεργασίας (6).

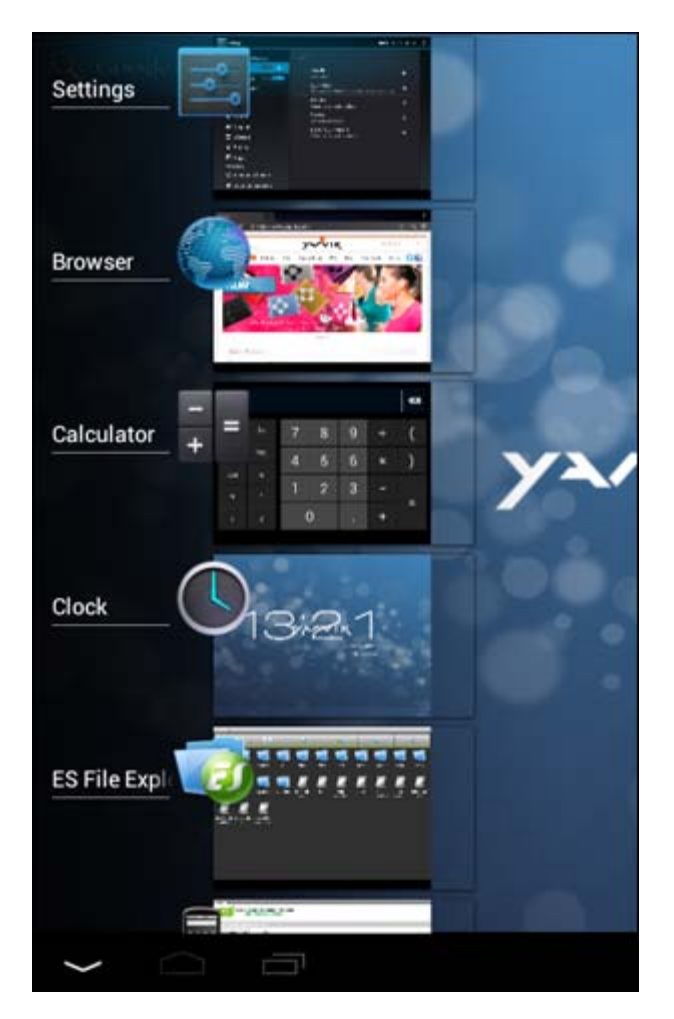

Κάντε κλικ σε μια από τις εκτελούμενες εφαρμογές στην προβολή πολυδιεργασίας για να μεταβείτε άμεσα σ' αυτήν. Μπορείτε να κλείσετε κάποια από τις εφαρμογές που εκτελούνται πατώντας παρατεταμένα πάνω της και επιλέγοντας "Remove from list" (Αφαίρεση από τη λίστα).

### **[Επιστροφή στο ευρετήριο](#page-271-1)**

### <span id="page-275-0"></span>**3.1 Προσθήκη γραφικών στοιχείων (widgets) και συντομεύσεων στην Αρχική Οθόνη**

Για να προσθέσετε ένα γραφικό στοιχείο, πατήστε το κουμπί εφαρμογών και γραφικών στοιχείων στην

επάνω δεξιά γωνία της Αρχικής Οθόνης:

Στην επόμενη οθόνη θα δείτε όλες τις εγκατεστημένες εφαρμογές και τα γραφικά στοιχεία. Εμφανίζονται ξεχωριστά, επιλέγοντας "Apps" (Εφαρμογές) ή "Widgets" (Γραφικά Στοιχεία), αντίστοιχα, στο επάνω τμήμα της οθόνης.

Πατήστε "Widgets" (Γραφικά Στοιχεία) για να εμφανίσετε όλα τα διαθέσιμα γραφικά στοιχεία. Όταν εμφανίζονται όλα τα γραφικά στοιχεία, μπορείτε να σύρετε στην οθόνη για να εμφανίσετε την επόμενη σελίδα (εάν υπάρχει).

Πατήστε παρατεταμένα το επιθυμητό γραφικό στοιχείο για να εμφανίσετε την Αρχική Οθόνη και ελευθερώστε το γραφικό στοιχείο σε ένα ελεύθερο σημείο στην αρχική οθόνη.

Για να προσθέσετε μια συντόμευση προς οποιαδήποτε εφαρμογή, πατήστε το κουμπί εφαρμογών και

γραφικών στοιχείων στην επάνω δεξιά γωνία της Αρχικής Οθόνης:

Στην επόμενη οθόνη θα δείτε όλες τις εγκατεστημένες εφαρμογές και τα γραφικά στοιχεία. Εμφανίζονται ξεχωριστά, επιλέγοντας "Apps" (Εφαρμογές) ή "Widgets" (Γραφικά Στοιχεία), αντίστοιχα, στο επάνω τμήμα της οθόνης.

Πατήστε "Apps" (Εφαρμογές) για να εμφανίσετε όλες τις εγκατεστημένες εφαρμογές.

Πατήστε παρατεταμένα την επιθυμητή εφαρμογή για να εμφανίσετε την αρχική οθόνη και ελευθερώστε τη συντόμευση σε ένα ελεύθερο σημείο στην Αρχική Οθόνη.

Για να αφαιρέσετε γραφικά στοιχεία και/ή συντομεύσεις από την Αρχική Οθόνη, πατήστε πάνω τους παρατεταμένα και σύρετέ τα στο εικονίδιο καλάθου αχρήστων "Remove" (Αφαίρεση) που εμφανίζεται στην επάνω περιοχή της Αρχικής Οθόνης.

### **[Επιστροφή στο ευρετήριο](#page-271-1)**

## <span id="page-276-0"></span>**3.2 Ορισμός Ταπετσαρίας**

Για να αλλάξετε την ταπετσαρία της Αρχικής Οθόνης, πατήστε παρατεταμένα στην Αρχική Οθόνη μέχρι να εμφανιστεί το μενού "Select Wallpaper from" (Επιλογή Ταπετσαρίας από).

Μπορείτε να επιλέξετε μεταξύ "Live Wallpapers" (ταπετσαρίες με κίνηση), "Super-HD Player" (συλλογή φωτογραφιών/βίντεο) και "Wallpapers" (προεπιλεγμένες στατικές εικόνες).

### **[Επιστροφή στο ευρετήριο](#page-271-1)**

## <span id="page-276-1"></span>**3.3 Μενού Εφαρμογών**

Πατήστε το κουμπί εφαρμογών και γραφικών στοιχείων στην επάνω δεξιά γωνία της Αρχικής Οθόνης:

Όταν το σύστημα εμφανίσει τα γραφικά στοιχεία, πατήστε "Apps" (Εφαρμογές) για να εμφανίσετε όλες τις εγκατεστημένες εφαρμογές.

Εδώ θα βρείτε όλα τα προεγκατεστημένα προγράμματα, ή "εφαρμογές" (apps), καθώς και τις πρόσθετες εφαρμογές που εγκαθιστάτε εσείς.

Μπορείτε να εκκινήσετε οποιαδήποτε εφαρμογή πατώντας απλώς στο εικονίδιό της.

```
Yarvik Tablet Οδηγίες Χρήσης
```
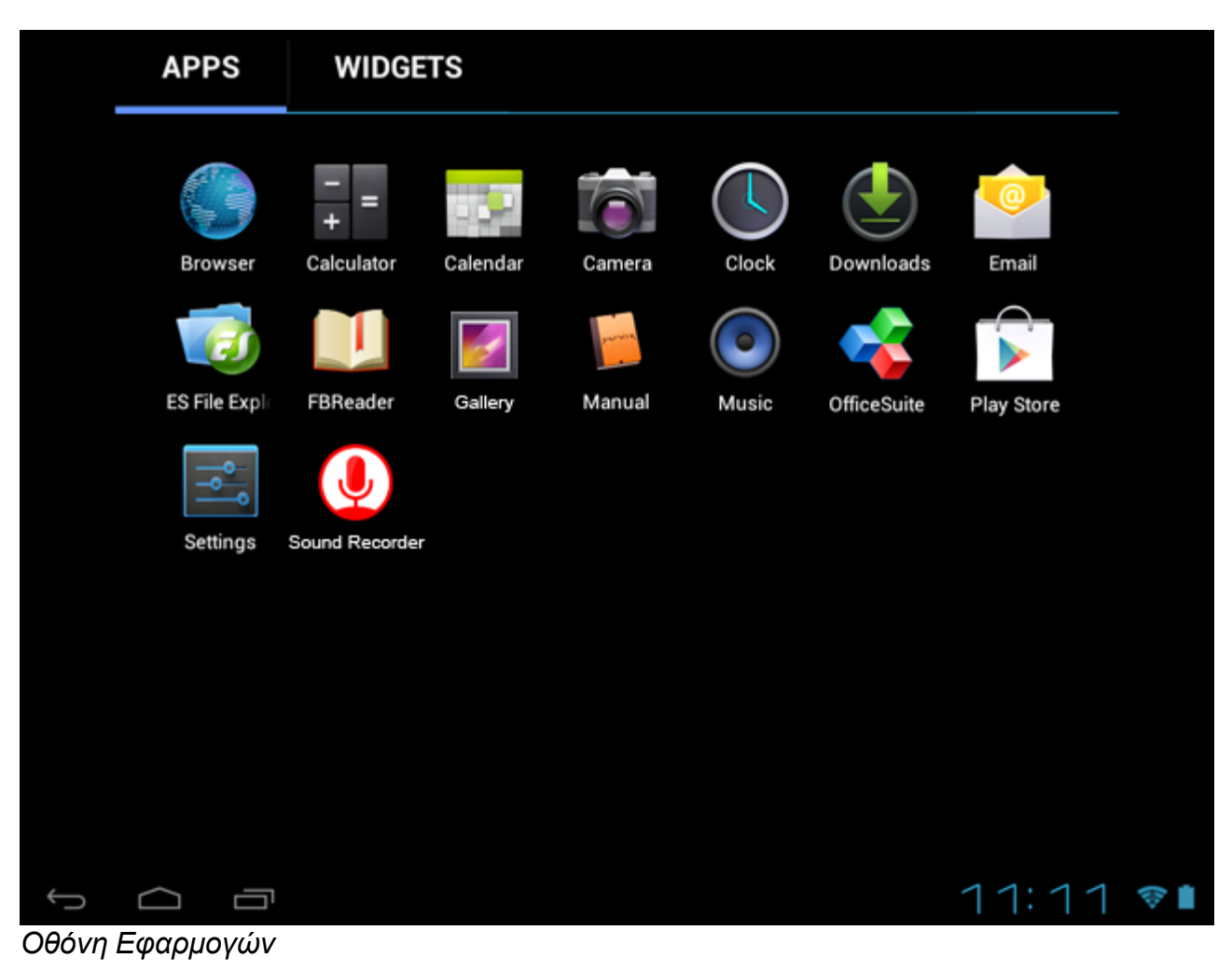

## **[Επιστροφή στο ευρετήριο](#page-271-1)**

## <span id="page-277-0"></span>**4 Διαμόρφωση της ταμπλέτας Yarvik GoTab 4.1 Μενού Settings (Ρυθμίσεις)**

Πατήστε το εικονίδιο Settings (Ρυθμίσεις) στο Μενού Εφαρμογών για να εμφανίσετε το μενού Settings. Στο μενού Settings θα βρείτε επιλογές για τη διαμόρφωση της ταμπλέτας Yarvik GoTab.

file:///Volumes/Product\_Data/TAB07-150/Sent\_artwork/Manual/internet/Yarvik/Manual/manual\_gr.html[06-05-13 11:24:52]

Διαμόρφωση της σύνδεσης με ένα ασύρματο δίκτυο Wi-Fi. Σύρετε το κουμπί On/Off στη θέση "On" για να ενεργοποιήσετε την επικοινωνία Wi-Fi.

# **[Επιστροφή στο ευρετήριο](#page-271-1)**

Θα περιγράψουμε τα σημαντικότερα μέρη:

<span id="page-278-0"></span>**4.2 WiFi**

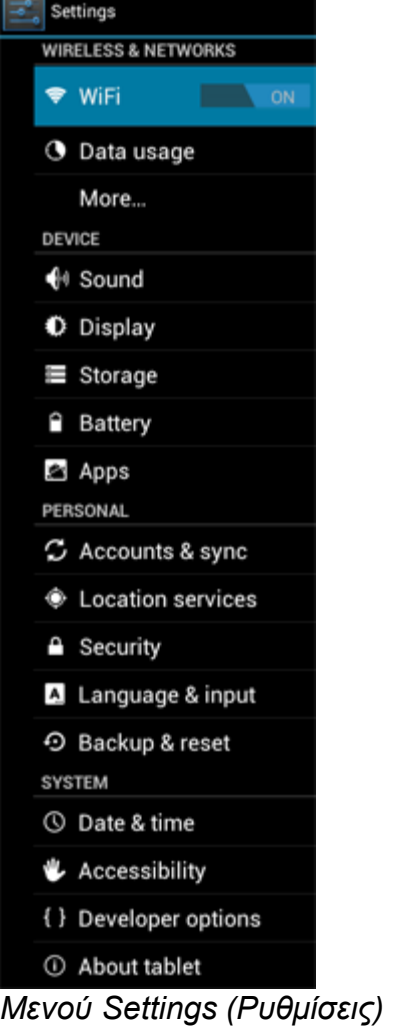

```
Yarvik Tablet Οδηγίες Χρήσης
```
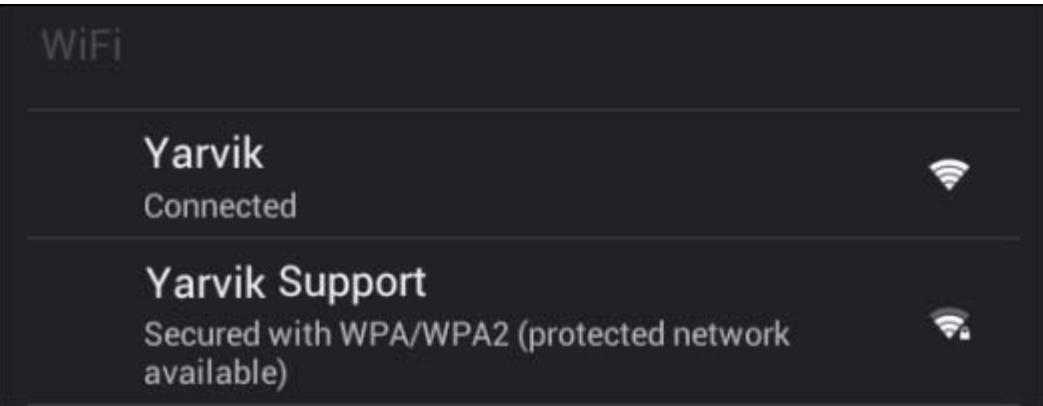

Τα διαθέσιμα δίκτυα Wi-Fi εμφανίζονται στη λίστα δικτύων, στα δεξιά της οθόνης. Αγγίξτε το επιθυμητό δίκτυο. Εάν το δίκτυο είναι ασφαλές, θα σας ζητηθεί να εισάγετε το κλειδί ασφάλειας του δικτύου.

Πατήστε το κουμπί "Connect" (Σύνδεση) και η ταμπλέτα GoTab θα συνδεθεί στο δίκτυο. Όταν εμφανιστεί το μήνυμα "Connected" (Συνδέθηκε) κάτω από το όνομα του δικτύου και το εικονίδιο ασύρματης λήψης στο κάτω τμήμα της γραμμής κατάστασης, έχετε συνδεθεί επιτυχώς στο ασύρματο δίκτυο.

#### **Εμφάνιση της Διεύθυνσης MAC Wi-Fi της Ταμπλέτας Yarvik GoTab**

Στην οθόνη ρυθμίσεων Wi-Fi, κάντε κλικ στο κουμπί μενού στην επάνω δεξιά γωνία.

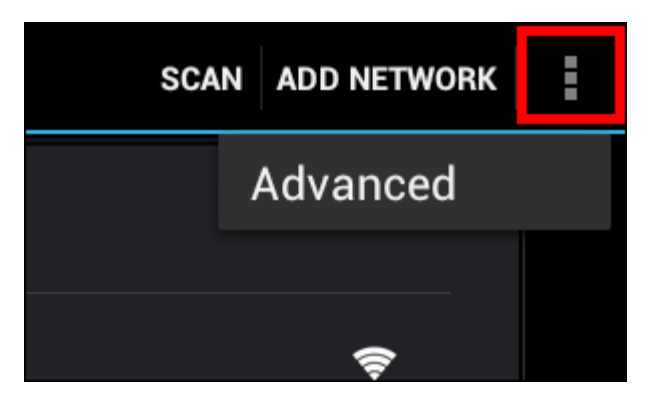

Πατήστε "Advanced" (Για Προχωρημένους) στο αναπτυσσόμενο μενού.

Η διεύθυνση MAC Wi-Fi αναφέρεται στο πεδίο "MAC address" (Διεύθυνση MAC) της οθόνης "Advanced Wi-Fi" (Ρυθμίσεις Wi-Fi για Προχωρημένους) που εμφανίζεται κατόπιν.

### **[Επιστροφή στο ευρετήριο](#page-271-1)**

## <span id="page-279-0"></span>**4.3 Sound (Ήχος)**

Εδώ μπορείτε να αλλάξετε τη ρύθμιση έντασης ήχου της ταμπλέτας GoTab. Αυτό μπορεί επίσης να γίνει μέσω των πλήκτρων έντασης ήχου που διαθέτει η ταμπλέτα GoTab και των κουμπιών έντασης ήχου στην επάνω γραμμή κατάστασης.

### **[Επιστροφή στο ευρετήριο](#page-271-1)**

<span id="page-280-0"></span>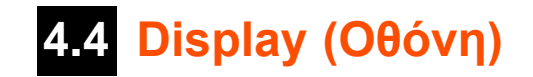

Εδώ μπορείτε να αλλάξετε τη φωτεινότητα της οθόνης, τα μεγέθη του κειμένου και τον χρόνο αυτόματης μετάβασης σε κατάσταση αναστολής λειτουργίας.

Να έχετε υπόψη ότι όσο μεγαλύτερη είναι η φωτεινότητα της οθόνης, τόσο υψηλότερη είναι η κατανάλωση ενέργειας. Αυτό επιταχύνει σημαντικά την εκφόρτιση της μπαταρίας.

Εάν δεν θέλετε το περιεχόμενο της οθόνης να περιστρέφεται αυτόματα καθώς αλλάζετε την κλίση της ταμπλέτας GoTab, μπορείτε να ενεργοποιήσετε/απενεργοποιήσετε τη συγκεκριμένη λειτουργία μέσω της ρύθμισης Auto-rotate screen (Αυτόματη περιστροφή οθόνης).

### **[Επιστροφή στο ευρετήριο](#page-271-1)**

# <span id="page-280-1"></span>**4.5 Apps (Εφαρμογές)**

Εδώ έχετε τη δυνατότητα να διαχειρίζεστε τις εφαρμογές που είναι εγκατεστημένες στην ταμπλέτα Yarvik GoTab.

Μπορείτε να κάνετε κλικ σε εφαρμογές που έχετε εγκαταστήσει για να εμφανίσετε πληροφορίες γι' αυτές, καθώς και να τις καταργήσετε (αν θέλετε) χρησιμοποιώντας το κουμπί "Uninstall" (Κατάργηση Εγκατάστασης).

Σημειώστε ότι οι προεγκατεστημένες και προεπιλεγμένες εφαρμογές (όπως π.χ. η αριθμομηχανή) δεν μπορούν να καταργηθούν.

### **[Επιστροφή στο ευρετήριο](#page-271-1)**

### <span id="page-280-2"></span>**4.6 Storage (Αποθήκευση) & Προσπέλαση Κάρτας MicroSD/ Δίσκου USB**

Εμφανίζει πληροφορίες για την εσωτερική μνήμη. Όταν υπάρχει κάρτα MicroSD στη συσκευή, εδώ μπορείτε επίσης να δείτε πληροφορίες σχετικά με τη μνήμη της εγκατεστημένης κάρτας.

#### **Σύνδεση της Ταμπλέτας Yarvik GoTab σε PC ή Mac μέσω USB**

Μπορείτε να συνδέσετε την ταμπλέτα Yarvik GoTab σε έναν υπολογιστή PC ή Mac χρησιμοποιώντας το παρεχόμενο καλώδιο USB.

Όταν η ταμπλέτα GoTab είναι συνδεδεμένη σε υπολογιστή, μπορείτε να προσπελάσετε την εσωτερική μνήμη της, καθώς και την κάρτα MicroSD (αν υπάρχει), ως τυπική Συσκευή Μαζικής Αποθήκευσης USB.

Για να προσδιορίσετε τη θύρα σύνδεσης εξαρτώμενων (slave) συσκευών USB της ταμπλέτας Yarvik GoTab, ανατρέξτε στον έντυπο Οδηγό Γρήγορης Έναρξης της ταμπλέτας. Συνδέστε το καλώδιο USB στη θύρα σύνδεσης εξαρτώμενων συσκευών USB της ταμπλέτας Yarvik GoTab και σε μια ελεύθερη θύρα USB του υπολογιστή σας.

Στην κάτω δεξιά γωνία της οθόνης της ταμπλέτας GoTab θα εμφανιστούν δύο μηνύματα, σε γρήγορη διαδοχή:

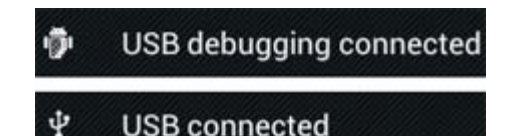

Μόλις εμφανιστεί το δεύτερο μήνυμα, "USB connected" (Ολοκλήρωση σύνδεσης USB), κάντε κλικ πάνω του. Θα εμφανιστεί η ακόλουθη οθόνη:

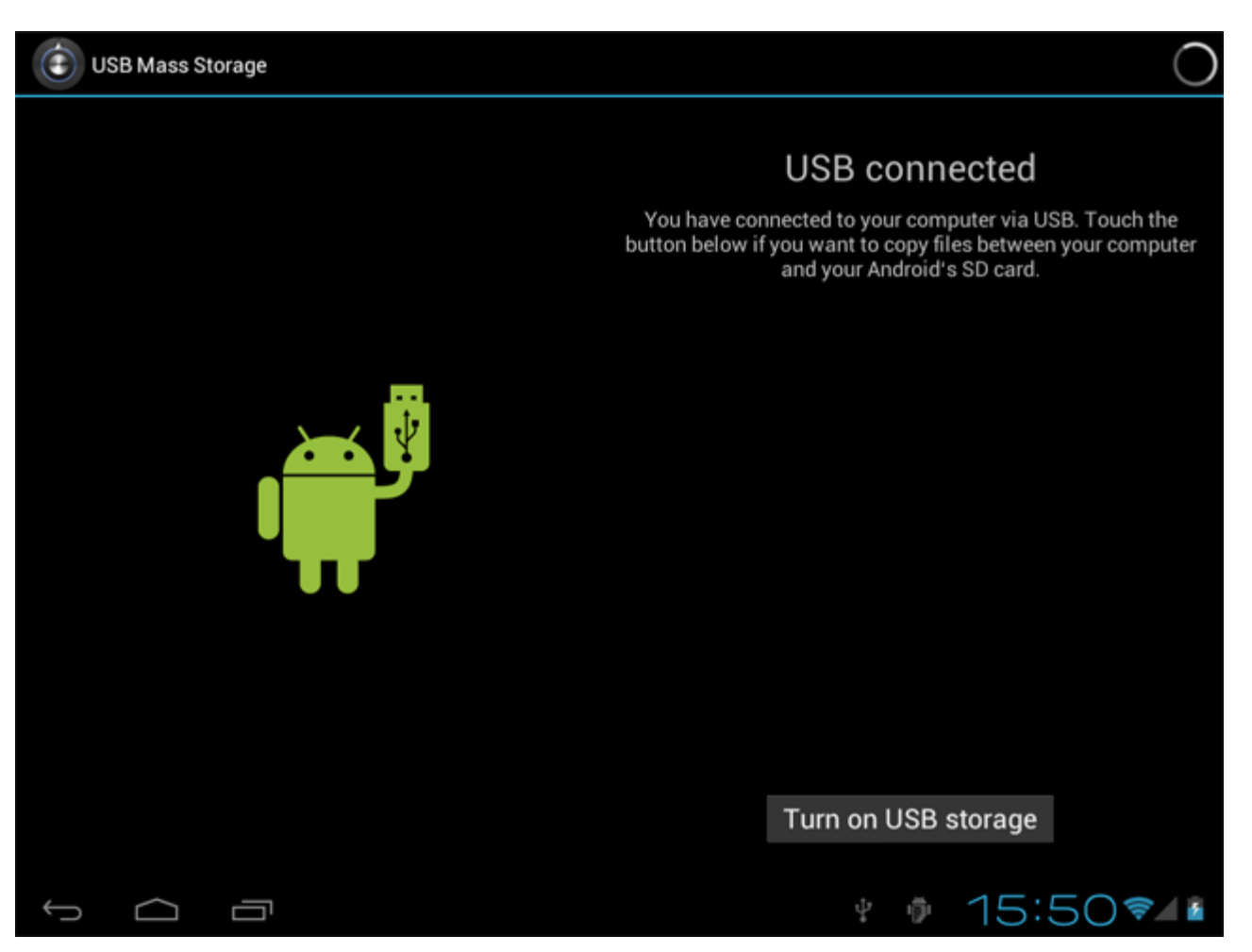

Κάντε κλικ στο κουμπί "Turn on USB storage" (Ενεργοποίηση θέσης αποθήκευσης USB). Θα εμφανιστεί ένα ενημερωτικό παράθυρο:

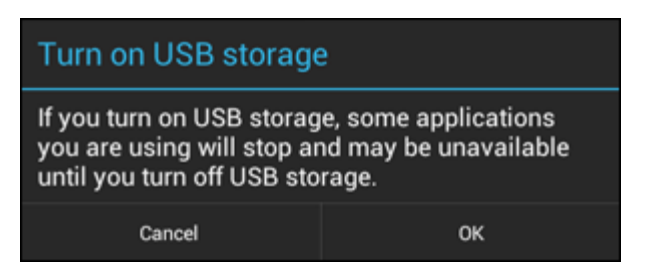

Κάντε κλικ στο "OK" για επιβεβαίωση.

Η εσωτερική μνήμη της ταμπλέτας Yarvik GoTab θα εμφανιστεί ως Δίσκος Μαζικής Αποθήκευσης στο σύστημα αρχείων του υπολογιστή σας και μπορεί να χρησιμοποιηθεί, για παράδειγμα, για την αντιγραφή αρχείων από και προς την ταμπλέτα Yarvik GoTab.

Εάν έχετε τοποθετήστε μια κάρτα MicroSD στην ταμπλέτα, η κάρτα θα αναγνωριστεί από τον υπολογιστή ως δεύτερος Δίσκος Μαζικής Αποθήκευσης.

Για να τερματίσετε τη χρήση της λειτουργίας Συσκευής Μαζικής Αποθήκευσης, κάντε κλικ στο κουμπί "Turn off USB storage" (Απενεργοποίηση θέσης αποθήκευσης USB) και αποσυνδέστε το καλώδιο USB.

Σημείωση: Δεν απαιτούνται προγράμματα οδήγησης υλικού για την προσπέλαση της μνήμης της ταμπλέτας Yarvik GoTab. Εάν ο υπολογιστής ζητήσει την εγκατάσταση προγραμμάτων οδήγησης, αγνοήστε απλώς την προτροπή.

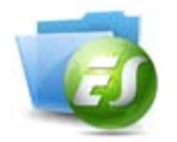

#### **Προσπέλαση κάρτας MicroSD ή μονάδας δίσκου USB από την εφαρμογή ES File Explorer**

Εάν εισάγετε μια κάρτα MicroSD ή μια μονάδα δίσκου USB στην ταμπλέτα Yarvik GoTab, μπορείτε να προσπελάζετε το περιεχόμενό τους όπως περιγράφεται παρακάτω:

Ανοίξτε την εφαρμογή **ES File Explorer** και κάντε κλικ στο κουμπί **Favorites** (Αγαπημένα - αυτό με το εικονίδιο μπλε αστεριού).

Θα ανοίξει το μενού **Favorites**. Κάντε κλικ στο εικονίδιο "ρίζας", με την ένδειξη "**/**":

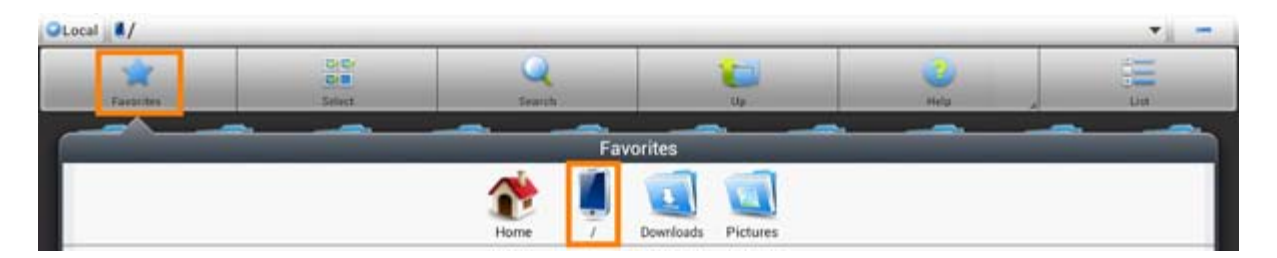

Θα μεταβείτε στη "ρίζα" του συστήματος αρχείων της ταμπλέτας, που περιέχει διάφορα αρχεία και φακέλους. Εντοπίστε τον φάκελο "**mnt**" και κάντε κλικ πάνω του:

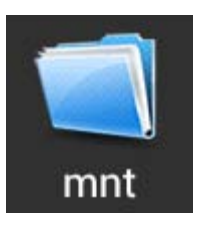

Θα ανοίξει ο φάκελος "**mnt**", εμφανίζοντας διάφορους φακέλους:

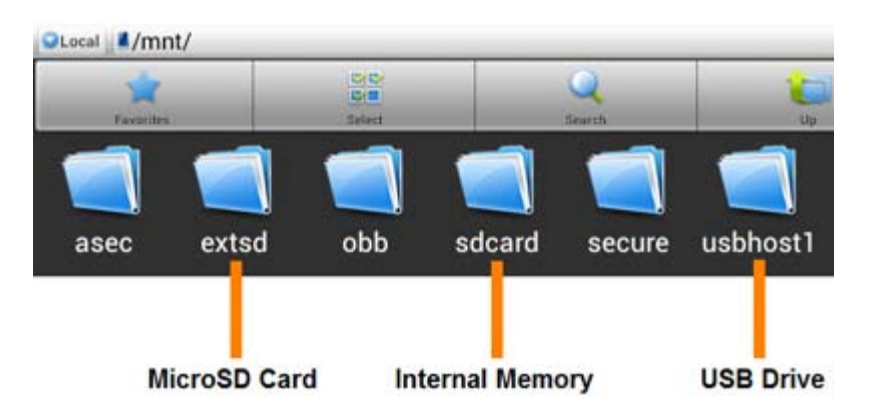

Ο φάκελος "**extsd**" αντιπροσωπεύει την κάρτα MicroSD (εφόσον έχει εισαχθεί στην υποδοχή MicroSD της

#### ταμπλέτας).

Ο φάκελος "**sdcard**" αντιπροσωπεύει την εσωτερική μνήμη της ταμπλέτας Yarvik GoTab.

Ο φάκελος "**usbhost1**" αντιπροσωπεύει τη μονάδα δίσκου USB (εφόσον έχει εισαχθεί στη θύρα κεντρικού υπολογιστή (host) USB της ταμπλέτας).

### **[Επιστροφή στο ευρετήριο](#page-271-1)**

### <span id="page-283-0"></span>**4.7 Language & input (Γλώσσα & είσοδος)**

Χρησιμοποιήστε την επιλογή "Select language" (Επιλογή γλώσσας) για να επιλέξετε τη γλώσσα για το περιεχόμενο που εμφανίζεται στην οθόνη της ταμπλέτας Yarvik GoTab. Αυτή η ρύθμιση ισχύει για όλα τα κείμενα που εμφανίζονται στην οθόνη, σε ολόκληρο το σύστημα.

Μέσω της επιλογής "Android keyboard" (Πληκτρολόγιο Android) μπορείτε να διαμορφώσετε το πληκτρολόγιο οθόνης της ταμπλέτας GoTab.

### **[Επιστροφή στο ευρετήριο](#page-271-1)**

### <span id="page-283-1"></span>**4.8 Date & time (Ημερομηνία & ώρα)**

Εδώ μπορείτε να διαμορφώσετε την ημερομηνία και την ώρα για την ταμπλέτα Yarvik GoTab.

### **[Επιστροφή στο ευρετήριο](#page-271-1)**

## **5 Apps (Εφαρμογές)**

Η ταμπλέτα Yarvik GoTab περιλαμβάνει προ-εγκατεστημένες Εφαρμογές (δείτε παραδείγματα παρακάτω).

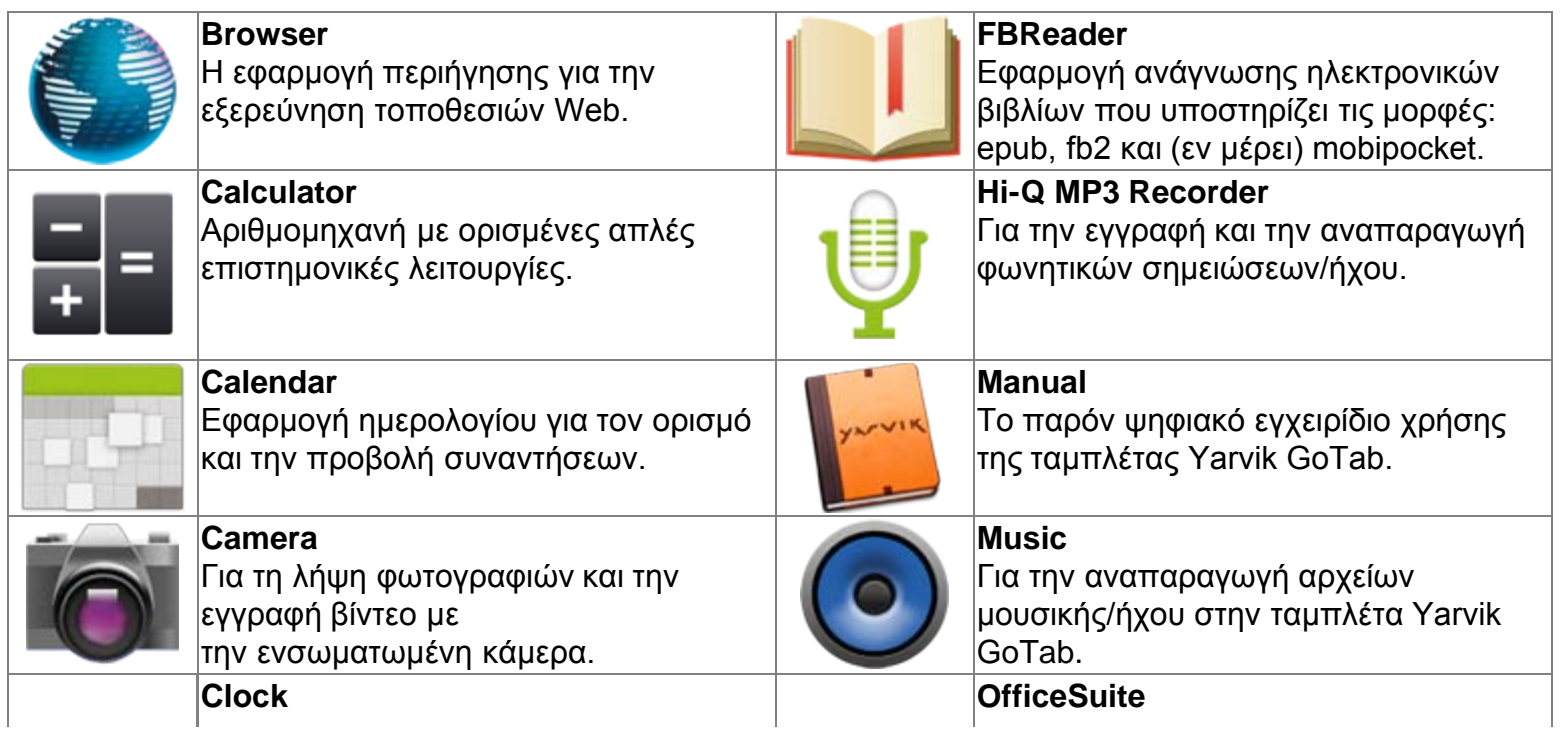

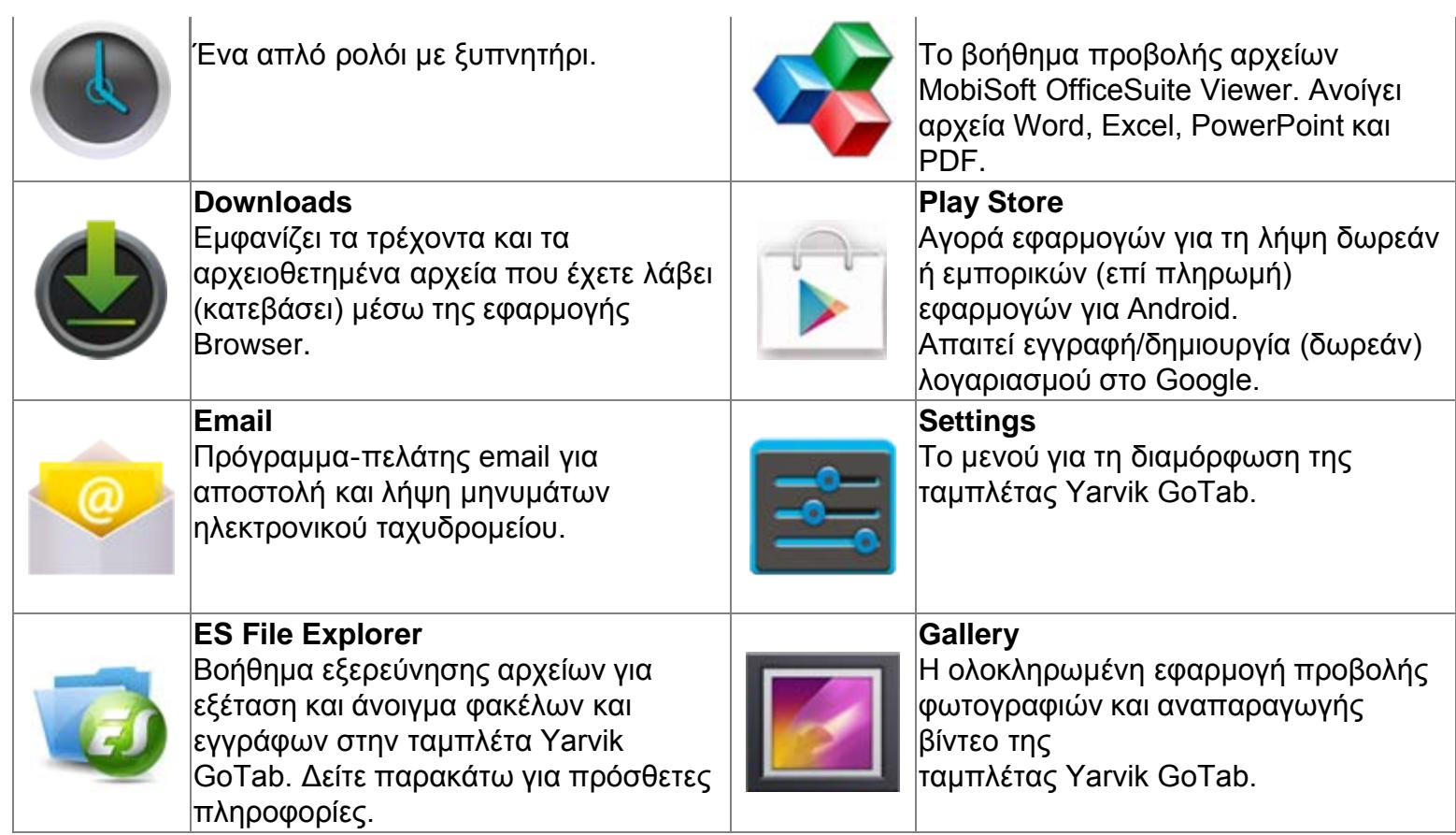

### **[Επιστροφή στο ευρετήριο](#page-271-1)**

## **6 Πληροφορίες Αδειοδότησης GNU/GPL**

Για περισσότερες πληροφορίες, συμβουλευτείτε τις νομικές πληροφορίες που είναι διαθέσιμες στην ταμπλέτα Yarvik GoTab επιλέγοντας *Settings – About tablet – Legal information* (απαιτείται σύνδεση στο Internet) ή επισκεφτείτε την τοποθεσία [http://source.android.com/source/licenses.html.](http://source.android.com/source/licenses.html)

### **[Επιστροφή στο ευρετήριο](#page-271-1)**

# <span id="page-284-0"></span>**7 Δήλωση Εγγύησης**

Η Yarvik εγγυάται ότι το προϊόν που αγοράστηκε από τον Πελάτη δεν θα παρουσιάσει ελαττώματα οφειλόμενα στην εργασία ή τα υλικά για διάστημα 2 ετών από την ημερομηνία αγοράς του από τον Πελάτη. Εάν, οποιαδήποτε στιγμή κατά τη διάρκεια της εγγύησης, το προϊόν παρουσιάσει κάποιο ελάττωμα οφειλόμενο στην εργασία ή τα υλικά, ο Πελάτης οφείλει να επιστρέψει το προϊόν στον μεταπωλητή από τον οποίο το αγόρασε. Ο μεταπωλητής θα το επισκευάσει ή θα το αντικαταστήσει (κατά την απόλυτη διακριτική ευχέρεια της Yarvik) εντός εύλογου χρονικού διαστήματος. Ως αποδεικτικό της ημερομηνίας αγοράς απαιτείται το πρωτότυπο παραστατικό αγοράς. Η απόφαση της Yarvik αναφορικά με αυτό το θέμα θα είναι τελική.

Η εγγύηση δεν καλύπτει ελαττώματα ή προβλήματα λειτουργίας λόγω μεταφερόμενου λογισμικού, εσφαλμένης χρήσης, καταχρηστικού χειρισμού, τροποποίησης, αμέλειας, ακατάλληλης χρήσης, ανεπαρκούς προστασίας ή οποιασδήποτε άλλης πράξης εκτός ελέγχου της Yarvik.

ΣΗΜΑΝΤΙΚΟ: Όταν αγοράζετε μια ταμπλέτα GoTab από την Yarvik, η ταμπλέτα θα σας παραδοθεί με το νεότερο σταθερό firmware για το συγκεκριμένο μοντέλο κατά την περίοδο που κατασκευάστηκε η συσκευή. Η Yarvik δεν παρέχει υποστήριξη για προϊόντα τα οποία τροποποιήθηκαν με οποιονδήποτε τρόπο από τον τελικό χρήστη, ούτε υποστηρίζει προγραμματιστικές τροποποιήσεις του firmware και του λογισμικού που χρησιμοποιούνται στα προϊόντα της, ενώ εάν γίνουν τέτοιες τροποποιήσεις, όλες οι εγγυήσεις καθίστανται αυτόματα άκυρες.

Για να αποτραπεί η ακύρωση της προσφερόμενης στο παρόν εγγύησης, ο Πελάτης πρέπει να χρησιμοποιεί μόνο επίσημο λογισμικό, εφαρμογές και αναβαθμίσεις, που είναι διαθέσιμα από την τοποθεσία Web της Yarvik, στη διεύθυνση www.yarvik.com.

Δεν πρέπει να χρησιμοποιείται άλλο λογισμικό ή firmware, καθώς αυτό θα ακυρώσει αυτόματα όλες τις εγγυήσεις και την υποστήριξη. Η Yarvik δεν υποστηρίζει τη χρήση οποιουδήποτε λογισμικού ή firmware εκτός του λογισμικού ή του firmware που εγκαταστάθηκε στο προϊόν από τον κατασκευαστή ή είναι διαθέσιμο από την επίσημη τοποθεσία Web της Yarvik, www.yarvik.com. Η Yarvik δηλώνει ρητά ότι δεν θα αποκρίνεται σε οποιαδήποτε αιτήματα σχετικά με τροποποιήσεις που έγιναν χωρίς εξουσιοδότηση, καθώς και σχετικά με λογισμικό και firmware χωρίς εξουσιοδότηση.

### **[Επιστροφή στο ευρετήριο](#page-271-1)**

### **8 Important Information**

#### **Wireless LAN-Regulatory information**

Depending on the model, the wireless LAN built-in into tablet devices can only be used in the following countries: Austria, Belgium, Bulgaria, Czech Republic, Denmark, Finland, France, Germany, Greece, Hungary, Iceland, Ireland, Italy, Luxembourg, the Netherlands, Norway, Poland, Portugal, Romania, Slovakia, Slovenia, Spain, Sweden, Switzerland, Turkey and the United Kingdom.

#### **Conditions of use**

When using the IEEE 802.11b/g/n Wireless LAN standard, channels 1 to 13 (2.4 GHz...2.4835 GHz) are selectable for both indoor and outdoor use, however with restrictive conditions applying in France, Italy and Norway, as follows:

• France: When using this product indoor, all channels can be used without restrictions. Outdoor only channels 1 to 6 are allowed. This means that in Peer-to-Peer, the WLAN feature can only be used outside if the peer sets up the communication on an authorized channel (i.e., between 1 & 6). In infrastructure mode, please make sure the access point is configured to a channel from 1 to 6 before setting up the connection.

• Italy: Use of the RLAN network is governed: Disposal of Old Electrical & Electronic

- with respect to private use, by the Legislative Decree of 1.8.2003, no. 259 ("Code of Electronic Communications"). In particular Article 104 indicates when the prior obtainment of a general authorization is required and Art. 105 indicates when free use is permitted;

- with respect to the supply to the public of the WLAN access to telecom networks and services, by the

Ministerial Decree 28.5.2003, as amended, and Art. 25 (general authorization for electronic communications networks and services) of the Code of electronic communications.

• Norway: Use of this radio equipment is not allowed in the geographical area within a radius of 20 km from the centre of Ny-Ålesund, Svalbard.

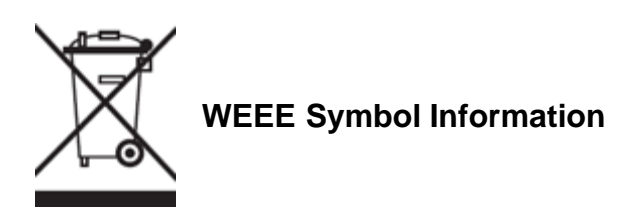

Correct Disposal of This product (Waste Electrical & Electronic Equipment).

(Applicable in the European Union and other European countries with separate collection systems).

This marking shown on the product or its literature indicates that it should not be disposed with other household wasted at the end of its working life. To prevent possible harm to the environment or human health from uncontrolled waste disposal, please separate this from other types of wastes and recycle it responsibly to promote the sustainable reuse of material resources.

Household users should contact either the retailer where they purchased this product, or their local government office, for details of where and how they can take this item for environmentally safe recycling. Business users should contact their supplier and check the terms and conditions of the purchase contract. This product should not be mixed with other commercial wastes of disposal.

#### **Disposal of waste batteries (applicable in the European Union and other European countries with separate collection systems)**

Either of the symbols shown next may appear on the battery or on the packaging to indicate that the battery provided with this product shall not be treated as household waste. On certain batteries this symbol might be used in combination with a chemical symbol. The chemical symbols for mercury (Hg) or lead (Pb) are added if the battery contains more than 0.0005% mercury or 0.004% lead. By ensuring these batteries are disposed of correctly, you will help prevent potentially negative consequences for the environment and human health which could otherwise be caused by inappropriate waste handling of the battery. The recycling of the materials will help to conserve natural resources. In case of products that for safety, performance or data integrity reasons require a permanent connection with an incorporated battery, this battery should be replaced by qualified service staff only. To ensure that the battery will be treated properly, hand over the product at end-of-life to the applicable collection point for the recycling of electrical and electronic equipment.

For all other batteries, please view the section on how to remove the battery from the product safely. Hand the battery over to the applicable collection point for the recycling of waste batteries. For more detailed information about recycling of this product or battery, please contact your local Local government Office, your household waste disposal service or the shop where you purchased the product.

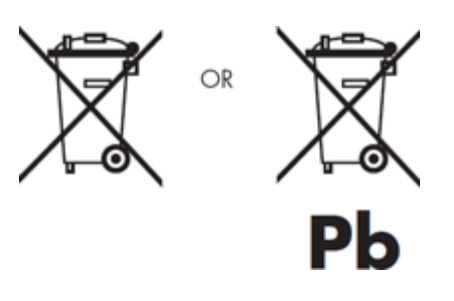

When travelling to and within the United States of America, please be aware that the U.S. Department of Transportation (DOT) recently published new regulations that apply to passengers travelling with lithium metal batteries and lithium-ion batteries.

For detailed information, visit [http://safetravel.dot.gov/whats\\_new\\_batteries.html.](http://safetravel.dot.gov/whats_new_batteries.html)

#### **Safety Information**

#### Yarvik GoTab Tablet device

• Yarvik is not responsible for any interference that you may experience or that may be caused when operating this device.

• Warning: This apparatus must be earthed.

Opening or dismantling the main unit or any of its accessories, for whatever reason, could lead to damages that are not covered by the guarantee.

• To avoid electrical shock, do not open the cabinet. Refer servicing to qualified personnel only.

• To prevent fire or shock hazard, do not expose your tablet device or any of its accessories to rain or moisture.

• Do not use or store your tablet device in a location subject to heat sources, such as radiators or air ducts; direct sunlight; excessive dust; moisture or rain; mechanical vibration or shock; strong magnets or speakers that are not magnetically shielded; excessively high and low temperatures; and high humidity.

• Turning off your tablet device with the power button does not disconnect the device completely from mains voltage. To disconnect it completely, unplug the AC adapter or the power cord from mains. The socket-outlet shall be installed near the equipment and shall be easily accessible.

• Audio and picture distortion may occur if this equipment is positioned in close proximity to any equipment emitting electromagnetic radiation.

• This apparatus is also designed for IT power system with phase to phase voltage 230V, for customers in Norway.

• Observe the following precautions to provide adequate air circulation and to ensure normal reliable operation:

- Do not use the tablet device and/or the AC adapter while covered or wrapped in cloth. Ensure the AC adapter operates in a clear environment.

- Turn off the tablet device before putting the device into a bag or a carrying case.
• Do not use your tablet device directly on your lap. The temperature of the base of the unit will rise during normal operation and over time could result in discomfort or burns.

• Do not use your tablet device while walking. Listening to music with headphones or watching the LCD screen while walking may lead to an unexpected accident and result in personal injuries.

• Using connected headphones on the tablet device for too long and/or setting the audio volume up too high when using headphones may cause serious hearing damage.

• Avoid strong beating of or to the product.

• Don't operate the touch screen of the tablet device with sharp objects, as this may result in scratching the screen surface.

• Only use permitted batteries, chargers and accessories with your tablet device. The use of any other products with the device can be dangerous and may violate the warranty regulations.

• Only use a slightly wet cotton cloth to clean the device, and only use water to wetten the cotton cloth. The tablet device should not be cleaned with any sort of (glass) cleaning aid.

#### **Wireless functionality**

• If radio interference with other devices occurs while using your tablet device, do not use the wireless functionality. Use of the wireless functionality may cause a malfunction of the devices, resulting in an accident.

• In some situations or environments, the use of the wireless functionality might be restricted by the proprietor of the building or responsible representatives of the organization, for example on board airplanes, in hospitals or in any other environment where the risk of interference with other devices or services is perceived or identified as harmful. If you are uncertain about the policy applying to the use of wireless functionality in a specific organization or environment, you are encouraged to first ask for authorization prior to switching it on. Consult your physician or the manufacturer of personal medical devices (pacemakers, hearing aids, etc.) regarding any restrictions on the use of wireless functionality.

• If using wireless functionality near a pacemaker, make sure it is at least 19 inches / 50 cm away from the pacemaker.

• Due to the transmission and reception properties of wireless communications, data can occasionally be lost or delayed. This can be due to the variation in radio signal strength that results from changes in the characteristics of the radio transmission path. Yarvik will not be held responsible for damages of any kind resulting from the delays or errors in data transmitted or received via wireless functionality, or failure of wireless functionality to transmit or receive such data.

• If the equipment does cause harmful interference to radio/TV reception, which can be determined by turning the equipment off and on, the user is encouraged to try to correct the interference by one or more of the following measures: reorient or relocate the receiving antenna, increase the distance between the sender and the receiver, consult the dealer or an experienced radio/TV technician for help. Yarvik will not be responsible for any radio/TV interference nor for any other undesired effect.

### **Wireless LAN Security**

Creating security settings for the Wireless LAN is extremely important. Yarvik assumes no responsibility for any security problems that may arise from the use of the Wireless LAN.

#### **Battery pack**

Do not charge the battery pack in any way other than as described in the Start guide or as designated by Yarvik in writing.

#### **AC adapter**

- It is highly recommended that you use a genuine Yarvik AC adapter supplied by Yarvik for your product.
- This AC adapter is intended for use with the tablet device IT products only.

• Do not place the AC adapter in contact with your skin. Remove the AC adapter away from your body if it becomes warm and causes discomfort.

#### **RoHS**

This products has been certified as RoHS Compliant.

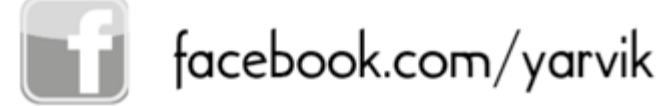

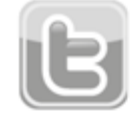

twitter.com/yarvikce

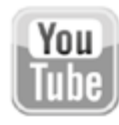

youtube.com/yarvikce

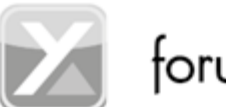

forum.yarvik.com

# **[YARVIK.COM](http://www.yarvik.com/)**

## **[Επιστροφή στο ευρετήριο](#page-271-0)**

<span id="page-291-0"></span>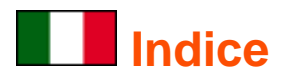

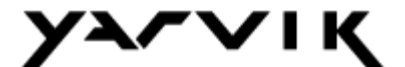

[SELECT LANGUAGE](#page-0-0)

- **1 [Prima del primo utilizzo](#page-291-0)**
- **2 Avvio di GoTab**
- **3 [Schermata Home di Android](#page-291-0)**
- 3.1 Aggiunta di widget e scorciatoie alla schermata Home
- 3.2 Impostazione di un wallpaper
- 3.3 Menu dell'applicazione

### **4 [Configurazione di Yarvik GoTab](#page-291-0)**

- 4.1 Menu Settings (Impostazioni)
- 4.2 WiFi (Wi-Fi)
- 4.3 Sound (Audio)
- 4.4 Display (Display)
- 4.5 Apps
- 4.6 Storage (Memorizzazione) & accesso unità MicroSD/USB
- 4.7 Language & input (Lingua e inserimenti)
- 4.8 Date & time (Data e ora)

### **5 [App](#page-291-0)**

- **6 [Informazioni sulla licenza GNU/GPL](#page-291-0)**
- **7 [Garanzia](#page-291-0)**
- **8 [Important Information](#page-291-0)**

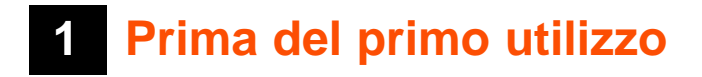

Gentile utente,

grazie per avere acquistato il nostro prodotto.

Per garantire un utilizzo comodo e rapido del nuovo Yarvik GoTab, leggere attentamente queste istruzioni prima dell'uso.

Ci auguriamo che Yarvik GoTab venga utilizzato il più a lungo possibile!

- **Nota:** Yarvik GoTab è un prodotto elettronico ad alta precisione; pertanto, non tentare di smontare GoTab, poiché tale operazione annulla la garanzia e potrebbe generare malfunzionamenti del dispositivo;
	- evitare di colpire con violenza il prodotto;

• evitare di utilizzare GoTab in un ambiente con temperature elevate o basse oppure in ambienti in cui il dispositivo possa entrare a contatto con umidità, polvere o campi magnetici;

• non esporre GoTab alla luce solare diretta per un periodo di tempo prolungato;

• non azionare il touch screen di GoTab con oggetti appuntiti, poiché tale operazione potrebbe graffiare la superficie dello schermo;

- l'utilizzo di cuffie collegate a GoTab per troppo tempo e/o l'impostazione di un volume audio troppo alto quando si utilizzano le cuffie può causare gravi danni all'udito;
- non attraversare la strada, guidare né andare in bicicletta mentre si utilizza GoTab con le cuffie, al fine di evitare incidenti stradali;
- con Yarvik GoTab utilizzare solo batterie, caricatori e accessori consentiti. L'utilizzo di qualsiasi altro prodotto con GoTab può essere pericoloso e annullare le norme di garanzia;
- per pulire GoTab, utilizzare solamente un panno di cotone leggermente inumidito esclusivamente con acqua. Non pulire GoTab con alcun tipo di detergente (per vetro).

È possibile procedere all'utilizzo di Yarvik GoTab direttamente appena estratto dalla confezione, senza dover precaricare la batteria.

È meglio che all'inizio la batteria funzioni con la carica presente e che venga ricaricata completamente al primo scaricamento completo.

Se GoTab non si accende appena estratto dalla confezione, significa che la batteria è già completamente scarica ed è ovviamente necessario ricaricarla.

### **Torna all'indice**

## **2 Avvio di GoTab**

Alla prima accensione di Yarvik GoTab, apparirà la sequenza di avvio.

Il primo avvio potrebbe impiegare qualche istante, circa 2-3 minuti.

Dopo la sequenza di avvio, GoTab ha completato l'avvio e appare la schermata di blocco Android.

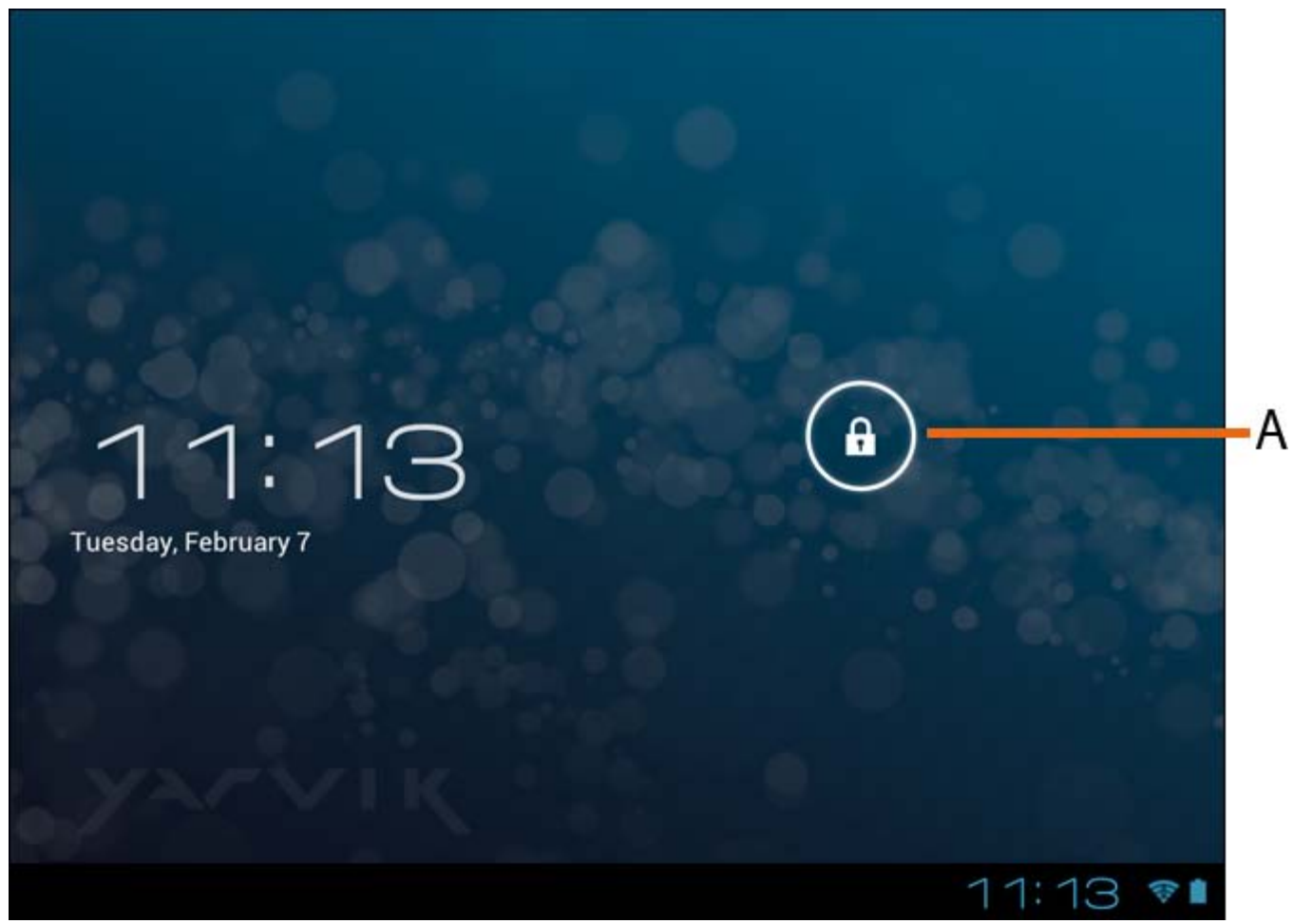

*Schermata di blocco Android*

Per sbloccare GoTab fare scorrere la barra di blocco (A) verso destra. Apparirà la schermata Home di Android.

### **Torna all'indice**

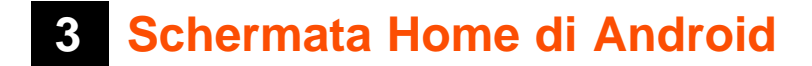

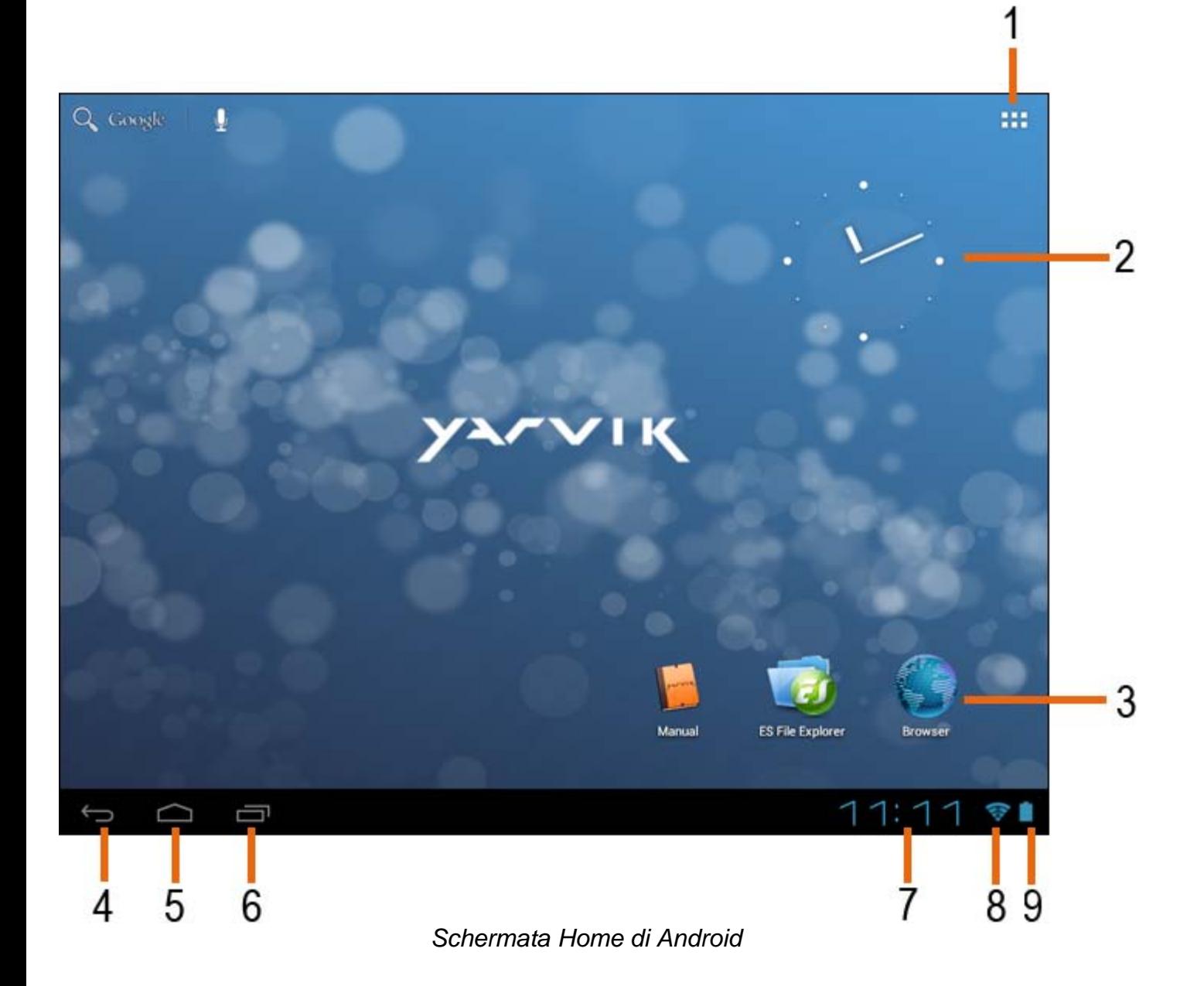

Nella parte inferiore dello schermo di GoTab è possibile trovare la barra di stato. Essa contiene sia le informazioni di sistema che i pulsanti funzione.

- **1** Menu delle app e dei widget
- **2** Widget (orologio analogico)
- **3** Scorciatoie della app

**4 -** Pulsante indietro - riporta alla schermata precedente oppure al sito Web precedente quando si utilizza il Browser

- **5** Home riporta alla schermata Home di Android
- **6** Pulsante multifunzione
- **7** Ora del sistema
- **8** Indicatore del segnale Wi-Fi
- **9** Indicatore del livello batteria

La schermata Home comprende più pagine a cui è possibile accedere facendo scorrere la schermata Home a destra/sinistra.

Per vedere quali sono le app in esecuzione in background, è possibile accedere alla visualizzazione multitasking premendo il pulsante multifunzione (6).

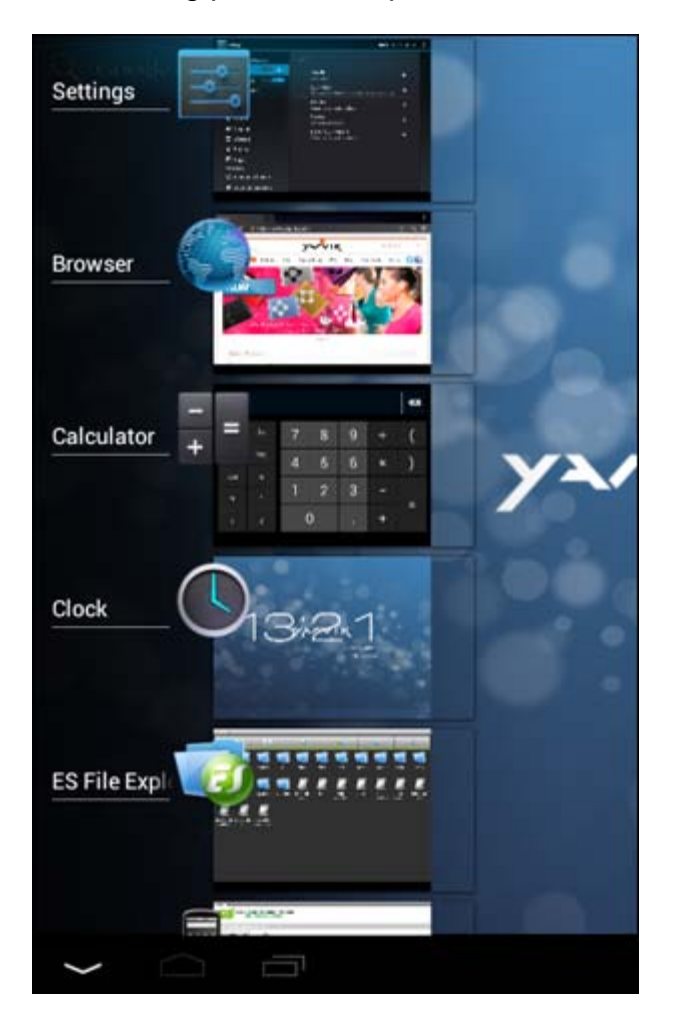

Fare clic su una app in esecuzione nella visualizzazione multitasking per passare rapidamente ad essa. È possibile chiudere le app in esecuzione premendole a lungo e facendo clic su "Remove from list" (Rimuovi da elenco).

**Torna all'indice**

### **3.1 Aggiunta di widget e scorciatoie alla schermata Home**

Per aggiungere un widget, premere il pulsante della app e del widget nell'angolo superiore destro della schermata Home:

Nella schermata successiva, è possibile trovare tutte le app e tutti i widget installati, visualizzabili separatamente premendo rispettivamente "Apps" o "Widgets" nella parte superiore della schermata. Premere "Widgets" per visualizzare tutti i widget disponibili. Durante la visualizzazione di tutti i widget, è possibile far scorrere la schermata per passare alla pagina successiva (se disponibile). Tenere premuto il widget desiderato per visualizzarlo nella schermata Home e rilasciare il widget in qualsiasi punto vuoto della schermata Home.

Per aggiungere una scorciatoia a qualsiasi app, premere il pulsante della app e del widget nell'angolo

superiore destro della schermata Home:

Nella schermata successiva, è possibile trovare tutte le app e tutti i widget installati, visualizzabili separatamente premendo rispettivamente "Apps" o "Widgets" nella parte superiore della schermata. Premere "Apps" per visualizzare tutte le app installate.

Tenere premuta la app desiderata per visualizzarla nella schermata Home e rilasciare la scorciatoia in qualsiasi punto vuoto della schermata Home.

Per rimuovere i widget e/o le scorciatoie app dalla schermata Home, tenerli premuti e trascinarli nell'icona del cestino "Remove" (Rimuovi) visualizzata nella parte superiore della schermata Home.

### **Torna all'indice**

### **3.2 Impostazione di un wallpaper**

Per cambiare il wallpaper della schermata Home, tenere premuta la schermata Home finché non appare il menu "Select Wallpaper from" (Seleziona wallpaper da).

È possibile selezionare tra "Live Wallpapers" (wallpaper animati), "Super-HD Player" (galleria foto/video) o "Wallpapers" (immagini statiche predefinite).

### **Torna all'indice**

### **3.3 Menu dell'applicazione**

Premere il pulsante della app e del widget nell'angolo superiore destro della schermata Home:

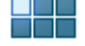

Quando il sistema visualizza i widget, premere "Apps" per visualizzare tutte le app installate.

Qui è possibile trovare tutti i programmi o le "app" preinstallati, nonché le app aggiuntive installate dall'utente. È possibile lanciare le app premendo l'icona corrispondente.

```
Manuale di Yarvik Tablet
```
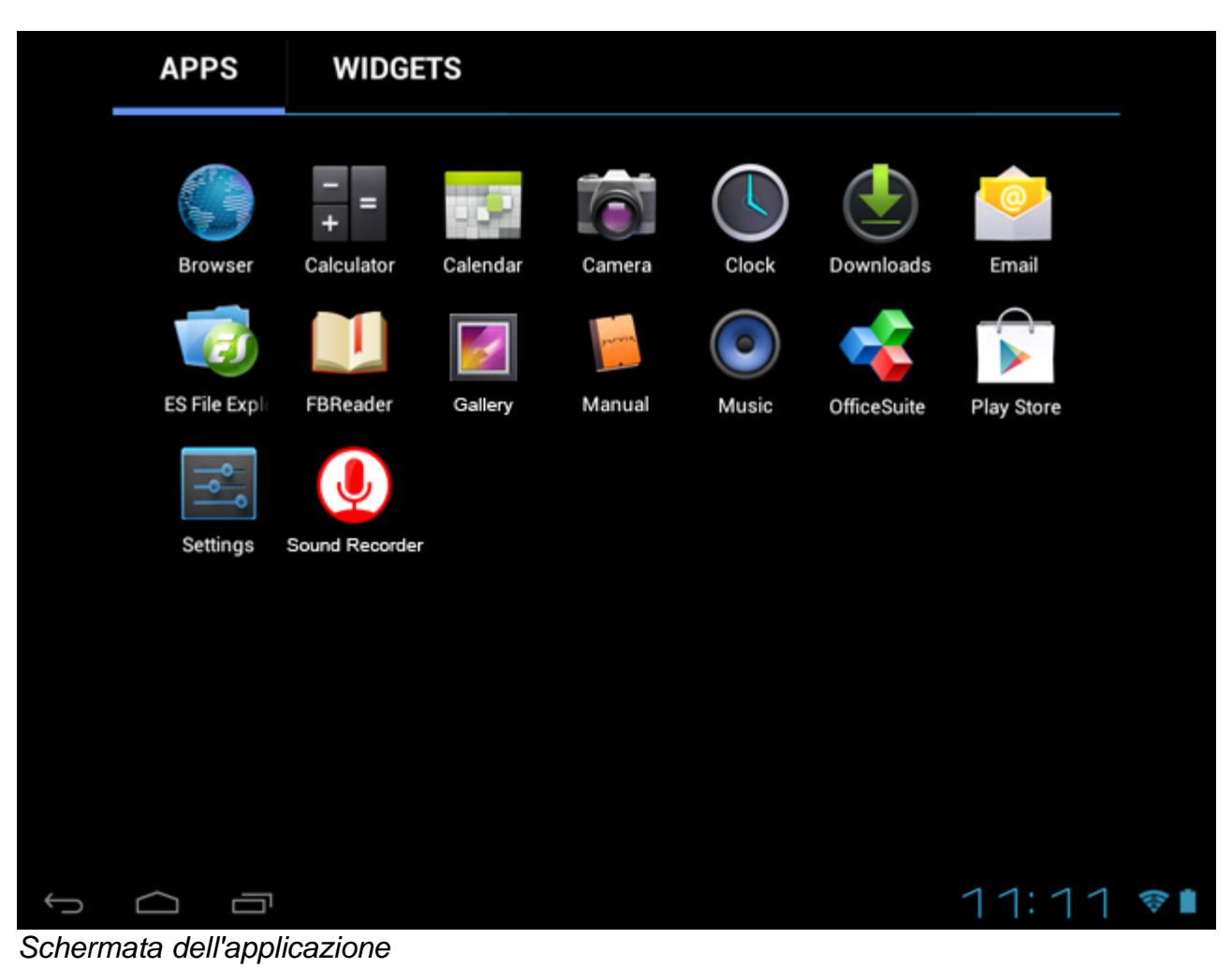

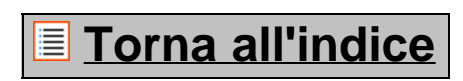

## **4 Configurazione di Yarvik GoTab 4.1 Menu Settings**

**(Impostazioni)**

Premere l'icona Settings (Impostazioni) nel menu dell'applicazione per entrare nel menu Settings (Impostazioni). Nel menu Settings (Impostazioni) è possibile trovare le opzioni per configurare Yarvik GoTab. Manuale di Yarvik Tablet

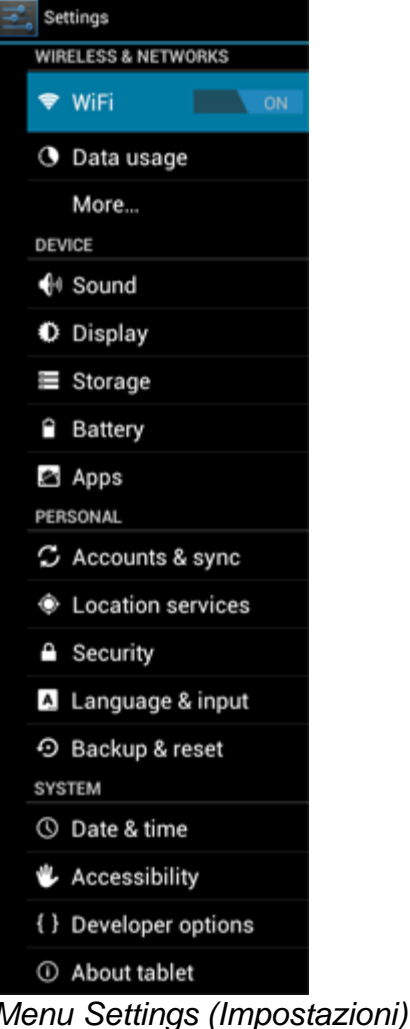

Di seguito analizzeremo le parti più importanti.

## **Torna all'indice**

## **4.2 WiFi (Wi-Fi)**

Impostare una connessione con una rete Wi-Fi wireless. Fare scorrere il pulsante On/Off su "On" per attivare il Wi-Fi.

```
Manuale di Yarvik Tablet
```
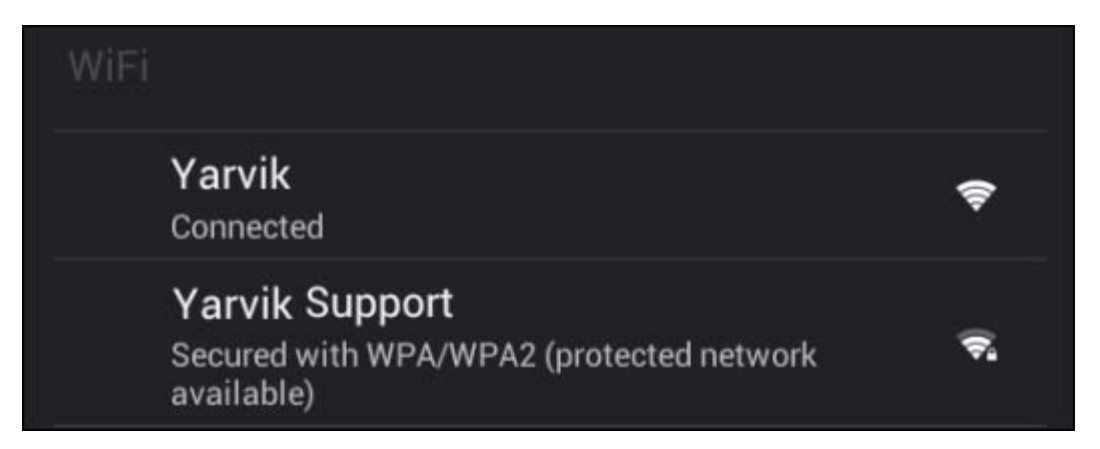

Le reti Wi-Fi disponibili appaiono nell'elenco di reti nella schermata destra. Selezionare la rete che si desidera. Se la rete è protetta, sarà richiesto l'inserimento del codice di sicurezza della rete.

Premere il pulsante "Connect" (Connetti); GoTab si connette alla rete.

Una volta apparsa l'indicazione "Connected" (Connesso) sotto il nome della rete e l'icona di ricezione wireless nella barra di stato inferiore, significa che la connessione alla rete wireless è stata effettuata con successo.

#### **Visualizzazione dell'indirizzo MAC Wi-Fi di Yarvik GoTab**

Con la schermata delle impostazioni Wi-Fi visualizzata, fare clic sul pulsante di menu nell'angolo superiore destro.

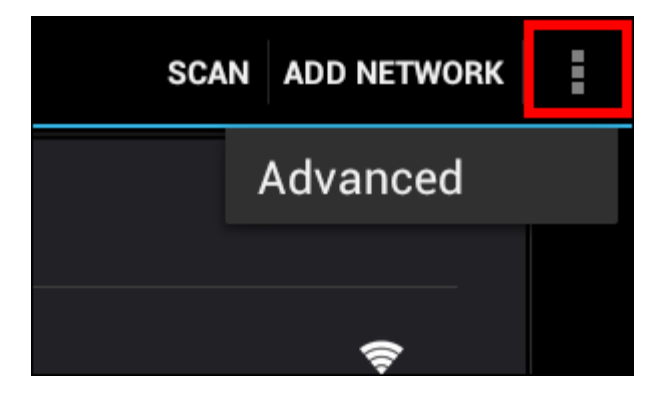

Premere "Advanced" (Avanzato) nel menu visualizzato.

L'indirizzo MAC Wi-Fi appare nella schermata "Advanced Wi-Fi" (Wi-Fi avanzato) successiva sotto "MAC address" (Indirizzo MAC).

**Torna all'indice**

## **4.3 Sound (Audio)**

Qui è possibile cambiare il volume audio di GoTab, operazione eseguibile anche tramite i pulsanti di volume presenti su GoTab stesso e i pulsanti di volume presenti nella barra di stato superiore.

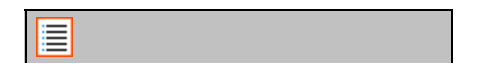

## **4.4 Display (Display)**

Qui è possibile cambiare la luminosità del display, la dimensione dei font e il tempo sleep automatico. Non dimenticare che più intensa è la luminosità del display, maggiore è il consumo energetico. Tale impostazione farà scaricare la batteria molto più velocemente.

Se si desidera che il display non ruoti automaticamente quando si inclina GoTab, è possibile attivare/disattivare questa funzione nell'impostazione della schermata Auto-rotate (Rotazione automatica).

### **Torna all'indice**

## **4.5 Apps**

Qui è possibile gestire le applicazioni installate su Yarvik GoTab.

È possibile fare clic sulle app installate dall'utente per vederne le informazioni e disinstallarle se necessario, ricorrendo al pulsante "Uninstall" (Disinstalla).

Non dimenticare che le applicazioni predefinite preinstallate (come la calcolatrice) non possono essere disinstallate.

**Torna all'indice**

### **4.6 Storage (Memorizzazione) & accesso unità MicroSD/USB**

Visualizza le informazioni sulla memoria interna. In presenza di una scheda MicroSD, qui è possibile trovare anche le informazioni memoria della scheda inserita.

### **Collegamento di Yarvik GoTab ad un PC o un Mac tramite USB**

È possibile collegare Yarvik GoTab ad un PC o un Mac tramite il cavo USB fornito.

Una volta eseguito il collegamento ad un computer, è possibile accedere alla memoria interna di GoTab e, se presente, ad una scheda MicroSD inserita come dispositivo di memoria di massa USB standard.

Fare riferimento alla Guida rapida di avvio stampata di Yarvik GoTab al fine di determinare la porta USB slave del tablet. Collegare il cavo USB alla porta USB slave di Yarvik GoTab e ad una porta USB libera del computer.

Nella parte inferiore destra dello schermo di GoTab, appariranno brevemente due messaggi, uno dopo l'altro:

#### Õ. USB debugging connected

#### ψ **USB connected**

Una volta apparso il secondo messaggio "USB connected" (USB collegato), fare clic su di esso. Apparirà la seguente schermata.

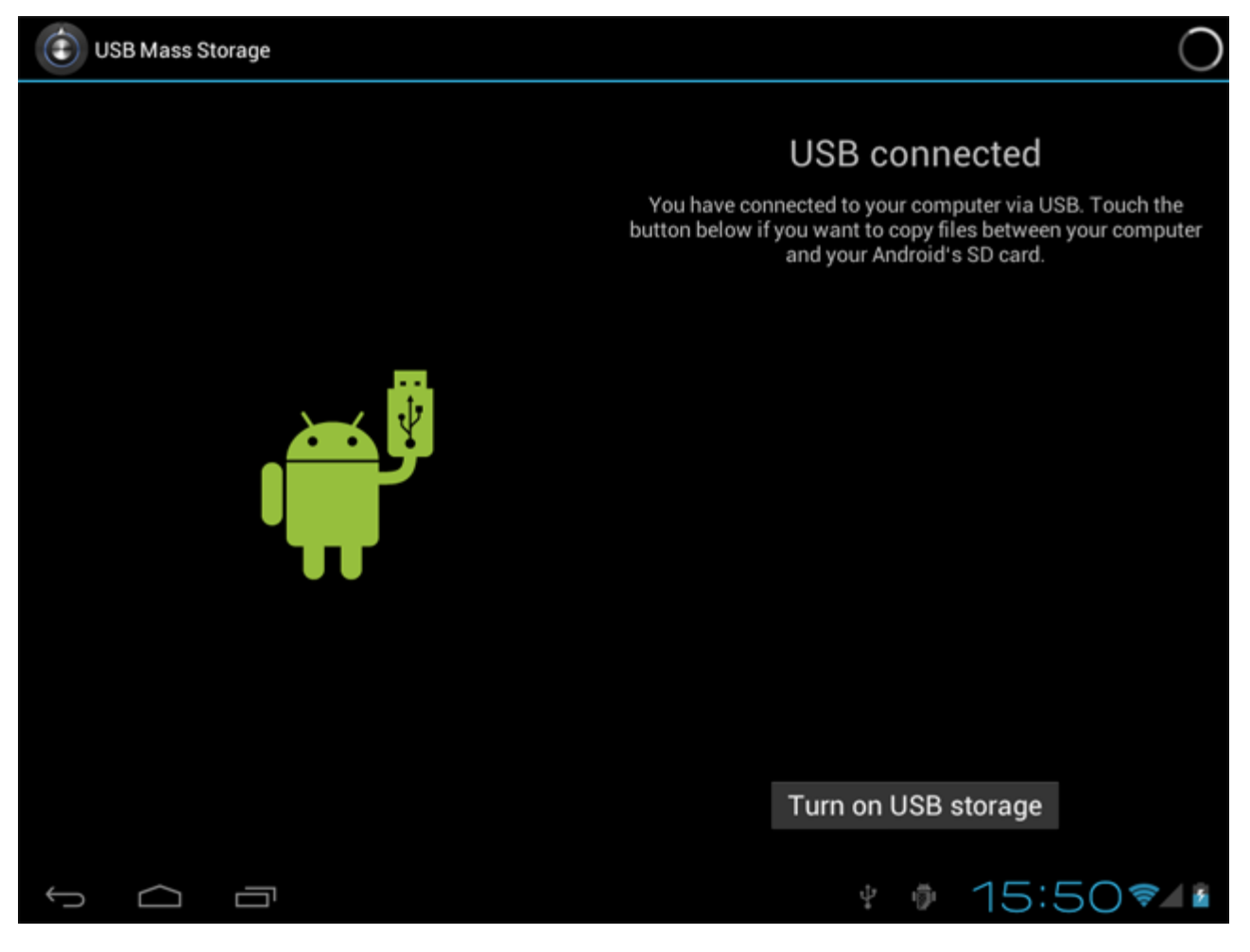

Fare clic sul pulsante "Turn on USB storage" (Attiva memoria USB). Apparirà una finestra di notifica.

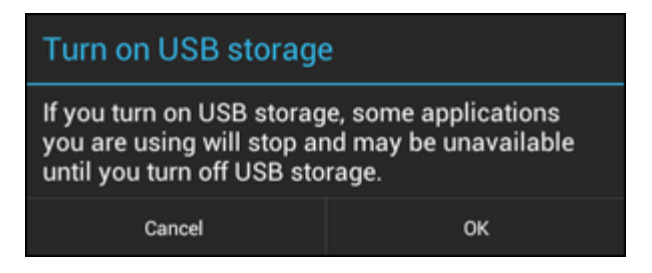

Fare clic su "OK" per confermare.

La memoria interna di Yarvik GoTab ora appare come unità di memoria di massa nel sistema di file del computer e potrà essere utilizzata ad esempio per copiare i file da e in Yarvik GoTab. Se nel tablet è presente una scheda MicroSD, questa sarà riconosciuta dal computer come seconda unità di memoria di massa.

Per interrompere l'utilizzo della funzione Mass Storage Device (Dispositivo di memoria di massa), fare clic sul pulsante "Turn off USB storage" (Disattiva memoria USB) e rimuovere il cavo USB.

Nota: per accedere alla memoria di Yarvik GoTab non sono necessari driver di hardware. Qualora il computer richieda l'installazione di driver, basta ignorarlo.

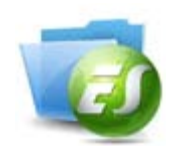

#### **Accesso alla scheda MicroSD o unità USB in ES File Explorer**

Se si è inserita una scheda MicroSD o una unità USB nel tablet Yarvik GoTab, è possibile accedere al suo contenuto come segue:

Aprire l'app **ES File Explorer** e fare clic sul pulsante **Favorites** (Preferiti) (quello con l'icona della stella azzurra).

Si apre il menu **Favorites**. Fare clic sull'icona "root", contrassegnata da una "**/**":

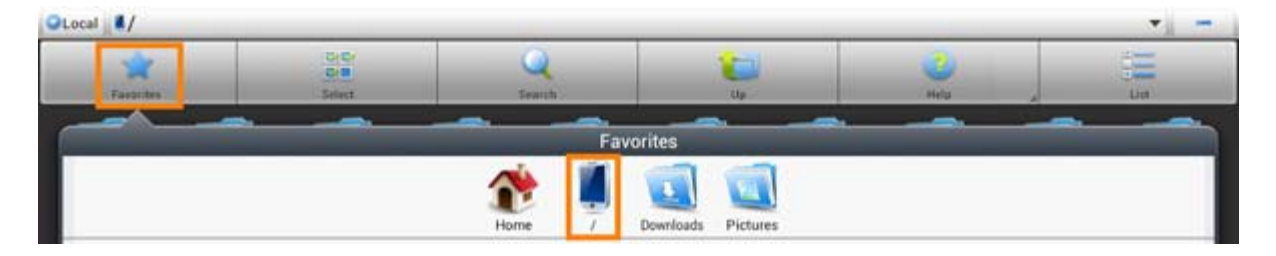

Ora ci si trova nella "root" del file system del tablet, che contiene numerosi file e cartelle. Individuare e fare clic sulla cartella "**mnt**":

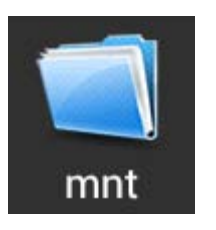

La cartella "**mnt**" si apre mostrando numerose altre cartelle:

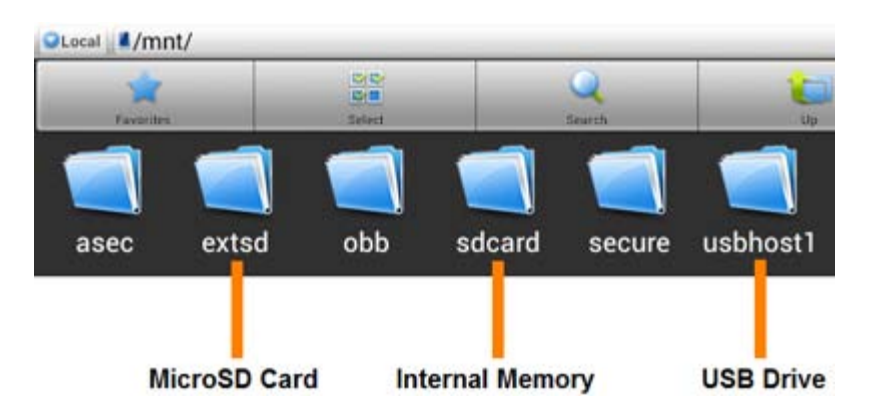

La cartella "**extsd**" corrisponde alla scheda MicroSD (se questa è inserita nello slot MicroSD del tablet). La cartella "**sdcard**" corrisponde alla memoria interna del tablet Yarvik GoTab.

La cartella "**usbhost1**" corrisponde all'unità USB (se questa è inserita nella porta USB del tablet).

### **Torna all'indice**

### **4.7 Language & input (Lingua e inserimenti)**

Utilizzare "Select language" (Seleziona lingua) per selezionare la lingua di visualizzazione di Yarvik GoTab. Tale selezione si applica a tutti i testi delle schermate di tutto il sistema.

Sotto "Android keyboard" (Tastiera Android) è possibile impostare la tastiera visualizzata sullo schermo di GoTab.

### **Torna all'indice**

### **4.8 Date & time (Data e ora)**

Qui è possibile impostare la data e l'ora per Yarvik GoTab.

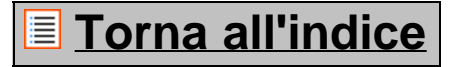

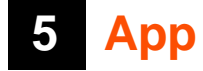

Yarvik GoTab viene fornito con delle app preinstallate (vedere gli esempi sotto riportati).

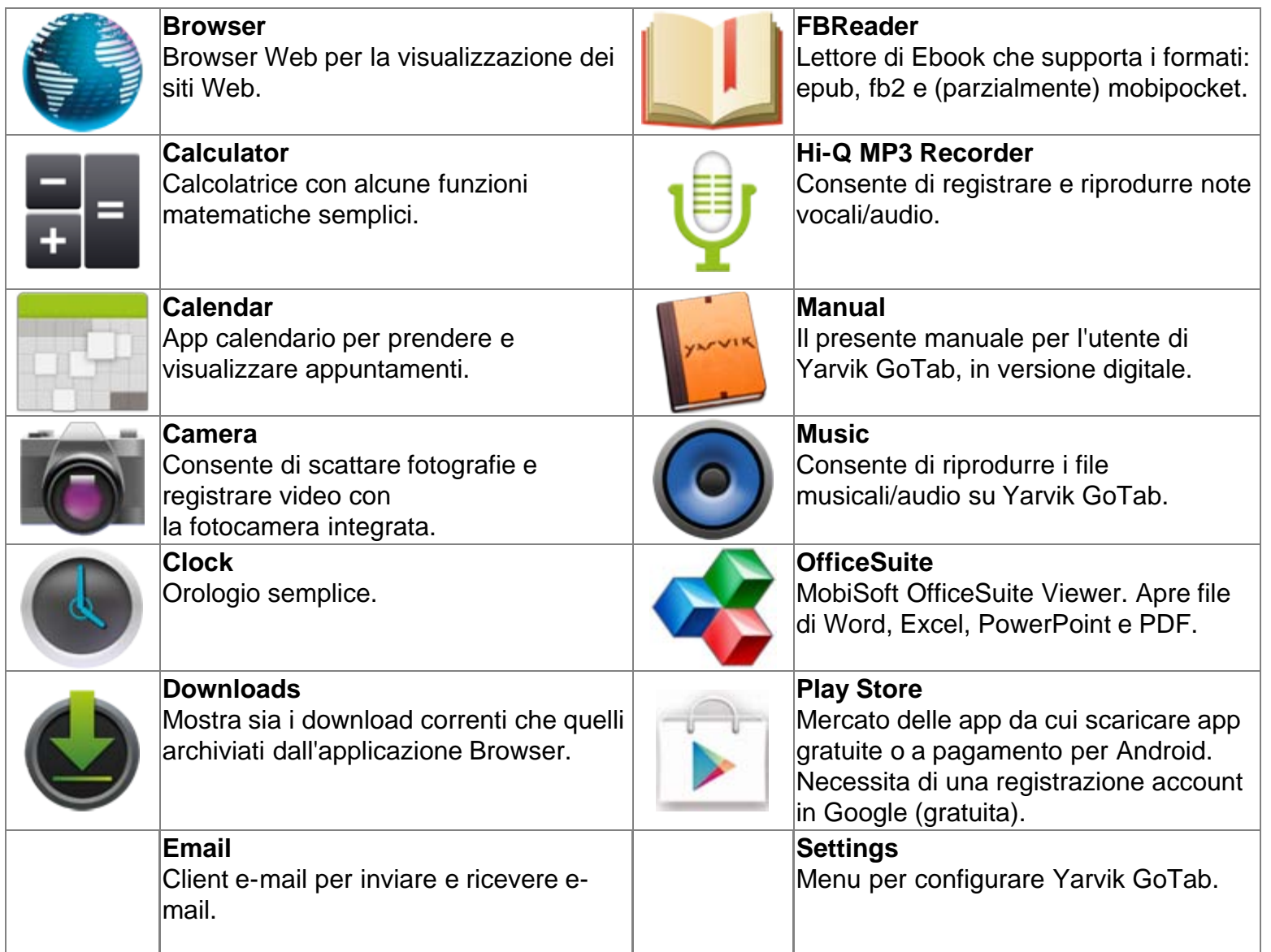

```
Manuale di Yarvik Tablet
```
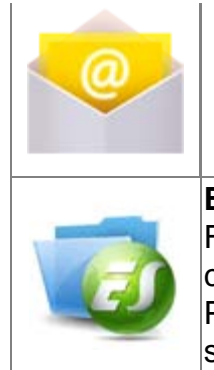

**ES File Explorer** File Explorer per sfogliare/aprire le cartelle e i documenti su Yarvik GoTab. Per ulteriori informazioni, vedere quanto segue.

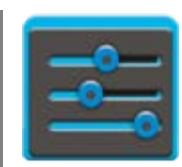

**Gallery** Il completo photo viewer e video player di Yarvik GoTab.

**Torna all'indice**

## **6 Informazioni sulla licenza GNU/GPL**

*Consultare le informazioni legali disponibili su Yarvik GoTab in Settings (Impostazioni) – About tablet (Info su tablet) – Legal information (Informazioni legali) (è necessaria una connessione ad Internet) oppure visitare il sito<http://source.android.com/source/licenses.html>per ulteriori informazioni.*

### **Torna all'indice**

## **7 Garanzia**

Yarvik garantisce che il prodotto acquistato dal Cliente è privo di difetti di lavorazione o materiali per un periodo di 2 anni a partire dalla data di acquisto da parte del Cliente. Se, in qualsiasi momento durante il periodo di garanzia, il prodotto dovesse presentare un difetto di lavorazione o materiale, il Cliente è tenuto a restituire il prodotto al rivenditore presso cui lo ha acquistato. Il rivenditore lo ripara o lo sostituisce (a esclusiva discrezione di Yarvik) entro un periodo di tempo ragionevole. Per comprovare la data di acquisto è necessaria la prova di acquisto originale. Il giudizio di Yarvik relativamente a tale questione è considerato finale.

La presente garanzia non copre difetti o malfunzionamenti derivati da trasferimenti software, cattivo utilizzo, abuso, manomissioni, incuria, utilizzo errato, cura insufficiente o qualsiasi operazione fuori dal controllo di Yarvik.

IMPORTANTE: quando si acquista un GoTab tablet di Yarvik, il tablet sarà fornito con l'ultimo firmware stabile disponibile per questo modello specifico, al momento in cui è stata prodotta l'unità. Yarvik non fornisce supporto a prodotti che sono stati diversamente modificati dall'utente finale, né supporta le modifiche di programmazione al firmware e al software utilizzati nei suoi prodotti e, se sono state effettuate tali modifiche, tutte le garanzie saranno automaticamente annullate.

Al fine di evitare l'annullamento della garanzia offerta qui di seguito, il Cliente è tenuto a utilizzare solamente il software, le applicazioni e gli aggiornamenti ufficiali disponibili sul sito Web di Yarvik www.yarvik.com. Non deve essere utilizzato alcun altro software o firmware, poiché tale utilizzo annulla automaticamente tutte le garanzie e supporti. Yarvik non supporta l'uso di alcun software o firmware diversi dal software o dal firmware installato sul prodotto dal produttore o che è disponibile sul sito Web ufficiale di Yarvik su

www.yarvik.com. Yarvik si rifiuta esplicitamente di rispondere alle richieste relative a modifiche non autorizzate, software non autorizzato e firmware non autorizzato.

### **Torna all'indice**

### **8 Important Information**

#### **Wireless LAN-Regulatory information**

Depending on the model, the wireless LAN built-in into tablet devices can only be used in the following countries: Austria, Belgium, Bulgaria, Czech Republic, Denmark, Finland, France, Germany, Greece, Hungary, Iceland, Ireland, Italy, Luxembourg, the Netherlands, Norway, Poland, Portugal, Romania, Slovakia, Slovenia, Spain, Sweden, Switzerland, Turkey and the United Kingdom.

#### **Conditions of use**

When using the IEEE 802.11b/g/n Wireless LAN standard, channels 1 to 13 (2.4 GHz...2.4835 GHz) are selectable for both indoor and outdoor use, however with restrictive conditions applying in France, Italy and Norway, as follows:

• France: When using this product indoor, all channels can be used without restrictions. Outdoor only channels 1 to 6 are allowed. This means that in Peer-to-Peer, the WLAN feature can only be used outside if the peer sets up the communication on an authorized channel (i.e., between 1 & 6). In infrastructure mode, please make sure the access point is configured to a channel from 1 to 6 before setting up the connection.

• Italy: Use of the RLAN network is governed: Disposal of Old Electrical & Electronic

- with respect to private use, by the Legislative Decree of 1.8.2003, no. 259 ("Code of Electronic Communications"). In particular Article 104 indicates when the prior obtainment of a general authorization is required and Art. 105 indicates when free use is permitted;

- with respect to the supply to the public of the WLAN access to telecom networks and services, by the Ministerial Decree 28.5.2003, as amended, and Art. 25 (general authorization for electronic communications networks and services) of the Code of electronic communications.

• Norway: Use of this radio equipment is not allowed in the geographical area within a radius of 20 km from the centre of Ny-Ålesund, Svalbard.

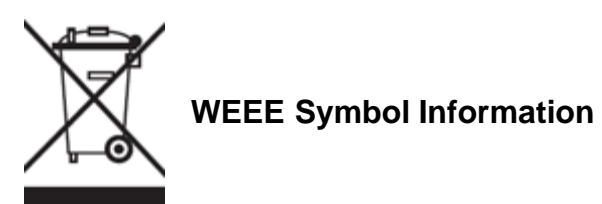

### Correct Disposal of This product (Waste Electrical & Electronic Equipment).

(Applicable in the European Union and other European countries with separate collection systems).

This marking shown on the product or its literature indicates that it should not be disposed with other

household wasted at the end of its working life. To prevent possible harm to the environment or human health from uncontrolled waste disposal, please separate this from other types of wastes and recycle it responsibly to promote the sustainable reuse of material resources.

Household users should contact either the retailer where they purchased this product, or their local government office, for details of where and how they can take this item for environmentally safe recycling. Business users should contact their supplier and check the terms and conditions of the purchase contract. This product should not be mixed with other commercial wastes of disposal.

#### **Disposal of waste batteries (applicable in the European Union and other European countries with separate collection systems)**

Either of the symbols shown next may appear on the battery or on the packaging to indicate that the battery provided with this product shall not be treated as household waste. On certain batteries this symbol might be used in combination with a chemical symbol. The chemical symbols for mercury (Hg) or lead (Pb) are added if the battery contains more than 0.0005% mercury or 0.004% lead. By ensuring these batteries are disposed of correctly, you will help prevent potentially negative consequences for the environment and human health which could otherwise be caused by inappropriate waste handling of the battery. The recycling of the materials will help to conserve natural resources. In case of products that for safety, performance or data integrity reasons require a permanent connection with an incorporated battery, this battery should be replaced by qualified service staff only. To ensure that the battery will be treated properly, hand over the product at end-of-life to the applicable collection point for the recycling of electrical and electronic equipment.

For all other batteries, please view the section on how to remove the battery from the product safely. Hand the battery over to the applicable collection point for the recycling of waste batteries. For more detailed information about recycling of this product or battery, please contact your local Local government Office, your household waste disposal service or the shop where you purchased the product.

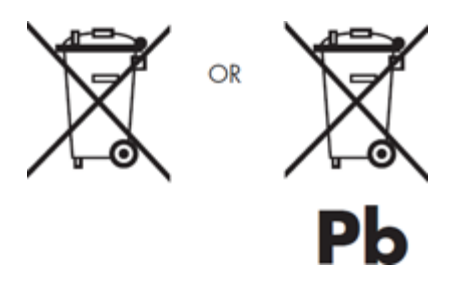

When travelling to and within the United States of America, please be aware that the U.S. Department of Transportation (DOT) recently published new regulations that apply to passengers travelling with lithium metal batteries and lithium-ion batteries.

For detailed information, visit [http://safetravel.dot.gov/whats\\_new\\_batteries.html.](http://safetravel.dot.gov/whats_new_batteries.html)

### **Safety Information**

#### Yarvik GoTab Tablet device

• Yarvik is not responsible for any interference that you may experience or that may be caused when operating this device.

• Warning: This apparatus must be earthed.

Opening or dismantling the main unit or any of its accessories, for whatever reason, could lead to damages that are not covered by the guarantee.

• To avoid electrical shock, do not open the cabinet. Refer servicing to qualified personnel only.

• To prevent fire or shock hazard, do not expose your tablet device or any of its accessories to rain or moisture.

• Do not use or store your tablet device in a location subject to heat sources, such as radiators or air ducts; direct sunlight; excessive dust; moisture or rain; mechanical vibration or shock; strong magnets or speakers that are not magnetically shielded; excessively high and low temperatures; and high humidity.

• Turning off your tablet device with the power button does not disconnect the device completely from mains voltage. To disconnect it completely, unplug the AC adapter or the power cord from mains. The socket-outlet shall be installed near the equipment and shall be easily accessible.

• Audio and picture distortion may occur if this equipment is positioned in close proximity to any equipment emitting electromagnetic radiation.

• This apparatus is also designed for IT power system with phase to phase voltage 230V, for customers in Norway.

• Observe the following precautions to provide adequate air circulation and to ensure normal reliable operation:

- Do not use the tablet device and/or the AC adapter while covered or wrapped in cloth. Ensure the AC adapter operates in a clear environment.

- Turn off the tablet device before putting the device into a bag or a carrying case.

• Do not use your tablet device directly on your lap. The temperature of the base of the unit will rise during normal operation and over time could result in discomfort or burns.

• Do not use your tablet device while walking. Listening to music with headphones or watching the LCD screen while walking may lead to an unexpected accident and result in personal injuries.

• Using connected headphones on the tablet device for too long and/or setting the audio volume up too high when using headphones may cause serious hearing damage.

• Avoid strong beating of or to the product.

• Don't operate the touch screen of the tablet device with sharp objects, as this may result in scratching the screen surface.

• Only use permitted batteries, chargers and accessories with your tablet device. The use of any other products with the device can be dangerous and may violate the warranty regulations.

• Only use a slightly wet cotton cloth to clean the device, and only use water to wetten the cotton cloth. The tablet device should not be cleaned with any sort of (glass) cleaning aid.

#### **Wireless functionality**

• If radio interference with other devices occurs while using your tablet device, do not use the wireless functionality. Use of the wireless functionality may cause a malfunction of the devices, resulting in an accident.

• In some situations or environments, the use of the wireless functionality might be restricted by the proprietor of the building or responsible representatives of the organization, for example on board airplanes, in hospitals or in any other environment where the risk of interference with other devices or services is perceived or identified as harmful. If you are uncertain about the policy applying to the use of wireless functionality in a specific organization or environment, you are encouraged to first ask for authorization prior to switching it on. Consult your physician or the manufacturer of personal medical devices (pacemakers, hearing aids, etc.) regarding any restrictions on the use of wireless functionality.

• If using wireless functionality near a pacemaker, make sure it is at least 19 inches / 50 cm away from the pacemaker.

• Due to the transmission and reception properties of wireless communications, data can occasionally be lost or delayed. This can be due to the variation in radio signal strength that results from changes in the characteristics of the radio transmission path. Yarvik will not be held responsible for damages of any kind resulting from the delays or errors in data transmitted or received via wireless functionality, or failure of wireless functionality to transmit or receive such data.

• If the equipment does cause harmful interference to radio/TV reception, which can be determined by turning the equipment off and on, the user is encouraged to try to correct the interference by one or more of the following measures: reorient or relocate the receiving antenna, increase the distance between the sender and the receiver, consult the dealer or an experienced radio/TV technician for help. Yarvik will not be responsible for any radio/TV interference nor for any other undesired effect.

#### **Wireless LAN Security**

Creating security settings for the Wireless LAN is extremely important. Yarvik assumes no responsibility for any security problems that may arise from the use of the Wireless LAN.

#### **Battery pack**

Do not charge the battery pack in any way other than as described in the Start guide or as designated by Yarvik in writing.

#### **AC adapter**

- It is highly recommended that you use a genuine Yarvik AC adapter supplied by Yarvik for your product.
- This AC adapter is intended for use with the tablet device IT products only.
- Do not place the AC adapter in contact with your skin. Remove the AC adapter away from your body if it becomes warm and causes discomfort.

Manuale di Yarvik Tablet

### **RoHS**

This products has been certified as RoHS Compliant.

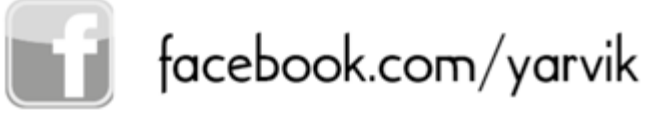

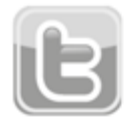

twitter.com/yarvikce

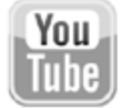

youtube.com/yarvikce

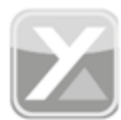

forum.yarvik.com

# **[YARVIK.COM](http://forum.yarvik.com/)**

**Torna all'indice**

<span id="page-310-1"></span><span id="page-310-0"></span>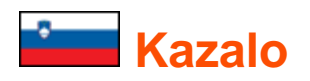

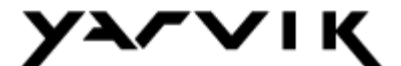

[SELECT LANGUAGE](#page-0-0)

- **1 [Pred prvo uporabo](#page-310-0)**
- **2 [Zagon GoTab](#page-311-0)**
- **3 [Domači zaslon Android](#page-310-0)**
- 3.1 [Dodajanje pripomočkov in bližnjic na vaš domači zaslon](#page-314-0)
- 3.2 [Nastavitev ozadja](#page-315-0)
- 3.3 [Meni aplikacij](#page-315-0)

### **4 [Nastavitev vašega tabličnega računalnika Yarvik GoTab](#page-310-0)**

- 4.1 [Meni nastavitev](#page-316-0)
- 4.2 [WiFi](#page-317-0)
- 4.3 [Zvok](#page-318-0)
- 4.4 [Zaslon](#page-319-0)
- 4.5 [Aplikacije](#page-319-1)
- 4.6 [Pomnilnik in MicroSD/USB-ključ](#page-319-2)
- 4.7 [Jezik in vnosa](#page-322-0)
- 4.8 [Datum in ura](#page-322-1)
- **5 [Aplikacije](#page-310-0)**
- **6 [Informacije o splošni javni licenci](#page-310-0)**
- **7 [Garancijska izjava](#page-310-0)**
- **8 [Important Information](#page-310-0)**

# **1 Pred prvo uporabo**

Dragi uporabnik,

Hvala, ker ste kupili naš izdelek.

Za hitro in priročno uporabo vašega novega tabličnega računalnika Yarvik GoTab, pred uporabo natančno preberite ta navodila.

Upamo, da boste čim dlje uživali v vašem tabličnem računalniku Yarvik GoTab!

- **Opomba:** Vaš tablični računalnik Yarvik GoTab je zelo natančnen elektronski izdelek, ne poskušajte ga razstavljati, saj bo to izničilo vašo garancijo in lahko povzroči okvaro naprave;
	- Vašega izdelka ne izpostavljajte močnim udarcem;
	- Izogibajte se uporabe vašega GoTab v okolju z visokimi ali nizkimi temperaturami ali v okolju, kjer lahko pride naprava v stik z vlago, prahom ali magnetnim poljem;
	- Vašega GoTab ne izpostavljajte močni sončni svetlobi dlje časa;
	- Zaslona na dotik GoTab ne upravljajte z ostrimi predmeti, saj lahko s tem povzročite praske na površini zaslona;
	- Predolga uporaba slušalk povezanih na GoTab in/ali previsoka nastavitev jakosti zvoka med uporabo slušalk lahko povzroči resno okvaro sluha;
	- Ne prečkajte ceste, vozite motornega vozila ali kolesa medtem ko uporabljate GoTab s slušalkami, da se izognete prometnim nesrečam;
	- Z vašim Yarvik GoTab uporabljajte le dovoljene baterije, polnilce in dodatke. Uporaba drugih izdelkov z GoTab je lahko nevarna in lahko krši garancijske predpise;
	- Za čiščenje GoTab uporabljajte le rahlo navlaženo bombažno krpico, ki ste jo zmočili le z vodo. GoTab ne smete čistiti s kakršnim koli čistilnim sredstvom (za steklo).

Vaš tablični računalnik Yarvik GoTab lahko začnete uporabljati takoj, ko ga vzamete iz škatle, brez da bi morali najprej napolniti baterijo.

Najbolje je, da baterijo najprej uporabljate kot je in jo popolnoma napolnite, ko se prvič popolnoma izprazni. Če se GoTab ne vklopi, takoj ko ga vzamete iz škatle, je baterija že popolnoma izpraznjena in jo morate seveda najprej napolniti.

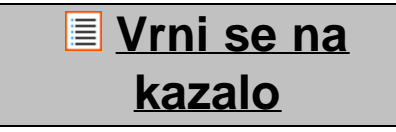

## <span id="page-311-0"></span>**2 Zagon GoTab**

Ko pvrič zaženete vaš Yarvik GoTab, se vam prikaže sekvenca zagona. Prvi zagon lahko traja nekaj trenutkov, približno 2-3 minute. Po sekvenci zagona, se je GoTab dokočno zagnal in prikazal se vam bo zaslon za zaklep Android.

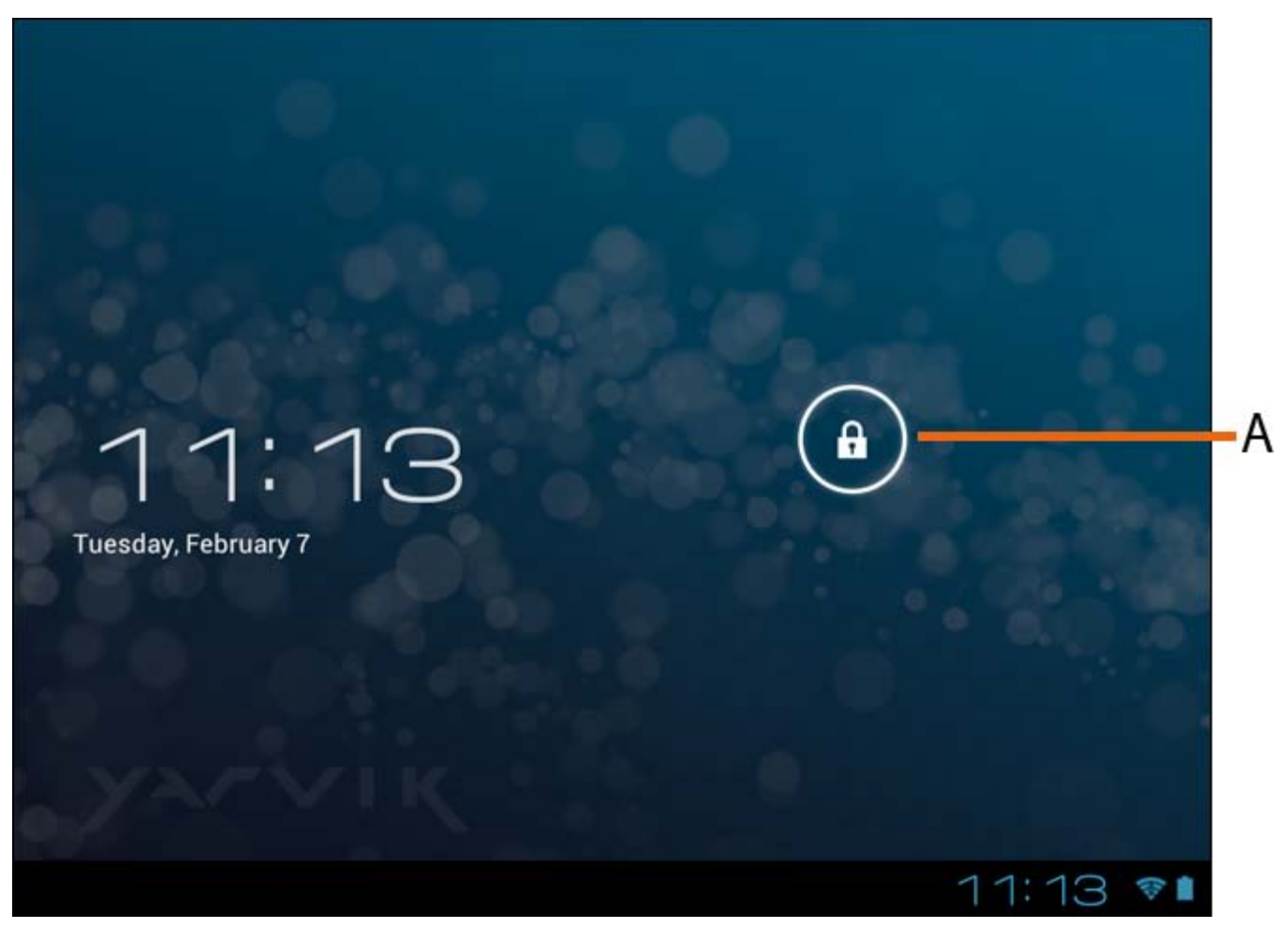

*Zaslon za zaklep Android*

Povlecite zaklepno vrstico (A) v desno in odklenite GoTab. Nato se boste znašli na domačem zaslonu Android.

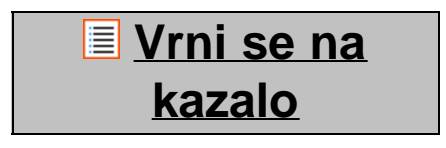

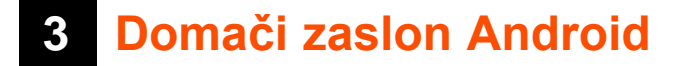

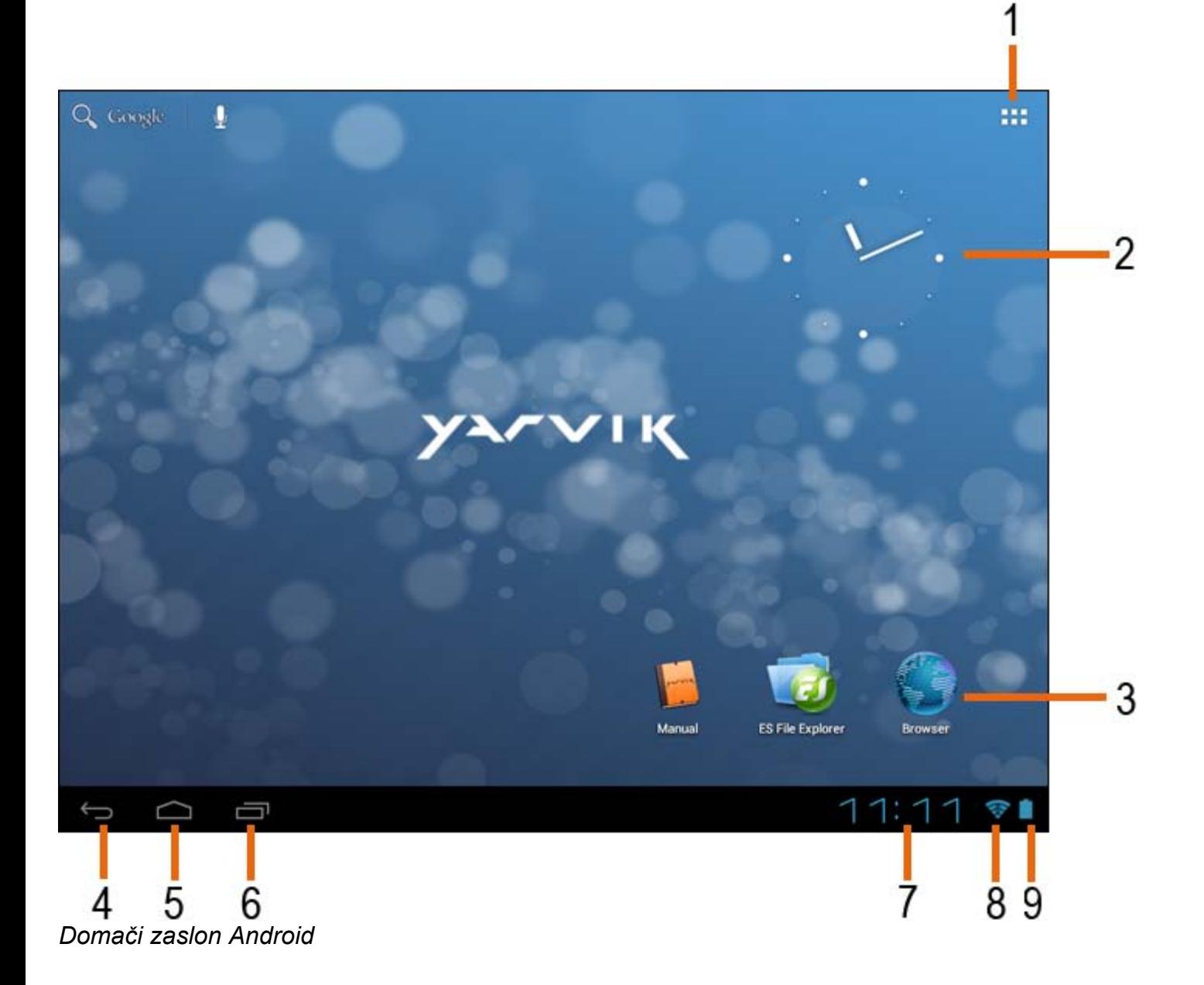

Na dnu zaslona GoTab lahko vendo najdete vrstico stanja. Vrstica stanja vsebuje sistemske informacije in funkcijske gumbe.

- **1** Meni aplikacij in pripomočkov
- **2** Pripomoček (analogna ura)
- **3** Bližnjice aplikacij
- **4** Gumb za nazaj vrne vas na prejšnji zaslon ali prejšnjo spletno stran, ko uporabljate brskalnik
- **5** Domov vrne vas na domači zaslon Android
- **6** Večopravilnostni gumb
- **7** Sistemski čas
- **8** Indikator signala Wi-Fi
- **9** Indikator stanja baterije

Domači zaslon vsebuje več strani, do katerih lahko dostopate tako, da potegnete domači zaslon v levo/desno.

Če želite videti katere aplikacije delujejo v ozadju, lahko dostopate do večopravilnega pogleda, tako da pritisnete večopravilnostni gumb (6).

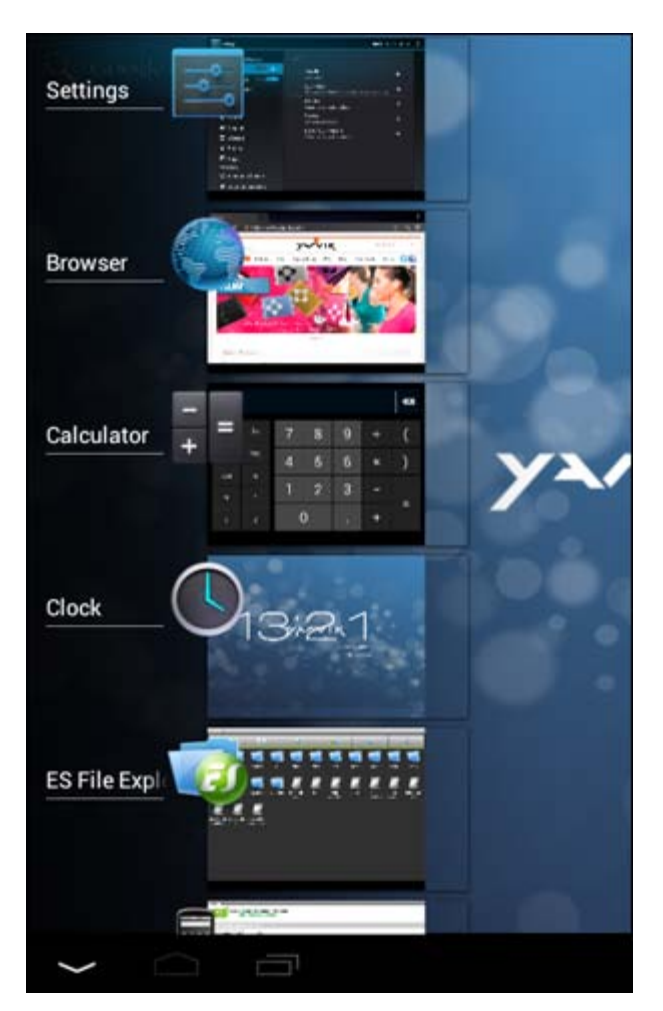

Kliknite na delujočo aplikacijo v večopravilnostnem pogledu in hitro prkelopite nanjo. Delujočo aplikacijo lahko zaprete tako, da za dlje časa pritisnete nanjo in kliknete "Remove from list" ("Odstrani s seznama").

> **[Vrni se na](#page-310-1) [kazalo](#page-310-1)**

### <span id="page-314-0"></span>**3.1 Dodajanje pripomočkov in bližnjic na vaš domači zaslon**

Če želite dodati pripomoček, pritisnite gumb za aplikacije in pripomočke v zgornjem desnem kotu domačega zaslona.

Na naslednjem zaslonu lahko najdete vse nameščene aplikacije in pripomočke, ki jih lahko posebej pogledate s pritiskom na "Apps" ("Aplikacije") ali "Widgets" ("Pripomočki") na vrhu zaslona. Pritisnite "Widgets" ("Pripomočki") in si poglejte vse razpoložljive pripomočke. Med ogledom vseh pripomočkov lahko potegnete zaslon in brskate po naslednji strani (če je na voljo). Pritisnite in držite želen pripomoček, da se prikaže domači zaslon ter nato spustite pripomoček na katero koli prazno mesto na domačem zaslonu.

Če želite dodati bližnjico katere koli aplikacije, pritisnite gumb za aplikacije in pripomočke v zgornjem desnem

kotu domačega zaslona:

Na naslednjem zaslonu lahko najdete vse nameščene aplikacije in pripomočke, ki jih lahko posebej pogledate s pritiskom na "Apps" ("Aplikacije") ali "Widgets" ("Pripomočki") na vrhu zaslona. Pritisnite "Apps" ("Aplikacije") in si oglejte vse nameščene aplikacije.

Pritisnite in držite želeno aplikacijo, da se prikaže domači zaslon ter nato spustite bližnjico na katero koli prazno mesto na domačem zaslonu.

Če želite odstraniti pripomočke in/ali bližnjice aplikacij iz vašega domačega zaslona, jih pritisnite in držite ter jih povlecite na prikazano ikono koša "Remove" ("Odstrani") na zgornjem delu domačega zaslona.

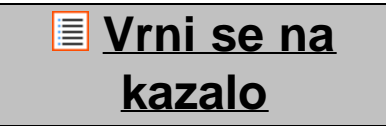

### <span id="page-315-0"></span>**3.2 Nastavitev ozadja**

Če želite spremeniti ozadnje domačega zaslona, pritisnite in držite domači zaslon, dokler se ne pojavi meni "Select Wallpaper from" ("Izberite ozadje iz").

Izberete lahko med "Live Wallpapers" ("Živa ozadja") (animirana ozadja), "Super-HD Player" ("Predvajalnik Super-HD") (foto/video galerija) ali "Wallpapers" ("Ozadja") (privzete statične slike).

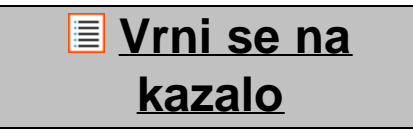

## **3.3 Meni aplikacij**

Pritisnite gumb za aplikacije in pripomočke v zgornjem desnem kotu domačega zaslona:

Ko sistem prikaže pripomočke, pritisnite "Apps" ("Aplikacije") in si oglejte vse nameščene aplikacije.

Tukaj lahko najdete vse predhodno nameščene programe ali "aplikacije", kot tudi dodatne aplikacije, ki ste jih namestili sami.

S pritiskom na ustrezno ikono lahko zaženete katero koli aplikacijo.

Priročnik za uporabo Yarvik Tablet

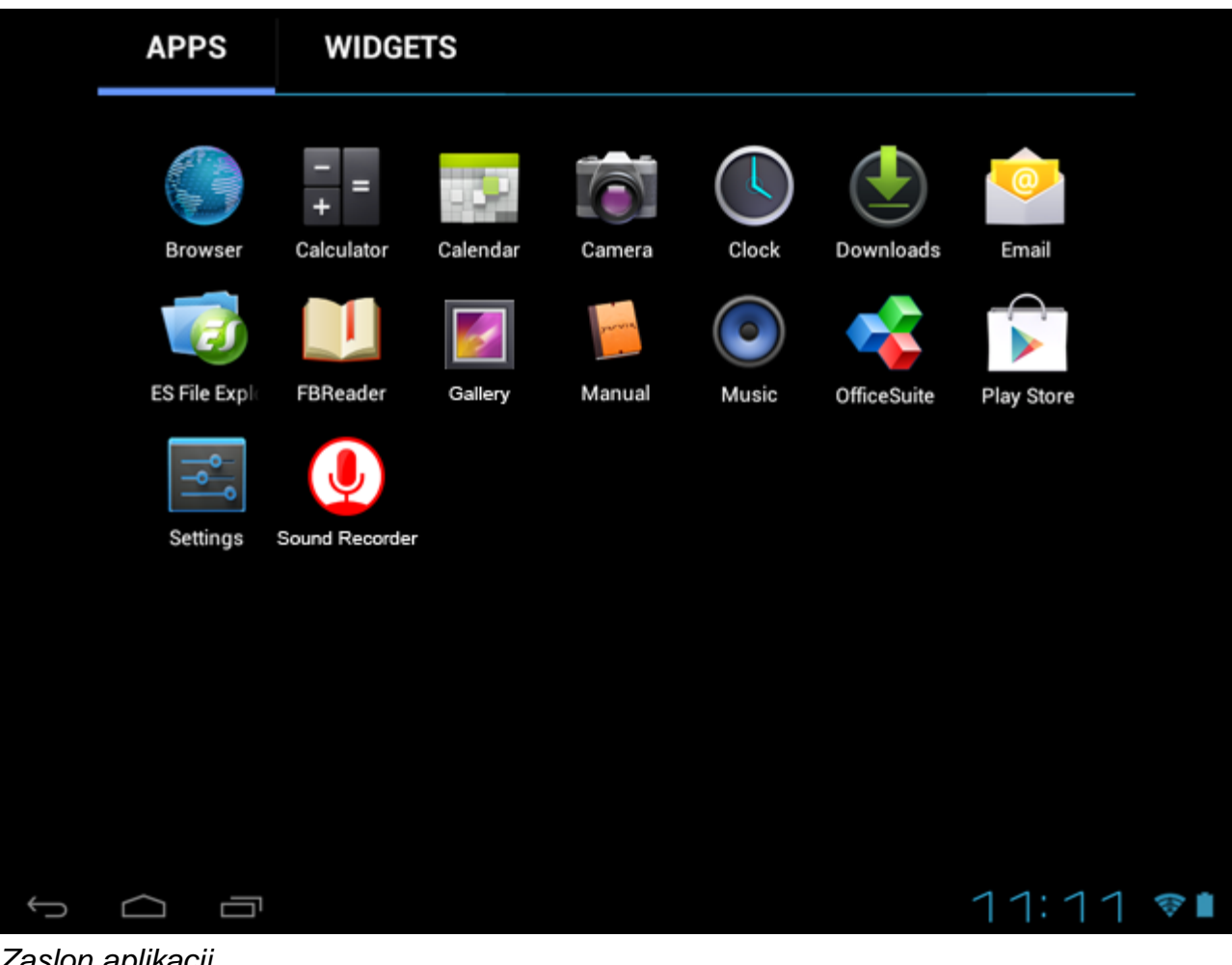

*Zaslon aplikacij*

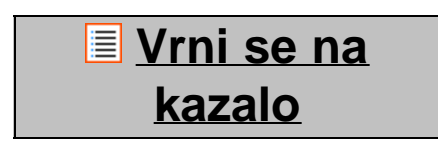

<span id="page-316-0"></span>**4 Nastavitev vašega tabličnega računalnika Yarvik GoTab 4.1 Meni nastavitev**

Pritisnite ikono nastavitev v meniju aplikacij in vstopite v meni nastavitev. V meniju nastavitev lahko najdete možnosti za nastavitev vašega Yarvik GoTab.

Priročnik za uporabo Yarvik Tablet

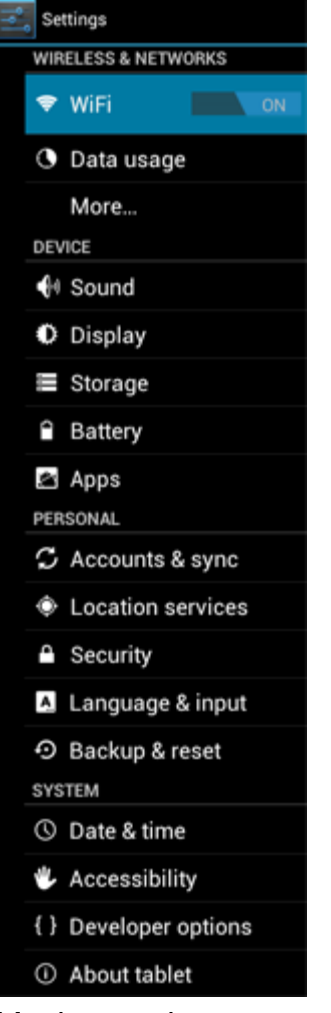

*Meni nastavitev*

Poglejmo si najbolj pomembne dele:

**[Vrni se na](#page-310-1) [kazalo](#page-310-1)**

<span id="page-317-0"></span>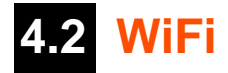

**Wi-Fi**

Nastavite povezavo z brezžičnim omrežjem Wi-Fi. Povlecite gumb vklo/izklop na "Vklop" in aktivirajte Wi-Fi.

```
Priročnik za uporabo Yarvik Tablet
```
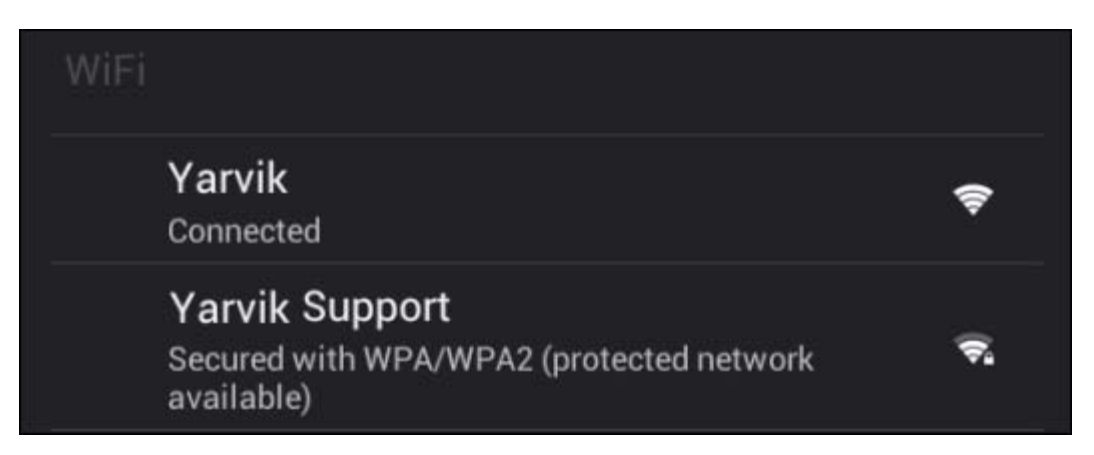

Razpoložljiva Wi-Fi omrežja se prikažejo v seznamu omrežij na desnem zaslonu. Dotaknite se želenega omrežja. Če je omrežje zavarovano, boste morali vnesti omrežni varnostni ključ.

Pritisnite gumb "Connect" ("Poveži") in GoTab se bo povezal na omrežje.

Ko se pod imenom omrežja pojavi "Connected" ("Povezano") in se na spodnji vrstici stanja prikaže ikona za brezžični sprejem, ste uspešno povezani na brezžično omrežje.

#### **Ogled ethernetnega naslova vašega Yarvik GoTab**

Medtem ko se nahajate na zaslonu nastavitev Wi-Fi, kliknite na gumb menija v zgornjem desnem koti.

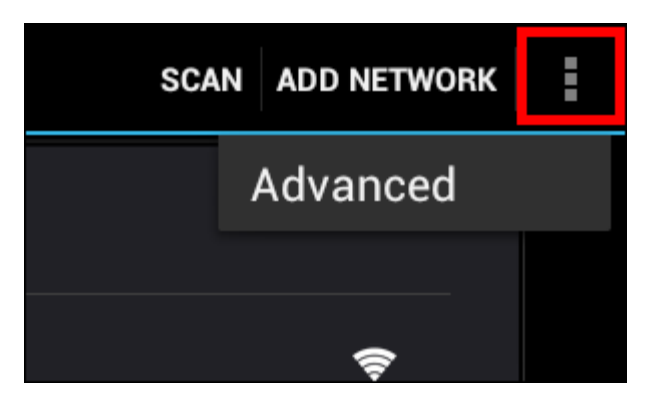

Pritisnite "Advanced" ("Napredno") v odvitem meniju.

Ethernetni naslov vašega Wi-Fi se prikaže na naslednjem zaslonu "Advanced Wi-Fi" ("Napredno Wi-Fi") pod "MAC address" ("Ethernetni naslov").

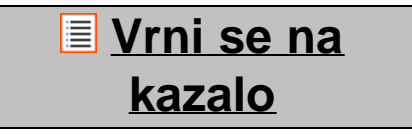

### <span id="page-318-0"></span>**4.3 Zvok**

Tukaj lahko spremenite jakost zvoka GoTab, kar je drugače mogoče preko gumbov za jakost na samem GoTab in gumbov za jakost v zgornji vrstici stanja.

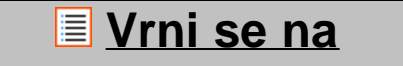

file:///Volumes/Product\_Data/TAB07-150/Sent\_artwork/Manual/internet/Yarvik/Manual/manual\_sl.html[06-05-13 11:25:19]

## <span id="page-319-0"></span>**4.4 Zaslon**

Tukaj lahko spremenite svetlost zaslona, velikost črk in samodejni čas spanja.

Višja kot je svetlost zaslona, večja je poraba energije. To bo veliko hitreje izpraznilo vašo baterijo. Če ne želite, da se zaslon samodejno zavrti, ko nagnete vaš GoTab, lahko to funkcijo omogočite/onemogočite v nastavitvah samodejnega vrtenja zaslona.

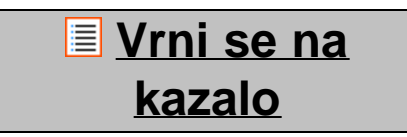

## <span id="page-319-1"></span>**4.5 Aplikacije**

Tukaj lahko upravljate z aplikacijami, ki so nameščenem na vašem Yarvik GoTab.

Lahko kliknete na aplikacije, ki ste jih namestili ter vidite njihove informacije in jih odstranite s pomočjo gumba "Uninstall" ("Odstrani").

Predhodno nameščenih privzetih aplikacij (kot je npr. kalkulator) ni mogoče odstraniti.

**[Vrni se na](#page-310-1) [kazalo](#page-310-1)**

### <span id="page-319-2"></span>**4.6 Pomnilnik in MicroSD/USB-ključ**

Pokaže vam informacije o notranjem pomnilniku. Ko je prisotna kartica MicroSD, lahko tukaj prav tako najdete informacije o pomnilniku vstavljene kartice.

### **Povezovanje vašega Yarvik GoTab na osebni računalnik ali Mac preko USB-ja.**

Vaš Yarvik GoTab lahko povežete na osebni računalnik ali Mac z uporabo priloženega kabla USB. Ko je tablični računalnik povezan na računalnik, lahko dostopate do notranjega pomnilnika in, če je prisotna, vstavljene kartice MicroSD, kot standardne naprave za množično shranjevanje USB.

Glejte natisnjeni Hitri vodič vašega Yarvik GoTab in določite pomožna vrata USB vašega tabličnega računalnika. Povežite kabel USB na pomožna vrata USB vašega Yarvik GoTab in na prosta vrata USB na vašem računalniku.

Na spodnjem desnem delu vašega zaslona GoTab se bosta pojavili dve sporočili, hitro eno za drugim:

#### ŵ. USB debugging connected

#### ψ **USB connected**

Ko se pojavi drugo sporočilo "USB connected" ("USB povezan"), kliknite nanj.

Pojavil se bo naslednji zaslon:

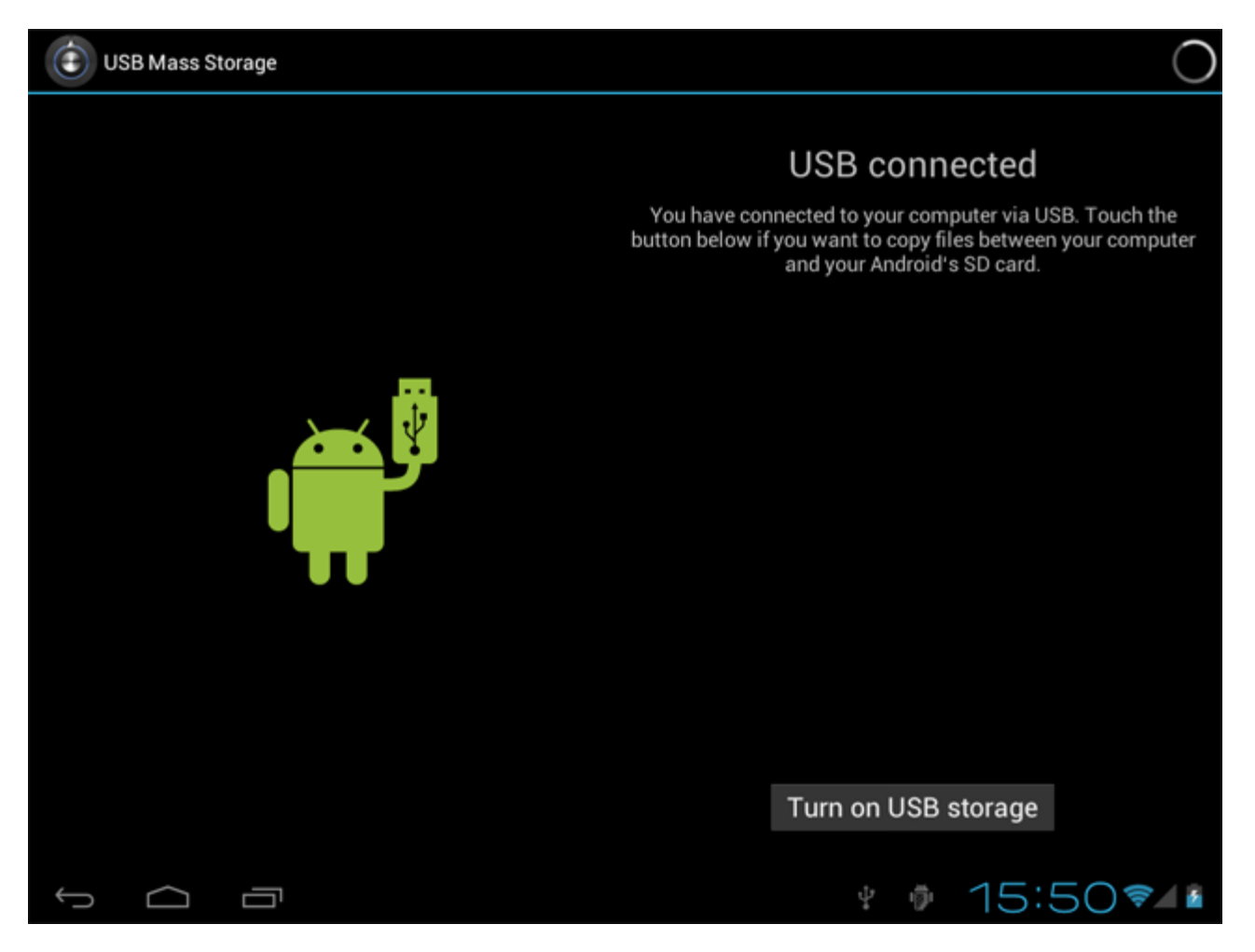

Kliknite na gumb "Turn on USB storage" ("Vklopi pomnilnik USB"). Pojavilo s ebo naslednje opozorilno okno:

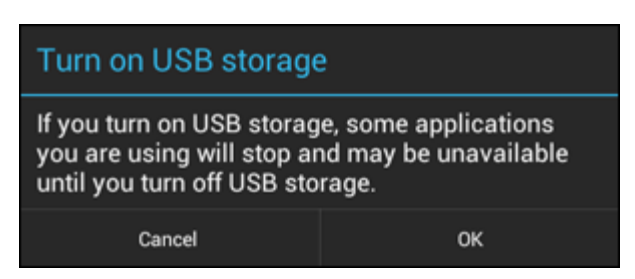

Kliknite na "OK" ("V redu") in potrdite.

Notranji pomnilnik vašega Yarvik GoTab se bo zdaj pojavil kot naprava za množično shranjevanje v datotečnem sistemuvašega računalnika in se lahko uporablja npr. za kopiranje datotek iz in na vaš Yarvik GoTab.

Če imate v vašem tabličnem računalniku kartico MicroSD, bo kartica prepoznana s strani računalnika kot sekundarna naprava za množično shranjevanje.

Če želite prenehati uporabljati funkcijo naprave za množično shranjevanje, kliknite na gumb "Turn off USB storage" ("Izklopi pomnilnik USB") in odstranite kabel USB.

Opomba: Za dostop do pomnilnika Yarvik GoTab niso potrebni gonilniki strojne opreme. V primeru, da vaš računalnik zahteva namestitev kakršnega koli gonilnika, ga lahko preprosto prezrete.

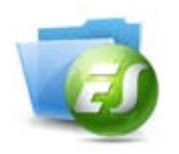

### **Dostopajte do vaše kartice MicroSD ali USB-ključa v ES File Explorer**

Če ste vstavili kartico MicroSD ali USB-ključ v vaš tablični računalnik Yarvik GoTab, lahko dostopate do vsebine kot sledi:

Odprite aplikacijo **ES File Explorer** in kliknite na gumb **Favorites** (Priljubljene) (z ikono modre zvezde).

Prikaže se meni **Favorites** (Priljubljene). Kliknite na ikono "korenski imenik", ki je označena z "**/**":

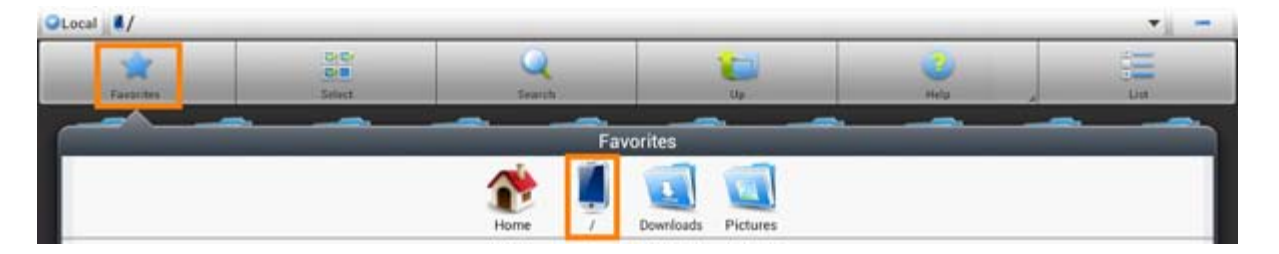

Zdaj boste prišli do "korenskega imenika" datotečnega sisistema tabličnega računalnika, ki vsebuje številne datoteke in mape.

Poiščite in kliknite na mapo "**mnt**"

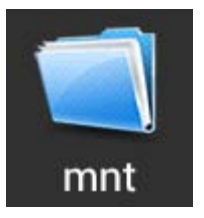

Mapa "**mnt**" se odpre in pokaže številne mape:

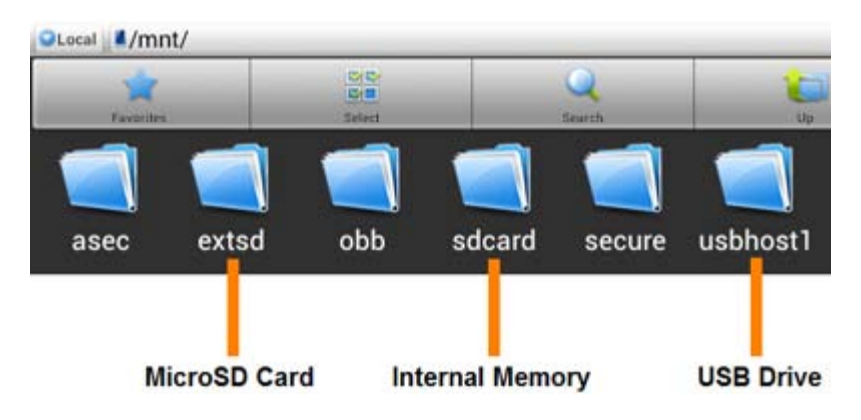

Mapa "**extsd**" je vaša kartica MicroSD (ko je vstavljena v režo kartice MicroSD na tabličnem računalniku). Mapa "**sdcard**" je notranji pomnilnik vašega tabličnega računalnika Yarvik GoTab. Mapa "**usbhost1**" je vaš USB-ključ (ko je vstavljen v gostiteljska vrata USB na tabličnem računalniku).

Ko je mogoče, lahko uporabite bližnjice **extsd1** in **usbhost1** v prej omenjenem meniju **Favorites** (Priljubljene) za hitrejši dostop do vaše kartice MicroSD in USB-ključa.

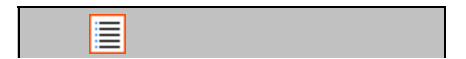

### **[Vrni se na](#page-310-1) [kazalo](#page-310-1)**

# <span id="page-322-0"></span>**4.7 Jezik in vnosa**

Uporabite "Select language" ("Izberite jezik") in izberite prikazani jezik vašega Yarvik GoTab. To se nanaša na vsa besedila na zaslonu v celotnem sistemu.

V "Android keyboard" ("Android tipkovnica") lahko nastavite zaslonsko tipkovnico vašega GoTab.

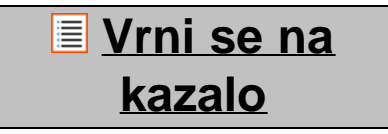

### <span id="page-322-1"></span>**4.8 Datum in ura**

Tukaj lahko nastavitev datum in uro za vaš Yarvik GoTab.

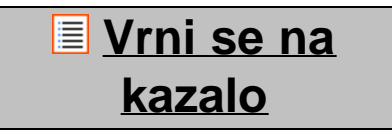

## **5 Aplikacije**

Tablični računalnik Yarvik GoTab dobite s predhodno nameščenimi aplikacijami (glejte spodnje primere).

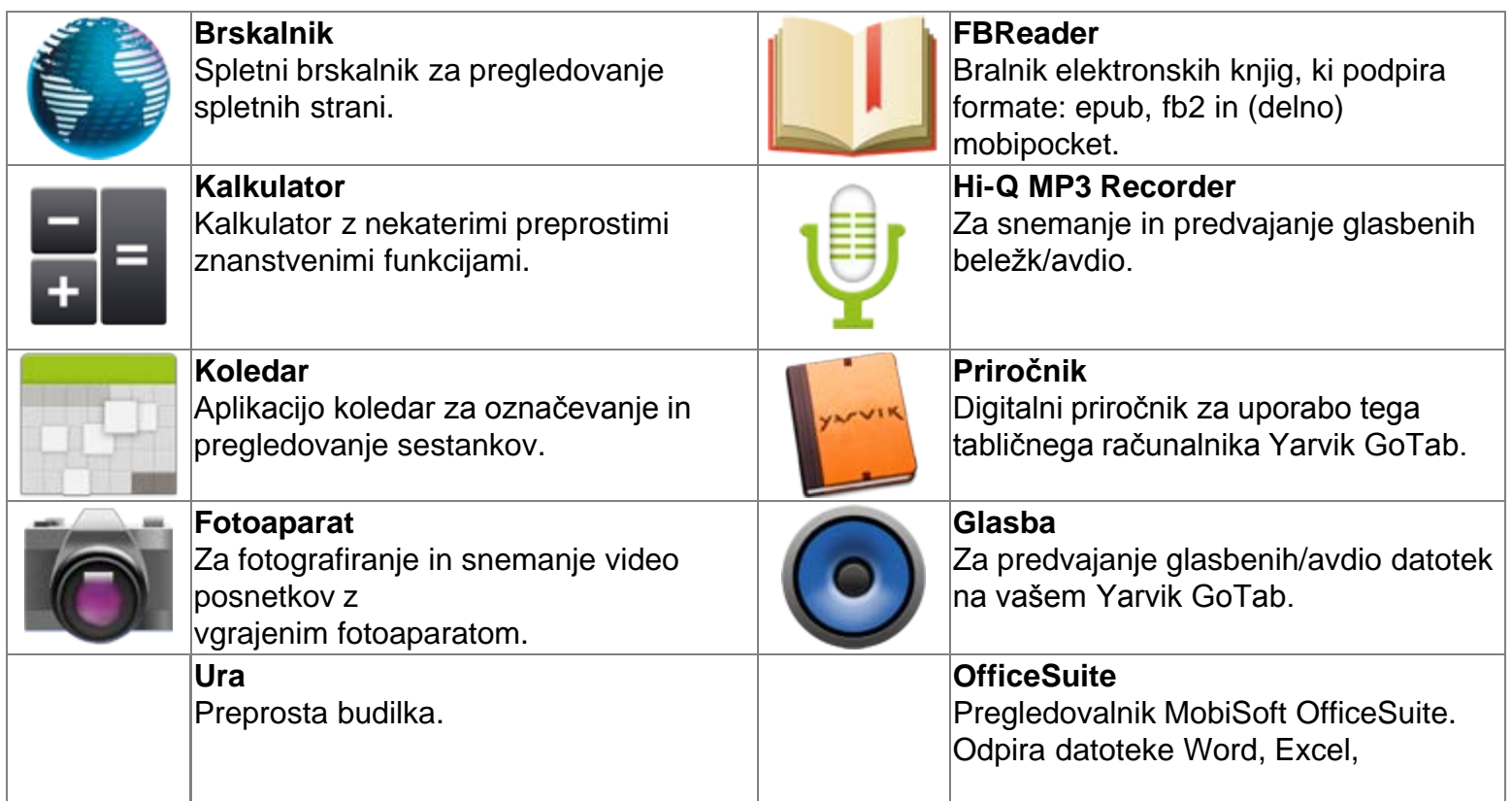

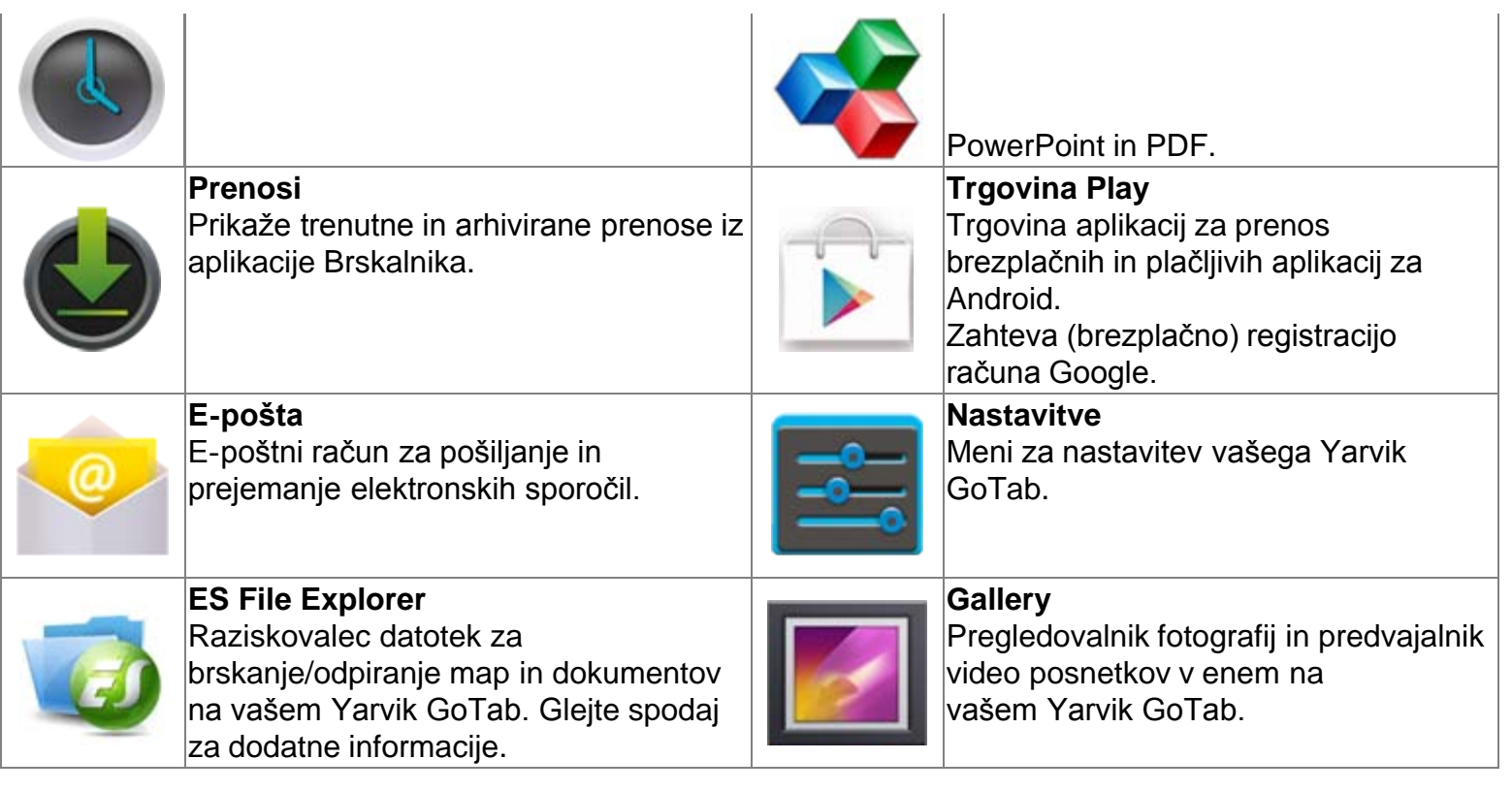

**[Vrni se na](#page-310-1) [kazalo](#page-310-1)**

### **6 Informacije o splošni javni licenci**

*Preberite si pravne informacije, ki so na voljo na vašem tabličnem računalniku Yarvik GoTab pod Nastavitve – O tabličnem računalniku – Pravne informacije (potrebna je internetna povezava) ali za več informacij obiščite [http://source.android.com/source/licenses.html.](http://source.android.com/source/licenses.html)*

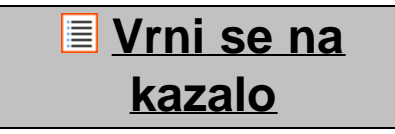

## **7 Garancijska izjava**

Podjetje Yarvik jamči, da bo kupljen izdelek brez okvar v izdelavi ali materialih za obdobje 2 let od datuma nakupa. Če ima izdelek kadar koli v času garancije okvaro v izdelavi ali materialu, lahko stranka vrne izdelek prodajalcu pri katerem ga je kupila. Prodajalec ga mora popraviti ali zamenjati (edina možnost Yarvik) v razumnem času. Potreben je originalni račun, kot dokazilo o datumu nakupa. Možnost podjetja Yarvik z ozirom na ta material bo dokončna.

Ta garancija ne pokriva okvar ali napak, ki so posledica prenosa programske opreme, zlorabe, nepravilnega delovanja, nedovoljenih posegov, malomarnosti, neustrezne uporabe, nezadostne nege ali kakršnega koli dejanja, ki je izven nadzora podjetja Yarvik.
POMEMBNO: Ko kupite tablični računalnik GoTab podjetja Yarvik, bo vašemu tabličnemu računalniku priložena najnovejša strojna oprema, ki je na voljo za ta model v času, ko je enota proizvedena. Podjetje Yarvik ne bo nudilo podpore za izdelke, ki so bili kakor koli prirejeni s strani končnega uporabnika, in prav tako Yarvik ne podpira programskih sprememb na strojni opremi in programski opremi, ki se uporabljata v tem izdelku. Če je prišlo do kakršne koli takšne modifikacije, bodo vse garancije samodejno neveljavne.

Da bi se izognili razveljavitvi tukaj ponujene garancije, mora stranka uporabljati le uradno programsko opremo, aplikacije in posodobitve, ki so na voljo na spletni strani Yarvik na www.yarvik.com. Uporabljati ne smete nobene druge programske ali strojne opreme, saj bo takšna uporaba samodejno izničila vse garancije in podporo. Podjetje Yarvik ne podpira uporabe katere koli programske ali strojne opreme, razen programske in strojne opremo, ki je bila nameščena na izdelek s strani proizvajalca ali ki je na voljo na spletni strani Yarvik na www.yarvik.com. Podjetje Yarvik eksplicitno zavrača odgovor na kakršno koli poizvedbo v zvezi z nepooblaščenimi modifikacijami in nepooblaščeno programsko ali strojno opremo.

**[Vrni se na](#page-310-0) [kazalo](#page-310-0)**

### **8 Important Information**

#### **Wireless LAN-Regulatory information**

Depending on the model, the wireless LAN built-in into tablet devices can only be used in the following countries: Austria, Belgium, Bulgaria, Czech Republic, Denmark, Finland, France, Germany, Greece, Hungary, Iceland, Ireland, Italy, Luxembourg, the Netherlands, Norway, Poland, Portugal, Romania, Slovakia, Slovenia, Spain, Sweden, Switzerland, Turkey and the United Kingdom.

### **Conditions of use**

When using the IEEE 802.11b/g/n Wireless LAN standard, channels 1 to 13 (2.4 GHz...2.4835 GHz) are selectable for both indoor and outdoor use, however with restrictive conditions applying in France, Italy and Norway, as follows:

• France: When using this product indoor, all channels can be used without restrictions. Outdoor only channels 1 to 6 are allowed. This means that in Peer-to-Peer, the WLAN feature can only be used outside if the peer sets up the communication on an authorized channel (i.e., between 1 & 6). In infrastructure mode, please make sure the access point is configured to a channel from 1 to 6 before setting up the connection.

• Italy: Use of the RLAN network is governed: Disposal of Old Electrical & Electronic

- with respect to private use, by the Legislative Decree of 1.8.2003, no. 259 ("Code of Electronic Communications"). In particular Article 104 indicates when the prior obtainment of a general authorization is required and Art. 105 indicates when free use is permitted;

- with respect to the supply to the public of the WLAN access to telecom networks and services, by the Ministerial Decree 28.5.2003, as amended, and Art. 25 (general authorization for electronic communications networks and services) of the Code of electronic communications.

• Norway: Use of this radio equipment is not allowed in the geographical area within a radius of 20 km from the centre of Ny-Ålesund, Svalbard.

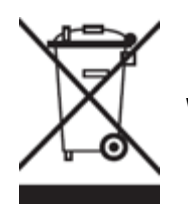

**WEEE Symbol Information**

Correct Disposal of This product (Waste Electrical & Electronic Equipment).

#### (Applicable in the European Union and other European countries with separate collection systems).

This marking shown on the product or its literature indicates that it should not be disposed with other household wasted at the end of its working life. To prevent possible harm to the environment or human health from uncontrolled waste disposal, please separate this from other types of wastes and recycle it responsibly to promote the sustainable reuse of material resources.

Household users should contact either the retailer where they purchased this product, or their local government office, for details of where and how they can take this item for environmentally safe recycling. Business users should contact their supplier and check the terms and conditions of the purchase contract. This product should not be mixed with other commercial wastes of disposal.

### **Disposal of waste batteries (applicable in the European Union and other European countries with separate collection systems)**

Either of the symbols shown next may appear on the battery or on the packaging to indicate that the battery provided with this product shall not be treated as household waste. On certain batteries this symbol might be used in combination with a chemical symbol. The chemical symbols for mercury (Hg) or lead (Pb) are added if the battery contains more than 0.0005% mercury or 0.004% lead. By ensuring these batteries are disposed of correctly, you will help prevent potentially negative consequences for the environment and human health which could otherwise be caused by inappropriate waste handling of the battery. The recycling of the materials will help to conserve natural resources. In case of products that for safety, performance or data integrity reasons require a permanent connection with an incorporated battery, this battery should be replaced by qualified service staff only. To ensure that the battery will be treated properly, hand over the product at end-of-life to the applicable collection point for the recycling of electrical and electronic equipment.

For all other batteries, please view the section on how to remove the battery from the product safely. Hand the battery over to the applicable collection point for the recycling of waste batteries. For more detailed information about recycling of this product or battery, please contact your local Local government Office, your household waste disposal service or the shop where you purchased the product.

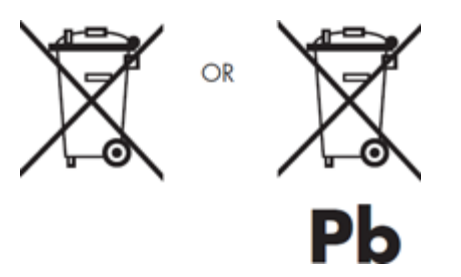

When travelling to and within the United States of America, please be aware that the U.S. Department of Transportation (DOT) recently published new regulations that apply to passengers travelling with lithium metal batteries and lithium-ion batteries.

For detailed information, visit [http://safetravel.dot.gov/whats\\_new\\_batteries.html.](http://safetravel.dot.gov/whats_new_batteries.html)

#### **Safety Information**

#### Yarvik GoTab Tablet device

• Yarvik is not responsible for any interference that you may experience or that may be caused when operating this device.

• Warning: This apparatus must be earthed.

Opening or dismantling the main unit or any of its accessories, for whatever reason, could lead to damages that are not covered by the guarantee.

• To avoid electrical shock, do not open the cabinet. Refer servicing to qualified personnel only.

• To prevent fire or shock hazard, do not expose your tablet device or any of its accessories to rain or moisture.

• Do not use or store your tablet device in a location subject to heat sources, such as radiators or air ducts; direct sunlight; excessive dust; moisture or rain; mechanical vibration or shock; strong magnets or speakers that are not magnetically shielded; excessively high and low temperatures; and high humidity.

• Turning off your tablet device with the power button does not disconnect the device completely from mains voltage. To disconnect it completely, unplug the AC adapter or the power cord from mains. The socket-outlet shall be installed near the equipment and shall be easily accessible.

• Audio and picture distortion may occur if this equipment is positioned in close proximity to any equipment emitting electromagnetic radiation.

• This apparatus is also designed for IT power system with phase to phase voltage 230V, for customers in Norway.

• Observe the following precautions to provide adequate air circulation and to ensure normal reliable operation:

- Do not use the tablet device and/or the AC adapter while covered or wrapped in cloth. Ensure the AC adapter operates in a clear environment.

- Turn off the tablet device before putting the device into a bag or a carrying case.

• Do not use your tablet device directly on your lap. The temperature of the base of the unit will rise during normal operation and over time could result in discomfort or burns.

• Do not use your tablet device while walking. Listening to music with headphones or watching the LCD screen while walking may lead to an unexpected accident and result in personal injuries.

• Using connected headphones on the tablet device for too long and/or setting the audio volume up too high when using headphones may cause serious hearing damage.

- Avoid strong beating of or to the product.
- Don't operate the touch screen of the tablet device with sharp objects, as this may result in scratching the screen surface.

• Only use permitted batteries, chargers and accessories with your tablet device. The use of any other products with the device can be dangerous and may violate the warranty regulations.

• Only use a slightly wet cotton cloth to clean the device, and only use water to wetten the cotton cloth. The tablet device should not be cleaned with any sort of (glass) cleaning aid.

#### **Wireless functionality**

• If radio interference with other devices occurs while using your tablet device, do not use the wireless functionality. Use of the wireless functionality may cause a malfunction of the devices, resulting in an accident.

• In some situations or environments, the use of the wireless functionality might be restricted by the proprietor of the building or responsible representatives of the organization, for example on board airplanes, in hospitals or in any other environment where the risk of interference with other devices or services is perceived or identified as harmful. If you are uncertain about the policy applying to the use of wireless functionality in a specific organization or environment, you are encouraged to first ask for authorization prior to switching it on. Consult your physician or the manufacturer of personal medical devices (pacemakers, hearing aids, etc.) regarding any restrictions on the use of wireless functionality.

• If using wireless functionality near a pacemaker, make sure it is at least 19 inches / 50 cm away from the pacemaker.

• Due to the transmission and reception properties of wireless communications, data can occasionally be lost or delayed. This can be due to the variation in radio signal strength that results from changes in the characteristics of the radio transmission path. Yarvik will not be held responsible for damages of any kind resulting from the delays or errors in data transmitted or received via wireless functionality, or failure of wireless functionality to transmit or receive such data.

• If the equipment does cause harmful interference to radio/TV reception, which can be determined by turning the equipment off and on, the user is encouraged to try to correct the interference by one or more of the following measures: reorient or relocate the receiving antenna, increase the distance between the sender and the receiver, consult the dealer or an experienced radio/TV technician for help. Yarvik will not be responsible for any radio/TV interference nor for any other undesired effect.

#### **Wireless LAN Security**

Creating security settings for the Wireless LAN is extremely important. Yarvik assumes no responsibility for any security problems that may arise from the use of the Wireless LAN.

#### **Battery pack**

Do not charge the battery pack in any way other than as described in the Start guide or as designated by

Priročnik za uporabo Yarvik Tablet

Yarvik in writing.

### **AC adapter**

- It is highly recommended that you use a genuine Yarvik AC adapter supplied by Yarvik for your product.
- This AC adapter is intended for use with the tablet device IT products only.

• Do not place the AC adapter in contact with your skin. Remove the AC adapter away from your body if it becomes warm and causes discomfort.

#### **RoHS**

This products has been certified as RoHS Compliant.

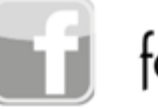

facebook.com/yarvik

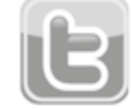

twitter.com/yarvikce

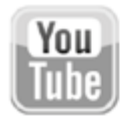

youtube.com/yarvikce

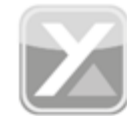

forum.yarvik.com

# **[YARVIK.COM](http://forum.yarvik.com/)**

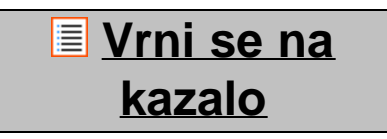

<span id="page-329-0"></span>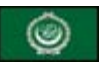

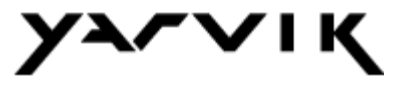

[SELECT LANGUAGE](#page-0-0)

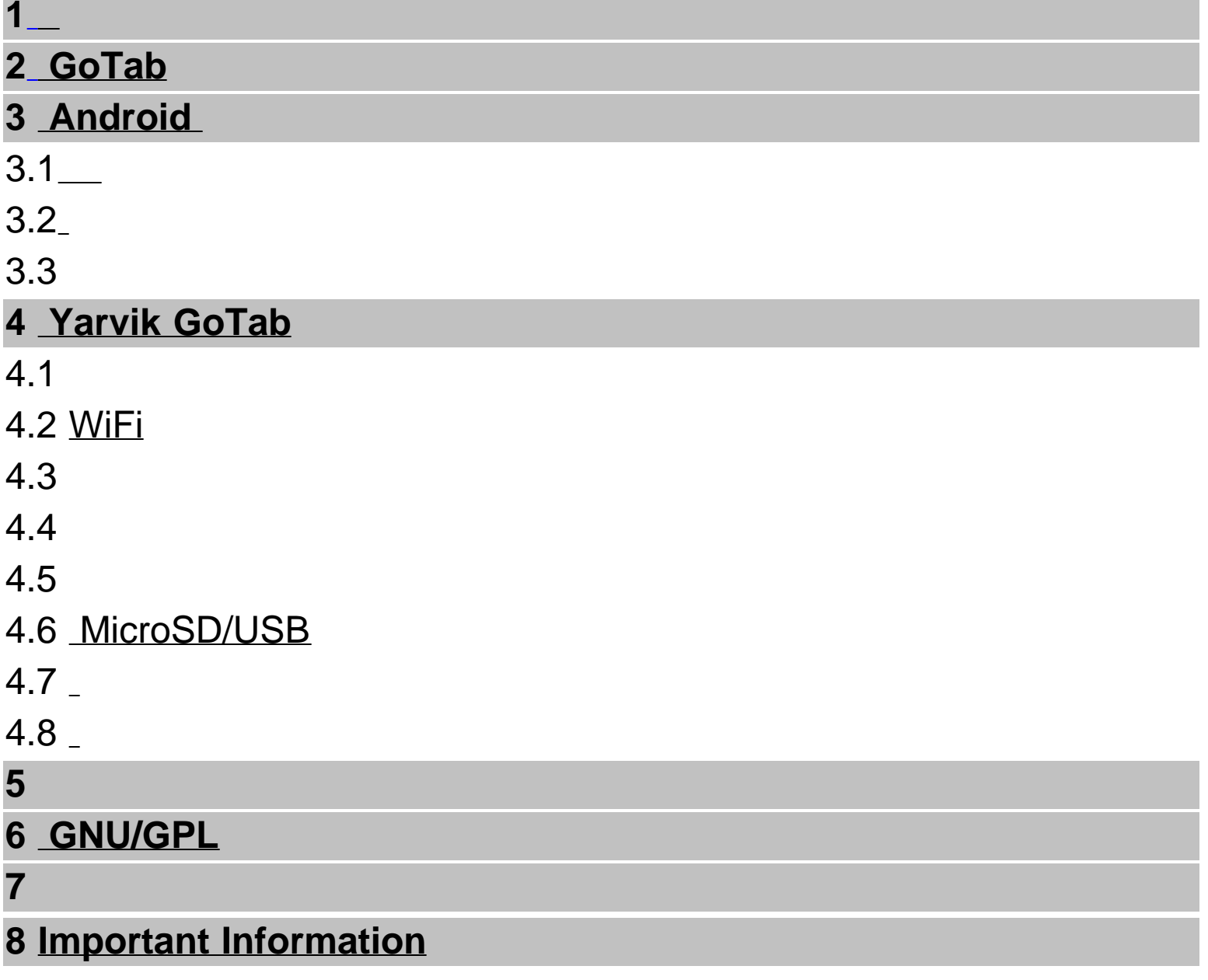

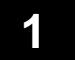

/

.

Yarvik GoTab .

### Yarvik GoTab !

- **:** Yarvik GoTab
	- •
	- GoTab
	- GoTab
	- GoTab
	- GoTab
	- GoTab
	- Yarvik GoTab. GoTab
	- GoTab GoTab ).

Yarvik GoTab .

GoTab .

.

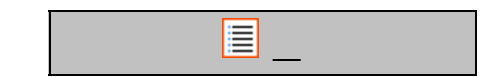

<span id="page-330-0"></span>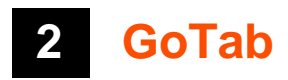

 Yarvik GoTab . 3-2. GoTab Android.

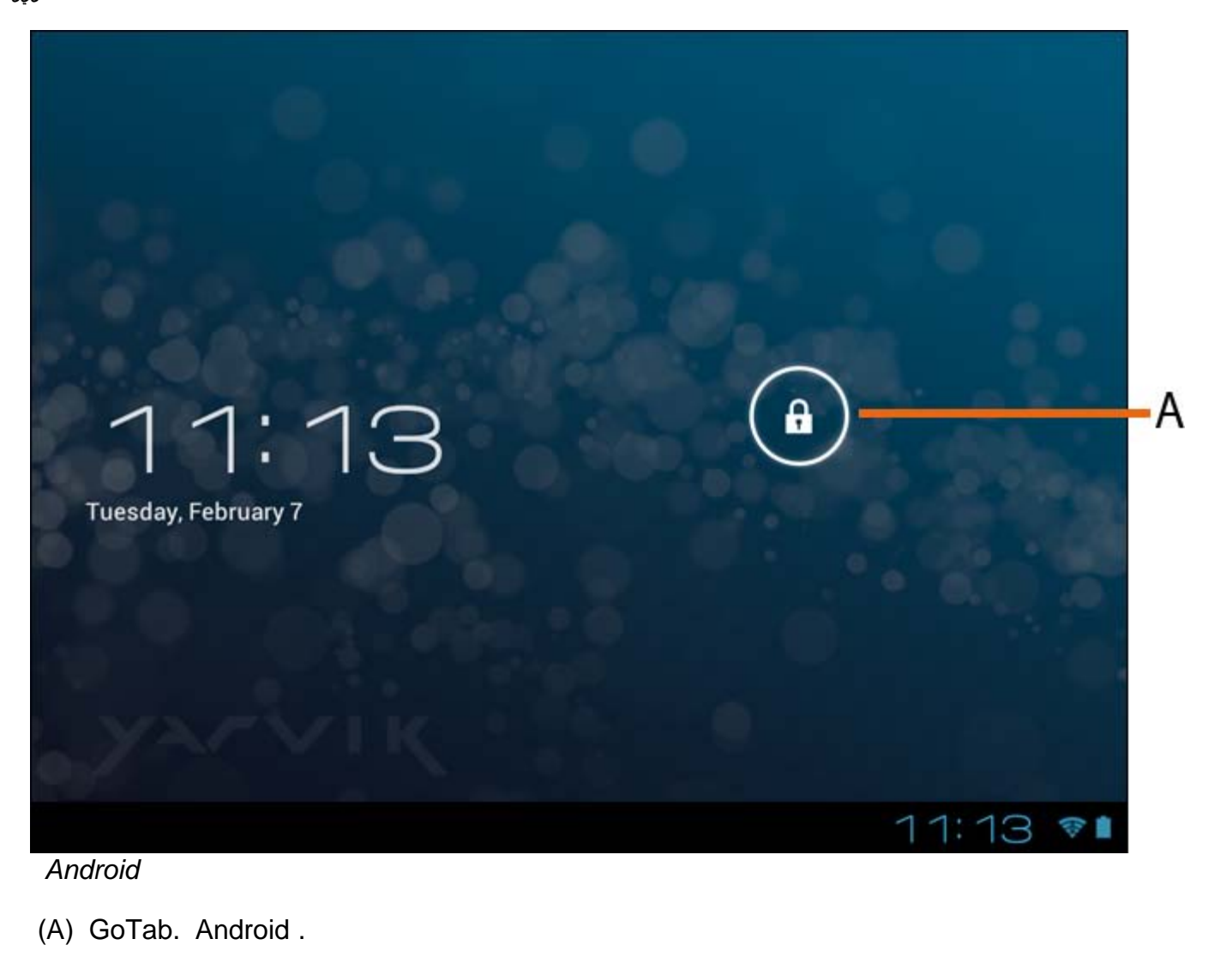

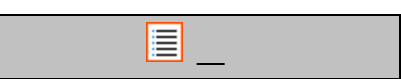

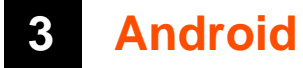

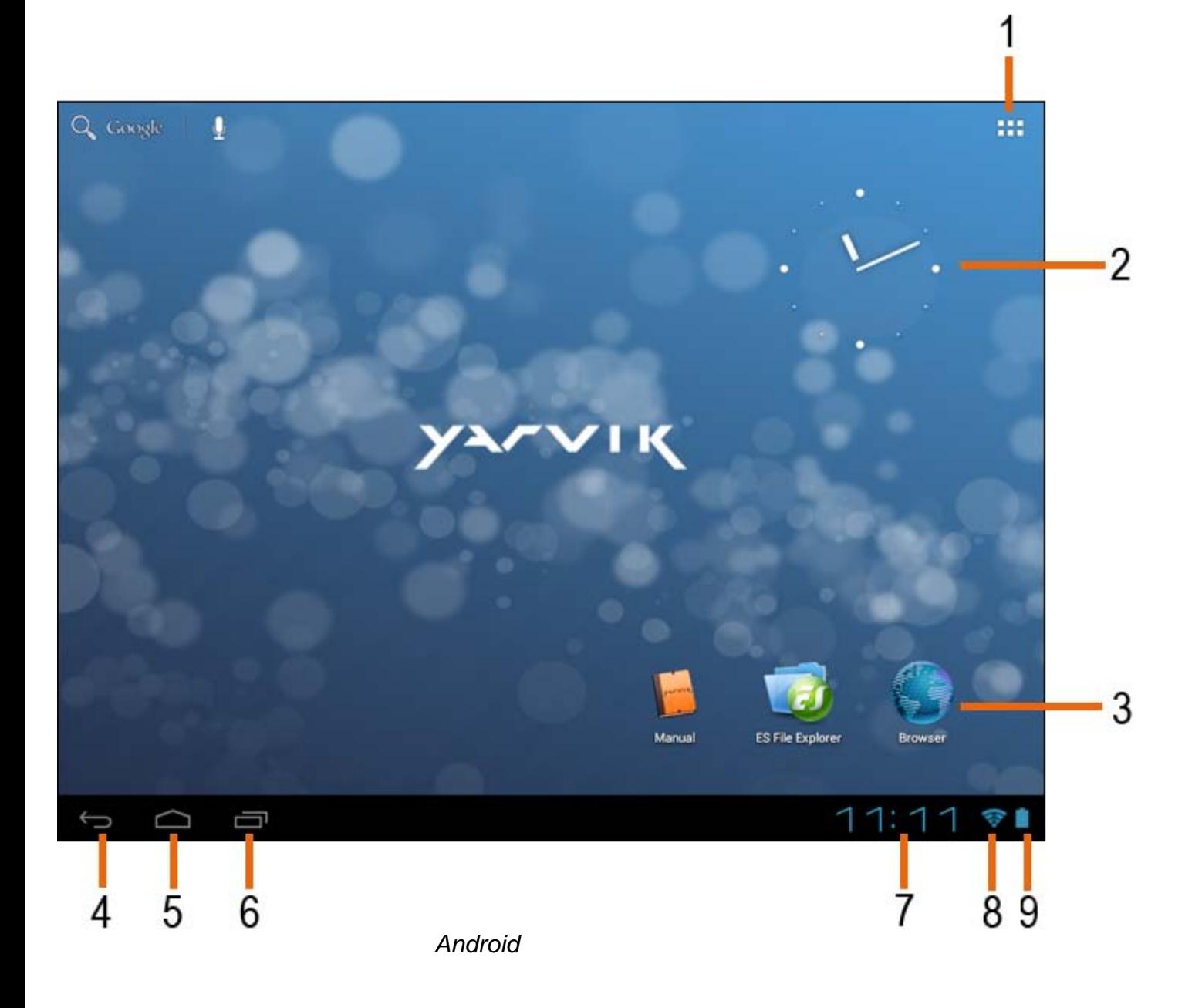

GoTab.

**1 -**

.

- **2 -** )
- **3**
- **4**
- **5** Android
- **6**
- **7**
- **8** WiFi
- **9**

.

6).

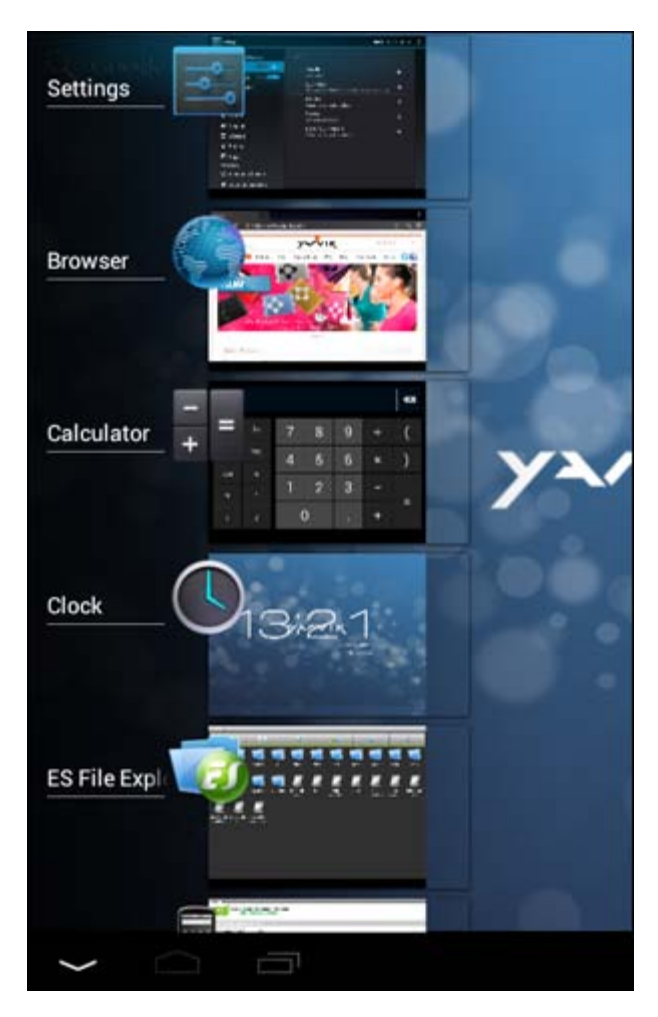

"Remove from list" ().

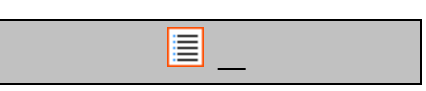

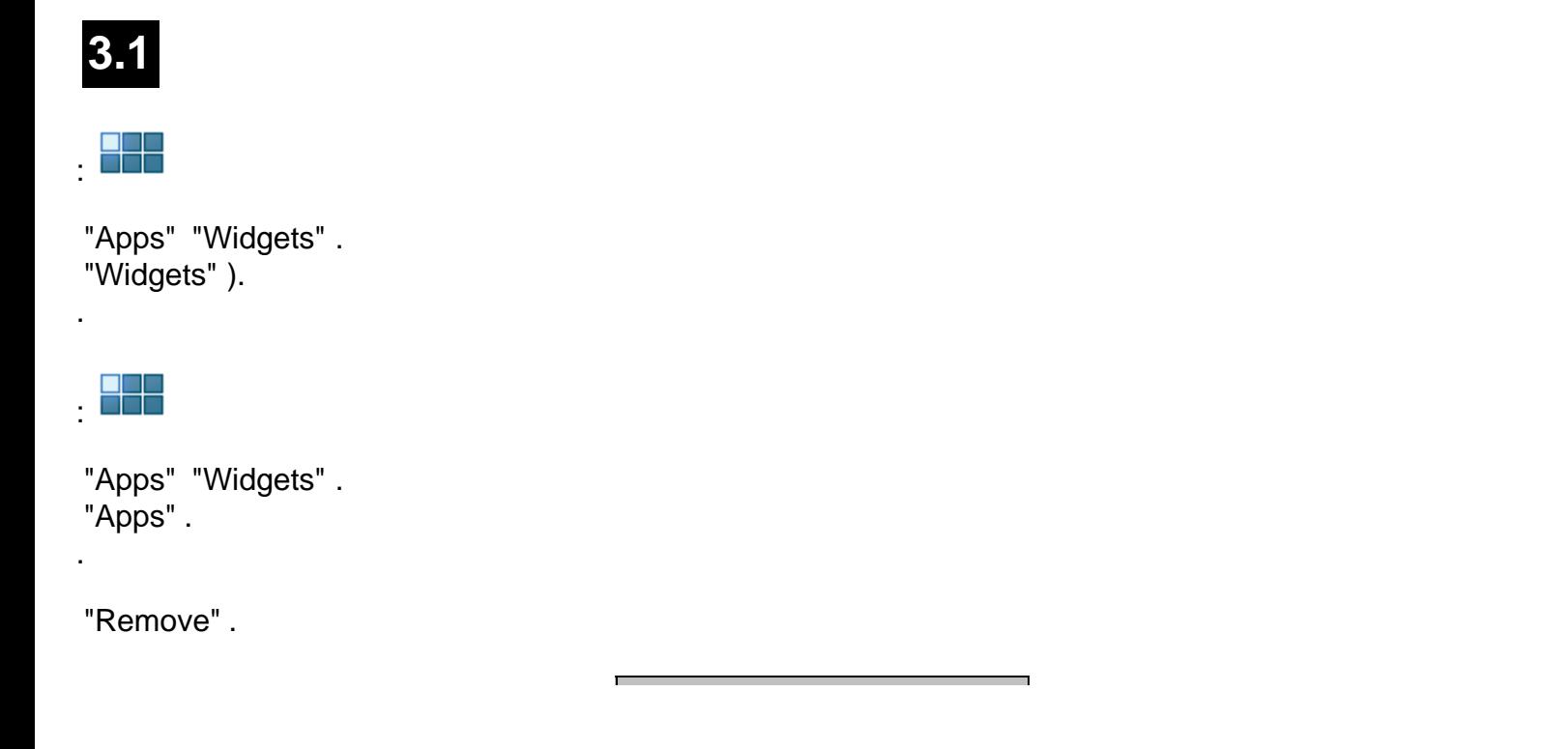

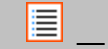

## **3.2**

"Select Wallpaper from".

"Live Wallpapers" ("Super-HD Player" ( "Wallpapers" ().

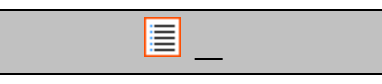

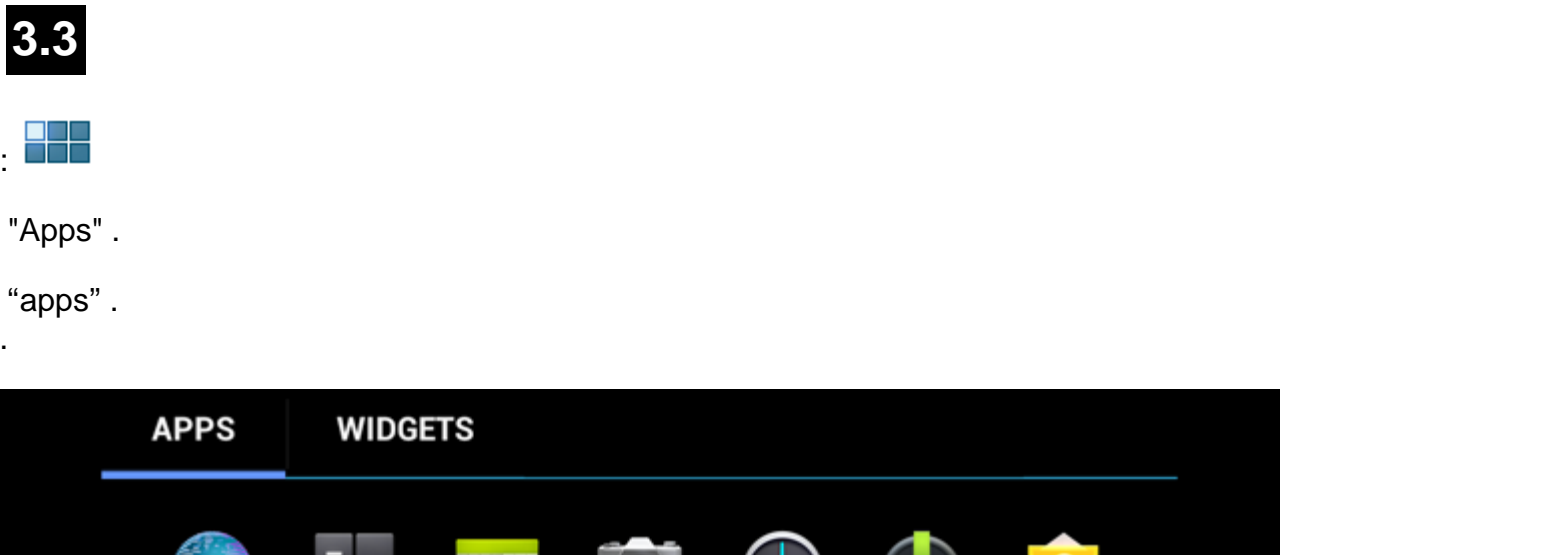

Clock

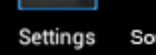

Ų

 $\bigoplus$ 

 $\bigcirc$ 

Browser

ES File Expl

FBReader

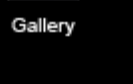

Calendar

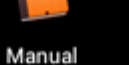

Camera

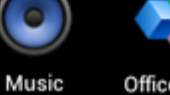

```
OfficeSuite
```
Downloads

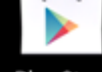

Email

Play Store

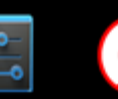

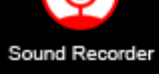

Ξ  $\ddot{}$ 

Calculator

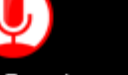

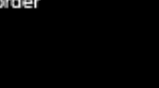

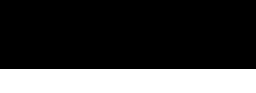

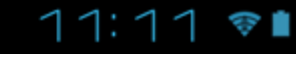

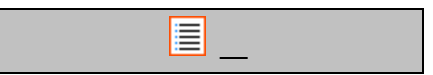

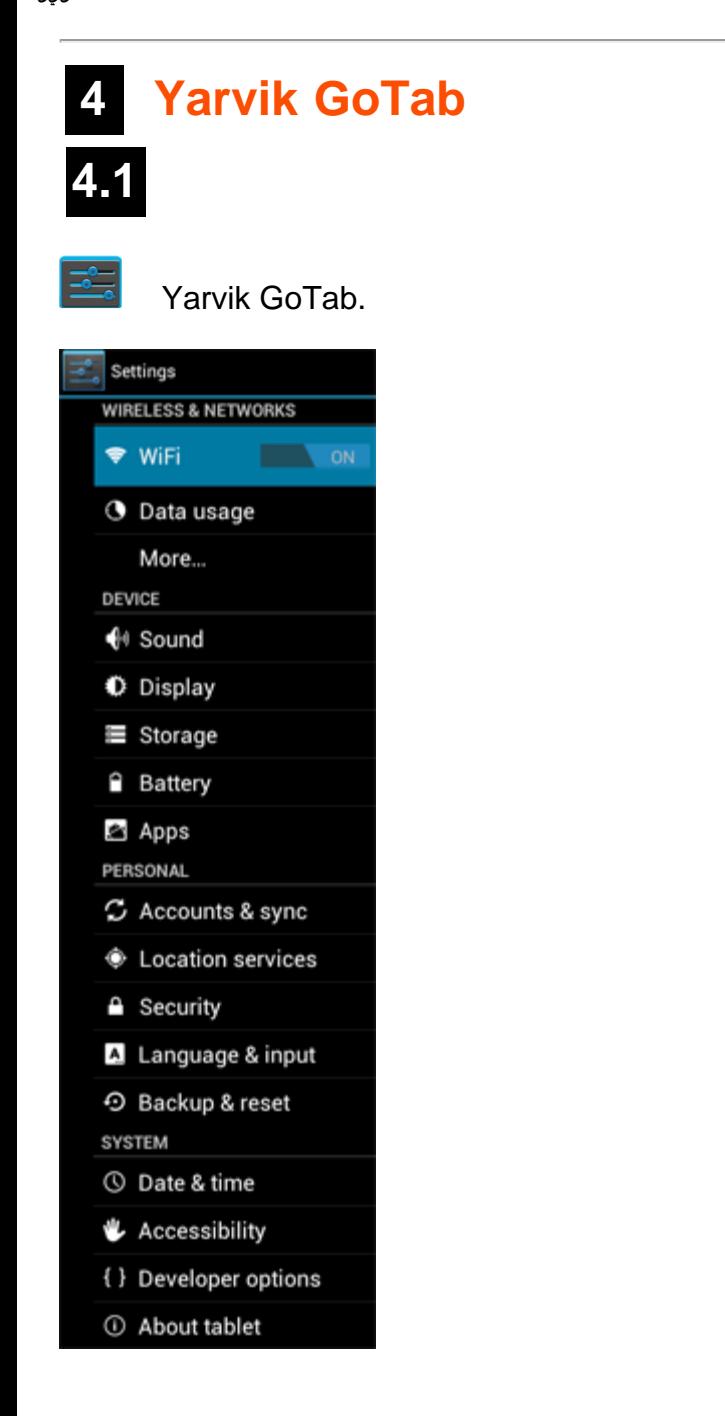

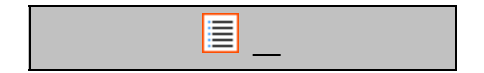

<span id="page-335-0"></span>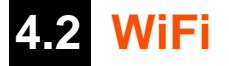

:

 WiFi . On/Off "On" ( WiFi.

```
ليلد Yarvik Tablet
```
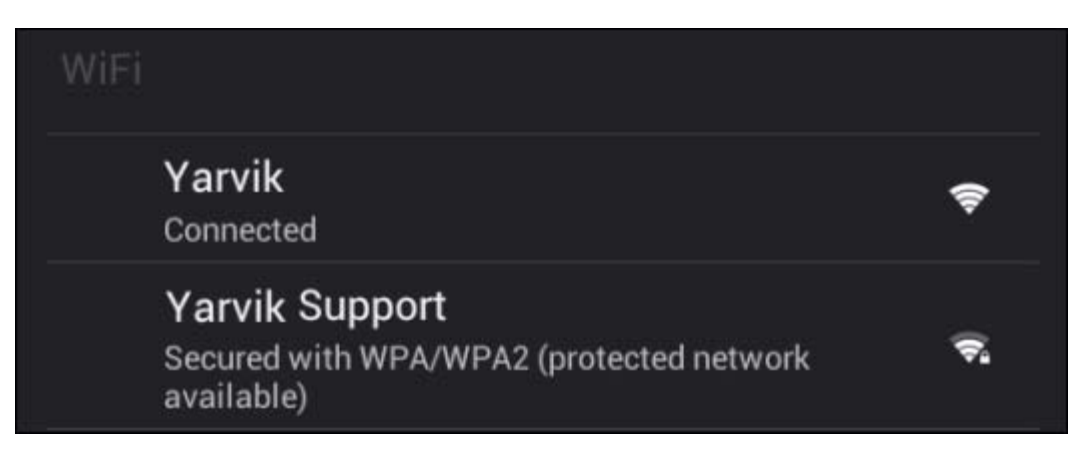

WiFi .

 "Connect" GoTab . "Connected" .

### **Yarvik GoTab's Wi-Fi MAC**

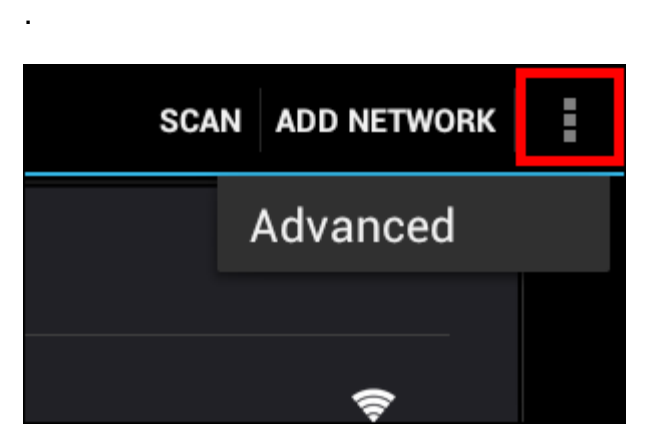

"Advanced" .

MAC WiFi "Advanced Wi-Fi" "MAC address".

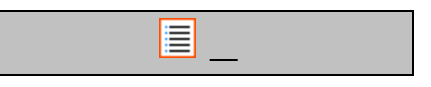

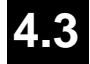

GoTab GoTab .

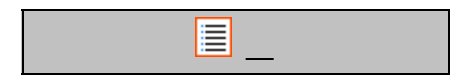

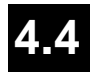

.

. .

.

:

. :

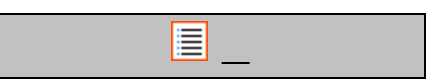

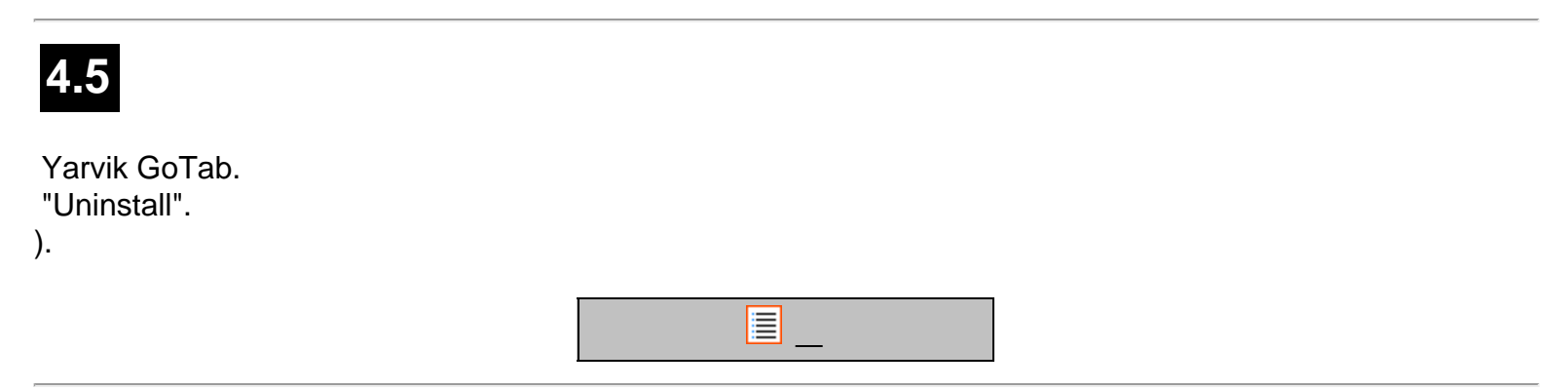

### <span id="page-337-0"></span>**4.6 MicroSD/USB**

#### **Yarvik GoTab Mac USB**

 Yarvik GoTab Mac USB . GoTab MicroSD USB .

Yarvik GoTab USB USB USB Yarvik GoTab USB .

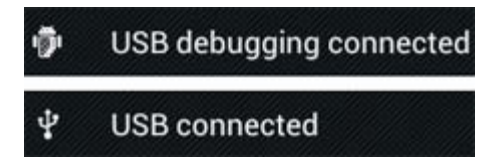

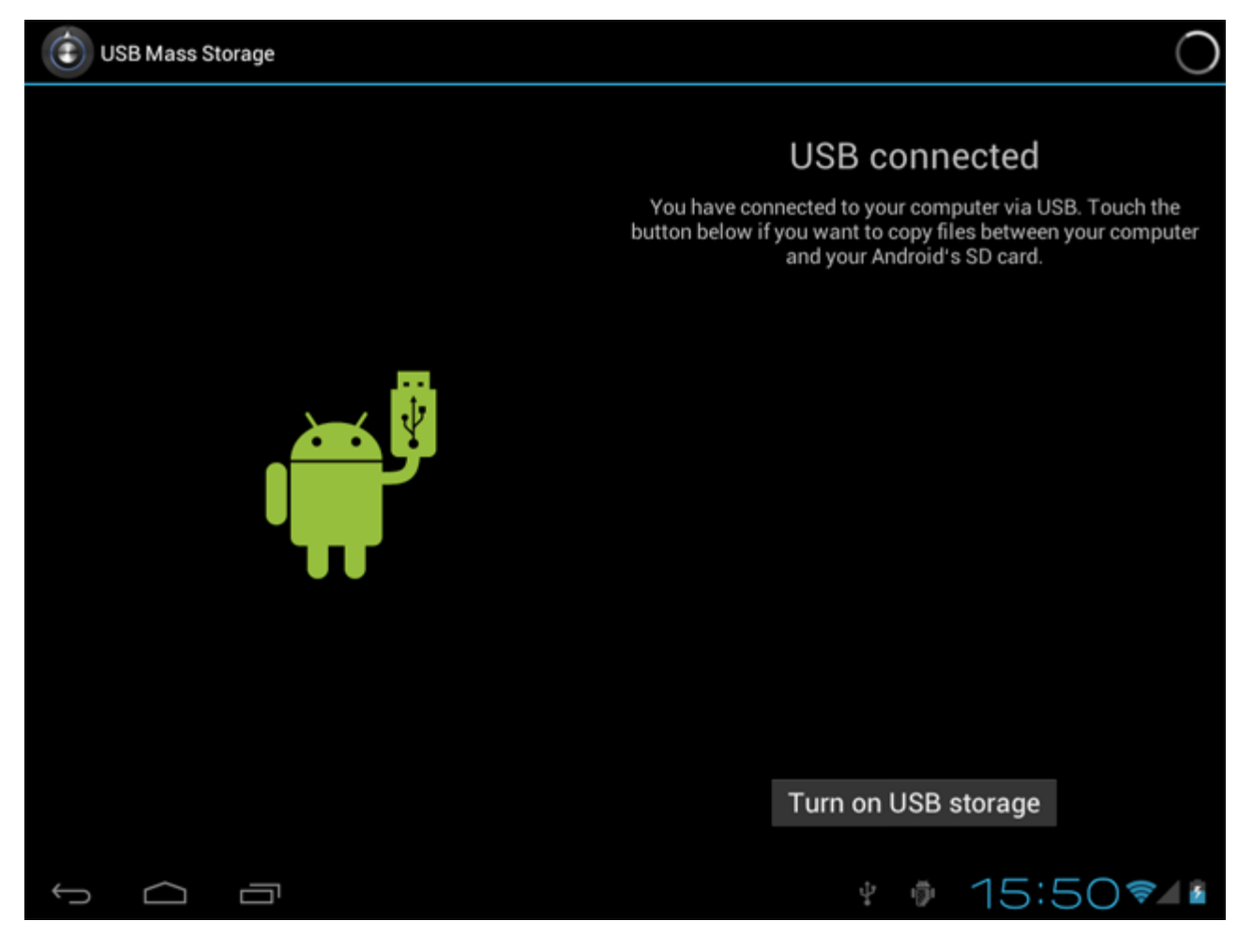

"Turn on USB storage".

:

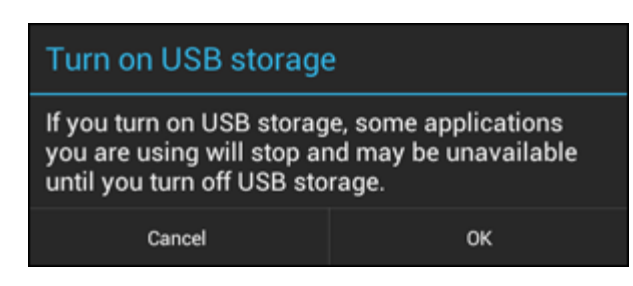

 "OK" . Yarvik GoTab Yarvik GoTab . MicroSD .

"Turn off USB storage" USB.

Yarvik GoTab . .

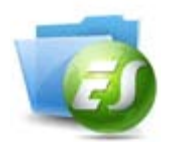

 **MicroSD USB ES File Explorer**

ليلد Yarvik Tablet

MicroSD USB Yarvik GoTab :

### **ES File Explorer Favorites** ().

### **Favorites** "root" "**/**":

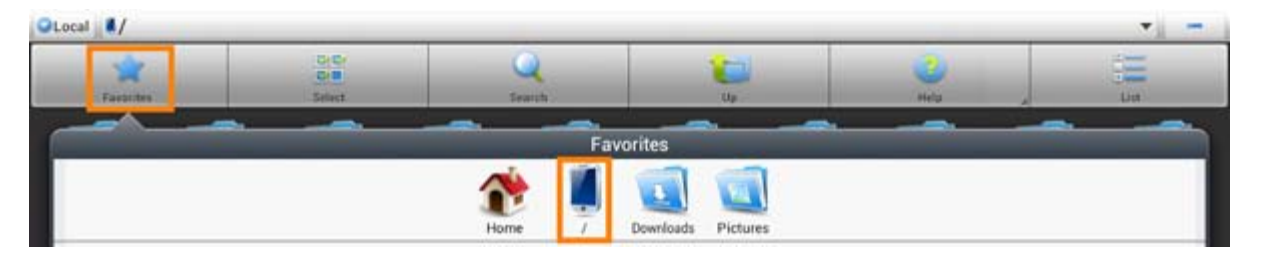

 "root" . "**mnt**":

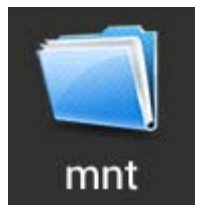

#### "**mnt**" :

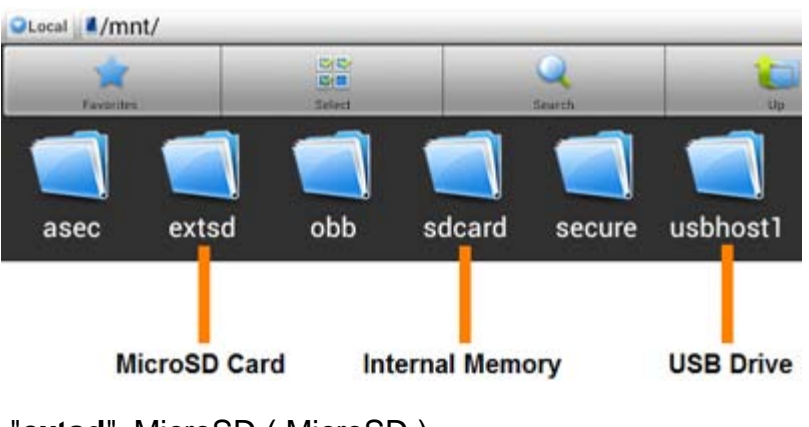

 "**extsd**" MicroSD ( MicroSD ). "**sdcard**" Yarvik GoTab . "**usbhost1**" USB ( USB ).

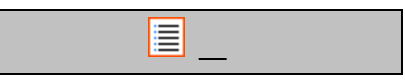

## **4.7**

 "Select language" Yarvik GoTab . . GoTab .

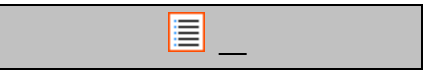

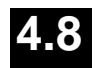

Yarvik GoTab.

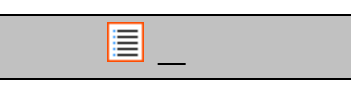

## **5**

### Yarvik GoTab ).

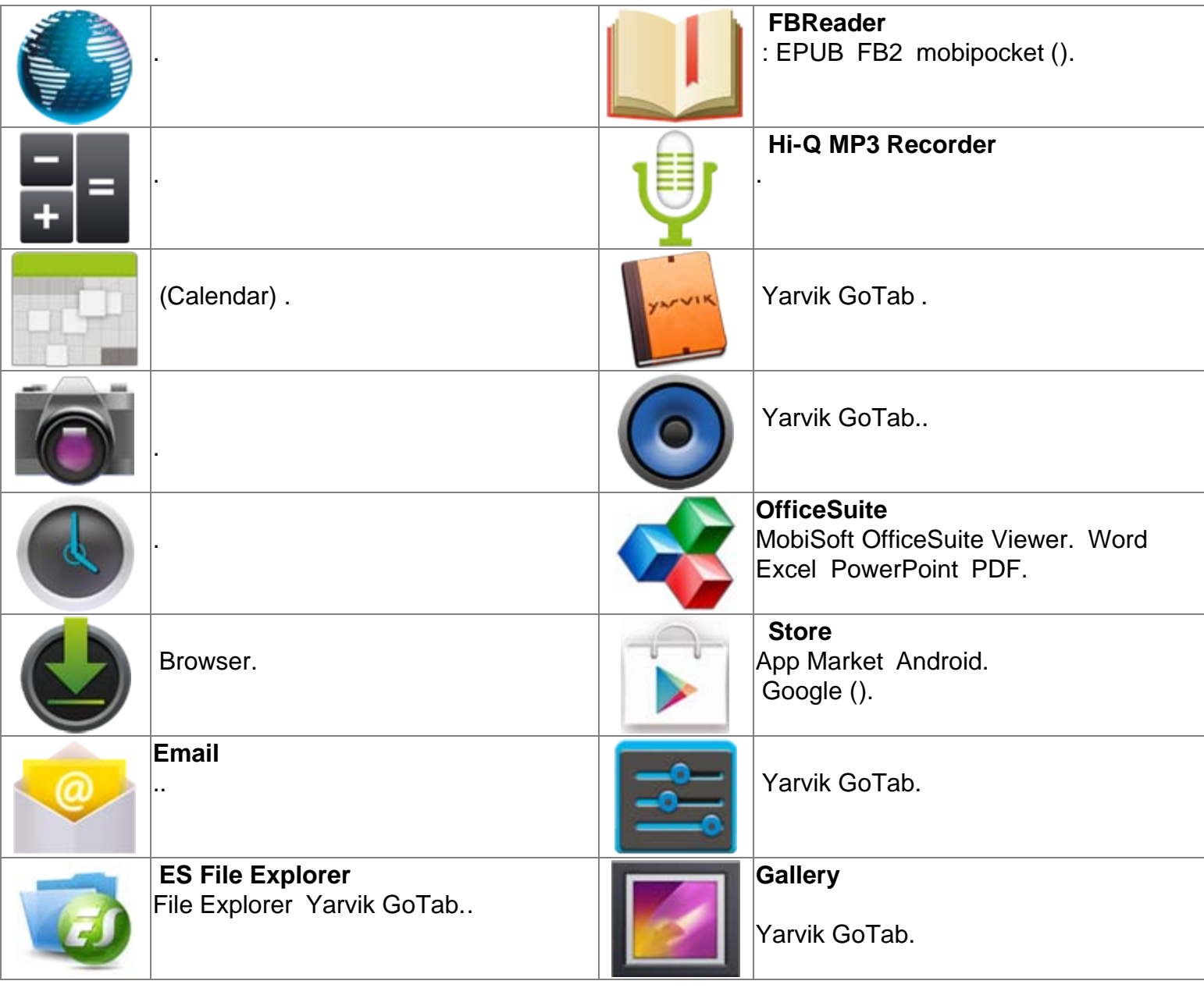

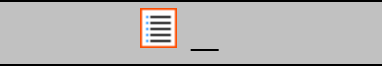

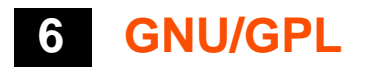

 *Yarvik GoTab Settings - About tablet - Legal information ( ) <http://source.android.com/source/licenses.html> .*

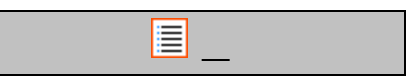

## **7**

Yarvik 2 Yarvik Yarvik .

Yarvik.

GoTab Yarvik Yarvik .

 Yarvik www.yarvik.com. Yarvik Yarvik www.yarvik.com. Yarvik .

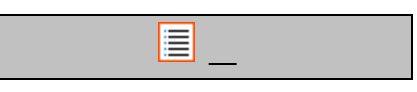

### **8 Important Information**

#### **Wireless LAN-Regulatory information**

Depending on the model, the wireless LAN built-in into tablet devices can only be used in the following countries: Austria, Belgium, Bulgaria, Czech Republic, Denmark, Finland, France, Germany, Greece, Hungary, Iceland, Ireland, Italy, Luxembourg, the Netherlands, Norway, Poland, Portugal, Romania, Slovakia, Slovenia, Spain, Sweden, Switzerland, Turkey and the United Kingdom.

#### **Conditions of use**

When using the IEEE 802.11b/g/n Wireless LAN standard, channels 1 to 13 (2.4 GHz...2.4835 GHz) are selectable for both indoor and outdoor use, however with restrictive conditions applying in France, Italy and Norway, as follows:

• France: When using this product indoor, all channels can be used without restrictions. Outdoor only channels 1 to 6 are allowed. This means that in Peer-to-Peer, the WLAN feature can only be used outside if the peer sets up the communication on an authorized channel (i.e., between 1 & 6). In infrastructure mode, please make sure the access point is configured to a channel from 1 to 6 before setting up the connection.

- Italy: Use of the RLAN network is governed: Disposal of Old Electrical & Electronic
- with respect to private use, by the Legislative Decree of 1.8.2003, no. 259 ("Code of Electronic Communications"). In particular Article 104 indicates when the prior obtainment of a general authorization is required and Art. 105 indicates when free use is permitted;
- with respect to the supply to the public of the WLAN access to telecom networks and services, by the

Ministerial Decree 28.5.2003, as amended, and Art. 25 (general authorization for electronic communications networks and services) of the Code of electronic communications.

• Norway: Use of this radio equipment is not allowed in the geographical area within a radius of 20 km from the centre of Ny-Ålesund, Svalbard.

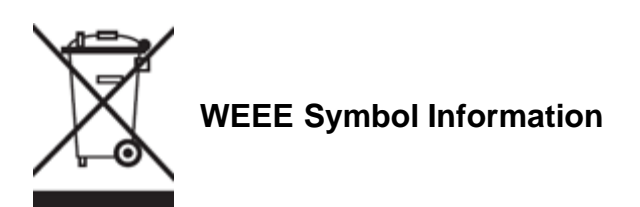

Correct Disposal of This product (Waste Electrical & Electronic Equipment).

(Applicable in the European Union and other European countries with separate collection systems).

This marking shown on the product or its literature indicates that it should not be disposed with other household wasted at the end of its working life. To prevent possible harm to the environment or human health from uncontrolled waste disposal, please separate this from other types of wastes and recycle it responsibly to promote the sustainable reuse of material resources.

Household users should contact either the retailer where they purchased this product, or their local government office, for details of where and how they can take this item for environmentally safe recycling. Business users should contact their supplier and check the terms and conditions of the purchase contract. This product should not be mixed with other commercial wastes of disposal.

### **Disposal of waste batteries (applicable in the European Union and other European countries with separate collection systems)**

Either of the symbols shown next may appear on the battery or on the packaging to indicate that the battery provided with this product shall not be treated as household waste. On certain batteries this symbol might be used in combination with a chemical symbol. The chemical symbols for mercury (Hg) or lead (Pb) are added if the battery contains more than 0.0005% mercury or 0.004% lead. By ensuring these batteries are disposed of correctly, you will help prevent potentially negative consequences for the environment and human health which could otherwise be caused by inappropriate waste handling of the battery. The recycling of the materials will help to conserve natural resources. In case of products that for safety, performance or data integrity reasons require a permanent connection with an incorporated battery, this battery should be replaced by qualified service staff only. To ensure that the battery will be treated properly, hand over the product at end-of-life to the applicable collection point for the recycling of electrical and electronic equipment.

For all other batteries, please view the section on how to remove the battery from the product safely. Hand the battery over to the applicable collection point for the recycling of waste batteries. For more detailed information about recycling of this product or battery, please contact your local Local government Office, your household waste disposal service or the shop where you purchased the product.

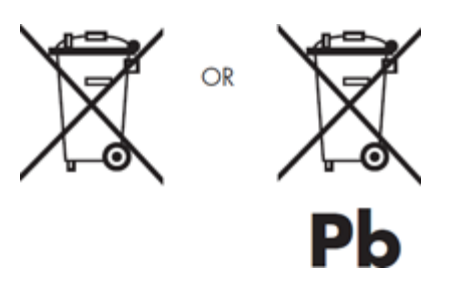

When travelling to and within the United States of America, please be aware that the U.S. Department of Transportation (DOT) recently published new regulations that apply to passengers travelling with lithium metal batteries and lithium-ion batteries.

For detailed information, visit [http://safetravel.dot.gov/whats\\_new\\_batteries.html.](http://safetravel.dot.gov/whats_new_batteries.html)

#### **Safety Information**

#### Yarvik GoTab Tablet device

• Yarvik is not responsible for any interference that you may experience or that may be caused when operating this device.

• Warning: This apparatus must be earthed.

Opening or dismantling the main unit or any of its accessories, for whatever reason, could lead to damages that are not covered by the guarantee.

• To avoid electrical shock, do not open the cabinet. Refer servicing to qualified personnel only.

• To prevent fire or shock hazard, do not expose your tablet device or any of its accessories to rain or moisture.

• Do not use or store your tablet device in a location subject to heat sources, such as radiators or air ducts; direct sunlight; excessive dust; moisture or rain; mechanical vibration or shock; strong magnets or speakers that are not magnetically shielded; excessively high and low temperatures; and high humidity.

• Turning off your tablet device with the power button does not disconnect the device completely from mains voltage. To disconnect it completely, unplug the AC adapter or the power cord from mains. The socket-outlet shall be installed near the equipment and shall be easily accessible.

• Audio and picture distortion may occur if this equipment is positioned in close proximity to any equipment emitting electromagnetic radiation.

• This apparatus is also designed for IT power system with phase to phase voltage 230V, for customers in Norway.

• Observe the following precautions to provide adequate air circulation and to ensure normal reliable operation:

- Do not use the tablet device and/or the AC adapter while covered or wrapped in cloth. Ensure the AC adapter operates in a clear environment.

- Turn off the tablet device before putting the device into a bag or a carrying case.

• Do not use your tablet device directly on your lap. The temperature of the base of the unit will rise during normal operation and over time could result in discomfort or burns.

• Do not use your tablet device while walking. Listening to music with headphones or watching the LCD screen while walking may lead to an unexpected accident and result in personal injuries.

• Using connected headphones on the tablet device for too long and/or setting the audio volume up too high when using headphones may cause serious hearing damage.

• Avoid strong beating of or to the product.

• Don't operate the touch screen of the tablet device with sharp objects, as this may result in scratching the screen surface.

• Only use permitted batteries, chargers and accessories with your tablet device. The use of any other products with the device can be dangerous and may violate the warranty regulations.

• Only use a slightly wet cotton cloth to clean the device, and only use water to wetten the cotton cloth. The tablet device should not be cleaned with any sort of (glass) cleaning aid.

#### **Wireless functionality**

• If radio interference with other devices occurs while using your tablet device, do not use the wireless functionality. Use of the wireless functionality may cause a malfunction of the devices, resulting in an accident.

• In some situations or environments, the use of the wireless functionality might be restricted by the proprietor of the building or responsible representatives of the organization, for example on board airplanes, in hospitals or in any other environment where the risk of interference with other devices or services is perceived or identified as harmful. If you are uncertain about the policy applying to the use of wireless functionality in a specific organization or environment, you are encouraged to first ask for authorization prior to switching it on. Consult your physician or the manufacturer of personal medical devices (pacemakers, hearing aids, etc.) regarding any restrictions on the use of wireless functionality.

• If using wireless functionality near a pacemaker, make sure it is at least 19 inches / 50 cm away from the pacemaker.

• Due to the transmission and reception properties of wireless communications, data can occasionally be lost or delayed. This can be due to the variation in radio signal strength that results from changes in the characteristics of the radio transmission path. Yarvik will not be held responsible for damages of any kind resulting from the delays or errors in data transmitted or received via wireless functionality, or failure of wireless functionality to transmit or receive such data.

• If the equipment does cause harmful interference to radio/TV reception, which can be determined by turning the equipment off and on, the user is encouraged to try to correct the interference by one or more of the following measures: reorient or relocate the receiving antenna, increase the distance between the sender and the receiver, consult the dealer or an experienced radio/TV technician for help. Yarvik will not be responsible for any radio/TV interference nor for any other undesired effect.

### **Wireless LAN Security**

Creating security settings for the Wireless LAN is extremely important. Yarvik assumes no responsibility for any security problems that may arise from the use of the Wireless LAN.

#### **Battery pack**

Do not charge the battery pack in any way other than as described in the Start guide or as designated by Yarvik in writing.

#### **AC adapter**

- It is highly recommended that you use a genuine Yarvik AC adapter supplied by Yarvik for your product.
- This AC adapter is intended for use with the tablet device IT products only.

• Do not place the AC adapter in contact with your skin. Remove the AC adapter away from your body if it becomes warm and causes discomfort.

#### **RoHS**

This products has been certified as RoHS Compliant.

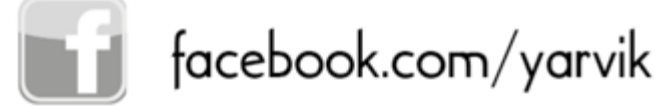

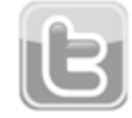

twitter.com/yarvikce

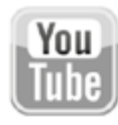

youtube.com/yarvikce

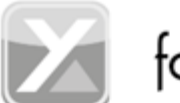

forum.yarvik.com

# **[YARVIK.COM](http://www.yarvik.com/)**

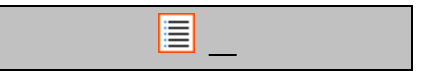

<span id="page-347-1"></span><span id="page-347-0"></span>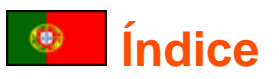

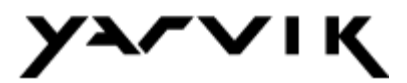

[SELECT LANGUAGE](#page-0-0)

### **1 [Antes da primeira utilização](#page-347-0)**

### **2 [Arranque do GoTab](#page-348-0)**

### **3 [Ecrã principal do Android](#page-347-0)**

- 3.1 [Adicionar widgets e atalhos ao seu Ecrã principal](#page-351-0)
- 3.2 [Definir uma Imagem de fundo](#page-352-0)
- 3.3 [Menu de aplicações](#page-352-1)

### **4 [Configurar o seu Yarvik GoTab](#page-347-0)**

- 4.1 [Menu de definições](#page-353-0)
- 4.2 [WiFi](#page-354-0)
- 4.3 [Sound \(Som\)](#page-355-0)
- 4.4 [Display \(Visor\)](#page-356-0)
- 4.5 [Apps \(Aplicações\)](#page-356-1)

### 4.6 [Storage \(Armazenamento\) e Acesso a cartões MicroSD / unidades](#page-356-2) [USB](#page-356-2)

- 4.7 [Language & input \(Idioma e teclado\)](#page-359-0)
- 4.8 [Date & time \(Data e Hora\)](#page-359-1)
- **5 [Apps \(Aplicações\)](#page-347-0)**
- **6 [Informações sobre licenciamento GNU/GPL](#page-347-0)**
- **7 [Declaração de garantia](#page-360-0)**
- **8 [Important Information](#page-347-0)**

## **1 Antes da primeira utilização**

Caro utilizador,

Obrigado por adquirir o nosso produto.

Para garantir uma utilização rápida e conveniente do seu novo Yarvik GoTab, leia atentamente estas instruções antes de começar a utilizá-lo.

Esperamos que desfrute em pleno do seu Yarvik GoTab durante o maior tempo possível!

**Tenha em atenção:** • O seu Yarvik GoTab é um produto electrónico de alta precisão; não tente desmontar o GoTab, pois causará a anulação da sua garantia e poderá originar falhas no funcionamento do equipamento;

• Evite que o produto sofra impactos fortes;

• Evite a utilização do GoTab em ambientes com temperaturas demasiado elevadas ou baixas, ou em qualquer ambiente em que o equipamento possa entrar em contacto com humidade, pó ou campos magnéticos;

• Não exponha o GoTab a luz solar intensa durante períodos prolongados de tempo;

• Não utilize o ecrã do GoTab com objectos pontiagudos, pois poderá riscar a superfície do ecrã;

• O uso prolongado de auscultadores ligados ao GoTab e/ou um volume demasiado alto ao usar auscultadores podem causar problemas auditivos graves;

• Não atravesse a rua, nem conduza veículos motorizados ou bicicleta enquanto utiliza o GoTab com auscultadores para evitar acidentes de trânsito;

• Utilize apenas baterias, carregadores e acessórios autorizados no Yarvik GoTab. A utilização de quaisquer outros produtos no GoTab pode ser perigosa e violar as condições da garantia;

• Utilize apenas um pano de algodão ligeiramente humedecido só em água para limpar o GoTab. O GoTab não deve ser limpo com qualquer tipo de produto de limpeza (para vidros).

Pode começar a utilizar o seu Yarvik GoTab assim que o retira da embalagem, sem ter de carregar primeiro a bateria.

É melhor para a bateria ser utilizada pela primeira vez com a carga de que ainda dispõe e ser depois completamente recarregada, uma vez esgotada toda a carga inicial.

Se o GoTab não ligar quando o retira da embalagem, a bateria já está completamente descarregada e deve então recarregá-la primeiro.

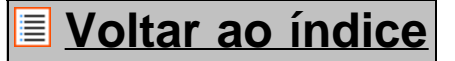

### <span id="page-348-0"></span>**2 Arranque do GoTab**

Quando liga pela primeira vez o seu Yarvik GoTab, é-lhe apresentada a sequência de arranque.

O primeiro arranque pode demorar um pouco, aproximadamente 2 a 3 minutos.

Após a sequência de arranque, o GoTab concluiu o arranque e é-lhe apresentado o Ecrã de bloqueio do Android.

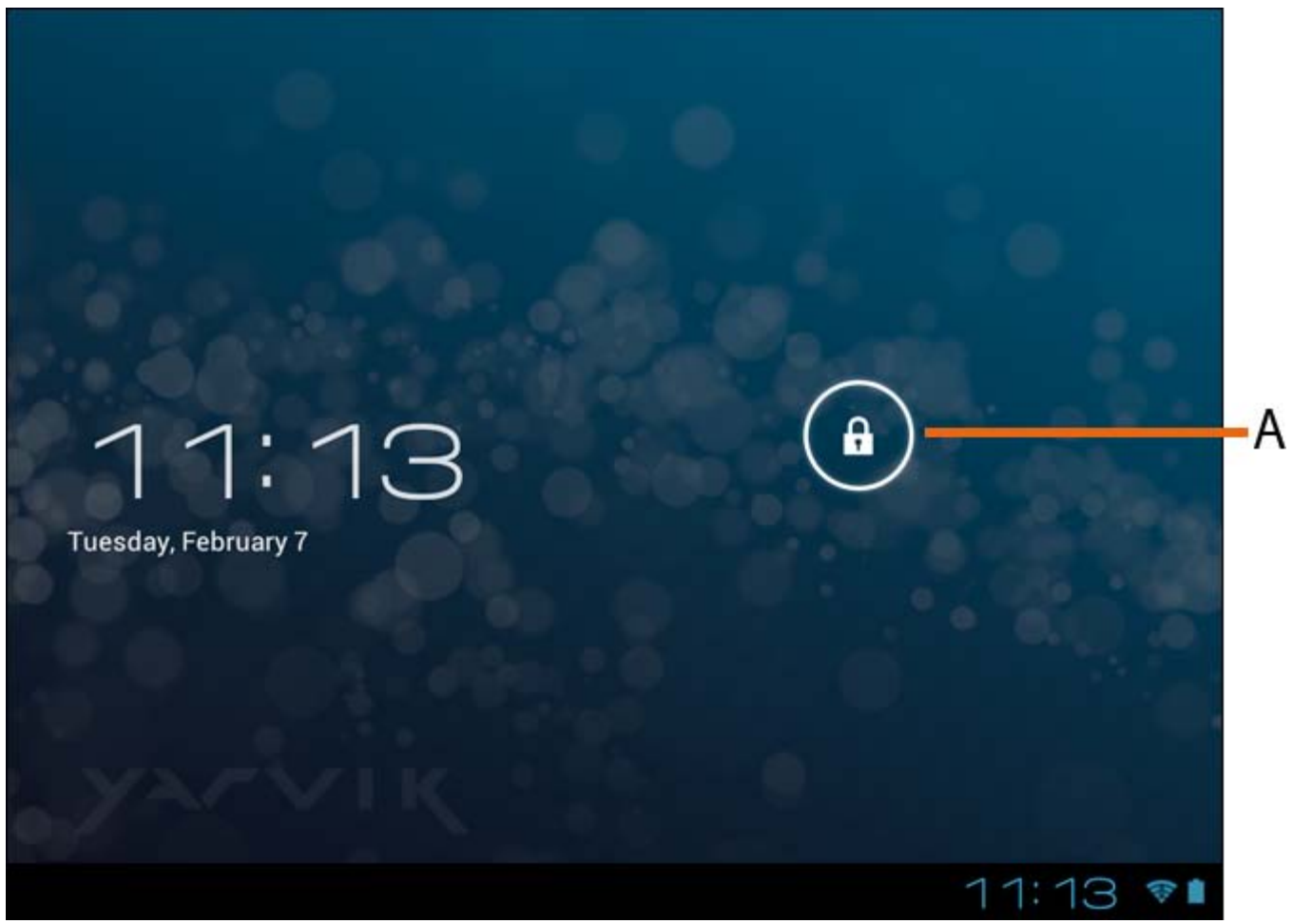

*Ecrã de bloqueio do Android*

Arraste o cadeado (A) para a direita, para desbloquear o GoTab. Será então transferido para o Ecrã principal do Android.

### **[Voltar ao índice](#page-347-1)**

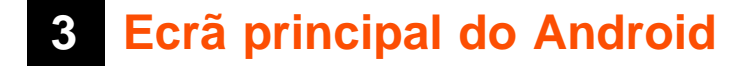

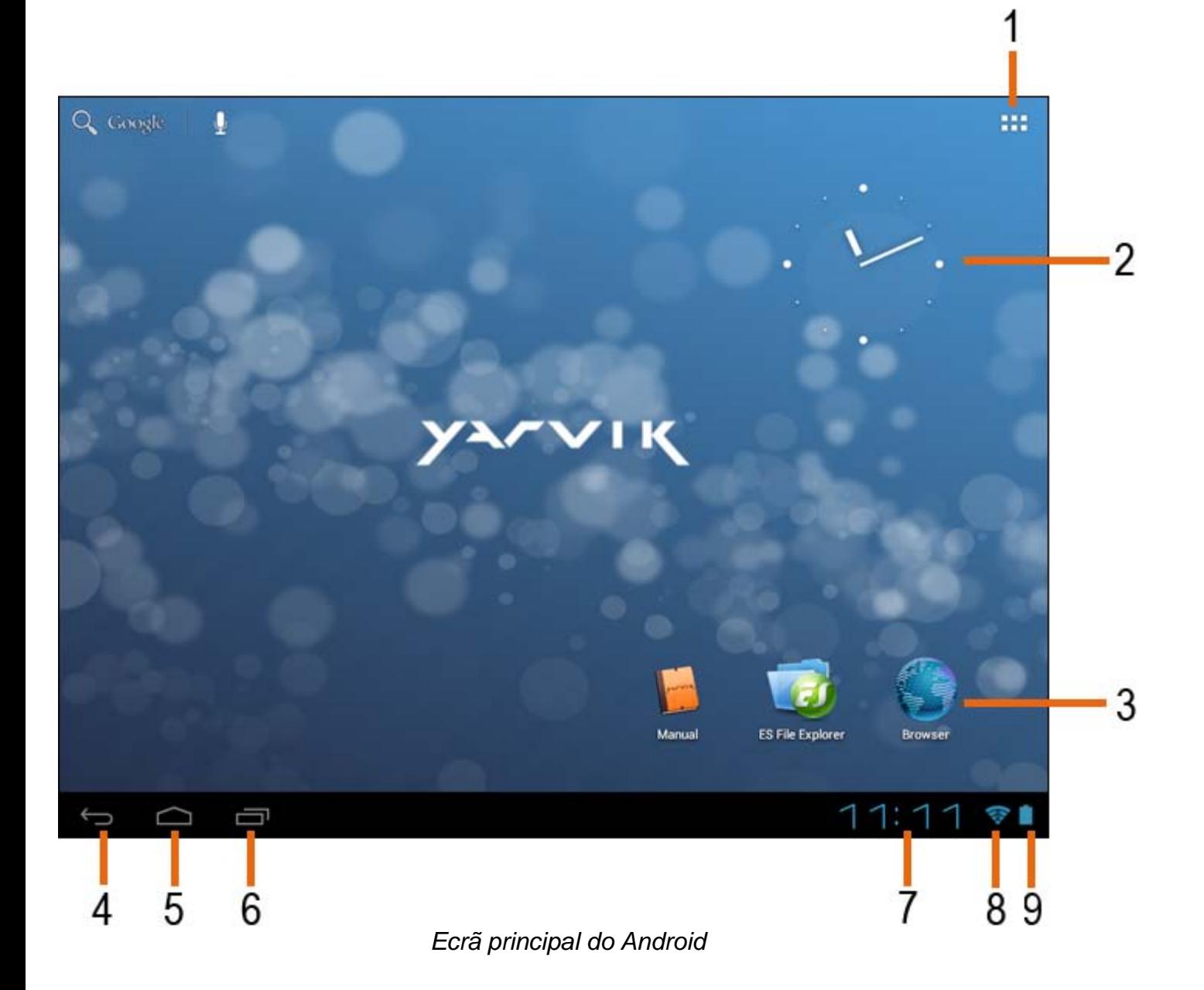

No fundo do ecrã do GoTab, pode sempre encontrar a barra de estado. A barra de estado contém informações do sistema e botões de funcionalidades.

- **1** Menu de aplicações e widgets
- **2** Widget (relógio analógico)
- **3** Atalhos para aplicações

**4 -** Botão de retrocesso - para voltar ao ecrã anterior ou ao website anterior quanto está a utlizar o Browser (Navegador)

- **5** Ecrã principal para voltar ao Ecrã principal do Android
- **6** Botão multifunções
- **7** Hora do sistema
- **8** Indicador de sinal Wi-Fi
- **9** Indicador de nível da bateria

O ecrã principal é composto por várias páginas a que pode aceder deslizando o Ecrã principal para a esquerda ou para a direita.

Para ver quais as aplicações em execução em segundo plano, pode aceder à vista multifunções premindo o botão multifunções (6).

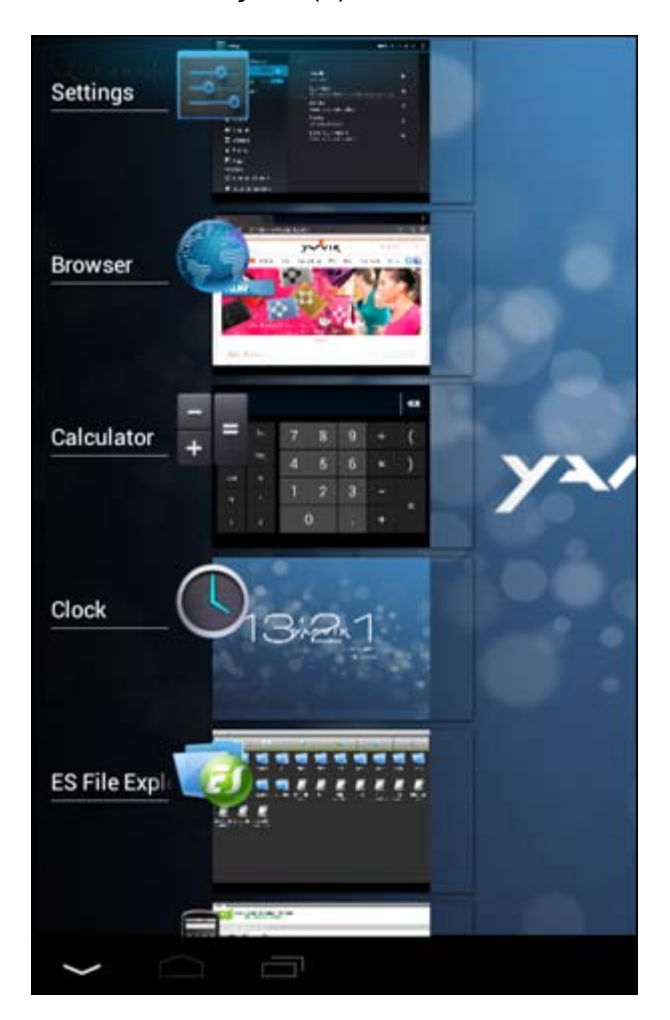

Clique numa aplicação em execução na vista multifunções para mudar rapidamente para ela. Pode fechar as aplicações em execução premindo-as durante alguns segundos e clicando em "Remove from list" ("Remover da lista").

**[Voltar ao índice](#page-347-1)**

### <span id="page-351-0"></span>**3.1 Adicionar widgets e atalhos ao seu Ecrã principal**

Para adicionar um widget, prima o botão de aplicações e widgets no canto superior direito do seu Ecrã

principal:

No ecrã seguinte, pode encontrar todas as aplicações e widgets instalados, que poderá visualizar em separado premindo respectivamente "Apps" ("Aplicações") ou "Widgets" no topo do ecrã. Prima Widgets" para ver todos os widgets disponíveis. Quando são apresentados todos os widgets, pode deslizar o ecrã para ir para a página seguinte (se estiver disponível).

Mantenha premido o widget desejado para surgir o Ecrã principal e liberte o widget em qualquer ponto livre do Ecrã principal.

Para adicionar um atalho para qualquer aplicação, prima o botão de aplicações e widgets no canto superior

direito do seu Ecrã principal: ■■■

No ecrã seguinte, pode encontrar todas as aplicações e widgets instalados, que poderá visualizar em separado premindo respectivamente "Apps" ("Aplicações") ou "Widgets" no topo do ecrã. Prima "Apps" ("Aplicações") para ver todas as aplicações instaladas.

Mantenha premida aplicação desejada para surgir o Ecrã principal e liberte o atalho em qualquer ponto livre do Ecrã principal.

Para remover widgets e/ou aplicações do seu Ecrã principal, mantenha-os premidos e arraste-os para o ícone do lixo "Remove" ("Remover") que surge no topo do Ecrã principal.

### **[Voltar ao índice](#page-347-1)**

### <span id="page-352-0"></span>**3.2 Definir uma Imagem de fundo**

Para alterar a imagem de fundo do Ecrã principal, mantenha premido o Ecrã principal até surgir o menu "Select Wallpaper from" ("Seleccionar imagem de fundo a partir de").

Pode escolher entre "Live Wallpapers" ("Imagens de fundo activas") (imagens de fundo animadas), "Super-HD Player" ("Leitor Super HD") (galeria de fotos e vídeos) ou "Wallpapers" ("Imagens de fundo") (imagens estáticas predefinidas).

### **[Voltar ao índice](#page-347-1)**

## <span id="page-352-1"></span>**3.3 Menu de aplicações**

Prima o botão de aplicações e widgets no canto superior direito do seu Ecrã principal:

Quando o sistema apresenta os widgets, prima "Apps" ("Aplicações") para ver todas as aplicações instaladas.

Aí, pode encontrar todos os programas ou "aplicações" pré-instalados, bem como as aplicações adicionais instaladas por si.

Pode lançar qualquer aplicação premindo simplesmente o ícone correspondente.

```
Yarvik Tablet Manual
```
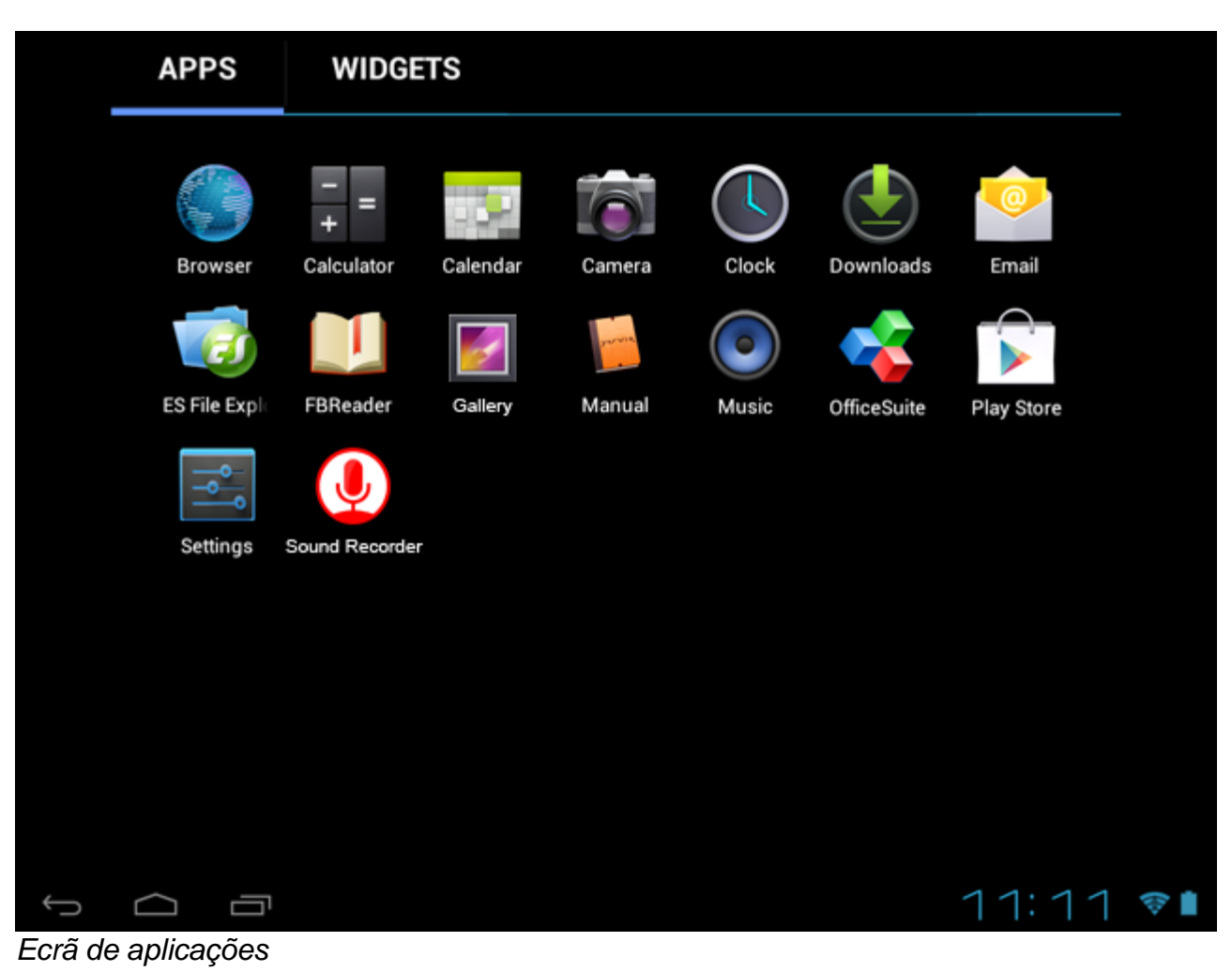

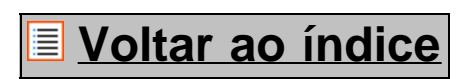

<span id="page-353-0"></span>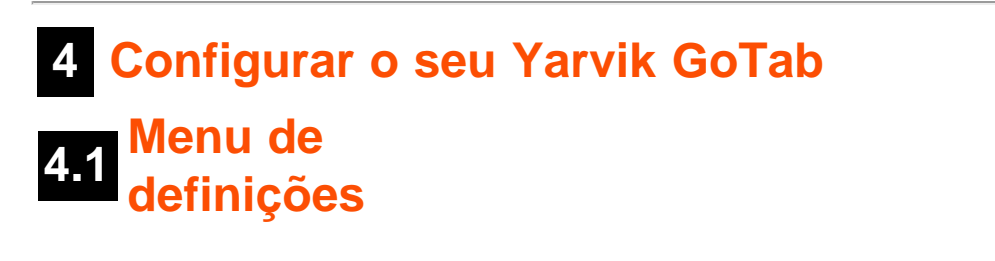

Prima o ícone Settings (Definições) no Menu de aplicações para entrar no Menu de definições. No Menu de definições, pode encontrar as opções para configurar o seu Yarvik GoTab.

Yarvik Tablet Manual

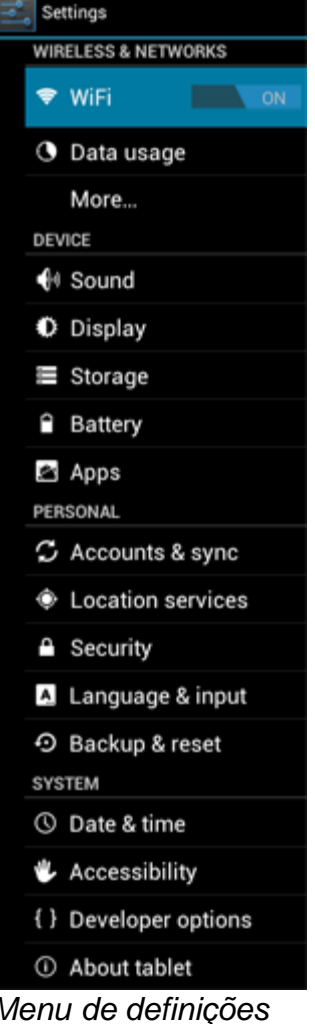

Vamos analisar as partes mais importantes:

## **[Voltar ao índice](#page-347-1)**

## <span id="page-354-0"></span>**4.2 WiFi**

Configure uma ligação a uma rede WI-FI sem fios. Deslize o botão On/Off (Ligar/Desligar) para a posição "On" ("Ligado") para activar o Wi-Fi.

```
Yarvik Tablet Manual
```
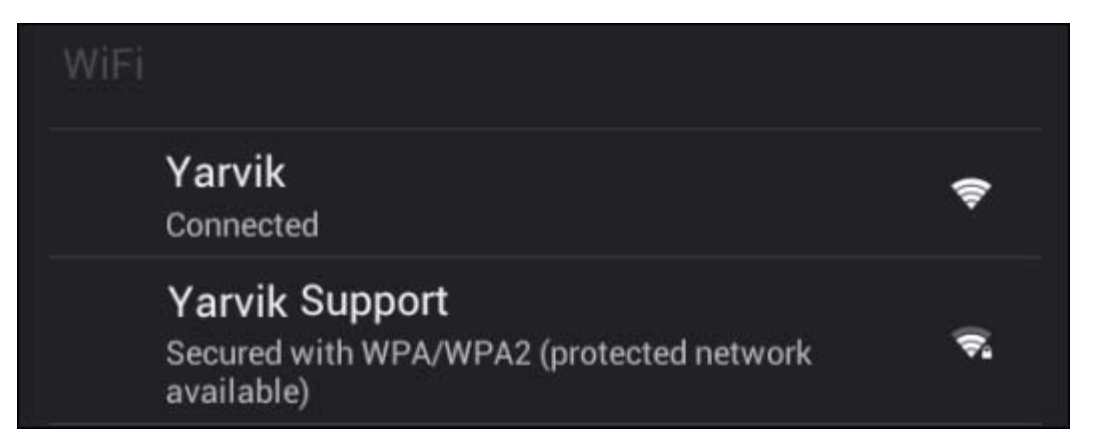

As redes Wi-Fi disponíveis aparecem na lista de redes à direita do ecrã. Toque numa rede à sua escolha. Se a rede estiver protegida, é-lhe socilitado que introduza a chave de segurança da rede.

Prima o botão "Connect" ("Ligar") e o GoTab inicia a ligação à rede.

Após surgir a indicação "Connected" ("Ligado") debaixo do nome da rede e o ícone de recepção na barra de estado na parte inferior do ecrã, a ligação à rede sem fios foi estabelecida com êxito.

### **Visualizar o endereço MAC Wi-FI do seu Yarvik GoTab**

No ecrã de definições de Wi-Fi, clique no botão de menu no canto superior direito.

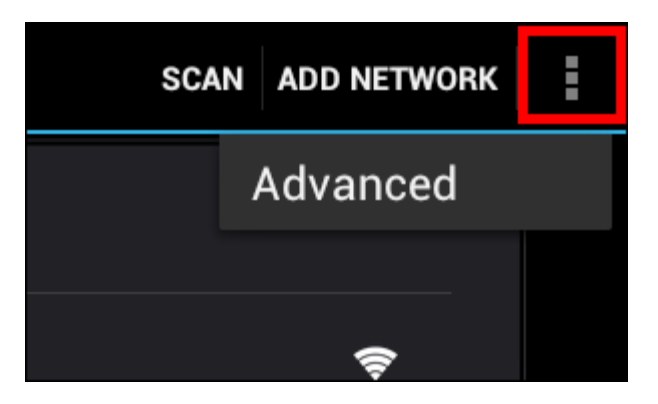

Prima "Advanced" ("Avançadas") no menu desdobrável.

O seu endereço MAC Wi-Fi é visualizado no ecrã "Advanced Wi-Fi" ("Wi-Fi avançadas") em "MAC address" ("Endereço MAC").

### **[Voltar ao índice](#page-347-1)**

## <span id="page-355-0"></span>**4.3 Sound (Som)**

Aqui, pode alterar o volume áudio do GoTab, o que também pode fazer através dos botões de volume do próprio GoTab ou dos botões de volume da barra de estado na parte superior do ecrã.

### **[Voltar ao índice](#page-347-1)**

## <span id="page-356-0"></span>**4.4 Display (Visor)**

Aqui, pode alterar o brilho do ecrã, os tamanhos de letra e o tempo limite do ecrã.

Tenha em atenção que quanto maior o brilho do ecrã, maior o consumo de energia. Essa opção esgota substancialmente mais depressa a sua bateria.

Se não pretende que o ecrã rode automaticamente à medida que vira o GoTab, pode activar/desactivar essa funcionalidade na definição Auto-rotate screen (Rodar ecrã automaticamente).

## **[Voltar ao índice](#page-347-1)**

## <span id="page-356-1"></span>**4.5 Apps (Aplicações)**

Aqui, pode gerir as aplicações que estão instaladas no seu Yarvik GoTab.

Pode clicar nas aplicações que instalou para ver informações sobre cada uma delas e para desinstalá-las, se necessário, utilizando o botão "Uninstall" ("Desinstalar").

Tenha em atenção que as aplicações predefinidas pré-instaladas (como, por exemplo, a calculadora) não podem ser desinstaladas.

**[Voltar ao índice](#page-347-1)**

## <span id="page-356-2"></span>**4.6 Storage (Armazenamento) e Acesso a cartões MicroSD / unidades USB**

Mostra-lhe informações sobre a memória interna. Quando está um cartão MicroSD inserido, pode também ver aqui informações sobre a memória do cartão inserido.

### **Ligar o seu Yarvik GoTab a um PC ou Mac através de USB**

Pode ligar o seu Yarvik GoTab a um PC ou Mac utilizando o cabo USB fornecido. Uma vez ligado a um computador, pode aceder à memória interna do GoTab e, caso esteja inserido, a um cartão MicroSD como Dispositivo de armazenamento de massa USB normal.

Consulte o Guia de Iniciação Rápida impresso do seu Yarvik GoTab para determinar a porta USB secundária do tablet. Ligue o cabo USB à porta USB secundária do seu Yarvik GoTab e a uma porta USB livre no seu computador.

Na zona inferior direita do ecrã do seu GoTab, surgem duas mensagens consecutivas com um breve intervalo entre elas:

#### Õ. USB debugging connected

#### ψ **USB** connected

Quando surgir a segunda mensagem "USB connected" ("Ligado através de USB"), clique nela. Surge o seguinte ecrã:

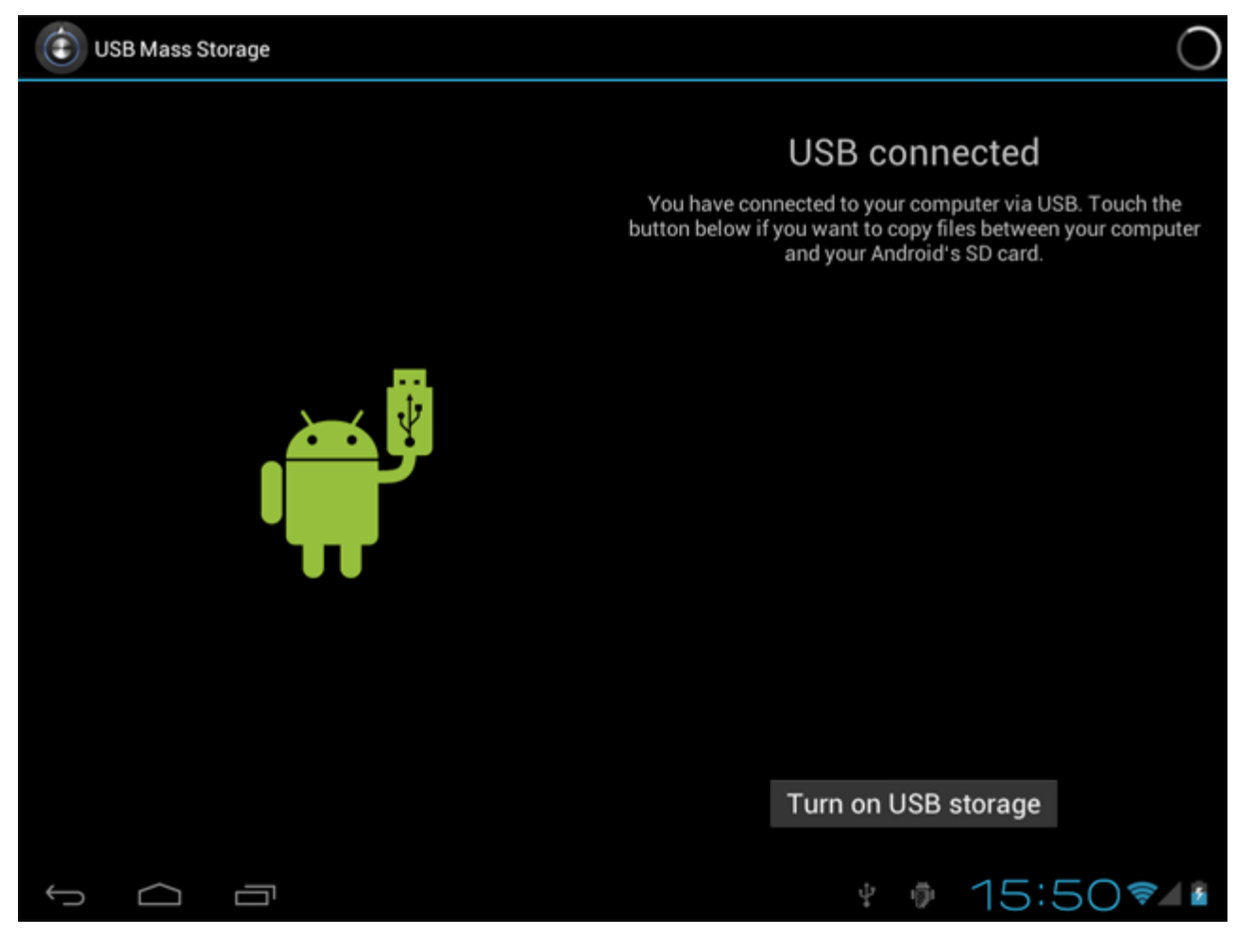

Clique no botão "Turn on USB storage" ("Activar armazenamento USB"). Surge uma janela de notificação:

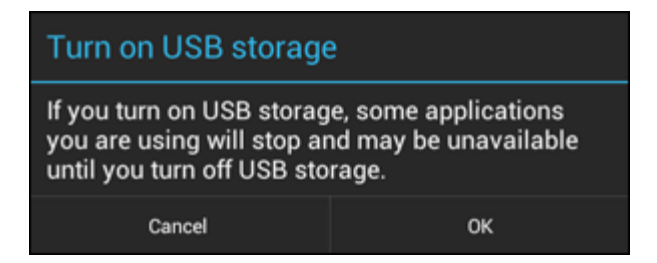

Clique em "OK" para confirmar.

A memória interna do seu Yarvik GoTab surge então como Dispositivo de armazenamento de massa no sistema de ficheiros do seu computador e pode ser utilizada, por exemplo, para copiar ficheiros de e para o seu Yarvik GoTab.

Se tiver um cartão MicroSD inserido no seu tablet, o cartão será reconhecido pelo computador como um segundo Dispositivo de armazenamento de massa.

Para deixar de utilizar a função de Dispositivo de armazenamento de massa, clique no botão "Turn off USB storage" ("Desactivar armazenamento USB") e desligue o cabo USB.

Nota: não são necessários quaisquer controladores de hardware para aceder à memória do Yarvik GoTab. Caso o seu computador solicite a instalação de qualquer controlador, pode simplesmente ignorá-lo.

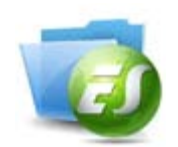

### **Aceder ao seu cartão MicroSD ou unidade USB no ES File Explorer**

Se tiver um cartão um cartão MicroSD inserido ou uma unidade USB ligada ao seu tablet Yarvik GoTab, pode aceder aos seus conteúdos da seguinte forma:

Abra a app **ES File Explorer** e clique no botão **Favorites** (**Favoritos**) (identificado pelo ícone da estrela azul).

Abre-se então o menu **Favorites** (**Favoritos)**. Clique no ícone "raiz", identificado com "**/**":

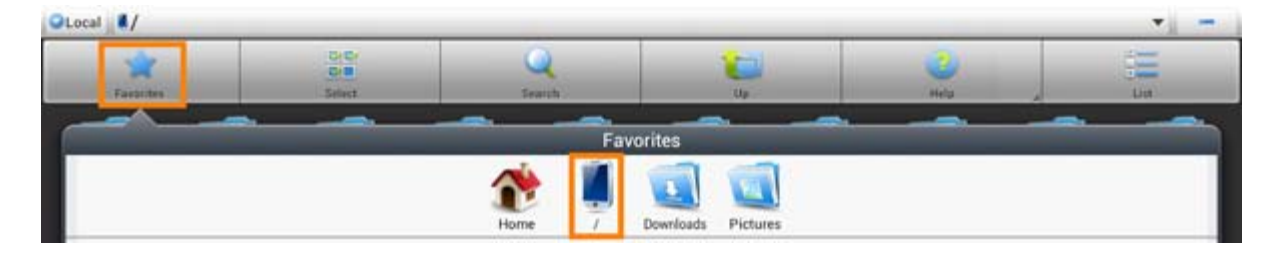

Chega então à "raiz" do sistema de ficheiros do tablet, que contém diversas pastas e ficheiros. Localize e clique na pasta "**mnt**":

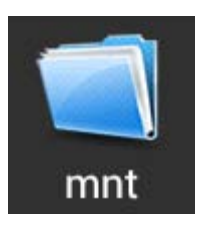

A pasta "**mnt**" abre-se então, apresentando diversas pastas:

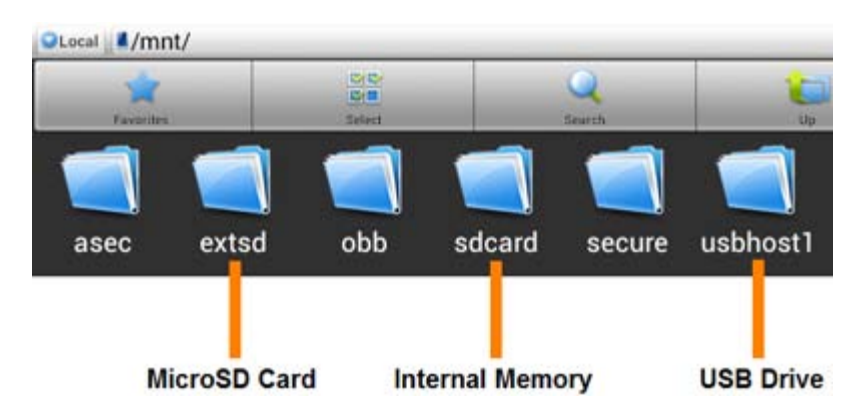

A pasta "**extsd**" corresponde ao seu cartão MicroSD (quando está inserido na ranhura para cartões MicroSD do tablet).

A pasta "**sdcard**" corresponde à memória do seu tablet Yarvik GoTab.

A pasta "**usbhost1**" corresponde à sua unidade USB (quando está ligada à porta anfitrião USB do seu tablet).

### **[Voltar ao índice](#page-347-1)**

## <span id="page-359-0"></span>**4.7 Language & input (Idioma e teclado)**

Utilize "Select language" ("Seleccionar idioma") para seleccionar o idioma de visualização no Yarvik GoTab. Isto aplica-se a todos os textos dos ecrãs de todo o sistema.

Em "Android keyboard" ("Teclado do Android") pode configurar o teclado do ecrã do seu GoTab.

### **[Voltar ao índice](#page-347-1)**

## <span id="page-359-1"></span>**4.8 Date & time (Data e Hora)**

Aqui, pode definir a data e a hora do seu Yarvik GoTab.

## **[Voltar ao índice](#page-347-1)**

## **5 Apps (Aplicações)**

O seu Yarvik GoTab vem com aplicações pré-instaladas (ver exemplos abaixo).

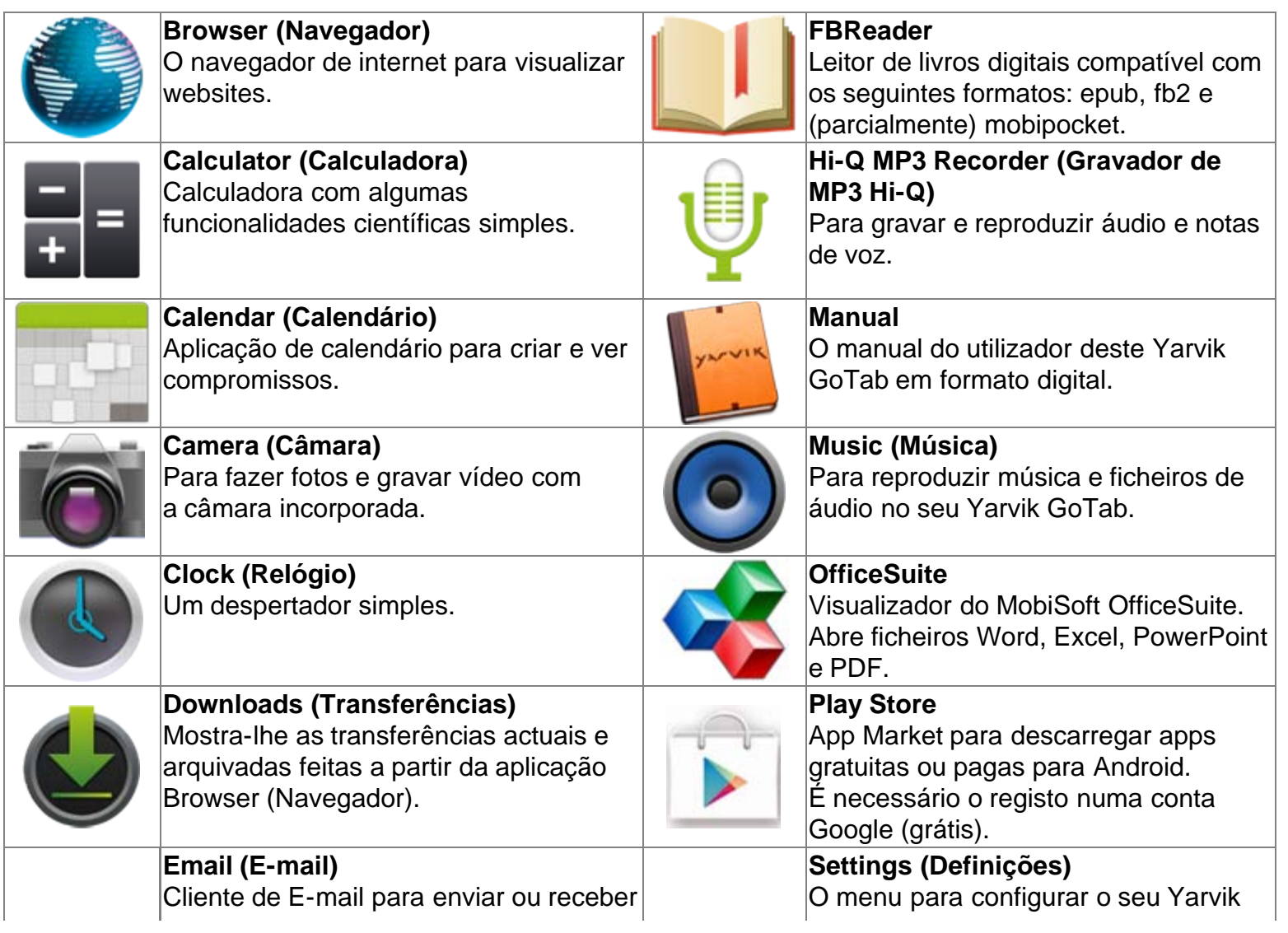
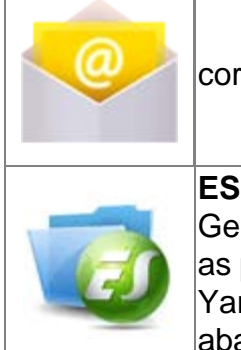

correio electrónico. Composito de la composito de la composito de la composito de la composito de la composito

**ES File Explorer** Gestor de ficheiros para navegar e abrir as pastas e os documentos do seu Yarvik GoTab. Veja mais informações abaixo.

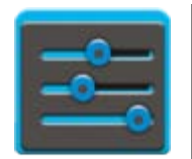

**Gallery** O visualizador de fotos e leitor de vídeo completo do seu Yarvik GoTab.

**[Voltar ao índice](#page-347-0)**

### **6 Informações sobre licenciamento GNU/GPL**

Consulte as informações legais disponíveis no seu Yarvik GoTab em *Settings – About tablet – Legal information* (*Definições – Acerca do dispositivo – Informações legais*)(é necessária uma ligação à internet) ou visite<http://source.android.com/source/licenses.html>para obter mais informações.

**[Voltar ao índice](#page-347-0)**

### **7 Declaração de garantia**

A Yarvik garante que o produto adquirido pelo Cliente se encontra livre de defeitos de fabrico ou dos materiais durante um período de 2 anos após a data de compra pelo Cliente. Se, a qualquer momento, durante o período de garantia, o produto apresentar um defeito de fabrico ou do material, o Cliente deve devolver o produto ao revendedor onde foi comprado. O revendedor procederá à sua reparação ou substituição (uma decisão exclusiva da Yarvik) num prazo de tempo razoável. É necessária a apresentação da factura original como prova de data de compra. A decisão da Yarvik sobre esta matéria é final.

Esta garantia não cobre defeitos ou anomalias resultantes de transferências de software, da utilização incorrecta, abusiva, adulteração, negligência, uso indevido, cuidados insuficientes ou de qualquer outro acto fora do controlo da Yarvik.

IMPORTANTE: quando adquire um tablet GoTab da Yarvik, o seu tablet vem equipado com o firmware estável mais recente, disponível especificamente para este modelo, à data do fabrico do aparelho. A Yarvik não disponibiliza assistência a produtos que tenham sido modificados pelo utilizador final, nem apoia modificações de programação do firmware e do software utilizado nos seus produtos, e se quaisquer modificações forem realizadas, todas as garantias serão automaticamente anuladas.

Para evitar a anulação da garantia adiante oferecida, o Cliente deve utilizar apenas o software oficial, as aplicações e actualizações disponibilizadas no website da Yarvik, em www.yarvik.com. Não deve ser utilizado qualquer outro software ou firmware, uma vez que tal utilização anulará automaticamente todas as garantias e o direito a assistência. A Yarvik não apoia a utilização de qualquer software ou firmware, para além do software e firmware instalados pelo fabricante no produto ou que se encontrem disponíveis no website oficial da Yarvik, em www.yarvik.com. A Yarvik recusa-se explicitamente a responder a quaisquer questões relacionadas com modificações não autorizadas, software não autorizado e firmware não autorizado.

### **[Voltar ao índice](#page-347-0)**

### **8 Important Information**

#### **Wireless LAN-Regulatory information**

Depending on the model, the wireless LAN built-in into tablet devices can only be used in the following countries: Austria, Belgium, Bulgaria, Czech Republic, Denmark, Finland, France, Germany, Greece, Hungary, Iceland, Ireland, Italy, Luxembourg, the Netherlands, Norway, Poland, Portugal, Romania, Slovakia, Slovenia, Spain, Sweden, Switzerland, Turkey and the United Kingdom.

#### **Conditions of use**

When using the IEEE 802.11b/g/n Wireless LAN standard, channels 1 to 13 (2.4 GHz...2.4835 GHz) are selectable for both indoor and outdoor use, however with restrictive conditions applying in France, Italy and Norway, as follows:

• France: When using this product indoor, all channels can be used without restrictions. Outdoor only channels 1 to 6 are allowed. This means that in Peer-to-Peer, the WLAN feature can only be used outside if the peer sets up the communication on an authorized channel (i.e., between 1 & 6). In infrastructure mode, please make sure the access point is configured to a channel from 1 to 6 before setting up the connection.

• Italy: Use of the RLAN network is governed: Disposal of Old Electrical & Electronic

- with respect to private use, by the Legislative Decree of 1.8.2003, no. 259 ("Code of Electronic Communications"). In particular Article 104 indicates when the prior obtainment of a general authorization is required and Art. 105 indicates when free use is permitted;

- with respect to the supply to the public of the WLAN access to telecom networks and services, by the Ministerial Decree 28.5.2003, as amended, and Art. 25 (general authorization for electronic communications networks and services) of the Code of electronic communications.

• Norway: Use of this radio equipment is not allowed in the geographical area within a radius of 20 km from the centre of Ny-Ålesund, Svalbard.

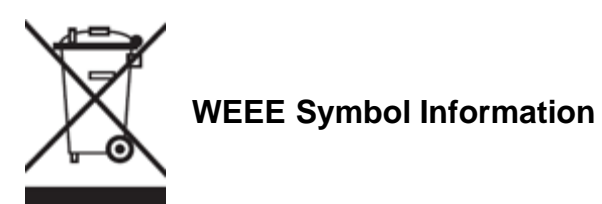

#### Correct Disposal of This product (Waste Electrical & Electronic Equipment).

(Applicable in the European Union and other European countries with separate collection systems).

This marking shown on the product or its literature indicates that it should not be disposed with other

household wasted at the end of its working life. To prevent possible harm to the environment or human health from uncontrolled waste disposal, please separate this from other types of wastes and recycle it responsibly to promote the sustainable reuse of material resources.

Household users should contact either the retailer where they purchased this product, or their local government office, for details of where and how they can take this item for environmentally safe recycling. Business users should contact their supplier and check the terms and conditions of the purchase contract. This product should not be mixed with other commercial wastes of disposal.

#### **Disposal of waste batteries (applicable in the European Union and other European countries with separate collection systems)**

Either of the symbols shown next may appear on the battery or on the packaging to indicate that the battery provided with this product shall not be treated as household waste. On certain batteries this symbol might be used in combination with a chemical symbol. The chemical symbols for mercury (Hg) or lead (Pb) are added if the battery contains more than 0.0005% mercury or 0.004% lead. By ensuring these batteries are disposed of correctly, you will help prevent potentially negative consequences for the environment and human health which could otherwise be caused by inappropriate waste handling of the battery. The recycling of the materials will help to conserve natural resources. In case of products that for safety, performance or data integrity reasons require a permanent connection with an incorporated battery, this battery should be replaced by qualified service staff only. To ensure that the battery will be treated properly, hand over the product at end-of-life to the applicable collection point for the recycling of electrical and electronic equipment.

For all other batteries, please view the section on how to remove the battery from the product safely. Hand the battery over to the applicable collection point for the recycling of waste batteries. For more detailed information about recycling of this product or battery, please contact your local Local government Office, your household waste disposal service or the shop where you purchased the product.

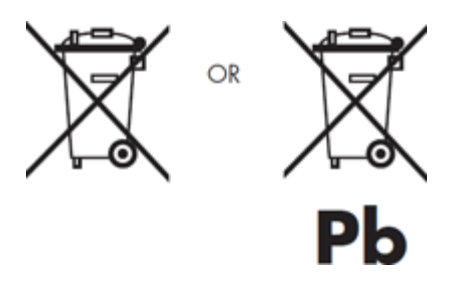

When travelling to and within the United States of America, please be aware that the U.S. Department of Transportation (DOT) recently published new regulations that apply to passengers travelling with lithium metal batteries and lithium-ion batteries.

For detailed information, visit [http://safetravel.dot.gov/whats\\_new\\_batteries.html.](http://safetravel.dot.gov/whats_new_batteries.html)

#### **Safety Information**

#### Yarvik GoTab Tablet device

• Yarvik is not responsible for any interference that you may experience or that may be caused when operating this device.

• Warning: This apparatus must be earthed.

Opening or dismantling the main unit or any of its accessories, for whatever reason, could lead to damages that are not covered by the guarantee.

• To avoid electrical shock, do not open the cabinet. Refer servicing to qualified personnel only.

• To prevent fire or shock hazard, do not expose your tablet device or any of its accessories to rain or moisture.

• Do not use or store your tablet device in a location subject to heat sources, such as radiators or air ducts; direct sunlight; excessive dust; moisture or rain; mechanical vibration or shock; strong magnets or speakers that are not magnetically shielded; excessively high and low temperatures; and high humidity.

• Turning off your tablet device with the power button does not disconnect the device completely from mains voltage. To disconnect it completely, unplug the AC adapter or the power cord from mains. The socket-outlet shall be installed near the equipment and shall be easily accessible.

• Audio and picture distortion may occur if this equipment is positioned in close proximity to any equipment emitting electromagnetic radiation.

• This apparatus is also designed for IT power system with phase to phase voltage 230V, for customers in Norway.

• Observe the following precautions to provide adequate air circulation and to ensure normal reliable operation:

- Do not use the tablet device and/or the AC adapter while covered or wrapped in cloth. Ensure the AC adapter operates in a clear environment.

- Turn off the tablet device before putting the device into a bag or a carrying case.

• Do not use your tablet device directly on your lap. The temperature of the base of the unit will rise during normal operation and over time could result in discomfort or burns.

• Do not use your tablet device while walking. Listening to music with headphones or watching the LCD screen while walking may lead to an unexpected accident and result in personal injuries.

• Using connected headphones on the tablet device for too long and/or setting the audio volume up too high when using headphones may cause serious hearing damage.

• Avoid strong beating of or to the product.

• Don't operate the touch screen of the tablet device with sharp objects, as this may result in scratching the screen surface.

• Only use permitted batteries, chargers and accessories with your tablet device. The use of any other products with the device can be dangerous and may violate the warranty regulations.

• Only use a slightly wet cotton cloth to clean the device, and only use water to wetten the cotton cloth. The tablet device should not be cleaned with any sort of (glass) cleaning aid.

#### **Wireless functionality**

• If radio interference with other devices occurs while using your tablet device, do not use the wireless functionality. Use of the wireless functionality may cause a malfunction of the devices, resulting in an accident.

• In some situations or environments, the use of the wireless functionality might be restricted by the proprietor of the building or responsible representatives of the organization, for example on board airplanes, in hospitals or in any other environment where the risk of interference with other devices or services is perceived or identified as harmful. If you are uncertain about the policy applying to the use of wireless functionality in a specific organization or environment, you are encouraged to first ask for authorization prior to switching it on. Consult your physician or the manufacturer of personal medical devices (pacemakers, hearing aids, etc.) regarding any restrictions on the use of wireless functionality.

• If using wireless functionality near a pacemaker, make sure it is at least 19 inches / 50 cm away from the pacemaker.

• Due to the transmission and reception properties of wireless communications, data can occasionally be lost or delayed. This can be due to the variation in radio signal strength that results from changes in the characteristics of the radio transmission path. Yarvik will not be held responsible for damages of any kind resulting from the delays or errors in data transmitted or received via wireless functionality, or failure of wireless functionality to transmit or receive such data.

• If the equipment does cause harmful interference to radio/TV reception, which can be determined by turning the equipment off and on, the user is encouraged to try to correct the interference by one or more of the following measures: reorient or relocate the receiving antenna, increase the distance between the sender and the receiver, consult the dealer or an experienced radio/TV technician for help. Yarvik will not be responsible for any radio/TV interference nor for any other undesired effect.

#### **Wireless LAN Security**

Creating security settings for the Wireless LAN is extremely important. Yarvik assumes no responsibility for any security problems that may arise from the use of the Wireless LAN.

#### **Battery pack**

Do not charge the battery pack in any way other than as described in the Start guide or as designated by Yarvik in writing.

#### **AC adapter**

- It is highly recommended that you use a genuine Yarvik AC adapter supplied by Yarvik for your product.
- This AC adapter is intended for use with the tablet device IT products only.
- Do not place the AC adapter in contact with your skin. Remove the AC adapter away from your body if it becomes warm and causes discomfort.

### **RoHS**

This products has been certified as RoHS Compliant.

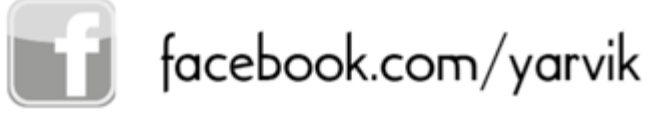

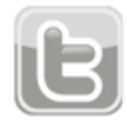

twitter.com/yarvikce

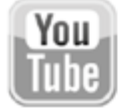

youtube.com/yarvikce

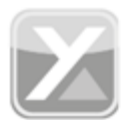

forum.yarvik.com

# **[YARVIK.COM](http://forum.yarvik.com/)**

**[Voltar ao índice](#page-347-0)**

file:///Volumes/Product\_Data/TAB07-150/Sent\_artwork/Manual/internet/Yarvik/Manual/manual\_pt.html[06-05-13 11:25:47]

<span id="page-366-1"></span><span id="page-366-0"></span>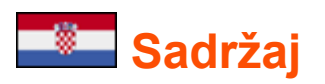

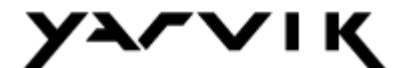

[SELECT LANGUAGE](#page-0-0)

- **1 [Prije prve uporabe](#page-366-0)**
- **2 [Pokretanje GoTab računala](#page-367-0)**
- **3 [Androidov početni zaslon](#page-366-0)**
- 3.1 [Dodavanje malih programa i prečaca na početni zaslon](#page-370-0)
- 3.2 [Postavljanje tapete](#page-371-0)
- 3.3 [Izbornik s aplikacijama](#page-371-0)

### **4 [Podešavanje Yarvik GoTab računala](#page-366-0)**

- 4.1 [Izbornik s postavkama](#page-372-0)
- 4.2 [WiFi \(Bežična mreža\)](#page-373-0)
- 4.3 [Zvuk](#page-374-0)
- 4.4 [Zaslon](#page-375-0)
- 4.5 [Aplikacije](#page-375-1)
- 4.6 [Spremište i pristup MicroSD/USB uređ](#page-375-2)[aju](#page-375-2)
- 4.7 [Jezik i način unosa](#page-378-0)
- 4.8 [Datum i vrijeme](#page-378-1)
- **5 [Aplikacije](#page-366-0)**
- **6 [Informacije o GNU/GPL licenci](#page-366-0)**
- **7 [Izjava o jamstvu](#page-366-0)**
- **8 [Important Information](#page-366-0)**

# **1 Prije prve uporabe**

Poštovani korisniče,

Hvala Vam što ste kupili naš proizvod.

Kako bismo Vam pomogli da brzo i lako počnete koristiti svoje novo Yarvik GoTab računalo, molimo Vas da prije prve uporabe pažljivo pročitate ove upute.

Nadamo se da ćete vrlo dugo apsolutno uživati u svom Yarvik GoTab računalu!

**Imajte na umu:** • Vaše Yarvik GoTab računalo je proizvod precizne elektronike. Ne pokušavajte rastaviti svoj GoTab, jer ćete na taj način poništiti jamstvo, te možete prouzročiti nepravilan rad uređaja;

• Izbjegavajte jako lupati po proizvodu;

• Ne koristite GoTab u okruženjima s vrlo visokom ili niskom temperaturom, ili u okruženjim u kojima uređaj može doći u kontakt s vlagom, prašinom ili magnetskim poljima;

• GoTab računalo nemojte na duže vrijeme izlagati jakom Sunčevom zračenju;

• Zaslon GoTab računala ne dirajte oštrim predmetima jer na taj način možete ogrebati površinu zaslona;

• Predugo korištenje slušalica spojenih na GoTab računalo i/ili prejako postavljena glasnoća tijekom korištenja slušalica može uzrokovati ozbiljno oštećenje sluha;

• Dok koristite GoTab sa slušalicama ne prelazite cestu, ne upravljajte motornim vozilima niti biciklima kako biste izbjegli prometne nesreće;

• Za svoj Yarvik GoTab koristite samo dozvoljene baterije, punjače i pribor. Uporaba drugih proizvoda zajedno s GoTab računalom može biti opasna i može poništiti jamstvo;

• Za čišćenje GoTab računala koristite samo lagano navlaženu pamučnu krpu, a za vlaženje krpe koristite isključivo vodu. GoTab ne smijete čistiti nikakvim sredstvima za čišćenje (primjerice sredstvima za staklo).

Yarvik GoTab možete početi koristiti odmah, čim ga izvadite iz kutije, bez da prethodno napunite bateriju. Najbolje je najprije pustiti da se baterija isprazni, te je potom, nakon što se prvi put potpuno ispraznila, napuniti do kraja.

Ako ne možete uključiti GoTab računalo odmah nakon što ga izvadite iz kutije, to znači da je baterija već potpuno ispražnjena. U tom ju slučaju, naravno, treba prvo napuniti.

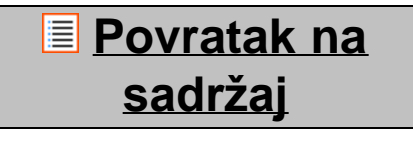

### <span id="page-367-0"></span>**2 Pokretanje GoTab računala**

Kada prvi put uključite svoje Yarvik GoTab računalo, prikazat će se početna sekvenca. Prvotno pokretanje može potrajati nešto duže, otprilike 2-3 minute. Nakon početne sekvence, GoTab je završio s pokretanjem, te će se prikazati Androidov zaključani zaslon.

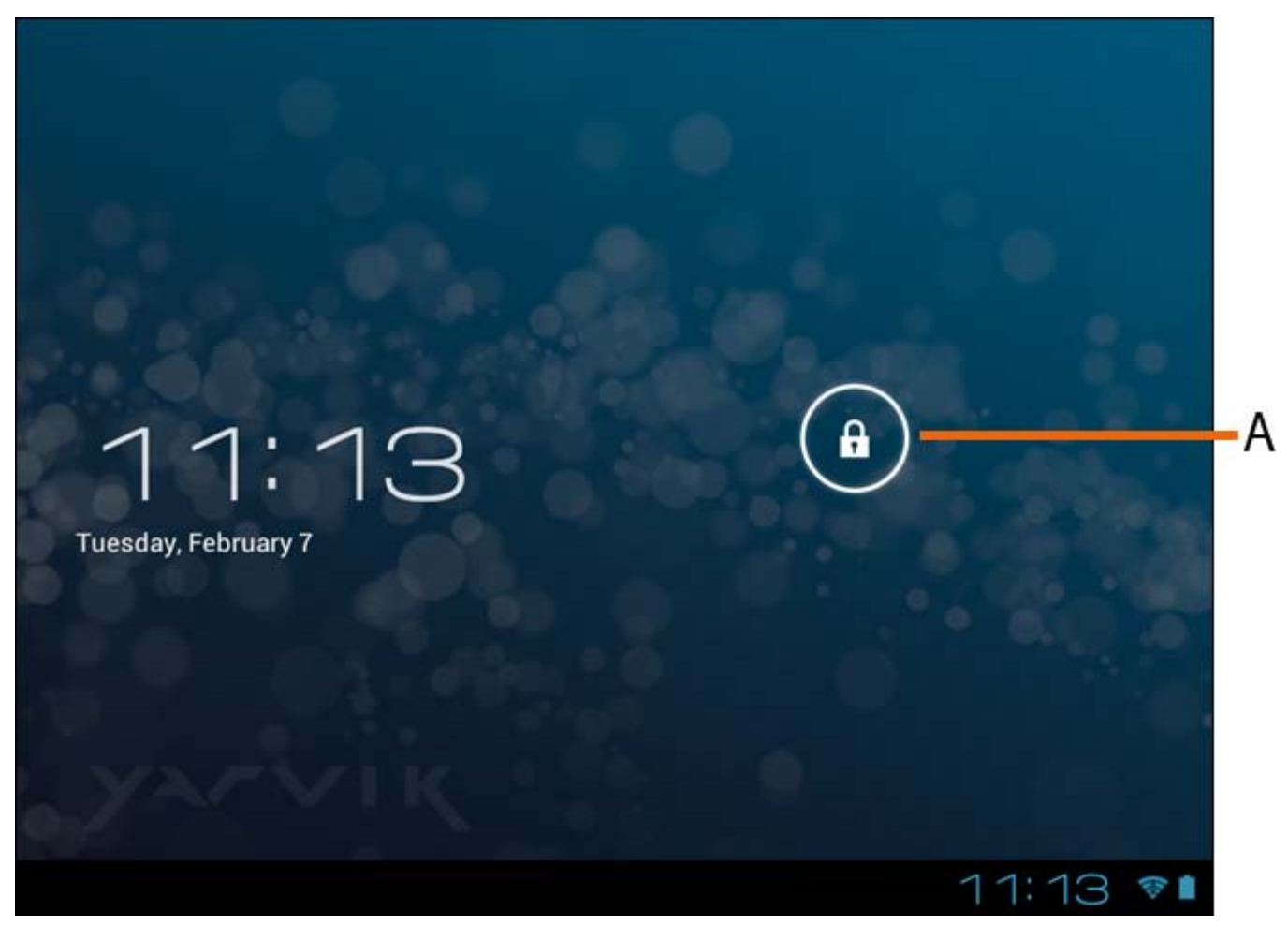

*Androidov zaključani zaslon*

Kako biste otključali GoTab, prstom kliznite kvadratić (A) udesno. Nakon toga će Vam se prikazati Androidov početni zaslon.

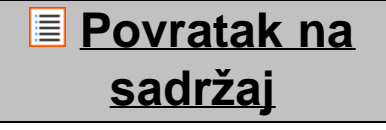

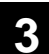

### **3 Androidov početni zaslon**

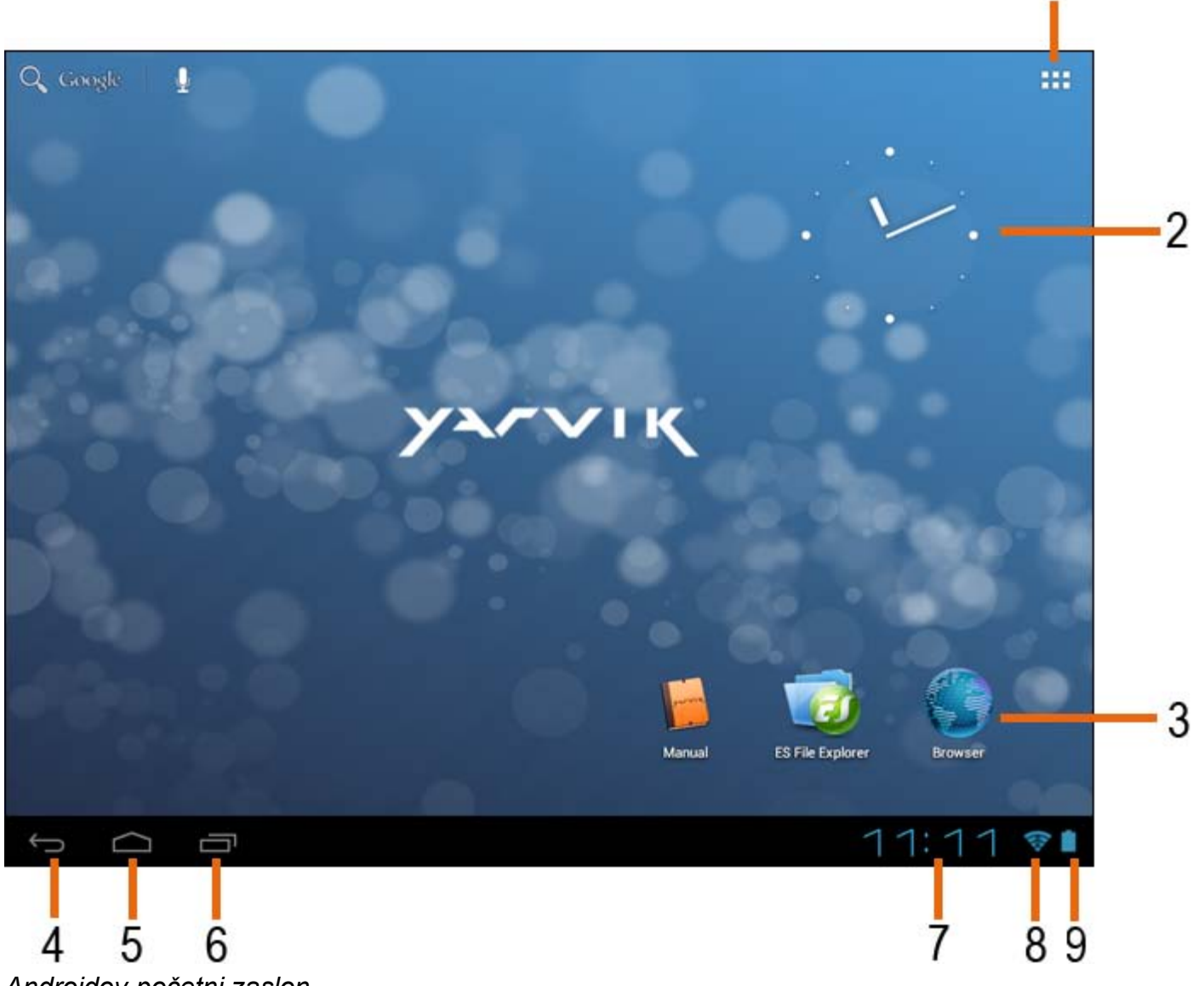

*Androidov početni zaslon*

Na dnu zaslona GoTab računala uvijek možete vidjeti statusni redak. Statusni redak sadrži informacije o sustavu i funkcijske tipke.

- **1** Izbornik s aplikacijama i malim programima
- **2** Mali program (analogni sat)
- **3** Prečaci aplikacija

**4 -** Tipka za nazad - vraća Vas na prethodni zaslon, ili prethodnu internetsku stranicu kada koristite internetski preglednik

- **5** Home (Doma) vraća Vas na Androidov početni zaslon
- **6** Multitask tipka (Tipka za prikaz aktivnih aplikacija)
- **7** Vrijeme sustava
- **8** Indikator jačine bežičnog Wi-Fi signala
- **9** Indikator stanja baterije

Početni se zaslon sastoji od više stranica kojima možete pristupiti ako prstom kliznete po zaslonu lijevo ili desno.

Kako biste vidjeli koje se sve aplikacije izvode u pozadini, pritisnite Multitask tipku (6).

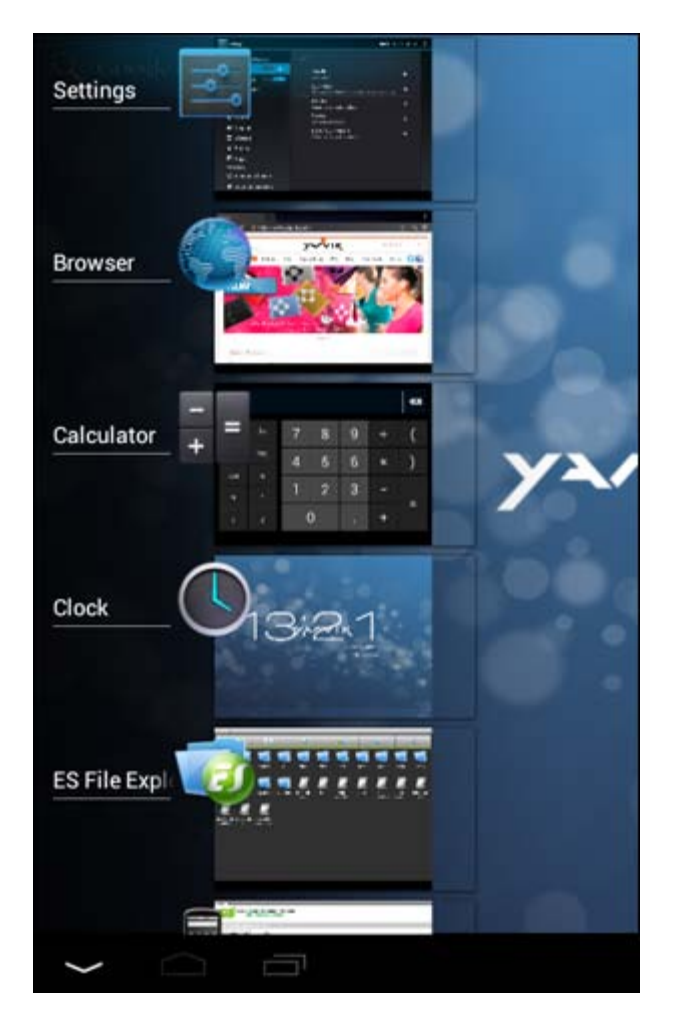

Kako biste odmah prebacili na neku od aktivnih aplikacija, jednostavno kliknite na nju na zaslonu s aktivnim aplikacijama. Aktivne aplikacije možete zatvoriti ako duže zadržite prst na njima, te zatim odaberete "Remove from list" ("Ukloni s popisa").

> **[Povratak na](#page-366-1) [sadržaj](#page-366-1)**

### <span id="page-370-0"></span>**3.1 Dodavanje malih programa (widgets) i prečaca na početni zaslon**

Kako biste dodali mali program, pritisnite tipku za aplikacije i male programe u desnom gornjem uglu početnog zaslona:

Na sljedećem zaslonu možete vidjeti sve instalirane aplikacije i male programe (widgets), koji su prikazani odvojeno, pa pristupiti im možete pritiskom na "Apps" ("Aplikacije") ili "Widgets" ("Mali program"). Pritisnite "Widgets" ("Mali program") kako biste vidjeli sve dostupne male programe. Dok su prikazani svi mali programi možete prstom kliznuti po zaslonu kako biste prikazali sljedeću stranicu (ako je dostupna).

Pritisnite i držite željeni mali program kako bi se prikazao početni zaslon, te ga zatim pustite na prazno mjesto na početnom zaslonu.

Kako biste dodali prečac za bilo koju aplikaciju, pritisnite tipku za aplikacije i male programe u desnom

gornjem uglu početnog zaslona:

Na sljedećem zaslonu možete vidjeti sve instalirane aplikacije i male programe (widgets), koji su prikazani odvojeno, pa pristupiti im možete pritiskom na "Apps" ("Aplikacije") ili "Widgets" ("Mali program"). Pritisnite "Apps" ("Aplikacije") kako biste vidjeli sve instalirane aplikacije.

Pritisnite i držite željenu aplikaciju kako bi se prikazao početni zaslon, te je zatim pustite na prazno mjesto na početnom zaslonu.

Za uklanjanje malih programa i/ili prečaca za aplikacije s početnog zaslona pritisnite ih i držite, te ih povucite na ikonu koša za smeće (s nazivom "Remove" ("Ukloni")) koja se pritom pojavila na vrhu početnog zaslona.

## **[Povratak na](#page-366-1) [sadržaj](#page-366-1)**

### <span id="page-371-0"></span>**3.2 Postavljanje tapete**

Za promjenu tapete na početnom zaslonu pritisnite i držite početni zaslon dok se ne pojavi izbornik "Select Wallpaper from" ("Odaberi tapetu iz").

Možete birati između "Live Wallpapers" (animiranih "živih" tapeta), "Super-HD Player" (foto/video galerije) ili "Wallpapers" (obične statične slike).

### **[Povratak na](#page-366-1) [sadržaj](#page-366-1)**

### **3.3 Izbornik s aplikacijama**

Pritisnite tipku za aplikacije i male programe u desnom gornjem uglu početnog zaslona:

Kada sustav prikaže male programe, pritisnite "Apps" ("Aplikacije") kako biste vidjeli sve instalirane aplikacije.

Ovdje možete vidjeti sve prethodno instalirane programe ili "aplikacije" kao i dodatne aplikacije koje sami instalirate.

Bilo koju aplikaciju možete pokrenuti pritiskom na odgovarajuću ikonu.

```
Priručnik za Yarvik Tablet
```
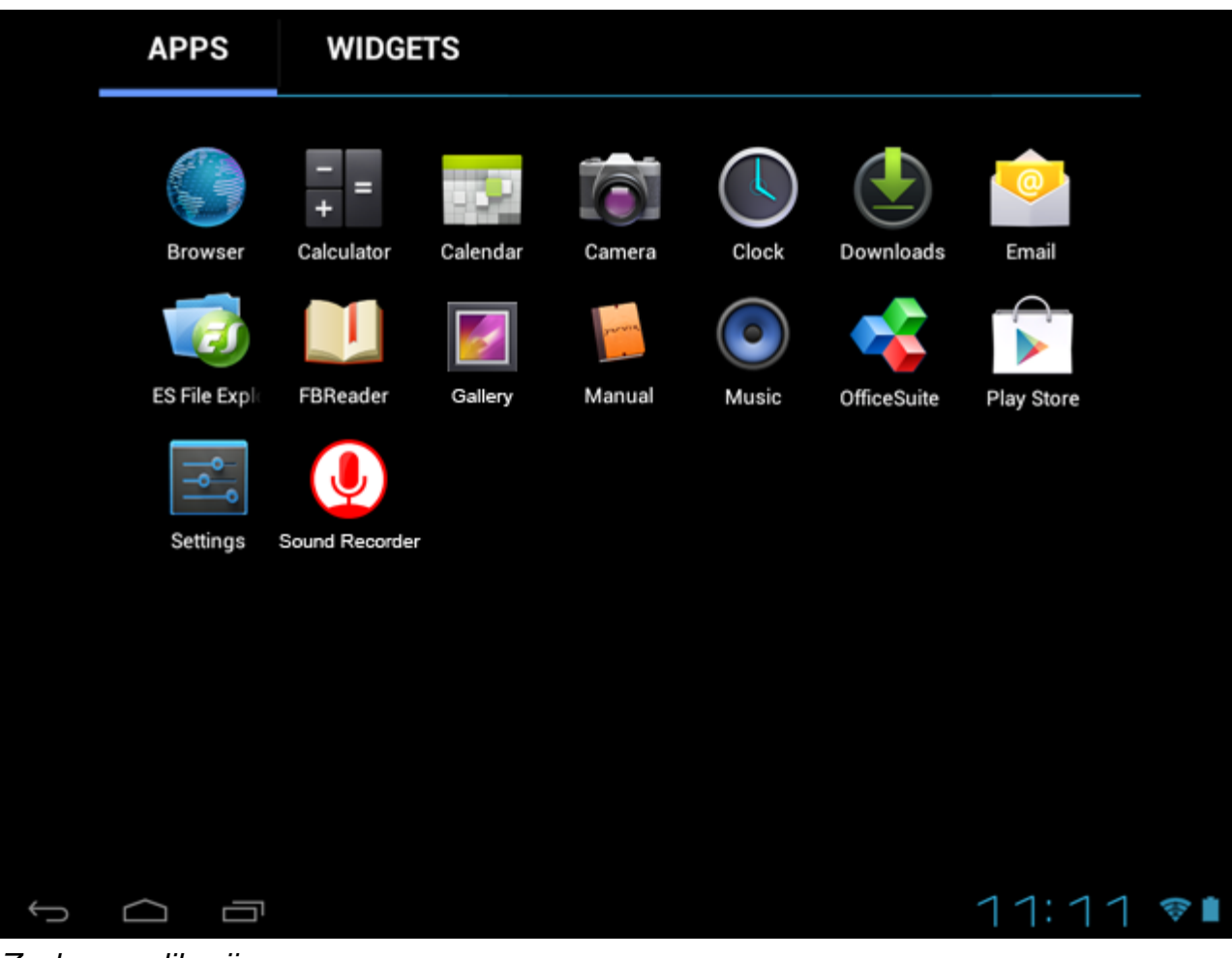

*Zaslon s aplikacijama*

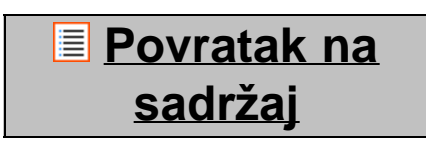

<span id="page-372-0"></span>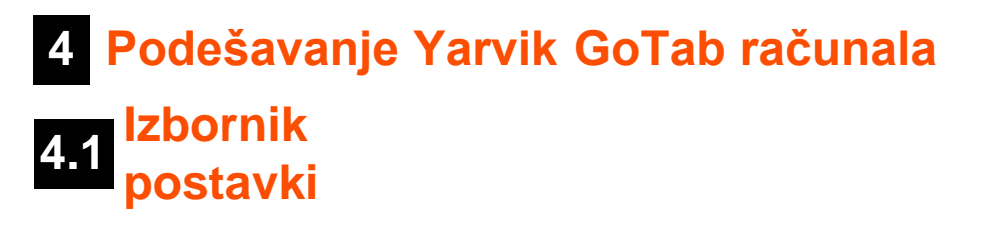

Kako biste otvorili izbornik s postavkama, u izborniku s aplikacijama pritisnite ikonu Settings (Postavke) U izborniku s postavkama možete vidjeti opcije za podešavanje Yarvik GoTab računala.

Priručnik za Yarvik Tablet

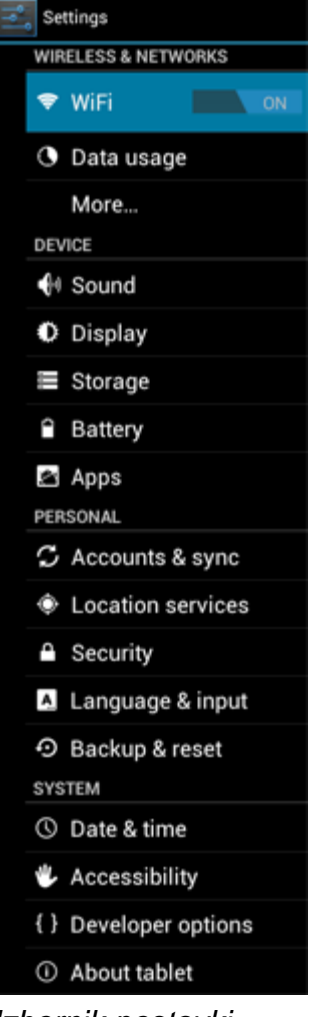

*Izbornik postavki*

Proći ćemo kroz najvažnije dijelove:

**[Povratak na](#page-366-1) [sadržaj](#page-366-1)**

## <span id="page-373-0"></span>**4.2 WiFi (bežična mreža)**

Uspostavljanje veze s bežičnom WiFi mrežom. Povucite tipku On/Off u položaj "On" kako biste aktivirali bežičnu mrežu.

```
Priručnik za Yarvik Tablet
```
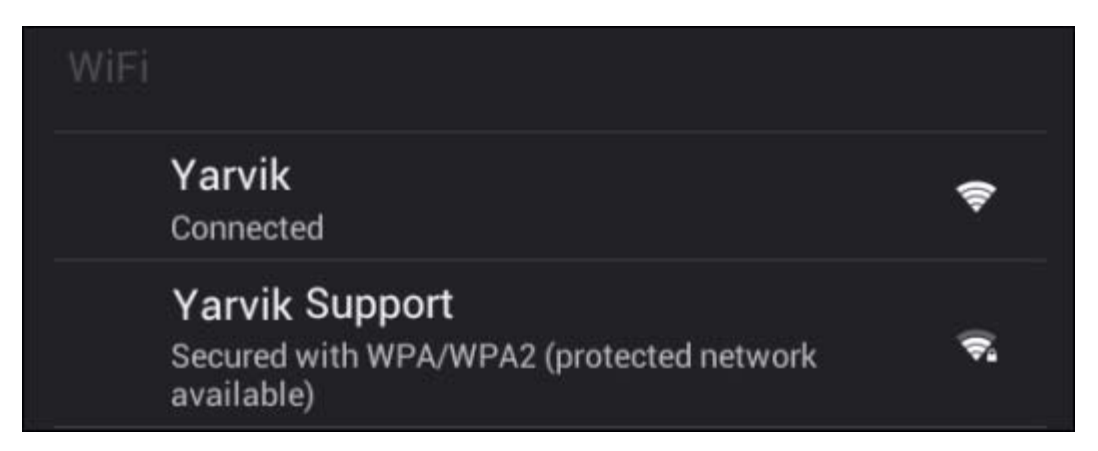

U popisu mreža s desne strane zaslona pojavit će se dostupne bežične mreže. Dodirnite naziv mreže po izboru. Ako je mreža osigurana, sustav će zatražiti unos sigurnosnog ključa za tu mrežu.

Pritisnite tipku "Connect" ("Spoji") i GoTab će se početi spajati na mrežu.

Kad se ispod naziva mreže pojavi riječ "Connected" ("Spojen") a u statusnom retku ikona za bežični prijam, to znači da ste se uspješno spojili na bežičnu mrežu.

#### **Prikaz bežične MAC adrese Yarvik GoTab računala**

Na zaslonu s postavkama bežične mreže kliknite na tipku izbornika u desnom gornjem uglu.

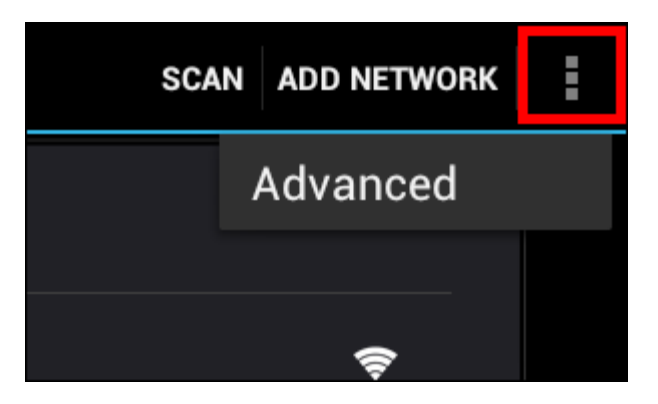

U prikazanom izborniku pritisnite "Advanced" ("Napredno").

Vaša bežična MAC adresa prikazana je na sljedećem zaslonu "Advanced Wi-Fi" ("Napredna bežična mreža") pod "MAC address" ("MAC adresa").

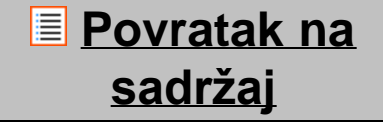

### <span id="page-374-0"></span>**4.3 Sound (Zvuk)**

Ovdje možete promijeniti glasnoću. Inače, glasnoću možete mijenjati i pomoću tipki za glasnoću na samom GoTab računalu, i pomoću tipki za glasnoću u gornjem statusnom retku.

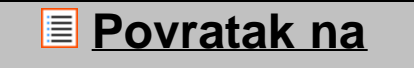

file:///Volumes/Product\_Data/TAB07-150/Sent\_artwork/Manual/internet/Yarvik/Manual/manual\_cr.html[06-05-13 11:26:01]

### **[sadržaj](#page-366-1)**

## <span id="page-375-0"></span>**4.4 Display (Zaslon)**

Ovdje možete promijeniti svjetlinu zaslona, veličine fontova i vrijeme za automatski odlazak u stanje mirovanja.

Imajte na umu da jača svjetlina zaslona znači i veću potrošnju energije, pa će se baterija prazniti znatno brže.

Ako ne želite da se zaslon automatski rotira kad zaokrenete GoTab, tu funkciju možete isključiti pod postavkom Auto-rotate screen (Automatski rotiraj zaslon).

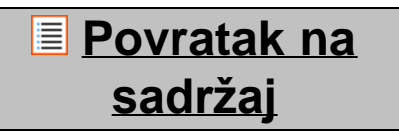

# <span id="page-375-1"></span>**4.5 Apps (Aplikacije)**

Ovdje možete upravljati aplikacijama koje su instalirane na Vašem Yarvik GoTab računalu. Možete kliknuti na instalirane aplikacije kako biste vidjeli informacije o toj aplikaciji i, ako je potrebno, deinstalirati ih pritiskom na gumb "Uninstall" ("Deinstaliraj").

Imajte na umu da unaprijed instalirane zadane aplikaciju (kao npr. kalkulator) nije moguće deinstalirati.

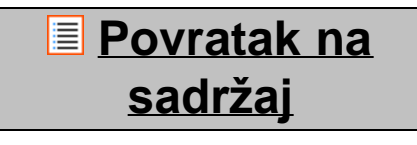

### <span id="page-375-2"></span>**4.6 Spremište i pristup MicroSD/USB uređaju**

Prikazuje informacije o internoj memoriji. Kad je umetnuta MicroSD kartica, prikazat će se i podaci o memoriji umetnute kartice.

#### **Spajanje Yarvik GoTab računala na PC ili Mac putem USB priključka**

Svoj Yarvik GoTab možete na PC ili Mac priključiti pomoću isporučenog USB kabela. Kad je GoTab spojen na računalo, njegovoj internoj memoriji i, ako je umetnuta, MicroSD kartici možete pristupiti kao standardnim USB uređajima za masovnu pohranu podataka.

Pogledajte tiskani primjerak brzog priručnika kako biste odredili "slave" USB priključak. USB kabel spojite na "slave" USB priključak na Vašem Yarvik GoTab računalu i slobodni USB priključak na Vašem računalu. U donjem desnom uglu zaslona na GoTab računalu jedna za drugom će se kratko prikazati sljedeće dvije poruke:

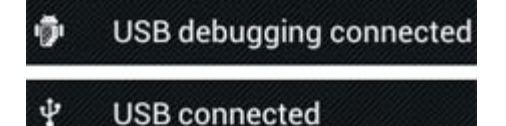

Kad se pojavi druga poruka "USB connected" ("USB spojen") kliknite na nju. Prikazat će se sljedeća slika:

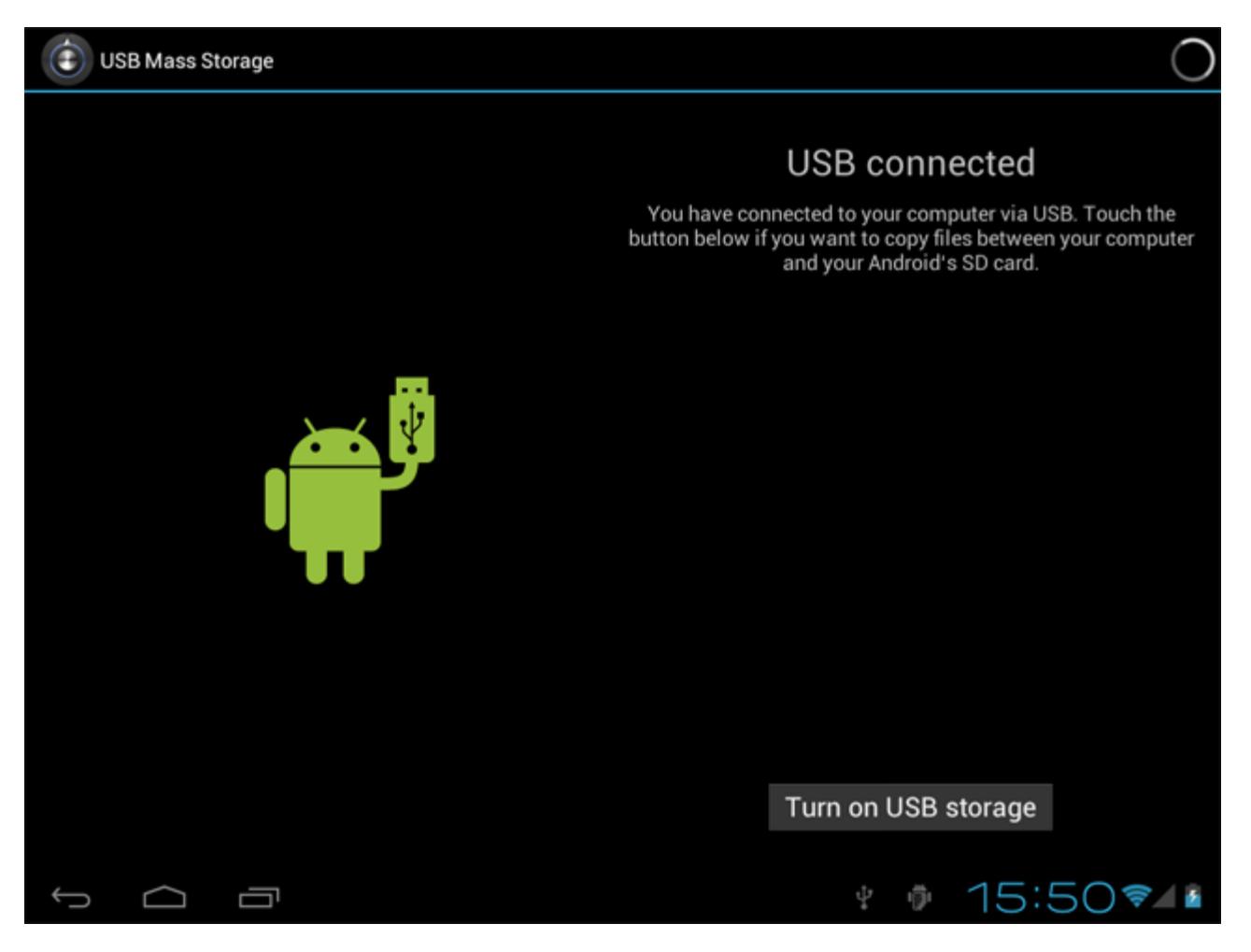

Kliknite na gumb "Turn on USB storage" ("Uključi USB pohranu"). Prikazat će se obavijest:

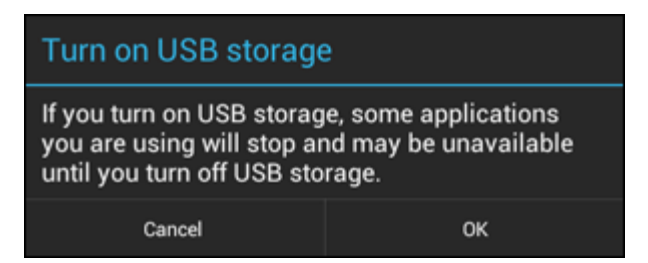

Kliknite na "OK" za potvrdu.

Interna memorija Vašeg Yarvik GoTab računala sada će se prikazati kao disk za masovnu pohranu podataka u podatkovnom sustavu Vašeg računala, i možete je koristiti primjerice za kopiranje datoteka sa Vašeg Yarvik GoTab računala i na njega.

Ako je u tablet računalo umetnuta MicroSD kartica, računalo će karticu prepoznati kao drugi disk za masovnu pohranu podataka.

Za prestanak korištenja funkcije uređaja za masovnu pohranu podataka, kliknite na "Turn off USB storage" ("Isključi USB pohranu podataka") i uklonite USB kabel.

Napomena: Za pristup memoriji Yarvik GoTab računala nisu potrebni upravljački programi za hardver. Ako računalo od Vas zatraži instalaciju bilo kakvog upravljačkog programa, taj zahtjev možete ignorirati.

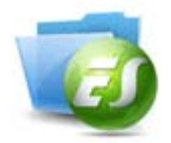

#### **Pristupite svojoj MicroSD kartici ili USB uređaju u ES File Explorer (ES Pretrazi datoteka)**

Ako ste umetnuli MicroSD karticu ili USB uređaj u Vaš Yarvik GoTab tablet, možete pristupiti njihovim sadržajima kako slijedi:

Otvorite aplikaciju **ES File Explorer** (ES Pretraga datoteka) i kliknite na gumb **Favorites** (Favoriti) (s plavom zvjezdicom).

Otvara se izbornik **Favorites** (Favoriti). Kliknite na "korijensku" ikonu sa oznakom "**/**":

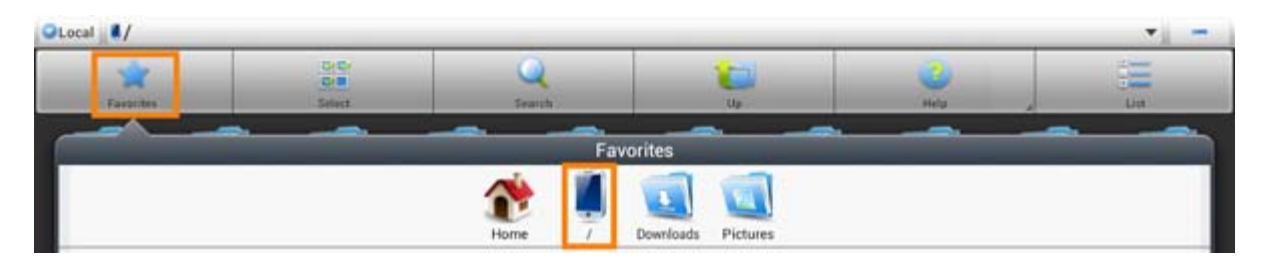

Doći ćete do "korijena" datotečnog sustava tableta, koji sadrži nekoliko datoteka i mapa. Pronađite i kliknite na mapu "**mnt**":

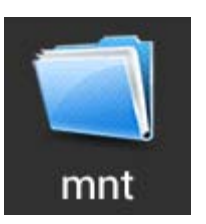

CLocal *A/mnt/* asec extsd obb sdcard usbhost1 secure **MicroSD Card USB Drive Internal Memory** 

Mapa "**mnt**" se otvara i pokazuje nekoliko mapa:

Mapa "**extsd**" je Vaša MicroSD kartica (kada je umetnuta u MicroSD utor na tabletu). Mapa "**sdcard**" je interna memorija Vašeg Yarvik GoTab tableta. Mapa "**usbhost1**" je Vaš USB uređaj (kada je umetnut u USB utor na tabletu).

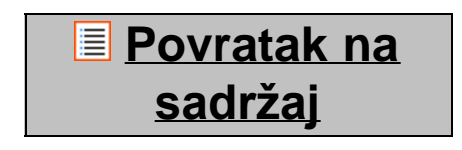

## <span id="page-378-0"></span>**4.7 Language & input (Jezik i način unosa)**

Pomoću stavke "Select language" ("Odaberi jezik") možete odabrati jezik prikaza na svom Yarvik GoTab računalu. Ovo se odnosi na sav tekst na zaslonima u cijelom sustavu.

Pod stavkom "Android keyboard" ("Android tipkovnica") možete podesiti tipkovnicu na zasonu Vašeg GoTab računala.

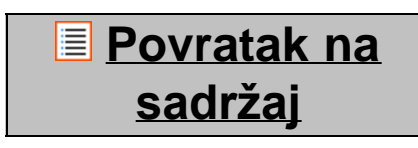

## <span id="page-378-1"></span>**4.8 Date & time (Datum i vrijeme)**

Ovdje možete podesiti datum i vrijeme za svoj Yarvik GoTab.

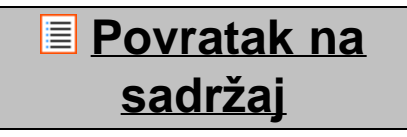

## **5 Apps (Aplikacije)**

Yarvik GoTab računalo isporučuje se s prethodno instaliranim aplikacijama (vidi primjere u nastavku).

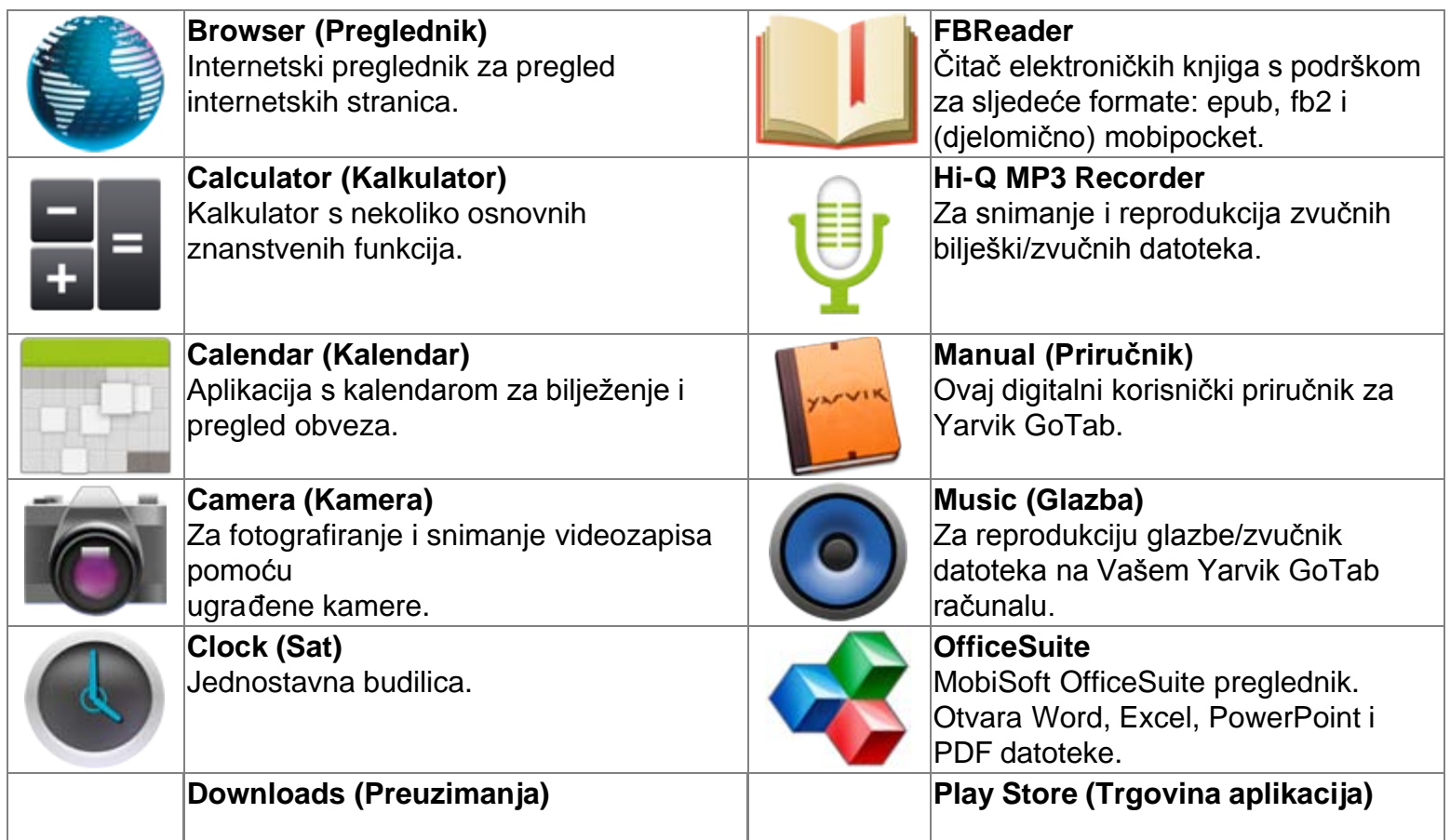

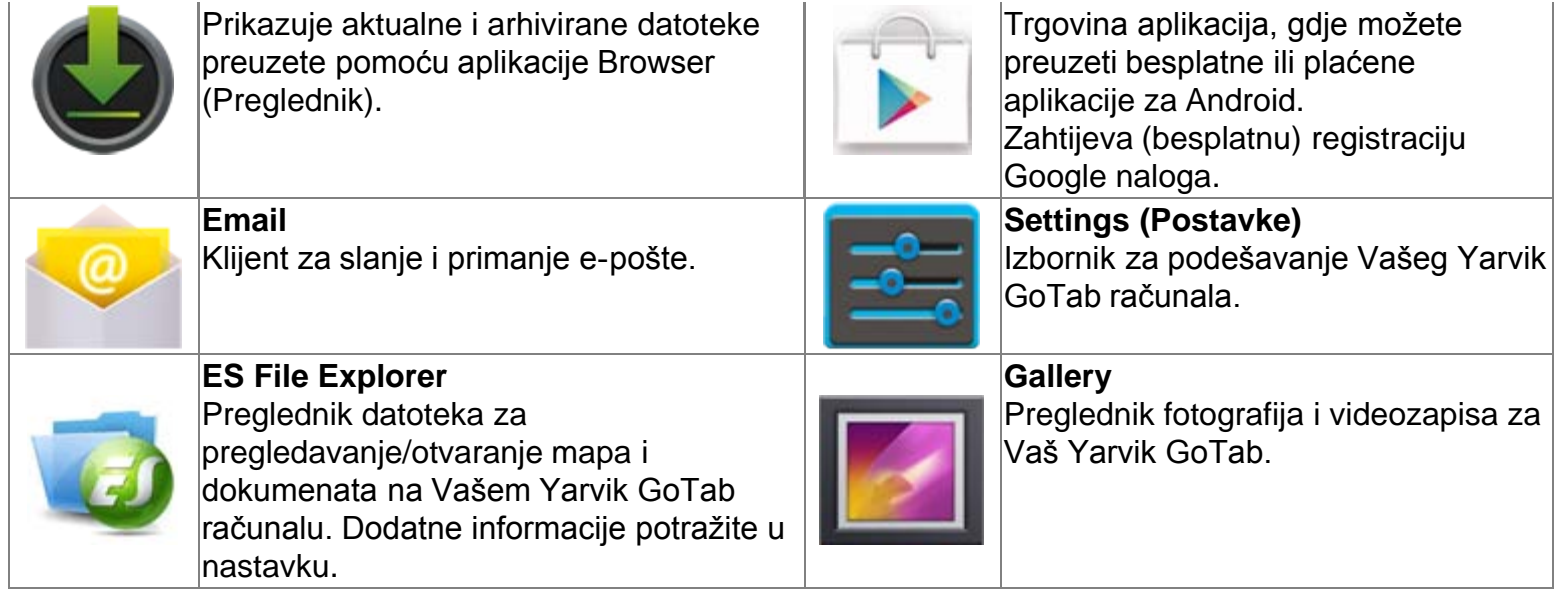

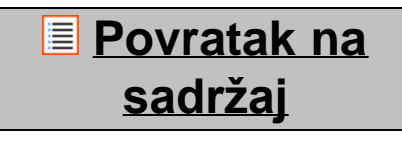

### **6 Informacije o GNU/GPL licenci**

*Molimo Vas da za više informacija pročitate pravne informacije dostupne na Vašem Yarvik GoTab računalu pod Settings (Postavke) – About tablet (O tabletu) – Legal information (Pravne informacije) (potrebna je veza s internetom) ili posjetite [http://source.android.com/source/licenses.html.](http://source.android.com/source/licenses.html)*

**[Povratak na](#page-366-1) [sadržaj](#page-366-1)**

### **7 Izjava o jamstvu**

Yarvik na proizvod koji je kupac kupio, na nedostatke uzrokovane obradom ili materijalima daje jamstvo u trajanju od 2 godine od datuma kupnje. Ako se u bilo kojem trenutku za vrijeme trajanja jamstvo ukaže nedostatak uzrokovan obradom ili nedostatak korištenih materijala, kupac proizvod treba vratiti zastupniku kod kojeg je proizvod kupljen. Zastupnik će u razumnom vremenskom roku popraviti ili zamijeniti proizvod (prema odluci tvrtke Yarvik). Kao dokaz datuma kupnje potreban je originalni račun. Način djelovanja koji odabere tvrtka Yarvik u tom će slučaju biti konačan.

Ovo jamstvo ne pokriva greške ili neispravan rad uzrokovane prijenosom softvera, zloporabom, neovlaštenom izmjenom, nemarom, nepravilnom uporabom, nedostatnom njegom ili bilo kojim drugim djelovanjem nad kojim Yarvik nema kontrolu.

VAŽNO: Kada od tvrtke Yarvik kupite GoTab računalo, Vaše će računalo biti isporučeno s najnovijom stabilnom verzijom opreme dostupnom za taj model u trenutku u kojem je uređaj proizveden. Tvrtka Yarvik ne pruža podršku za proizvode koji je krajnji korisnik modificirao na druge načine, niti podržava programske izmjene opreme (firmware) i softvera koji se koristi u njezinim proizvodima. Ako su takve izmjene izvedene, automatski će se poništiti sva jamstva.

Kako biste izbjegli poništavanje ovdje ponuđenog jamstva, kupac mora koristiti samo službeni softver, aplikacije i nadogradnje dostupne na internetskoj stranici tvrtke Yarvik na adresi www.yarvik.com. Ne smije se koristiti nikakav drugi softver ili oprema (firmware), jer se njihovom uporabom automatski poništavaju sva jamstva i podrška. Tvrtka Yarvik ne podupire korištenje softvera ili opreme (firmware) koje na proizvod nije instalirao proizvođač, a nisu dostupni na službenoj internetskoj stranici tvrtke Yarvik na adresi www.yarvik.com. Tvrtka Yarvik izričito odbija odgovoriti na bilo kakve upite koji se odnose na neovlaštene izmjene, neovlašteni softver i neovlaštenu opremu (firmware).

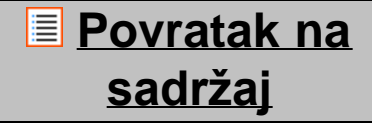

### **8 Important Information**

**Wireless LAN-Regulatory information**

Depending on the model, the wireless LAN built-in into tablet devices can only be used in the following countries: Austria, Belgium, Bulgaria, Czech Republic, Denmark, Finland, France, Germany, Greece, Hungary, Iceland, Ireland, Italy, Luxembourg, the Netherlands, Norway, Poland, Portugal, Romania, Slovakia, Slovenia, Spain, Sweden, Switzerland, Turkey and the United Kingdom.

#### **Conditions of use**

When using the IEEE 802.11b/g/n Wireless LAN standard, channels 1 to 13 (2.4 GHz...2.4835 GHz) are selectable for both indoor and outdoor use, however with restrictive conditions applying in France, Italy and Norway, as follows:

• France: When using this product indoor, all channels can be used without restrictions. Outdoor only channels 1 to 6 are allowed. This means that in Peer-to-Peer, the WLAN feature can only be used outside if the peer sets up the communication on an authorized channel (i.e., between 1 & 6). In infrastructure mode, please make sure the access point is configured to a channel from 1 to 6 before setting up the connection.

• Italy: Use of the RLAN network is governed: Disposal of Old Electrical & Electronic

- with respect to private use, by the Legislative Decree of 1.8.2003, no. 259 ("Code of Electronic Communications"). In particular Article 104 indicates when the prior obtainment of a general authorization is required and Art. 105 indicates when free use is permitted;

- with respect to the supply to the public of the WLAN access to telecom networks and services, by the Ministerial Decree 28.5.2003, as amended, and Art. 25 (general authorization for electronic communications networks and services) of the Code of electronic communications.

• Norway: Use of this radio equipment is not allowed in the geographical area within a radius of 20 km from the centre of Ny-Ålesund, Svalbard.

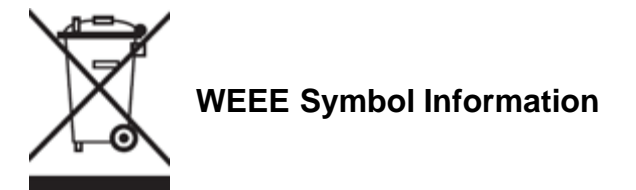

#### Correct Disposal of This product (Waste Electrical & Electronic Equipment).

#### (Applicable in the European Union and other European countries with separate collection systems).

This marking shown on the product or its literature indicates that it should not be disposed with other household wasted at the end of its working life. To prevent possible harm to the environment or human health from uncontrolled waste disposal, please separate this from other types of wastes and recycle it responsibly to promote the sustainable reuse of material resources.

Household users should contact either the retailer where they purchased this product, or their local government office, for details of where and how they can take this item for environmentally safe recycling. Business users should contact their supplier and check the terms and conditions of the purchase contract. This product should not be mixed with other commercial wastes of disposal.

#### **Disposal of waste batteries (applicable in the European Union and other European countries with separate collection systems)**

Either of the symbols shown next may appear on the battery or on the packaging to indicate that the battery provided with this product shall not be treated as household waste. On certain batteries this symbol might be used in combination with a chemical symbol. The chemical symbols for mercury (Hg) or lead (Pb) are added if the battery contains more than 0.0005% mercury or 0.004% lead. By ensuring these batteries are disposed of correctly, you will help prevent potentially negative consequences for the environment and human health which could otherwise be caused by inappropriate waste handling of the battery. The recycling of the materials will help to conserve natural resources. In case of products that for safety, performance or data integrity reasons require a permanent connection with an incorporated battery, this battery should be replaced by qualified service staff only. To ensure that the battery will be treated properly, hand over the product at end-of-life to the applicable collection point for the recycling of electrical and electronic equipment.

For all other batteries, please view the section on how to remove the battery from the product safely. Hand the battery over to the applicable collection point for the recycling of waste batteries. For more detailed information about recycling of this product or battery, please contact your local Local government Office, your household waste disposal service or the shop where you purchased the product.

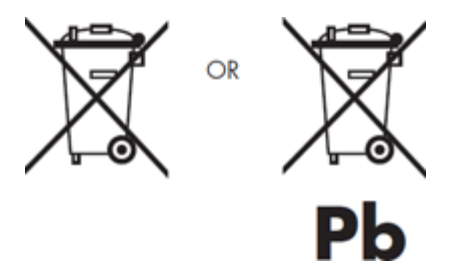

When travelling to and within the United States of America, please be aware that the U.S. Department of Transportation (DOT) recently published new regulations that apply to passengers travelling with lithium

metal batteries and lithium-ion batteries. For detailed information, visit [http://safetravel.dot.gov/whats\\_new\\_batteries.html.](http://safetravel.dot.gov/whats_new_batteries.html)

#### **Safety Information**

#### Yarvik GoTab Tablet device

• Yarvik is not responsible for any interference that you may experience or that may be caused when operating this device.

• Warning: This apparatus must be earthed.

Opening or dismantling the main unit or any of its accessories, for whatever reason, could lead to damages that are not covered by the guarantee.

• To avoid electrical shock, do not open the cabinet. Refer servicing to qualified personnel only.

• To prevent fire or shock hazard, do not expose your tablet device or any of its accessories to rain or moisture.

• Do not use or store your tablet device in a location subject to heat sources, such as radiators or air ducts; direct sunlight; excessive dust; moisture or rain; mechanical vibration or shock; strong magnets or speakers that are not magnetically shielded; excessively high and low temperatures; and high humidity.

• Turning off your tablet device with the power button does not disconnect the device completely from mains voltage. To disconnect it completely, unplug the AC adapter or the power cord from mains. The socket-outlet shall be installed near the equipment and shall be easily accessible.

• Audio and picture distortion may occur if this equipment is positioned in close proximity to any equipment emitting electromagnetic radiation.

• This apparatus is also designed for IT power system with phase to phase voltage 230V, for customers in Norway.

• Observe the following precautions to provide adequate air circulation and to ensure normal reliable operation:

- Do not use the tablet device and/or the AC adapter while covered or wrapped in cloth. Ensure the AC adapter operates in a clear environment.

- Turn off the tablet device before putting the device into a bag or a carrying case.

• Do not use your tablet device directly on your lap. The temperature of the base of the unit will rise during normal operation and over time could result in discomfort or burns.

• Do not use your tablet device while walking. Listening to music with headphones or watching the LCD screen while walking may lead to an unexpected accident and result in personal injuries.

• Using connected headphones on the tablet device for too long and/or setting the audio volume up too high when using headphones may cause serious hearing damage.

- Avoid strong beating of or to the product.
- Don't operate the touch screen of the tablet device with sharp objects, as this may result in scratching the

screen surface.

• Only use permitted batteries, chargers and accessories with your tablet device. The use of any other products with the device can be dangerous and may violate the warranty regulations.

• Only use a slightly wet cotton cloth to clean the device, and only use water to wetten the cotton cloth. The tablet device should not be cleaned with any sort of (glass) cleaning aid.

#### **Wireless functionality**

• If radio interference with other devices occurs while using your tablet device, do not use the wireless functionality. Use of the wireless functionality may cause a malfunction of the devices, resulting in an accident.

• In some situations or environments, the use of the wireless functionality might be restricted by the proprietor of the building or responsible representatives of the organization, for example on board airplanes, in hospitals or in any other environment where the risk of interference with other devices or services is perceived or identified as harmful. If you are uncertain about the policy applying to the use of wireless functionality in a specific organization or environment, you are encouraged to first ask for authorization prior to switching it on. Consult your physician or the manufacturer of personal medical devices (pacemakers, hearing aids, etc.) regarding any restrictions on the use of wireless functionality.

• If using wireless functionality near a pacemaker, make sure it is at least 19 inches / 50 cm away from the pacemaker.

• Due to the transmission and reception properties of wireless communications, data can occasionally be lost or delayed. This can be due to the variation in radio signal strength that results from changes in the characteristics of the radio transmission path. Yarvik will not be held responsible for damages of any kind resulting from the delays or errors in data transmitted or received via wireless functionality, or failure of wireless functionality to transmit or receive such data.

• If the equipment does cause harmful interference to radio/TV reception, which can be determined by turning the equipment off and on, the user is encouraged to try to correct the interference by one or more of the following measures: reorient or relocate the receiving antenna, increase the distance between the sender and the receiver, consult the dealer or an experienced radio/TV technician for help. Yarvik will not be responsible for any radio/TV interference nor for any other undesired effect.

#### **Wireless LAN Security**

Creating security settings for the Wireless LAN is extremely important. Yarvik assumes no responsibility for any security problems that may arise from the use of the Wireless LAN.

#### **Battery pack**

Do not charge the battery pack in any way other than as described in the Start guide or as designated by Yarvik in writing.

#### **AC adapter**

• It is highly recommended that you use a genuine Yarvik AC adapter supplied by Yarvik for your product.

• This AC adapter is intended for use with the tablet device IT products only.

• Do not place the AC adapter in contact with your skin. Remove the AC adapter away from your body if it becomes warm and causes discomfort.

#### **RoHS**

This products has been certified as RoHS Compliant.

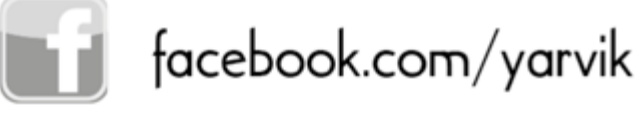

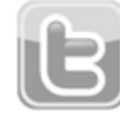

twitter.com/yarvikce

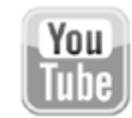

youtube.com/yarvikce

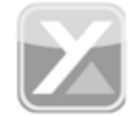

forum.yarvik.com

# **[YARVIK.COM](http://forum.yarvik.com/)**

**[Povratak na](#page-366-1) [sadržaj](#page-366-1)**

<span id="page-385-1"></span><span id="page-385-0"></span>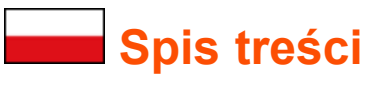

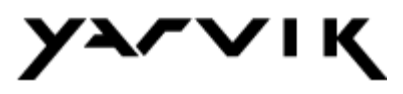

[SELECT LANGUAGE](#page-0-0)

- **1 [Przed pierwszym uruchomieniem](#page-385-0)**
- **2 [Pierwsze uruchomienie tabletu GoTab](#page-386-0)**

### **3 [Ekran domowy systemu operacyjnego Android](#page-385-0)**

- 3.1 [Dodawanie widgetów i skrótów do ekranu domowego](#page-389-0)
- 3.2 [Ustawianie tapety](#page-390-0)
- 3.3 [Menu aplikacji](#page-390-1)

### **4 [Konfiguracja tabletu Yarvik GoTab](#page-385-0)**

- 4.1 [Menu Ustawienia](#page-391-0)
- 4.2 [Wi-Fi](#page-392-0)
- 4.3 [Dźwięk](#page-393-0)
- 4.4 [Wyświetlacz](#page-394-0)
- 4.5 [Aplikacje](#page-394-1)
- 4.6 [Pamięć i dostęp do pamięci na karcie MicroSD/napędzie USB](#page-394-2)
- 4.7 [Język i sposoby wprowadzania](#page-397-0)
- 4.8 [Data i godzina](#page-397-1)
- **5 [Aplikacje](#page-385-0)**
- **6 [Informacje o licencji GNU/GPL](#page-385-0)**
- **7 [Oświadczenie gwarancyjne](#page-398-0)**
- **8 [Important Information](#page-385-0)**

# **1 Przed pierwszym uruchomieniem**

Drogi użytkowniku,

Dziękujemy za zakup produktu naszej firmy.

Aby móc szybko i wygodnie użytkować nowy tablet Yarvik GoTab, prosimy przed pierwszym uruchomieniem dokładnie zapoznaj się z niniejszymi instrukcjami.

Mamy nadzieję, że nowy tablet Yarvik GoTab będzie cieszył Cię przez długi czas!

- **Zwróć uwagę:** Tablet Yarvik GoTab to produkt elektroniki precyzyjnej nie podejmuj prób jego demontażu, gdyż spowoduje to unieważnienie gwarancji i może być przyczyną nieprawidłowego funkcjonowania urządzenia.
	- Unikaj mocnych uderzeń w urządzenie.

• Unikaj użytkowania tabletu GoTab w warunkach wyjątkowo wysokiej lub niskiej temperatury lub w otoczeniu, w którym urządzenie może mieć kontakt z wilgocią, kurzem lub znajdować się w polu magnetycznym.

• Nie wystawiaj tabletu GoTab przez dłuższy okres czasu na działanie promieni słonecznych.

• Nie obsługuj ekranu dotykowego tabletu GoTab ostro zakończonymi przedmiotami, gdyż może być to przyczyną porysowania powierzchni ekranu.

• Zbyt długie nieprzerwane korzystanie ze słuchawek podłączonych do tabletu GoTab i/lub ustawianie zbyt wysokiego poziomu głośności w czasie korzystania ze słuchawek może spowodować poważne uszkodzenie słuchu.

• Aby uniknąć wypadków drogowych, gdy używasz tabletu GoTab nie przekraczaj jezdni oraz nie prowadź pojazdów silnikowych ani rowerów.

• Użytkując tablet Yarvik GoTab korzystaj tylko z dozwolonych baterii, ładowarek i akcesoriów. Wykorzystywanie jakichkolwiek innych produktów podczas użytkowania tabletu GoTab może stwarzać niebezpieczeństwo i łamać postanowienia gwarancji.

• Do czyszczenia tabletu GoTab używaj tylko delikatnie zwilżonej – wyłącznie wodą – bawełnianej ściereczki. Tablet GoTab nie powinien być czyszczony żadnym środkiem do czyszczenia (szyb/szkła).

Użytkowanie tabletu Yarvik GoTab możesz rozpocząć zaraz po wyjęciu go z opakowania, bez konieczności uprzedniego naładowania baterii.

Zaleca się, aby nie doładowywać baterii przed pierwszym uruchomieniu urządzenia, ale naładować ją w pełni dopiero wtedy, gdy zostanie po raz pierwszy całkowicie wyczerpana.

Jeżeli tablet GoTab nie uruchamia się zaraz po wyjęciu z opakowania, oznacza to, że bateria jest już całkowicie wyczerpana i powinna zostać w pierwszej kolejności naładowana.

**[Powrót do spisu treści](#page-385-1)**

### <span id="page-386-0"></span>**2 Pierwsze uruchomienie tabletu GoTab**

Po pierwszym uruchomieniu tabletu Yarvik GoTab wyświetlona zostanie sekwencja powitalna. Pierwsze uruchomienie po wyjęciu z opakowania może trwać dość długo – około 2-3 minuty. Po zakończeniu wyświetlania sekwencji powitalnej tablet GoTab zakończy uruchamianie i wyświetli ekran blokady systemu operacyjnego Android.

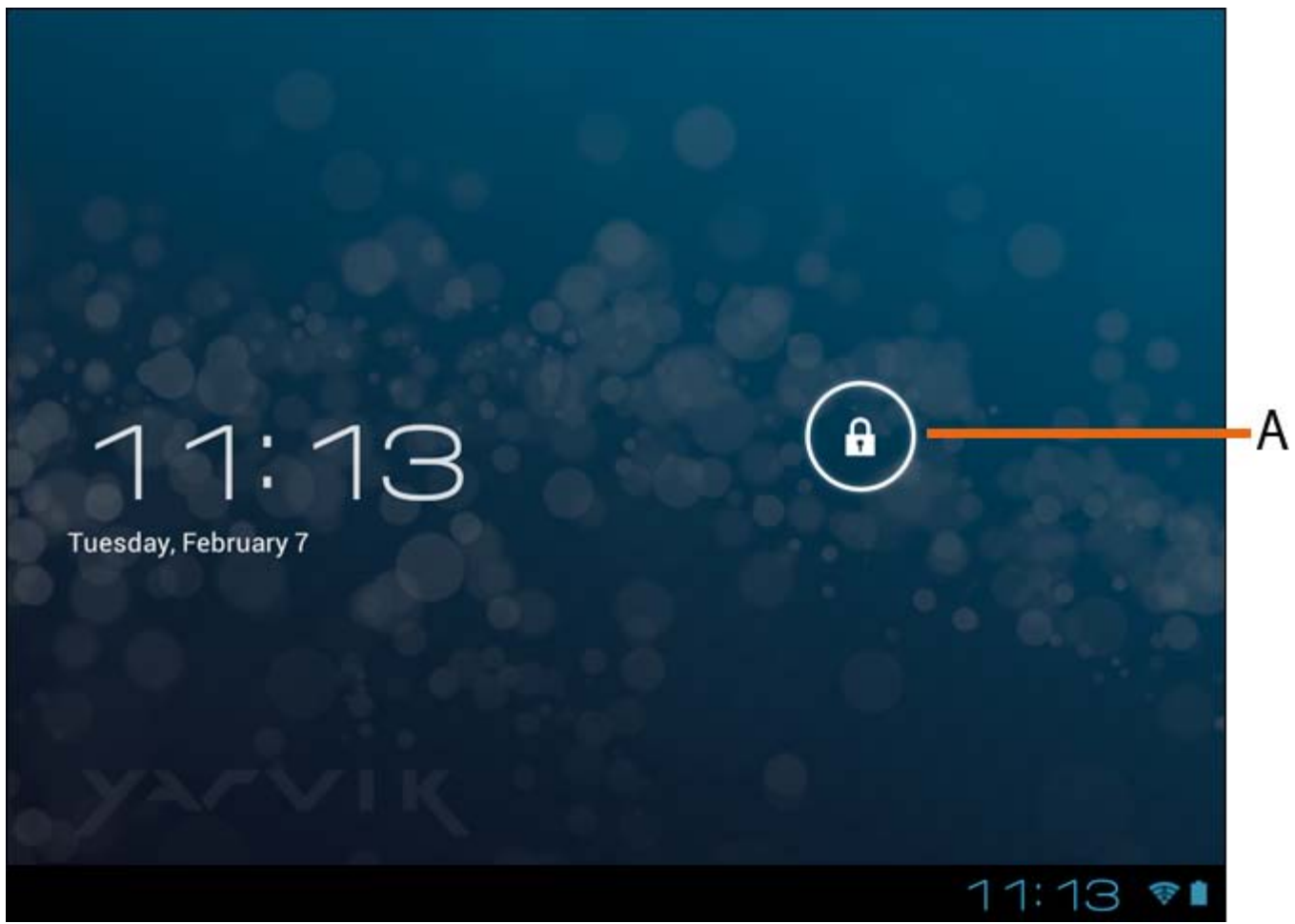

*Ekran blokady systemu operacyjnego Android*

Przeciągnij pasek blokady (A) do prawej, aby odblokować tablet GoTab. Wyświetlony zostanie wtedy ekran domowy systemu operacyjnego Android.

**[Powrót do spisu treści](#page-385-1)**

### **3 Ekran domowy systemu operacyjnego Android**

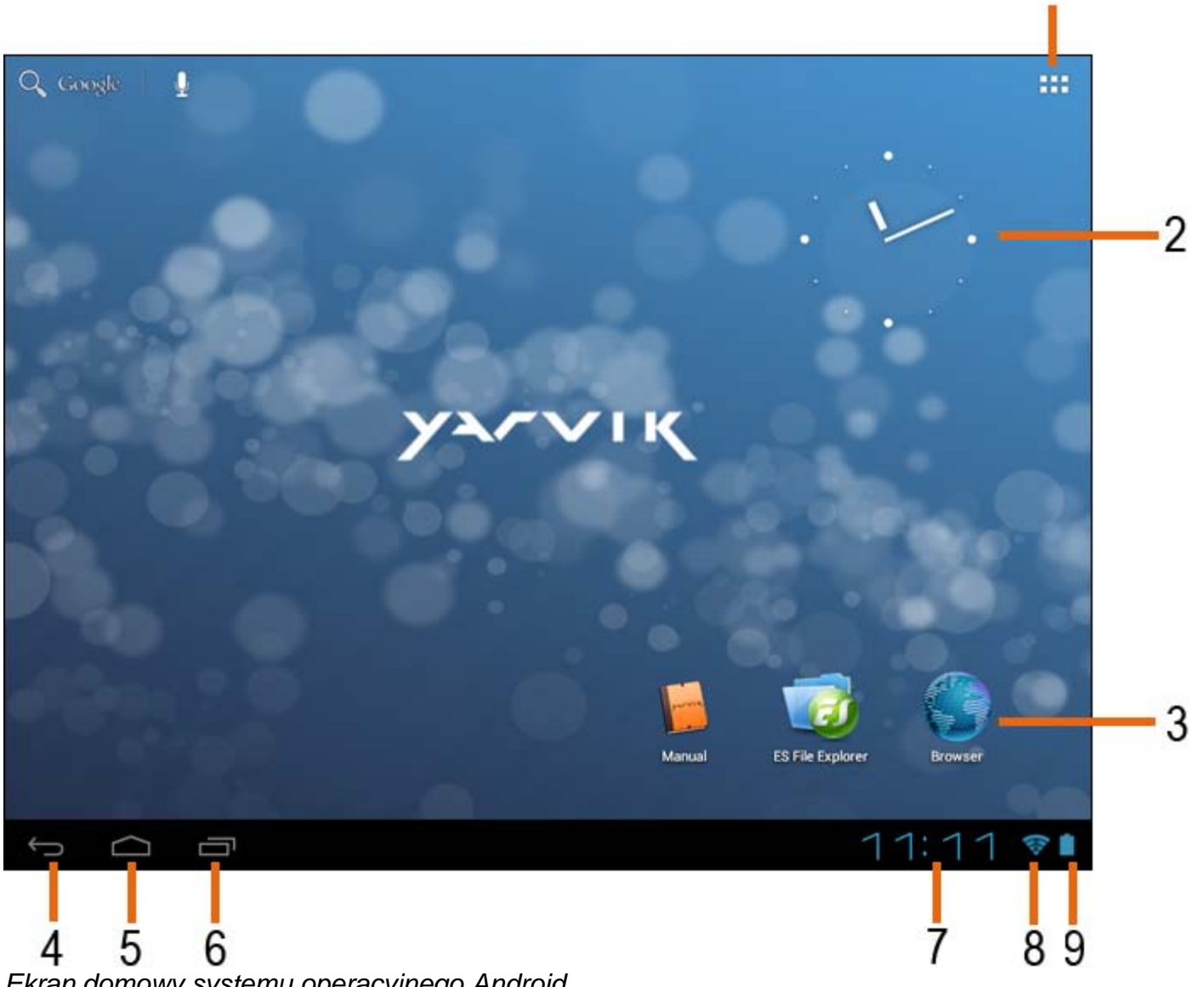

*Ekran domowy systemu operacyjnego Android*

U dołu ekranu tabletu GoTab zawsze wyświetlany jest pasek stanu. Pasek stanu wyświetla zarówno informacje o systemie, jak i przyciski funkcyjne.

- **1** Menu aplikacji i widgetów
- **2** Widget (zegar analogowy)
- **3** Ikony skrótów aplikacji

**4 -** Przycisk powrotu – przejście do poprzedniego ekranu lub poprzedniej strony internetowej w czasie korzystania z przeglądarki

- **5** Home przejście do ekranu domowego systemu operacyjnego Android
- **6** Przycisk menedżera zadań
- **7** Czas systemowy
- **8** Wskaźnik mocy sygnału Wi-Fi
- **9** Wskaźnik poziomu naładowania baterii

Ekran domowy składa się z wielu stron, do których dostęp można uzyskać poprzez wykonywanie gestów swipe w lewo/prawo na ekranie domowym.

Aby sprawdzić, które aplikacje działają w tle, należy przejść do menedżera zadań, naciskając odpowiedni przycisk (6).

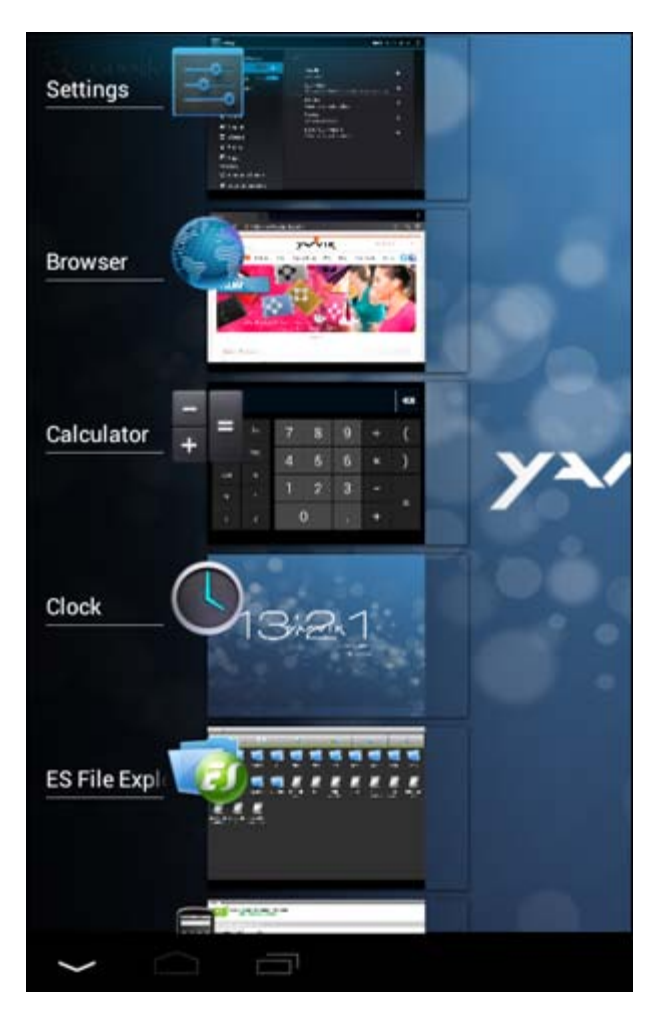

W widoku menedżera zadań wystarczy kliknąć działającą aplikację, aby szybko się do niej przełączyć. Działającą aplikacją można zamknąć poprzez naciśniecie i przytrzymanie jej i klikniecie polecenia "Remove from list" ("Usuń z listy").

**[Powrót do spisu treści](#page-385-1)**

### <span id="page-389-0"></span>**3.1 Dodawanie widgetów i skrótów do ekranu domowego**

Aby dodać widget, naciśnij przycisk menu aplikacji i widgetów, który znajduje się w prawym górnym rogu ekranu domowego:

Na kranie zostaną wyświetlone wszystkie zainstalowane aplikacje i widgety; każda z grup programów może być przeglądania oddzielnie, po naciśnięciu jednego z przycisków znajdujących się u góry ekranu: "Apps" ("Aplikacje") lub "Widgets" ("Widgety").

Naciśnij "Widgets" ("Widgety"), aby przeglądać wszystkie dostępne widgety. Gdy wszystkie widgety zostaną wyświetlone, możesz przejść do kolejnego ekrany (jeżeli jest dostępny) za pomocą gestu swipe. Naciśnij i przytrzymaj wybrany widget, aż wyświetlony zostanie ekran domowy, po czym upuść widget na

Yarvik Tablet Ręczny

wybranym, wolnym obszarze ekranu domowego.

Aby dodać skrót jakiejkolwiek aplikacji, naciśnij przycisk menu aplikacji i widgetów, który znajduje się w

prawym górnym rogu ekranu domowego:

Na kranie zostaną wyświetlone wszystkie zainstalowane aplikacje i widgety; każda z grup programów może być przeglądania oddzielnie, po naciśnięciu jednego z przycisków znajdujących się u góry ekranu: "Apps" ("Aplikacje") lub "Widgets" ("Widgety").

Naciśnij "Apps" ("Aplikacje"), aby przeglądać wszystkie dostępne aplikacje.

Naciśnij i przytrzymaj wybraną aplikację, aż wyświetlony zostanie ekran domowy, po czym upuść skrót na wybranym, wolnym obszarze ekranu domowego.

Aby usunąć widgety i/lub skróty aplikacji z ekranu domowego, naciśnij i przytrzymaj je, po czym przeciągnij do wyświetlonej u góry ekranu domowego ikony kosza "Remove" ("Usuń").

### **[Powrót do spisu treści](#page-385-1)**

### <span id="page-390-0"></span>**3.2 Ustawianie tapety**

Aby zmienić tapetę ekranu domowego, naciśnij i przytrzymaj dowolny obszar ekranu domowego, aż do wyświetlenia menu "Select Wallpaper from" ("Wybierz tapetę spośród").

Wyboru można dokonać spośród: "Live Wallpapers" ("Tapety na żywo") (tapety animowane), "Super-HD Player" ("Odtwarzacz Super-HD") (galeria zdjęć/filmów) lub "Wallpapers" ("Tapety") (domyślne obrazy).

### **[Powrót do spisu treści](#page-385-1)**

## <span id="page-390-1"></span>**3.3 Menu aplikacji**

Naciśnij przycisk menu aplikacji i widgetów, który znajduje się w prawym górnym rogu ekranu domowego: 44

Gdy system wyświetli widgety, naciśnij "Apps" ("Aplikacje"), aby przeglądać zainstalowane aplikacje.

W tym menu znajdują się wszystkie fabrycznie zainstalowane programy lub "aplikacje", jak również dodatkowe aplikacje, które użytkownik zainstalował. Możesz uruchomić dowolną aplikację, naciskając odpowiednią ikonę.

Yarvik Tablet Ręczny

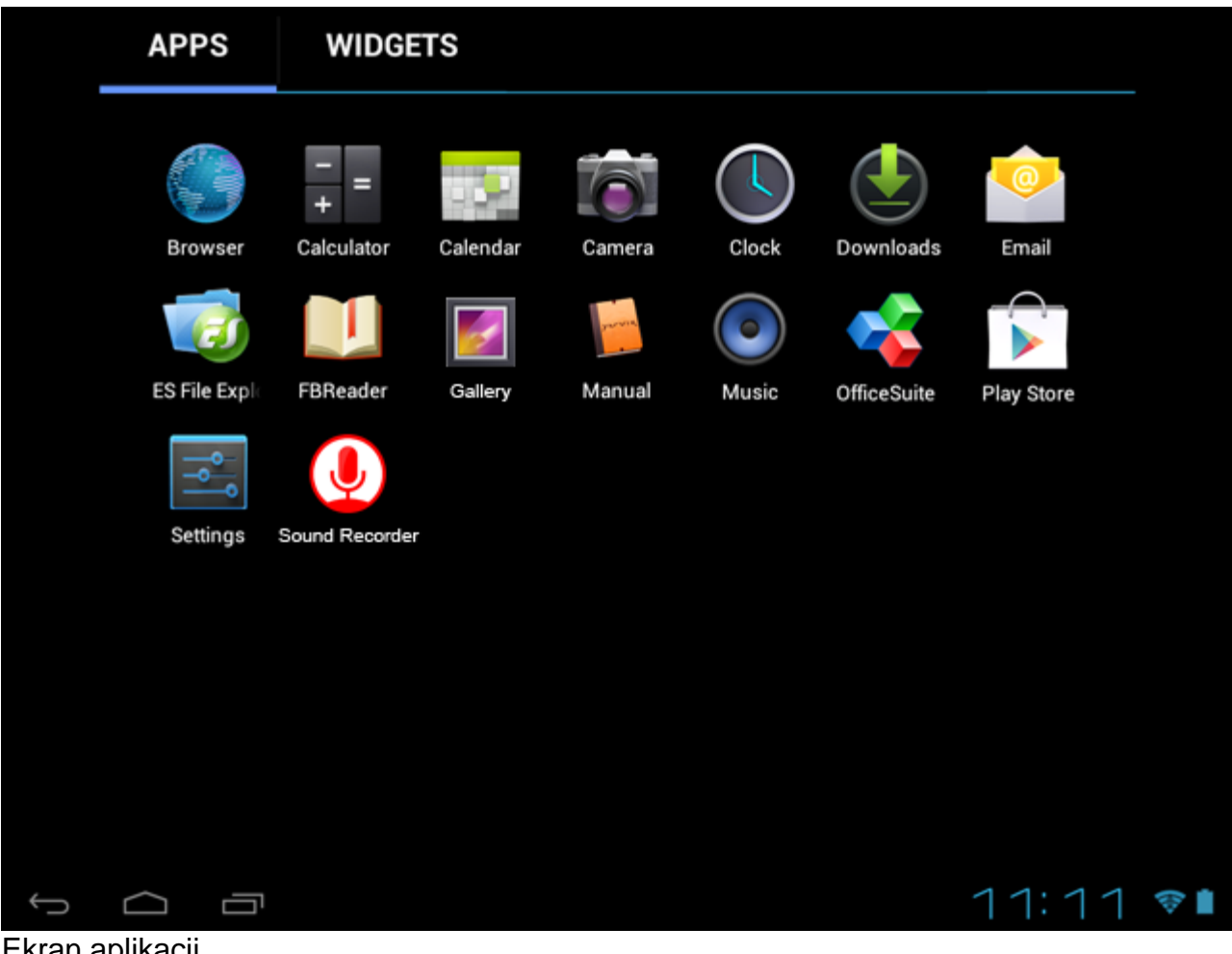

#### Ekran aplikacji

### **[Powrót do spisu treści](#page-385-1)**

## <span id="page-391-0"></span>**4 Konfiguracja tabletu Yarvik GoTab 4.1 Menu Settings (Ustawienia)**

Do menu Settings (Ustawienia) możesz przejść naciskając ikonę ustawień na ekranie domowym systemu operacyjnego Android lub z poziomu ekranu aplikacji. W menu Settings (Ustawienia) znajduje się lista opcji, w ramach których tablet Yarvik GoTab może zostać skonfigurowany.

Yarvik Tablet Ręczny

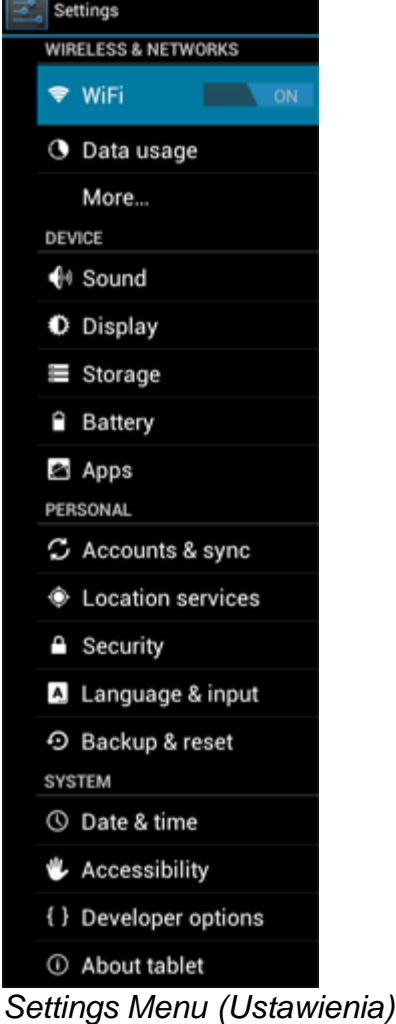

Dalej przedstawione zostaną najistotniejsze z nich:

## **[Powrót do spisu treści](#page-385-1)**

## <span id="page-392-0"></span>**4.2 Wi-Fi**

Nawiąż połączenie z bezprzewodową siecią Wi-Fi. Przestaw wyłącznik do położenia "On" ("Wł."), aby aktywować połączenie Wi-Fi.

```
Yarvik Tablet Ręczny
```
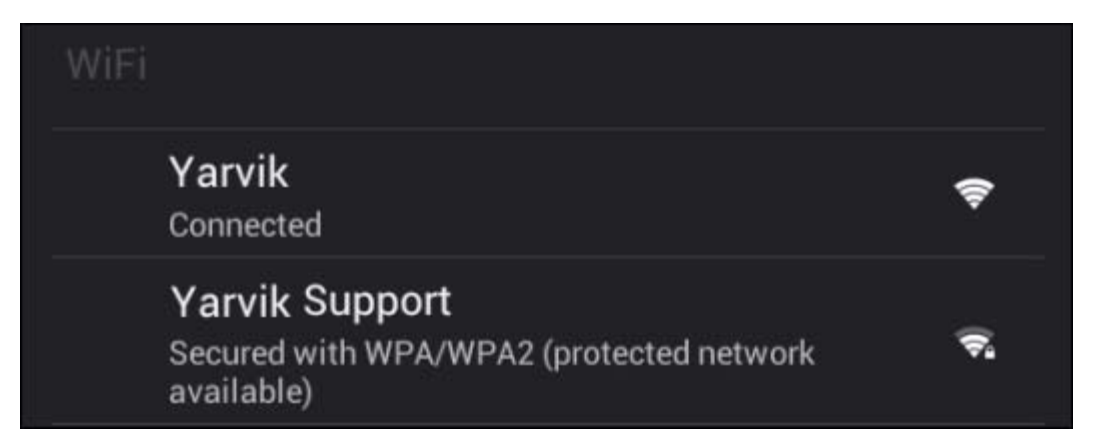

Dostępne sieci Wi-Fi zostaną wyświetlone po prawej stronie ekranu. Dotknij wybranej sieci. Jeżeli sieć jest zabezpieczona, wyświetlony zostanie komunikat informujący o konieczności wprowadzenia sieciowego klucza bezpieczeństwa.

Naciśnij przycisk "Connect" ("Połącz") – tablet GoTab rozpocznie łączenie z siecią. Gdy pod nazwą sieci wyświetlony zostanie komunikat "Connected" ("Połączono"), a ikona siły sygnału bezprzewodowego zostanie wyświetlona na dolnym pasku stanu, nawiązanie połączenia z bezprzewodową siecią zakończyło się powodzeniem.

#### **Przeglądanie adresu MAC Wi-Fi tabletu Yarvik GoTab**

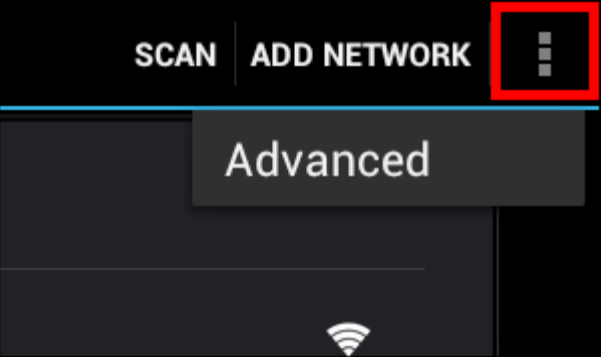

Na ekranie ustawień Wi-Fi kliknij przycisk menu, który znajduje się w prawym górnym rogu.

Naciśnij przycisk "Advanced" ("Zaawansowane") w rozwiniętym menu.

Adres MAC Wi-Fi zostanie wyświetlony na ekranie "Advanced Wi-Fi" ("Zaawansowane ustawienia Wi-Fi") w cześci "MAC address" ("Adres MAC").

**[Powrót do spisu treści](#page-385-1)**

## <span id="page-393-0"></span>**4.3 Sound (Dźwięk)**

Z poziomu tego menu możesz dokonać zmiany ustawień dźwięku tabletu GoTab; w tym celu możesz użyć także przycisków regulacji poziomu głośności znajdujących się na obudowie tabletu GoTab lub przycisków regulacji poziomu głośności znajdujących się na górnym pasku stanu.

### <span id="page-394-0"></span>**4.4 Display (Wyświetlacz)**

Z poziomu tego menu możesz wprowadzić zmiany poziomu jasności wyświetlacza, rozmiaru czcionek i czasu automatycznego uśpienia.

Pamiętaj, że im wyższy poziom jasności wyświetlacza, tym wyższy pobór energii. Wysoki poziom jasności może spowodować znacznie szybsze wyczerpanie baterii.

Jeżeli nie chcesz, aby obraz na wyświetlaczu obracał się automatycznie przy pochyleniu tabletu GoTab, możesz włączyć/wyłączyć tą funkcję, modyfikując ustawienie Auto-rotate screen (Automatyczny obrót obrazu na wyświetlaczu).

### **[Powrót do spisu treści](#page-385-1)**

# <span id="page-394-1"></span>**4.5 Apps (Aplikacje)**

Z poziomu tego menu możesz zarządzać aplikacjami zainstalowanymi na tablecie Yarvik GoTab. Możesz wyświetlić informacje o zainstalowanych aplikacjach, dotykając wybranej aplikacji lub w razie potrzeby odinstalować wybrane aplikacje, korzystając w tym celu z przycisku "Uninstall" ("Odinstaluj"). Pamiętaj, że fabrycznie zainstalowane aplikacje domyślne (takie jak, np. kalkulator) nie mogą zostać odinstalowane.

### **[Powrót do spisu treści](#page-385-1)**

### <span id="page-394-2"></span>**4.6 Storage (Pamięć) i dostęp do pamięci na karcie MicroSD/napędzie USB**

Wyświetlanie informacji na temat pamięci wewnętrznej. Jeżeli w urządzeniu umieszczona jest karta MicroSD, w tym miejscu wyświetlane będą także informacje na temat pamięci umieszczonej karty.

#### **Łączenie tabletu Yarvik GoTab z komputerem PC lub Mac za pomocą USB**

Tablet Yarvik GoTab można podłączyć do komputera PC lub Mac za pomocą dostarczonego kabla USB. Po podłączeniu do komputera możesz uzyskać dostęp do pamięci wewnętrznej tabletu GoTab oraz do pamięci karty MicroSD (jeżeli jest umieszczona w tablecie), tak jak w przypadku standardowych urządzeń pamięci masowej USB.

W celu określenia portu slave USB tabletu należy odnieść się do drukowanej wersji podręcznika szybkiego uruchamiania tabletu Yarvik GoTab. Podłącz kabel USB do portu slave USB tabletu Yarvik GoTab oraz do portu USB komputera.

W prawym dolnym rogu ekranu tabletu GoTab jeden po drugim wyświetlone zostaną dwa komunikaty:

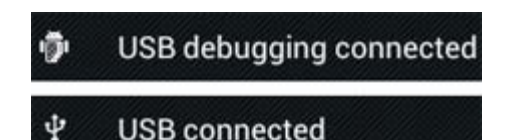

Gdy wyświetlony zostanie drugi komunikat: "USB connected" ("USB podłączone"), należy go kliknąć. Wyświetlony zostanie ekran:

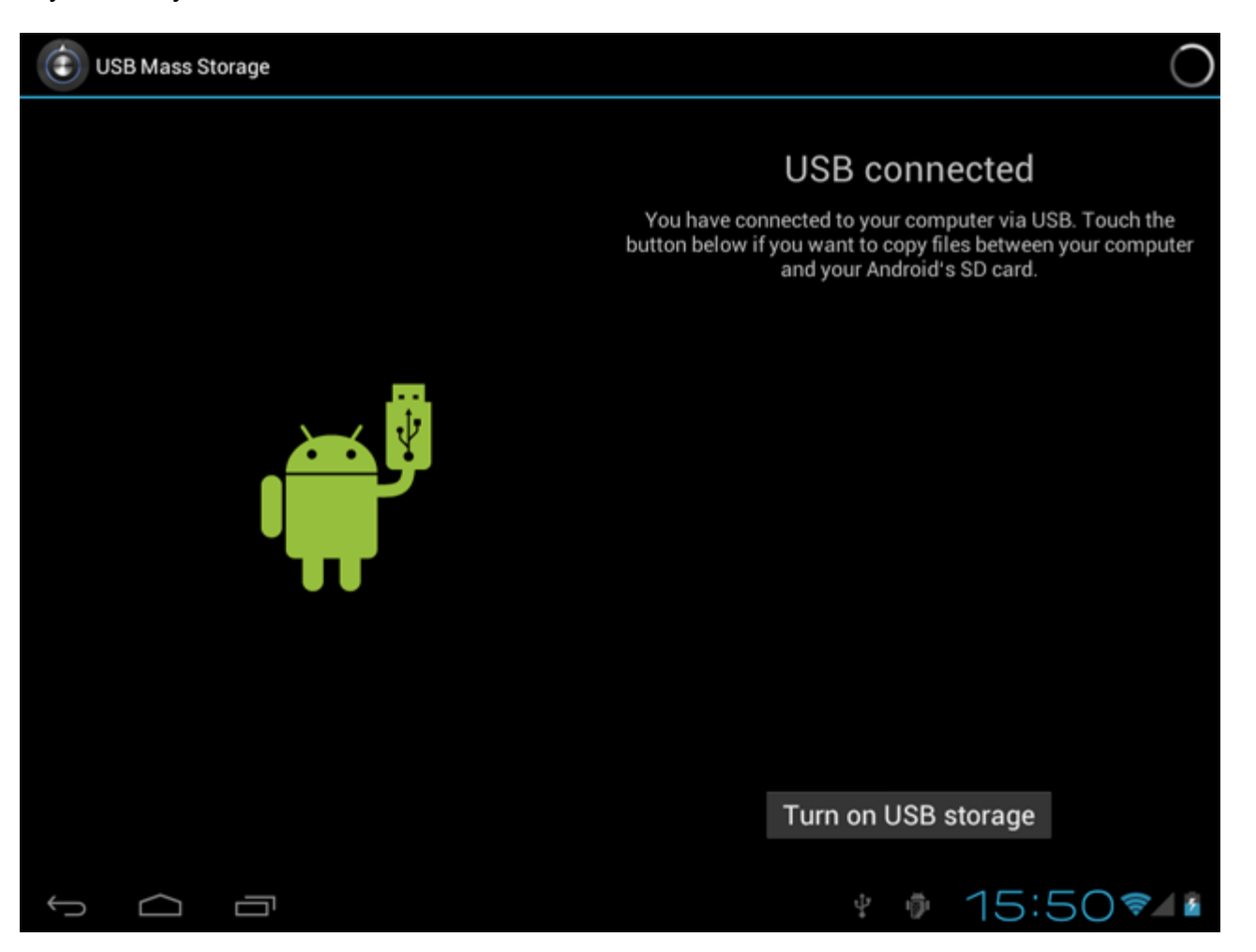

Kliknij przycisk "Turn on USB storage" ("Włącz pamięć USB"). Wyświetlone zostanie okno z komunikatem:

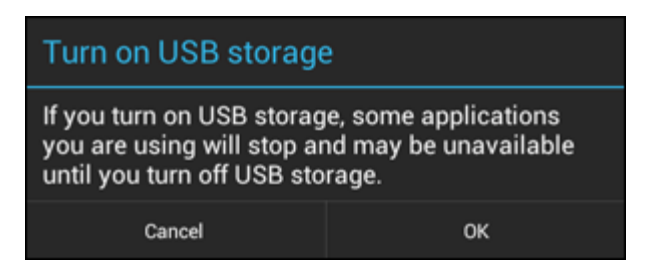

Kliknij "OK", aby potwierdzić.

Pamięć wewnętrzna tabletu Yarvik GoTab zostanie wyświetlona w systemie plików komputera jako urządzenie pamięci masowej i może zostać wykorzystana w celu, np. kopiowania plików z i na tablet Yarvik GoTab.

Jeżeli w tablecie umieszczona jest karta MicroSD, zostanie ona rozpoznana przez komputer jako kolejne urządzenie pamięci masowej.
Aby wyłączyć funkcję pracy jako urządzenie pamięci masowej, kliknij przycisk "Turn off USB storage" ("Wyłącz pamięć USB") i odłącz kabel USB.

Uwaga: Aby uzyskać dostęp do pamięci tabletu Yarvik GoTab nie są potrzebne sterowniki sprzętowe. Wyświetlany przez komputer komunikat, który informuje o konieczności instalacji sterowników, może zostać zignorowany.

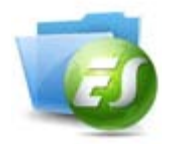

#### **Uzyskaj dostęp do karty MicroSD lub napędu USB za pośrednictwem eksploratora plików ES File Explorer**

Jeżeli w tablecie Yarvik GoTab umieszczona została karta MicroSD lub podłączony do niego został napęd USB, możesz uzyskać dostęp do zawartości zgromadzonej na tych w nośnikach, postępując według poniższego opisu:

Otwórz aplikację **ES File Explorer** (Eksplorator plików) i kliknij przycisk **Favorites** (Ulubione) (oznaczony niebieską gwiazdą).

Wyświetlone zostanie menu **Favorites** (Ulubione). Kliknij ikonę "katalogu głównego", oznaczoną jako "**/**":

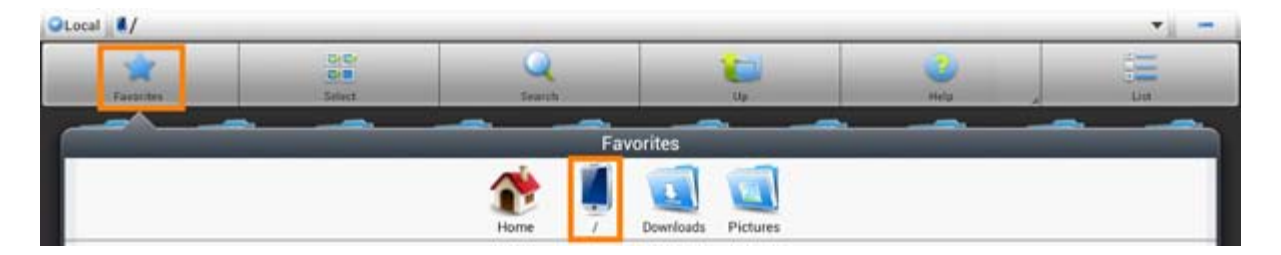

W ten sposób uzyskasz dostęp do "katalogu głównego" systemu plików tabletu, w którym znajduje się kilka plików i folderów.

Odnajdź folder "**mnt**" i kliknij go:

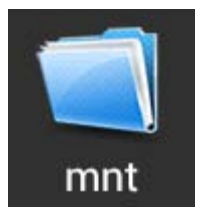

Otwarty zostanie katalog "**mnt**", w którym znajduje się kilka folderów:

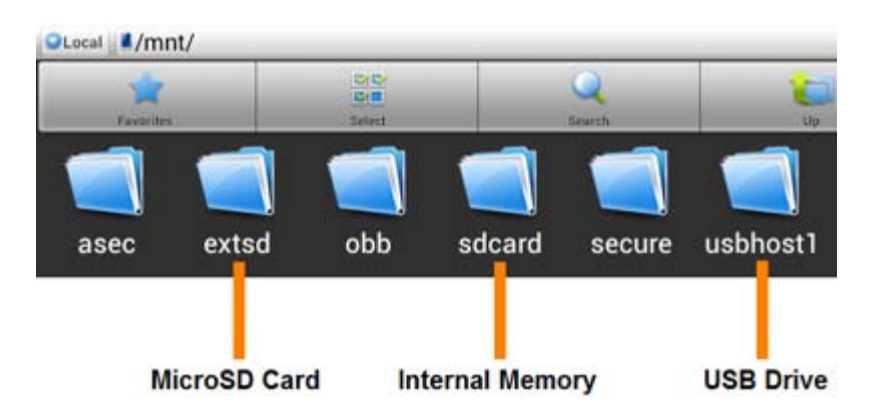

Folder "**extsd**" to folder karty MicroSD (gdy jest ona umieszczona w gnieździe karty MicroSD w tablecie). Folder "**sdcard**" to pamięć wewnętrzna tabletu Yarvik GoTab.

Folder "**usbhost1**" to napęd USB (gdy jest on podłączony do portu hosta USB tabletu).

### **[Powrót do spisu treści](#page-385-0)**

### **4.7 Language & input (Język i sposoby wprowadzania)**

Za pośrednictwem opcji "Select language" ("Wybierz język") możesz wybrać język wyświetlacza tabletu Yarvik GoTab. Ustawienie to będzie obowiązywało dla wszystkich ekranów tekstowych w systemie. Za pośrednictwem opcji "Android keyboard" ("Klawiatura Android") możesz wyświetlić klawiaturę ekranową tabletu GoTab.

### **[Powrót do spisu treści](#page-385-0)**

### **4.8 Date & time (Data i godzina)**

Z poziomu tego menu możesz ustawić datę i godzinę tabletu Yarvik GoTab.

### **[Powrót do spisu treści](#page-385-0)**

## **5 Apps (Aplikacje)**

Tablet Yarvik GoTab jest dostarczany z fabrycznie zainstalowanymi aplikacjami (patrz przykłady poniżej).

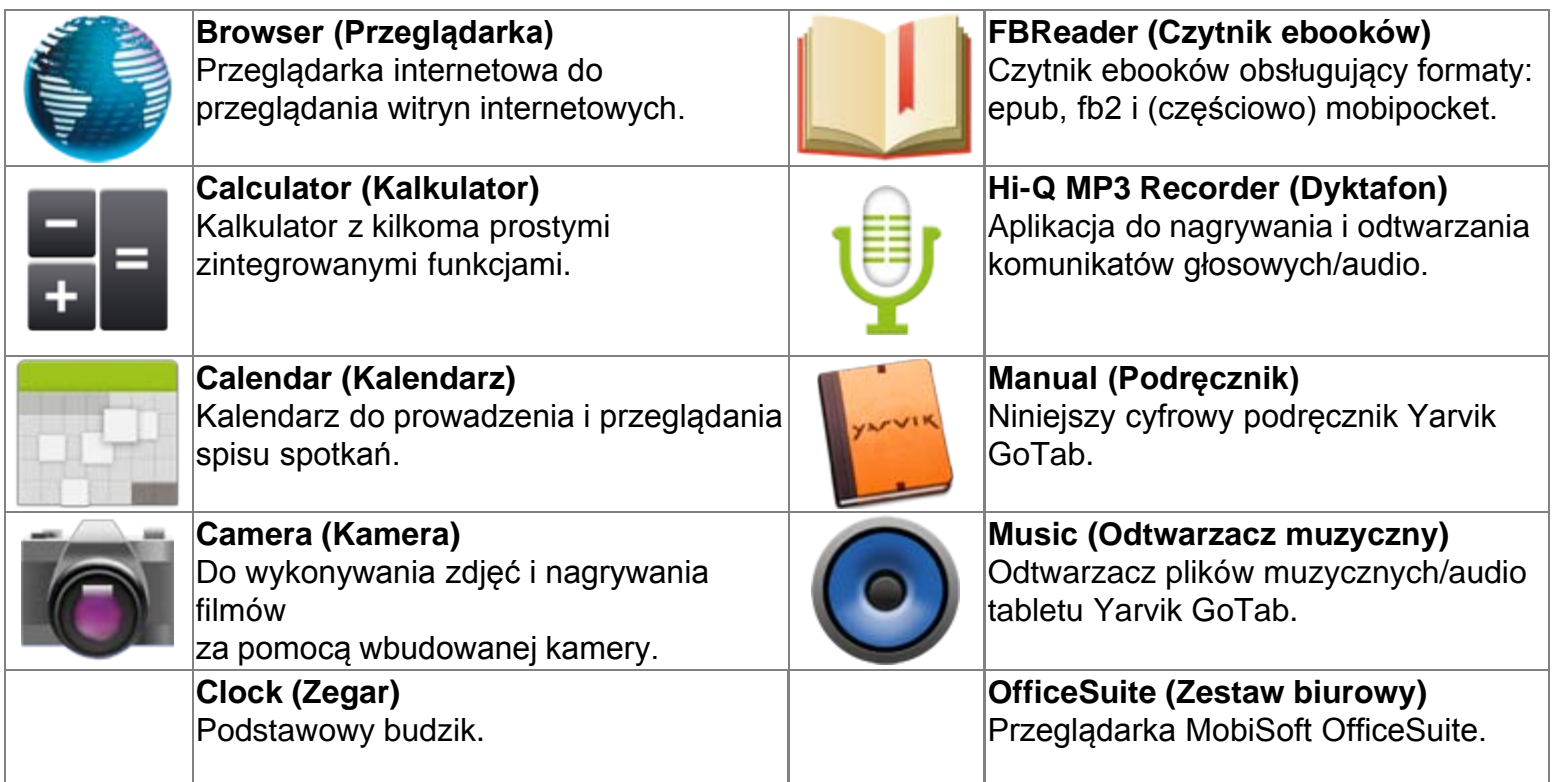

```
Yarvik Tablet Ręczny
```
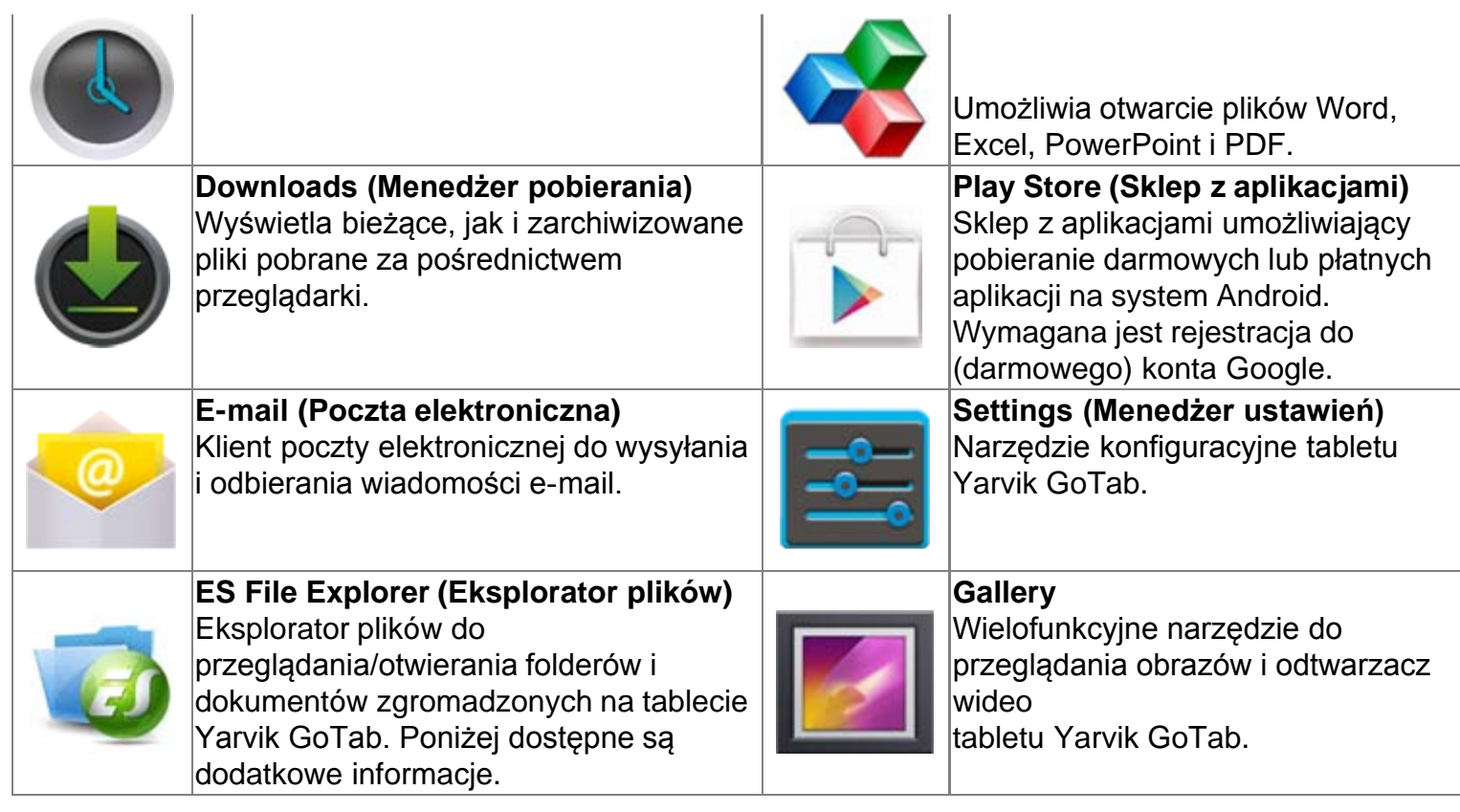

### **[Powrót do spisu treści](#page-385-0)**

### **6 Informacje o licencji GNU/GPL**

Zapoznaj się z informacjami odnoszącymi się do kwestii prawnych, do których dostęp możesz uzyskać przechodzą w tablecie Yarvik GoTab do *Settings (Ustawienia) – About tablet (Informacje o urządzeniu) – Legal information (Informacje odnoszące się do kwestii prawnych)* (niezbędne jest połączenie internetowe) lub odwiedź stronę internetową <http://source.android.com/source/licenses.html>, aby uzyskać więcej informacji.

**[Powrót do spisu treści](#page-385-0)**

## **7 Oświadczenie gwarancyjne**

Firma Yarvik, przez okres 2 lat od daty dokonania przez Klienta zakupu, gwarantuje, że produkt zakupiony przez Klienta będzie wolny od wad materiałowych i jakości wykonania. Jeżeli w dowolnym momencie w czasie trwania okresu gwarancyjnego w produkcie ujawnione zostaną wady materiałowe lub jakości wykonania, Klient powinien zwrócić produkt do punktu handlowego, w którym produkt został zakupiony. Przedstawiciel handlowy dokona naprawy lub wymiany (wedle decyzji firmy Yarvik) urządzenia w rozsądnym okresie czasu. Oryginał faktury jest niezbędny w celu potwierdzenia daty zakupu. Decyzja firmy Yarvik odnośnie do tej kwestii jest ostateczna.

Niniejsza gwarancja nie obejmuje uszkodzeń lub nieprawidłowości w działaniu, będących wynikiem

przenoszenia oprogramowania, użytkowania niezgodnego z przeznaczeniem, niedozwolonego eksploatowania, manipulowania, zaniedbania, niewłaściwego użytkowania, nierozwagi lub jakiegokolwiek innego działania będącego poza kontrolą firmy Yarvik.

WAŻNE: Z chwilą zakupu tabletu GoTab firmy Yarvik urządzenie zostanie przekazane z najnowszą stabilną wersją oprogramowania firmowego, dostępną dla danego konkretnego modelu w chwili wytworzenia urządzenia. Firma Yarvik nie udziela wsparcia użytkownikom, których urządzenia zostały w jakikolwiek sposób zmodyfikowane; firma Yarvik nie wspiera również modyfikacji oprogramowania firmowego ani oprogramowania użytkowego wykorzystanego w jej produktach. W razie dokonania jakichkolwiek modyfikacji tego rodzaju, wszelkie gwarancje automatycznie wygasną.

Aby uniknąć niespełnienia wymogów niniejszej gwarancji, Klient powinien korzystać tylko z oficjalnego oprogramowania, aplikacji i aktualizacji dostępnych na witrynie internetowej firmy Yarvik, pod adresem www.yarvik.com.

Żadne inne oprogramowanie użytkowe ani firmowe nie powinno być użytkowane, gdyż takie użytkowanie spowoduje automatycznie wygaśnięcie wszelkich gwarancji i wyeliminuje możliwość korzystania z wsparcia. Firma Yarvik nie udziela wsparcia dla użytkowania oprogramowania użytkowego ani firmowego, innego niż oprogramowanie użytkowe lub firmowe zainstalowane w urządzeniu przez producenta lub, które jest dostępne z oficjalnej witryny internetowej firmy Yarvik pod adresem www.yarvik.com. Firma Yarvik niniejszym nie udziela odpowiedzi na jakiekolwiek zapytania odnośnie nieautoryzowanych modyfikacji, korzystania z nieautoryzowanego oprogramowania użytkowego i korzystania z nieautoryzowanego oprogramowania firmowego.

### **[Powrót do spisu treści](#page-385-0)**

### **8 Important Information**

#### **Wireless LAN-Regulatory information**

Depending on the model, the wireless LAN built-in into tablet devices can only be used in the following countries: Austria, Belgium, Bulgaria, Czech Republic, Denmark, Finland, France, Germany, Greece, Hungary, Iceland, Ireland, Italy, Luxembourg, the Netherlands, Norway, Poland, Portugal, Romania, Slovakia, Slovenia, Spain, Sweden, Switzerland, Turkey and the United Kingdom.

#### **Conditions of use**

When using the IEEE 802.11b/g/n Wireless LAN standard, channels 1 to 13 (2.4 GHz...2.4835 GHz) are selectable for both indoor and outdoor use, however with restrictive conditions applying in France, Italy and Norway, as follows:

• France: When using this product indoor, all channels can be used without restrictions. Outdoor only channels 1 to 6 are allowed. This means that in Peer-to-Peer, the WLAN feature can only be used outside if the peer sets up the communication on an authorized channel (i.e., between 1 & 6). In infrastructure mode, please make sure the access point is configured to a channel from 1 to 6 before setting up the connection.

- Italy: Use of the RLAN network is governed: Disposal of Old Electrical & Electronic
- with respect to private use, by the Legislative Decree of 1.8.2003, no. 259 ("Code of Electronic Communications"). In particular Article 104 indicates when the prior obtainment of a general authorization is

required and Art. 105 indicates when free use is permitted;

- with respect to the supply to the public of the WLAN access to telecom networks and services, by the Ministerial Decree 28.5.2003, as amended, and Art. 25 (general authorization for electronic communications networks and services) of the Code of electronic communications.

• Norway: Use of this radio equipment is not allowed in the geographical area within a radius of 20 km from the centre of Ny-Ålesund, Svalbard.

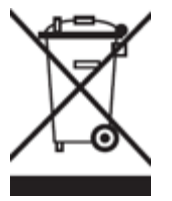

**WEEE Symbol Information**

Correct Disposal of This product (Waste Electrical & Electronic Equipment).

(Applicable in the European Union and other European countries with separate collection systems).

This marking shown on the product or its literature indicates that it should not be disposed with other household wasted at the end of its working life. To prevent possible harm to the environment or human health from uncontrolled waste disposal, please separate this from other types of wastes and recycle it responsibly to promote the sustainable reuse of material resources.

Household users should contact either the retailer where they purchased this product, or their local government office, for details of where and how they can take this item for environmentally safe recycling. Business users should contact their supplier and check the terms and conditions of the purchase contract. This product should not be mixed with other commercial wastes of disposal.

#### **Disposal of waste batteries (applicable in the European Union and other European countries with separate collection systems)**

Either of the symbols shown next may appear on the battery or on the packaging to indicate that the battery provided with this product shall not be treated as household waste. On certain batteries this symbol might be used in combination with a chemical symbol. The chemical symbols for mercury (Hg) or lead (Pb) are added if the battery contains more than 0.0005% mercury or 0.004% lead. By ensuring these batteries are disposed of correctly, you will help prevent potentially negative consequences for the environment and human health which could otherwise be caused by inappropriate waste handling of the battery. The recycling of the materials will help to conserve natural resources. In case of products that for safety, performance or data integrity reasons require a permanent connection with an incorporated battery, this battery should be replaced by qualified service staff only. To ensure that the battery will be treated properly, hand over the product at end-of-life to the applicable collection point for the recycling of electrical and electronic equipment.

For all other batteries, please view the section on how to remove the battery from the product safely. Hand the battery over to the applicable collection point for the recycling of waste batteries. For more detailed information about recycling of this product or battery, please contact your local Local government Office, your household waste disposal service or the shop where you purchased the product.

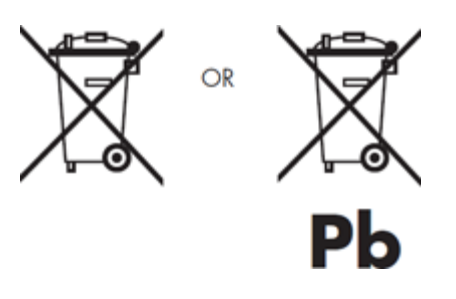

When travelling to and within the United States of America, please be aware that the U.S. Department of Transportation (DOT) recently published new regulations that apply to passengers travelling with lithium metal batteries and lithium-ion batteries.

For detailed information, visit [http://safetravel.dot.gov/whats\\_new\\_batteries.html.](http://safetravel.dot.gov/whats_new_batteries.html)

#### **Safety Information**

#### Yarvik GoTab Tablet device

• Yarvik is not responsible for any interference that you may experience or that may be caused when operating this device.

• Warning: This apparatus must be earthed.

Opening or dismantling the main unit or any of its accessories, for whatever reason, could lead to damages that are not covered by the guarantee.

• To avoid electrical shock, do not open the cabinet. Refer servicing to qualified personnel only.

• To prevent fire or shock hazard, do not expose your tablet device or any of its accessories to rain or moisture.

• Do not use or store your tablet device in a location subject to heat sources, such as radiators or air ducts; direct sunlight; excessive dust; moisture or rain; mechanical vibration or shock; strong magnets or speakers that are not magnetically shielded; excessively high and low temperatures; and high humidity.

• Turning off your tablet device with the power button does not disconnect the device completely from mains voltage. To disconnect it completely, unplug the AC adapter or the power cord from mains. The socket-outlet shall be installed near the equipment and shall be easily accessible.

• Audio and picture distortion may occur if this equipment is positioned in close proximity to any equipment emitting electromagnetic radiation.

• This apparatus is also designed for IT power system with phase to phase voltage 230V, for customers in Norway.

• Observe the following precautions to provide adequate air circulation and to ensure normal reliable operation:

- Do not use the tablet device and/or the AC adapter while covered or wrapped in cloth. Ensure the AC adapter operates in a clear environment.

- Turn off the tablet device before putting the device into a bag or a carrying case.

• Do not use your tablet device directly on your lap. The temperature of the base of the unit will rise during normal operation and over time could result in discomfort or burns.

• Do not use your tablet device while walking. Listening to music with headphones or watching the LCD screen while walking may lead to an unexpected accident and result in personal injuries.

• Using connected headphones on the tablet device for too long and/or setting the audio volume up too high when using headphones may cause serious hearing damage.

• Avoid strong beating of or to the product.

• Don't operate the touch screen of the tablet device with sharp objects, as this may result in scratching the screen surface.

• Only use permitted batteries, chargers and accessories with your tablet device. The use of any other products with the device can be dangerous and may violate the warranty regulations.

• Only use a slightly wet cotton cloth to clean the device, and only use water to wetten the cotton cloth. The tablet device should not be cleaned with any sort of (glass) cleaning aid.

#### **Wireless functionality**

• If radio interference with other devices occurs while using your tablet device, do not use the wireless functionality. Use of the wireless functionality may cause a malfunction of the devices, resulting in an accident.

• In some situations or environments, the use of the wireless functionality might be restricted by the proprietor of the building or responsible representatives of the organization, for example on board airplanes, in hospitals or in any other environment where the risk of interference with other devices or services is perceived or identified as harmful. If you are uncertain about the policy applying to the use of wireless functionality in a specific organization or environment, you are encouraged to first ask for authorization prior to switching it on. Consult your physician or the manufacturer of personal medical devices (pacemakers, hearing aids, etc.) regarding any restrictions on the use of wireless functionality.

• If using wireless functionality near a pacemaker, make sure it is at least 19 inches / 50 cm away from the pacemaker.

• Due to the transmission and reception properties of wireless communications, data can occasionally be lost or delayed. This can be due to the variation in radio signal strength that results from changes in the characteristics of the radio transmission path. Yarvik will not be held responsible for damages of any kind resulting from the delays or errors in data transmitted or received via wireless functionality, or failure of wireless functionality to transmit or receive such data.

• If the equipment does cause harmful interference to radio/TV reception, which can be determined by turning the equipment off and on, the user is encouraged to try to correct the interference by one or more of the following measures: reorient or relocate the receiving antenna, increase the distance between the sender and the receiver, consult the dealer or an experienced radio/TV technician for help. Yarvik will not be responsible for any radio/TV interference nor for any other undesired effect.

#### **Wireless LAN Security**

Creating security settings for the Wireless LAN is extremely important. Yarvik assumes no responsibility for any security problems that may arise from the use of the Wireless LAN.

#### **Battery pack**

Do not charge the battery pack in any way other than as described in the Start guide or as designated by Yarvik in writing.

#### **AC adapter**

- It is highly recommended that you use a genuine Yarvik AC adapter supplied by Yarvik for your product.
- This AC adapter is intended for use with the tablet device IT products only.

• Do not place the AC adapter in contact with your skin. Remove the AC adapter away from your body if it becomes warm and causes discomfort.

#### **RoHS**

This products has been certified as RoHS Compliant.

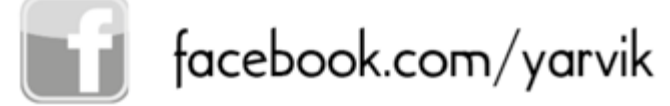

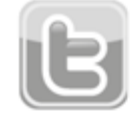

twitter.com/yarvikce

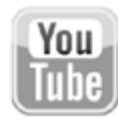

youtube.com/yarvikce

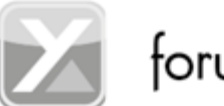

forum.yarvik.com

# **[YARVIK.COM](http://www.yarvik.com/)**

# **[Powrót do spisu treści](#page-385-0)**

<span id="page-405-0"></span>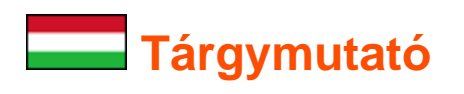

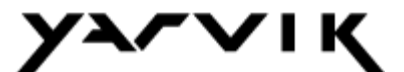

[SELECT LANGUAGE](#page-0-0)

### **1 [Első használat előtt](#page-405-0)**

### **2 GoTab indítás**

### **3 [Android Kezdőképernyő](#page-405-0)**

3.1 Vezérlőelemek és parancsikonok hozzáadása a Kezdőképernyőhöz

- 3.2 Háttérkép beállítása
- 3.3 Alkalmazási menü

### **4 [A Yarvik GoTab beállításai](#page-405-0)**

- 4.1 Beállítási menü
- 4.2 WiFi
- 4.3 Hang
- 4.4 Kijelző
- 4.5 Alkalmazások
- 4.6 Tárolás és a MicroSD/USB-meghajtó elérése
- 4.7 Nyelv és bemenet
- 4.8 Dátum és idő
- **5 [Alkalmazások](#page-405-0)**
- **6 [GNU/GPL licenszinformációk](#page-405-0)**
- **7 [Szavatossági nyilatkozat](#page-405-0)**
- **8 [Important Information](#page-405-0)**

# **1 Első használat előtt**

Tisztelt Felhasználó!

Köszönjük, hogy a termékünket vásárolta meg!

Új Yarvik GoTab-je gyors és kényelmes használata érdekében gondosan olvassa át a jelen utasítást használat előtt.

Reméljük, a legteljesebb mértékben és lehető leghosszabb ideig élvezi majd Yarvik GoTab-jét!

**Szíveskedjen figyelembe venni:**

• Az Ön Yarvik GoTab-je egy precíziós elektronikus termék, ne próbálja szétszerelni, mert megszűnik a szavatosság és működési hibát okozhat;

- Kerülje a termék erős meg- vagy odaütését;
- Ne használja a GoTab-et magas vagy alacsony hőmérsékleten, vagy olyan környezetben, ahol nedvesség, por vagy mágneses mező hatása érheti;
- Ne tegye ki a GoTab-et erős napsütésnek hosszabb ideig;
- Ne kezelje a GoTab érintőképernyőjét hegyes tárgyakkal, mert megkarcolhatják a képernyő felületét;
- Fejhallgató használata a GoTab-el túl hosszú ideig, és / vagy fejhallgatónál a hangerő túl magasra állítása súlyos halláskárosodást okozhat;
- Közlekedési balesetek megelőzése érdekében a GoTab fejhallgatóval történő használatakor ne keresztezzen utat, ne motorkerékpározzon vagy kerékpározzon;
- Csak az engedélyezett akkumulátorokat, töltőket és tartozékokat használja a Yarvik GoTab-el. Bármely más termék használata a GoTab-el veszélyes lehet és sértheti a szavatossági előírásokat;
- A GoTab-et csak enyhén nedves pamut anyaggal tisztítsa, és a pamutot csak vízzel nedvesítse. A GoTab-et nem szabad semmilyen (üveg-)tisztítószerrel tisztítani.

Kicsomagolás után rögtön használhatja a Yarvik GoTab-et, az akkumulátor töltése nélkül.

Az akkumulátor számára a legjobb, ha először a benne lévő töltéssel üzemel, először teljesen lemerül, majd teliesen feltölti.

Ha a GoTab kicsomagolás után nem indul, akkor az akkumulátor már teljesen le van merülve, ekkor természetesen először fel kell töltenie.

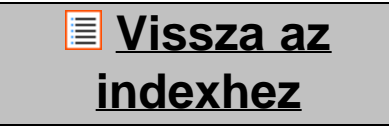

### **2 GoTab indítása**

A Yarvik GoTab első bekapcsolásakor az indítási szekvencia jelenik meg.

A legelső bekapcsolás időbe telhet, kb. 2-3 percbe.

Az indítási szekvencia után a GoTab kész az indulással, és az Android Zárolási Képernyő jelenik meg.

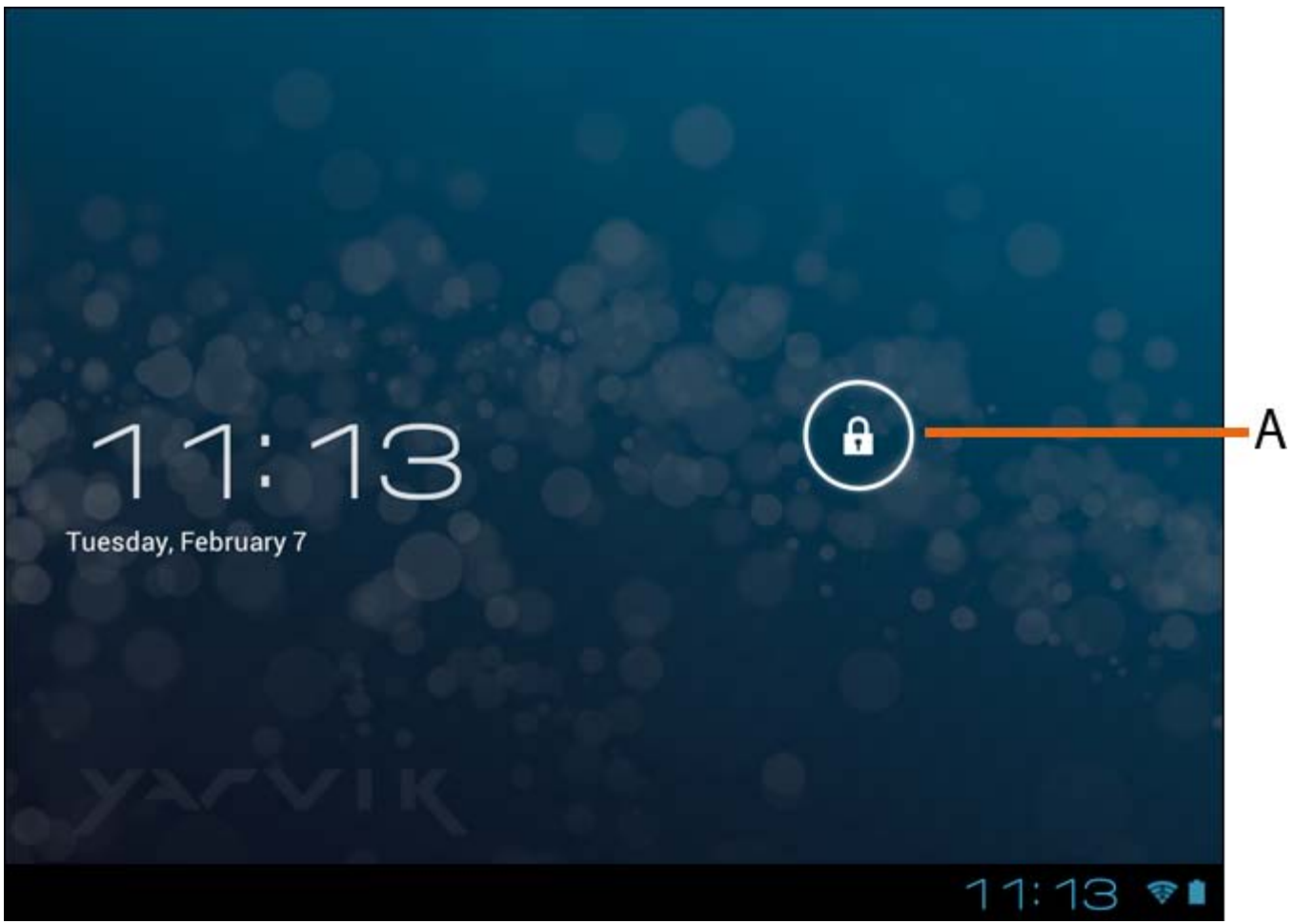

*Android Zárolási Képernyő*

Csúsztassa a záróreteszt (A) jobbra a GoTab zárása oldásához. Ekkor az Android Kezdőképernyő jelenik meg.

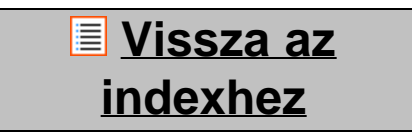

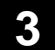

### **3 Android Kezdőképernyő**

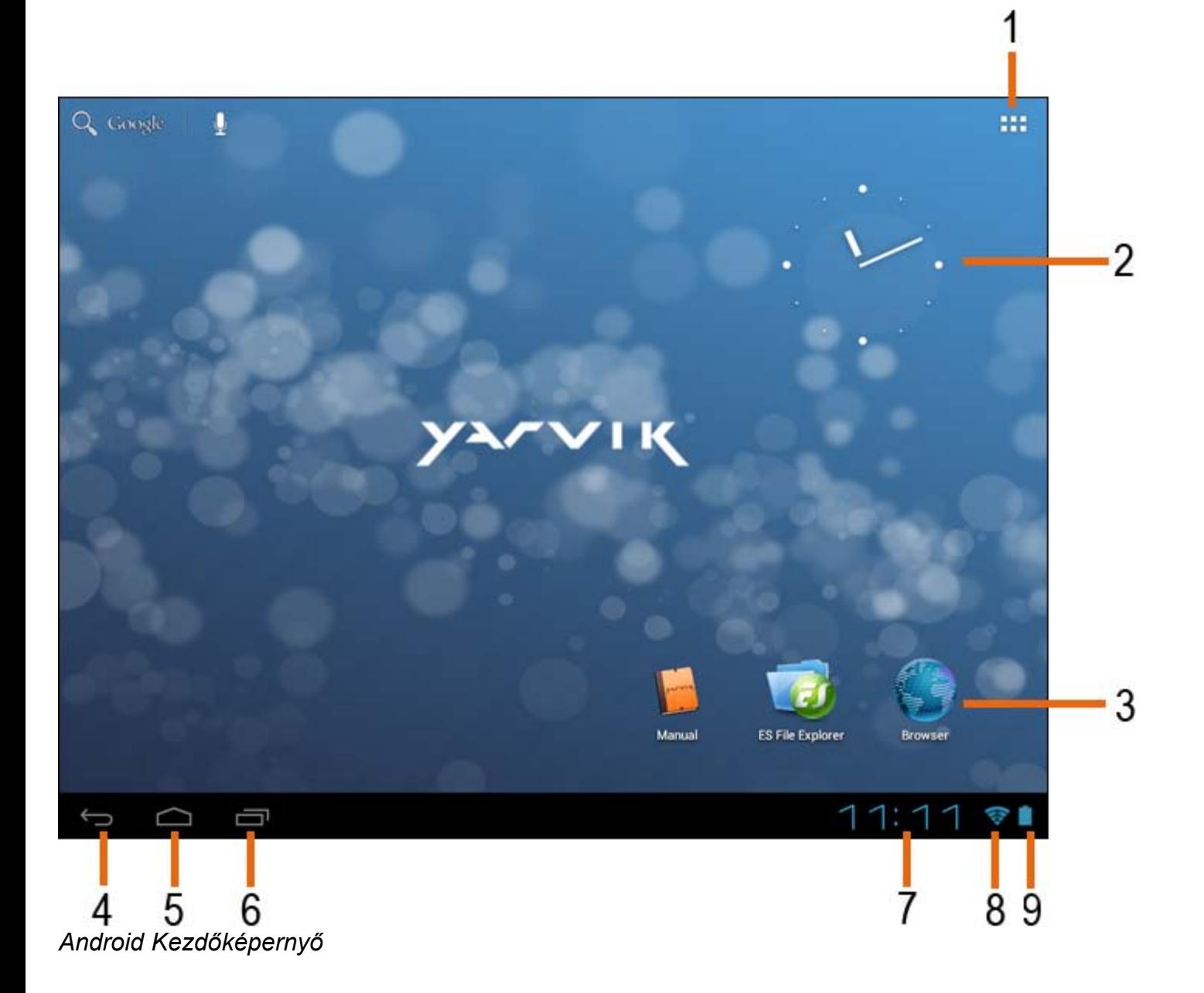

A GoTab Kezdőképernyője alján mindig ott találja az állapotsávot. Az állapotsáv rendszerinformációkat és funkciógombokat tartalmaz.

- **1** Alk. és widget menü
- **2** Widget (analóg óra)
- **3** Alk. parancsikon
- **4** Vissza gomb vissza az előző képernyőhöz, böngészőnél az előző honlaphoz
- **5** Kezdő Vissza az Android Kezdőképernyőhöz
- **6** Többalkalmazás gomb
- **7** Rendszeridő
- **8** Wi-Fi jel
- **9** Akkumulátor szintjelzés

A Kezdőképernyő több oldalt tartalmaz, amelyek a Kezdőképernyőt balra / jobbra végighúzva jelennek meg.

A háttérben futó alkalmazások megtekintéséhez nyomja meg a többalkalmazás gombot (6) a többalkalmazási képernyő megjelenítésére.

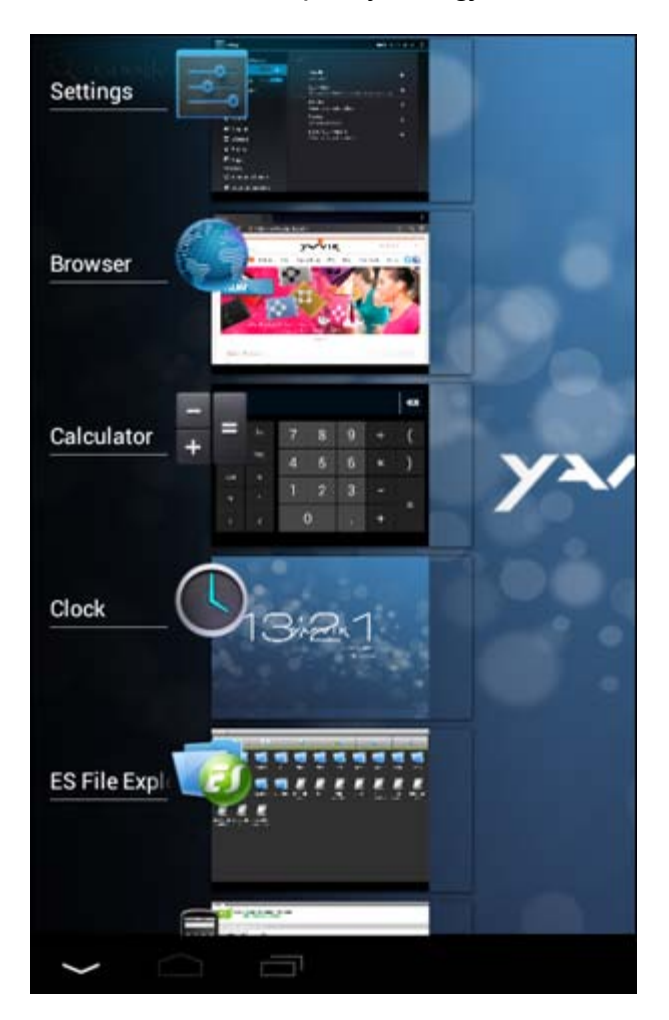

Kattintson a többalkalmazás nézetben a futó alkalmazásra annak gyors eléréséhez. Futó alkalmazást bezárhat, ha hosszan nyomja és kattint erre: "Remove from list" ("Eltávolítás listából").

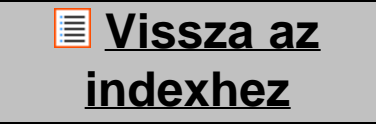

### **3.1 Vezérlőelemek (widget) és parancsikonok hozzáadása a Kezdőképernyőhöz**

Egy widget hozzáadásához nyomja meg az alk. és widget gombot a Kezdőképernyő jobb felső sarkában:

A bejövő képernyőn megtalál minden installált alkalmazást és widget-et, mindkettő külön látható ezt megnyomva: "Apps" ("Alkalmazások") vagy ezt: "Widgets" ("Vezérlőelemek") a képernyő tetején. Nyomjon "Widgets" ("Vezérlőelemek") az összes elérhető widget megtekintéséhez. Az összes widget megjelenítésekor végighúzhatja a képernyőt a következő oldal böngészéséhez (ha van). Tartsa nyomva a kívánt widget-et, megjelenik a Kezdőképernyő, engedje el a widget-et a Kezdőképernyő bármely üres helyén.

Egy parancsikon egy alkalmazáshoz adásához nyomja meg az alk. és widget gombot a Kezdőképernyő jobb

felső sarkában:

A bejövő képernyőn megtalál minden installált alkalmazást és widget-et, mindkettő külön látható ezt megnyomva: "Apps" ("Alkalmazások") vagy ezt: "Widgets" ("Vezérlőelemek") a képernyő tetején. Nyomjon "Apps" ("Alkalmazások") minden telepített alkalmazás megtekintéséhez. Tartsa nyomva a kívánt alkalmazást, megjelenik a Kezdőképernyő, engedje el a parancsikont a Kezdőképernyő bármely üres helyén.

Widgets és / vagy alkalmazási parancsikon Kezdőképernyőről eltávolításához tartsa nyomva azt, vonszolja a megjelenő "Remove" ("Eltávolítás") Lomtár ikonhoz a Kezdőképernyő tetején.

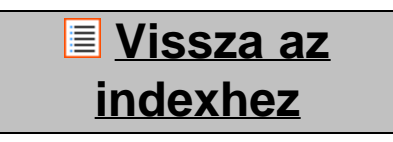

### **3.2 Háttérkép beállítása**

A Kezdőképernyő háttérképe változtatásához tartsa nyomva a Kezdőképernyőt, amíg a "Select Wallpaper from" menü feljön.

Választhat ezekből: "Live Wallpapers" (mozgó háttérkép), "Super-HD Player" (fotó/videó galéria) vagy "Wallpapers" (alapértelmezett állóképek).

> **Vissza az indexhez**

### **3.3 Alkalmazási menü**

Nyomja meg az alk. és widget gombot a Kezdőképernyő jobb felső sarkában:

Amikor a rendszer mutatja a widget-ket, nyomjon "Apps" ("Alkalmazások") az összes telepített alkalmazás megtekintéséhez.

Itt megtalál minden előre telepített programot vagy "alkalmazást", valamint az Ön által telepített további alkalmazásokat.

Bármely alkalmazást a megfelelő ikon megnyomásával indíthat.

Yarvik Tablet leírás

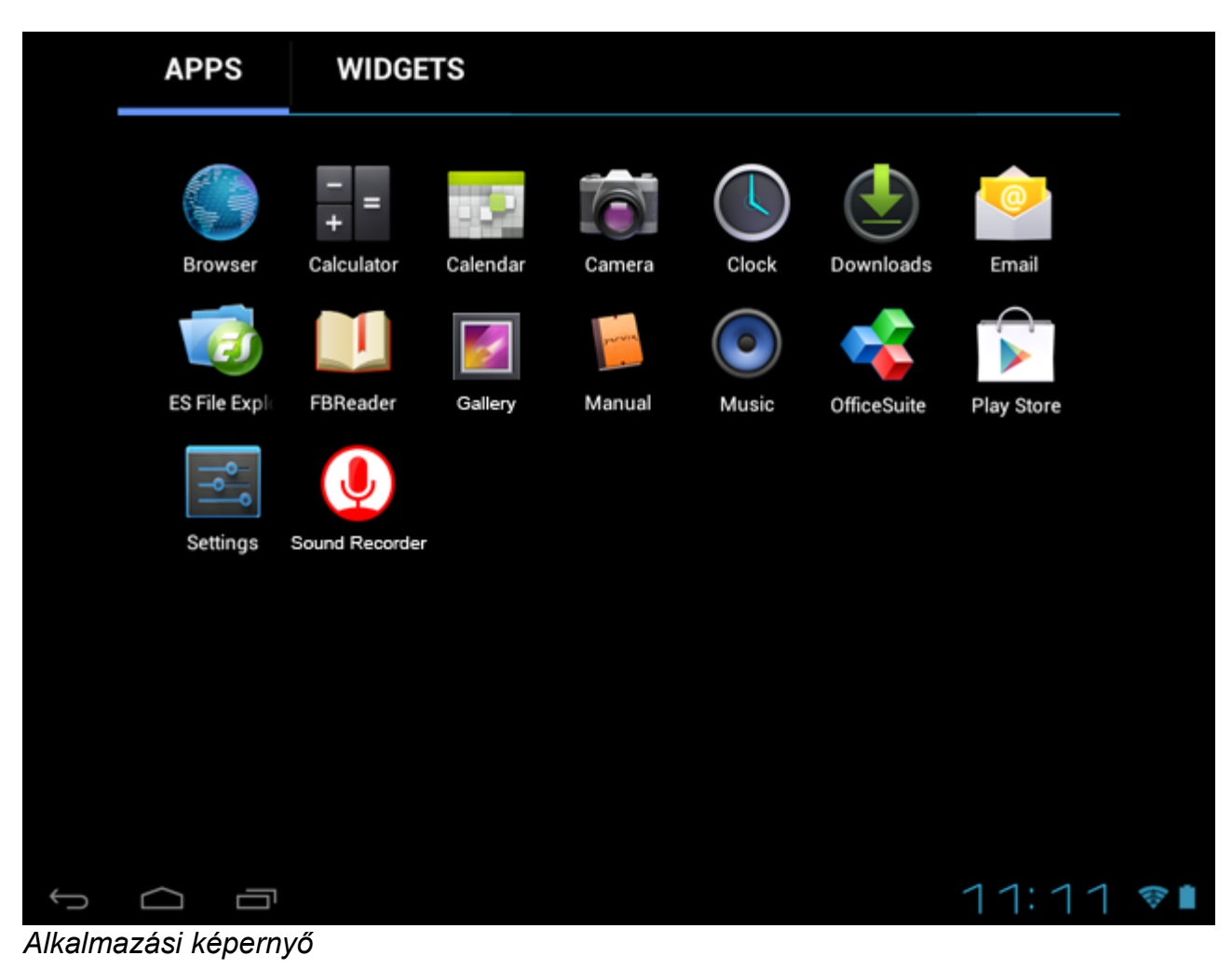

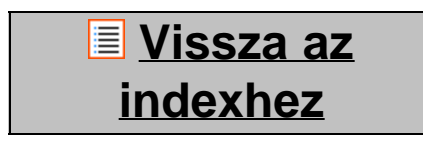

**4 A Yarvik GoTab beállításai 4.1 Beállítások menü**

Nyomja meg a Beállítások ikont **az az Alkalmazások menüben, ekkor belép a Beállítások menübe.** A Beállítások menüben találja meg a Yarvik GoTab beállítási lehetőségeit.

Yarvik Tablet leírás

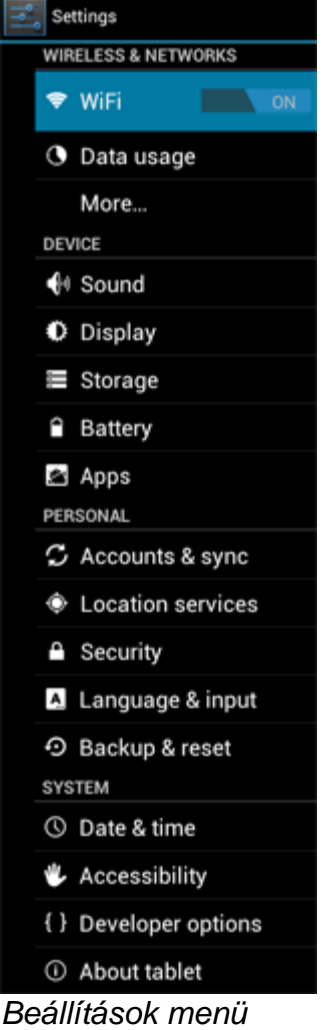

Megnézzük a legfontosabb részeket:

**Vissza az indexhez**

### **4.2 WiFi**

Csatlakozás beállítása drótnélküli Wi-Fi hálózatra. Csúsztassa a Be / Ki gombot ide: "On" ("Be") a Wi-Fi aktiválásához.

```
Yarvik Tablet leírás
```
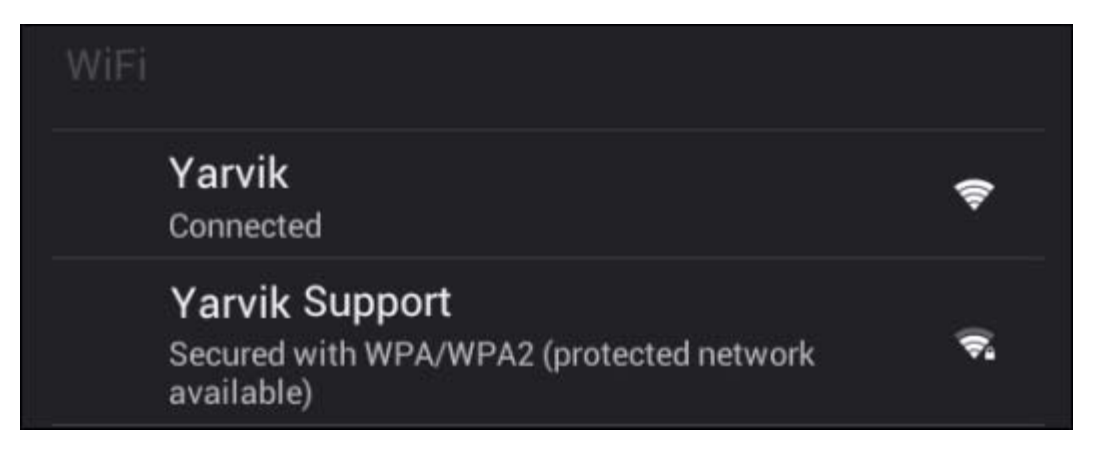

Az elérhető Wi-Fi hálózatok megjelennek a hálózatok listáján a jobboldali képernyőn. Érintse meg a választani kívánt hálózatot. Védett hálózat esetén kéri a hálózat biztonsági kulcsát.

Nyomja meg a "Connect" ("Csatlakozás") gombot, és a GoTab csatlakozik a hálózathoz. Amikor a "Connected" ("Csatlakozva") megjelenik a hálózat neve alatt, illetve a drótnélküli vétel ikonja az alsó állapotsávon, a csatlakozás sikeres.

#### **A Yarvik GoTab Wi-Fi MAC címének megtekintése**

A Wi-Fi beállítások képernyőn belül kattintson a menü gombra a jobb felső sarokban.

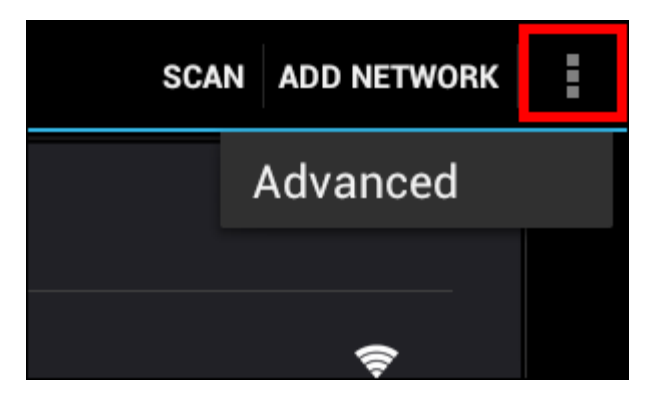

Nyomjon "Advanced" ("Speciális") a megnyíló menüben.

Az Ön Wi-Fi MAC címe megjelenik a következő "Advanced Wi-Fi" ("Speciális Wi-Fi") képernyőn ez alatt: "MAC address" ("MAC cím").

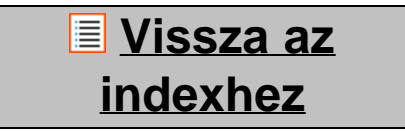

### **4.3 Hang**

Itt tudja a GoTab hangerejét változtatni, egyébként még lehetséges a hangerő gombokkal magán a GoTaben, és a felső állapotsáv hangerő gombjaival.

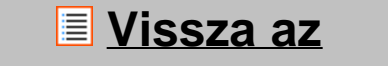

file:///Volumes/Product\_Data/TAB07-150/Sent\_artwork/Manual/internet/Yarvik/Manual/manual\_hu.html[06-05-13 11:26:29]

# **4.4 Kijelző**

Itt a kijelző fényerejét, betűméreteket és az automatikus alvó mód idejét tudja változtatni.

Legyen tudatában, hogy a nagyobb fényerő nagyobb energiafogyasztást jelent. Ekkor lényegesen gyorsabban lemerül az akkumulátor.

Ha nem akarja, hogy a GoTab megdöntésekor automatikuson forogjon a képernyő, akkor ezt a funkciót az Auto-forgó képernyőnél tudja beállítani.

### **Vissza az indexhez**

# **4.5 Alkalmazások**

Itt tudja kezelni a Yarvik GoTab-re telepített alkalmazásokat.

A telepített alkalmazásokra kattintva látja azok információit, illetve az "Uninstall" ("Telepítés eltávolítása") gombbal megszüntetheti a telepítést, ha szükséges.

Előre telepített alapértelmezett alkalmazások (pl. kalkulátor) nem szüntethetőek meg.

### **Vissza az indexhez**

## **4.6 Tárolás és a MicroSD/USB-meghajtó elérése**

Mutatja a belső memória adatait. Ha van benne MicroSD kártya, akkor annak memóriaadatait is itt találja.

### **A Yarvik GoTab csatlakoztatása PC-re vagy Mac-re USB-vel**

A Yarvik GoTab PC-re vagy Mac-re a szállított USB kábellel csatlakoztatható. Számítógépre csatlakoztatva standard USB adattárként eléri a GoTab belső memóriáját, illetve - ha van - a benne lévő MicroSD kártyát.

A tábla USB alárendelt portja meghatározásához olvassa el a Yarvik GoTab gyors indítási útmutatóját. Csatlakoztassa az USB kábelt az USB alárendelt porthoz a Yarvik GoTab-en, és egy szabad USB porthoz a számítógépen.

A GoTab képernyője jobb alsó részén két üzenet jelenik meg röviddel egymás után:

#### 帚 USB debugging connected

#### ψ **USB connected**

Amikor a második üzenet: "USB connected" ("USB csatlakoztatva") megjelenik, kattintson rá.

Az alábbi képernyő jelenik meg:

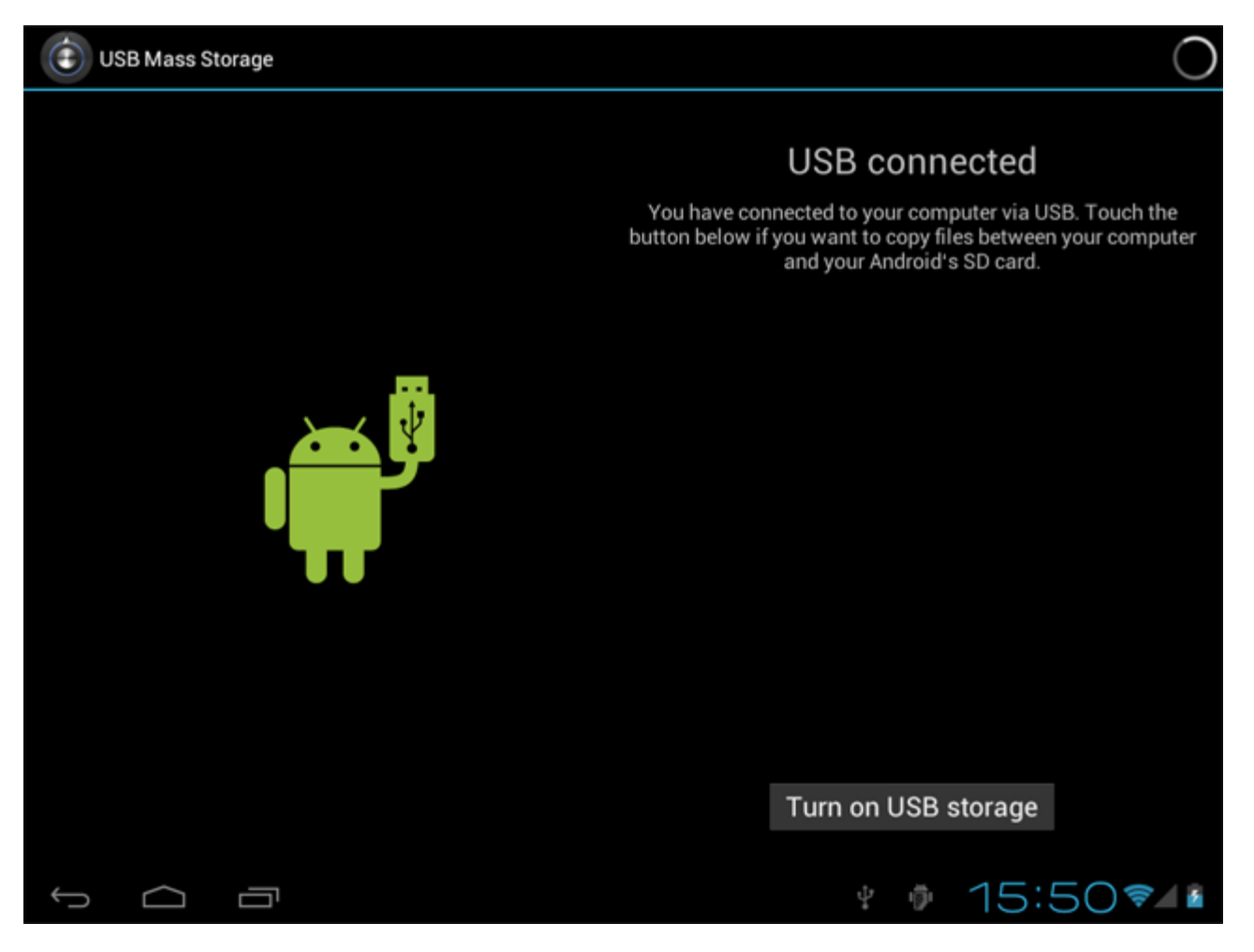

Kattintson ide: "Turn on USB storage" ("USB tár bekapcsolása"). Egy üzenetablak jelenik meg:

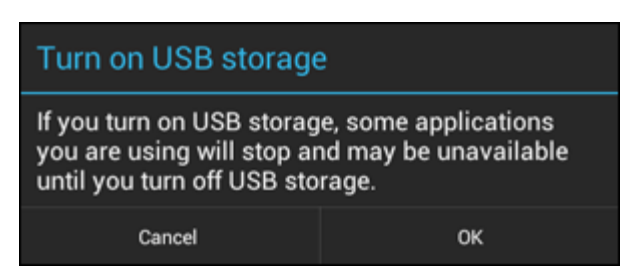

Megerősítésül kattintson "OK".

A Yarvik GoTab belső memóriája a számítógép fájlrendszerében egy adattárként jelenik meg, és pl. fájlokat lehet a Yarvik GoTab-re vagy arról másolni.

Ha MicroSD kártya van a táblában, azt a számítógép egy második adattárként fogja felismerni.

Az adattár funkció leállításához kattintson "Turn off USB storage" ("USB tár kikapcsolása") és távolítsa el az USB kábelt.

Megjegyzés: Nincs szükség hardver meghajtókra a Yarvik GoTab memóriája eléréséhez. Ha a számítógép meghajtó telepítését kéri, akkor egyszerűen hagyja ezt figyelmen kívül.

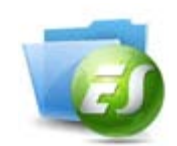

### **A MicroSD-kártya és az USB-meghajtó elérése az ES File Explorer fájlkezelőből**

Ha MicroSD kártyát illesztett bele vagy USB-meghajtót csatlakoztatott a Yarvik GoTab táblagéphez, az alábbiak szerint férhet azok tartalmához:

Indítsa el az **ES File Explorer** alkalmazást, majd kattintson a **Favorites** (Kedvencek) gombra (kék csillag az ikonja).

A **Favorites** (Kedvencek) menü kibomlik. Kattintson a "**/**" jellel címkézett "gyökér" ikonra:

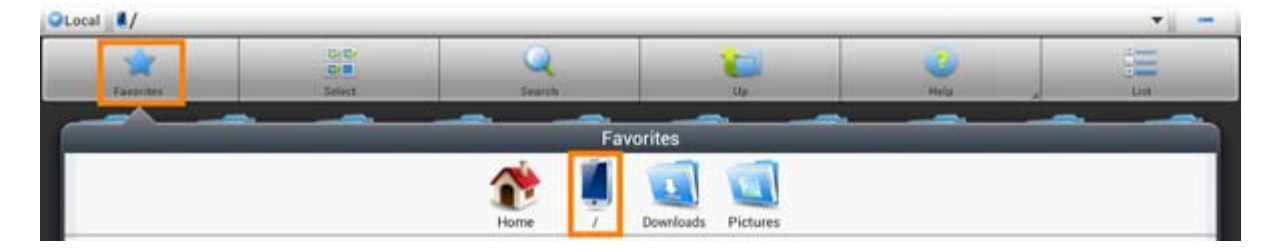

Ekkor a táblagép fájlrendszerének néhány fájlt és mappát tartalmazó "gyökér"-könyvtárához jut. Keresse meg az "**mnt**" mappát, és kattintson rá:

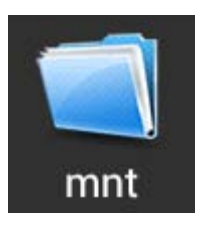

A "**mnt**" mappa kinyílik, és mappák jelennek meg:

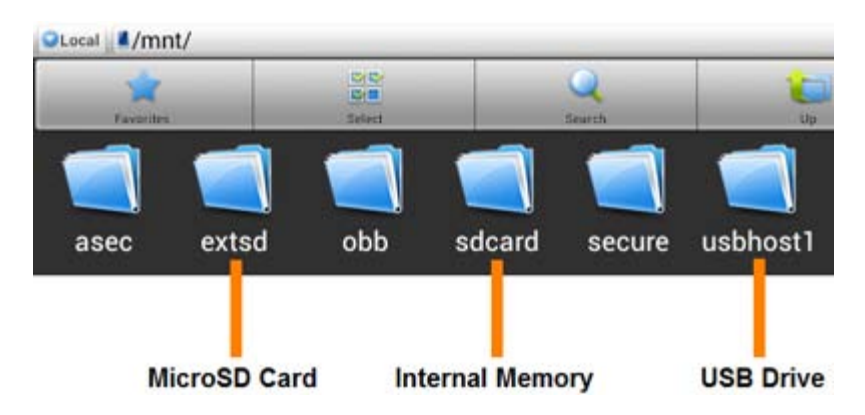

Az "**extsd**" mappa jelenti a MicroSD kártyát (amennyiben beillesztette azt a MicroSD feliratú nyílásba).

Az "**sdcard**" mappa jelenti a Yarvik GoTab táblagép belső memóriáját.

Az "**usbhost1**" mappa az USB-meghajtó (amennyiben azt a táblagép USB-állomás portjához csatlakoztatta).

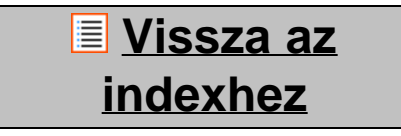

# **4.7 Nyelv és bemenet**

file:///Volumes/Product\_Data/TAB07-150/Sent\_artwork/Manual/internet/Yarvik/Manual/manual\_hu.html[06-05-13 11:26:29]

Használja a "Select language" ("Válasszon nyelvet") opciót a Yarvik GoTab képernyőnyelve kiválasztásához. Ez az egész rendszerben minden képernyőszövegre érvényes.

Az "Android keyboard" ("Android billentyűzet") alatt lehet beállítani a GoTab képernyőn lévő billentyűzetét.

### **Vissza az indexhez**

# **4.8 Dátum és idő**

Itt állítható be a Yarvik GoTab dátuma és órája.

**Vissza az indexhez**

### **5 Alkalmazások**

A Yarvik GoTab-et előre telepített alkalmazásokkal szállítjuk (példák alább).

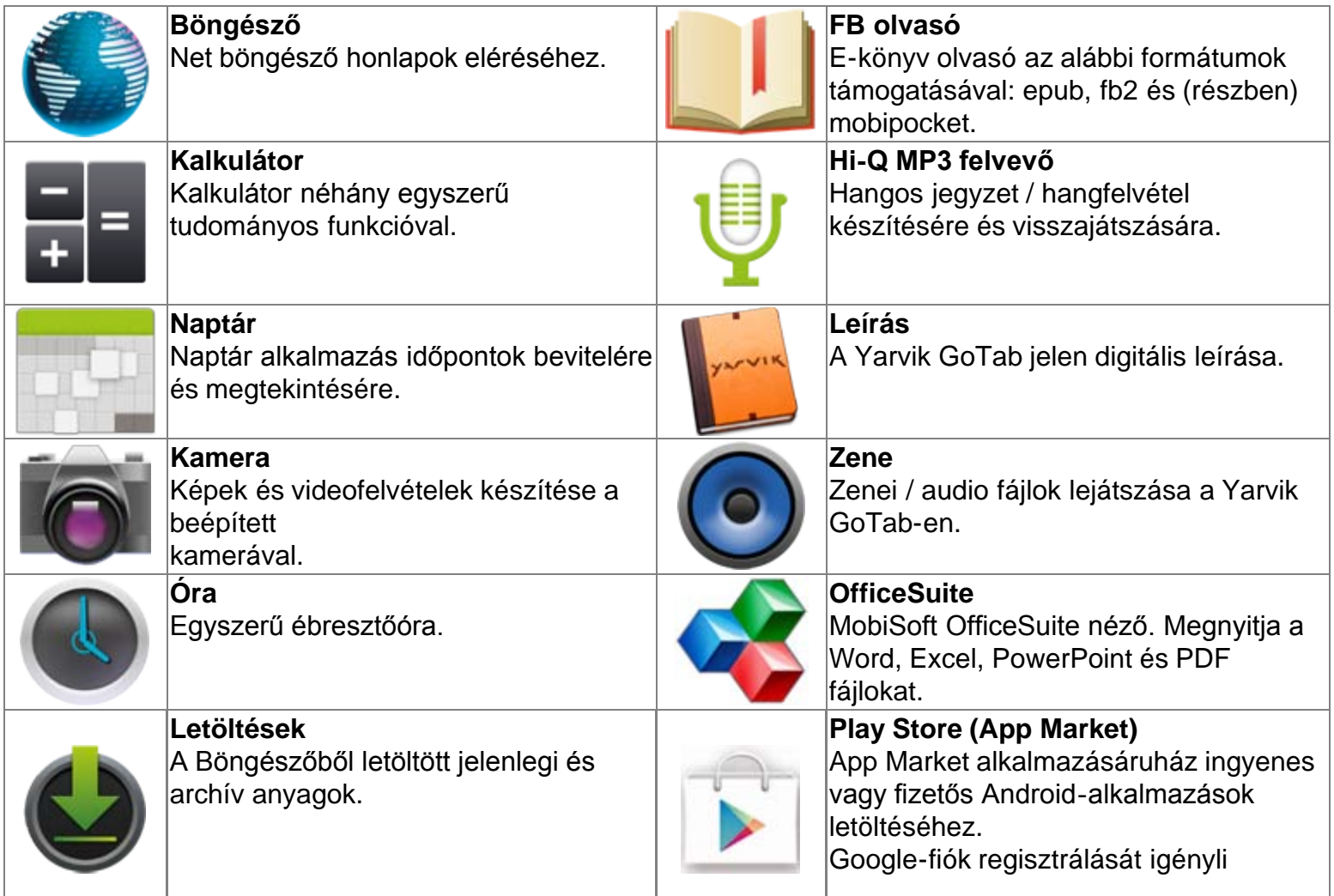

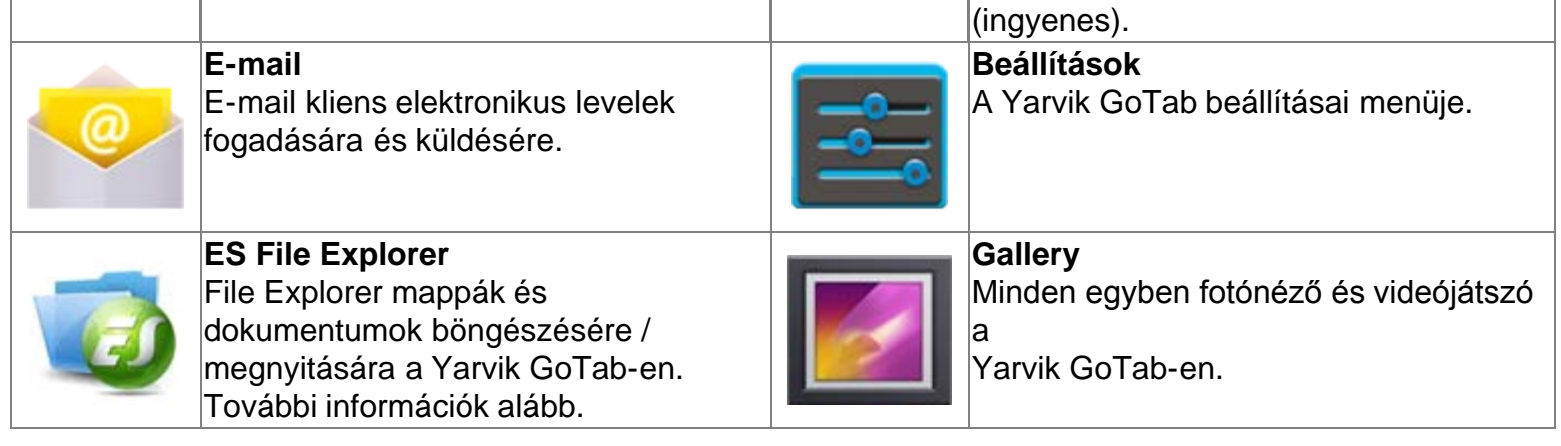

**Vissza az indexhez**

### **6 GNU/GPL licenszinformációk**

*Szíveskedjen a Yarvik GoTab-en elérhető jogi információkat tanulmányozni itt: Settings (Beállítások) – About tablet (A tábláról) – Legal information (Jogi információk) (internetkapcsolat szükséges), vagy látogasson ide: <http://source.android.com/source/licenses.html>több információért.*

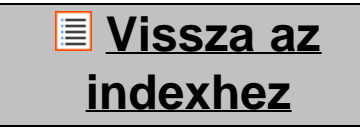

### **7 Szavatossági nyilatkozat**

Yarvik szavatolja, hogy a Vásárló által megvásárolt termék a Vásárló általi vásárlástól számított 2 évig gyártási és anyaghibától mentes lesz. Ha a szavatossági idő alatt bármikor a termékben gyártási vagy anyaghiba keletkezik, Vásárló juttassa vissza a terméket a kereskedőhöz, akitől vásárolta. A kereskedő ésszerű időn belül megjavítja vagy kicseréli (Yarvik kizárólagos döntése szerint). Eredeti számlára szükség lesz a vásárlás időpontja igazolására. Yarvik választása ezen ügyben végső érvényű lesz.

Jelen szavatosság szoftver átadásából, helytelen használatából, szabálytalan használatból, belenyúlásból, hanyagságból, helytelen használatból, elégtelen gondozásból vagy bármely más, Yarvik ellenőrzésén kívüli cselekedetből eredő hibákra vagy hibás működésre nem terjed ki.

FONTOS: Amikor GoTab-et vásárol a Yarviktól, a tábla az ehhez a konkrét modellhez elérhető, a készülék gyártásakor létező legutóbbi stabil firmvert kapja. Yarvik nem ad támogatást termékekhez, amelyeket egyéb módon megváltoztatott a végfelhasználó, és a Yarvik nem támogatja a termékeiben alkalmazott firmver és szoftver programozási változtatásait, és ilyen módosítások esetén minden szavatosság automatikusan érvénytelenné válik.

Az itt adott szavatosság érvénytelensége elkerülésére Vásárlónak csak a hivatalos szoftvert, alkalmazásokat és frissítéseket szabad használnia, amelyek elérhetőek Yarvik weboldalán: www.yarvik.com.

Semmilyen más szoftvert vagy firmvert nem szabad használni, mivel az automatikusan megszüntet minden szavatosságot és támogatást. Yarvik nem támogatja semmilyen más szoftver vagy firmver használatát, kivéve amit a gyártó telepített a termékre, vagy ami elérhető a Yarvik hivatalos web oldalán: www.yarvik.com. Yarvik kifejezetten elutasít minden igényt, amely nem engedélyezett módosítással, szoftverrel vagy firmverrel függ össze.

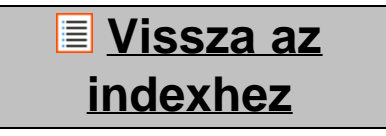

### **8 Important Information**

#### **Wireless LAN-Regulatory information**

Depending on the model, the wireless LAN built-in into tablet devices can only be used in the following countries: Austria, Belgium, Bulgaria, Czech Republic, Denmark, Finland, France, Germany, Greece, Hungary, Iceland, Ireland, Italy, Luxembourg, the Netherlands, Norway, Poland, Portugal, Romania, Slovakia, Slovenia, Spain, Sweden, Switzerland, Turkey and the United Kingdom.

#### **Conditions of use**

When using the IEEE 802.11b/g/n Wireless LAN standard, channels 1 to 13 (2.4 GHz...2.4835 GHz) are selectable for both indoor and outdoor use, however with restrictive conditions applying in France, Italy and Norway, as follows:

• France: When using this product indoor, all channels can be used without restrictions. Outdoor only channels 1 to 6 are allowed. This means that in Peer-to-Peer, the WLAN feature can only be used outside if the peer sets up the communication on an authorized channel (i.e., between 1 & 6). In infrastructure mode, please make sure the access point is configured to a channel from 1 to 6 before setting up the connection.

• Italy: Use of the RLAN network is governed: Disposal of Old Electrical & Electronic

- with respect to private use, by the Legislative Decree of 1.8.2003, no. 259 ("Code of Electronic Communications"). In particular Article 104 indicates when the prior obtainment of a general authorization is required and Art. 105 indicates when free use is permitted;

- with respect to the supply to the public of the WLAN access to telecom networks and services, by the Ministerial Decree 28.5.2003, as amended, and Art. 25 (general authorization for electronic communications networks and services) of the Code of electronic communications.

• Norway: Use of this radio equipment is not allowed in the geographical area within a radius of 20 km from the centre of Ny-Ålesund, Svalbard.

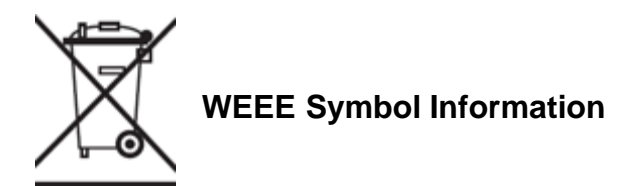

#### Correct Disposal of This product (Waste Electrical & Electronic Equipment).

(Applicable in the European Union and other European countries with separate collection systems).

This marking shown on the product or its literature indicates that it should not be disposed with other household wasted at the end of its working life. To prevent possible harm to the environment or human health from uncontrolled waste disposal, please separate this from other types of wastes and recycle it responsibly to promote the sustainable reuse of material resources.

Household users should contact either the retailer where they purchased this product, or their local government office, for details of where and how they can take this item for environmentally safe recycling. Business users should contact their supplier and check the terms and conditions of the purchase contract. This product should not be mixed with other commercial wastes of disposal.

#### **Disposal of waste batteries (applicable in the European Union and other European countries with separate collection systems)**

Either of the symbols shown next may appear on the battery or on the packaging to indicate that the battery provided with this product shall not be treated as household waste. On certain batteries this symbol might be used in combination with a chemical symbol. The chemical symbols for mercury (Hg) or lead (Pb) are added if the battery contains more than 0.0005% mercury or 0.004% lead. By ensuring these batteries are disposed of correctly, you will help prevent potentially negative consequences for the environment and human health which could otherwise be caused by inappropriate waste handling of the battery. The recycling of the materials will help to conserve natural resources. In case of products that for safety, performance or data integrity reasons require a permanent connection with an incorporated battery, this battery should be replaced by qualified service staff only. To ensure that the battery will be treated properly, hand over the product at end-of-life to the applicable collection point for the recycling of electrical and electronic equipment.

For all other batteries, please view the section on how to remove the battery from the product safely. Hand the battery over to the applicable collection point for the recycling of waste batteries. For more detailed information about recycling of this product or battery, please contact your local Local government Office, your household waste disposal service or the shop where you purchased the product.

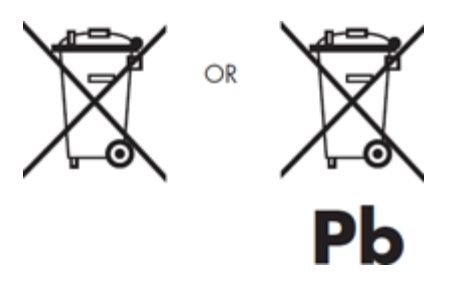

When travelling to and within the United States of America, please be aware that the U.S. Department of Transportation (DOT) recently published new regulations that apply to passengers travelling with lithium metal batteries and lithium-ion batteries.

For detailed information, visit [http://safetravel.dot.gov/whats\\_new\\_batteries.html.](http://safetravel.dot.gov/whats_new_batteries.html)

#### **Safety Information**

#### Yarvik GoTab Tablet device

• Yarvik is not responsible for any interference that you may experience or that may be caused when operating this device.

• Warning: This apparatus must be earthed.

Opening or dismantling the main unit or any of its accessories, for whatever reason, could lead to damages that are not covered by the guarantee.

• To avoid electrical shock, do not open the cabinet. Refer servicing to qualified personnel only.

• To prevent fire or shock hazard, do not expose your tablet device or any of its accessories to rain or moisture.

• Do not use or store your tablet device in a location subject to heat sources, such as radiators or air ducts; direct sunlight; excessive dust; moisture or rain; mechanical vibration or shock; strong magnets or speakers that are not magnetically shielded; excessively high and low temperatures; and high humidity.

• Turning off your tablet device with the power button does not disconnect the device completely from mains voltage. To disconnect it completely, unplug the AC adapter or the power cord from mains. The socket-outlet shall be installed near the equipment and shall be easily accessible.

• Audio and picture distortion may occur if this equipment is positioned in close proximity to any equipment emitting electromagnetic radiation.

• This apparatus is also designed for IT power system with phase to phase voltage 230V, for customers in Norway.

• Observe the following precautions to provide adequate air circulation and to ensure normal reliable operation:

- Do not use the tablet device and/or the AC adapter while covered or wrapped in cloth. Ensure the AC adapter operates in a clear environment.

- Turn off the tablet device before putting the device into a bag or a carrying case.

• Do not use your tablet device directly on your lap. The temperature of the base of the unit will rise during normal operation and over time could result in discomfort or burns.

• Do not use your tablet device while walking. Listening to music with headphones or watching the LCD screen while walking may lead to an unexpected accident and result in personal injuries.

• Using connected headphones on the tablet device for too long and/or setting the audio volume up too high when using headphones may cause serious hearing damage.

• Avoid strong beating of or to the product.

• Don't operate the touch screen of the tablet device with sharp objects, as this may result in scratching the screen surface.

• Only use permitted batteries, chargers and accessories with your tablet device. The use of any other products with the device can be dangerous and may violate the warranty regulations.

• Only use a slightly wet cotton cloth to clean the device, and only use water to wetten the cotton cloth. The

tablet device should not be cleaned with any sort of (glass) cleaning aid.

#### **Wireless functionality**

• If radio interference with other devices occurs while using your tablet device, do not use the wireless functionality. Use of the wireless functionality may cause a malfunction of the devices, resulting in an accident.

• In some situations or environments, the use of the wireless functionality might be restricted by the proprietor of the building or responsible representatives of the organization, for example on board airplanes, in hospitals or in any other environment where the risk of interference with other devices or services is perceived or identified as harmful. If you are uncertain about the policy applying to the use of wireless functionality in a specific organization or environment, you are encouraged to first ask for authorization prior to switching it on. Consult your physician or the manufacturer of personal medical devices (pacemakers, hearing aids, etc.) regarding any restrictions on the use of wireless functionality.

• If using wireless functionality near a pacemaker, make sure it is at least 19 inches / 50 cm away from the pacemaker.

• Due to the transmission and reception properties of wireless communications, data can occasionally be lost or delayed. This can be due to the variation in radio signal strength that results from changes in the characteristics of the radio transmission path. Yarvik will not be held responsible for damages of any kind resulting from the delays or errors in data transmitted or received via wireless functionality, or failure of wireless functionality to transmit or receive such data.

• If the equipment does cause harmful interference to radio/TV reception, which can be determined by turning the equipment off and on, the user is encouraged to try to correct the interference by one or more of the following measures: reorient or relocate the receiving antenna, increase the distance between the sender and the receiver, consult the dealer or an experienced radio/TV technician for help. Yarvik will not be responsible for any radio/TV interference nor for any other undesired effect.

#### **Wireless LAN Security**

Creating security settings for the Wireless LAN is extremely important. Yarvik assumes no responsibility for any security problems that may arise from the use of the Wireless LAN.

#### **Battery pack**

Do not charge the battery pack in any way other than as described in the Start guide or as designated by Yarvik in writing.

#### **AC adapter**

- It is highly recommended that you use a genuine Yarvik AC adapter supplied by Yarvik for your product.
- This AC adapter is intended for use with the tablet device IT products only.

• Do not place the AC adapter in contact with your skin. Remove the AC adapter away from your body if it becomes warm and causes discomfort.

#### **RoHS**

This products has been certified as RoHS Compliant.

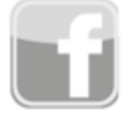

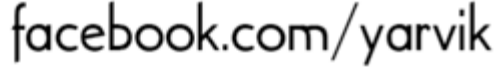

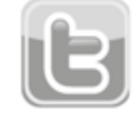

twitter.com/yarvikce

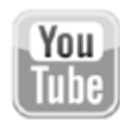

youtube.com/yarvikce

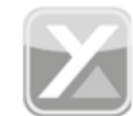

forum.yarvik.com

# **[YARVIK.COM](http://forum.yarvik.com/)**

**Vissza az indexhez**